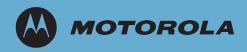

# AP-51xx Access Point Product Reference Guide

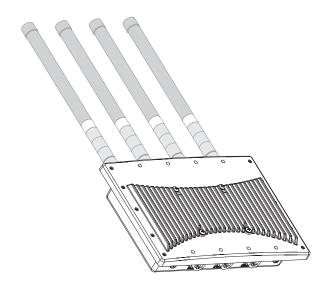

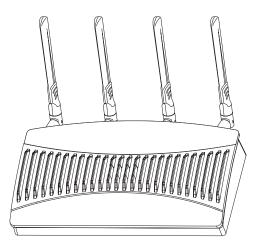

**MOTOROLA** and the Stylized M Logo are registered in the US Patent & Trademark Office. Symbol is a registered trademark of Symbol Technologies, Inc. All other product or service names are the property of their respective owners. © 2008 Motorola, Inc. All rights reserved.

# AP-51xx Access Point Product Reference Guide

72E-103901-01 January 2008

# Contents

#### **About This Guide**

| Introduction           | . vi  | ii |
|------------------------|-------|----|
| Document Conventions   | . vi  | ii |
| Notational Conventions | . vii | ii |
| Service Information    | . vii | ii |

### Chapter 1. Introduction

| New Features                      | <br>1-2 |
|-----------------------------------|---------|
| Adaptive AP                       | <br>1-2 |
| Rogue AP Enhancements             | <br>1-3 |
| Bandwidth Management Enhancements | <br>1-3 |
| Radius Time-Based Authentication  | <br>1-3 |
| QBSS Support                      | <br>1-3 |
| Feature Overview                  | <br>1-4 |
| Single or Dual Mode Radio Options | <br>1-5 |
| Separate LAN and WAN Ports        | <br>1-5 |
| Multiple Mounting Options         | <br>1-6 |

| Antenna Support for 2.4 GHz and 5.2 GHz Radios     | 1-6  |
|----------------------------------------------------|------|
| Sixteen Configurable WLANs                         | 1-6  |
| Support for 4 BSSIDs per Radio                     | 1-6  |
| Quality of Service (QoS) Support                   | 1-7  |
| Industry Leading Data Security                     | 1-7  |
| Kerberos Authentication                            | 1-8  |
| EAP Authentication                                 | 1-9  |
| WEP Encryption                                     | 1-9  |
| KeyGuard Encryption                                | 1-10 |
| Wi-Fi Protected Access (WPA) Using TKIP Encryption | 1-10 |
| WPA2-CCMP (802.11i) Encryption                     |      |
| Firewall Security                                  |      |
| VPN Tunnels                                        |      |
| Content Filtering                                  |      |
| VLAN Support.                                      |      |
| Multiple Management Accessibility Options          |      |
| Updatable Firmware.                                |      |
| Programmable SNMP v1/v2/v3 Trap Support            |      |
| Power-over-Ethernet Support.                       |      |
| MU-MU Transmission Disallow.                       |      |
| Voice Prioritization                               | 1-14 |
| Support for CAM and PSP MUs                        | 1-15 |
| Statistical Displays.                              | 1-15 |
| Transmit Power Control                             | 1-15 |
| Advanced Event Logging Capability                  | 1-16 |
| Configuration File Import/Export Functionality     | 1-16 |
| Default Configuration Restoration                  | 1-16 |
| DHCP Support.                                      | 1-16 |
| Multi-Function LEDs                                | 1-17 |
| Mesh Networking.                                   |      |
| Additional LAN Subnet.                             |      |
| On-board Radius Server Authentication              |      |
| Hotspot Support                                    |      |
| Routing Information Protocol (RIP)                 |      |
| Manual Date and Time Settings                      |      |
| Dynamic DNS                                        |      |
| Auto Negotiation                                   | 1-20 |

| Theory of Operations            | 1-20 |
|---------------------------------|------|
| Cellular Coverage               | 1-21 |
| MAC Layer Bridging              | 1-22 |
| Media Types                     | 1-22 |
| Direct-Sequence Spread Spectrum | 1-23 |
| MU Association Process          | 1-23 |
| Operating Modes                 | 1-24 |
| Management Access Options       |      |
| AP-51xx MAC Address Assignment  | 1-27 |

## Chapter 2. Hardware Installation

| Precautions                                | 2-2  |
|--------------------------------------------|------|
| Available Product Configurations.          | 2-2  |
| AP-5131 Configurations                     | 2-2  |
| AP-5181 Configurations                     | 2-4  |
| Requirements                               | 2-5  |
| Access Point Placement                     | 2-5  |
| Site Surveys                               | 2-6  |
| Antenna Options                            | 2-6  |
| AP-5131 Antenna Options                    | 2-6  |
| AP-5181 Antenna Options                    | 2-8  |
| Power Options                              | 2-9  |
| AP-5131 Power Options                      | 2-9  |
| AP-5181 Power Options                      | 2-10 |
| Power Injector and Power Tap Systems       | 2-10 |
| Installing the Power Injector or Power Tap | 2-11 |
| Preparing for Site Installation            | 2-11 |
| Cabling the Power Injector and Power Tap   | 2-11 |
| Power Injector LED Indicators              | 2-12 |
| Mounting an AP-5131                        | 2-13 |
| Desk Mounted Installations                 | 2-13 |
| Wall Mounted Installations                 | 2-15 |
| Suspended Ceiling T-Bar Installations      | 2-17 |
| Above the Ceiling (Plenum) Installations   |      |
| AP-5131 LED Indicators                     | 2-23 |
| Mounting an AP-5181                        | 2-24 |

| AP-5181 Pole Mounted Installations | .2-24  |
|------------------------------------|--------|
| AP-5181 Wall Mounted Installations | . 2-27 |
| AP-5181 LED Indicators             | . 2-29 |
| Setting Up MUs                     | .2-31  |

### **Chapter 3. Getting Started**

| Installing the Access Point.                       | 3-1  |
|----------------------------------------------------|------|
| Configuration Options                              | 3-2  |
| Default Configuration Changes for the Access Point |      |
| Initially Connecting to the Access Point           | 3-4  |
| Connecting to the Access Point using the WAN Port  | 3-4  |
| Connecting to the Access Point using the LAN Port  | 3-4  |
| Basic Device Configuration                         | 3-5  |
| Configuring Device Settings                        |      |
| Configuring WLAN Security Settings                 | 3-12 |
| Testing Connectivity                               | 3-14 |
| Where to Go from Here?                             | 3-15 |

#### **Chapter 4. System Configuration**

| Configuring System Settings                              |      |
|----------------------------------------------------------|------|
| Adaptive AP Setup                                        |      |
| Configuring Data Access                                  |      |
| Managing Certificate Authority (CA) Certificates         | 4-14 |
| Importing a CA Certificate                               |      |
| Creating Self Certificates for Accessing the VPN         |      |
| Creating a Certificate for Onboard Radius Authentication |      |
| Configuring SNMP Settings                                | 4-23 |
| Configuring SNMP Access Control                          |      |
| Enabling SNMP Traps                                      |      |
| Configuring Specific SNMP Traps                          |      |
| Configuring SNMP RF Trap Thresholds                      |      |
| Configuring Network Time Protocol (NTP)                  | 4-39 |
| Logging Configuration                                    |      |
| Importing/Exporting Configurations                       |      |
| Updating Device Firmware                                 |      |
| Upgrade/Downgrade Considerations                         | 4-55 |

#### **Chapter 5. Network Management**

| Configuring the LAN Interface                          |  |
|--------------------------------------------------------|--|
| Configuring VLAN Support                               |  |
| Configuring LAN1 and LAN2 Settings                     |  |
| Configuring Advanced DHCP Server Settings              |  |
| Setting the Type Filter Configuration                  |  |
| Configuring WAN Settings                               |  |
| Configuring Network Address Translation (NAT) Settings |  |
| Configuring Port Forwarding                            |  |
| Configuring Dynamic DNS                                |  |
| Enabling Wireless LANs (WLANs)                         |  |
| Creating/Editing Individual WLANs                      |  |
| Configuring WLAN Security Policies                     |  |
| Configuring a WLAN Access Control List (ACL).          |  |
| Setting the WLAN Quality of Service (QoS) Policy       |  |
| Configuring WLAN Hotspot Support                       |  |
| Setting the WLAN's Radio Configuration                 |  |
| Configuring the 802.11a or 802.11b/g Radio             |  |
| Configuring Bandwidth Management Settings              |  |
| Configuring Router Settings                            |  |
| Setting the RIP Configuration.                         |  |

### **Chapter 6. Configuring Access Point Security**

| Configuring Security Options                   | .6-2 |
|------------------------------------------------|------|
| Setting Passwords                              | .6-3 |
| Resetting the Access Point Password            | .6-4 |
| Enabling Authentication and Encryption Schemes | .6-5 |
| Configuring Kerberos Authentication            | .6-8 |
| Configuring 802.1x EAP Authentication          | 6-11 |
| Configuring WEP Encryption                     | 6-16 |
| Configuring KeyGuard Encryption                | 6-18 |
| Configuring WPA/WPA2 Using TKIP                | 6-21 |
| Configuring WPA2-CCMP (802.11i)                | 6-24 |
| Configuring Firewall Settings                  | 6-27 |
| Configuring LAN to WAN Access                  | 6-30 |

| Available Protocols                       | 6-33 |
|-------------------------------------------|------|
| Configuring Advanced Subnet Access        | 6-34 |
| Configuring VPN Tunnels                   |      |
| Configuring Manual Key Settings           | 6-40 |
| Configuring Auto Key Settings             | 6-44 |
| Configuring IKE Key Settings              |      |
| Viewing VPN Status                        |      |
| Configuring Content Filtering Settings    | 6-52 |
| Configuring Rogue AP Detection            | 6-55 |
| Moving Rogue APs to the Allowed AP List   | 6-59 |
| Displaying Rogue AP Details               | 6-60 |
| Using MUs to Detect Rogue Devices         | 6-62 |
| Configuring User Authentication           | 6-64 |
| Configuring the Radius Server             | 6-64 |
| Configuring LDAP Authentication           |      |
| Configuring a Proxy Radius Server.        |      |
| Managing the Local User Database          | 6-72 |
| Mapping Users to Groups                   | 6-74 |
| Defining User Access Permissions by Group |      |
| Editing Group Access Permissions.         | 6-78 |

## **Chapter 7. Monitoring Statistics**

| Viewing WAN Statistics                | 7-2  |
|---------------------------------------|------|
| Viewing LAN Statistics                | 7-6  |
| Viewing a LAN's STP Statistics        | 7-9  |
| Viewing Wireless Statistics           | 7-12 |
| Viewing WLAN Statistics               | 7-15 |
| Viewing Radio Statistics Summary      | 7-18 |
| Viewing Radio Statistics              | 7-20 |
| Retry Histogram                       | 7-24 |
| Viewing MU Statistics Summary         | 7-25 |
| Viewing MU Details                    | 7-27 |
| Pinging Individual MUs                | 7-30 |
| MU Authentication Statistics          | 7-31 |
| Viewing the Mesh Statistics Summary   | 7-32 |
| Viewing Known Access Point Statistics | 7-33 |

## Chapter 8. CLI Reference

| Connecting to the CLI                     |       |
|-------------------------------------------|-------|
| Accessing the CLI through the Serial Port |       |
| Accessing the CLI via Telnet              |       |
| Admin and Common Commands                 |       |
| Network Commands                          |       |
| Network LAN Commands                      |       |
| Network LAN, Bridge Commands              | 8-17  |
| Network LAN, WLAN-Mapping Commands        | 8-20  |
| Network LAN, DHCP Commands                | 8-29  |
| Network Type Filter Commands              |       |
| Network WAN Commands                      | 8-40  |
| Network WAN NAT Commands                  |       |
| Network WAN, VPN Commands                 | 8-49  |
| AP51xx>admin(network.wan.content)>        | 8-58  |
| Network WAN, Dynamic DNS Commands         | 8-62  |
| Network Wireless Commands                 | 8-66  |
| Network WLAN Commands                     | 8-67  |
| Network Security Commands                 | 8-80  |
| Network ACL Commands                      | 8-88  |
| Network Radio Configuration Commands      | 8-93  |
| Network Quality of Service (QoS) Commands | 8-110 |
| Network Bandwith Management Commands      | 8-115 |
| Network Rogue-AP Commands                 | 8-118 |
| Network MU Locationing Commands           | 8-128 |
| Network Firewall Commands                 | 8-131 |
| Network Router Commands                   | 8-136 |
| System Commands                           | 8-142 |
| Adaptive AP Setup Commands                | 8-148 |
| System Access Commands                    | 8-152 |
| System Certificate Management Commands    | 8-155 |
| System SNMP Commands                      | 8-168 |
| System SNMP Access Commands               | 8-169 |
| System SNMP Traps Commands                |       |
| System User Database Commands             | 8-180 |

| System Radius Commands                      |  |
|---------------------------------------------|--|
| System Network Time Protocol (NTP) Commands |  |
| System Log Commands                         |  |
| System Configuration-Update Commands        |  |
| Firmware Update Commands                    |  |
| Statistics Commands                         |  |

### **Chapter 9. Configuring Mesh Networking**

| Mesh Networking Overview                                              | 9-1  |
|-----------------------------------------------------------------------|------|
| The AP-51xx Client Bridge Association Process                         | 9-3  |
| Client Bridge Configuration Process Example                           | 9-4  |
| Spanning Tree Protocol (STP)                                          | 9-4  |
| Defining the Mesh Topology                                            | 9-5  |
| Mesh Networking and the AP-51xx's Two Subnets                         | 9-5  |
| Normal Operation                                                      | 9-6  |
| Impact of Importing/Exporting Configurations to a Mesh Network        | 9-6  |
| Configuring Mesh Networking Support                                   | 9-6  |
| Setting the LAN Configuration for Mesh Networking Support             | 9-6  |
| Configuring a WLAN for Mesh Networking Support.                       | 9-9  |
| Configuring the Access Point Radio for Mesh Support                   | 9-13 |
| Mesh Network Deployment - Quick Setup                                 | 9-20 |
| Scenario 1 - Two Base Bridges and One Client Bridge                   | 9-20 |
| Configuring AP#1:                                                     | 9-21 |
| Configuring AP#2                                                      | 9-26 |
| Configuring AP#3                                                      | 9-27 |
| Verifying Mesh Network Functionality for Scenario #1                  | 9-30 |
| Scenario 2 - Two Hop Network with a Base Bridge and a Client Bridge . | 9-31 |
| Configuring AP#1                                                      |      |
| Configuring AP#2                                                      |      |
| Configuring AP#3                                                      |      |
| Verifying Mesh Network Functionality for Scenario #2                  |      |
| Mesh Networking Frequently Asked Questions                            |      |
|                                                                       |      |

### Chapter 10. Adaptive AP

| Adaptive AP Overview                                            | 10-1  |
|-----------------------------------------------------------------|-------|
| Where to Go From Here                                           | 10-2  |
| Adaptive AP Management                                          |       |
| Types of Adaptive APs                                           | 10-3  |
| Licensing                                                       | 10-4  |
| Switch Discovery                                                | 10-4  |
| Auto Discovery using DHCP                                       | 10-4  |
| Manual Adoption Configuration.                                  |       |
| Securing a Configuration Channel Between Switch and AP          |       |
| Adaptive AP WLAN Topology                                       |       |
| Configuration Updates                                           |       |
| Securing Data Tunnels between the Switch and AAP                | 10-6  |
| Adaptive AP Switch Failure                                      | 10-7  |
| Remote Site Survivability (RSS)                                 | 10-7  |
| Adaptive Mesh Support                                           | 10-7  |
| Supported Adaptive AP Topologies                                | 10-9  |
| Topology Deployment Considerations                              | 10-9  |
| Extended WLANs Only                                             | 10-10 |
| Independent WLANs Only                                          | 10-10 |
| Extended WLANs with Independent WLANs                           | 10-10 |
| Extended WLAN with Mesh Networking                              | 10-11 |
| How the AP Receives its Adaptive Configuration                  | 10-11 |
| Establishing Basic Adaptive AP Connectivity.                    | 10-13 |
| Adaptive AP Configuration                                       | 10-13 |
| Adopting an Adaptive AP Manually                                | 10-13 |
| Adopting an Adaptive AP Using a Configuration File              | 10-15 |
| Adopting an Adaptive AP Using DHCP Options                      | 10-15 |
| Switch Configuration                                            | 10-16 |
| Adaptive AP Deployment Considerations                           | 10-19 |
| Sample Switch Configuration File for IPSec and Independent WLAN | 10-20 |

### Appendix A. Technical Specifications

| Physical Characteristics          | A-1 |
|-----------------------------------|-----|
| AP-5131 Physical Characteristics. | A-2 |
| AP-5181 Physical Characteristics. | A-3 |

| Electrical Characteristics A                                  | <u>-4</u>       |
|---------------------------------------------------------------|-----------------|
| Radio Characteristics A                                       | -4              |
| Antenna Specifications A                                      | <b>\-5</b>      |
| AP-5131 Antenna Specifications A                              | <b>\-5</b>      |
| 2.4 GHz Antenna Matrix                                        | <del>۱</del> -5 |
| 5.2 GHz Antenna Matrix                                        | ۰-6             |
| AP-5131 Additional Antenna Components A                       | <b>\-6</b>      |
| AP-5131 Antenna Accessory Connectors, Cable Type and Length A | 6-۸             |
| AP-5181 Antenna Specifications A                              | <del>۱</del> -7 |
| Country Codes A                                               | <b>.</b> -9     |

### Appendix B. Usage Scenarios

| Configuring Automatic Updates using a DHCP or Linux BootP Server | B-1  |
|------------------------------------------------------------------|------|
| Windows - DHCP Server Configuration                              | B-2  |
| Embedded Options - Using Option 43                               | B-2  |
| Global Options - Using Extended/Standard Options                 | B-4  |
| DHCP Priorities                                                  | B-5  |
| Linux - BootP Server Configuration                               | B-6  |
| BootP Options                                                    | B-7  |
| BootP Priorities                                                 | B-9  |
| Configuring an IPSEC Tunnel and VPN FAQs                         | B-9  |
| Configuring a VPN Tunnel Between Two Access Points               | B-10 |
| Configuring a Cisco VPN Device                                   | B-13 |
| Frequently Asked VPN Questions                                   | B-14 |
| Replacing an AP-4131 with an AP-5131 or AP-5181                  | B-20 |

### Appendix C. Customer Support

#### Index

# About This Guide

# Introduction

This guide provides configuration and setup information for the AP-5131 and AP-5181 model access points. For the purposes of this guide, the devices will be called AP-51xx or the generic term "access point" when identical configuration activities are applied to both models.

# **Document Conventions**

The following document conventions are used in this document:

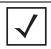

**NOTE** Indicate tips or special requirements.

**CAUTION** Indicates conditions that can cause equipment damage or data loss.

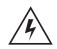

**WARNING!** Indicates a condition or procedure that could result in personal injury or equipment damage.

# **Notational Conventions**

The following notational conventions are used in this document:

- Italics are used to highlight specific items in the general text, and to identify chapters and sections in this and related documents.
- Bullets (•) indicate:
  - action items
  - lists of alternatives
  - lists of required steps that are not necessarily sequential
- Sequential lists (those describing step-by-step procedures) appear as numbered lists.

# **Service Information**

If a problem is encountered with the access point, contact <u>*Customer Support*</u>. Refer to *Appendix C* for contact information. Before calling, have the model number and serial number at hand.

If the problem cannot be solved over the phone, you may need to return your equipment for servicing. If that is necessary, you will be given specific instructions.

Motorola is not responsible for any damages incurred during shipment if the approved shipping container is not used. Shipping the units improperly can possibly void the warranty. If the original shipping container was not kept, contact Motorola to have another sent to you.

# Introduction

This *AP-51xx Product Reference Guide* contains setup and advanced configuration instructions for both the AP-5131 and AP-5181 model access points. Both the AP-5131 and AP-5181 model access points share the same Web UI, CLI and MIB interfaces. There are no differences in how the devices are configured using the instructions within this guide, even though the Web UI displays AP-5131 or AP-5181 specifically.

However, there are several differences between the two models you should be aware of. The AP-5181 is constructed to support outdoor installations, while the AP-5131 model is constructed primarily for indoor deployments. The AP-5131 is available in numerous single and dual-radio SKUs, while an AP-5181 is available in only a dual-radio SKU. An AP-5181 cannot use the AP-5131's 48 volt power supply (Part No. 50-14000-243R) and, therefore, is recommended to use the AP-5181 Power Tap (Part No. AP-PSBIAS-5181-01R) designed specifically for outdoor deployments. An AP-5181 model access point also must use an RJ-45 to Serial cable to establish a serial connection to a host computer. Additionally, an AP-5181 model access point cannot downgrade to 1.1.0.x (or earlier) firmware.

The *access point* (AP) provides a bridge between Ethernet wired LANs or WANs and wireless networks. It provides connectivity between Ethernet wired networks and radio-equipped mobile units (MUs). MUs include the full line of terminals, adapters (PC cards, Compact Flash cards and PCI adapters) and other devices.

The access point provides a maximum 54Mbps data transfer rate via each radio. It monitors Ethernet traffic and forwards appropriate Ethernet messages to MUs over the network. It also monitors MU radio traffic and forwards MU packets to the Ethernet LAN.

If you are new to using an access point for managing your network, refer to *Theory of Operations on page 1-20* for an overview on wireless networking fundamentals.

# **1.1 New Features**

With this most recent 2.0 release of the access point firmware, the following new features have been introduced:

- Adaptive AP
- Rogue AP Enhancements
- Bandwidth Management Enhancements
- Radius Time-Based Authentication
- **OBSS Support**

Legacy users can upgrade their firmware image to version 2.0. to benefit from the new features described in this section. For information on upgrading the access point's firmware image, see *Updating Device Firmware on page 4-49*.

# 1.1.1 Adaptive AP

An *adaptive AP*(AAP) is an AP-51XX access point that can adopt like an AP300 (L3). The management of an AAP is conducted by a switch, once the access point connects to a Motorola WS5100 or RFS7000 model switch and receives its AAP configuration.

An AAP provides:

- local 802.11 traffic termination
- local encryption/decryption
- local traffic bridging
- the tunneling of centralized traffic to the wireless switch

For a information overview of the adaptive AP feature as well as how to configure it, refer to *Adaptive AP on page 10-1*.

### 1.1.2 Rogue AP Enhancements

With the 2.0 release of the access point firmware, the access point now has the option to scan for rogues over all channels on both of the access point's 11a and 11bg radio bands. The switching of radio bands is based on a timer with no user intervention required.

For information on configuring the access point for Rogue AP support, see *Configuring Rogue AP Detection on page 6-55*.

### 1.1.3 Bandwidth Management Enhancements

Use the Bandwidth Management screen to control the network bandwidth allotted to individual WLANs. Define a weighted scheme as needed when WLAN traffic supporting a specific network segment becomes critical. Bandwidth management is configured on a per-WLAN basis. However, with this latest version 2.0 release, a separate tab has been created for each access point radio. With this new segregated radio approach, bandwidth management can be configured uniquely for individual WLANs on different access point radios.

For information on configuring bandwidth management, see *Configuring Bandwidth Management Settings on page 5-63*.

### 1.1.4 Radius Time-Based Authentication

An external AAA server maintains a users and groups database used by the access point for access permissions. Various kinds of access policies can be applied to each group. With this latest 2.0 version access point firmware, individual groups can be configured with their own time-based access policy. Each group's policy has a user defined interval defining the days and hours access is permitted. Authentication requests for users belonging to the group are honored only during these defined hourly intervals.

For more information on defining access point access policies by group, see *Defining User Access Permissions by Group on page 6-76.* 

## 1.1.5 QBSS Support

Each access point radio can be configured to optionally allow the access point to communicate channel usage data to associated devices and define the beacon interval used for channel utilization transmissions. The QBSS load represents the percentage of time the channel is in use by the access

point and the access point's station count. This information is very helpful in assessing the access point's overall load on a channel, its availability for additional device associations and multi media traffic support.

For information on enabling QBSS and defining the channel utilization transmission interval, see *Configuring the 802.11a or 802.11b/g Radio on page 5-55*.

# **1.2 Feature Overview**

The access point has the following features carried forward from previous releases:

- Single or Dual Mode Radio Options
- Separate LAN and WAN Ports
- Multiple Mounting Options
- Antenna Support for 2.4 GHz and 5.2 GHz Radios
- Sixteen Configurable WLANs
- Support for 4 BSSIDs per Radio
- Quality of Service (QoS) Support
- Industry Leading Data Security
- VLAN Support
- Multiple Management Accessibility Options
- Updatable Firmware
- Programmable SNMP v1/v2/v3 Trap Support
- Power-over-Ethernet Support
- MU-MU Transmission Disallow
- Voice Prioritization
- Support for CAM and PSP MUs
- Statistical Displays
- Transmit Power Control
- Advanced Event Logging Capability
- Configuration File Import/Export Functionality
- Default Configuration Restoration
- DHCP Support

- Multi-Function LEDs
- Mesh Networking
- Additional LAN Subnet
- On-board Radius Server Authentication
- Hotspot Support
- Routing Information Protocol (RIP)
- Manual Date and Time Settings
- Dynamic DNS
- Auto Negotiation

# 1.2.1 Single or Dual Mode Radio Options

One or two possible configurations are available on the access point depending on which model is purchased. If the access point is manufactured as a single radio access point, the access point enables you to configure the single radio for either 802.11a or 802.11b/g. However, an AP-5181 model access point is only available in a dual-radio model.

If the access point is manufactured as a dual-radio access point, the access point enables you to configure one radio for 802.11a support, and the other for 802.11b/g support.

For detailed information, see Setting the WLAN's Radio Configuration on page 5-51.

# 1.2.2 Separate LAN and WAN Ports

The access point has one LAN port and one WAN port, each with their own MAC address. The access point must manage all data traffic over the LAN connection carefully as either a DHCP client, BOOTP client, DHCP server or using a static IP address. The access point can only use a Power-over-Ethernet device when connected to the LAN port.

For detailed information on configuring the LAN port, see Configuring the LAN Interface on page 5-1.

A *Wide Area Network (WAN)* is a widely dispersed telecommunications network. In a corporate environment, the WAN port might connect to a larger corporate network. For a small business, the WAN port might connect to a DSL or cable modem to access the Internet. Regardless, network address information must be configured for the 's intended mode of operation.

For detailed information on configuring the 's WAN port, see Configuring WAN Settings on page 5-16.

The LAN and WAN port MAC addresses can be located within the LAN and WAN Stats screens.

For detailed information on locating the access point's MAC addresses, see *Viewing WAN Statistics* on page 7-2 and *Viewing LAN Statistics on page 7-6*. For information on access point MAC address assignments, see *AP-51xx MAC Address Assignment on page 1-27*.

### 1.2.3 Multiple Mounting Options

The access point rests on a flat surface, attaches to a wall, mounts under a ceiling or above a ceiling (attic). Choose a mounting option based on the physical environment of the coverage area. Do not mount the access point in a location that has not been approved in an either an AP-5131 or outdoor AP-5181 radio coverage site survey.

For detailed information on the mounting options available , see *Mounting an AP-5131 on page 2-13* or *Mounting an AP-5181 on page 2-24*.

### 1.2.4 Antenna Support for 2.4 GHz and 5.2 GHz Radios

The access point supports several 802.11a and 802.11b/g radio antennas. Select the antenna best suited to the radio transmission requirements of your coverage area.

For an overview of the Radio 1 (2.4 GHz) and Radio 2 (5.2 GHz) antennas supported on the access point's *Reverse SMA (RSMA)* connectors, see *Antenna Specifications on page A-5*. The AP-5181 model access point uses an antenna suite primarily suited for outdoor use.

## 1.2.5 Sixteen Configurable WLANs

A Wireless Local Area Network (WLAN) is a data-communications system that flexibly extends the functionalities of a wired LAN. A WLAN does not require lining up devices for line-of-sight transmission, and are thus, desirable for wireless networking. Roaming users can be handed off from one access point to another like a cellular phone system. WLANs can therefore be configured around the needs of specific groups of users, even when they are not in physical proximity. Sixteen WLANs are configurable on each access point.

To enable and configure WLANs on an access point radio, see *Enabling Wireless LANs (WLANs) on page 5-27*.

## 1.2.6 Support for 4 BSSIDs per Radio

The access point supports four BSSIDs per radio. Each BSSID has a corresponding MAC address. The first MAC address corresponds to BSSID #1. The MAC addresses for the other three BSSIDs (BSSIDs #2, #3, #4) are derived by adding 1, 2, 3, respectively, to the radio MAC address.

If the radio MAC address displayed on the Radio Settings screen is 00:A0:F8:72:20:DC, then the BSSIDs for that radio will have the following MAC addresses:

| BSSID    | MAC Address       | Hexadecimal Addition      |
|----------|-------------------|---------------------------|
| BSSID #1 | 00:A0:F8:72:20:DC | Same as Radio MAC address |
| BSSID #2 | 00:A0:F8:72:20:DD | Radio MAC address +1      |
| BSSID #3 | 00:A0:F8:72:20:DE | Radio MAC address +2      |
| BSSID #4 | 00:A0:F8:72:20:DF | Radio MAC address +3      |

For detailed information on strategically mapping BSSIDs to WLANs, see *Configuring the 802.11a or 802.11b/g Radio on page 5-55*. For information on access point MAC address assignments, see *AP-51xx MAC Address Assignment on page 1-27*.

# 1.2.7 Quality of Service (QoS) Support

The QoS implementation provides applications running on different wireless devices a variety of priority levels to transmit data to and from the access point. Equal data transmission priority is fine for data traffic from applications such as Web browsers, file transfers or email, but is inadequate for multimedia applications.

*Voice over Internet Protocol* (VoIP), video streaming and interactive gaming are highly sensitive to latency increases and throughput reductions. These forms of higher priority data traffic can significantly benefit from the QoS implementation. The *WiFi Multimedia QOS Extensions (WMM)* implementation used by the shortens the time between transmitting higher priority data traffic and is thus desirable for multimedia applications. In addition, U-APSD (WMM Power Save) is also supported.

WMM defines four access categories—*voice, video, best effort* and *background*—to prioritize traffic for enhanced multimedia support.

For detailed information on configuring QoS support, see *Setting the WLAN Quality of Service (QoS) Policy on page 5-39.* 

## 1.2.8 Industry Leading Data Security

The access point supports numerous encryption and authentication techniques to protect the data transmitting on the WLAN.

The following authentication techniques are supported:

- Kerberos Authentication
- EAP Authentication

The following encryption techniques are supported:

- WEP Encryption
- KeyGuard Encryption
- Wi-Fi Protected Access (WPA) Using TKIP Encryption
- WPA2-CCMP (802.11i) Encryption

In addition, the access point supports the following additional security features:

- Firewall Security
- VPN Tunnels
- Content Filtering

For an overview on the encryption and authentication schemes available , refer to *Configuring Access Point Security on page 6-1.* 

#### **1.2.8.1 Kerberos Authentication**

Authentication is a means of verifying information transmitted from a secure source. If information is *authentic*, you know who created it and you know it has not been altered in any way since originated. Authentication entails a network administrator employing a software "supplicant" on their computer or wireless device.

Authentication is critical for the security of any wireless LAN device. Traditional authentication methods are not suitable for use in wireless networks where an unauthorized user can monitor network traffic and intercept passwords. The use of strong authentication methods that do not disclose passwords is necessary. The access point uses the *Kerberos* authentication service protocol (specified in RFC 1510) to authenticate users/clients in a wireless network environment and to securely distribute the encryption keys used for both encrypting and decrypting.

A basic understanding of *RFC 1510 Kerberos Network Authentication Service (V5) is* helpful in understanding how Kerberos functions. By default, WLAN devices operate in *an open system network* where any wireless device can associate with an AP without authorization. Kerberos requires device authentication before access to the wired network is permitted.

For detailed information on Kerbeors configurations, see *Configuring Kerberos Authentication on page 6-8*.

#### 1.2.8.2 EAP Authentication

The *Extensible Authentication Protocol (EAP)* feature provides access points and their associated MU's an additional measure of security for data transmitted over the wireless network. Using EAP, authentication between devices is achieved through the exchange and verification of certificates.

EAP is a mutual authentication method whereby both the MU and AP are required to prove their identities. Like Kerberos, the user loses device authentication if the server cannot provide proof of device identification.

Using EAP, a user requests connection to a WLAN through the access point. The access point then requests the identity of the user and transmits that identity to an authentication server. The server prompts the AP for proof of identity (supplied to the by the user) and then transmits the user data back to the server to complete the authentication process.

An MU is not able to access the network if not authenticated. When configured for EAP support, the access point displays the MU as an EAP station.

EAP is only supported on mobile devices running Windows XP, Windows 2000 (using Service Pack #4) and Windows Mobile 2003. Refer to the system administrator for information on configuring a Radius Server for EAP (802.1x) support.

For detailed information on EAP configurations, see *Configuring 802.1x EAP Authentication on page 6-11*.

#### 1.2.8.3 WEP Encryption

All WLAN devices face possible information theft. Theft occurs when an unauthorized user eavesdrops to obtain information illegally. The absence of a physical connection makes wireless links particularly vulnerable to this form of theft. Most forms of WLAN security rely on encryption to various extents. Encryption entails scrambling and coding information, typically with mathematical formulas called *algorithms*, before the information is transmitted. An algorithm is a set of instructions or formula for scrambling the data. A *key* is the specific code used by the algorithm to encrypt or decrypt the data. *Decryption* is the decoding and unscrambling of received encrypted data.

The same device, host computer or front-end processor, usually performs both encryption and decryption. The transmit or receive direction determines whether the encryption or decryption function is performed. The device takes plain text, encrypts or scrambles the text typically by mathematically combining the key with the plain text as instructed by the algorithm, then transmits the data over the network. At the receiving end, another device takes the encrypted text and decrypts, or unscrambles, the text revealing the original message. An unauthorized user can know the

algorithm, but cannot interpret the encrypted data without the appropriate key. Only the sender and receiver of the transmitted data know the key.

*Wired Equivalent Privacy (WEP)* is an encryption security protocol specified in the IEEE Wireless Fidelity (Wi-Fi) standard, 802.11b and supported by the AP. WEP encryption is designed to provide a WLAN with a level of security and privacy comparable to that of a wired LAN. The level of protection provided by WEP encryption is determined by the encryption key length and algorithm. An encryption key is a string of case sensitive characters used to encrypt and decrypt data packets transmitted between a mobile unit (MU) and the access point. An access point and its associated wireless clients must use the same encryption key (typically 1 through 4) to interoperate.

For detailed information on WEP, see Configuring WEP Encryption on page 6-16.

#### 1.2.8.4 KeyGuard Encryption

Use KeyGuard to shield the master encryption keys from being discovered through hacking. KeyGuard negotiation takes place between the access point and MU upon association. The access point can use KeyGuard with Motorola MUs. KeyGuard is only supported on Motorola MUs making it a Motorola proprietary security mechanism.

For detailed information on KeyGuard configurations, see *Configuring KeyGuard Encryption on page 6-18*.

#### 1.2.8.5 Wi-Fi Protected Access (WPA) Using TKIP Encryption

*Wi-Fi Protected Access* (WPA) is a security standard for systems operating with a Wi-Fi wireless connection. WEP's lack of user authentication mechanisms is addressed by WPA. Compared to WEP, WPA provides superior data encryption and user authentication.

WPA addresses the weaknesses of WEP by including:

- a per-packet key mixing function
- a message integrity check
- an extended initialization vector with sequencing rules
- a re-keying mechanism

WPA uses an encryption method called *Temporal Key Integrity Protocol* (TKIP). WPA employs 802.1X and *Extensible Authentication Protocol* (EAP).

For detailed information on WPA using TKIP configurations, see *Configuring WPA/WPA2 Using TKIP* on page 6-21.

#### 1.2.8.6 WPA2-CCMP (802.11i) Encryption

WPA2 is a newer 802.11i standard that provides even stronger wireless security than *Wi-Fi Protected Access* (WPA) and WEP. *Counter-mode/CBC-MAC Protocol (CCMP)* is the security standard used by the *Advanced Encryption Standard (AES)*. AES serves the same function TKIP does for WPA-TKIP. CCMP computes a *Message Integrity Check (MIC)* using the proven *Cipher Block Message Authentication Code (CBC-MAC)* technique. Changing just one bit in a message produces a totally different result.

WPA2-CCMP is based on the concept of a *Robust Security Network (RSN)*, which defines a hierarchy of keys with a limited lifetime (similar to TKIP). Like TKIP, the keys the administrator provides are used to derive other keys. Messages are encrypted using a 128-bit secret key and a 128-bit block of data. The end result is an encryption scheme as secure as any the provides.

For detailed information on WPA2-CCMP, see Configuring WPA2-CCMP (802.11i) on page 6-24.

#### 1.2.8.7 Firewall Security

A firewall keeps personal data in and hackers out. The firewall prevents suspicious Internet traffic from proliferating the access point managed network. The access point performs *network address translation* (NAT) on packets passing to and from the WAN port. This combination provides enhanced security by monitoring communication with the wired network.

For detailed information on configuring the access point's firewall, see *Configuring Firewall Settings* on page 6-27.

#### 1.2.8.8 VPN Tunnels

*Virtual Private Networks (VPNs)* are IP-based networks using encryption and tunneling providing users remote access to a secure LAN. In essence, the trust relationship is extended from one LAN across the public network to another LAN, without sacrificing security. A VPN behaves like a private network; however, because the data travels through the public network, it needs several layers of security. The can function as a robust VPN gateway.

For detailed information on configuring VPN security support, see *Configuring VPN Tunnels on page 6-36*.

#### 1.2.8.9 Content Filtering

Content filtering allows system administrators to block specific commands and URL extensions from going out through the WAN port. Therefore, content filtering affords system administrators selective control on the content proliferating the network and is a powerful screening tool. Content filtering

allows the blocking of up to 10 files or URL extensions and allows blocking of specific outbound HTTP, SMTP, and FTP requests.

For detailed information on configuring content filtering support, see *Configuring Content Filtering Settings on page 6-52*.

## 1.2.9 VLAN Support

A *Virtual Local Area Network (VLAN)* can electronically separate data on the same AP from a single broadcast domain into separate broadcast domains. By using a VLAN, you can group by logical function instead of physical location. There are 16 VLANs supported on the access point. An administrator can map up to 16 WLANs to 16 VLANs and enable or disable dynamic VLAN assignment. In addition to these 16 VLANs, the access point supports dynamic, user-based, VLANs when using EAP authentication.

VLANs enable organizations to share network resources in various network segments within large areas (airports, shopping malls, etc.). A VLAN is a group of clients with a common set of requirements independent of their physical location. VLANs have the same attributes as physical LANs, but they enable administrators to group clients even when they are not members of the same network segment.

For detailed information on configuring VLAN support, see Configuring VLAN Support on page 5-5.

### 1.2.10 Multiple Management Accessibility Options

The access point can be accessed and configured using one of the following methods:

- Java-Based Web UI
- Human readable config file (imported via FTP or TFTP)
- MIB (Management Information Base)
- *Command Line Interface (CLI)* accessed via RS-232 or Telnet. Use the access point's DB-9 serial port for direct access to the command-line interface from a PC. Use a Null-Modem cable (Part No. 25-632878-0) for the best fitting connection.

## 1.2.11 Updatable Firmware

Motorola periodically releases updated versions of device firmware to the Motorola Web site. If the firmware version displayed on the System Settings page (see *Configuring System Settings on page 4-2*) is older than the version on the Web site, Motorola recommends updating the access point to

the latest firmware version for full feature functionality. An AP-5181 model access point does not support firmware earlier than 1.1.1.0.

For detailed information on updating the firmware using FTP or TFTP, see *Updating Device Firmware* on page 4-49.

# 1.2.12 Programmable SNMP v1/v2/v3 Trap Support

*Simple Network Management Protocol (SNMP)* facilitates the exchange of management information between network devices. SNMP uses *Management Information Bases (MIBs)* to manage the device configuration and monitor Internet devices in remote locations. MIB information accessed via SNMP is defined by a set of managed objects called *object identifiers (OIDs)*. An object identifier (OID) is used to uniquely identify each object variable of a MIB.

SNMP allows a network administrator to configure the access point, manage network performance, find and solve network problems, and plan for network growth. The access point supports SNMP management functions for gathering information from its network components. The access point's download site contains the following 2 MIB files:

- Symbol-CC-WS2000-MIB-2.0 (standard MIB file)
- Symbol-AP-5131-MIB (both the AP-5131 and AP-5181 use the same MIB, there is no specific MIB for an AP-5181)

The access point's SNMP agent functions as a command responder and is a multilingual agent responding to SNMPv1, v2c and v3 managers (command generators). The factory default configuration maintains SNMPv1/2c support of community names, thus providing backward compatibility.

For detailed information on configuring SNMP traps, see *Configuring SNMP Settings on page 4-23*.

## 1.2.13 Power-over-Ethernet Support

When users purchase a Motorola WLAN solution, they often need to place access points in obscure locations. In the past, a dedicated power source was required for each access point in addition to the Ethernet infrastructure. This often required an electrical contractor to install power drops at each access point location.

An approved power injector solution merges power and Ethernet into one cable, reducing the burden of installation and allows optimal access point placement in respect to the intended radio coverage area. An AP-5131 or AP-5181 can only use a Power-over-Ethernet device when connected to the LAN port.

The Power Injector (Part No. AP-PSBIAS-T-1P-AF) is a single-port, 802.3af compliant Power over Ethernet hub combining low-voltage DC with Ethernet data in a single cable connecting to the access point. The Power Injector's single DC and Ethernet data cable creates a modified Ethernet cabling environment on the access point's LAN port eliminating the need for separate Ethernet and power cables. For detailed information on using the Power Injector, see *Power Injector and Power Tap Systems on page 2-10*.

The Power Tap (Part No. AP-PSBIAS-5181-01R) is also a single-port, 802.3af compliant Power over Ethernet hub combining low-voltage DC with Ethernet data in a single cable connecting to the access point. However, the Power Tap is designed and ruggedized for use with an AP-5181's outdoor deployment. For detailed information on using the Power Tap, see *Power Injector and Power Tap Systems on page 2-10*.

### 1.2.14 MU-MU Transmission Disallow

The access point's MU-MU Disallow feature prohibits MUs from communicating with each other even if they are on different WLANs, assuming one of the WLAN's is configured to disallow MU-MU communication. Therefore, if an MU's WLAN is configured for MU-MU disallow, it will not be able to communicate with any other MUs connected to this access point.

For detailed information on configuring an WLAN to disallow MU to MU communications, see *Creating/Editing Individual WLANs on page 5-30*.

## 1.2.15 Voice Prioritization

Each access point WLAN has the capability of having its QoS policy configured to prioritize the network traffic requirements for associated MUs. A WLAN QoS page is available for each enabled WLAN on either the 802.11a or 802.11b/g radio.

Use the QoS page to enable voice prioritization for devices to receive the transmission priority they may not normally receive over other data traffic. Voice prioritization allows the access point to assign priority to voice traffic over data traffic, and (if necessary) assign legacy voice supported devices (non WMM supported voice devices) additional priority.

For detailed information on configuring voice prioritization over other voice enabled devices, see *Setting the WLAN Quality of Service (QoS) Policy on page 5-39.* 

# 1.2.16 Support for CAM and PSP MUs

The access point supports both CAM and PSP powered MUs. *CAM (Continuously Aware Mode)* MUs leave their radios on continuously to hear every beacon and message transmitted. These systems operate without any adjustments by the access point.

A beacon is a uniframe system packet broadcast by the AP to keep the network synchronized. A beacon includes the ESSID, MAC address, Broadcast destination addresses, a time stamp, a *DTIM* (*Delivery Traffic Indication Message*) and the *TIM* (*Traffic Indication Map*).

*PSP (Power Save Polling)* MUs power off their radios for short periods. When a MU in PSP mode associates with an access point, it notifies the access point of its activity status. The access point responds by buffering packets received for the MU. PSP mode is used to extend an MU's battery life by enabling the MU to "sleep" during periods of inactivity.

# 1.2.17 Statistical Displays

The access point can display robust transmit and receive statistics for the WAN and LAN ports. WLAN stats can be displayed collectively and individually for enabled WLANs. Transmit and receive statistics are available for the access point's 802.11a and 802.11b/g radios. An advanced radio statistics page is also available to display retry histograms for specific data packet retry information.

Associated MU stats can be displayed collectively and individually for specific MUs. An echo (ping) test is also available to ping specific MUs to assess association strength. Finally, the access point can detect and display the properties of other APs detected within the access point's radio coverage area. The type of AP detected can be displayed as well as the properties of individual APs.

For detailed information on available access point statistical displays and the values they represent, see *Monitoring Statistics on page 7-1*.

### 1.2.18 Transmit Power Control

The access point has a configurable power level for each radio. This enables the network administrator to define the antenna's transmission power level in respect to the access point's placement or network requirements as defined in the site survey.

For detailed information on setting the radio transmit power level, see *Configuring the 802.11a or 802.11b/g Radio on page 5-55*.

# 1.2.19 Advanced Event Logging Capability

The access point provides the capability for periodically logging system events. Logging events is useful in assessing the throughput and performance of the access point or troubleshooting problems on the access point managed Local Area Network (LAN).

For detailed information on access point events, see Logging Configuration on page 4-42.

# 1.2.20 Configuration File Import/Export Functionality

Configuration settings for an access point can be downloaded from the current configuration of another access point. This affords the administrator the opportunity to save the current configuration before making significant changes or restoring the default configuration.

For detailed information on importing or exporting configuration files, see *Importing/Exporting Configurations on page 4-44*.

# 1.2.21 Default Configuration Restoration

The access point has the ability to restore its default configuration or a partial default configuration (with the exception of current WAN and SNMP settings). Restoring the default configuration is a good way to create new WLANs if the MUs the access point supports have been moved to different radio coverage areas.

For detailed information on restoring a default or partial default configuration, see *Configuring System Settings on page 4-2*.

# 1.2.22 DHCP Support

The access point can use *Dynamic Host Configuration Protocol (DHCP)* to obtain a leased IP address and configuration information from a remote server. DHCP is based on the BOOTP protocol and can coexist or interoperate with BOOTP. Configure the access point to send out a *DHCP request* searching for a *DHCP/BOOTP* server to acquire HTML, firmware or network configuration files when the access point boots. Because BOOTP and DHCP interoperate, whichever responds first becomes the server that allocates information.

The access point can be set to only accept replies from DHCP or BOOTP servers or both (this is the default setting). Disabling DHCP disables BOOTP and DHCP and requires network settings to be set manually. If running both DHCP and BOOTP, do not select BOOTP Only. BOOTP should only be used when the server is running BOOTP exclusively.

The DHCP client automatically sends a DHCP request at an interval specified by the DHCP server to renew the IP address lease as long as the access point is running (this parameter is programmed at the DHCP server). For example: Windows 2000 servers typically are set for 3 days.

### 1.2.23 Multi-Function LEDs

Both AP-5131 and AP-5181 model access points house seven LED indicators. Four LEDs exist on the top of the and are visible from wall, ceiling and table-top orientations. Three of these four LEDs are single color activity LEDs, and one is a multi-function red and white status LED. Two LEDs exist on the rear of the access point and are viewable using a single (customer installed) extended light pipe, adjusted as required to suit above the ceiling installations.

For detailed information on the access point LEDs and their functionality, see *AP-5131 LED Indicators* on page 2-23 or *AP-5181 LED Indicators on page 2-29*.

### 1.2.24 Mesh Networking

Utilize the new mesh networking functionality to allow the access point to function as a bridge to connect two Ethernet networks or as a repeater to extend your network's coverage area without additional cabling. Mesh networking is configurable in two modes. It can be set in a wireless client bridge mode and/or a wireless base bridge mode (which accepts connections from client bridges). These two modes are not mutually exclusive.

In client bridge mode, the access point scans to find other access points using the selected WLAN's ESSID. The access point must go through the association and authentication process to establish a wireless connection. The mesh networking association process is identical to the access point's MU association process. Once the association/authentication process is complete, the wireless client adds the connection as a port on its bridge module. This causes the access point (in client bridge mode) to begin forwarding configuration packets to the base bridge. An access point in base bridge mode allows the access point radio to accept client bridge connections.

The two bridges communicate using the *Spanning Tree Protocol* (STP). The spanning tree determines the path to the root and detects if the current connection is part of a network loop with another connection. Once the spanning tree converges, both access points begin learning which destinations reside on which side of the network. This allows them to forward traffic intelligently.

After the access point (in client bridge mode) establishes at least one wireless connection, it will begin beaconing and accepting wireless connections (if configured to support mobile users). If the access point is configured as both a client bridge and a base bridge, it begins accepting client bridge connections. In this way, the mesh network builds itself over time and distance.

Once the access point (in client bridge mode) establishes at least one wireless connection, it establishes other wireless connections in the background as they become available. In this way, the access point can establish simultaneous redundant links. An access point (in client bridge mode) can establish up to 3 simultaneous wireless connections with other AP-5131s or AP-5181s. A client bridge always initiates the connections and the base bridge is always the acceptor of the mesh network data proliferating the network.

Since each access point can establish up to 3 simultaneous wireless connections, some of these connections may be redundant. In that case, the STP algorithm determines which links are the redundant links and disables the links from forwarding.

For an overview on mesh networking as well as details on configuring the access point's mesh networking functionality, see *Configuring Mesh Networking on page 9-1*.

# 1.2.25 Additional LAN Subnet

In a typical retail or small office environment (wherein a wireless network is available along with a production WLAN) it is frequently necessary to segment a LAN into two subnets. Consequently, a second LAN is necessary to "segregate" wireless traffic.

The access point now has a second LAN subnet enabling administrators to segment the access point's LAN connection into two separate networks. The main access point LAN screen now allows the user to select either LAN1 or LAN2 as the active LAN over the access point's Ethernet port. Both LANs can still be active at any given time, but only one can transmit over the access point's physical LAN connection. Each LAN has a separate configuration screen (called LAN 1 and LAN 2 by default) accessible under the main LAN screen. The user can rename each LAN as necessary. Additionally, each LAN can have its own Ethernet Type Filter configuration, and subnet access (HTTP, SSH, SNMP and telnet) configuration.

For detailed information on configuring the access point for additional LAN subnet support, see *Configuring the LAN Interface on page 5-1*.

### 1.2.26 On-board Radius Server Authentication

The access point has the ability to work as a Radius Server to provide user database information and user authentication. Several new screens have been added to the access point's menu tree to configure Radius server authentication and configure the local user database and access policies. A new Radius Server screen allows an administrator to define the data source, authentication type and associate digital certificates with the authentication scheme. The LDAP screen allows the administrator to configure an external LDAP Server for use with the access point. A new Access Policy

screen enables the administrator to set WLAN access based on user groups defined within the User Database screen. Each user is authorized based on the access policies applicable to that user. Access policies allow an administrator to control access to a user groups based on the WLAN configurations.

For detailed information on configuring the access point for AAA Radius Server support, see *Configuring User Authentication on page 6-64*.

## 1.2.27 Hotspot Support

The access point allows hotspot operators to provide user authentication and accounting without a special client application. The access point uses a traditional Internet browser as a secure authentication device. Rather than rely on built-in 802.11security features to control access point association privileges, you can configure a WLAN with no WEP (an open network). The access point issues an IP address to the user using a DHCP server, authenticates the user and grants the user to access the Internet.

If a tourist visits a public hotspot and wants to browse a Web page, they boot their laptop and associate with a local Wi-Fi network by entering a valid SSID. They start a browser, and the hotspot's access controller forces the un-authenticated user to a Welcome page (from the hotspot operator) that allows the user to login with a username and password. In order to send a redirected page (a login page), a TCP termination exists locally on the access point. Once the login page displays, the user enters their credentials. The access point connects to the Radius server and determines the identity of the connected wireless user. Thus, allowing the user to access the Internet once successfully authenticated.

For detailed information on configuring the access point for Hotspot support, see *Configuring WLAN Hotspot Support on page 5-45*.

## 1.2.28 Routing Information Protocol (RIP)

RIP is an interior gateway protocol that specifies how routers exchange routing-table information. The parent Router screen also allows the administrator to select the type of RIP and the type of RIP authentication used.

For detailed information on configuring RIP functionality as part of the access point's Router functionality, see *Setting the RIP Configuration on page 5-67*.

### 1.2.29 Manual Date and Time Settings

As an alternative to defining a NTP server to provide access point system time, the access point can now have its date and time set manually. A new Manual Date/Time Setting screen can be used to set the time using a Year-Month-Day HH:MM:SS format.

For detailed information on manually setting the access point's system time, see *Configuring Network Time Protocol (NTP) on page 4-39.* 

## 1.2.30 Dynamic DNS

The access point supports the Dynamic DNS service. Dynamic DNS (or DynDNS) is a feature offered by *www.dyndns.com* which allows the mapping of domain names to dynamically assigned IP addresses. When the dynamically assigned IP address of a client changes, the new IP address is sent to the DynDNS service and traffic for the specified domain(s) is routed to the new IP address. For information on configuring the Dynamic DNS feature, see *Configuring Dynamic DNS on page 5-25*.

### 1.2.31 Auto Negotiation

Auto negotiation enables the access point to automatically exchange information (over either its LAN or WAN port) about data transmission speed and duplex capabilities. Auto negotiation is helpful when using the access point in an environment where different devices are connected and disconnected on a regular basis. For information on configuring the auto negotiation feature, see *Configuring the LAN Interface on page 5-1* or *Configuring WAN Settings on page 5-16* 

# **1.3 Theory of Operations**

To understand access point management and performance alternatives, users need familiarity with functionality and configuration options. The access point includes features for different interface connections and network management.

The access point uses electromagnetic waves to transmit and receive electric signals without wires. Users communicate with the network by establishing radio links between *mobile units (MUs)* and access points.

The access point uses *DSSS (direct sequence spread spectrum)* to transmit digital data from one device to another. A radio signal begins with a carrier signal that provides the base or center frequency. The digital data signal is encoded onto the carriers using a DSSS *chipping algorithm*. The radio signal propagates into the air as electromagnetic waves. A receiving antenna (on the MU) in the path of the waves absorbs the waves as electrical signals. The receiving MU interprets

(demodulates) the signal by reapplying the direct sequence chipping code. This demodulation results in the original digital data.

The access point uses its environment (the air and certain objects) as the transmission medium. The access point can either transmit in the 2.4 to 2.5-GHz frequency range (802.11b/g radio) or the 5.2 GHz frequency range (802.11a radio), the actual range is country-dependent. Motorola devices, like other Ethernet devices, have unique, hardware encoded *Media Access Control (MAC)* or IEEE addresses. MAC addresses determine the device sending or receiving data. A MAC address is a 48-bit number written as six hexadecimal bytes separated by colons. For example: 00:A0:F8:24:9A:C8

Also see the following sections:

- Cellular Coverage
- MAC Layer Bridging
- Content Filtering
- DHCP Support
- Media Types
- Direct-Sequence Spread Spectrum
- MU Association Process
- Operating Modes
- Management Access Options
- AP-51xx MAC Address Assignment

# 1.3.1 Cellular Coverage

An access point establishes an average communication range with MUs called a *Basic Service Set* (*BSS*) or cell. When in a particular cell, the MU associates and communicates with the access point supporting the radio coverage area of that cell. Adding 's to a single LAN establishes more cells to extend the range of the network. Configuring the same *ESSID* (*Extended Service Set Identifier*) on all access points makes them part of the same Wireless LAN.

Access points with the same ESSID define a coverage area. A valid ESSID is an alphanumeric, casesensitive identifier up to 32 characters. An MU searches for an access point with a matching ESSID and synchronizes (associates) to establish communications. This device association allows MUs within the coverage area to move about or *roam*. As the MU roams from cell to cell, it associates with a different access point. The roam occurs when the MU analyzes the reception quality at a location and determines a different provides better signal strength and lower MU load distribution. If the MU does not find an access point with a workable signal, it can perform a scan to find any AP. As MUs switch APs, the AP updates its association statistics.

The user can configure the ESSID to correspond to up to 16 WLANs on each 802.11a or 802.11b/g radio. A *Wireless Local Area Network (WLAN)* is a data-communications system that flexibly extends the functionalities of a wired LAN. A WLAN does not require lining up devices for line-of-sight transmission, and are thus, desirable. Within the WLAN, roaming users can be handed off from one access point to another like a cellular phone system. WLANs can therefore be configured around the needs of specific groups of users, even when they are not in physical proximity.

# 1.3.2 MAC Layer Bridging

The access point provides *MAC layer bridging* between its interfaces. The access point monitors traffic from its interfaces and, based on frame address, forwards the frames to the proper destination. The access point tracks source and destination addresses to provide intelligent bridging as MUs roam or network topologies change. The access point also handles broadcast and multicast messages and responds to MU association requests.

The access point listens to all packets on its LAN and WAN interfaces and builds an address database using MAC addresses. An address in the database includes the interface media that the device uses to associate with the access point. The access point uses the database to forward packets from one interface to another. The bridge forwards packets addressed to unknown systems to the *Default Interface* (Ethernet).

The access point internal stack interface handles all messages directed to the access point. Each stores information on destinations and their interfaces to facilitate *forwarding*. When a user sends an *ARP (Address Resolution Protocol)* request packet, the access point forwards it over all enabled interfaces except over the interface the ARP request packet was received.

On receiving the ARP response packet, the access point database keeps a record of the destination address along with the receiving interface. With this information, the access point forwards any directed packet to the correct destination. Transmitted ARP request packets echo back to other MUs. The access point removes from its database the destination or interface information that is not used for a specified time. The AP refreshes its database when it transmits or receives data from these destinations and interfaces.

# 1.3.3 Media Types

The access point radio interface conforms to IEEE 802.11a/b/g specifications. The interface operates at a maximum 54Mbps (802.11a radio) using direct-sequence radio technology. The access point

supports multiple-cell operations with fast roaming between cells. Within a direct-sequence system, each cell can operates independently. Adding cells to the network provides an increased coverage area and total system capacity.

The RS-232 serial port provides a *Command Line Interface (CLI)* connection. The serial link supports a direct serial connection. The access point is a *Data Terminal Equipment (DTE)* device with male pin connectors for the RS-232 port. Connecting the access point to a PC requires a null modem serial cable.

# 1.3.4 Direct-Sequence Spread Spectrum

Spread spectrum (broadband) uses a narrowband signal to spread the transmission over a segment of the radio frequency band or spectrum. Direct-sequence is a spread spectrum technique where the transmitted signal is spread over a particular frequency range. The access point uses *Direct-Sequence Spread Spectrum (DSSS)* for radio communication.

Direct-sequence systems communicate by continuously transmitting a redundant pattern of bits called a *chipping sequence*. Each bit of transmitted data is mapped into chips by the access point and rearranged into a pseudorandom spreading code to form the chipping sequence. The chipping sequence is combined with a transmitted data stream to produce the output signal.

MUs receiving a direct-sequence transmission use the spreading code to map the chips within the chipping sequence back into bits to recreate the original data transmitted by the access point. Intercepting and decoding a direct-sequence transmission requires a predefined algorithm to associate the spreading code used by the transmitting access point to the receiving MU. This algorithm is established by IEEE 802.11b specifications. The bit redundancy within the chipping sequence enables the receiving MU to recreate the original data pattern, even if bits in the chipping sequence are corrupted by interference.

The ratio of chips per bit is called the *spreading ratio*. A high spreading ratio increases the resistance of the signal to interference. A low spreading ratio increases the bandwidth available to the user. The access point uses different modulation schemes to encode more bits per chip at higher data rates. The access point is capable of a maximum 54Mbps data transmission rate (802.11a radio), but the coverage area is less than that of an access point operating at lower data rates since coverage area decreases as bandwidth increases.

# 1.3.5 MU Association Process

An access point recognizes MUs as they begin the association process. An access point keeps a list of the MUs it services. MUs associate with an access point based on the following conditions:

- Signal strength between the and MU
- Number of MUs currently associated with the access point
- MUs encryption and authentication capabilities
- MUs supported data rate

MUs perform pre-emptive roaming by intermittently scanning for 's and associating with the best available access point. Before roaming and associating, MUs perform full or partial scans to collect statistics and determine the direct-sequence channel used by the access point.

Scanning is a periodic process where the MU sends out probe messages on all channels defined by the country code. The statistics enable an MU to reassociate by synchronizing its channel to the access point. The MU continues communicating with that until it needs to switch cells or roam.

MUs perform partial scans at programmed intervals, when missing expected beacons or after excessive transmission retries. In a partial scan, the MU scans 's classified as proximate on the access point table. For each channel, the MU tests for *Clear Channel Assessment* (CCA). The MU broadcasts a probe with the ESSID and broadcast BSS\_ID when the channel is transmission-free. It sends an ACK to a directed probe response from the and updates the table.

An MU can roam within a coverage area by switching access points. Roaming occurs when:

- Unassociated MU attempts to associate or reassociate with an available access point
- Supported rate changes or the MU finds a better transmit rate with another access point
- *RSSI (received signal strength indicator)* of a potential access point exceeds the current access point
- Ratio of good-transmitted packets to attempted-transmitted packets falls below a threshold.

An MU selects the best available access point and adjusts itself to the access point direct-sequence channel to begin association. Once associated, the access point begins forwarding frames addressed to the target MU. Each frame contains fields for the current direct-sequence channel. The MU uses these fields to resynchronize to the access point.

The scanning and association process continues for active MUs. This process allows the MUs to find new access point's and discard out-of-range or deactivated access point's. By testing the airwaves, the MUs can choose the best network connection available.

# 1.3.6 Operating Modes

The access point can operate in a couple of configurations.

- Access Point As an Access Point, the access point functions as a layer 2 bridge. The wired uplink can operate as a trunk and support multiple VLANs. Up to 16 WLANs can be defined and mapped to WLANs. Each WLAN can be configured to be broadcast by one or both radios (unlike the AP-4131 model access point). An AP-5131 or AP-5181 can operate in both an Access Point mode and Wireless Gateway/Router mode simultaneously. The network architecture and access point configuration define how the Access Point and Wireless Gateway/Router mode are negotiated.
- Wireless Gateway/Router If operating as a Wireless Gateway/Router, the access point functions as a router between two layer 2 networks: the WAN uplink (the ethernet port) and the Wireless side. The following options are available providing a solution for single-cell deployment:
  - *PPPoE* The WAN interface can terminate a PPPoE connection, thus enabling the access point to operate in conjunction with a DSL or Cable modem to provide WAN connectivity.
  - *NAT (Network Address Translation)* on the Wireless interface. Using NAT, the router is able to manage a private IP scheme. NAT allows translation of private addresses to the WAN IP address.
  - DHCP On the Wireless side, the can assign private IP addresses.
  - *Firewall* In between the WAN and Wireless interfaces, a Firewall protects against a number of known attacks.

# 1.3.7 Management Access Options

Managing the access point includes viewing network statistics and setting configuration options. Statistics track the network activity of associated MUs and data transfers on the AP interfaces.

The access point requires one of the following connection methods to perform a custom installation and manage the network:

- Secure Java-Based WEB UI (use Sun Microsystems' JRE 1.5 or higher available from Sun's Web site and be sure to disable Microsoft's Java Virtual Machine if installed)
- Command Line Interface (CLI) via Serial, Telnet and SSH
- Config file Human-readable; Importable/Exportable via FTP and TFTP
- *MIB (Management Information Base)* accessing the access point SNMP function using a MIB Browser. The AP-5131 or AP-5181 downloads site contains the following 2 MIB files:
  - Symbol-CC-WS2000-MIB-2.0 (standard MIB file)
  - Symbol-AP-5131-MIB (AP-5131/AP-5181 MIB file)

Make configuration changes to access point's individually. Optionally, use the access point import/export configuration function to download settings to other access points.

For detailed information, see Importing/Exporting Configurations on page 4-44.

## 1.3.8 AP-51xx MAC Address Assignment

For both an AP-5131 and AP-5181 model access point, MAC address assignments are as follows:

- WAN The access point MAC address can be found underneath the access point chassis.
- LAN1 WAN MAC address + 1.
- LAN2 A virtual LAN not mapped to the LAN Ethernet port. This address is the lowest of the two radio MAC addresses.
- Radio1 (802.11bg) Random address located on the Web UI, CLI and SNMP interfaces.
- Radio2 (802.11a) Random address located on the Web UI, CLI and SNMP interfaces.

The access point's BSS (virtual AP) MAC addresses are calculated as follows:

- BSS1 The same as the corresponding base radio's MAC address.
- BSS2 Base radio MAC address +1
- BSS3 Base radio MAC address +2
- BSS4 Base radio MAC address +3

1-28 AP-51xx Access Point Product Reference Guide

# Hardware Installation

An access point installation includes mounting the access point, connecting the access point to the network (LAN or WAN port connection), connecting antennae and applying power. Installation procedures vary for different environments. See the following sections for more details:

- Precautions
- Requirements
- Access Point Placement
- Power Options
- Power Injector and Power Tap Systems
- Mounting an AP-5131
- AP-5131 LED Indicators
- Mounting an AP-5181
- AP-5181 LED Indicators
- Setting Up MUs

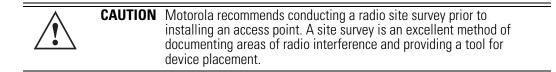

# 2.1 Precautions

Before installing an AP-5131 or AP-5181 model access point verify the following:

- Do not install in wet or dusty areas without additional protection. Contact a Motorola representative for more information.
- Verify the environment has a continuous temperature range between -20° C to 50° C.

# 2.2 Available Product Configurations

## 2.2.1 AP-5131 Configurations

An AP-5131 can be ordered in the following access point and accessory combinations:

| Part No.          | Description                                                                                                    |
|-------------------|----------------------------------------------------------------------------------------------------|
| AP-5131-13040-WW  | AP-5131 802.11a+g Dual Radio Access Point<br>AP-5131 Install Guide<br>Software and Documentation CD-ROM<br>Accessories Bag                                                      |
| AP-5131-13041-WWR | AP-5131 802.11a+g Dual Radio Access Point<br>AP-5131 Install Guide<br>Power Injector (Part No. AP-PSBIAS-1P2-AFR)<br>Software and Documentation CD-ROM<br>Accessories Bag       |
| AP-5131-13042-WW  | AP-5131 802.11a+g Dual Radio Access Point<br>AP-5131 Install Guide<br>Software and Documentation CD-ROM<br>(4) Dual-Band Antennae (Part No. ML-2452-APA2-01)<br>Accessories Bag |

| Part No.           | Description                                                                                                    |
|--------------------|----------------------------------------------------------------------------------------------------|
| AP-5131-13043-WWR  | AP-5131 802.11a+g Dual Radio Access Point<br>AP-5131 Install Guide<br>Software and Documentation CD-ROM<br>Power Injector (Part No. AP-PSBIAS-1P2-AFR)<br>(4) Dual-Band Antennae (Part No. ML-2452-APA2-01)<br>Accessories Bag   |
| AP-5131-40020-WW   | AP-5131 802.11a/g Single Radio Access Point<br>AP-5131 Install Guide<br>Software and Documentation CD-ROM<br>Accessories Bag                                                                                                    |
| AP-5131-40021-WWR  | AP-5131 802.11a/g Single Radio Access Point<br>AP-5131 Install Guide<br>Software and Documentation CD-ROM<br>Power Injector (Part No. AP-PSBIAS-1P2-AFR)<br>Accessories Bag                                                      |
| AP-5131-40022-WW   | AP-5131 802.11a/g Single Radio Access Point<br>AP-5131 Install Guide<br>Software and Documentation CD-ROM<br>(2) Dual-Band Antennae (Part No. ML-2452-APA2-01)<br>Accessories Bag                                                |
| AP-5131-40023-WWR  | AP-5131 802.11a/g Single Radio Access Point<br>AP-5131 Install Guide<br>Software and Documentation CD-ROM<br>Power Injector (Part No. AP-PSBIAS-1P2-AFR)<br>(2) Dual-Band Antennae (Part No. ML-2452-APA2-01)<br>Accessories Bag |
| AP-5131-13040-D-WR | Dependent AP-5131 Dual Radio (Switch Required)                                                                                                    |
| AP-5131-40020-D-WR | Dependent AP-5131 Single Radio (Switch Required)                                                                                                    |

Verify the model indicated on the bottom of the AP-5131 is correct. Contact the Support Center to report missing or improperly functioning items.

The Power Injector (Part No. AP-PSBIAS-1P2-AFR) is included in certain orderable configurations, but can be added to any configuration. For more information on the Power Injector, see *Power Injector and Power Tap Systems on page 2-10*.

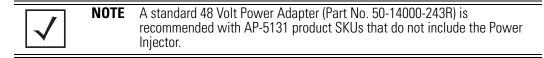

For an overview on the optional antennae for the AP-5131, see *Antenna Options on page 2-6*. For detailed specifications on the 2.4 GHz and 5.2 GHz antenna suite, see *2.4 GHz Antenna Matrix on page A-5* and *5.2 GHz Antenna Matrix on page A-6*.

|   | $\mathbf{A}$ |                |
|---|--------------|----------------|
| L | •            | $\overline{)}$ |

**CAUTION** Using an antenna other than the Dual-Band Antenna (Part No. ML-2452-APA2-01) could render the AP-5131's Rogue AP Detector Mode feature inoperable. Contact your sales associate for specific information.

# 2.2.2 AP-5181 Configurations

Unlike the AP-5131, an AP-5181 is only available in a dual-radio configuration. There is one mechanical version of the AP-5181 providing one SKU option (with both 802.11a and 802.11g radios in the access point). The following is the AP-5181 orderable SKU:

| Part No.         | Description                                                                                                    |  |
|------------------|----------------------------------------------------------------------------------------------------|--|
| AP-5181-13040-W\ | WR 1 AP-5181 802.11a+g Dual Radio Access Point<br>1 AP-5181 Install Guide<br>1 WEEE Regulatory Addendum<br>1 set of cable connectors<br>3 antenna dust cover<br>2 connector cover AP67 jack, plus chain_LTW-M9/14-SB                                            |  |
|                  | To mount the AP-5181 access point to a pole (1.5 - 18 inches in diameter)<br>an AP-5181 Mounting Kit (Part No. KT-5181-WP-01R) can be separately<br>ordered. This kit contains the brackets and accessories required to mount<br>the AP-5181 to a pole or wall. |  |
|                  |                                                                                                    |  |
|                  | If installing the AP-5181 in an outdoor area prone to high winds and rain,<br>Motorola recommends using the AP-5181 Heavy Weather Kit (Part No.<br>KT-5181-HW-01R). This kit shields an AP-5181 from wind and rain<br>damage resulting from driving rain.       |  |

| <b>NOTE</b> Though the AP-5181 can use the standard Power Injector solution (Part No. AP-PSBIAS-1P2-AFR), Motorola recommends using the AP-5181 Power Tap (Part No. AP-PSBIAS-5181-01R), designed specifically for outdoor deployments. |
|----------------------------------------------------------------------------------------------------|
|----------------------------------------------------------------------------------------------------|

# 2.3 Requirements

The minimum installation requirements for a single-cell, peer-to-peer network (regardless of access point model)

- An AP-5131 (either a dual or single radio model) or AP-5181 model access point
- 48 Volt Power Supply Part No. 50-14000-243R (AP-5131 models only) or Power Injector (Part No. AP-PSBIAS-1P2-AFR or AP-PSBIAS-5181-01R)
- A power outlet
- Dual-Band Antennae.

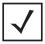

**NOTE** An AP-5131 or AP-5181 model access point optimally uses 2 antennae for the single-radio model and 4 antenna for the dual-radio model. The AP-5181 uses an antenna suite designed primarily for outdoor usage. For more information, see *Antenna Specifications on page A-5*.

# 2.4 Access Point Placement

For optimal performance, install the access point (regardless of model) away from transformers, heavy-duty motors, fluorescent lights, microwave ovens, refrigerators and other industrial equipment. Signal loss can occur when metal, concrete, walls or floors block transmission. Install the access point in open areas or add access points as needed to improve coverage.

Antenna coverage is analogous to lighting. Users might find an area lit from far away to be not bright enough. An area lit sharply might minimize coverage and create *dark areas*. Uniform antenna placement in an area (like even placement of a light bulb) provides even, efficient coverage.

Place the access point using the following guidelines:

- Install the access point at an ideal height of 10 feet from the ground.
- Orient the access point antennae vertically for best reception.
- Point the access point antenna(s) downward if attaching to the ceiling.

To maximize the access point's radio coverage area, Motorola recommends conducting a site survey to define and document radio interference obstacles before installing the access point.

# 2.4.1 Site Surveys

A site survey analyzes the installation environment and provides users with recommendations for equipment and placement. The optimum placement of 802.11a access points differs from 802.11b/g access points, because the locations and number of access points required are different to support the radio coverage area.

Motorola recommends conducting a new site survey and developing a new coverage area floor plan when switching from 2 or 11Mbps access points (AP-3021 or AP-4131 models) to 54Mbps access points (AP-5131 and AP-5181 models), as the device placement requirements are significantly different.

# 2.4.2 Antenna Options

#### 2.4.2.1 AP-5131 Antenna Options

Both Radio 1 and Radio 2 require one antenna and can optimally use two antennae per radio (4 antennae total for dual-radio models). Two antennae per radio provides diversity that can improve performance and signal reception. Motorola supports two antenna suites for the AP-5131. One antenna suite supporting the 2.4 GHz band and another antenna suite supporting the 5.2 GHz band. Select an antenna model best suited to the intended operational environment of your AP-5131.

# **NOTE** On a single-radio AP-5131, Radio 1 can be configured to be either a 2.4 GHz or 5.2 GHz radio. On a dual-radio model, Radio 1 refers to the AP-5131's 2.4 GHz radio and Radio 2 refers to the AP-5131 5.2 GHz radio. However, there could be some cases where a dual-radio AP-5131 is performing a Rogue AP detector function. In this scenario, the AP-5131 is receiving in either 2.4 GHz or 5.2 GHz over the Radio 1 or Radio 2 antennae depending on which radio is selected for the scan.

Antenna connectors for Radio 1 are located in a different location from the Radio 2 antenna connectors. On single radio versions, the R-SMA connectors can support both bands and should be connected to a R-SMA dual-band antenna or an appropriate single band antenna. If necessary a R-SMA to R-BNC adapter (Part No. 25-72178-01) can be purchased separately.

The AP-5131 2.4 GHz antenna suite includes the following models:

| Part No.           | Antenna Type             | Nominal Net Gain (dBi) |
|--------------------|--------------------------|------------------------|
| ML-2499-11PNA2-01R | Wide Angle Directional   | 8.5                    |
| ML-2499-HPA3-01R   | Omni-Directional Antenna | 3.3                    |
| ML-2499-BYGA2-01R  | Yagi Antenna             | 13.9                   |
| ML-2452-APA2-01    | Dual-Band                | 3.0                    |

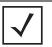

**NOTE** An additional adapter is required to use ML-2499-11PNA2-01 and ML-2499-BYGA2-01 model antennae. Please contact Motorola for more information.

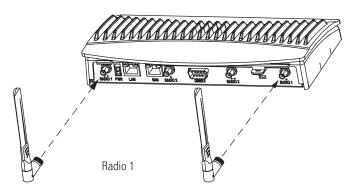

The AP-5131 5.2 GHz antenna suite includes the following models:

| Part No.          | Antenna Type                          | Nominal Net Gain (dBi) |
|-------------------|---------------------------------------|------------------------|
| ML-5299-WPNA1-01R | Panel Antenna                         | 13.0                   |
| ML-5299-HPA1-01R  | Wide-Band Omni-Directional<br>Antenna | 5.0                    |
| ML-2452-APA2-0    | Dual-Band                             | 4.0                    |

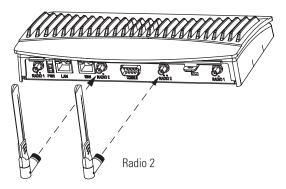

For detailed specifications on the 2.4 GHz and 5.2 GHz antennae mentioned in this section, see section 2.4 GHz Antenna Matrix on page A-5 and section 5.2 GHz Antenna Matrix on page A-6.

#### 2.4.2.2 AP-5181 Antenna Options

Both Radio 1 and Radio 2 require one antenna and can optimally use two antennae per radio (4 antennae total). Antenna connectors for Radio 1 are located in a different location from the Radio 2 antenna connectors. Two antennae per radio provides diversity that can improve performance and signal reception. Motorola supports two antenna suites for the AP-5181. One antenna suite supporting the 2.4 GHz band and another antenna suite supporting the 5.2 GHz band. Select an antenna model best suited to the intended operational environment of your AP-5181.

Refer to the following for the antenna options available to an AP-5181 model access point:

The AP-5181 2.4 GHz antenna suite includes the following models:

| Part Number       | Antenna Type             | Nominal Net Gain<br>(dBi) | Description                                 |
|-------------------|--------------------------|---------------------------|---------------------------------------------|
| ML-2499-FHPA5-01R | Omni-Directional Antenna | 5.0                       | 2.4 GHz,<br>Type N connector,<br>no pigtail |
| ML-2499-FHPA9-01R | Omni-Directional Antenna | 9.0                       | 2.4 GHz,<br>Type N connector,<br>no pigtail |

| Part Number      | Antenna Type               | Nominal Net Gain<br>(dBi) | Description                                                                     |
|------------------|----------------------------|---------------------------|---------------------------------------------------------------------------------|
| ML-2452-PNA7-01R | Panel Antenna (Dual-Band)  | 8.0                       | 2.4 - 2.5/4.9 - 5.99<br>GHz, 66 deg/60 deg<br>Type N connector,<br>with pigtail |
| ML-2452-PNA5-01R | Sector Antenna (Dual-Band) | 6.0                       | 2.3 - 2.4/4.9 - 5.9 GHz,<br>120 deg Sector<br>Type N connector,<br>with pigtail |

The AP-5181 5.2 GHz antenna suite includes the following models:

| Part Number        | Antenna Type             | Nominal Net Gain<br>(dBi) | Description                                         |
|--------------------|--------------------------|---------------------------|-----------------------------------------------------|
| ML-5299-FHPA6-01R  | Omni-Directional Antenna | 7.0                       | 4.900-5.850 GHz,<br>Type N connector,<br>no pigtail |
| ML-5299-FHPA10-01R | Omni-Directional Antenna | 10.0                      | 5.8 GHz,<br>Type N connector,<br>no pigtail         |

# 2.5 Power Options

# 2.5.1 AP-5131 Power Options

The power options for the AP-5131 include:

- Power Injector (Part No. AP-PSBIAS-1P2-AFR)
- 48-Volt Power Supply (Part No. 50-14000-243R)
- Any standard 802.3af compliant device.

#### 2.5.2 AP-5181 Power Options

The power options for the AP-5181 include:

|              | CAUTION | An AP-5181 model access point cannot use the AP-5131            |
|--------------|---------|-----------------------------------------------------------------|
| $\backslash$ |         | recommended 48-Volt Power Supply (Part No. 50-14000-243R).      |
|              |         | Motorola recommends the AP-PSBIAS-5181-01R Power Tap for use an |
|              |         | AP-5181 and its intended outdoor deployment.                    |

- Power Injector (Part No. AP-PSBIAS-1P2-AFR)
- Power Tap (Part No. AP-PSBIAS-5181-01R)
- Any standard 802.3af compliant device.

# 2.6 Power Injector and Power Tap Systems

An AP-5131 or AP-5181 access point can receive power via an Ethernet cable connected to the access point's LAN port (using the 802.3af standard). When users purchase a WLAN solution, they often need to place access points in obscure locations. In the past, a dedicated power source was required for each access point in addition to the Ethernet infrastructure. This often required an electrical contractor to install power drops at each access point location.

The Power Injector and Power Tap solutions merge power and Ethernet into one cable, reducing the burden of installation and allow optimal access point placement in respect to the intended radio coverage area.

Both the Power Injector and Power Tap are integrated AC-DC converters requiring 110-220 VAC power to combine low-voltage DC with Ethernet data in a single cable connecting to the access point. The access point can only use a Power Injector or Power Tap when connecting the unit to the access point's LAN port. The Power Injector (Part No. AP-PSBIAS-1P2-AFR) is included in certain AP-5131 kits. The AP-5181 Power Tap (Part No. AP-PSBIAS-5181-01R) is ordered separately and is intended for AP-5181 outdoor deployments.

| $\checkmark$ | NOTE | No. AP-PSBIAS-1P2-AFR), Motorola recommends using the AP-5181<br>Power Tap (Part No. AP-PSBIAS-5181-01R) designed especially for |
|--------------|------|----------------------------------------------------------------------------------------------------|
|              |      | outdoor deployments.                                                                                                    |

| CAUTION | The access point supports any standards-based 802.3af compliant<br>power source (including non-Motorola power sources). However,<br>using the wrong solution (including a POE system used on a legacy<br>Motorola access point) could severely damage the access point and |
|---------|----------------------------------------------------------------------------------------------------|
|         | void the product warranty.                                                                                                    |

A separate Power Injector or Power Tap is required for each access point comprising the network.

#### 2.6.1 Installing the Power Injector or Power Tap

Refer to the following sections for information on planning, installing, and validating the installation:

- Preparing for Site Installation
- Cabling the Power Injector and Power Tap
- Power Injector LED Indicators

#### 2.6.1.1 Preparing for Site Installation

The Power Injector or Power Tap can be installed free standing, on an even horizontal surface or wall mounted using the unit's wall mounting key holes. The following guidelines should be adhered to before cabling the Power Injector or Power Tap to an Ethernet source and an access point:

- Do not block or cover airflow to the Power Injector or Power Tap.
- Keep the unit away from excessive heat, humidity, vibration and dust.
- The Power Injector and Power Tap are not repeaters, and do not amplify the Ethernet data signal. For optimal performance, ensure the unit is placed as close as possible to the network data port.

#### 2.6.1.2 Cabling the Power Injector and Power Tap

To install a Power Injector or Power Tap to an Ethernet data source and access point:

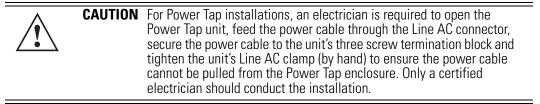

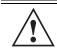

**CAUTION** Ensure AC power is supplied to the Power Injector or Power Tap (for AP-5181 installations) using an AC cable with an appropriate ground connection approved for the country of operation.

- 1 Connect an RJ-45 Ethernet cable between the network data supply (host) and the Power Injector's Data In or the Power Tap's DATA IN connector.
- 2 Connect an RJ-45 Ethernet cable between the Power Injector's Data & Power Out connector or the Power Tap's **DATA/PWR OUT** connector and the access point's LAN port.

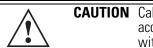

**CAUTION** Cabling the Power Injector to the access point's WAN port renders the access point non-operational. Only use a Power Injector or Power Tap with the access point's LAN port.

Ensure the cable length from the Ethernet source (host) to the Power Tap (or Power Injector) and access point does not exceed 100 meters (333 ft). Neither the Power Tap or Power Injector has an On/Off switch. Each receives power as soon as AC power is applied.

- For Power Tap installations, have a certified electrician open the Power Tap enclosure, feed 3. the power cable through the unit's LINE AC connector, secure the power cable to the unit's three screw termination block and tighten the unit's LINE AC clamp (by hand) to ensure the power cable cannot be pulled from the unit and is protected from the elements.
- For Power Tap installations, attach a ground cable between the EARTH GROUND 4. connector (on the back of the unit) to a suitable earth ground connection as defined by your local electrical code.
- 5. Verify all cable connections are complete before supplying power to the access point.

#### 2.6.1.3 Power Injector LED Indicators

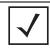

The AP-5181 Power Tap (Part No. AP-PSBIAS-5181-01R) does not have NOTE LED indicators.

The Power Injector demonstrates the following LED behavior under normal and/or problematic operating conditions:

| LED                   | AC (Main)                                            | Port                                                                                       |
|-----------------------|------------------------------------------------------|--------------------------------------------------------------------------------------------|
| Green <i>(Steady)</i> | Power Injector is receiving power from an AC outlet. | Indicates a device is connected to the<br>Power Injector's outgoing Data & Power<br>cable. |
| Green (Blinking)      | Output voltage source is out of range.               | The Power Injector is overloaded or has a short circuit.                                   |

For more information and device specifications for the Power Injector, refer to the *Power Injector Quick Install Guide* (Part No. 72-70762-01) available from the Motorola Web site.

# 2.7 Mounting an AP-5131

The AP-5131 can rest on a flat surface, attach to a wall, mount under a suspended T-Bar or above a ceiling (plenum or attic). Choose one of the following mounting options based on the physical environment of the coverage area. Do not mount the AP-5131 in a location that has not been approved in a site survey.

Refer to the following, depending on how you intend to mount the AP-5131:

- Desk Mounted Installations
- Wall Mounted Installations
- Suspended Ceiling T-Bar Installations
- Above the Ceiling (Plenum) Installations

## 2.7.1 Desk Mounted Installations

The desk mount option uses rubber feet allowing the unit to sit on most flat surfaces. The four (4) round rubber feet can be found in the AP-5131 (main) box in a separate plastic bag.

To install the AP-5131 in a desk mount orientation:

- 1. Turn the AP-5131 upside down.
- 2. Attach the radio antennae to their correct connectors.

The antenna protection plate cannot be used in a desk mount configuration, as the plate only allows antennas to be positioned in a downward orientation.

**CAUTION** Both the Dual and Single Radio model AP-5131's use RSMA type antenna connectors. On the Dual Radio AP-5131, a single dot on the antenna connector indicates the primary antenna for both Radio 1 (2.4 GHz) and Radio 2 (5.2 GHz). Two dots designate the secondary antenna for both Radio 1 and Radio 2. On Single Radio models, a single dot on the antenna connector indicates the primary antenna for Radio 1, and two dots designate the secondary antenna for Radio 1.

3. Remove the backings from the four (4) rubber feet and attach them to the four rubber feet recess areas on the AP-5131.

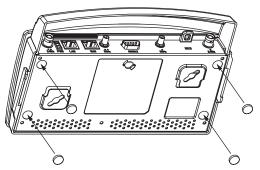

4. Cable the AP-5131 using either the Power Injector solution or an approved line cord and power supply.

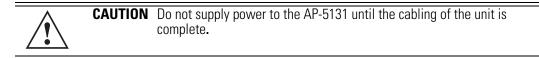

For Power Injector installations:

- a. Connect a RJ-45 Ethernet cable between the network data supply (host) and the power injector **Data In** connector.
- b. Connect a RJ-45 Ethernet cable between the Power Injector **Data & Power Out** connector and the AP-5131 LAN port.
- c. Ensure the cable length from the Ethernet source (host) to the Power Injector and AP-5131 does not exceed 100 meters (333 ft). The Power Injector has no On/Off power switch. The Power Injector receives power as soon as AC power is applied. For more information on using the Power Injector, see *Power Injector and Power Tap Systems on page 2-10*.

For standard 48-Volt power adapter (Part No. 50-14000-243R) and line cord installations:

- a. Connect RJ-45 Ethernet cable between the network data supply (host) and the AP-5131 LAN port.
- b. Verify the power adapter is correctly rated according the country of operation.
- c. Connect the power supply line cord to the power adapter.
- d. Attach the power adapter cable into the power connector on the AP-5131.
- e. Plug the power adapter into an outlet.
- 5. Verify the behavior of the AP-5131 LEDs. For more information, see *AP-5131 LED Indicators on page 2-23*.
- 6. Return the AP-5131 to an upright position and place it in the location you wish it to operate. Ensure the AP-5131 is sitting evenly on all four rubber feet.

The AP-5131 is ready to configure. For information on an AP-5131 default configuration, see *Getting Started on page 3-1*. For specific details on AP-5131 system configurations, see *System Configuration on page 4-1*.

## 2.7.2 Wall Mounted Installations

Wall mounting requires hanging the AP-5131 along its width (or length) using the pair of slots on the bottom of the unit and using the AP-5131 itself as a mounting template for the screws. The AP-5131 can be mounted onto any plaster or wood wall surface.

The mounting hardware and tools (customer provided) required to install the AP-5131 on a wall consists of:

- Two Phillips pan head self-tapping screws (ANSI Standard) #6-18 X 0.875in. Type A or AB Self-Tapping screw, or (ANSI Standard Metric) M3.5 X 0.6 X 20mm Type D Self-Tapping screw
- Two wall anchors
- Security cable (optional)

To mount the AP-5131 on a wall:

- 1. Orient the AP-5131 on the wall by its width or length.
- 2. Using the arrows on one edge of the case as guides, move the edge to the midline of the mounting area and mark points on the midline for the screws.
- 3. At each point, drill a hole in the wall, insert an anchor, screw into the anchor the wall mounting screw and stop when there is 1mm between the screw head and the wall.

If pre-drilling a hole, the recommended hole size is 2.8mm (0.11in.) if the screws are going directly into the wall and 6mm (0.23in.) if wall anchors are being used.

- 4. If required, install and attach a security cable to the AP-5131 lock port.
- 5. Place the large corner of each of the mount slots over the screw heads.
- 6. Slide the AP-5131 down along the mounting surface to hang the mount slots on the screw heads.
- 7. Attach the radio antennae to their correct connectors.

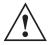

**CAUTION** Both the Dual and Single Radio model AP-5131s use RSMA type antenna connectors. On the Dual Radio AP-5131, a single dot on the antenna connector indicates the primary antenna for both Radio 1 (2.4 GHz) and Radio 2 (5.2 GHz). Two dots designate the secondary antenna for both Radio 1 and Radio 2. On Single Radio models, a single dot on the antenna connector indicates the primary antenna for Radio 1, and two dots designate the secondary antenna for Radio 1.

8. Cable the AP-5131 using either the Power Injector solution or an approved line cord and power supply.

**NOTE** The access point must be mounted with the RJ45 cable connector oriented upwards to ensure proper operation.

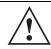

**CAUTION** Do not supply power to the AP-5131 until the cabling of the unit is complete.

For Power Injector installations:

- a. Connect a RJ-45 Ethernet cable between the network data supply (host) and the Power Injector **Data In** connector.
- b. Connect a RJ-45 Ethernet cable between the Power Injector **Data & Power Out** connector and the AP-5131 LAN port.
- c. Ensure the cable length from the Ethernet source (host) to the Power Injector and AP-5131 does not exceed 100 meters (333 ft). The Power Injector has no On/Off power switch. The Power Injector receives power as soon as AC power is applied. For more information on using the Power Injector, see *Power Injector and Power Tap Systems on page 2-10*.

For standard 48-Volt Power Adapter (Part No. 50-14000-243R) and line cord installations:

- a. Connect RJ-45 Ethernet cable between the network data supply (host) and the AP-5131 LAN port.
- b. Verify the power adapter is correctly rated according the country of operation.
- c. Connect the power supply line cord to the power adapter.
- d. Attach the power adapter cable into the power connector on the AP-5131.
- e. Plug the power adapter into an outlet.

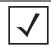

**NOTE** If the AP-5131 is utilizing remote management antennae, a wire cover can be used to provide a clean finished look to the installation. Contact Motorola for more information.

9. Verify the behavior of the AP-5131 LEDs. For more information, see *AP-5131 LED Indicators* on page 2-23.

The AP-5131 is ready to configure. For information on an AP-5131 default configuration, see *Getting Started on page 3-1*. For specific details on AP-5131 system configurations, see *System Configuration on page 4-1*.

## 2.7.3 Suspended Ceiling T-Bar Installations

A suspended ceiling mount requires holding the AP-5131 up against the T-bar of a suspended ceiling grid and twisting the AP-5131 chassis onto the T-bar.

The mounting hardware and tools (customer provided) required to install the AP-5131 on a ceiling T-bar consists of:

- Safety wire (recommended)
- Security cable (optional)

To install the AP-5131 on a ceiling T-bar:

- 1. If required, loop a safety wire —with a diameter of at least 1.01 mm (.04 in.), but no more than 0.158 mm (.0625 in.) —through the tie post (above the AP-5131's console connector) and secure the loop.
- 2. If required, install and attach a security cable to the AP-5131 lock port.
- 3. Attach the radio antennae to their correct connectors.

#### **CAUTION** Both the Dual and Single Radio model AP-5131s use RSMA type antenna connectors. On a Dual Radio AP-5131, a single dot on the antenna connector indicates the primary antenna for both Radio 1 (2.4 GHz) and Radio 2 (5.2 GHz). Two dots designate the secondary antenna for both Radio 1 and Radio 2. On Single Radio models, a single dot on the antenna connector indicates the primary antenna for Radio 1, and two dots designate the secondary antenna for Radio 1

4. Cable the AP-5131 using either the Power Injector solution or an approved line cord and power supply.

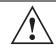

**CAUTION** Do not supply power to the AP-5131 until the cabling of the unit is complete.

For Power Injector installations:

- a. Connect a RJ-45 Ethernet cable between the network data supply (host) and the Power Injector **Data In** connector.
- b. Connect a RJ-45 Ethernet cable between the Power Injector **Data & Power Out** connector and the AP-5131 LAN port.
- c. Ensure the cable length from the Ethernet source (host) to the Power Injector and AP-5131 does not exceed 100 meters (333 ft). The Power Injector has no On/Off power switch. The Power Injector receives power as soon as AC power is applied. For more information on using the Power Injector, see *Power Injector and Power Tap Systems on page 2-10*.

For standard 48-Volt Power Adapter (Part No. 50-14000-243R) and line cord installations:

- a. Connect RJ-45 Ethernet cable between the network data supply (host) and the AP-5131 LAN port.
- b. Verify the power adapter is correctly rated according the country of operation.
- c. Connect the power supply line cord to the power adapter.
- d. Attach the power adapter cable into the power connector on the AP-5131.
- e. Plug the power adapter into an outlet.
- 5. Verify the behavior of the AP-5131 LEDs. For more information, see *AP-5131 LED Indicators* on page 2-23.
- 6. Align the bottom of the ceiling T-bar with the back of the AP-5131.

- 7. Orient the AP-5131 chassis by its length and the length of the ceiling T-bar.
- 8. Rotate the AP-5131 chassis 45 degrees clockwise, or about 10 o'clock.
- 9. Push the back of the AP-5131 chassis on to the bottom of the ceiling T-bar.

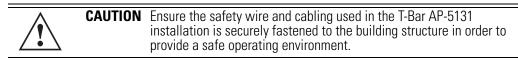

10. Rotate the AP-5131 chassis 45 degrees counter-clockwise. The clips click as they fasten to the T-bar.

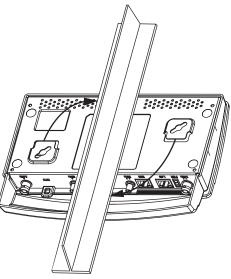

11. The AP-5131 is ready to configure. For information on an AP-5131 default configuration, see *Getting Started on page 3-1*. For specific details on AP-5131 system configurations, see *System Configuration on page 4-1*.

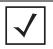

**NOTE** If the AP-5131 is utilizing remote management antennae, a wire cover can be used to provide a clean finished look to the installation. Contact Motorola for more information.

# 2.7.4 Above the Ceiling (Plenum) Installations

An AP-5131 above the ceiling installation requires placing the AP-5131 above a suspended ceiling and installing the provided light pipe under the ceiling tile for viewing the rear panel status LEDs of the unit. An above the ceiling AP-5131 installation enables installations compliant with drop ceilings, suspended ceilings and industry standard tiles from .625 to .75 inches thick.

|              | NOTE | The AP-5131 is Plenum rated to UL2043 and NEC1999 to support above |
|--------------|------|--------------------------------------------------------------------|
| $\checkmark$ |      | the ceiling installations.                                         |

| C | AUTION | Motorola does not recommend mounting the AP-5131 directly to any suspended ceiling tile with a thickness less than 12.7mm (0.5in.) or a                                                                                                    |
|---|--------|----------------------------------------------------------------------------------------------------|
|   |        | suspended ceiling tile with an unsupported span greater than 660mm (26in.). Motorola strongly recommends fitting the AP-5131 with a safety wire suitable for supporting the weight of the device. The safety wire should be a standard ceiling suspension cable or equivalent steel wire between 1.59mm (.062in.) and 2.5mm (.10in.) in diameter. |

The mounting hardware required to install the AP-5131 above a ceiling consists of:

- Light pipe
- Badge for light pipe
- Decal for badge
- Safety wire (strongly recommended)
- Security cable (optional)

To install the AP-5131 above a ceiling:

- 1. If possible, remove the adjacent ceiling tile from its frame and place it aside.
- 2. Install a safety wire, between 1.5mm (.06in.) and 2.5mm (.10in.) in diameter, in the ceiling space.
- 3. If required, install and attach a security cable to the AP-5131's lock port.
- 4. Mark a point on the finished side of the tile where the light pipe is to be located.
- 5. Create a light pipe path hole in the target position on the ceiling tile.
- 6. Use a drill to make a hole in the tile the approximate size of the AP-5131 LED light pipe.

**CAUTION** Motorola recommends care be taken not to damage the finished surface of the ceiling tile when creating the light pipe hole and installing the light pipe.

- 7. Remove the light pipe's rubber stopper before installing the light pipe.
- 8. Connect the light pipe to the bottom of the AP-5131. Align the tabs and rotate approximately 90 degrees. Do not over tighten

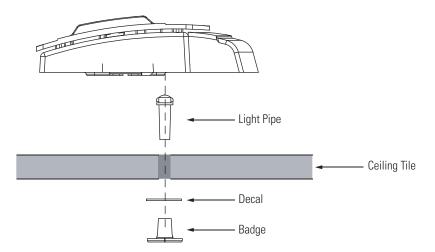

- 9. Snap the clips of the light pipe into the bottom of the AP-5131.
- 10. Fit the light pipe into hole in the tile from its unfinished side.
- 11. Place the decal on the back of the badge and slide the badge onto the light pipe from the finished side of the tile.
- 12. Attach the radio antennae to their correct connectors.

| CAUTION | Both the Dual and Single Radio model AP-5131s use RSMA type<br>antenna connectors. On the Dual Radio AP-5131, a single dot on the<br>antenna connector indicates the primary antenna for both Radio 1 (2.4<br>GHz) and Radio 2 (5.2 GHz). Two dots designate the secondary<br>antenna for both Radio 1 and Radio 2. On Single Radio models, a<br>single dot on the antenna connector indicates the primary antenna for |
|---------|----------------------------------------------------------------------------------------------------|
|         | Radio 1, and two dots designate the secondary antenna for Radio 1.                                                                                                    |

- 13. Attach safety wire (if used) to the AP-5131 safety wire tie point or security cable (if used) to the AP-5131's lock port.
- 14. Align the ceiling tile into its former ceiling space.
- 15. Cable the AP-5131 using either the Power Injector solution or an approved line cord and power supply.

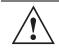

**CAUTION** Do not supply power to the AP-5131 until the cabling of the unit is complete.

For Power Injector installations:

- a. Connect a RJ-45 Ethernet cable between the network data supply (host) and the Power Injector **Data In** connector.
- b. Connect a RJ-45 Ethernet cable between the Power Injector **Data & Power Out** connector and the AP-5131 LAN port.
- c. Ensure the cable length from the Ethernet source (host) to the Power Injector and AP-5131 does not exceed 100 meters (333 ft). The Power Injector has no On/Off power switch. The Power Injector receives power as soon as AC power is applied. For more information on using the Power Injector, see *Power Injector and Power Tap Systems on page 2-10*.

For standard 48-Volt Power Adapter (Part No. 50-14000-243R) and line cord installations:

- a. Connect a RJ-45 Ethernet cable between the network data supply (host) and the AP-5131 LAN port.
- b. Verify the power adapter is correctly rated according the country of operation.
- c. Connect the power supply line cord to the power adapter.
- d. Attach the power adapter cable into the power connector on the AP-5131.
- e. Plug the power adapter into an outlet.
- 16. Verify the behavior of the AP-5131 LED lightpipe. For more information, see *AP-5131 LED Indicators on page 2-23*.
- 17. Place the ceiling tile back in its frame and verify it is secure.

The AP-5131 is ready to configure. For information on an AP-5131 default configuration, see *Getting Started on page 3-1*. For specific details on AP-5131 system configurations, see *System Configuration on page 4-1*.

# 2.8 AP-5131 LED Indicators

The AP-5131 utilizes seven LED indicators. Five LEDs display within four LED slots on the front of the AP-5131 (on top of the AP-5131 housing) and two LEDs (for above the ceiling installations) are located on the back of the device (the side containing the LAN, WAN and antenna connectors).

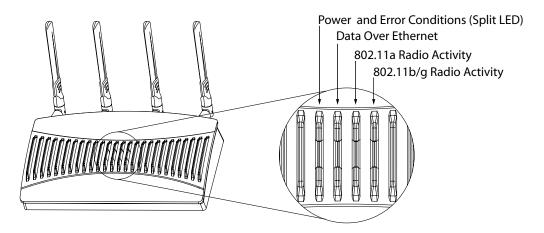

The five LEDs on the top housing of the AP-5131 are clearly visible in table-top, wall and below ceiling installations. The five AP-5131 top housing LEDs have the following display and functionality:

| Power Status           | Solid <b>white</b> indicates the AP-5131 is adequately powered.                                           |
|------------------------|----------------------------------------------------------------------------------------------------|
| Error Conditions       | Solid <b>red</b> indicates the AP-5131 is experiencing a problem condition requiring immediate attention. |
| Ethernet Activity      | Flashing <b>white</b> indicates data transfers and Ethernet activity.                                     |
| 802.11a Radio Activity | Flickering <b>amber</b> indicates beacons and data transfers over the AP-5131 802.11a radio.              |
|                        |                                                                                                    |

Flickering green indicates beacons and data transfers over the AP-5131 **802.11b/g Radio Activity** 802.11b/g radio.

The LEDs on the rear of the AP-5131 are viewed using a single (customer installed) extended lightpipe, adjusted as required to suit above the ceiling installations. The LEDs displayed using the lightpipe have the following color display and functionality:

| <b>Boot and Power Status</b>  | Solid white indicates the AP-5131 is adequately powered.                                                  |
|-------------------------------|----------------------------------------------------------------------------------------------------|
| Error Conditions              | Solid <b>red</b> indicates the AP-5131 is experiencing a problem condition requiring immediate attention. |
| Power and Error<br>Conditions | Blinking <b>red</b> indicates the AP-5131 Rogue AP Detection feature has located a rogue device           |

# 2.9 Mounting an AP-5181

The AP-5181 can be connected to a pole or attach to a wall. Choose one of the following mounting options based on the physical environment of the coverage area. Do not mount the AP-5181 in a location that has not been approved in a site survey.

Refer to the following, depending on how you intend to mount the AP-5181:

- AP-5181 Pole Mounted Installations
- AP-5181 Wall Mounted Installations

## 2.9.1 AP-5181 Pole Mounted Installations

Complete the following steps to mount the AP-5181 to a (1.5 to 18 inch diameter) steel pole or tube (using the mounting bracket):

- 1. Fit the edges of the V-shaped clamp parts into the slots on the flat side of the rectangular plate.
- 2. Place the V-shaped bracket clamp parts around the pole and tighten the nuts just enough to hold the bracket to the pole. (The bracket may need to be rotated around the pole during the antenna alignment process).

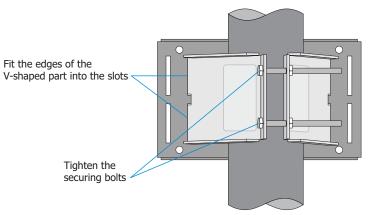

3. Attach the square mounting plate to the bridge with the supplied screws.

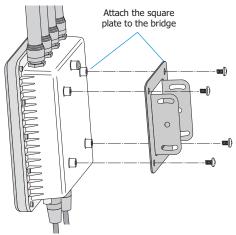

- 4. Attach the AP-5181 and mounting plate to the bracket already fixed to the pole.
- 5. Secure the AP-5181 to the pole bracket using the provided nuts.

| $ \checkmark $ |  |
|----------------|--|
|----------------|--|

**NOTE** The AP-5181 tilt angle may need to be adjusted during the antenna alignment process. Verify the antenna polarization angle when installing, ensure the antennas are oriented correctly in respect to the AP-5181's coverage area.

6. Attach the radio antenna to their correct connectors.

7. Cable the AP-5181 using either the AP-5181 Power Tap (Part No. AP-PSBIAS-5181-01R) or the Power Injector (Part No. AP-PSBIAS-1P2-AFR).

| <b>NOTE</b> The access point must be mounted with the RJ45 cable connectors oriented upwards to ensure proper operation. |  |
|----------------------------------------------------------------------------------------------------|--|
|----------------------------------------------------------------------------------------------------|--|

|  | Do not supply power to the AP-5181 Power Tap or Power Injector until the cabling of the access point is complete. |
|--|----------------------------------------------------------------------------------------------------|
|--|----------------------------------------------------------------------------------------------------|

| electrician should conduct the installation. |
|----------------------------------------------|
|----------------------------------------------|

- a. Connect a RJ-45 Ethernet cable between the network data supply (host) and the Power Tap's **DATA IN** connector or the Power Injector's **Data In** connector.
- b. Connect a RJ-45 Ethernet cable between the Power Tap's **DATA/PWR OUT** connector or the Power Injector's **Data & Power Out** connector and the AP-5181 LAN port.
- c. For Power Tap installations, have a certified electrician open the Power Tap enclosure, feed the power cable through the unit's LINE AC connector, secure the power cable to the unit's three screw termination block and tighten the unit's LINE AC clamp (by hand) to ensure the power cable cannot be pulled from the unit.
- d. For Power Tap installations, attach a ground cable between the **EARTH GROUND** connector (on the back of the unit) to a suitable earth ground connection as defined by your local electrical code.
- e. Ensure the cable length from the Ethernet source (host) to the Power Tap (or Power Injector) and AP-5181 does not exceed 100 meters (333 ft). Neither the Power Tap or Power injector has an On/Off power switch. Each receives power as soon as AC power is applied. For more information on using the see, *Power Injector and Power Tap Systems on page 2-10*.
- 8. Use the supplied cable connector to cover the AP-5181's Console, LAN/PoE and WAN connectors.

9. Once power has been applied, Verify the behavior of the AP-5181 LEDs. For more information, see *AP-5181 LED Indicators on page 2-29*.

The AP-5181 is ready to configure. For information on an AP-5181 default configuration, see *Getting Started on page 3-1*. For specific details on AP-5131 system configurations, see *System Configuration on page 4-1*.

NOTE If installing the AP-5181 in an outdoor area prone to high winds and rain, Motorola recommends using the AP-5181 Heavy Weather Kit (Part No. KT-5181-HW-01R). This kit shields an AP-5181 from high winds and water damage as a result of driving rain.

## 2.9.2 AP-5181 Wall Mounted Installations

Complete the following steps to mount the AP-5181 to a wall using the supplied wall-mounting bracket:

 Attach the bracket to a wall with flat side flush against the wall (see the illustration below). Position the bracket in the intended location and mark the positions of the four mounting screw holes.

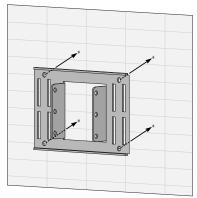

- 2. Drill four holes in the wall that match the screws and wall plugs.
- 3. Secure the bracket to the wall.
- 4. Attach the square mounting plate to the bridge with the supplied screws. Attach the bridge to the plate on the pole.

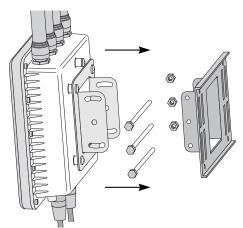

- 5. Use the included nuts to tightly secure the wireless bridge to the bracket. Fit the edges of the V-shaped clamp into the slots on the flat side of the rectangular plate.
- 6. Attach the radio antenna to their correct connectors.
- 7. Cable the AP-5181 using either the AP-5181 Power Tap (Part No. AP-PSBIAS-5181-01R) or the Power Injector (Part No. AP-PSBIAS-1P2-AFR).

**NOTE** Once ready for the final positioning of the access point, ensure the RJ45 cable connectors are oriented upwards to ensure proper operation.

**CAUTION** Do not supply power to the AP-5181 Power Tap or Power Injector until the cabling of the access point is complete.

**CAUTION** For Power Tap installations, an electrician is required to open the Power Tap unit, feed the power cable through the Line AC connector, secure the power cable to the unit's three screw termination block and tighten the unit's Line AC clamp (by hand) to ensure the power cable cannot be pulled from the Power Tap enclosure. Only a certified electrician should conduct the installation.

- a. Connect a RJ-45 Ethernet cable between the network data supply (host) and the Power Tap's **DATA IN** connector or the Power Injector's **Data In** connector.
- b. Connect a RJ-45 Ethernet cable between the Power Tap's **DATA/PWR OUT** connector or the Power Injector's **Data & Power Out** connector and the AP-5181 LAN port.

- c. For Power Tap installations, have a certified electrician open the Power Tap enclosure, feed the power cable through the unit's LINE AC connector, secure the power cable to the unit's three screw termination block and tighten the unit's LINE AC clamp (by hand) to ensure the power cable cannot be pulled from the unit.
- d. For Power Tap installations, attach a ground cable between the **EARTH GROUND** connector (on the back of the unit) to a suitable earth ground connection as defined by your local electrical code.
- e. Ensure the cable length from the Ethernet source (host) to the Power Tap (or Power Injector) and AP-5181 does not exceed 100 meters (333 ft). Neither the Power Tap or Power injector has an On/Off power switch. Each receives power as soon as AC power is applied. For more information on using the see, *Power Injector and Power Tap Systems on page 2-10*.
- 8. Use the supplied cable connector to cover the AP-5181's Console, LAN/PoE and WAN connectors.
- 9. Once power has been applied, Verify the behavior of the AP-5181 LEDs. For more information, see *AP-5181 LED Indicators on page 2-29*.

The AP-5181 is ready to configure. For information on an AP-5181 default configuration, see *Getting Started on page 3-1*. For specific details on AP-5131 system configurations, see *System Configuration on page 4-1*.

**NOTE** If installing the AP-5181 in an outdoor area prone to high winds and rain, Motorola recommends using the AP-5181 Heavy Weather Kit (Part No. KT-5181-HW-01R). This kit shields an AP-5181 from high winds and water damage as a result of driving rain.

# 2.10 AP-5181 LED Indicators

The AP-5181 utilizes four LED indicators. Five LEDs display within four LED slots on the back of the access point. The five LEDs have the following display and functionality:

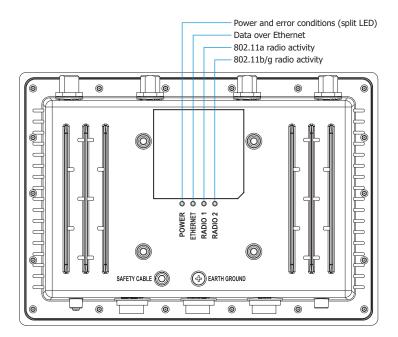

| Power Status             | Solid <b>white</b> indicates the access point is adequately powered.                                           |
|--------------------------|----------------------------------------------------------------------------------------------------|
| Error Conditions         | Solid <b>red</b> indicates the access point is experiencing a problem condition requiring immediate attention. |
| Ethernet Activity        | Flashing <b>white</b> indicates data transfers and Ethernet activity.                                          |
| 802.11a Radio Activity   | Flickering <b>amber</b> indicates beacons and data transfers over the access point 802.11a radio.              |
| 802.11b/g Radio Activity | Flickering <b>green</b> indicates beacons and data transfers over the access point 802.11b/g radio.            |

# 2.11 Setting Up MUs

For a discussion of how to initially test the access point to ensure it can interoperate with the MUs intended for its operational environment, see *Basic Device Configuration on page 3-5* and specifically *Testing Connectivity on page 3-14*.

Refer to the *LA-5030 & LA-5033 Wireless Networker PC Card and PCI Adapter Users Guide*, available from the Motorola Web site, for installing drivers and client software if operating in an 802.11a/g network environment.

Refer to the *Spectrum24 LA-4121 PC Card, LA-4123 PCI Adapter & LA-4137 Wireless Networker User Guide,* available from the Motorola Web site, for installing drivers and client software if operating in an 802.11b network environment.

Use the default values for the ESSID and other configuration parameters until the network connection is verified. MUs attach to the network and interact with the AP transparently.

2-32 AP-51xx Access Point Product Reference Guide

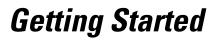

5

The access point should be installed in an area tested for radio coverage using one of the site survey tools available to the field service technician. Once an installation site has been identified, the installer should carefully follow the hardware precautions, requirements, mounting guidelines and power options outlined in *Hardware Installation*.

See the following sections for more details:

- Installing the Access Point
- Configuration Options
- Basic Device Configuration

## 3.1 Installing the Access Point

Make the required cable and power connections before mounting the access point in its final operating position. Test the access point with an associated MU before mounting and securing the access point. Carefully follow the mounting instructions in one of the following sections to ensure the access point is installed correctly:

For installing an AP-5131 model access point

- For instructions on installing the AP-5131 on a table top, see *Desk Mounted Installations on page 2-13*.
- For instructions on mounting an AP-5131 to a wall, see *Wall Mounted Installations on page 2-15*.
- For instructions on mounting an AP-5131 to a ceiling T-bar, see *Suspended Ceiling T-Bar Installations on page 2-17.*
- For instructions on installing the AP-5131 in an above the ceiling attic space, see *Above the Ceiling (Plenum) Installations on page 2-20.*

For installing an AP-5181 model access point:

- For instructions on installing the AP-5181 to a pole, see *AP-5181 Pole Mounted Installations* on page 2-24.
- For instructions on installing the AP-5181 to a wall, see *AP-5181 Wall Mounted Installations* on page 2-27.

For information on the 802.11a and 802.11b/g radio antenna suite available to the access point, see *Antenna Options on page 2-6*. For more information on using a Power Injector to combine Ethernet and power in one cable to an AP-5131 model access point, see *Power Injector and Power Tap Systems on page 2-10*. To verify AP-5131 LED behavior once installed, see *AP-5131 LED Indicators on page 2-23*. To verify the behavior of the AP-5181 LEDs once installed, see *AP-5181 LED Indicators on page 2-29*.

# 3.2 Configuration Options

Once installed and powered, an AP-5131 or AP-5181 can be configured using one of several connection techniques. Managing the access point includes viewing network statistics and setting configuration options. The access point requires one of the following connection methods to manage the network:

- Secure Java-Based WEB UI (use Sun Microsystems' JRE 1.5 or higher available from Sun's Web site. Disable Microsoft's Java Virtual Machine if installed). For information on using the Web UI to set access point default configuration, see *Basic Device Configuration on page 3-5* or chapters 4 through 7 of this guide.
- *Command Line Interface (CLI)* via Serial, Telnet and SSH. The access point CLI is accessed through the RS232 port, via Telnet or SSH. The CLI follows the same configuration conventions as the device user interface with a few documented exceptions. For details on using the CLI to manage the access point, see *CLI Reference on page 8-1*.

- Config file Readable text file; Importable/Exportable via FTP, TFTP and HTTP. Configuration settings for an access point can be downloaded from the current configuration of another access point meeting the import/export requirements. For information on importing or exporting configuration files, see Importing/Exporting Configurations on page 4-44.
- *MIB (Management Information Base)* accessing the access point SNMP functions using a MIB Browser. The access point download package contains the following 2 MIB files:
  - Symbol-CC-WS2000-MIB-2.0
  - Symbol-AP-5131-MIB (can be used for both an AP-5131 and AP-5181 model access point, an AP-5181 does not have its own MIB)

## 3.3 Default Configuration Changes for the Access Point

The following table illustrates the changes made to the access point default configuration from its initial 1.0 release through this most recent 2.0 release.

|                           | Version 1.0                                                                    | Version 1.1                                                                    | Version 1.1.1.0<br>& 1.1.2.0                                                   | Version 2.0                                                                    |
|---------------------------|--------------------------------------------------------------------------------|--------------------------------------------------------------------------------|--------------------------------------------------------------------------------|--------------------------------------------------------------------------------|
| WAN                       | DHCP client<br>Auto-Update Enabled                                             | Static IP: 10.1.1.1<br>Static Mask: 255.0.0.0                                  | Static IP: 10.1.1.1<br>Static Mask: 255.0.0.0                                  | Static IP: 10.1.1.1<br>Static Mask: 255.0.0.0                                  |
| LAN1                      | Static IP: 192.168.0.1<br>Static Mask:<br>255.255.255.0<br>DHCP Server Enabled | DHCP Client<br>Auto-Update Enabled<br>Default Gateway<br>Ethernet Port Enabled | DHCP Client<br>Auto-Update Enabled<br>Default Gateway<br>Ethernet Port Enabled | DHCP Client<br>Auto-Update Enabled<br>Default Gateway<br>Ethernet Port Enabled |
| LAN2                      | Not applicable in 1.0<br>release (no LAN2<br>support)                          | Static IP: 192.168.1.1<br>Static Mask:<br>255.255.255.0<br>DHCP Server Enabled | Disabled                                                                       | Disabled                                                                       |
| Access<br>via WAN<br>port | HTTPS, SSH, SNMP:<br>Enabled                                                   | HTTP, HTTPS, SSH,<br>SNMP, Telnet:<br>Enabled                                  | HTTP, HTTPS, SSH,<br>SNMP, Telnet:<br>Enabled                                  | HTTP, HTTPS, SSH,<br>SNMP, Telnet:<br>Enabled                                  |

## 3.4 Initially Connecting to the Access Point

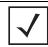

**NOTE** The procedures described below assume this is the first time you are connecting to either an AP-5131 or AP-5181 model access point.

### 3.4.1 Connecting to the Access Point using the WAN Port

To initially connect to the access point using the access point's WAN port:

- 1. Connect AC power to the access point, as Power-Over-Ether support is not available on the access point's WAN port.
- 2. Start a browser and enter the access point's static IP WAN address (10.1.1.1). The default password is "motorola."
- 3. Refer to *Basic Device Configuration on page 3-5* for instructions on the initial (basic) configuration of the access point.

### 3.4.2 Connecting to the Access Point using the LAN Port

To initially connect to the access point using the access point's LAN port:

- 1. The LAN port default is set to DHCP. Connect the access point's LAN port to a DHCP server. The access point will receive its IP address automatically.
- 2. To view the IP address, connect one end of a null modem serial cable to the access point and the other end to the serial port of a computer running HyperTerminal or similar emulation program.

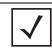

**NOTE** If using an AP-5131 model access point, a null modem cable is required. If using an AP-5181 model access point, an RJ-45 to Serial cable is required to make the connection.

- 3. Configure the following settings:
  - Baud Rate 19200
  - Data Bits 8
  - Stop Bits 1
  - No Parity
  - No Flow Control

- 4. Press <ESC> or <Enter> to access the access point CLI.
- 5. Enter the default username of "admin" and the default password of "motorola."

As this is the first time you are logging into the access point, you are prompted to enter a new password and set the county code. Refer to *Country Codes on page A-9* for a list of each available countries two digit country code.

6. At the CLI prompt (admin>), type "summary."

The access point's LAN IP address will display.

- 7. Using a Web browser, use the access point's IP address to access the access point.
- 8. Refer to *Basic Device Configuration on page 3-5* for instructions on the initial (basic) configuration of the access point.

## 3.5 Basic Device Configuration

For the basic setup described in this section, the Java-based Web UI will be used to configure the access point. Use the access point's LAN interface for establishing a link with the access point. Configure the access point as a DHCP client. For optimal screen resolution, set your screen resolution to 1024 x 768 pixels or greater.

1. Log in using **admin** as the default Username and **motorola** as the default Password. Use your new password if it has been updated from default.

There is no difference in the login method between the AP-5131 and AP-5181 model access points. However, each model displays a login screen unique in appearance (with a different model name). Additionally, each model access point displays a banner on top of each menu screen unique to the AP-5131 or AP-5181 model supported.

| (available from Sun's Website), and be sure to disable Microsoft's Java<br>Virtual Machine if installed. |  | NOTE | For optimum compatibility, use Sun Microsystems' JRE 1.5 or higher<br>(available from Sun's Website), and be sure to disable Microsoft's Java<br>Virtual Machine if installed |
|----------------------------------------------------------------------------------------------------|--|------|----------------------------------------------------------------------------------------------------|
|----------------------------------------------------------------------------------------------------|--|------|----------------------------------------------------------------------------------------------------|

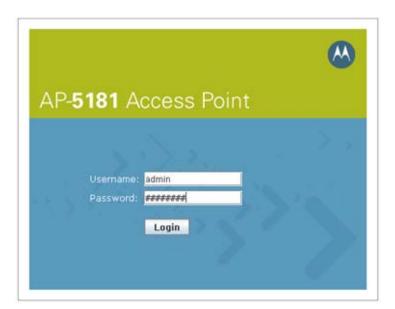

2. If the default login is successful, the **Change Admin Password** window displays. Change the password.

| Change Admin Password                  |                 |
|----------------------------------------|-----------------|
| Enter ADMINISTRATOR Password           | [               |
| Enter New Password (0-11 characters)   |                 |
| Re-Type New Password (0-11 characters) |                 |
|                                        |                 |
|                                        | Apply Cancel He |

Enter the current password and a new admin password in fields provided. Click **Apply**. Once the admin password has been updated, a warning message displays stating the access point must be set to a country.

The export function will always export the encrypted Admin User password. The import function will import the Admin Password only if the access point is set to factory default. If the access point is not configured to factory default settings, the Admin User password WILL NOT get imported.

**NOTE** Though the access point can have its basic settings defined using a number of different screens, Motorola recommends using the access point **Quick Setup** screen to set the correct country of operation and define its minimum required configuration from one convenient location.

## 3.5.1 Configuring Device Settings

Configure a set of minimum required device settings within the **Quick Setup** screen. The values defined within the Quick Setup screen are also configurable in numerous other locations within the menu tree. When you change the settings in the Quick Setup screen, the values also change within the screen where these parameters also exist. Additionally, if the values are updated in these other screens, the values initially set within the Quick Setup screen will be updated.

To define a basic access point configuration:

- Select System Configuration -> Quick Setup from the menu tree, if the Quick Setup screen is not already displayed.
- 2. Enter a System Name for the access point.

| Network Configuration                                                                                                    | AP-51XX Quick Setup                                                                                                    |                                                                                                    |
|----------------------------------------------------------------------------------------------------|----------------------------------------------------------------------------------------------------|----------------------------------------------------------------------------------------------------|
| System Configuration)     System Configuration)     System Settings     Apply Adaptive AP Setup     Apoly Adaptive AP Setup     Apoly Access     System Configuration     Poly Configuration | AP-5100 System Settings<br>System Name AP-5100<br>Country United States - us<br>Time Server 157 , 235 , 141 , 23                                                                                                    | Radio Configuration<br>Enable RF band of operation<br>© 802.11b/g (2.4 OHz)<br>© 802.11a (5 OHz)                                      |
| Gring importExport     Status & Statustics]     Status & Statustics]                                                                                                    | WAN       LANFT         Enable WAN Inferface         This interface is a DHCP Client         IP Address         Subnet Mask         Subnet Mask         Default Gateway         O. C. C. C. C.         Primary DNS Server         Enable PPP over Ethernet         Keep Alive         Username         mudskipper         Password | WLAN #1 WLAN #2 WLAN #3 WLAN #4<br>ESSID 101<br>Name WLAN1<br>Available On @ 802.11a<br>@ 802.11big<br>Security Policy Default Create |

The System Name is useful if multiple devices are being administered.

3. Select the Country for the access point's country of operation from the drop-down menu

The access point prompts the user for the correct country code on the first login. A warning message also displays stating that an incorrect country settings may result in illegal radio operation. Selecting the correct country is central to legally operating the access point. Each country has its own regulatory restrictions concerning electromagnetic emissions and the maximum RF signal strength that can be transmitted. To ensure compliance with national and local laws, be sure to set the country accurately. CLI and MIB users cannot configure their access point until a two character country code (for example, United States - us) is set. Refer to *Appendix A, Country Codes on page A-9* for the two character country codes.

 $\checkmark$ 

**NOTE** The System Name and Country are also configurable within the **System Settings** screen. Refer to *Configuring System Settings on page 4-2* (if necessary) to set a system location and admin email address for the access point or to view other default settings. 4. Optionally enter the IP address of the server used to provide system time to the access point within the Time Server field.

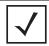

**NOTE** DNS names are not supported as a valid IP address. The user is required to enter a numerical IP address.

Once the IP address is entered, the access point's *Network Time Protocol (NTP)* functionality is engaged automatically. Refer to the access point *Product Reference Guide* for information on defining alternate time servers and setting a synchronization interval for the access point to adjust its displayed time. Refer to *Configuring Network Time Protocol (NTP)* on page 4-39 (if necessary) for information on setting alternate time servers and setting a synchronization interval for the access point to adjust its displayed time.

- 5. Click the WAN tab to set a minimum set of parameters for using the WAN interface.
  - a. Select the Enable WAN Interface checkbox to enable a connection between the access point and a larger network or outside world through the WAN port. Disable this option to effectively isolate the access point's WAN connection. No connections to a larger network or the Internet will be possible. MUs cannot communicate beyond the configured subnets.
  - b. Select the **This Interface is a DHCP Client** checkbox to enable DHCP for the access point's WAN connection. This is useful, if the larger corporate network or *Internet Service Provider (ISP)* uses DHCP. DHCP is a protocol that includes mechanisms for IP address allocation and delivery of host-specific configuration parameters from a DHCP server to a host. Some of these parameters are IP address, network mask, and gateway.

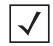

**NOTE** Motorola recommends that the WAN and LAN ports should not both be configured as DHCP clients.

- c. Specify an IP address for the access point's WAN connection. An IP address uses a series of four numbers expressed in dot notation, for example, 190.188.12.1 (no DNS names supported).
- d. Specify a Subnet Mask for the access point's WAN connection. This number is available from the ISP for a DSL or cable-modem connection, or from an administrator if the access point connects to a larger network. A subnet mask uses a series of four numbers expressed in dot notation. For example, 255.255.255.0 is a valid subnet mask.

- e. Define a **Default Gateway** address for the access point's WAN connection. The ISP or a network administrator provides this address.
- f. Specify the address of a **Primary DNS Server**. The ISP or a network administrator provides this address.
- 6. Optionally, use the Enable PPP over Ethernet checkbox to enable Point-to-Point over Ethernet (PPPoE) for a high-speed connection that supports this protocol. Most DSL providers are currently using or deploying this protocol. PPPoE is a data-link protocol for dialup connections. PPPoE will allow the access point to use a broadband modem (DSL, cable modem, etc.) for access to high-speed data networks.
  - a. Select the Keep Alive checkbox to enable occasional communications over the WAN port even when client communications to the WAN are idle. Some ISPs terminate inactive connections, while others do not. In either case, enabling Keep-Alive maintains the WAN connection, even when there is no traffic. If the ISP drops the connection after the idle time, the access point automatically reestablishes the connection to the ISP.
  - b. Specify the **Username** entered when connecting to the ISP. When the Internet session begins, the ISP authenticates the username.
  - c. Specify the **Password** entered when connecting to the ISP. When the Internet session starts, the ISP authenticates the password.

For additional access point WAN port configuration options, see *Configuring WAN Settings on page 5-16*.

- 7. Click the LAN tab to set a minimum set of parameters to use the access point LAN interface.
  - a. Select the **Enable LAN Interface** checkbox to forward data traffic over the access point's LAN connection. The LAN connection is enabled by default.
  - b. Use the **This Interface** drop-down menu to specify how network address information is defined over the access point's LAN connection. Select **DHCP Client** if the larger corporate network uses DHCP. DHCP is a protocol that includes mechanisms for IP address allocation and delivery of host-specific configuration parameters from a DHCP server to a host. Some of these parameters are IP address, network mask, and gateway. Select **DHCP Server** to use the access point as a DHCP server over the LAN connection. Select the **Bootp client** option to enable a diskless system to discover its own IP address.

**NOTE** Motorola recommends that the WAN and LAN ports should not both be configured as DHCP clients.

c. If using the static or DHCP Server option, enter the network-assigned **IP Address** of the access point.

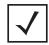

**NOTE** DNS names are not supported as a valid IP address for the access point. The user is required to enter a numerical IP address.

- d. The **Subnet Mask** defines the size of the subnet. The first two sets of numbers specify the network domain, the next set specifies the subset of hosts within a larger network. These values help divide a network into subnetworks and simplify routing and data transmission.
- e. If using the static or DHCP Server option, enter a **Default Gateway** to define the numerical IP address of a router the access point uses on the Ethernet as its default gateway.
- f. If using the static or DHCP Server option, enter the **Primary DNS Server** numerical IP address.
- g. If using the DHCP Server option, use the Address Assignment Range parameter to specify a range of IP address reserved for mapping clients to IP addresses. If a manually (static) mapped IP address is within the IP address range specified, that IP address could still be assigned to another client. To avoid this, ensure all statically mapped IP addresses are outside of the IP address range assigned to the DHCP server.

For additional access point LAN port configuration options, see *Configuring the LAN Interface on page 5-1*.

- Enable the radio(s) using the Enable checkbox(es) within the Radio Configuration field. If using a single radio access point, enable the radio, then select either 2.4 GHz or 5.2 GHz from the RF Band of Operation field. Only one RF band option at a time is permissible in a single-radio model. If using a dual-radio model, the user can enable both RF bands. For additional radio configuration options, see *Configuring the 802.11a or 802.11b/g Radio on page 5-55*.
- 9. Select the WLAN #1 tab (WLANs 1 4 are available within the Quick Setup screen) to define its ESSID and security scheme for basic operation.

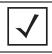

**NOTE** A maximum of 16 WLANs are configurable within the Wireless Configuration screen. The limitation of 16 WLANs exists regardless of whether the access point is a single or dual-radio model.

- a. Enter the *Extended Services Set Identification (ESSID)* and name associated with the WLAN. For additional information on creating and editing up to 16 WLANs per access point, see *Creating/Editing Individual WLANs on page 5-30*.
- b. Use the **Available On** checkboxes to define whether the target WLAN is operating over the 802.11a or 802.11b/g radio. Ensure the radio selected has been enabled (see step 8).
- c. Even an access point configured with minimal values must protect its data against theft and corruption. A security policy should be configured for WLAN1 as part of the basic configuration outlined in this guide. A security policy can be configured for the WLAN from within the **Quick Setup** screen. Policies can be defined over time and saved to be used as needed as security requirements change. Motorola recommends you familiarize yourself with the security options available on the access point before defining a security policy. Refer to *Configuring WLAN Security Settings on page 3-12*.
- 10. Click **Apply** to save any changes to the access point Quick Setup screen. Navigating away from the screen without clicking Apply results in all changes to the screens being lost.
- 11. Click **Undo Changes** (if necessary) to undo any changes made. Undo Changes reverts the settings displayed on the access point Quick Setup screen to the last saved configuration.

#### 3.5.1.1 Configuring WLAN Security Settings

To configure a basic security policy for a WLAN:

1. From the access point Quick Setup screen, click the **Create** button to the right of the Security Policy item.

The New Security Policy screen displays with the Manually Pre-shared key/No authentication and No Encryption options selected. Naming and saving such a policy (as is) would provide no security and might only make sense in a guest network wherein no sensitive data is either transmitted or received. Consequently, at a minimum, a basic security scheme (in this case WEP 128) is recommended in a network environment wherein sensitive data is transmitted.

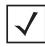

**NOTE** For information on configuring the other encryption and authentication options available to the access point, see *Configuring Security Options on page 6-2*.

2. Ensure the **Name** of the security policy entered suits the intended configuration or function of the policy.

Multiple WLANs can share the same security policy, so be careful not to name security policies after specific WLANs or risk defining a WLAN to single policy. Motorola

recommends naming the policy after the attributes of the authentication or encryption type selected.

3. Select the WEP 128 (104 bit key) checkbox.

The WEP 128 Settings field displays within the New Security Policy screen.

| Name wep128 engineerin                                       | 2                            |                                            |          |
|--------------------------------------------------------------|------------------------------|--------------------------------------------|----------|
| luthentication                                               | Authentication Encryp        | tion                                       |          |
| Manually Pre-shared key /     No authentication     Kerberos | WEP 128 Settings             | Enter 4-32 characters                      |          |
| 0 802.1x EAP                                                 | Pass Key                     | Just4the2ofus1                             | Oenerate |
| O No Encryption                                              | Enter 26 hexa<br>Hexadecimal | decimal characters or enter 13 ASCII chars |          |
| O WEP 64 (40 bit key)                                        |                              | F8EDF045790F77B405FA49EFA2                 |          |
| WEP 128 (104 bit key)     KeyGuard                           | ○ Key #2                     | 84968D4716035EEC6025971AF7                 |          |
|                                                              | ○ Key#3                      | 1A87492B062515E01701026BFD                 |          |
| O WPAWPA2 TKIP                                               | ○ Key #4                     | B902D017C92EC0BC2A62840647                 |          |
| O WPA2/CCMP (802.110                                         |                              |                                            |          |

- 4. Configure the **WEP 128 Settings** field as required to define the Pass Key used to generate the WEP keys.
  - Pass Key Specify a 4 to 32 character pass key and click the **Generate** button. The access point, other proprietary routers and MUs use the same algorithm to convert an ASCII string to the same hexadecimal number. Non-Motorola clients and devices need to enter WEP keys manually as hexadecimal numbers. The access point and its target client(s) must use the same pass key to interoperate.

- *Keys #1-4* Use the **Key #1-4** fields to specify key numbers. The key can be either a hexidecimal or ASCII depending on which option is selected from the drop-down menu. For WEP 64 (40-bit key), the keys are 10 hexadecimal characters in length or 5 ASCII characters. For WEP 128 (104-bit key), the keys are 26 hexadecimal characters in length or 13 ASCII characters. Select one of these keys for activation by clicking its radio button. The access point and its target client(s) must use the same key to interoperate.
- Click the Apply button to save the security policy and return to the access point Quick Setup screen.

At this point, you can test the access point for MU interoperability.

### 3.5.2 Testing Connectivity

Verify the access point's link with an MU by sending *Wireless Network Management Protocol* (WNMP) ping packets to the associated MU. Use the Echo Test screen to specify a target MU and configure the parameters of the test. The WNMP ping test only works with Motorola MUs. Only use a Motorola MU to test access point connectivity using WNMP.

| $\checkmark$ | NOTE | Before testing for connectivity, the target MU needs to be set to the same ESSID as the access point. Since WEP 128 has been configured for the access point, the MU also needs to be configured for WEP 128 and use the same WEP keys. Ensure the MU is associated with the access point |
|--------------|------|----------------------------------------------------------------------------------------------------|
|              |      | before testing for connectivity.                                                                                                    |

To ping a specific MU to assess its connection with an access point:

- 1. Select Status and Statistics -> MU Stats from the menu tree.
- 2. Select the Echo Test button from within the MU Stats Summary screen.
- 3. Define the following parameters for the test.

| Station Address | The station address is the IP address of the target MU. Refer to the MU Stats Summary screen for associated MU IP address information. |
|-----------------|----------------------------------------------------------------------------------------------------|
| Number of pings | Defines the number of packets to be transmitted to the MU. The default is 100.                                                         |

*Packet Length* Specifies the length of each packet transmitted to the MU during the test. The default length is 100 bytes.

4. Click the **Ping** button to begin transmitting packets to the specified MU address.

Refer to the Number of Responses value to assess the number of responses from the MU versus the number of ping packets transmitted by the access point. Use the ratio of packets sent versus the number of packets received the link quality between the MU and the access point.

Click the **OK** button to exit the Echo Test screen and return to the MU Stats Summary screen.

### 3.5.3 Where to Go from Here?

Once basic connectivity has been verified, the access point can be fully configured to meet the needs of the network and the users it supports. Refer to the following:

- For detailed information on access point device access, SNMP settings, network time, importing/exporting device configurations and device firmware updates, see *Chapter 4*, *System Configuration on page 4-1*.
- For detailed information on configuring access point LAN interface (subnet) and WAN interface see, *Chapter 5, Network Management on page 5-1*.
- For detailed information on configuring specific encryption and authentication security schemes for individual access point WLANs, see *Chapter 6, Configuring Access Point Security on page 6-1*.
- To view detailed statistics on the access point and its associated MUs, see *Chapter 7, Monitoring Statistics on page 7-1*.

3-16 AP-51xx Access Point Product Reference Guide

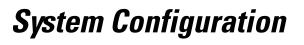

The access point contains a built-in browser interface for system configuration and remote management using a standard Web browser such as Microsoft Internet Explorer, Netscape Navigator or Mozilla Firefox (version 0.8 or higher is recommended). The browser interface also allows for system monitoring of the access point.

Web management of the access point requires either Microsoft Internet Explorer 5.0 or later or Netscape Navigator 6.0 or later.

| <b>■ NOTE</b> | For optimum compatibility, use <i>Sun Microsystems' JRE 1.5</i> or higher<br>(available from Sun's Web site), and be sure to disable Microsoft's Java<br>Virtual Machine if installed. |
|---------------|----------------------------------------------------------------------------------------------------|
|---------------|----------------------------------------------------------------------------------------------------|

To connect to the access point, an IP address is required. If connected to the access point using the WAN port, the default static IP address is 10.1.1.1. The default password is "motorola." If connected to the access point using the LAN port, the default setting is DHCP client. The user is required to know the IP address to connect to the access point using a Web browser.

System configuration topics include:

- Configuring System Settings
- Adaptive AP Setup
- Configuring Data Access
- Managing Certificate Authority (CA) Certificates
- Configuring SNMP Settings
- Configuring Network Time Protocol (NTP)
- Logging Configuration
- Importing/Exporting Configurations
- Updating Device Firmware

# 4.1 Configuring System Settings

Use the **System Settings** screen to specify the name and location of the access point, assign an email address for the network administrator, restore the AP's default configuration or restart the AP.

To configure System Settings for the access point:

1. Select System Configuration -> System Settings from the access point menu tree.

|                                                                                                    | System Settings                                              |                          |              |  |
|----------------------------------------------------------------------------------------------------|--------------------------------------------------------------|--------------------------|--------------|--|
| System Configuration     Ouck Setup     System Bettings     System Bettings     System Bettings     System Bettings     System Setup     System Setup     System Setup     System Setup     System AP Setup     System Setup     System Setup | AP-51XX Version<br>System Uptime<br>Serial Number<br>AP Mode | United States - us       | es 5 seconds |  |
|                                                                                                    | Restore F                                                    | re Default Configuration | an.          |  |

2. Configure the access point **System Settings** field to assign a system name and location, set the country of operation and view device version information.

| System Name         | Specify a device name for the access point. Motorola recommends selecting a name serving as a reminder of the user base the access point supports (engineering, retail, etc.).                                                                                                    |
|---------------------|----------------------------------------------------------------------------------------------------|
| System Location     | Enter the location of the access point. The <b>System Location</b><br>parameter acts as a reminder of where the AP can be found. Use<br>the System Name field as a specific identifier of device location.<br>Use the System Name and System Location fields together to<br>optionally define the AP name by the radio coverage it supports and<br>specific physical location. For example, "second floor engineering" |
| Admin Email Address | Specify the AP administrator's email address.                                                                                                    |

| Country         | The access point prompts the user for the correct country code after<br>the first login. A warning message also displays stating that an<br>incorrect country setting will lead to an illegal use of the access<br>point. Use the pull-down menu to select the country of operation.<br>Selecting the correct country is extremely important. Each country<br>has its own regulatory restrictions concerning electromagnetic<br>emissions (channel range) and the maximum RF signal strength<br>transmitted. To ensure compliance with national and local laws, be<br>sure to set the <b>Country</b> field correctly.<br>If using the access point configuration file, CLI or MIB to configure<br>the access point's country code, see <i>Country Codes on page A-9</i> . |
|-----------------|----------------------------------------------------------------------------------------------------|
| AP-51xx Version | The displayed number is the current version of the device firmware.<br>Use this information to determine if the access point is running the<br>most recent firmware available from Motorola. Use the <b>Firmware</b><br><b>Update</b> screen to keep the AP's firmware up to date. For more<br>information, see <i>Updating Device Firmware on page 4-49</i> .                                                                                                    |
| System Uptime   | Displays the current uptime of the access point defined in the System Name field. <i>System Uptime</i> is the cumulative time since the access point was last rebooted or lost power.                                                                                                    |
| Serial Number   | Displays the access point <i>Media Access Control (MAC)</i> address.<br>The access point MAC address is hard coded at the factory and<br>cannot be modified. The LAN and WAN port MAC addresses can be<br>located within the LAN and WAN Stats screens. For information on<br>locating the access point MAC addresses, see <i>Viewing WAN</i><br><i>Statistics on page 7-2</i> and <i>Viewing LAN Statistics on page 7-6</i> .                                                                                                    |
| AP Mode         | Displays the access point's mode of operation to convey whether<br>the access point is functioning as a standalone access point<br>(Independent mode) or in Adaptive (thin AP) mode. If in Adaptive<br>mode, the access point attempts to discover a switch through one<br>or more of several mechanisms: DNS, DHCP, ICMP, CAPWAP or a<br>statically programmed IP address. For information on adaptive AP,<br>see, <i>Adaptive AP on page 10-1</i> .                                                                                                    |

3. Refer to the **Factory Defaults** field to restore either a full or partial default configuration.

| CAUTION | Restoring the access point's configuration back to default settings                                                                                                    |
|---------|----------------------------------------------------------------------------------------------------|
|         | changes the administrative password back to "motorola." If restoring<br>the configuration back to default settings, be sure you change the<br>administrative password accordingly. |

| Restore Default<br>Configuration         | Select the <b>Restore Default Configuration</b> button to reset the AP's configuration to factory default settings. If selected, a message displays warning the user the current configuration will be lost if the default configuration is restored. Before using this feature, Motorola recommends using the <b>Config Import/Export</b> screen to export the current configuration for safekeeping, see <i>Importing/Exporting Configurations on page 4-44</i> .                                                                                                |
|------------------------------------------|----------------------------------------------------------------------------------------------------|
| Restore Partial<br>Default Configuration | Select the <b>Restore Partial Default Configuration</b> button to restore a default configuration with the exception of the current LAN, WAN, SNMP settings and IP address used to launch the browser. If selected, a message displays warning the user all current configuration settings will be lost with the exception of WAN and SNMP settings. Before using this feature, Motorola recommends using the <b>Config Import/Export</b> screen to export the current configuration for safekeeping, see <i>Importing/Exporting Configurations on page 4-44</i> . |

- 4. Use the **Restart** access point field to restart the AP (if necessary).
  - *Restart AP-51xx* Click the **Restart** access point button to reboot the AP. Restarting the access point resets all data collection values to zero. Motorola does not recommend restarting the AP during significant system uptime or data collection activities.

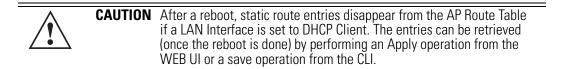

5. Click **Apply** to save any changes to the System Settings screen. Navigating away from the screen without clicking the Apply button results in all changes to the screen being lost.

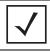

**NOTE** The **Apply** button is not needed for restoring the access point default configuration or restarting the access point.

6. Click **Undo Changes** (if necessary) to undo any changes made. Undo Changes reverts the settings displayed on the System Settings screen to the last saved configuration.

7. Click **Logout** to securely exit the access point Access Point applet. A prompt displays confirming the logout before the applet is closed.

# 4.2 Adaptive AP Setup

An access point needs settings defined to discover (and adopt) an available switch and establish a connection and data tunnel. It's through this switch adoption that the access point receives its *adaptive AP*(AAP) configuration. With the 2.0 access point firmware release, a new screen has been added to define the mechanisms used to adopt a switch and route AAP configuration information.

| $\checkmark$ | NOTE | For an AAP overview and a theoretical discussion of how an access point discovers a switch to creates a secure data tunnel for adaptive AP operation, see <i>Adaptive AP on page 10-1</i> .                                                                                                    |
|--------------|------|----------------------------------------------------------------------------------------------------|
|              |      |                                                                                                    |
| $\checkmark$ | NOTE | AAP functionality is only supported on a Motorola WS5100 model switch (running firmware version 3.1) or higher and a Motorola RFS7000 model switch (running firmware version 1.1 or higher).                                                                                                    |
|              |      |                                                                                                    |
| $\checkmark$ | NOTE | The Adaptive AP Setup screen does not display the AAP's adoption status<br>or adopted switch. This information is available using the access point's<br>CLI. To review AAP adoption status and adopted switch information, see<br><i>AP51xx&gt;admin(system.aap-setup)&gt;show on page 8-149</i> . |

To configure the access point's switch discovery method and connection medium:

1. Select System Configuration -> Adaptive AP Setup from the menu tree.

| Pletwork Configuration]                                                                                                    | Adaptive AP Setup                                                                                                    |                                                                                                    |
|----------------------------------------------------------------------------------------------------|----------------------------------------------------------------------------------------------------|----------------------------------------------------------------------------------------------------|
| <ul> <li>Dystem Configuration</li> <li>Quick Setup</li> <li>System Settings</li> <li>Adaptive AP Setup</li> <li>Adaptive AP Setup</li> <li>Adaptive AP Setup</li> <li>Certificate Mgmt]</li> <li>Set Certificates</li> <li>Quick Setup</li> <li>CA Certificates</li> <li>Quick Certificates</li> <li>Quick Certificates</li> <li>Quick Certificates</li> <li>Quick Certificates</li> <li>Quick Certificates</li> <li>Radius Server</li> <li>LDAP Server</li> <li>Access Policy</li> <li>SMP Access</li> <li>Date/Time</li> <li>Logging Configuration</li> <li>Config Import/Export</li> <li>Firmware Update</li> <li>[Status &amp; Statistics]</li> </ul> | Adaptive AP Setup<br>Control Port 24576 (1-65536)<br>Switch FQDN<br>PSK preserve<br>Auto Discovery Enable Switch Interface LANI<br>Enable AP-Switch Tunnel C<br>Keep-alive Period 5 (1-10) | Switch IP Addresses         1.       0 + 0 + 0         2.       0 + 0 + 0         3.       0 + 0 + 0         4.       0 + 0 + 0         5.       0 + 0 + 0         6.       0 + 0 + 0         7.       0 + 0 + 0         8.       0 + 0 + 0         9.       0 + 0 + 0         11.       0 + 0 + 0         12.       0 + 0 + 0 |

2. Define the following to prioritize a switch connection scheme and AP interface used to adopt to the switch.

| Control Port | Define the port used by the switch FQDN to transmit and receive with the AAP. The default control port is 24576.                                                                                                    |
|--------------|----------------------------------------------------------------------------------------------------|
| Switch FQDN  | Add a complete switch <i>fully qualified domain name</i> (FQDN) to add<br>a switch to the 12 available switch IP addresses available for<br>connection. The access point resolves the name to one or more IP<br>addresses if a DNS IP address is present. This method is used when<br>the access point fails to obtain an IP address using DHCP. |
| PSK          | Before the access point sends a packet requesting its mode and configuration, the switch and the access point require a secure link using a pre-shared key.                                                                                                    |

| Auto Discovery Enable      | When the <b>Auto Discovery Enable</b> checkbox is selected, the access point begins the switch discovery (adoption) process using DHCP first, then a user provided domain name, lastly using static IP addresses. This setting is disabled by default. When disabled, the AP functions as a standalone access point without trying to adopt a switch. Consequently, the access point will not be able to obtain an AAP configuration. For an overview of AAP and instructions on how to setup the AP and switch, see <i>Adaptive AP Overview</i> . |
|----------------------------|----------------------------------------------------------------------------------------------------|
| Switch Interface           | Use the <b>Switch Interface</b> drop-down menu to specify the interface used by the switch for connectivity with the access point. Options include LAN1, LAN2 and WAN. The default setting is LAN1.                                                                                                    |
| Enable AP-Switch<br>Tunnel | This setting is required to enable an IPSec VPN from the AAP to the Wireless Switch.                                                                                                    |
| Keepalive                  | The Keepalive interval defines a period (in seconds) the AAP uses to terminate its connection to the switch if no data is received.                                                                                                    |

3. Refer to the 12 available **Switch IP Addresses** to review the addresses the access point uses to adopt with a switch.

The access point contacts each switch on the list (from top to bottom) until a viable switch adoption is made. The access point first populates the list with the IP addresses received from its DHCP resource. If DHCP is not able to obtain IP addresses, the access point attempts to resolve the switch's Domain Name if provided within the Switch FQDN parameter. However, if the access point receives one or more IP addresses from the DHCP server, it will not solicit an IP address from a user provided domain name. Lastly, provide static (manually provided) IP addresses to the list as long as there is room. The access point will defer to these addresses if DHCP and a provided domain address fail to secure a switch adoption.

- 4. Click **Apply** to save any changes to the Adaptive AP Setup screen. Navigating away from the screen without clicking the Apply button results in all changes to the screen being lost.
- 5. Click **Undo Changes** (if necessary) to undo any changes made. Undo Changes reverts the settings displayed on the Adaptive AP Setup screen to the last saved configuration.
- 6. Click **Logout** to securely exit the access point Access Point applet. A prompt displays confirming the logout before the applet is closed.

## 4.3 Configuring Data Access

Use the **AP-51XX Access** screen to allow/deny management access to the access point from different subnets (LAN1, LAN2 or WAN) using different protocols such as HTTP, HTTPS, Telnet, SSH or SNMP. The access options are either enabled or disabled. It is not meant to function as an ACL in routers or other firewalls, where you can specify and customize specific IPs to access specific interfaces.

Use the access point's Access screen checkboxes to enable or disable LAN1, LAN2 and/or WAN access using the protocols and ports listed. If access is disabled, this effectively locks out the administrator from configuring the access point using that interface. To avoid jeopardizing the network data managed by the access point, Motorola recommends enabling only those interfaces used in the routine (daily) management of the network, and disabling all other interfaces until they are required.

The AP-51XX Access screen also has a new facility allowing customers to create a login message with customer generated text. When enabled (using either the access point Web UI or CLI), the login message displays when the user is logging into the access point. If the login message is disabled, the default login screen displays with no message.

To configure access for the access point:

1. Select System Configuration -> AP-51xx Access from the menu tree.

| AP-51XX Access                                                                                                    |                                                                                                    |
|----------------------------------------------------------------------------------------------------|----------------------------------------------------------------------------------------------------|
| - AP-51XX Access<br>Applet HTTP (port 80)<br>Applet HTTPS (port 443)<br>CLI TELNET (port 23)<br>CLI SSH (port 22)<br>SNMP (port 161) | From LAN1 From LAN2 from WAN                                                                                                    |
| Applet Timeout<br>HTTP/S Timeout 0 Mins<br>Secure Shell                                                                              | Admin Authentication    Local  Radius Radius Server for Admin Authentication                                                                                                    |
| Authentication Timeout 120 Sec.<br>SSH Keepalive Interval 120 Sec.                                                                   | Radius Berver IP Pot Shared Secret<br>112 - 102 - 0 - 4 1012 Freerers                                                                                                    |
| Administrator Access                                                                                                    | ge Admin Password                                                                                                    |
| Login Message                                                                                                    | essage Settings                                                                                                    |
|                                                                                                    | AP-51XX Access<br>Applet HTTP (port 80)<br>Applet HTTPS (port 442)<br>CLI TELNET (port 23)<br>CLI SSH (port 22)<br>SNMP (port 161)<br>Applet Timeout<br>HTTP/S Timeout<br>0 Mins<br>Secure Shell<br>Authentication Timeout<br>120 Sec.<br>SSH Keepalive Interval<br>120 Sec.<br>Chan<br>Login Message |

2. Use the access point **Access** field checkboxes to enable/disable the following on the access point's LAN1, LAN2 or WAN interfaces:

| Applet HTTP (port 80)      | Select the LAN1, LAN2 and/or WAN checkboxes to enable access to the access point configuration applet using a Web browser.                                                   |
|----------------------------|----------------------------------------------------------------------------------------------------|
| Applet HTTPS (port<br>443) | Select the LAN1, LAN2 and/or WAN checkboxes to enable access to the access point configuration applet using a <i>Secure Sockets Layer (SSL)</i> for encrypted HTTP sessions. |
| CLI TELNET (port 23)       | Select the LAN1, LAN2 and/or WAN checkboxes to enable access to the access point CLI via the TELNET terminal emulation TCP/IP protocol.                                      |
| CLI SSH (port 22)          | Select the LAN1, LAN2 and/or WAN checkboxes to enable access to the access point CLI using the SSH (Secure Shell) protocol.                                                  |

*SNMP (port 161)* Select the LAN1, LAN2 and/or WAN checkboxes to enable access to the access point configuration settings from an SNMP-capable client.

3. Refer to the **Applet Timeout** field to set an HTTPS timeout interval.

*HTTP/S Timeout* Disables access to the access point if no data activity is detected over Applet HTTPS (port 443) after the user defined interval. Default is 0 Mins.

4. Configure the Secure Shell field to set timeout values to reduce network inactivity.

| Authentication<br>Timeout | Defines the maximum time (between 30 - 120 seconds) allowed for<br>SSH authentication to occur before executing a timeout. The<br>minimum permissible value is 30 seconds.                                                                                                    |
|---------------------------|----------------------------------------------------------------------------------------------------|
| SSH Keepalive<br>Interval | The SSH Keepalive Interval defines a period (in seconds) after<br>which if no data has been received from a client, SSH sends a<br>message through the encrypted channel to request a response from<br>the client. The default is 0, and no messages will be sent to the<br>client until a non-zero value is set. Defining a Keepalive interval is<br>important, otherwise programs running on a server may never<br>notice if the other end of a connection is rebooted. |

- 5. Use the **Admin Authentication** buttons to specify the authentication server connection method.
  - *Local* The access point verifies the authentication connection.
  - Radius Designates that a Radius server is used in the authentication credential verification. If using this option, the connected PC is required to have its Radius credentials verified with an external Radius server. Additionally, the Radius Server's Active Directory should have a valid user configured and have a PAP based Remote Access Policy configured for Radius Admin Authentication to work.
- 6. Use the Radius Server if a Radius server has been selected as the authentication server. Enter the required network address information.

| Radius Server IP | Specify the numerical (non DNS name) IP address of the <i>Remote</i><br><i>Authentication Dial-In User Service</i> (Radius) server. Radius is a<br>client/server protocol and software enabling remote-access<br>servers to communicate with a server used to authenticate users<br>and authorize access to the requested system or service.                                                                                                    |
|------------------|----------------------------------------------------------------------------------------------------|
| Port             | Specify the port on which the server is listening. The Radius server typically listens on ports 1812 (default port).                                                                                                    |
| Shared Secret    | Define a shared secret for authentication on the server. The shared<br>secret is required to be the same as the shared secret defined on<br>the Radius server. Use shared secrets to verify Radius messages<br>(with the exception of the Access-Request message) sent by a<br>Radius-enabled device configured with the same shared secret.<br>Apply the qualifications of a well-chosen password to the<br>generation of a shared secret. Generate a random, case-sensitive<br>string using letters and numbers. The default is motorola. |

7. Update the **Administrator Access** field to change the administrative password used to access the configuration settings.

| Change Admin | Click the Change Admin Password button to display a screen      |
|--------------|-----------------------------------------------------------------|
| Password     | for updating the AP administrator password. Enter and confirm a |
|              | new administrator password as required.                         |

8. Refer to the **Login Message** field to optionally define a message displayed to the customer as they login into the access point.

Message Settings Click the Message Settings button to display a screen used to create a text message. Once displayed, select the Enable Login Message checkbox to allow your customized message to be displayed when the user is logging into the access point. If the checkbox is not selected (as is the case by default), the user will encounter the login screen with no additional message. When the login message function is enabled, the user can enter a (511 character maximum) message describing any usage caveat required (such as the authorization disclaimer displayed on the following page). Thus, the login message can serve an important function by discouraging unauthorized users from illegally managing the access point. As your message is entered, the character usage counter is updated to allow you to visualize how close you are coming to the maximum allowed number of characters. Click the **Clear** button at any time to remove the contents of the message and begin a new one. Once you have finished creating your message, click the OK button to return to the AP-51XX access screen.

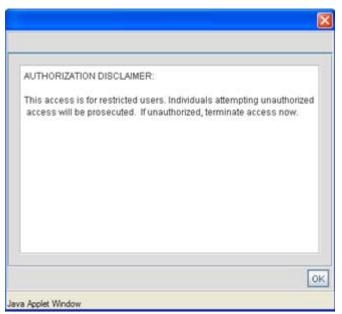

- 9. Click **Apply** to save any changes to the access point Access screen. Navigating away from the screen without clicking the Apply button results in all changes to the screen being lost.
- 10. Click **Undo Changes** (if necessary) to undo any changes made. Undo Changes reverts the settings displayed on the access point Access screen to the last saved configuration.
- 11. Click **Logout** to securely exit the access point Access Point applet. A prompt displays confirming the logout before the applet is closed.

# 4.4 Managing Certificate Authority (CA) Certificates

Certificate management includes the following sections:

- Importing a CA Certificate
- Creating Self Certificates for Accessing the VPN

### 4.4.1 Importing a CA Certificate

A *certificate authority (CA)* is a network authority that issues and manages security credentials and public keys for message encryption. The CA signs all digital certificates that it issues with its own private key. The corresponding public key is contained within the certificate and is called a CA

certificate. A browser must contain this CA certificate in its *Trusted Root Library* so it can trust certificates "signed" by the CA's private key.

Depending on the public key infrastructure, the digital certificate includes the owner's public key, the certificate expiration date, the owner's name and other public key owner information.

The access point can import and maintain a set of CA certificates to use as an authentication option for *Virtual Private Network* (VPN) access. To use the certificate for a VPN tunnel, define a tunnel and select the IKE settings to use either RSA or DES certificates. For additional information on configuring VPN tunnels, see *Configuring VPN Tunnels on page 6-36*.

| CAUTION | Loaded and signed CA certificates will be lost when changing the access point's firmware version using either the GUI or CLI. After a certificate has been successfully loaded, export it to a secure location to ensure its availability after a firmware update.                                                                                                    |
|---------|----------------------------------------------------------------------------------------------------|
|         | If restoring the access point's factory default firmware, you must<br>export the certificate file BEFORE restoring the access point's factory<br>default configuration. Import the file back after the updated firmware<br>is installed. For information on using the access point CLI to import<br>and export the access point's configuration, see<br><i>AP51xx&gt;admin(system.cmgr)&gt; impcert on page 8-167</i> and<br><i>AP51xx&gt;admin(system.cmgr)&gt; expcert on page 8-166</i> . |

Refer to your network administrator to obtain a CA certificate to import into the access point.

|  | $\checkmark$ | NOTE | Verify the access point device time is synchronized with an NTP server before importing a certificate to avoid issues with conflicting date/time stamps. For more information, see <i>Configuring Network Time Protocol (NTP) on page 4-39</i> . |
|--|--------------|------|----------------------------------------------------------------------------------------------------|
|--|--------------|------|----------------------------------------------------------------------------------------------------|

To import a CA certificate:

 Select System Configuration -> Certificate Mgmt -> CA Certificates from the menu tree.

| AP-5131 Access Point                                                                                                    | - 3 x 3 3                                                                                                    | ۲           |
|----------------------------------------------------------------------------------------------------|----------------------------------------------------------------------------------------------------|-------------|
| INetwork Configuration     Instein Configuration     Ouick Setup     System Settings     Adaptive AP Setup     AP-51XX Access     Cartificate     Cartificates     CA Certificates     Date/Time     Logging Configuration     Config ImportExport     Status & Statistics] | Clear Paste from Clipboard Import root CA Certificate  Clear Paste from Clipboard Import root CA Certificate  View Imported root CA Certificates  ID Issuer Name Subject Expiry |             |
|                                                                                                    |                                                                                                    | Help Logout |

 Copy the content of the CA Certificate message (using a text editor such as notepad) and click on Paste from Clipboard.

The content of the certificate displays in the Import a root CA Certificate field.

- 3. Click the Import root CA Certificate button to import it into the CA Certificate list.
- 4. Once in the list, select the certificate ID within the **View Imported root CA Certificates** field to view the certificate issuer name, subject, and certificate expiration data.
- 5. To delete a certificate, select the ld from the drop-down menu and click the **Del** button.

### 4.4.2 Creating Self Certificates for Accessing the VPN

The access point requires two kinds of certificates for accessing the VPN, CA certificates and self certificates. Self certificates are certificate requests you create, send to a *Certificate Authority* (CA) to be signed, then import the signed certificate into the management system.

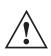

**CAUTION** Self certificates can only be generated using the access point GUI and CLI interfaces. No functionality exists for creating a self-certificate using the access point's SNMP configuration option.

To create a self certificate:

- Select System Configuration -> Certificate Mgmt -> Self Certificates from the access point menu tree.
- 2. Click on the **Add** button to create the certificate request.

| Key ID (required)   | radius                   |
|---------------------|--------------------------|
| Subject (required)  | radius mu authentication |
| Department          | engineering              |
| Organization        | wireless division        |
| City                | san jose                 |
| State               | ca                       |
| Postal Code         | 95119                    |
| Country Code        | 01                       |
| Email               | kipper95119@yahoo.com    |
| Domain Name         | mudskipper               |
| IP Address          | 157.235.102.12           |
| Signature Algorithm | MD5-RSA                  |
| Key Length          | 512 💌                    |
| Generate            | Clear                    |

The Certificate Request screen displays.

3. Complete the request form with the pertinent information. Only 4 values are required, the others optional.

| Key ID              | Enter a logical name for the certificate to help distinguish between certificates. The name can be up to 7 characters in length.                                                                                                    |
|---------------------|----------------------------------------------------------------------------------------------------|
| Subject             | The required <b>Subject</b> value contains important information about the certificate. Contact the CA signing the certificate to determine the content of the Subject parameter.                                                                                                    |
| Signature Algorithm | <ul> <li>Use the drop-down menu to select the signature algorithm used for the certificate. Options include:</li> <li>MD5-RSA - Message Digest 5 algorithm in combination with RSA encryption.</li> <li>SHA1-RSA - Secure Hash Algorithm 1 in combination with RSA encryption.</li> </ul> |
| Key Length          | Defines the length of the key. Possible values are 512, 1024, and 2048.                                                                                                    |

4. When the form is completed, click the **Generate** button.

The Certificate Request screen disappears and the ID of the generated certificate request displays in the drop-down list of certificates within the Self Certificates screen.

5. Click the **Generate Request** button.

| - 15 [Network Configuration]                                                                                                    | Self Certificates                                                                                                    |            |
|----------------------------------------------------------------------------------------------------|----------------------------------------------------------------------------------------------------|------------|
| System Configuration     Ouick Setup     System Settings     Adaptive AP Setup     Areative AP Setup     Car Arbonic Access     Car Certificate     Car Certificates     System Configuration     Logging Configuration     Config ImportExport     Site Status & Statistics]     Status & Statistics] | Generate CSR and Import Signed Certificates  ID  Add Del  Generate Request Copy to clipboard Clear Paste from clipboard Load Certificate  View Signed Certificates  ID  Del Issuer Name | *          |
|                                                                                                    | Subject<br>Serial Number<br>Expiry                                                                                                    | felp Logou |

The generated certificate request displays in Self Certificates screen text box.

6. Click the Copy to Clipboard button.

The content of certificate request is copied to the clipboard.

Create an email to your CA, paste the content of the request into the body of the message and send it to the CA.

The CA signs the certificate and will send it back. Once received, copy the content from the email into the clipboard.

7. Click the **Paste from clipboard** button.

The content of the email displays in the window.

Click the **Load Certificate** button to import the certificate and make it available for use as a VPN authentication option. The certificate ID displays in the Signed list.

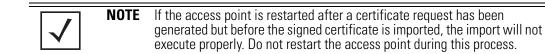

8. To use the certificate for a VPN tunnel, first define a tunnel and select the IKE settings to use either RSA or DES certificates. For additional information on configuring VPN tunnels, see *Configuring VPN Tunnels on page 6-36*.

#### 4.4.3 Creating a Certificate for Onboard Radius Authentication

The access point can use its on-board Radius Server to generate certificates to authenticate MUs for use with the access point. In addition, a Windows 2000 or 2003 Server is used to sign the certificate before downloading it back to the access point's on-board Radius server and loading the certificate for use with the access point.

Both a CA and Self certificate are required for Onboard Radius Authentication. For information on CA Certificates, see *Importing a CA Certificate on page 4-14*. Ensure the certificate is in a Base 64 Encoded format or risk loading an invalid certificate.

**CAUTION** If using the Radius time-based authentication feature to authenticate access point user permissions, ensure the access point's time is synchronized with the CA server used to generate certificate requests.

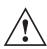

**CAUTION** Self certificates can only be generated using the access point GUI and CLI interfaces. No functionality exists for creating a self-certificate using the access point's SNMP configuration option.

To create a self certificate for on-board Radius authentication:

- Select System Configuration -> Certificate Mgmt -> Self Certificates from the access point menu tree.
- 2. Click on the Add button to create the certificate request.

The Certificate Request screen displays.

3. Complete the request form with the pertinent information.

Key ID (required)

Enter a logical name for the certificate to help distinguish between certificates. The name can be up to 7 characters in length.

| Subject (required)  | The required <b>Subject</b> value contains important information about the certificate. Contact the CA signing the certificate to determine the content of the Subject parameter.                                                                                                    |
|---------------------|----------------------------------------------------------------------------------------------------|
| Department          | Optionally enter a value for your organizations's department name<br>if needing to differentiate the certificate from similar certificates<br>used in other departments within your organization.                                                                                         |
| Organization        | Optionally enter the name of your organization for supporting information for the certificate request.                                                                                                    |
| City                | Optionally enter the name of the City where the access point (using the certificate) resides.                                                                                                    |
| State               | Optionally enter the name of the State where the access point (using the certificate) resides.                                                                                                    |
| Postal Code         | Optionally enter the name of the Postal (Zip) Code where the access point (using the certificate) resides.                                                                                                    |
| Country Code        | Optionally enter the access point's Country Code.                                                                                                    |
| Email               | Enter a organizational email address (avoid using a personal address if possible) to associate the request with the proper requesting organization.                                                                                                    |
| Domain Name         | Ensure the Domain name is the name of the CA Server. This value must be set correctly to ensure the certificate is properly generated.                                                                                                    |
| IP Address          | Enter the IP address of this access point (as you are using the access point's onbard Radius server).                                                                                                    |
| Signature Algorithm | <ul> <li>Use the drop-down menu to select the signature algorithm used for the certificate. Options include:</li> <li>MD5-RSA - Message Digest 5 algorithm in combination with RSA encryption.</li> <li>SHA1-RSA - Secure Hash Algorithm 1 in combination with RSA encryption.</li> </ul> |
| Key Length          | Defines the length of the key. Possible values are 512, 1024, and 2048. Motorola recommends setting this value to 1024 to ensure optimum functionality.                                                                                                    |

- 4. Complete as many of the optional values within the **Certificate Request** screen as possible.
- 5. When the form is completed, click the **Generate** button from within the Certificate Request screen.

The Certificate Request screen disappears and the ID of the generated certificate request displays in the drop-down list of certificates within the Self Certificates screen.

**NOTE** A Warning screen may display at this phase stating key information could be lost if you proceed with the certificate request. Click the **OK** button to continue, as the certificate has not been signed yet.

- 6. Click the **Generate Request** button from within the Self Certificates screen. The certificate content displays within the Self Certificate screen.
- 7. Click the **Copy to clipboard** button. Save the certificate content to a secure location.
- 8. Connect to the Windows 2000 or 2003 server used to sign the certificate.
- 9. Select the **Request a certificate** option. Click **Next** to continue.
- 10. Select the **Advanced request** checkbox from within the Choose Request Type screen and click Next to continue.
- 11. From within the Advanced Certificate Requests screen, select the Submit a certificate request using a base 64 encoded PKCS #10 file or a renewal request using a base64 encoded PKCS file option. Click Next to continue.
- 12. Paste the content of certificate in the **Saved Request** field (within the Submit a Saved Request screen).

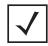

**NOTE** An administrator must make sure the **Web Server** option is available as a selectable option for those without administrative privileges.

If you do not have administrative privileges, ensure the **Web Server** option has been selected from the Certificate Template drop-down menu. Click Submit.

 Select the Base 64 encoded checkbox option from within the Certificate Issued screen and select the Download CA Certificate link.

A **File Download** screen displays prompting the user to select the download location for the certificate.

14. Click the **Save** button and save the certificate to a secure location.

15. Load the certificates on the access point.

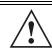

**CAUTION** Ensure the CA Certificate is loaded before the Self Certificate, or risk an invalid certificate load.

16. Open the certificate file and copy its contents into the CA Certificates screen by clicking the **Paste from Clipboard** button.

The certificate is now ready to be loaded into the access point's flash memory.

- 17. Click the Import root CA Certificate button from within the CA Certificates screen.
- 18. Verify the contents of the certificate file display correctly within the CA Certificates screen.
- 19. Open the certificate file and copy its contents into the Self Certificates screen by clicking the **Paste from Clipboard** button.
- 20. Click the Load Certificate button.
- 21. Verify the contents of the certificate file display correctly within the Self Certificates screen. The certificate for the onboard Radius authentication of MUs has now been generated and loaded into the access point's flash memory.

# 4.5 Configuring SNMP Settings

*Simple Network Management Protocol (SNMP)* facilitates the exchange of management information between network devices. SNMP uses *Management Information Bases (MIBs)* to manage the device configuration and monitor Internet devices in potentially remote locations. MIB information accessed via SNMP is defined by a set of managed objects called *object identifiers (OIDs)*. An object identifier (OID) is used to uniquely identify each object variable of a MIB. The AP-5131-MIB can be used with an AP-5181 model access point (there is no separate MIB for an AP-5181 model access point). The access point Web download package contains the following 2 MIB files:

- Symbol-CC-WS2000-MIB-2.0 (common MIB file)
- Symbol-AP-5131-MIB (AP-5131 specific MIB file)

| $\overline{\checkmark}$ |
|-------------------------|
|-------------------------|

**NOTE** The Symbol-AP-5131-MIB contains the majority of the information contained within the Symbol-CC-WS2000-MIB-2.0 file. This feature rich information has been validated with the Motorola WS2000 and proven reliable. The remaining portion of the Symbol-AP-5131-MIB contains supplemental information unique to the access point feature set.

If using the Symbol-CC-WS2000-MIB-2.0 and/or Symbol-AP-5131-MIB to configure the AP-5131, use the table below to locate the MIB where the feature can be configured.

| Feature                               | MIB                | Feature                               | МІВ                      |
|---------------------------------------|--------------------|---------------------------------------|--------------------------|
| LAN Configuration                     | Symbol-AP-5131-MIB | Subnet Configuration                  | Symbol-CC-WS2000-MIB-2.0 |
| VLAN Configuration                    | Symbol-AP-5131-MIB | DHCP Server<br>Configuration          | Symbol-CC-WS2000-MIB-2.0 |
| 802.1x Port<br>Authentication         | Symbol-AP-5131-MIB | Advanced DHCP<br>Server configuration | Symbol-CC-WS2000-MIB-2.0 |
| Ethernet Type Filter<br>Configuration | Symbol-AP-5131-MIB | WAN IP Configuration                  | Symbol-CC-WS2000-MIB-2.0 |
| Wireless<br>Configuration             | Symbol-AP-5131-MIB | PPP Over Ethernet                     | Symbol-CC-WS2000-MIB-2.0 |
| Security Configuration                | Symbol-AP-5131-MIB | NAT Address Mapping                   | Symbol-CC-WS2000-MIB-2.0 |
| MU ACL Configuration                  | Symbol-AP-5131-MIB | VPN Tunnel<br>Configuration           | Symbol-CC-WS2000-MIB-2.0 |
| QOS Configuration                     | Symbol-AP-5131-MIB | VPN Tunnel status                     | Symbol-CC-WS2000-MIB-2.0 |
| Radio Configuration                   | Symbol-AP-5131-MIB | Content Filtering                     | Symbol-CC-WS2000-MIB-2.0 |
| Bandwidth<br>Management               | Symbol-AP-5131-MIB | Rogue AP Detection                    | Symbol-CC-WS2000-MIB-2.0 |
| SNMP Trap Selection                   | Symbol-AP-5131-MIB | Firewall Configuration                | Symbol-CC-WS2000-MIB-2.0 |
| SNMP RF Trap<br>Thresholds            | Symbol-AP-5131-MIB | LAN to WAN Access                     | Symbol-CC-WS2000-MIB-2.0 |
| Config Import/Export                  | Symbol-AP-5131-MIB | Advanced LAN Access                   | Symbol-CC-WS2000-MIB-2.0 |
| MU Authentication<br>Stats            | Symbol-AP-5131-MIB | Router Configuration                  | Symbol-CC-WS2000-MIB-2.0 |
| WNMP Ping<br>Configuration            | Symbol-AP-5131-MIB | System Settings                       | Symbol-CC-WS2000-MIB-2.0 |
| Known AP Stats                        | Symbol-AP-5131-MIB | AP 5131 Access                        | Symbol-CC-WS2000-MIB-2.0 |
| Flash LEDs                            | Symbol-AP-5131-MIB | Certificate Mgt                       | Symbol-CC-WS2000-MIB-2.0 |

| Automatic Update | Symbol-AP-5131-MIB | SNMP Access<br>Configuration | Symbol-CC-WS2000-MIB-2.0 |
|------------------|--------------------|------------------------------|--------------------------|
|                  |                    | SNMP Trap<br>Configuration   | Symbol-CC-WS2000-MIB-2.0 |
|                  |                    | NTP Server<br>Configuration  | Symbol-CC-WS2000-MIB-2.0 |
|                  |                    | Logging Configuration        | Symbol-CC-WS2000-MIB-2.0 |
|                  |                    | Firmware Update              | Symbol-CC-WS2000-MIB-2.0 |
|                  |                    | Wireless Stats               | Symbol-CC-WS2000-MIB-2.0 |
|                  |                    | Radio Stats                  | Symbol-CC-WS2000-MIB-2.0 |
|                  |                    | MU Stats                     | Symbol-CC-WS2000-MIB-2.0 |
|                  |                    | Automatic Update             | Symbol-CC-WS2000-MIB-2.0 |

SNMP allows a network administrator to manage network performance, find and solve network problems, and plan for network growth. The access point supports SNMP management functions for gathering information from its network components, communicating that information to specified users and configuring the access point. All the fields available within the access point are also configurable within the MIB.

The access point SNMP agent functions as a command responder and is a multilingual agent responding to SNMPv1, v2c and v3 managers (command generators). The factory default configuration maintains SNMPv1/2c support of the community names, hence providing backward compatibility.

SNMP v1/v2c community definitions and SNMP v3 user definitions work independently, and both use the *Access Control List (ACL)* of the **SNMP Access Control** sub-screen.

Use the **SNMP Access** screen to define SNMP v1/v2c community definitions and SNMP v3 user definitions. SNMP version 1 (v1) provides a strong network management system, but its security is relatively weak. The improvements in SNMP version 2c (v2c) do not include the attempted security enhancements of other version-2 protocols. Instead, SNMP v2c defaults to SNMP-standard community strings for read-only and read/write access. SNMP version 3 (v3) further enhances protocol features, providing much improved security. SNMP v3 encrypts transmissions and provides authentication for users generating requests.

To configure SNMP v1/v2c community definitions and SNMP v3 user definitions for the access point:

1. Select System Configuration - > SNMP Access from the access point menu tree.

| Pletwork Configuration            | SN   | MP Access              |                |           |                |                  |                |   |
|-----------------------------------|------|------------------------|----------------|-----------|----------------|------------------|----------------|---|
| System Configuration     Solution | - 57 | MP v1/v2c Configurat   | ion            |           |                |                  |                |   |
| - 🍄 System Settings               |      | Communit               |                | unity OID |                | Access           |                |   |
| Adaptive AP Setup                 |      | public                 |                | 3.6.1     | 100000         | R                | *              |   |
| - GP AP-51XX Access               |      | private                | 1              | 3.6.1     |                | RAW              |                |   |
| Certificate Mgmt.]                |      |                        |                |           |                |                  |                |   |
| Viser Authentication              |      |                        |                |           |                |                  | *              | - |
| Date/Time                         |      |                        |                | Add       | Del            |                  |                |   |
| Config Import/Export              | SI   | VMP v3 User Definition | 15             |           |                |                  |                |   |
| - Q Firmware Update               |      | Usemame                | Security Level |           | OID            | Passwords        | Access         |   |
| F 🔛 [Status & Statistics]         |      | SteveHowe              | AuthPriv       | 1,3,8,1   |                | Passwords        | RW             | - |
|                                   |      | JoeSmith               | AuthNoPriv     | 1.3.6.1   |                | Passwords        | RW             |   |
|                                   |      |                        |                |           |                |                  |                |   |
|                                   |      |                        |                |           |                |                  |                |   |
|                                   |      |                        |                | Add       | Del            |                  |                |   |
|                                   | 57   | IMP Access Control     |                | AP-5      | 100 SNMP v3 En | gine ID          |                |   |
|                                   |      | SNMP Acce              | rss Control    |           | 00000184       | 438BFEC3070027A6 | 6              |   |
|                                   |      | SNMP Acce              | ess Control    |           | 0000018        |                  | 6<br>nges Help | 1 |

SNMP v1/v2c community definitions allow read-only or read/write access to access point management information. The SNMP community includes users whose IP addresses are specified on the **SNMP Access Control** screen.

A read-only community string allows a remote device to retrieve information, while a read/ write community string allows a remote device to modify settings. Motorola recommends considering adding a community definition using a site-appropriate name and access level. Set up a read/write definition (at a minimum) to facilitate full access by the access point administrator.

2. Configure the **SNMP v1/v2 Configuration** field (if SNMP v1/v2 is used) to add or delete community definitions, name the community, specify the OID and define community access.

Click Add to create a new SNMP v1/v2c community definition.

Add

| Delete    | Select <b>Delete</b> to remove a SNMP v1/v2c community definition.                                                                                                    |
|-----------|----------------------------------------------------------------------------------------------------|
| Community | Use the <b>Community</b> field to specify a site-appropriate name for the community. The name is required to match the name used within the remote network management software.                                                                                                    |
| OID       | Use the <b>OID</b> (Object Identifier) pull-down list to specify a setting of All or a enter a Custom OID. Select <b>All</b> to assign the user access to all OIDs in the MIB. The OID field uses numbers expressed in dot notation.                                                          |
| Access    | Use the <b>Access</b> pull-down list to specify <i>read-only (R)</i> access or <i>read/write (RW)</i> access for the community. Read-only access allows a remote device to retrieve access point information, while read/write access allows a remote device to modify access point settings. |

3. Configure the **SNMP v3 User Definitions** field (if SNMP v3 is used) to add and configure SNMP v3 user definitions.

SNMP v3 user definitions allow read-only or read/write access to management information as appropriate.

| Add            | Click Add to create a new entry for an SNMP v3 user.                                                                                                    |
|----------------|----------------------------------------------------------------------------------------------------|
| Delete         | Select <b>Delete</b> to remove an entry for an SNMP v3 user.                                                                                                    |
| Username       | Specify a username by typing an alphanumeric string of up to 31 characters.                                                                                                    |
| Security Level | Use the <b>Security Level</b> area to specify a security level of <i>noAuth</i> ( <i>no authorization</i> ), <i>AuthNoPriv</i> ( <i>authorization without privacy</i> ), or <i>AuthPriv</i> ( <i>authorization with privacy</i> ). |
|                | The <b>NoAuth</b> setting specifies no login authorization or encryption for the user.                                                                                                    |
|                | The AuthNoPriv setting requires login authorization, but no encryption.                                                                                                    |
|                | The <b>AuthPriv</b> setting requires login authorization and uses the <i>Data Encryption Standard (DES)</i> protocol.                                                                                                    |
| OID            | Use the <b>OID</b> (Object Identifier) area to specify a setting of All or enter a Custom OID. Select <b>All</b> to assign the user access to all OIDs in the MIB. The OID field uses numbers expressed in dot notation.           |

4.

5.

| Passwords            | Select <b>Passwords</b> to display the <b>Password Settings</b> screen for<br>specifying authentication and password settings for an SNMP v3<br>user. The maximum password length is 11 characters. Use the<br><b>Authentication Algorithm</b> drop-down menu to specify <b>MD5</b> or<br><b>SHA1</b> as the authentication algorithm. Use the Privacy Algorithm<br>drop-down menu to define an algorithm of <b>DES</b> or <b>AES-128bit</b> .<br>When entering the same username on the <b>SNMP Traps</b> and<br><b>SNMP Access</b> screens, the password entered on the SNMP Traps<br>page overwrites the password entered on the SNMP Access page.<br>To avoid this problem, enter the same password on both pages. |
|----------------------|----------------------------------------------------------------------------------------------------|
| Access               | Use the <b>Access</b> pull-down list to specify <i>read-only (R)</i> access or <i>read/write (RW)</i> access for a user. Read-only access permits a user to retrieve access point information, while read/write access allows a user to modify access pointsettings.                                                                                                    |
| Specify the users wh | o can read and optionally modify the SNMP-capable client.                                                                                                    |
| SNMP Access Control  | Click the <b>SNMP Access Control</b> button to display the <b>SNMP</b><br><b>Access Control</b> screen for specifying which users can read<br>SNMP-generated information and potentially modify related<br>settings from an SNMP-capable client.<br>The SNMP Access Control screen's <i>Access Control List</i> (ACL) uses<br>Internet Protocol (IP) addresses to restrict access to the AP's SNMP<br>interface. The ACL applies to both SNMP v3 user definitions and<br>SNMP v1/v2c community definitions.<br>For detailed instructions of configuring SNMP user access and<br>modification privileges, see <i>Configuring SNMP Access Control on</i><br><i>page 4-29</i> .                                           |
| If configuring SNMP  | v3 user definitions, set the SNMP v3 engine ID.                                                                                                    |

AP-51xx SNMP v3The access point SNMP v3 Engine ID field lists the unique SNMP<br/>v3 Engine ID for the access point. This ID is used in SNMP v3 as the<br/>source for a trap, response or report. It is also used as the<br/>destination ID when sending get, getnext, getbulk, set or inform<br/>commands.

6. Click **Apply** to save any changes to the SNMP Access screen. Navigating away from the screen without clicking the Apply button results in all changes to the screen being lost.

- 7. Click **Undo Changes** (if necessary) to undo any changes made. Undo Changes reverts the settings displayed on the SNMP Access screen to the last saved configuration.
- 8. Click **Logout** to securely exit the access point Access Point applet. A prompt displays confirming the logout before the applet is closed.

For additional SNMP configuration information, see:

- Configuring SNMP Access Control
- Enabling SNMP Traps
- Configuring Specific SNMP Traps
- Configuring SNMP RF Trap Thresholds

#### 4.5.1 Configuring SNMP Access Control

Use the **SNMP Access Control** screen (as launched from the SNMP Access screen) to specify which users can read SNMP generated information and, if capable, modify related settings from an SNMP-capable client.

Use the SNMP Access Control screen's *Access Control List (ACL)* to limit, by Internet Protocol (IP) address, who can access the access point SNMP interface.

 $\checkmark$ 

**NOTE** The ACL applies to both SNMP v3 user definitions and SNMP v1/v2c community definitions on the access point SNMP Access screen.

To configure SNMP user access control for the access point:

 Select System Configuration - > SNMP Access from the access point menu tree. Click on the SNMP Access Control button from within the SNMP Access screen.

|             | Ranges to allow.<br>ank to allow any IP) |
|-------------|------------------------------------------|
| Start IP    | End IP                                   |
| 57.235.12.1 | 157.235.12.16                            |
|             |                                          |

2. Configure the SNMP Access Control screen to add the IP addresses of those users receiving SNMP access.

| Access Control List | Enter Start IP and End IP addresses (numerical addresses only, no<br>DNS names supported) to specify a range of user that can access<br>the access point SNMP interface. An SNMP-capable client can be<br>set up whereby only the administrator (for example) can use a read/<br>write community definition. |
|---------------------|----------------------------------------------------------------------------------------------------|
|                     | Use just the Starting IP Address column to specify a single SNMP user. Use both the Starting IP Address and Ending IP Address columns to specify a range of addresses for SNMP users.                                                                                                    |
|                     | To add a single IP address to the ACL, enter the same IP address in the Start IP and End IP fields.                                                                                                    |
|                     | Leave the ACL blank to allow access to the SNMP interface from the IP addresses of all authorized users.                                                                                                    |
| Add                 | Click Add to create a new ACL entry.                                                                                                    |
| Edit                | Click Edit to revise an existing ACL entry.                                                                                                    |
| Delete              | Click <b>Delete</b> to remove a selected ACL entry for one or more SNMP users.                                                                                                    |

| ОК     | Click <b>Ok</b> to return to the SNMP Access screen. Click <b>Apply</b> within the SNMP Access screen to save any changes made on the SNMP Access Control screen. |
|--------|----------------------------------------------------------------------------------------------------|
| Cancel | Click <b>Cancel</b> to undo any changes made on the SNMP Access<br>Control screen. This reverts all settings for this screen to the last<br>saved configuration.  |

### 4.5.2 Enabling SNMP Traps

SNMP provides the ability to send traps to notify the administrator that trap conditions are met. Traps are network packets containing data relating to network devices, or SNMP agents, that send the traps. SNMP management applications can receive and interpret these packets, and optionally can perform responsive actions. SNMP trap generation is programmable on a trap-by-trap basis.

Use the **SNMP Traps Configuration** screen to enable traps and to configure appropriate settings for reporting this information. Trap configuration depends on the network machine that receives the generated traps. SNMP v1/v2c and v3 trap configurations function independently. In a mixed SNMP environment, generated traps can be sent using configurations for both SNMP v1/v2c and v3.

To configure SNMP traps on the access point:

 Select System Configuration -> SNMP Access -> SNMP Trap Configuration from the access point menu tree.

| Network Configuration]                                                                                                    | SNM | AP Traps                             |             |             |                              |           |    |
|----------------------------------------------------------------------------------------------------|-----|--------------------------------------|-------------|-------------|------------------------------|-----------|----|
| Signature Configuration     Ourck Setup     System Settings     Adaptive AP Setup     Qe AP-510X Access     Centrolicate Mgmt1     StMP Access     ShMP Trap Configuration     ShMP Trap Configuration     ShMP RF Trap Thresholds     O Date/Time     Logging Configuration     SimportExport     Site Statistics | SNM | MP v1/v2c Trap Configu               | iration     |             |                              |           |    |
|                                                                                                    |     | Destin<br>157 235 121<br>192 135 213 |             | 2 community | munity SNMP<br>v1<br>v2      | Version   |    |
|                                                                                                    | SNA | MP v3 Trap Configurati               | on          | Add Del     |                              | ×         |    |
|                                                                                                    |     | Destination IP                       | Port<br>162 | Username    | Security Level<br>AuthNoPriv | Passwords | ١. |
|                                                                                                    |     |                                      |             |             |                              |           |    |

 Configure the SNMP v1/v2c Trap Configuration field (if SNMP v1/v2c Traps are used) to modify the following:

| Add            | Click Add to create a new SNMP v1/v2c Trap Configuration entry.                                                        |
|----------------|----------------------------------------------------------------------------------------------------|
| Delete         | Click <b>Delete</b> to remove a selected SNMP v1/v2c Trap<br>Configuration entry.                                      |
| Destination IP | Specify a numerical (non DNS name) destination IP address for receiving the traps sent by the access point SNMP agent. |
| Port           | Specify a destination <i>User Datagram Protocol (UDP)</i> port for receiving traps. The default is 162.                |
| Community      | Enter a community name specific to the SNMP-capable client that receives the traps.                                    |

AddClick Add to create a new SNMP v1/v2c Trap Configuration entry.SNMP VersionUse the SNMP Version drop-down menu to specify v1 or v2.<br/>Some SNMP clients support only SNMP v1 traps, while others<br/>support SNMP v2 traps and possibly both, verify the correct traps<br/>are in use with clients that support them.

3. Configure the **SNMP v3 Trap Configuration** field (if SNMP v3 Traps are used) to modify the following:

| Add            | Click Add to create a new SNMP v3 Trap Configuration entry.                                                                                                    |
|----------------|----------------------------------------------------------------------------------------------------|
| Delete         | Select <b>Delete</b> to remove an entry for an SNMP v3 user.                                                                                                    |
| Destination IP | Specify a numerical (non DNS name) destination IP address for receiving the traps sent by the access point SNMP agent.                                                                                                    |
| Port           | Specify a destination <i>User Datagram Protocol (UDP)</i> port for receiving traps.                                                                                                    |
| Username       | Enter a username specific to the SNMP-capable client receiving the traps.                                                                                                    |
| Security Level | Use the <b>Security Level</b> drop-down menu to specify a security<br>level of <i>noAuth</i> (no authorization), <i>AuthNoPriv</i> (authorization<br>without privacy), or <i>AuthPriv</i> (authorization with privacy).<br>The "NoAuth" setting specifies no login authorization or encryption<br>for the user. The "AuthNoPriv" setting requires login authorization,<br>but no encryption. The "AuthPriv" setting requires login<br>authorization and uses the <i>Data Encryption Standard (DES)</i> .                                                                                                    |
| Passwords      | Select <b>Passwords</b> to display the <b>Password Settings</b> screen for<br>specifying authentication and password settings for an SNMP v3<br>user. The maximum password length is 11 characters. Use the<br><b>Authentication Algorithm</b> drop-down menu to specify <b>MD5</b> or<br><b>SHA1</b> as the authentication algorithm. Use the Privacy Algorithm<br>drop-down menu to define an algorithm of <b>DES</b> or <b>AES-128bit</b> .<br>If entering the same username on the SNMP Traps and SNMP<br>Access screens, the password entered on the SNMP Traps page<br>overwrites the password entered on the SNMP Access page. To<br>avoid this problem, enter the same password on both pages. |

4. Click **Apply** to save any changes to the SNMP Trap Configuration screen. Navigating away from the screen without clicking the Apply button results in all changes being lost.

- 5. Click **Undo Changes** (if necessary) to undo any changes made. Undo Changes reverts the settings displayed on SNMP Trap Configuration screen to the last saved configuration.
- 6. Click **Logout** to securely exit the access point Access Point applet. A prompt displays confirming the logout before the applet is closed.

#### 4.5.3 Configuring Specific SNMP Traps

Use the **SNMP Traps** screen to enable specific traps on the access point. Motorola recommends defining traps to capture unauthorized devices operating within the access point coverage area. Trap configuration depends on the network machine that receives the generated traps. SNMP v1/v2c and v3 trap configurations function independently. In a mixed SNMP environment, traps can be sent using configurations for both SNMP v1/v2c and v3. To configure specific SNMP traps on the access point:

1. Select System Configuration -> SNMP Access -> SNMP Traps from the menu tree.

| <ul> <li>Pletwork Configuration]</li> <li>(System Configuration)</li> <li>Quick Setup</li> <li>System Settings</li> <li>Adaptive AP Setup</li> <li>AP-51XX Access</li> <li>Certificates</li> <li>CA Certificates</li> <li>CA Certificates</li> <li>SNMP Access</li> <li>SNMP Access</li> <li>SNMP Trap Configuration</li> <li>SNMP RF Trap Thresholds</li> <li>Date/Time</li> <li>Logging Configuration</li> <li>Firmware Update</li> <li>[Status &amp; Statistics]</li> </ul> | SNMP Traps                                                                                                    |                                                                                                    |  |  |  |  |
|----------------------------------------------------------------------------------------------------|----------------------------------------------------------------------------------------------------|----------------------------------------------------------------------------------------------------|--|--|--|--|
|                                                                                                    | -MU Traps<br>MU associated<br>MU unassociated<br>MU denied association<br>MU denied authentication              | SNMP Traps                                                                                                    |  |  |  |  |
|                                                                                                    | Network Traps  Physical port status change DynDNS Update Denial of service (DOS) attempts Send trap every  Secs | Configuration Changes Rogue AP detection AP Radar Detection WPA Counter Measure MU Hotspot Status VLAN LAN Monitor |  |  |  |  |

 Configure the MU Traps field to generate traps for MU associations, MU association denials and MU authentication denials. When a trap is enabled, a trap is sent every 10 seconds until the condition no longer exists.

| MU associated               | Generates a trap when an MU becomes associated with one of the access point's WLANs.                                                                                                    |
|-----------------------------|----------------------------------------------------------------------------------------------------|
| MU unassociated             | Generates a trap when an MU becomes unassociated with (or gets dropped from) one of the access point's WLANs.                                                                                                    |
| MU denied<br>association    | Generates a trap when an MU is denied association to a access point WLAN. Can be caused when the maximum number of MUs for a WLAN is exceeded or when an MU violates the access point's <i>Access Control List (ACL)</i> . |
| MU denied<br>authentication | Generates a trap when an MU is denied authentication on one of<br>the AP's WLANs. Can be caused by the MU being set for the wrong<br>authentication type for the WLAN or by an incorrect key or<br>password.               |

3. Configure the **SNMP Traps** field to generate traps when SNMP capable MUs are denied authentication privileges or are subject of an ACL violation. When a trap is enabled, a trap is sent every 5 seconds until the condition no longer exists.

| SNMP authentication<br>failures | Generates a trap when an SNMP-capable client is denied access<br>to the access point's SNMP management functions or data. This<br>can result from an incorrect login, or missing/incorrect user<br>credentials.                                        |
|---------------------------------|----------------------------------------------------------------------------------------------------|
| SNMP ACL violation              | Generates a trap when an SNMP client cannot access SNMP<br>management functions or data due to an Access Control List (ACL)<br>violation. This can result from a missing/incorrect IP address<br>entered within the <b>SNMP Access Control</b> screen. |

4. Configure the **Network Traps** field to generate traps when the access point's link status changes or when the AP's firewall detects a DOS attack.

| Physical port status<br>change      | Generates a trap whenever the status changes on the access point.<br>The physical port status changes when a link is lost between the<br>access point and a connected device.          |
|-------------------------------------|----------------------------------------------------------------------------------------------------|
| DynDNS Update                       | Generates a trap whenever domain name information is updated as<br>a result of the IP address associated with that domain being<br>modified.                                           |
| Denial of service<br>(DOS) attempts | Generates a trap whenever a <i>Denial of Service (DOS)</i> attack is detected by the access point firewall. A new trap is sent at the specified interval until the attack has stopped. |
| Send trap every                     | Defines the interval in seconds the access point uses to generate a trap until the Denial of Service attack is stopped. Default is 10 seconds.                                         |

5. Configure the **System Traps** field to generate traps when the access point re-initializes during transmission, saves its configuration file. When a trap is enabled, a trap is sent every 5 seconds until the condition no longer exists.

| System Cold Start        | Generates a trap when the access point re-initializes while transmitting, possibly altering the SNMP agent's configuration or protocol entity implementation. |
|--------------------------|----------------------------------------------------------------------------------------------------|
| Configuration<br>Changes | Generates a trap whenever changes to the access point's configuration file are saved.                                                                         |
| Rogue AP Detection       | Generates a trap if a Rogue AP is detected by the access point.                                                                                               |
| AP Radar Detection       | Generates a trap if an AP is detected using a form of radar detection.                                                                                        |
| WPA Counter<br>Measure   | Generates a trap if an attack is detected against the WPA Key<br>Exchange Mechanism.                                                                          |
| MU Hotspot Status        | Generates a trap when a change to the status of MU hotspot member is detected.                                                                                |
| VLAN                     | Generates a trap when a change to a VLAN state is detected.                                                                                                   |
| LAN Monitor              | Generates a trap when a change to the LAN monitoring state is detected.                                                                                       |

6. Click **Apply** to save any changes to the SNMP Traps screen. Navigating away from the screen without clicking the Apply button results in all changes to the screen being lost.

- 7. Click **Undo Changes** (if necessary) to undo any changes made. Undo Changes reverts the settings displayed on SNMP Traps screen to the last saved configuration.
- 8. Click **Logout** to securely exit the access point Access Point applet. A prompt displays confirming the logout before the applet is closed.

#### 4.5.4 Configuring SNMP RF Trap Thresholds

Use the **SNMP RF Trap Threshold** screen as a means to track RF activity and the access point's radio and associated MU performance. SNMP RF Traps are sent when RF traffic exceeds defined limits set in the **RF Trap Thresholds** field of the SNMP RF Traps screen. Thresholds are displayed for the access point, WLAN, selected radio and the associated MU.

To configure specific SNMP RF Traps on the access point:

 Select System Configuration -> SNMP Access -> SNMP RF Trap Thresholds from the menu tree.

| Network Configuration                                                                                               | SNMP RF Trap Th                                            | resholds     |              |       |           |         |    |         |
|----------------------------------------------------------------------------------------------------|------------------------------------------------------------|--------------|--------------|-------|-----------|---------|----|---------|
| <ul> <li>[System Configuration]</li> <li>Quick Setup</li> <li>System Settings</li> <li>Adaptive AP Setup</li> </ul> | RF Trap Thresholds                                         |              | Access Point | WLAN  | 802.11b/g | 802.11a | MU |         |
| - GP AP-5130CAccess                                                                                                 | Pkts/s                                                     | greater than | 9999.99      | 4000  | 9999.99   | 9999.99 |    | Pps     |
| Centricate MgmL]                                                                                                    | Throughput                                                 | greater than | 100          | 100   | 100       |         |    | Mbps    |
| P R SNMP Access                                                                                                    | Average Bit Speed                                          | less than    |              | 30    | 40        | 40      |    | Mbps    |
| <ul> <li>SNMP Trap Configuration</li> <li>SNMP Traps</li> </ul>                                                     | % Non-Unicast                                              | greater than |              | 100   | 50        | 30      |    | %       |
| SNMP RF Trap Thresholds                                                                                             | Average Signal                                             | less than    |              | - 100 | - 100     | -       | -  | dBm     |
|                                                                                                    | Average Retries                                            | greater than |              | 15    | 15        | 15      |    | Retries |
| Logging Configuration     Config ImportExport                                                                       | % Dropped                                                  | greater than |              | 100   | 100       | 100)    |    | %       |
| G Firmware Update                                                                                                   | % Undecryptable                                            | greater than |              | 100   | 100       | 100     |    | 5       |
| ← 🔛 [Status & Statistics]                                                                                           | Associated MUs                                             | greater than | 50           | 10    | 25        | 25      |    |         |
|                                                                                                    | Minimum Packets                                            |              |              |       |           |         |    |         |
|                                                                                                    | Minimum number of packets required for a trap to fire 1000 |              |              |       |           |         |    |         |

2. Configure the **RF Trap Thresholds** field to define device threshold values for SNMP traps.

| NOTE Aver<br>Drop | age Bit Speed,% of Non-Unicast, Average Signal, Average Retries,%<br>ped and % Undecryptable are not access point statistics.                                                                         |
|-------------------|----------------------------------------------------------------------------------------------------|
| Pkts/s            | Enter a maximum threshold for the total throughput in Pps (Packets per second).                                                                                                    |
| Throughput        | Set a maximum threshold for the total throughput in Mbps (Megabits per second).                                                                                                    |
| Average Bit Speed | Enter a minimum threshold for the average bit speed in Mbps (Megabits per second).                                                                                                    |
| Average Signal    | Enter a minimum threshold for the average signal strength in dBm for each device.                                                                                                    |
| Average Retries   | Set a maximum threshold for the average number of retries for each device.                                                                                                    |
| % Dropped         | Enter a maximum threshold for the total percentage of packets<br>dropped for each device. Dropped packets can be caused by poor<br>RF signal or interference on the channel.                          |
| % Undecryptable   | Define a maximum threshold for the total percentage of packets<br>undecryptable for each device. Undecryptable packets can be the<br>result of corrupt packets, bad CRC checks or incomplete packets. |
| Associated MUs    | Set a maximum threshold for the total number of MUs associated with each device.                                                                                                    |

3. Configure the **Minimum Packets** field to define a minimum packet throughput value for trap generation.

Minimum number of<br/>packets required for aEnter the minimum number of<br/>device before an SNMP rate trap is sent. Motorola recommends<br/>using the default setting of 1000 as a minimum setting for the field.

- 4. Click **Apply** to save any changes to the SNMP RF Traps screen. Navigating away from the screen without clicking the Apply button results in all changes to the screen being lost.
- 5. Click **Undo Changes** (if necessary) to undo any changes made. Undo Changes reverts the settings displayed on SNMP RF Traps screen to the last saved configuration.

6. Click **Logout** to securely exit the access point Access Point applet. A prompt displays confirming the logout before the applet is closed.

### 4.6 Configuring Network Time Protocol (NTP)

*Network Time Protocol (NTP)* manages time and/or network clock synchronization in the access pointmanaged network environment. NTP is a client/server implementation. The access point (an NTP client) periodically synchronizes its clock with a master clock (an NTP server). For example, the access point resets its clock to 07:04:59 upon reading a time of 07:04:59 from its designated NTP server.

Time synchronization is recommended for the access point's network operations. For sites using Kerberos authentication, time synchronization is required. Use the **Date and Time Settings** screen to enable NTP and specify the IP addresses and ports of available NTP servers.

| $\checkmark$ | <b>IOTE</b> The current time is not set accurately when initially connecting to the access point. Until a server is defined to provide the access point the correct time, or the correct time is manually set, the access point displays 1970-01-01 00:00:00 as the default time. |
|--------------|----------------------------------------------------------------------------------------------------|
|              | AUTION If using the Dedius time based authentiaction feature to authentiacte                                                                                                    |

**CAUTION** If using the Radius time-based authentication feature to authenticate access point user permissions, ensure **UTC** has been selected from the Date and Time Settings screen's **Time Zone** field. If UTC is not selected, time based authentication will not work properly. For information on configuring Radius time-based authentication, see *Defining User Access Permissions by Group on page 6-76*.

To manage clock synchronization on the access point:

1. Select System Configuration - > Date/Time from the access point menu tree.

| AP-5131 Access Point                                                                                                    |                                                          |                      | ۲                                                                        |
|----------------------------------------------------------------------------------------------------|----------------------------------------------------------|----------------------|--------------------------------------------------------------------------|
| Phetwork Configuration     System Configuration     Oulck Setup     System Setlings     Adaptive AP Setup     Adaptive AP Setup     Phetwork Access     Configuration     SNMP Trap Configuration     SNMP Traps     SNMP FTrap Configuration     SNMP FTrap Configuration     SNMP FTrap Configuration     SNMP RF Trap Thresholds     O DateTime     Logging Configuration     Config ImportExport     Config ImportExport     Firmware Update     Gistaus & Statistics] | Date and Time Settings                                   |                      |                                                                          |
|                                                                                                    | Current Time                                             | 10                   | Time Zone                                                                |
|                                                                                                    | Thu 1970-Jan-01 17:06:11 +0000 U<br>Refresh              | TC (UTC)             | Universal<br>USIAlaska<br>USIAleuban<br>USIAeban<br>USIAeban<br>USIAeban |
|                                                                                                    | Manual Time Settings                                     |                      | US/Eastern<br>US/East-Indiana<br>US/Hawaii                               |
|                                                                                                    | NTP Server Configuration                                 | IP Address           | Port (default 123)                                                       |
|                                                                                                    |                                                          |                      |                                                                          |
|                                                                                                    | Preferred Time Server                                    | 157 . 235 . 121 . 32 | 123                                                                      |
|                                                                                                    | First Alternate Time Server                              | 192.124.243.43       | 123                                                                      |
|                                                                                                    | Second Alternate Time Server<br>Synchronization Interval | 0.0.0.0              | 123                                                                      |
|                                                                                                    | •                                                        | App                  | ly Undo Changes Help Logout                                              |

2. From within the **Current Time** field, click the **Refresh** button to update the time since the screen was displayed by the user.

The Current Time field displays the current time based on the access point system clock. If NTP is disabled or if there are no servers available, the system time displays the access point uptime starting at 1970-01-01 00:00:00, with the time and date advancing.

3. Select the Set Date/Time button to display the Manual Date/Time Setting screen.

This screen enables the user to manually enter the access point's system time using a Year-Month-Day HH:MM:SS format.

This option is disabled when the Enable NTP checkbox has been selected, and therefore should be viewed as a second means to define the access point system time.

4. If using the Manual Date/Time Setting screen to define the access point's system time, refer to the **Time Zone** field to select the time used to use as complimentary information to the information entered within the Manual Date/Time Setting screen.

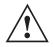

**CAUTION** If using the Radius time-based authentication feature to authenticate access point user permissions, ensure **UTC** has been selected from the **Time Zone** field. If UTC is not selected, time based authentication will not work properly. For information on configuring Radius time-based authentication, see *Defining User Access Permissions by Group on page 6-76*.

 If using an NTP server to supply system time to the access point, configure the NTP Server Configuration field to define the server network address information required to acquire the access point network time.

| Enable NTP on access<br>point   | Select the <b>Enable NTP on</b> access point checkbox to allow a connection between the access point and one or more specified NTP servers. A preferred, first alternate and second alternate NTP server cannot be defined unless this checkbox is selected. Disable this option (uncheck the checkbox) if Kerberos is not in use and time synchronization is not necessary. |
|---------------------------------|----------------------------------------------------------------------------------------------------|
| Preferred Time Server           | Specify the numerical (non DNS name) IP address and port of the primary NTP server. The default port is 123.                                                                                                    |
| First Alternate Time<br>Server  | Optionally, specify the numerical (non DNS name) IP address and port of an alternative NTP server to use for time synchronization if the primary NTP server goes down.                                                                                                    |
| Second Alternate<br>Time Server | Optionally, specify the numerical (non DNS name) and port of yet<br>another NTP server for the greatest assurance of uninterrupted<br>time synchronization.                                                                                                    |
| Synchronization<br>Interval     | Define an interval in minutes the access point uses to synchronize<br>its system time with the NTP server. A synchronization interval<br>value from 15 minutes to 65535 minutes can be specified. For<br>implementations using Kerberos, a synchronization interval of 15<br>minutes (default interval) or sooner is recommended.                                            |

- Click Apply to save any changes to the Date and time Settings screen. Navigating away from the screen without clicking the Apply button results in all changes to the screen being lost.
- 7. Click **Undo Changes** (if necessary) to undo any changes made. Undo Changes reverts the settings displayed on Date and Time Settings screen to the last saved configuration.

8. Click **Logout** to securely exit the access point Access Point applet. A prompt displays confirming the logout before the applet is closed.

## 4.7 Logging Configuration

The access point provides the capability for periodically logging system events that prove useful in assessing the throughput and performance of the access point or troubleshooting problems on the access point managed *Local Area Network (LAN)*. Use the **Logging Configuration** screen to set the desired logging level (standard syslog levels) and view or save the current access point system log.

To configure event logging for the access point:

 Select System Configuration - > Logging Configuration from the access point menu tree.

| AP-5131 Access Point                                                                                                    |                                                                                                    | 0                                                                          |
|----------------------------------------------------------------------------------------------------|----------------------------------------------------------------------------------------------------|----------------------------------------------------------------------------|
| <ul> <li>Network Configuration</li> <li>System Configuration</li> <li>Ouick Setup</li> <li>System Settings</li> <li>Adaptive AP Setup</li> <li>AD-S1X0CAccess</li> <li>Certificate Mgmt1</li> <li>Configuration</li> <li>SNMP Access</li> <li>SNMP Trap Configuration</li> <li>SNMP RF Trap Thresholds</li> <li>OuterTime</li> <li>Logging Configuration</li> <li>Firmware Update</li> <li>Status &amp; Statustics)</li> </ul> | Logging Configuration<br>Log Options<br>View Log<br>Logging Level<br>Enable logging to an externa<br>Systog Server IP add | View<br>Log Level 6: Info<br>al systog server<br>Ress 157 . 225 . 124 . 11 |

2. Configure the **Log Options** field to save event logs, set the log level and optionally port the access point's log to an external server.

| View Log                                    | Click <b>View</b> to save a log of events retained on the access point.<br>The system displays a prompt requesting the administrator<br>password before saving the log. After the password has been<br>entered, click <b>Get File</b> to display a dialogue with buttons to <b>Open</b><br>or <b>Save</b> the log.txt file. Click Save and specify a location to save<br>the log file.<br>Use the WordPad application to view the saved log.txt file on a |
|---------------------------------------------|----------------------------------------------------------------------------------------------------|
|                                             | Microsoft Windows based computer. Do not view the saved log.txt the off a<br>Microsoft Windows based computer. Do not view the log file using<br>Notepad, as the Notepad application does not properly display the<br>formatting of the access point log file. Log entries are not saved in<br>the access point. While the AP is in operation, log data temporarily<br>resides in memory. AP memory is completely cleared each time the<br>AP reboots.    |
| Logging Level                               | Use the <b>Logging Level</b> drop-down menu to select the desired log level for tracking system events. Eight logging levels, (0 to 7) are available. <b>Log Level 6: Info</b> is the access point default log level. These are the standard UNIX/LINUX syslog levels. The levels are as follows:                                                                                                    |
|                                             | 0 - Emergency                                                                                                    |
|                                             | 1 - Alert                                                                                                    |
|                                             | 2 - Critical                                                                                                    |
|                                             | 3 - Errors                                                                                                    |
|                                             | 4 - Warning<br>5 - Notice                                                                                                    |
|                                             | 6 - Info                                                                                                    |
|                                             | 7 - Debug                                                                                                    |
| Enable logging to an external syslog server | The access point can log events to an external syslog (system log) server. Select the <b>Enable logging to an external syslog server</b> checkbox to enable the server to listen for incoming syslog messages and decode the messages into a log for viewing.                                                                                                    |
| Syslog server IP<br>address                 | If the <b>Enable logging to an external syslog server</b> checkbox is selected, the numerical (non DNS name) IP address of an external syslog server is required in order to route the syslog events to that destination.                                                                                                    |

3. Click **Apply** to save any changes to the Logging Configuration screen. Navigating away from the screen without clicking the Apply button results in all changes to the screen being lost.

- 4. Click **Undo Changes** (if necessary) to undo any changes made. Undo Changes reverts the settings displayed on the Logging Configuration screen to the last saved configuration.
- 5. Click **Logout** to securely exit the access point Access Point applet. A prompt displays confirming the logout before the applet is closed.

### 4.8 Importing/Exporting Configurations

All of the configuration settings for an access point can be obtained from another access point in the form of a text file. Additionally, all of the access point's settings can be downloaded to another access point. Use the file-based configuration feature to speed up the setup process significantly at sites using multiple access points.

Another benefit is the opportunity to save the current AP configuration before making significant changes or restoring the default configuration. All options on the access point are deleted and updated by the imported file. Therefore, the imported configuration is not a merge with the configuration of the target access point. The exported file can be edited with any document editor if necessary.

**NOTE** Use the **System Settings** screen as necessary to restore an access point's default configuration. For more information on restoring configurations, see *Configuring System Settings on page 4-2*.

The export function will always export the encrypted Admin User password. The import function will import the Admin Password only if the access point is set to factory default. If the access point is not configured to factory default settings, the Admin User password WILL NOT get imported.

| <b>NOTE</b> When modifying the text file manually and spaces are used for wireless, security, MU policy names etc., ensure you use "\20" between the spaces. For example, "Second\20Floor\20Lab". When imported, the name would display as "Second Floor Lab". |
|----------------------------------------------------------------------------------------------------|
|----------------------------------------------------------------------------------------------------|

| model access point cannot import/export its configuration to a single-<br>radio access point. |  |  |
|-----------------------------------------------------------------------------------------------|--|--|
|-----------------------------------------------------------------------------------------------|--|--|

Use the Config Import/Export screen to configure an import or export operation for access point configuration settings.

| CAUTION | If importing a 1.1 baseline configuration onto the 2.0 baseline, the 802.1x EAP Radius shared secret password will remain "symbol," instead of "motorola" (as now required with the 2.0 baseline).                                                                                                    |
|---------|----------------------------------------------------------------------------------------------------|
|         | If the shared secret password is not changed to "motorola" there will<br>be a shared secret mis-match resulting in MU authentication failures.<br>This password cannot be set using the access point Web UI, and must<br>be changed using the CLI. For information on changing the shared<br>secret password using the access point CLI, see<br><i>AP51xx&gt;admin(network.wireless.security)&gt; create on page 8-82.</i> |

| CAUTION | Motorola discourages importing a 1.0 baseline configuration file to a 1.1 version access point. Similarly, a 1.1 baseline configuration file should not be imported to a 1.0 version access point. Importing configuration files between different version access point's results in broken configurations, since new features added to the 1.1 version |
|---------|----------------------------------------------------------------------------------------------------|
|         | access point cannot be supported in a 1.0 version access point.                                                                                                    |

To create an importable/exportable access point configuration file:

1. Select System Configuration - > Config Import/Export from the access point menu tree.

| AP-5131 Access Point                                                                                                    | - 3 X 3 3 2                                                  | ۵                                     |
|----------------------------------------------------------------------------------------------------|--------------------------------------------------------------|---------------------------------------|
|                                                                                                    | Config Import/Export                                         |                                       |
| IVetwork Configuration     System Configuration     Quark Setup     System Settings     Adaptive AP Setup     Quark Setup     Quark Setup | Username<br>Password<br>Import Configur<br>HTTP ImportExport | 192 . 168 . 0 . 10 O TFTP RickWakeman |
| Ductors Massa 4D 51m                                                                                                    |                                                              | Apply Undo Changes Help Logout        |

Configure the FTP and TFTP Import/Export field to import/export configuration settings.

| Filename            | Specify the name of the configuration file to be written to the FTP or TFTP server.                                                       |
|---------------------|----------------------------------------------------------------------------------------------------|
| Server IP           | Enter the numerical (non DNS name) IP address of the destination FTP or TFTP server where the configuration file is imported or exported. |
| Filepath (optional) | Defines the optional path name used to import/export the target configuration file.                                                       |
| FTP                 | Select the FTP radio button if using an FTP server to import or export the configuration.                                                 |
| TFTP                | Select the TFTP radio button if using an FTP server to import or export the configuration.                                                |

| Username             | Specify a username to be used when logging in to the FTP server. A username is not required for TFTP server logins.                                                                                                    |
|----------------------|----------------------------------------------------------------------------------------------------|
| Password             | Define a password allowing access to the FTP server for the import or export operation.                                                                                                    |
| Import Configuration | Click the <b>Import Configuration</b> button to import the configuration<br>file from the server with the assigned filename and login<br>information. The system displays a confirmation window indicating<br>the administrator must log out of the access point after the<br>operation completes for the changes to take effect. Click <b>Yes</b> to<br>continue the operation. Click <b>No</b> to cancel the configuration file<br>import.                                                                                                    |
| Export Configuration | Click the <b>Export Configuration</b> button to export the configuration<br>file from the server with the assigned filename and login<br>information. If the IP mode is set to DHCP Client, IP address<br>information is not exported (true for both LAN1, LAN2 and the<br>WAN port). For LAN1 and LAN2, IP address information is only<br>exported when the IP mode is set to either static or DHCP Server.<br>For the WAN port, IP address information is only exported when the<br><b>This interface is a DHCP Client</b> checkbox is not selected. For<br>more information on these settings, see <i>Configuring the LAN</i><br><i>Interface on page 5-1</i> and <i>Configuring WAN Settings on page 5-16</i> .<br>The system displays a confirmation window prompting the<br>administrator to log out of the access point after the operation<br>completes for the changes to take effect. Click <b>Yes</b> to continue the<br>operation. Click <b>No</b> to cancel the configuration file export. |

3. Configure the **HTTP Import/Export** field to import/export access point configuration settings using HTTP.

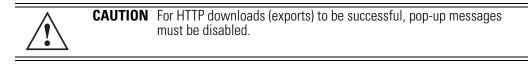

| Upload and Apply A<br>Configuration File | Click the <b>Upload and Apply A Configuration File</b> button to upload a configuration file to this access point using HTTP. |
|------------------------------------------|----------------------------------------------------------------------------------------------------|
| Download<br>Configuration File           | Click the <b>Download Configuration File</b> button to download this access point's configuration file using HTTP.            |

4. Refer to the Status field to assess the completion of the import/export operation.

Status After executing an operation (by clicking any of the buttons in the window), check the Status field for a progress indicator and messages about the success or errors in executing the Import/ Export operation. Possible status messages include:

> ambiguous input before marker: line <number > unknown input before marker: line <number> ignored input after marker: line <number> additional input required after marker: line <number> invalid input length: line <number> error reading input: line <number> import file from incompatible hardware type: line *<number>* [0] Import operation done [1] Export operation done [2] Import operation failed [3] Export operation failed [4] File transfer in progress [5] File transfer failed [6] File transfer done Auto cfg update: Error in applying config Auto cfg update: Error in getting config file Auto cfg update: Aborting due to fw update failure The *<number>* value appearing at the end of some messages relates to the line of the configuration file where an error or ambiguous input was detected.

 $\triangle$ 

**CAUTION** If errors occur when importing the configuration file, a parsing message displays defining the line number where the error occurred. The configuration is still imported, except for the error. Consequently, it is possible to import an invalid configuration. The user is required to fix the problem and repeat the import operation until an error-free import takes place.

| $\overline{\checkmark}$ | Motorola recommends importing configuration files using the CLI. If errors occur during the import process, they display all at once and are easier to troubleshoot. The access point GUI displays errors one at a time, and |
|-------------------------|----------------------------------------------------------------------------------------------------|
|                         | troubleshoot. The access point doi displays ends one at a time, and troubleshooting can be a more time-consuming process.                                                                                                    |

- 5. Click **Apply** to save the filename and Server IP information. The Apply button does not execute the import or export operation, only saves the settings entered.
- 6. Click **Undo Changes** (if necessary) to undo any changes made. Undo Changes reverts the settings displayed on Config Import/Export screen to the last saved configuration.
- 7. Click **Logout** to securely exit the access point Motorola Access Point applet. A prompt displays confirming the logout before the applet is closed.

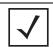

**NOTE** For a discussion on the implications of replacing an existing AP-4131 deployment with an AP-5131 or AP-5181, see *Replacing an AP-4131 with an AP-5131 or AP-5181 on page B-20*.

## 4.9 Updating Device Firmware

Motorola periodically releases updated versions of the access point device firmware to the Motorola Web site. If the access point firmware version displayed on the **System Settings** page (see *Configuring System Settings on page 4-2*) is older than the version on the Web site, Motorola recommends updating the access point to the latest firmware version for full feature functionality.

The access point's automatic update feature updates the access point's firmware and configuration file automatically when the access point is reset or when the access point initiates a DHCP request.

The firmware is automatically updated each time firmware versions are found to be different between what is running on the access point and the firmware file located on the server. The configuration file is automatically updated when the configuration file name on the server is different than the name of the file previously loaded on the access point or when the file version (on the server) is different than the version currently in use on the access point. Additionally, the configuration version can be manually changed in the text file to cause the configuration to be applied when required. The parameter name within the configuration file is "cfg-version-1.1-01." The access point only checks the two characters after the third hyphen (01) when making a comparison. Change the last two characters to update the access point's configuration. The two characters can be alpha-numeric.

Upgrading from a legacy to a new firmware version is a two step process requiring the same upgrade procedure to be repeated twice. The first upgrade will result in a bootloader change, and the second upgrade will result in the actual firmware update. For subsequent upgrades, a single download will suffice. Using Auto Update, the access point will automatically update itself twice when upgrading.

Upgrading to a new access point firmware baseline does not retain the configuration of the previous (lower version) firmware. Motorola recommends users export their 1.0 configuration for backup purposes prior to upgrading.

When downloading to a lower firmware version, all configuration settings are lost and the access point returns to factory default settings of the lower version.

**CAUTION** If downgrading firmware from to a lower version, the access point automatically reverts to default settings of the lower version, regardless of whether you are downloading the firmware manually or using the automatic download feature. The automatic feature allows the user to download the configuration file at the same time, but since the firmware reverts to the default settings of the lower version, the configuration file is ignored.

 $\checkmark$ 

**NOTE** An AP-5181 does not support any firmware versions prior to 1.1.1.0.

For detailed update scenarios involving both a Windows DHCP and a Linux BootP server configuration, see *Configuring Automatic Updates using a DHCP or Linux BootP Server on page B-1*.

| CAUTION | Loaded and signed CA certificates will be lost when changing the access point's firmware version using either the GUI or CLI. After a certificate has been successfully loaded, export it to a secure location to ensure its availability after a firmware update.                                                                                                    |
|---------|----------------------------------------------------------------------------------------------------|
|         | If restoring the access point's factory default firmware, you must<br>export the certificate file BEFORE restoring the access point's factory<br>default configuration. Import the file back after the updated firmware<br>is installed. For information on using the access point CLI to import<br>and export the access point's configuration, see<br><i>AP51xx&gt;admin(system.cmgr)&gt; impcert on page 8-167</i> and<br><i>AP51xx&gt;admin(system.cmgr)&gt; expcert on page 8-166</i> . |

If a firmware update is required, use the **Firmware Update** screen to specify a filename and define a file location for updating the firmware.

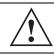

**CAUTION** Make sure a copy of the access point's configuration is exported before updating the firmware.

To conduct a firmware update on the access point:

1. Export the access point current configuration settings before updating the firmware to have the most recent settings available after the firmware is updated.

Refer to *Importing/Exporting Configurations on page 4-44* for instructions on exporting the access point's current configuration to have it available after the firmware is updated.

2. Select **System Configuration** - > **Firmware Update** from the access point menu tree.

| AP-5131 Access Point                                                                                                    |                                                                                                    | ۵                 |
|----------------------------------------------------------------------------------------------------|----------------------------------------------------------------------------------------------------|-------------------|
| <ul> <li>Network Configuration]</li> <li>System Configuration]</li> <li>Quick Setup</li> <li>System Settings</li> <li>Adaptive AP Setup</li> <li>Ar AF-510C Access</li> <li>[Certificate Mgmt]</li> <li>ShMP Access</li> <li>ShMP Trap Configuration</li> <li>ShMP Trap Configuration</li> <li>ShMP RF Trap Thresholds</li> <li>Date/Time</li> <li>Logging Configuration</li> <li>Config ImportExport</li> <li>Fimware Update</li> <li>[Status &amp; Statistics]</li> </ul> | Update Firmware<br>AP-51XX Version<br>Filename<br>Filepath(optional)<br>FTP/TFTP Server IP Address<br>(*) FTP<br>Username | 7_0200000002D bin |
| System Name AP-51xx                                                                                                    | 13                                                                                                    |                   |

 Configure the DHCP Options checkboxes to enable/disable automatic firmware and/or configuration file updates.

DHCP options are used for out-of-the-box rapid deployment for Motorola wireless products. The following are the two options available on the access point:

- Enable Automatic Firmware Update
- Enable Automatic Configuration Update

Both DHCP options are enabled by default.

These options can be used to update newer firmware and configuration files on the access point. For more information on how to configure a DHCP or BootP Server for the automatic upgrade process, see *Usage Scenarios on page B-1*.

The update is conducted over the LAN or WAN port depending on which server responds first to the access point's request for an automatic update.

| Enable Automatic<br>Firmware Update      | Enable this checkbox to allow an automatic firmware update when<br>firmware versions are found to be different between what is<br>running on the access point and the firmware that resides on the<br>server. A firmware update will only occur if the access point is reset<br>or when the access point does a DHCP request.<br>This feature is used in conjunction with DHCP/BootP options<br>configured on a DHCP or BootP server. For more information, see<br><i>Usage Scenarios on page B-1</i> .<br>If this checkbox is not enabled, the firmware update is required to<br>be conducted manually.                                                                                                    |
|------------------------------------------|----------------------------------------------------------------------------------------------------|
| Enable Automatic<br>Configuration Update | Select this checkbox to allow an automatic configuration update<br>when the configuration filenames are found to be different<br>between the filename loaded on the access point and the<br>configuration filename that resides on the server or when the<br>configuration file versions are found to be different between the<br>configuration file version loaded on the access point and the<br>configuration file that resides on server. A configuration update<br>will only occur if the access point is reset or when the access point<br>does a DHCP request.<br>This feature is used in conjunction with DHCP/BootP options<br>configured on a DHCP or BootP server. For more information, see<br><i>Usage Scenarios on page B-1</i> .<br>If this checkbox is not enabled, the configuration update is required<br>to be done manually. |

CAUTION If using a Linux server configured to support the BootP "bf" option, an automatic firmware update is not be triggered unless both the Enable Automatic Firmware Update and Enable Automatic Configuration Update options are selected. If the Configuration Update option is disabled, the access point will not download the configuration file. Without the configuration file, the access point cannot parse for the firmware file name required to trigger the firmware update.

If updating the access point manually, configure the **Update Firmware** fields as required to set a filename and target firmware file upload location for firmware updates.

4. Specify the name of the target firmware file within the **Filename** field.

- 5. If the target firmware file resides within a directory, specify a complete path for the file within the **Filepath(optional)** field.
- 6. Enter an IP address for the FTP or TFTP server used for the update. Only numerical IP address names are supported, no DNS can be used.
- 7. Select FTP or TFTP to define whether the firmware file resides on a FTP or TFTP server.
- 8. Set the following FTP or TFTP parameters:
  - Username Specify a username for the FTP server login.
  - **Password** Specify a password for FTP server login. Default is motorola. A blank password is not supported.

| $\checkmark$ |
|--------------|
|--------------|

**NOTE** Click **Apply** to save the settings before performing the firmware update. The user is not able to navigate the access point user interface while the firmware update is in process.

9. Click the **Perform Update** button to initiate the update. Upon confirming the firmware update, the AP reboots and completes the update.

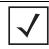

**NOTE** The access point must complete the reboot process to successfully update the device firmware, regardless of whether the reboot is conducted using the GUI or CLI interfaces.

10. After the AP reboots, return to the Firmware Update screen. Check the **Status** field to verify whether the firmware update was successful. If an error occurs, one of the following error messages will display:

FAIL: auto fw update check

FAIL: network activity time out

FAIL: firmware check

FAIL: exceed memory limit

FAIL: authentication

FAIL: connection time out

FAIL: control channel error

FAIL: data channel error

FAIL: channel closed unexpected

FAIL: establish data channel

FAIL: accept data channel

FAIL: user interrupted FAIL: no valid interface found FAIL: conflict ip address FAIL: command exchange time out FAIL: invalid subnet number

- 11. Confirm the access point configuration is the same as it was before the firmware update. If they are not, restore the settings. Refer to *Importing/Exporting Configurations on page 4-44* for instructions on exporting the configuration back to the access point.
- 12. Click **Apply** to save the filename and filepath information entered into the Firmware Update screen. The Apply button does not execute the firmware, only saves the update settings entered.
- 13. Click **Undo Changes** (if necessary) to undo any changes made. Undo Changes reverts the settings displayed on Firmware Update screen to the last saved configuration.
- 14. Click **Logout** to securely exit the access point Access Point applet. A prompt displays confirming the logout before the applet is closed.

## 4.9.1 Upgrade/Downgrade Considerations

When upgrading or downgrading access point configurations between the 1.0.0.0-xx (or 1.0.1.0-xx) and 1.1.0.0-xx baselines, the following should be taken into consideration as certain functionalities may not be available to the user after an upgrade/downgrade:

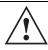

**CAUTION** Prior to upgrading/downgrading the access point's configuration, ensure the access point's current configuration has been exported to a secure location. Having the configuration available is recommended in case errors occur in the upgrade/downgrade process.

- When downgrading from 1.1.1/1.1 to 1.0, the access point is configured to default values.
- After a downgrade from 1.1/1.1.0 to 1.0.x.x, WLANs mapped to LAN2 would still be usable, but now only available on LAN1. Once upgraded back, those WLANs previously available on LAN2 would still be mapped to LAN2.
- If downgraded to the 1.0.0.0-xx baseline, and a restore factory defaults function is performed, only 1.0.0.0-xx default values are restored to their factory default values. The feature set unique to 1.1/1.1.1 can only be restored to factory default when the access point is running 1.1.0.0-xx firmware.
- An AP-5181 model access point does not support firmware prior to 1.1.1.0.

• Export either a CA or Self Certificate to a safe and secure location before upgrading or downgrading your access point firmware. If the certificate is not saved, it will be discarded and not available to the user after the upgrade or downgrade. If discarded, a new certificate request would be required.

| NOTE | For a discussion on the implications of replacing an existing AP-4131 deployment with an AP-5131 or AP-5181, see <i>Replacing an AP-4131 with an AP-5131 or AP-5181 on page B-20</i> . |
|------|----------------------------------------------------------------------------------------------------|
|      | an Ar-5151 of Ar-5101 on page 5-20.                                                                                                    |

Upgrading from v1.0.x.x to 1.1.x.x/1.1.1 is a two step process requiring the same upgrade procedure to be repeated twice. The first upgrade will result in a bootloader change, and the second upgrade will result in a firmware change. For subsequent upgrades, a single download will suffice. Using Auto Update, the access point will automatically update itself twice when upgrading. Upgrading from v1.0 to v1.1/v1.1.1 retains existing settings. Motorola recommends that users export their 1.0 configuration for backup purposes prior to upgrading. When downloading from v1.1.1/v1.1 to v1.0, all configuration settings are lost and the access point returns to factory default settings.

# Network Management

5

Refer to the following for network management configuration activities supported by the access point user interface:

- Configuring the LAN Interface
- Configuring WAN Settings
- Enabling Wireless LANs (WLANs)
- Configuring Router Settings

# 5.1 Configuring the LAN Interface

The access point has one physical LAN port supporting two unique LAN interfaces. The access point LAN port has its own MAC address. The LAN port MAC address is always the value of the access point WAN port MAC address plus 1. The LAN and WAN port MAC addresses can be located within the LAN and WAN Stats screens.

For information on locating the access point's MAC addresses, see *Viewing WAN Statistics on page 7-2* and *Viewing LAN Statistics on page 7-6*.

Use the LAN Configuration screen to enable one (or both) of the access point's LAN interfaces, assign them names, define which LAN is currently active on the access point Ethernet port and assign a timeout value to disable the LAN connection if no data traffic is detected within a defined interval.

To configure the access point LAN interface:

1. Select Network Configuration -> LAN from the access point menu tree.

| AP-5131 Access Point                                                                                                    |                                                                                                    | ۵                                                                                                    |
|----------------------------------------------------------------------------------------------------|----------------------------------------------------------------------------------------------------|----------------------------------------------------------------------------------------------------|
| Pretwork Configuration<br>WAN<br>Wineless<br>Firewall<br>System Configuration<br>(System Configuration)<br>(Status & Statistics) | LAN Configuration LAN Settings Enable LAN Name LAN LAN2 LAN2 LAN CLAN Ethemet Timeout Ethemet Port Timeou |                                                                                                    |
|                                                                                                    | -802.1x Port Authentication<br>Username admin<br>Password <i>reserves</i>                                 | Port Settings Auto Negotiation  Auto Negotiation  100 Mbps half duplex 100 Mbps full duplex Apply Undo Changes Help Logout |

 Configure the LAN Settings field to enable the access point LAN1 and/or LAN2 interface, assign a timeout value, enable 802.1q trunking, configure WLAN mapping and enable 802.1x port authentication.

*Enable* Select the LAN1 and/or LAN2 checkbox to allow the forwarding of data traffic over the specified LAN connection. The LAN1 connection is enabled by default, but both LAN interfaces can be enabled simultaneously. The LAN2 setting is disabled by default.

| LAN Name                  | Use the <b>LAN Name</b> field to modify the existing LAN name. LAN1 and LAN2 are the default names assigned to the LANs until modified by the user.                                                                                                    |
|---------------------------|----------------------------------------------------------------------------------------------------|
| Ethernet Port             | The <b>Ethernet Port</b> radio buttons allow you to select one of the two<br>available LANs as the LAN actively transmitting over the access<br>point's LAN port. Both LANs can be active at any given time, but<br>only one can transmit over the access point's physical LAN<br>connection, thus the selected LAN has priority. |
| Enable 802.1q<br>Trunking | Select the <b>Enable 802.1q Trunking</b> checkbox to enable the LAN to conduct VLAN tagging. If selected, click the <b>WLAN Mapping</b> button to configure mappings between individual WLANs and LANs. If enabled, the access point is required to be connected to a trunked port.                                               |
| VLAN Name                 | Click the <b>VLAN Name</b> button to launch the <b>VLAN Name</b> screen to create VLANs and assign them VLAN IDs. For more information, see <i>Configuring VLAN Support on page 5-5</i> .                                                                                                    |
| WLAN Mapping              | Click the <b>WLAN Mapping</b> button to launch the <b>VLAN</b><br><b>Configuration</b> screen to map existing WLANs to one of the two<br>LANs and define the WLAN's VLAN membership (up to 16<br>mappings are possible per access point). For more information, see<br><i>Configuring VLAN Support on page 5-5</i> .              |

3. Refer to the **LAN Ethernet Timeout** field to define how LAN Ethernet inactivity is processed by the access point.

Use the **Ethernet Port Timeout** drop-down menu to define how the access point interprets inactivity for the LAN assigned to the Ethernet port. When **Enabled** is selected, the access point uses the value defined in the **Sec.** box (default is 30 seconds). Selecting **Disabled** allows the LAN to use the Ethernet port for an indefinite timeout period.

 Refer to the 802.1x Port Authentication field if using port authentication over the access point's LAN port.

The access point only supports 802.1x authentication over its LAN port. The access point behaves as an 802.1x supplicant to authenticate to a server on the network. If using 802.1x authentication, enter the authentication server user name and password. The default password is "motorola." For information on enabling and configuring authentication schemes on the access point, see *Enabling Authentication and Encryption Schemes on page 6-5*.

5. Use the **Port Settings** field to define how the access point manages throughput over the LAN port.

| Auto Negotiation | Select the <b>Auto Negotiation</b> checkbox to enable the access point<br>to automatically exchange information (over its LAN port) about<br>data transmission speed and duplex capabilities.<br>Auto negotiation is helpful when using the access point in an<br>environment where different devices are connected and<br>disconnected on a regular basis.<br>Selecting Auto Negotiate disables the Mbps and duplex checkbox<br>options. |
|------------------|----------------------------------------------------------------------------------------------------|
| 100 Mbps         | Select this option to establish a 100 Mbps data transfer rate for the selected half duplex or full duplex transmission over the access point's LAN port. This option is not available if Auto Negotiation is selected.                                                                                                    |
| 10 Mbps          | Select this option to establish a 10 Mbps data transfer rate for the selected half duplex or full duplex transmission over the access point's LAN port. This option is not available if Auto Negotiation is selected.                                                                                                    |
| half duplex      | Select this option to transmit data to and from the access point, but<br>not at the same time. Using a half duplex transmission, the access<br>point can send data over its LAN port then immediately receive<br>data from the same direction in which the data was transmitted.<br>Like a full-duplex transmission, a half-duplex transmission can<br>carry data in both directions, just not at the same time.                          |
| full duplex      | Select this option to transmit data to and from the access point at<br>the same time. Using full duplex, the access point can send data<br>over its LAN port while receiving data as well.                                                                                                    |

- 6. Click **Apply** to save any changes to the LAN Configuration screen. Navigating away from the screen without clicking the Apply button results in all changes to the screen being lost if the prompts are ignored.
- 7. Click **Undo Changes** (if necessary) to undo any changes made. Undo Changes reverts the settings displayed on the LAN configuration screen to the last saved configuration.
- 8. Click **Logout** to securely exit the access point Access Point applet. A prompt displays confirming the logout before the applet is closed.

# 5.1.1 Configuring VLAN Support

A *Virtual Local Area Network (VLAN)* is a means to electronically separate data on the same access point from a single broadcast domain into separate broadcast domains. The access point can group devices on one or more WLANs so that they can communicate as if they were attached to the same wire, when in fact they are located on a different LAN segment. Because VLANs are based on logical instead of physical connections, they are extremely flexible. By using a VLAN, you can group by logical function instead of physical location. A maximum of 16 VLANs can be supported on the access point (regardless of the access point being single or dual-radio model). An administrator can map 16 WLANs to 16 VLANs and enable or disable dynamic VLAN assignment.

VLANs enable organizations to share network resources in various network segments within large areas (airports, shopping malls, etc.). A VLAN is a group of clients with a common set of requirements independent of their physical location. VLANs have the same attributes as physical LANs, but they enable system administrators to group MUs even when they are not members of the same network segment.

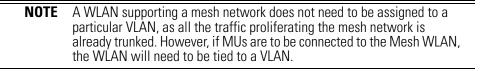

The access point assignment of VLANs can be implemented using Static or Dynamic assignments (often referred to as memberships) for individual WLANs. Both methods have their advantages and disadvantages. Static VLAN membership is perhaps the most widely used method because of the relatively small administration overhead and security it provides. With Static VLANs, you manually assign individual WLANs to individual VLANs.

Although static VLANs are the most common form of VLAN assignments, dynamic VLAN assignment is possible per WLAN. Configuring dynamic VLANs entail the access point sending a DHCP request for device information (such as an IP address). Additional information (such as device MAC address information) is sent to the access point. The access point sends this MAC address to a host housing a copy of the Dynamic VLAN database. This database houses the records of MAC addresses and VLAN assignments. The VLAN database looks up the MAC to determine what VLAN is assigned to it. If it is not in the database, it simply uses a default VLAN assignment. The VLAN assignment is sent to the access point then maps the target WLAN for the assigned VLAN and traffic passes normally, allowing for the completion of the DHCP request and further traffic.

To create new VLANs or edit the properties of an existing VLAN:

- 1. Select Network Configuration -> LAN from the access point menu tree.
- 2. Ensure the **Enable 802.1q Trunking** button is selected from within the LAN Setting field.

Trunk links are required to pass VLAN information between destinations. A trunk port is by default a member of all the VLANs existing on the access point and carry traffic for all those VLANs. Trunking is a function that must be enabled on both sides of a link.

3. Select the VLAN Name button.

| VLAN Name          | VLAN ID |
|--------------------|---------|
| engineering        | 1       |
| demo room          | 3       |
| marketing<br>sales | 4       |
|                    |         |
|                    |         |

The VLAN name screen displays. The first time the screen is launched a default VLAN name of 1 and a default VLAN ID of 1 display. The VLAN name is auto-generated once the user assigns a VLAN ID. However, the user has the option of re-assigning a name to the VLAN using **New VLAN** and **Edit VLAN** screens.

To create a new VLAN, click the **Add** button, to edit the properties of an existing VLAN, click the **Edit** button.

|                               | X                                |
|-------------------------------|----------------------------------|
| New VLAN                      | Edit VLAN                        |
| VLAN ID 2<br>VLAN Name VLAN_2 | VLAN ID 3<br>VLAN Name demo room |
| Apply Cancel Help             | Apply Cancel Help                |
| lava Applet Window            | Java Applet Window               |

4. Assign a unique VLAN ID (from 1 to 4095) to each VLAN added or modified.

The VLAN ID associates a frame with a specific VLAN and provides the information the access point needs to process the frame across the network. Therefore, it may be practical to assign a name to a VLAN representative or the area or type of network traffic it represents.

A business may have offices in different locations and want to extend an internal LAN between the locations. An access point managed infrastructure could provide this connectivity, but it requires VLAN numbering be managed carefully to avoid conflicts between two VLANs with the same ID.

5. Define a 32 ASCII character maximum VLAN Name.

Enter a unique name that identifies members of the VLAN. Motorola recommends selecting the name carefully, as the VLAN name should signify a group of clients with a common set of requirements independent of their physical location.

- 6. Click **Apply** to save the changes to the new or modified VLAN.
- 7. From the LAN Configuration screen, click the WLAN Mapping button. The Mapping Configuration screen displays.

| 1/VLAN | /WLAN Map | ping                       |                    |
|--------|-----------|----------------------------|--------------------|
|        | LAN       | Management<br>VLAN Tag     | Native<br>VLAN Tag |
|        | LAN1      | 1                          | 1                  |
|        | LAN2      | 1                          | 1                  |
| WLAN   | LAN       | Mode                       | VLAN               |
| WLAN1  | LAN1      | <ul> <li>Dynami</li> </ul> | c engineering 💌    |

8. Enter a Management VLAN Tag for LAN1 and LAN2.

The Management VLAN uses a default tag value of 1. The Management VLAN is used to distinguish VLAN traffic flows for the LAN. The trunk port marks the frames with special tags as they pass between the access point and its destination, these tags help distinguish data traffic.

Authentication servers (such as Radius and Kerberos) must be on the same Management VLAN. Additionally, DHCP and BOOTP servers must be on the same Management VLAN as well.

9. Define a Native VLAN Tag for LAN1 and LAN2.

A trunk port configured with 802.10 tagging can receive both tagged and untagged traffic. By default, the access point forwards untagged traffic with the native VLAN configured for the port. The Native VLAN is VLAN 1 by default. Motorola suggests leaving the Native VLAN set to 1 as other layer 2 devices also have their Native VLAN set to 1.

- 10. Use the LAN drop-down menu to map one of the two LANs to the WLAN listed to the left. With this assignment, the WLAN uses this assigned LAN interface.
- 11. Select the **Dynamic** checkboxes (under the **Mode** column) to configure the VLAN mapping as a dynamic VLAN.

Using Dynamic VLAN assignments, a *VMPS (VLAN Management Policy Server)* dynamically assigns VLAN ports. The access point uses a separate server as a VMPS server. When a

frame arrives on the access point, it queries the VMPS for the VLAN assignment based on the source MAC address of the arriving frame.

If statically mapping VLANs, leave the **Dynamic** checkbox specific to the target WLAN and its intended VLAN unselected. The administrator is then required to configure VLAN memberships manually.

The Dynamic checkbox is enabled only when a WLAN is having EAP configured. Otherwise, the checkbox is disabled.

12. Use the **VLAN** drop-down menu to select the name of the target VLAN to map to the WLAN listed on the left-hand side of the screen.

Motorola recommends mapping VLANs strategically in order to keep VLANs tied to the discipline they most closely match. For example, If WLAN1 is comprised of MUs supporting the sales area, then WLAN1 should be mapped to sales if a sales VLAN has been already been created.

13. Click **Apply** to return to the **VLAN Name** screen. Click **OK** to return to the LAN screen. Once at the LAN screen, click **Apply** to re-apply your changes.

## 5.1.2 Configuring LAN1 and LAN2 Settings

Both LAN1 and LAN2 have separate sub-screens to configure the DHCP settings used by the LAN1 and LAN2 interfaces. Within each LAN screen is a button to access a sub-screen to configure advanced DHCP settings for that LAN. For more information, see *Configuring Advanced DHCP Server Settings on page 5-12*. Additionally, LAN1 and LAN2 each have separate **Type Filter** submenu items used to prevent specific (an potentially unneccesary) frames from being processed, for more information, see *Setting the Type Filter Configuration on page 5-14*.

To configure unique settings for either LAN1 or LAN2:

 Select Network Configuration -> LAN -> LAN1 (or LAN2) from the access point menu tree.

| AP-5181 Access Point |                                                                                                    | (4)    |
|----------------------|----------------------------------------------------------------------------------------------------|--------|
|                      | LAN1 DHCP Configuration This interface is a DHCP Client This interface is a Botp Client This interface is a Botp Client This interface is a DHCP Server Address Assignment Range 192.168.0.100 This interface is a DHCP Server Default Gateway Thetwork Mask 255.255.255.0 Default Gateway Thetwork Mask Default Gateway Thetwork Mask Default Gateway Thetwork Mask Default Gateway Thetwork Mask Default Gateway Thetwork Mask Default Gateway Thetwork Mask Thetwork Mask Default Gateway Thetwork Mask Thetwork Mask T | Logout |
| System Name AP-51vv  |                                                                                                    |        |

2. Configure the **DHCP Configuration** field to define the DHCP settings used for the LAN.

**NOTE** Motorola recommends the WAN and LAN ports should not both be configured as DHCP clients.

| This interface is a<br>DHCP Client | Select this button to enable DHCP to set network address<br>information via this LAN1 or LAN2 connection. This is<br>recommended if the access point resides within a large corporate<br>network or the <i>Internet Service Provider (ISP)</i> uses DHCP. This<br>setting is enabled for LAN1 by default.                           |
|------------------------------------|----------------------------------------------------------------------------------------------------|
|                                    | DHCP is a protocol that includes mechanisms for IP address<br>allocation and delivery of host-specific configuration parameters<br>from a DHCP server to a host. If DHCP Client is selected, the first<br>DHCP or BOOTP server to respond sets the IP address and network<br>address values since DHCP and BOOTP are interoperable. |

| <i>This interface is a<br/>BOOTP Client</i> | Select this button to enable BOOTP to set access point network<br>address information via this LAN1 or LAN2 connection.<br>When selected, only BOOTP responses are accepted by the access<br>point. If both DHCP and BOOTP services are required, do not select<br>BOOTP Client.                                                                                                    |
|---------------------------------------------|----------------------------------------------------------------------------------------------------|
| This interface uses<br>static IP Address    | Select the <b>This interface uses static IP Address</b> button, and manually enter static network address information in the areas provided.                                                                                                    |
| <i>This interface is a DHCP Server</i>      | The access point can be configured to function as a DHCP server<br>over the LAN1 or LAN2 connection. Select the <b>This interface is a</b><br><b>DHCP Server</b> button and manually enter static network address<br>information in the areas provided.                                                                                                    |
| <i>Address Assignment<br/>Range</i>         | Use the address assignment parameter to specify a range of<br>numerical (non DNS name) IP addresses reserved for mapping<br>client MAC addresses to IP addresses. If a manually (static)<br>mapped IP address is within the IP address range specified, that IP<br>address could still be assigned to another client. To avoid this,<br>ensure all statically mapped IP addresses are outside of the IP<br>address range assigned to the DHCP server. |
| Advanced DHCP<br>Server                     | Click the <b>Advanced DHCP Server</b> button to display a screen used<br>for generating a list of static MAC to IP address mappings for<br>reserved clients. A separate screen exists for each of the LANs. For<br>more information, see <i>Configuring Advanced DHCP Server Settings</i><br><i>on page 5-12</i> .                                                                                                    |
| IP Address                                  | The network-assigned numerical (non DNS name) IP address of the access point.                                                                                                    |
| Network Mask                                | The first two sets of numbers specify the network domain, the next<br>set specifies the subset of hosts within a larger network. These<br>values help divide a network into subnetworks and simplify routing<br>and data transmission. The subnet mask defines the size of the<br>subnet.                                                                                                    |
| Default Gateway                             | The <b>Default Gateway</b> parameter defines the numerical (non DNS name) IP address of a router the access point uses on the Ethernet as its default gateway.                                                                                                    |
| Domain Name                                 | Enter the name assigned to the primary DNS server.                                                                                                    |
| Primary DNS Server                          | Enter the Primary DNS numerical (non DNS name) IP address.                                                                                                    |

| Secondary DNS<br>Server   | Motorola recommends entering the numerical IP address of an additional DNS server (if available), used if the primary DNS server goes down. A maximum of two DNS servers can be used.                                                                                                    |
|---------------------------|----------------------------------------------------------------------------------------------------|
| WINS Server               | Enter the numerical (non DNS name) IP address of the WINS server.<br>WINS is a Microsoft NetBIOS name server. Using a WINS server<br>eliminates the broadcasts needed to resolve computer names to IP<br>addresses by providing a cache or database of translations.                                                                                                    |
| Mesh STP<br>Configuration | Click the <b>Mesh STP Configuration</b> button to define bridge<br>settings for this specific LAN. Each of the access point's two LANs<br>can have a separate mesh configuration. As the <i>Spanning Tree</i><br><i>Protocol</i> (STP) mentions, each mesh network maintains hello,<br>forward delay and max age timers. These settings can be used as<br>is using the current default settings, or be modified. However, if<br>these settings are modified, they need to be configured for the LAN<br>connecting to the mesh network WLAN.<br>For information on mesh networking capabilities, see <i>Configuring</i><br><i>Mesh Networking on page 9-1</i> . If new to mesh networking and in<br>need of an overview, see <i>Mesh Networking Overview on page 9-1</i> . |

- 3. Click **Apply** to save any changes to the LAN1 or LAN2 screen. Navigating away from the screen without clicking the Apply button results in all changes to the screen being lost if the prompts are ignored.
- 4. Click **Undo Changes** (if necessary) to undo any changes made. Undo Changes reverts the settings displayed on the LAN1 or LAN2 screen to the last saved configuration.
- 5. Click **Logout** to securely exit the Access Point applet. A prompt displays confirming the logout before the applet is closed.

#### 5.1.2.1 Configuring Advanced DHCP Server Settings

Use the **Advanced DHCP Server** screen to specify (reserve) static (or fixed) IP addresses for specific devices. Every wireless, 802.11x-standard device has a unique *Media Access Control (MAC)* address. This address is the device's hard-coded hardware number (shown on the bottom or back). An example of a MAC address is 00:A0:F8:45:9B:07.

The DHCP server can grant an IP address for as long as it remains in active use. The lease time is the number of seconds an IP address is reserved for re-connection after its last use. Using very short leases, DHCP can dynamically reconfigure networks in which there are more computers than available IP addresses. This is useful, for example, in education and customer environments where MU users change frequently. Use longer leases if there are fewer users.

To generate a list of client MAC address to IP address mappings for the access point:

- Select Network Configuration -> LAN -> LAN1 (or LAN2) from the access point menu tree.
- 2. Click the Advanced DHCP Server button from within the LAN1 or LAN2 screen.

| DHCP Lease Time                        | (Seconds) 86                     | 400 |
|----------------------------------------|----------------------------------|-----|
| Reserved Clients                       |                                  |     |
| Client MAC                             | IP Address                       |     |
| AA:D3:E2:AA:13:2C<br>11:23:CC:A5:DE:C2 | 157.235.124.12<br>157.235.221.11 | -   |
|                                        |                                  |     |
|                                        |                                  |     |
| Add                                    | Del                              |     |

- Specify a lease period in seconds for available IP addresses using the DHCP Lease Time (Seconds) parameter. An IP address is reserved for re-connection for the length of time you specify. The default interval is 86400 seconds.
- 4. Click the Add button to create a new table entry within the Reserved Clients field.

If a statically mapped IP address is within the IP address range in use by the DHCP server, that IP address may still be assigned to another client. To avoid this, ensure all statically mapped IP addresses are outside of the IP address range assigned to the DHCP server.

If multiple entries exist within the Reserved Clients field, use the scroll bar to the right of the window to navigate.

5. Click the **Del** (delete) button to remove a selected table entry.

- 6. Click **OK** to return to the LAN1 or LAN2 page, where the updated settings within the **Advanced DHCP Server** screen can be saved by clicking the **Apply** button.
- 7. Click **Cancel** to undo any changes made. Undo Changes reverts the settings displayed to the last saved configuration.

#### 5.1.2.2 Setting the Type Filter Configuration

Each access point LAN (either LAN1 or LAN2) can keep a list of frame types that it forwards or discards. The Type Filtering feature prevents specific (a potentially unneccesary) frames from being processed by the access point in order to improve throughput. These include certain broadcast frames from devices that consume bandwidth, but are unnecessary to access point operations.

Use the **Ethernet Type Filter Configuration** screen to build a list of filter types and configure them as either allowed or denied for use with the this particular LAN.

To configure type filtering on the access point:

 Select Network Configuration-> LAN -> LAN1 (or LAN2)-> Type Filter from the access point menu tree.

The **Ethernet Type Filter Configuration** screen displays for the LAN. No Ethernet types are displayed (by default) when the screen is first launched.

| P B [Network Configuration]                                                                   | LAN1 : Ethernet Type Filter Configuration                                                                                                    |  |  |  |
|-----------------------------------------------------------------------------------------------|----------------------------------------------------------------------------------------------------|--|--|--|
| HUAN     LANI     LONI     LONI     Wireless     Briewall     Rouder     Status & Statistics) | Allow all ethemet types, except :<br>Ethemet Type<br>Dx0900 - Internet Type<br>Dx0900 - Internet IP (Prkt)<br>Dx8015 - Reverse ARP<br>Add Delete<br>Add Delete |  |  |  |

- 2. Use the **all ethernet types**, **except** drop-down menu to designate whether the Ethernet Types defined for the LAN are allowed or denied for use by the access point.
- 3. To add an Ethernet type, click the **Add** button.

The **Add Ethernet Type** screen displays. Use this screen to add one type filter option at a time, for a list of up to 16 entries.

| Add Ethernet Type                                            |                |
|--------------------------------------------------------------|----------------|
| Select an ethernet type<br>Or<br>Enter the hexadecimal value | 0X0806 - ARP   |
|                                                              | OK Cancel Help |
| ava Applet Window                                            |                |

Packet types supported for the type filtering function include 16-bit DIX Ethernet types as well as Motorola proprietary types. Select an Ethernet type from the drop down menu, or enter the Ethernet type's hexadecimal value. See your System Administrator if unsure of the implication of adding or omitting a type from the list for either LAN1 or LAN2.

- 4. To optionally delete a type filtering selection from the list, highlight the packet type and click the **Delete** button.
- 5. Click **Apply** to save any changes to the LAN1 or LAN2 Ethernet Type Filter Configuration screen. Navigating away from the screen without clicking Apply results in all changes to the screens being lost.
- 6. Click **Cancel** to securely exit the LAN1 or LAN2 Ethernet Type Filter Configuration screen without saving your changes.
- 7. Click **Logout** to securely exit the Access Point applet. A prompt displays confirming the logout before the applet is closed.

# 5.2 Configuring WAN Settings

A *Wide Area Network (WAN)* is a widely dispersed telecommunications network. The access point includes one WAN port. The access point WAN port has its own MAC address. In a corporate environment, the WAN port might connect to a larger corporate network. For a small business, the WAN port might connect to a DSL or cable modem to access the Internet.

Use the **WAN** screen to set the WAN IP configuration and *Point-to-Point Protocol over Ethernet* (*PPPoE*) parameters.

To configure WAN settings for the access point:

1. Select Network Configuration -> WAN from the access point menu tree.

|  | WAN                  |                                                                                                 |  |  |  |
|--|----------------------|-------------------------------------------------------------------------------------------------|--|--|--|
|  | WAN IP Configuration | Port Settings Auto Negotiation  Auto Negotiation  100 Mbps 0 10 Mbps 0 half duplex  full duplex |  |  |  |
|  | PPP over Ethemet     | Type PAP or CHAP                                                                                |  |  |  |

2. Refer to the **WAN IP Configuration** field to enable the WAN interface, and set network address information for the WAN connection.

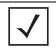

**NOTE** Motorola recommends that the WAN and LAN ports should not both be configured as DHCP clients.

Enable WAN Interface Select the Enable WAN Interface checkbox to enable a connection between the access point and a larger network or outside world through the WAN port.
 Disable this option to effectively isolate the access point's WAN. No connections to a larger network or the Internet are possible. MUs cannot communicate beyond the LAN.
 By default, the WAN port is static with an IP address of 10.1.1.1.

| <i>This interface is a DHCP Client</i> | This checkbox enables DHCP for the access point WAN connection.<br>This is useful, if the larger corporate network or <i>Internet Service</i><br><i>Provider (ISP)</i> uses DHCP.<br>DHCP is a protocol that includes mechanisms for IP address<br>allocation and delivery of host-specific configuration parameters<br>from a DHCP server to a host. Some of these parameters are IP<br>address, network mask, and gateway.<br>If DHCP client mode is enabled, the other WAN IP configuration |
|----------------------------------------|----------------------------------------------------------------------------------------------------|
| IP Address                             | parameters are grayed out.<br>Specify a numerical (non DNS name) IP address for the access<br>point's WAN connection. This address defines the AP's presence on                                                                                                    |
|                                        | a larger network or on the Internet.<br>Obtain a static (dedicated) IP address from the ISP or network<br>administrator. An IP address uses a series of four numbers<br>expressed in dot notation, for example, 190.188.12.1.                                                                                                    |
| Subnet Mask                            | Specify a subnet mask for the access point's WAN connection. This<br>number is available from the ISP for a DSL or cable-modem<br>connection, or from an administrator if the access point connects<br>to a larger network.<br>A subnet mask uses a series of four numbers expressed in dot<br>notation (similar to an IP address). For example, 255.255.255.0 is a<br>valid subnet mask.                                                                                                    |
| Default Gateway                        | Specify the gateway address for the access point's WAN connection. The ISP or a network administrator provides this address.                                                                                                    |
| Primary DNS Server                     | Specify the address of a primary <i>Domain Name System (DNS)</i><br>server. The ISP or a network administrator provides this address.<br>A DNS server translates a domain name (for example,<br>www.motorola.com) into an IP address that networks can use.                                                                                                    |
| Secondary DNS<br>Server                | Specify the address of a secondary DNS server if one is used. A secondary address is recommended if the primary DNS server goes down.                                                                                                    |

| More IP Addresses | Click the <b>More IP Addresses</b> button to specify additional static IP addresses for the access point. Additional IP addresses are required when users within the WAN need dedicated IP addresses, or when servers need to be accessed (addressed) by the outside world. The More IP Addresses screen allows the administrator to enter up to seven additional WAN IP addresses for the access point WAN. Only numeric, non-DNS names can be used.<br>If PPP over Ethernet is enabled from within the WAN screen, the <b>VPN WAN IP Configuration</b> portion of the More IP Addresses screen is enabled. Enter the IP address and subnet mask used to provide the PPPoE connection over the access point's WAN port.<br>Ensure the IP address is a numerical (non DNS) name. |
|-------------------|----------------------------------------------------------------------------------------------------|
| Refresh           | Click the <b>Refresh</b> button to update the network address information displayed within the WAN IP Configuration field.                                                                                                    |

3. Use the **Port Settings** field to define how the access point manages throughput over the WAN port.

| Auto Negotiation | Select the <b>Auto Negotiation</b> checkbox to enable the access point<br>to automatically exchange information (over its WAN port) about<br>data transmission speed and duplex capabilities.<br>Auto negotiation is helpful when using the access point in an<br>environment where different devices are connected and<br>disconnected on a regular basis.<br>Selecting Auto Negotiate disables the Mbps and duplex checkbox<br>options. |
|------------------|----------------------------------------------------------------------------------------------------|
| 100 Mbps         | Select this option to establish a 100 Mbps data transfer rate for the selected half duplex or full duplex transmission over the access point's WAN port. This option is not available if Auto Negotiation is selected.                                                                                                    |
| 10 Mbps          | Select this option to establish a 10 Mbps data transfer rate for the selected half duplex or full duplex transmission over the access point's WAN port. This option is not available if Auto Negotiation is selected.                                                                                                    |

| half duplex | Select this option to transmit data to and from the access point, but<br>not at the same time. Using a half duplex transmission, the access<br>point can send data over its WAN port then immediately receive<br>data from the same direction in which the data was transmitted.<br>Like a full-duplex transmission, a half-duplex transmission can<br>carry data in both directions, just not at the same time. |
|-------------|----------------------------------------------------------------------------------------------------|
| full duplex | Select this option to transmit data to and from the access point at<br>the same time. Using full duplex, the access point can send data<br>over its WAN port while receiving data as well.                                                                                                    |

4. Configure the **PPP over Ethernet** field to enable high speed dial-up connections to the access point WAN port.

| Enable      | Use the checkbox to enable <i>Point-to-Point over Ethernet (PPPoE)</i> for<br>a high-speed connection that supports this protocol. Most DSL<br>providers are currently using or deploying this protocol.<br>PPPoE is a data-link protocol for dialup connections. PPPoE allows<br>a host PC to use a broadband modem (DSL) for access to high-<br>speed data networks.                                                                                                    |
|-------------|----------------------------------------------------------------------------------------------------|
| Username    | Specify a username entered when connecting to the ISP. When the Internet session begins, the ISP authenticates the username.                                                                                                    |
| Password    | Specify a password entered when connecting to the ISP. When the Internet session starts, the ISP authenticates the password.                                                                                                    |
| PPPoE State | Displays the current connection state of the PPPoE client. When a PPPoE connection is established, the status displays <b>Connected</b> . When no PPPoE connection is active, the status displays <b>Disconnected</b> .                                                                                                    |
| Keep-Alive  | Select the <b>Keep-Alive</b> checkbox to maintain the WAN connection<br>indefinitely (no timeout interval). Some ISPs terminate inactive<br>connections. Enabling Keep-Alive keeps the access point's WAN<br>connection active, even when there is no traffic. If the ISP drops the<br>connection after an idle period, the access point automatically re-<br>establishes the connection to the ISP. Enabling Keep-Alive mode<br>disables (grays out) the <b>Idle Time</b> field. |

- *Idle Time (seconds)* Specify an idle time in seconds to limit how long the access point's WAN connection remains active after outbound and inbound traffic is not detected. The Idle Time field is grayed out if **Keep-Alive** is enabled.
- Authentication Type Use the Authentication Type menu to specify the authentication protocol(s) for the WAN connection. Choices include *None, PAP or CHAP, PAP,* or *CHAP.*

*Password Authentication Protocol (PAP)* and *Challenge Handshake Authentication Protocol (CHAP)* are competing identify-verification methods.

**PAP** sends a username and password over a network to a server that compares the username and password to a table of authorized users. If the username and password are matched in the table, server access is authorized. WatchGuard products do not support the PAP protocol because the username and password are sent as clear text that a hacker can read.

**CHAP** uses secret information and mathematical algorithms to send a derived numeric value for login. The login server knows the secret information and performs the same mathematical operations to derive a numeric value. If the results match, server access is authorized. After login, one of the numbers in the mathematical operation is changed to secure the connection. This prevents any intruder from trying to copy a valid authentication session and replaying it later to log in.

- 5. Click **Apply** to save any changes to the WAN screen. Navigating away from the screen without clicking the Apply button results in all changes to the screen being lost.
- 6. Click **Undo Changes** (if necessary) to undo any changes made. Undo Changes reverts the settings displayed on the WAN screen to the last saved configuration.
- 7. Click **Logout** to securely exit the Access Point applet. A prompt displays confirming the logout before the applet is closed.

## 5.2.1 Configuring Network Address Translation (NAT) Settings

*Network Address Translation (NAT)* converts an IP address in one network to a different IP address or set of IP addresses in another network. The access point router maps its local (inside) network addresses to WAN (outside) IP addresses, and translates the WAN IP addresses on incoming packets to local IP addresses. NAT is useful because it allows the authentication of incoming and outgoing

requests, and minimizes the number of WAN IP addresses needed when a range of local IP addresses is mapped to each WAN IP address. NAT can be applied in one of two ways:

- One-to-one mapping with a private side IP address
   The private side IP address can belong to any of the private side subnets.
- One-to-many mapping with a configurable range of private side IP addresses Ranges can be specified from each of the private side subnets.

To configure IP address mappings for the access point:

1. Select Network Configuration -> WAN -> NAT from the access point menu tree.

| AP-5131 Access Point                                                                                                    |           |                                        |          |                   |                                    | •      |
|----------------------------------------------------------------------------------------------------|-----------|----------------------------------------|----------|-------------------|------------------------------------|--------|
| Pietwork Configuration  LAN  LAN  LAN  Content Filter  Pietwork  Pietwork | Address h | Asppings<br>WAN IP Address<br>10.1.1.1 | NAT Type | Outbound Mappings | Inboard Mappings<br>Port Fowarding | Logout |

2. Configure the **Address Mappings** field to generate a WAN IP address, define the NAT type and set outbound/inbound NAT mappings.

WAN IP Address

The WAN IP addresses on the NAT screen are dynamically generated from address settings applied on the **WAN** screen.

| NAT Type          | Specify the NAT Type as <b>1 to 1</b> to map a WAN IP address to a single<br>host (local) IP address. 1 to 1 mapping is useful when users need<br>dedicated addresses, and for public-facing servers connected to<br>the access point.<br>Set the NAT Type as <b>1 to Many</b> to map a WAN IP address to<br>multiple local IP addresses. This displays the 1 to Many Mappings<br>button in the adjacent Outbound Mappings field. This button<br>displays a screen for mapping the LAN IP addresses that are<br>associated with each subnet.<br>Define the NAT Type as <b>none</b> when routable IP addresses are used<br>on the internal network. |
|-------------------|----------------------------------------------------------------------------------------------------|
| Outbound Mappings | When <b>1 to 1</b> NAT is selected, a single IP address can be entered in<br>the <b>Outbound Mappings</b> area. This address provides a 1 to 1<br>mapping of the WAN IP address to the specified IP address.<br>When <b>1 to Many</b> is selected as the NAT Type, the Outbound<br>Mappings area displays a <b>1 to Many Mappings</b> button. Click the<br>button to select the LAN1 or LAN2 IP address used to set the<br>outbound IP address or select <b>none</b> to exclude the IP address.<br>If <b>none</b> is selected as the NAT Type, The Outbound Mappings area<br>is blank.                                                             |
| Inbound Mappings  | When <b>1 to 1</b> or <b>1 to Many</b> is selected, the <b>Inbound Mappings</b> option displays a <b>Port Forwarding</b> button.                                                                                                    |
| Port Forwarding   | Click the <b>Port Forwarding</b> button to display a screen of port<br>forwarding parameters for inbound traffic from the associated<br>WAN IP address. for information on configuring port forwarding,<br>see <i>Configuring Port Forwarding on page 5-23</i> .                                                                                                    |

- 3. Click **Apply** to save any changes to the NAT screen. Navigating away from the screen without clicking the Apply button results in all changes to the screens being lost.
- 4. Click **Undo Changes** (if necessary) to undo any changes made. Undo Changes reverts the settings displayed on the NAT screen to the last saved configuration.
- 5. Click **Logout** to securely exit the Access Point applet. A prompt displays confirming the logout before the applet is closed.

#### 5.2.1.1 Configuring Port Forwarding

Use the **Port Forwarding** screen to configure port forwarding parameters for inbound traffic from the associated WAN IP address.

To configure port forwarding for the access point:

- 1. Select Network Configuration -> WAN -> NAT from the access point menu tree.
- 2. Select 1 to 1 or 1 to Many from the NAT Type drop-down menu.
- 3. Click on the **Port Forwarding** button within the **Inbound Mappings** area.

| Name | Transport | Start Port | End Port | IP Address      | Translation Por |
|------|-----------|------------|----------|-----------------|-----------------|
|      | ALL       | 1          | 1        | 157.235.124.131 | 0               |
|      | TCP       | 1          | 1        | 157.235.189.21  | 0               |
|      |           |            | Add      | Del             |                 |

4. Configure the **Port Forwarding** screen to modify the following:

| Add       | Click <b>Add</b> to create a local map that includes the name, transport protocol, start port, end port, IP address and Translation Port for incoming packets.                                                 |
|-----------|----------------------------------------------------------------------------------------------------|
| Delete    | Click <b>Delete</b> to remove a selected local map entry.                                                                                                    |
| Name      | Enter a name for the service being forwarded. The name can be any alphanumeric string and is used for identification of the service.                                                                           |
| Transport | Use the <b>Transport</b> pull-down menu to specify the transport protocol used in this service. The choices are <i>ALL</i> , <i>TCP</i> , <i>UDP</i> , <i>ICMP</i> , <i>AH</i> , <i>ESP</i> , and <i>GRE</i> . |

| Start Port and End Port             | Enter the port or ports used by the port forwarding service. To specify a single port, enter the port number in the <b>Start Port</b> area. To specify a range of ports, use both the <b>Start Port</b> and <b>End Port</b> options to enter the port numbers. For example, enter 110 in the Start Port field and 115 in the End Port field. |
|-------------------------------------|----------------------------------------------------------------------------------------------------|
| IP Address                          | Enter the numerical (non DNS name) IP address to which the specified service is forwarded. This address must be within the specified NAT range for the associated WAN IP address.                                                                                                    |
| Translation Port                    | Specify the port number used to translate data for the service being forwarded.                                                                                                    |
| Forward all<br>unspecified ports to | Use the <b>Forward all unspecified ports to</b> checkbox to enable<br>port forwarding for incoming packets with unspecified ports. In the<br>adjacent area, enter a target forwarding IP address for incoming<br>packets. This number must be within the specified NAT range for<br>the associated WAN IP address.                           |

- 5. Click **OK** to return to the NAT screen. Within the NAT screen, click **Apply** to save any changes made on the Port Forwarding screen.
- 6. Click **Cancel** to undo any changes made on Port Forwarding screen. This reverts all settings for the Port Forwarding screen to the last saved configuration.

# 5.2.2 Configuring Dynamic DNS

The access point supports the Dynamic DNS service. Dynamic DNS (or DynDNS) is a feature offered by *www.dyndns.com* which allows the mapping of domain names to dynamically assigned IP addresses via the WAN port. When the dynamically assigned IP address of a client changes, the new IP address is sent to the DynDNS service and traffic for the specified domain(s) is routed to the new IP address.

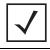

**NOTE** DynDNS supports only the primary WAN IP address.

To configure dynamic DNS for the access point:

1. Select Network Configuration -> WAN -> DynDNS from the access point menu tree.

| - 影 [Network Configuration]<br>一話 LAN                                                                                                    | nic DNS |                                                                                             |
|----------------------------------------------------------------------------------------------------|---------|---------------------------------------------------------------------------------------------|
| Content Filtering Content Filtering Content Filtering Condent Filtering Firewall Firewall Filtering Firewall Filtering Firewall Firewall Filtering Firewall Filtering Firewall Filtering Firewall Filtering Filtering Filtering Firewall Filtering Firewall Filtering Firewall Filtering Firewall Filtering Filtering Filte |         | JoeSmith<br>eeeeeeeee<br>CygnusXI<br>Show Update Response<br>Apply Undo Changes, Help Logou |

2. Select the **Enable** checkbox to allow domain name information to be updated when the IP address associated with that domain changes.

A username, password and hostname must be specified for domain name information to be updated.

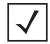

**NOTE** The username, password and hostname are required to be registered at <u>http://www.dyndns.com</u>.

- 3. Enter the DynDNS Username for the account you wish to use for the access point.
- 4. Enter the DynDNS Password for the account you wish to use for the access point.
- 5. Provide the Hostname for the DynDNS account you wish to use for the access point.
- 6. Click the **Update DynDNS** button to update the access point's current WAN IP address with the DynDNS service.

| <b>NOTE</b> DynDNS supports devices directly connected to the Internet. Having VPN enabled, and the DynDNS Server on the other side of the VPN is not supported. |
|----------------------------------------------------------------------------------------------------|
|----------------------------------------------------------------------------------------------------|

- 7. Once the DynDNS configuration has been updated, click the **Show Update Response** button to open a sub-screen displaying the hostname, IP address and any messages received during an update from the DynDNS Server.
- 8. Click **Apply** to save any changes to the Dynamic DNS screen. Navigating away from the screen without clicking the Apply button results in all changes to the screens being lost.
- 9. Click **Undo Changes** (if necessary) to undo any changes made. Undo Changes reverts the settings displayed on the screen to the last saved configuration.

# 5.3 Enabling Wireless LANs (WLANs)

A *Wireless Local Area Network (WLAN)* is a data-communications system that flexibly extends the functionalities of a wired LAN. A WLAN does not require lining up devices for line-of-sight transmission, and are thus, desirable. Within the WLAN, roaming users can be handed off from one access point to another like a cellular phone system. WLANs can therefore be configured around the needs of specific groups of users, even when they are not in physical proximity.

Use the access point's **Wireless Configuration** screen to create new WLANs, edit the properties of existing WLANs or delete a WLAN to create space for a new WLAN. Sixteen WLANs are available on the access point (regardless of single or dual-radio model).

To configure WLANs on the access point:

1. Select Network Configuration -> Wireless from the access point menu tree.

| and a set of the set of the set o | ireless Config               | uration                |                                                                         |      |                                         |                                  |
|----------------------------------------------------------------------------------------------------|------------------------------|------------------------|-------------------------------------------------------------------------|------|-----------------------------------------|----------------------------------|
| LAN     LAN     LAN     DA     Type Filter     WAN     G Ven     G Ven       | WLAN Name<br>WLAN mudskipper | ESSID<br>101<br>mod128 | Radio<br>902.11a, 802.11b/g<br>802.11a, 802.11b/g<br>002.11a, 802.11b/g | ULAN | Security Policy<br>Default<br>muddy wep | QoS Policy<br>Default<br>Default |

If a WLAN is defined, that WLAN displays within the Wireless Configuration screen. When the access point is first booted, WLAN1 exists as a default WLAN available immediately for connection.

2. Refer to the information within the Wireless Configuration screen to view the name, ESSID, access point radio designation, VLAN ID and security policy of existing WLANs.

| WLAN Name | The <b>Name</b> field displays the name of each WLAN that has been defined. The WLAN names can be modified within individual WLAN configuration screens. See <i>Creating/Editing Individual WLANs on page 5-30</i> to change the name of a WLAN.                      |
|-----------|----------------------------------------------------------------------------------------------------|
| ESSID     | Displays the <i>Extended Services Set Identification (ESSID)</i> associated with each WLAN. The ESSID can be modified within individual WLAN configuration screens. See <i>Creating/Editing Individual WLANs on page 5-30</i> to change the ESSID of a specific WLAN. |

| Radio           | The <b>Radio</b> field displays the name of the access point radio the WLAN is mapped to (either the 802.11a radio or the 802.11b/g radio). To change the radio designation for a specific WLAN, see <i>Creating/Editing Individual WLANs on page 5-30</i> .                                                            |
|-----------------|----------------------------------------------------------------------------------------------------|
| VLAN            | The <b>VLAN</b> field displays the specific VLAN the target WLAN is mapped to. For information on VLAN configuration for the WLAN, see <i>Configuring VLAN Support on page 5-5</i> .                                                                                                    |
| Security Policy | The <b>Security Policy</b> field displays the security profile configured for the target WLAN. For information on configuring security for a WLAN, see <i>Enabling Authentication and Encryption Schemes on page 6-5</i> .                                                                                              |
| ΩoS Policy      | The <b>QoS Policy</b> field displays the quality of service currently defined for the WLAN. This policy outlines which data types receive priority for the user base comprising the WLAN. For information on QoS configuration for the WLAN, see <i>Setting the WLAN Quality of Service (QoS) Policy on page 5-39</i> . |

- Click the Create button (if necessary) to launch the New WLAN screen. Use the New WLAN screen to define the properties of a new WLAN that would display and be selectable within the Wireless Configuration screen. For additional information, see Creating/ Editing Individual WLANs on page 5-30.
- Click the Edit button (if necessary) to launch the Edit WLAN screen. Use the Edit WLAN screen to revise the properties of an existing WLAN that would continue display and be selectable within the Wireless Configuration screen. For additional information, see Creating/Editing Individual WLANs on page 5-30.
- Consider using the **Delete** button to remove an existing WLAN if it has become outdated and is no longer required or if you are coming close the maximum 16 WLANs available per access point.
- 6. Click **Logout** to securely exit the Access Point applet. A prompt displays confirming the logout before the applet is closed.

## 5.3.1 Creating/Editing Individual WLANs

If the WLANs displayed within the **Wireless Configuration** screen do not satisfy your network requirements, you can either create a new WLAN or edit the properties of an existing WLAN.

Use the New WLAN and Edit WLAN screens as required to create/modify a WLAN. To create a new WLAN or edit the properties of an existing WLAN:

- Select Network Configuration -> Wireless from the access point menu tree. The Wireless Configuration screen displays.
- 2. Click the **Create** button to configure a new WLAN, or highlight a WLAN and click the **Edit** button to modify an existing WLAN. Either the **New WLAN** or **Edit WLAN** screen displays.

| W WLAN                                                                         |                                                                | Edit WLAN                                                                      |                                                                |
|--------------------------------------------------------------------------------|----------------------------------------------------------------|--------------------------------------------------------------------------------|----------------------------------------------------------------|
| Configuration                                                                  |                                                                | Configuration                                                                  |                                                                |
| ESSID                                                                          | 102                                                            | ESSID                                                                          | 103                                                            |
| Name                                                                           | five hole                                                      | Name                                                                           | cross check                                                    |
| Available On                                                                   | <ul> <li>✓ 802.11a Radio</li> <li>✓ 802.11b/g Radio</li> </ul> | Available On                                                                   | <ul> <li>✓ 802.11a Radio</li> <li>✓ 802.11b/g Radio</li> </ul> |
| Maximum MUs                                                                    | 50                                                             | Maximum MUs                                                                    | 40                                                             |
| Enable Client Bri                                                              | dge Backhaul                                                   | Enable Client Bri                                                              | dge Backhaul                                                   |
| Enable Hotspot                                                                 | Configure Hotspot                                              | Enable Hotspot                                                                 | Configure Hotspot                                              |
| Security<br>Security Po<br>MU Access Cor<br>Kerberos User Na<br>Kerberos Passw | ntrol Default  Create                                          | Security<br>Security Po<br>MU Access Cor<br>Kerberos User Na<br>Kerberos Passw | ntrol Default  Create ame 103                                  |
| Advanced                                                                       |                                                                | Advanced                                                                       |                                                                |
| Disallow MU To     Use Secure Be     Accept Broadca     Quality Of Service F   | st ESSID                                                       | Disallow MU To<br>Use Secure Be<br>Accept Broadca<br>Quality Of Service F      | st ESSID                                                       |
|                                                                                | Apply Cancel Help                                              |                                                                                | Apply Cancel H                                                 |

3. Set the parameters in the **Configuration** field as required for the WLAN.

ESSID Enter the Extended Services Set Identification (ESSID) associated with the WLAN. The WLAN name is auto-generated using the ESSID until changed by the user. The maximum number of characters that can be used for the ESSID is 32.

| Name                             | Define or revise the name for the WLAN. The name should be<br>logical representation of WLAN coverage area (engineering,<br>marketing etc.). The maximum number of characters that can be<br>used for the name is 31.                                                                                                    |
|----------------------------------|----------------------------------------------------------------------------------------------------|
| Available On                     | Use the <b>Available On</b> checkboxes to define whether the WLAN you are creating or editing is available to clients on either the 802.11a or 802.11b/g radio (or both radios). The Available On checkbox should only be selected for a mesh WLAN if this target access point is to be configured as a base bridge or repeater (base and client bridge) on the radio. If the radio for the WLAN is to be defined as a client bridge only, the Available On checkbox should not be selected. For more information on defining a WLAN for mesh support, see <i>Configuring a WLAN for Mesh Networking Support on page 9-9</i> . |
| Max MUs                          | Use the <b>Max MUs</b> field to define the number of MUs permitted to interoperate within the new or revised WLAN. The maximum (and default) is 127. However, each access point can only support a maximum 127 MUs spanned across its 16 available WLANs. If you intend to define numerous WLANs, ensure each is using a portion of the 127 available MUs and the sum of the supported MUs across all WLANs does not exceed 127.                                                                                                    |
| Enable Client Bridge<br>Backhaul | Select the Enable <b>Client Bridge Backhaul</b> checkbox to make the WLAN available in the <b>WLAN</b> drop-down menu within the <b>Radio Configuration</b> screen. This checkbox can be ignored for WLANs not supporting mesh networking, to purposely exclude them from the list of WLANs available in the Radio Configuration page selected specifically for mesh networking support. Only WLANs defined for mesh networking support should have this checkbox selected.                                                                                                    |
| Enable Hotspot                   | Select the <b>Enable Hotspot</b> checkbox to allow this WLAN (whether<br>it be a new or existing WLAN) to be configured for hotspot support.<br>Clicking the <b>Configure Hotspot</b> button launches a screen wherein<br>the parameters of the hotspot can be defined. For information on<br>configuring a target WLAN for hotspot support, see <i>Configuring</i><br><i>WLAN Hotspot Support on page 5-45</i> . For an overview of what a<br>hotspot is and what it can provide your wireless network, see<br><i>Hotspot Support on page 1-19</i> .                                                                          |

|                               | same time. Only one of these two options can be enabled at one time, as the GUI and CLI will prevent both from being enabled.                                                     |
|-------------------------------|----------------------------------------------------------------------------------------------------|
|                               |                                                                                                    |
|                               | 302.11a is selected as the radio used for the WLAN, the WLAN cannot e a Kerberos supported security policy.                                                                       |
| 4. Configure the Sec<br>WLAN. | curity field as required to set the data protection requirements for the                                                                                                    |
| 802                           | WLAN configured to support Mesh should not have a Kerberos or 2.1x EAP security policy defined for it, as these two authentication nemes are not supported within a Mesh network. |
| Security Policy               | Use the scroll down <b>Security Policies</b> menu to select the security scheme best suited for the new or revised WLAN. Click the <b>Create</b>                                  |

**CAUTION** A WLAN cannot be enabled for both mesh and hotspot support at the

٨

|                    | button to jump to the New Security Policy screen where a new policy can be created to suit the needs of the WLAN. For more information, see <i>Configuring WLAN Security Policies on page 5-34</i> .                                                                                                    |
|--------------------|----------------------------------------------------------------------------------------------------|
| MU Access Control  | Select an ACL policy suiting the WLAN's MU introperability requirements from the drop-down menu. If the existing ACL policies do not satisfy the requirements of the WLAN, a new ACL policy can be created by pressing the <b>Create</b> button. For more information, see <i>Configuring a WLAN Access Control List (ACL) on page 5-36</i> . |
| Kerberos User Name | Displays the read-only Kerboros User Name used to associate the wireless client. This value is the ESSID of the access point.                                                                                                    |
| Kerberos Password  | Enter a Kerberos password if <b>Kerberos</b> has been selected as the security scheme from within the <b>Security Policies</b> field. The field is grayed out if Kerberos has not been selected for the WLAN. For information on configuring Kerberos, see <i>Configuring Kerberos Authentication on page 6-8</i> .                           |

5. Configure the **Advanced** field as required to set MU interoperability permissions, secure beacon transmissions, broadcast ESSID acceptance and *Quality of Service (QoS)* policies.

| Disallow MU to MU<br>Communication         | The MU-MU Disallow feature prohibits MUs from communicating<br>with each other even if they are on different WLANs, assuming one<br>of the WLAN's is configured to disallow MU-MU communication.<br>Therefore, if an MU's WLAN is configured for MU-MU disallow, it<br>will not be able to communicate with any other MUs connected to<br>this access point.                                       |
|--------------------------------------------|----------------------------------------------------------------------------------------------------|
| Use Secure Beacon                          | Select the <b>Use Secure Beacon</b> checkbox to not transmit the access point's ESSID. If a hacker tries to find an ESSID via an MU, the ESSID does not display since the ESSID is not in the beacon. Motorola recommends keeping the option enabled to reduce the likelihood of hacking into the WLAN.                                                                                            |
| Accept Broadcast<br>ESSID                  | Select the <b>Accept Broadcast ESSID</b> checkbox to associate an MU that has a blank ESSID (regardless of which ESSID the access point is currently using). Sites with heightened security requirements may want to leave the checkbox unselected and configure each MU with an ESSID. The default is unselected, thus not allowing the acceptance of broadcast ESSIDs.                           |
| <i>Quality of Service</i><br><i>Policy</i> | If QoS policies are undefined (none), select the <b>Create</b> button to launch the <b>New QoS Policy</b> screen. Use this screen to create a QoS policy, wherein data traffic for the new or revised WLAN can be prioritized to best suit the MU transmissions within that WLAN. For more information, see <i>Setting the WLAN Quality of Service</i> ( <i>QoS</i> ) <i>Policy on page 5-39</i> . |

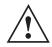

**CAUTION** When using the access point's hotspot functionality, ensure MUs are re-authenticated when changes are made to the characteristics of a hotspot enabled WLAN, as MUs within the WLAN will be dropped from device association.

- 6. Click **Apply** to save any changes to the WLAN screen. Navigating away from the screen without clicking Apply results in all changes to the screens being lost.
- 7. Click **Cancel** to securely exit the New WLAN or Edit WLAN screen and return to the Wireless Configuration screen.

### 5.3.1.1 Configuring WLAN Security Policies

As WLANs are being defined for an access point, a security policy can be created or an existing policy edited (using the **Create** or **Edit** buttons within the **Security Configuration** screen) to best serve the

security requirements of the WLAN. Once new policies are defined, they are available within the **New WLAN** or **Edit WLAN** screens and can be mapped to any WLAN. A single security policy can be used by more than one WLAN if its logical to do so. For example, there may be two or more WLANs within close proximity of each other requiring the same data protection scheme.

To create a new security policy or modify an existing policy:

 Select Network Configuration -> Wireless -> Security from the access point menu tree. The Security Configuration screen appears with existing policies and their attributes displayed.

| AP-5131 Access Point |                                         |                                                                                 |                             | ۵                         |
|----------------------|-----------------------------------------|---------------------------------------------------------------------------------|-----------------------------|---------------------------|
| AP-5131 Access Point | Security Conf<br>Policy Name<br>Default | Authentication<br>Authentication<br>Manually Pre-shared key / No authentication | Encryption<br>No Encryption | Associated WLANS<br>WLAN1 |
|                      |                                         | Create Edit Du                                                                  | lots                        | Help                      |

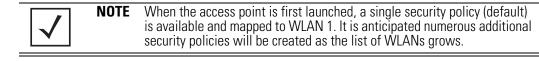

Configuring a WLAN security scheme with a discussion of all the authentication and encryption options available is beyond the scope of this chapter. See *Chapter 6, Configuring Access Point Security on page 6-1* for more details on configuring access point security.

For detailed information on the authentication and encryption options available to the access point and how to configure them, see to *Configuring Security Options on page 6-2* and locate the section that describes your intended security scheme.

2. Click Logout to exit the Security Configuration screen.

### 5.3.1.2 Configuring a WLAN Access Control List (ACL)

An Access Control List (ACL) affords a system administrator the ability to grant or restrict MU access by specifying a MU MAC address or range of MAC addresses to either include or exclude from access point connectivity. Use the **Mobile Unit Access Control List Configuration** screen to create new ACL policies (using the **New MU ACL Policy** sub-screen) or edit existing policies (using the **Edit MU ACL Policy** sub-screen). Once new policies are defined, they are available for use within the **New WLAN** or **Edit WLAN** screens to assign to specific WLANs based on MU interoperability requirements.

Motorola recommends using the New MU ACL Policy or Edit MU ACL Policy screens strategically to name and configure ACL policies meeting the requirements of the particular WLANs they may map to. However, be careful not to name policies after specific WLANs, as individual ACL policies can be used by more than one WLAN. For detailed information on assigning ACL policies to specific WLANs, see *Creating/Editing Individual WLANs on page 5-30*.

To create or edit ACL policies for WLANs:

1. Select Network Configuration -> Wireless -> MU ACL from the access point menu tree.

The **Mobile Unit Access Control List Configuration** screen displays with existing ACL policies and their current WLAN (if mapped to a WLAN).

**NOTE** When the access point is first launched, a single ACL policy (default) is available and mapped to WLAN 1. It is anticipated numerous additional ACL policies will be created as the list of WLANs grows.

| AP-5131 Access Point                                                                                                    |                                                                  |             |
|----------------------------------------------------------------------------------------------------|------------------------------------------------------------------|-------------|
| ► 🛃 [Network Configuration]                                                                                                    | Mobile Unit Access Control List Configuration                    |             |
| VWAN<br>Viveless<br>Viveless | Policy Name Associated WLA<br>Default WLAN1<br>Create Edd Delete | 8           |
|                                                                                                    |                                                                  | Help Logout |

2. Click the **Create** button to configure a new ACL policy, or select a policy and click the **Edit** button to modify an existing ACL policy. The access point supports a maximum of 16 MU ACL policies.

| lame<br>Mobile | 1. Carlo | o room<br>Access C | ontrol List                 |
|----------------|----------|--------------------|-----------------------------|
| Allow          | -        | access f           | or all Mobile Units, except |
| 1              | Start    | MAC                | End MAC                     |
| 00:A0          | ):F8:3   | 1:61:01            | 00:A0:F8:31:61:21           |
|                |          |                    |                             |

Either the New MU ACL Policy or Edit MU ACL Policy screens display.

- Assign a name to the new or edited ACL policy that represents an inclusion or exclusion policy specific to a particular type of MU traffic you may want to use with a single or group of WLANs. More than one WLAN can use the same ACL policy.
- 4. Configure the parameters within the **Mobile Unit Access Control List** field to allow or deny MU access to the access point.

The MU adoption list identifies MUs by their MAC address. The MAC address is the MU's unique *Media Access Control* number printed on the device (for example, 00:09:5B:45:9B:07) by the manufacturer. A maximum of 200 MU MAC addresses can be added to the New/Edit MU ACL Policy screen.

| Access for the listed | Use the drop-down list to select Allow or Deny. This rule applies         |
|-----------------------|---------------------------------------------------------------------------|
| Mobile Units          | to the MUs listed in the table. For example, if the adoption rule is      |
|                       | to Allow, access is granted for all MUs except those listed in the table. |

Add Click the Add button to create a new entry using only the Start MAC column to specify a MAC address, or uses both the Start MAC and End MAC columns to specify a range of MAC addresses.

Delete Click the **Delete** button to remove a selected list entry.

- 5. Click **Apply** to save any changes to the New MU ACL Policy or Edit MU ACL Policy screen and return to the Mobile Unit Access Control List Configuration screen. Navigating away from the screen without clicking Apply results in changes to the screens being lost.
- 6. Click **Cancel** to securely exit the New MU ACL Policy or Edit MU ACL Policy screen and return to the Mobile Unit Access Control List Configuration screen.
- 7. Click **Logout** within the Mobile Unit Access Control List Configuration screen to securely exit the Access Point applet. A prompt displays confirming the logout before the applet is closed.

### 5.3.1.3 Setting the WLAN Quality of Service (QoS) Policy

The access point can keep a list of QoS policies that can be used from the **New WLAN** or **Edit WLAN** screens to map to individual WLANs. Use the **Quality of Service Configuration** screen to configure WMM policies that can improve the user experience for audio, video and voice applications by shortening the time between packet transmissions for higher priority (multimedia) traffic.

Use the **Quality of Service Configuration** screen to define the QoS policies for advanced network traffic management and multimedia applications support. If the existing QoS policies are insufficient, a new policy can be created or an existing policy can be modified using the **New QoS Policy** or **Edit QoS Policy** screens. Once new policies are defined, they are available for use within the **New WLAN** or **Edit WLAN** screens to assign to specific WLANs based on MU interoperability requirements.

Motorola recommends using the New QoS Policy and Edit QoS Policy screens strategically to name and configure QoS policies meeting the requirements of the particular WLANs they may to. However, be careful not to name policies after specific WLANs, as individual QoS policies can be used by more than one WLAN. For detailed information on assigning QoS policies to specific WLANs, see *Creating/Editing Individual WLANs on page 5-30*.

To configure QoS policies:

 Select Network Configuration -> Wireless -> QoS from the access point menu tree. The Quality of Service Configuration screen displays with existing QoS policies and their current WLAN (if mapped to a WLAN).

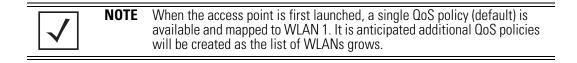

| AP-5131 Access Point                                                                                                    |                   | ۵    |
|----------------------------------------------------------------------------------------------------|-------------------|------|
| INetwork Configuration      INVeliess      MUAN      Wireless      MUAL      MUAL      MUAL      MUAL      MUAL      MUAL      MUAL      MUAL      MUAL      MUAL      MUAL      MUAL      MUAL      INVEL      Radio Configuration      Gess      Roder      Roder      ISystem Configuration      IStatus & Statistics] | Create Edt Delete |      |
|                                                                                                    |                   | Help |

 Click the Create button to configure a new QoS policy, or select a policy and click the Edit button to modify an existing QoS policy. The access point supports a maximum of 16 QoS policies.

| olicy Name         |             | o room<br>oritizat |             | ]     |          |              |              |      |                  |
|--------------------|-------------|--------------------|-------------|-------|----------|--------------|--------------|------|------------------|
|                    | Multic      | ast (M             | ask)Add     | ress1 | :        |              | :            | :    |                  |
|                    | Multic      | ast (M             | ask)Add     | ress2 | :        |              | :            | :    |                  |
| Enable Wi-F        | i Multi     | media              | (VVMM)      | 20S E | densions | 11ag         | defau        | it 🔹 | -                |
| Access<br>Category | CW<br>Minir | mum                | CW<br>Maxim | um    | AIFSN    | TXOF<br>32us | Ps Tim<br>ec | ne   | TXOPs Time<br>ms |
| Background         | 15          | +                  | 1023        | +     | 7 +      |              |              | 0    | 0.0              |
| Best Effort        | 15          | 4                  | 255         | +     | 3 -      | [            | - 3          | 20   | 0.64             |
| Video              | 7           | +                  | 15          | +     | 2 +      |              | 1            | 94   | 3.008            |
| Voice              | 3           | -                  | 7           | -     | 2        |              |              | 47   | 1.504            |

- 3. Assign a name to the new or edited QoS policy that makes sense to the access point traffic receiving priority. More than one WLAN can use the same QoS policy.
- 4. Select the **Support Voice prioritization** checkbox to allow legacy voice prioritization.

Certain products may not receive priority over other voice or data traffic. Consequently, ensure the **Support Voice Prioritization** checkbox is selected if using products that do not support Wi-Fi Multimedia (WMM) to provide preferred queuing for these VOIP products.

If the **Support Voice Prioritization** checkbox is selected, the access point will detect non-WMM capable (legacy) phones that connect to the access point and provide priority queueing for their traffic over normal data.

**NOTE** Wi-fi functionality requires both the access point and its associated clients are WMM-capable and have WMM enabled. WMM enabled devices can take advantage of their QoS functionality only if using applications that support WMM, and can assign an appropriate priority level to the traffic streams they generate.

- Use the two Multicast Address fields to specify one or two MAC addresses to be used for multicast applications. Some VoIP devices make use of multicast addresses. Using this mechanism ensures that the multicast packets for these devices are not delayed by the packet queue.
- 6. Use the drop-down menu to select the radio traffic best representing the network requirements of this WLAN. Options include:

| manual         | Select the <b>manual</b> option if intending to manually set the Access<br>Categories for the radio traffic within this WLAN. Only advanced<br>users should manually configure the Access Categories, as setting<br>them inappropriately could negatively impact the access point's<br>performance. |
|----------------|----------------------------------------------------------------------------------------------------|
| 11ag - wifi    | Use this setting for high-end multimedia devices that using the high rate 802.11a or 802.11g radio.                                                                                                    |
| 11b - wifi     | Use this setting for high-end devices multimedia devices that use the 802.11b radio.                                                                                                    |
| 11ag - default | Use this setting for typical "data-centric" MU traffic over the high rate 802.11a or 802.11g radio.                                                                                                    |
| 11b - default  | Use this setting for typical "data-centric" MU traffic over the 802.11b radio.                                                                                                    |
| 11ag voice     | Use this setting for "Voice-Over-IP" traffic over the high rate 802.11a or 802.11g radio.                                                                                                    |
| 11b voice      | Use this setting for "Voice-Over-IP" traffic over the 802.11b radio.                                                                                                    |
| CALITION       | Motorola recommends using the dron-down menu to define the                                                                                                    |

 $\triangle$ 

**CAUTION** Motorola recommends using the drop-down menu to define the intended radio traffic within the WLAN. Once an option is selected, you do not need to adjust the values for the Access Categories, unless qualified to do so. Changing the Access Category default values could negatively impact the performance of the access point.

 Select the Enable Wi-Fi Multimedia (WMM) QoS Extensions checkbox to configure the access point's QoS Access Categories. The Access Categories are not configurable unless the checkbox is selected. Access Categories include:

| Background  | Backgrounds traffic is typically of a low priority (file transfers, print jobs ect.). Background traffic typically does not have strict latency (arrival) and throughput requirements.                                   |
|-------------|----------------------------------------------------------------------------------------------------|
| Best Effort | Best Effort traffic includes traffic from legacy devices or<br>applications lacking QoS capabilities. Best Effort traffic is<br>negatively impacted by data transfers with long delays as well as<br>multimedia traffic. |
| Video       | Video traffic includes music streaming and application traffic requiring priority over all other types of network traffic.                                                                                               |
| Voice       | Voice traffic includes VoIP traffic and typically receives priority over Background and Best Effort traffic.                                                                                                    |

8. Configure the **CW min** and **CW max** (contention windows), **AIFSN** (*Arbitrary Inter-Frame Space Number*) and **TXOPs Time** (opportunity to transmit) for each Access Category. Their values are explained as follows.

| CW Min            | The contention window minimum value is the least amount of time<br>the MU waits before transmitting when there is no other data<br>traffic on the network. The longer the interval, the lesser likelihood<br>of collision. This value should be set to a smaller increment for<br>higher priority traffic. Reduce the value when traffic on the WLAN<br>is anticipated as being smaller. |
|-------------------|----------------------------------------------------------------------------------------------------|
| CW Max            | The contention window maximum value is the maximum amount of time the MU waits before transmitting when there is no other data traffic on the network. The longer the interval, the lesser likelihood of collision, but the greater propensity for longer transmit periods.                                                                                                    |
| AIFSN             | The AIFSN is the minimum interframe space between data packets transmitted for the selected Access Category. This value should be set to a smaller increment for higher priority traffic to reduce packet delay time.                                                                                                    |
| TXOPs Time 32usec | The <b>TXOPs Time</b> is the interval the transmitting MU is assigned for transmitting. The default for Background traffic is 0. The same TXOPs values should be used for either the 802.11a or 802.11b/g radio, there is no difference.                                                                                                    |

```
TXOPs Time msTXOP times range from 0.2 ms (background priority) to 3 ms (video<br/>priority) in a 802.11a network, and from 1.2 ms to 6 ms in an<br/>802.11b/g network. The TXOP bursting capability greatly enhances<br/>the efficiency for high data rate traffic such as streaming video
```

- Click Apply to save any changes to the New QoS Policy or Edit QoS Policy screen to return to the Quality of Service Configuration screen. Navigating away from the screen without clicking Apply results in all changes to the screens being lost.
- 10. Click **Cancel** to securely exit the New QoS Policy or Edit QoS Policy screen and return to the Quality of Service Configuration screen.
- 11. Click **Logout** within the Quality of Service Configuration screen to securely exit the Access Point applet. A prompt displays confirming the logout before the applet is closed.

#### U-APSD (WMM Power Save) Support

The access point now supports *Unscheduled Automatic Power Save Delivery* (U-APSD), often referred to as WMM Power Save. U-APSD provides a periodic frame exchange between a voice capable MU and the access point during a VoIP call, while legacy power management is still utilized for typical data frame exchanges. The access point and its associated MU activate the new U-APSD power save approach when a VoIP traffic stream is detected. The MU then buffers frames from the voice traffic stream and sends a VoIP frame with an implicit "poll" request to its associated access point. The access point responds to the poll request with buffered VoIP stream frame(s). When a voice-enabled MU wakes up at a designated VoIP frame interval, it sends a VoIP frame with an implicit "poll" request to its associated access point. The access point. The access point responds to the poll request point responds to the poll request frame with an implicit "poll" request to its associated access point. The access point. The access point responds to the poll request with buffered VoIP frame with an implicit "poll" request to its associated access point. The access point responds to the poll request with buffered VoIP frame with an implicit "poll" request to its associated access point. The access point responds to the poll request with buffered VoIP frame with an implicit "poll" request to its associated access point.

| <b>NOTE</b> The access point ships with the U-APSD feature disabled by default. It is automatically enabled when WMM is enabled for a WLAN. Thus, U-APSD is only functional when WMM is enabled. If WMM is disabled, then U-APSD is disabled as well. | J-APSD |
|----------------------------------------------------------------------------------------------------|--------|
|----------------------------------------------------------------------------------------------------|--------|

### 5.3.1.4 Configuring WLAN Hotspot Support

The access point enables hotspot operators to provide user authentication and accounting without a special client application. The access point uses a traditional Internet browser as a secure authentication device. Rather than rely on built-in 802.11security features to control access point association privileges, configure a WLAN with no WEP (an open network). The access point issues an IP address to the user using a DHCP server, authenticates the user and grants the user to access the Internet.

When a user visits a public hotspot and wants to browse to a Web page, they boot up their laptop and associate with the local Wi-Fi network by entering the correct SSID. They then start a browser. The hotspot access controller forces this un-authenticated user to a Welcome page from the hotspot Operator that allows the user to login with a username and password.

The access point hotspot functionality requires the following:

- *HTTP Redirection* Redirects unauthenticated users to a specific page specified by the Hotspot provider.
- User authentication Authenticates users using a Radius server.
- *Walled garden support* Enables a list of IP address (not domain names) accessed without authentication.
- *Billing system integration* Sends accounting records to a Radius accounting server.

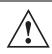

**CAUTION** When using the access point's hotspot functionality, ensure MUs are re-authenticated when changes are made to the characteristics of a hotspot enabled WLAN, as MUs within the WLAN will be dropped from access point device association.

To configure hotspot functionality for an access point WLAN:

1. Ensure the **Enable Hotspot** checkbox is selected from within the target WLAN screen, and ensure the WLAN is properly configured.

Any of the sixteen WLANs on the access point can be configured as a hotspot. For hotspot enabled WLANs, DHCP, DNS,HTTP and HTTP-S traffic is allowed (before you login to the hotspot), while TCP/IP packets are redirected to the port on the subnet to which the WLAN is mapped. For WLANs not hotspot-enabled, all packets are allowed.

2. Click the **Configure Hotspot** button within the WLAN screen to display the **Hotspot Configuration** screen for that target WLAN.

| ITTP Redirection                                                                                                    | Radius Accounting                                                                                                    |
|----------------------------------------------------------------------------------------------------|----------------------------------------------------------------------------------------------------|
| Use Default Files     Use External URL                                                                                                    | Enable Accounting<br>Server Address 157 . 235 . 156 . 242<br>Radius Port 1813                                                                                                    |
| .ogin Page URL                                                                                                    | Shared Secret<br>Timeout 10 (1-255) Sec<br>Retries 3 (1-10) retries                                                                                                    |
| Feil Page URL<br>WhiteList Configuration<br>White List Entries                                                                                                    | Radius Configuration<br>Select mode External  Pri Server IP 157 . 235 . 134 . 13                                                                                                    |
| Hotspot User Timeout<br>✓ Enable Hotspot User Timeout<br>Timeout 15 (15-180)min.<br>Note: Applicable only if Internal RADIUS Server<br>Is used for Hotspot Authentication | Pri Port         1812           Pri Secret         ######           Sec Server IP         157 . 235 . 134 . 14           Sec Port         1812           Sec Secret         #################################### |

3. Refer to the **HTTP Redirection** field to specify how the Login, Welcome, and Fail pages are maintained for this specific WLAN. The pages can be hosted locally or remotely.

Use Default Files

Select the **Use Default Files** checkbox if the login, welcome and fail pages reside on the access point.

- Use External URL Select the Use External URL checkbox to define a set of external URLs for hotspot users to access the login, welcome and fail pages. To create a redirected page, you need to have a TCP termination locally. On receiving the user credentials from the login page, the access point connects to a radius server, determines the identity of the connected wireless user and allows the user to access the Internet based on successful authentication.
- 4. Use the External URL field to specify the location of the login page, welcome page and fail page used for hotspot access. Defining these settings is required when the Use External URL checkbox has been selected within the HTTP Redirection field.

**NOTE** If an external URL is used, the external Web pages are required to forward user credentials to the access point, which in turn forwards them to the authentication Server (either onboard or external server) in order to grant users Web access.

| Login Page URL   | Define the complete URL for the location of the Login page. The Login screen will prompt the hotspot user for a username and password to access the Welcome page.                                                                                  |
|------------------|----------------------------------------------------------------------------------------------------|
| Welcome Page URL | Define the complete URL for the location of the Welcome page. The Welcome page asserts the hotspot user has logged in successfully and can access the Internet.                                                                                    |
| Fail Page URL    | Define the complete URL for the location of the Fail page. The Fail screen asserts the hotspot authentication attempt failed, you are not allowed to access the Internet and you need to provide correct login information to access the Internet. |

 Select the Enable Hotspot User Timeout checkbox to define a timeout interval forcing users (when exceeded) to re-establish their login credentials to continue using the access point supported hotspot.

Leaving the checkbox unselected is not recommended unless you plan to provide unlimited hotspot support to users.

If this option is selected, enter an interval (between 15 and 180 minutes). When the provided interval is exceeded, the user is logged out of their hotspot session and forced to login to the hotspot again to access to the hotspot supported WLAN. The default timeout interval is 15 minutes.

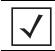

**NOTE** The Enable Hotspot User Timeout option is only available if using the access point's internal Radius Server for user authentication.

 Click the White List Entries button (within the WhiteList Configuration field) to create a set of allowed destination IP addresses. These allowed destination IP addresses are called a White List. Ten configurable IP addresses are allowed for each WLAN. For more information, see *Defining the Hotspot White List on page 5-49*.

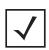

**NOTE** If using an external Web Server over the WAN port, and the hotspot's HTTP pages (login or welcome) redirect to the access point's WAN IP address for CGI scripts, the IP address of the external Web server and the access point's WAN IP address should be entered in the White List.

7. Refer to the **Radius Accounting** field to enable Radius accounting and specify the a timeout and retry value for the Radius server.

| Enable Accounting | Select the <b>Enable Accounting</b> checkbox to enable a Radius Accounting Server used for Radius authentication for a target hotspot user.                                                                                                    |
|-------------------|----------------------------------------------------------------------------------------------------|
| Server Address    | Specify an IP address for the external Radius Accounting server<br>used to provide Radius accounting for the hotspot. If using this<br>option, an internal Radius server cannot be used. The IP address of<br>the internal Radius server is fixed at 127.0.0.1 and cannot be used<br>for the external Radius server. |
| Radius Port       | Specify the port on which the Radius accounting server is listening.                                                                                                    |
| Shared Secret     | Specify a shared secret for accounting authentication for the hotspot. The shared secret is required to match the shared secret on the external Radius accounting server.                                                                                                    |
| Timeout           | Set the timeout value in seconds (1-255) used to timeout users accessing the Radius Accounting server if they have not successfully accessed the Accounting Server.                                                                                                    |
| Retries           | Define the number of retries (1-10) the user is allowed to access<br>the Radius Accounting Server if the first attempt fails. The default<br>is 1.                                                                                                    |

8. Refer to the **Radius Configuration** field to define a primary and secondary Radius server port and shared secret password.

| Select mode   | Use the <b>Select mode</b> drop-down menu to define whether an Internal or External server is to be used for the primary server. |
|---------------|----------------------------------------------------------------------------------------------------|
| Pri Server IP | Define the IP address of the primary Radius server. This is the address of your first choice for Radius server.                  |
| Pri Port      | Enter the TCP/IP port number for the server acting as the primary Radius server. The default port is 1812.                       |
| Pri Secret    | Enter the shared secret password used with the primary Radius Server.                                                            |
| Sec Server IP | Define the IP address of the secondary Radius server. This is the address of your second choice for Radius server.               |
| Sec Port      | Enter the TCP/IP port number for the server acting as the secondary Radius server. The default port is 1812.                     |
| Sec Secret    | Enter the shared secret password used with the secondary Radius Server.                                                          |

- 9. Click **OK** to save any changes to the Hotspot Configuration screen. Navigating away from the screen without clicking Apply results in all changes to the screens being lost.
- 10. Click **Cancel** (if necessary) to undo any changes made. Cancel reverts the settings displayed on the Hotspot Configuration screen to the last saved configuration.

#### Defining the Hotspot White List

To host a Login, Welcome or Fail page on the external Web server, the IP address of that Web server should be in access point's White List.

|             | NOTE | If using an external Web Server over the WAN port, and the hotspot's       |
|-------------|------|----------------------------------------------------------------------------|
| $\mathbf{}$ |      | HTTP pages (login or welcome) redirect to the access point's WAN IP        |
|             |      | address for CGI scripts, the IP address of the external Web server and the |
|             |      | access point's WAN IP address should be entered in the White List.         |

| Walled Garden IP |   |
|------------------|---|
| 157.235.212.21   | 1 |
|                  |   |
|                  | * |
| Add Del          |   |

When a client requests a URL from a Web server, the login handler returns an HTTP redirection status code (for example, 301 Moved Permanently), which indicates to the browser it should look for the page at another URL. This other URL can be a local or remote login page (based on the hotspot configuration). The login page URL is specified in the location's HTTP header.

To host a Login page on the external Web server, the IP address of the Web server should be in the White list (list of IP addresses allowed to access the server) configuration. Ensure the Login page is designed so the submit action always posts the login data on the access point.

To define the White List for a target WLAN:

- 1. Click the White List Entries button from within the WLAN's Hotspot Config screen.
- 2. Click the Add button to define an IP address for an allowed destination IP address.
- 3. Select a White List entry and click the **Del** button to remove the address from the White List.
- 4. Click **OK** to return to the Hotspot Config screen where the configuration can be saved by clicking the Apply button.

Now user enters his/her credentials on Login page and submits the page. Login Handler will execute a CGI script, which will use this data as input.

5. Click **Cancel** to return to the Hotspot Config screen without saving any of the White List entries defined within the White List Entries screen.

# 5.3.2 Setting the WLAN's Radio Configuration

Each access point WLAN can have a separate 802.11a or 802.11b/g radio configured and mapped to that WLAN. The first step is to enable the radio.

One of two possible radio configuration pages are available on the access point depending on which model SKU is purchased. If the access point is a single-radio model, the **Radio Configuration** screen enables you to configure the single radio for either 802.11a or 802.11b/g use. The Radio Configuration screen contains two radio buttons whose selection is mutually exclusive.

If the access point is a dual-radio model, the **Radio Configuration** screen enables you to configure one radio for 802.11a use and the other for 802.11b/g (no other alternatives exist for the dual-radio model). Using a dual-radio access point, individual 802.11a and 802.11b/g radios can be enabled or disabled using the Radio Configuration screen checkboxes.

|  | This section describes mesh networking (setting the radio's base and client bridge configuration) at a high level. For a detailed overview on the theory of mesh networking, see <i>Mesh Networking Overview on page 9-1</i> . For detailed information on the implications of setting the mesh network configuration, see <i>Configuring Mesh Networking Support on page 9-6</i> . To review mesh network deployment scenarios, see <i>Mesh Network Deployment - Quick Setup on page 9-20</i> . |
|--|----------------------------------------------------------------------------------------------------|
|--|----------------------------------------------------------------------------------------------------|

The Radio Configuration screen displays with two tabs. One tab each for the access point's radios. Verify both tabs are selected and configured separately to enable the radio(s), and set their mesh networking definitions.

To set the access point radio configuration (this example is for a dual-radio access point):

 Select Network Configuration -> Wireless -> Radio Configuration from the access point menu tree.

|                                                                                                    | AP-5131 Access Point                                                                                                    |                                                                                                    | (1)  |
|----------------------------------------------------------------------------------------------------|----------------------------------------------------------------------------------------------------|----------------------------------------------------------------------------------------------------|------|
| Pretern Name AP-51x    Radio Configuration          Radio Configuration    Radio Configuration          Radio 1 Configuration    Radio 1 Configuration          Radio 1 Configuration    Radio 1 Configuration          Radio 1 Configuration    Radio 1 Configuration          Radio 1 Configuration    Radio 2 Configuration          Radio 1 Configuration    Radio 2 Configuration          Radio 1 Configuration    Relation 2 Configuration          Radio 2 Configuration    Relation 2 Cleart Bridge Settings          Maximum no. of Cleart Bridge Settings    Rest Connected 1    Rest Connected 2    Rest Connected 3            Rest Connected 3      Rest Connected 3                  Rest Connected 3                Rest Connected 3 <td>LAN<br/>WAN<br/>Wieless<br/>Security<br/>Wieless<br/>MU ACL<br/>W QoS<br/>Radio Configuration<br/>Radio1[802.11b/g]<br/>Radio2[802.11a]<br/>Bandwidth Management<br/>Bandwidth Management<br/>Firewall<br/>Rogue AP Detection<br/>Firewall<br/>Router<br/>[System Configuration]<br/>Status &amp; Statistics]</td> <td>Radio1       Radio2         Radio 1 Configuration       Image: Configuration         Image: Clear Bridge       Radio Status         Image: Clear Bridge       Mustimum no. of Clear Bridges         Image: Clear Bridge       Image: Clear Bridge         Image: Clear Bridge       Image: Clear Bridge      <tr< td=""><td>Help</td></tr<></td> | LAN<br>WAN<br>Wieless<br>Security<br>Wieless<br>MU ACL<br>W QoS<br>Radio Configuration<br>Radio1[802.11b/g]<br>Radio2[802.11a]<br>Bandwidth Management<br>Bandwidth Management<br>Firewall<br>Rogue AP Detection<br>Firewall<br>Router<br>[System Configuration]<br>Status & Statistics] | Radio1       Radio2         Radio 1 Configuration       Image: Configuration         Image: Clear Bridge       Radio Status         Image: Clear Bridge       Mustimum no. of Clear Bridges         Image: Clear Bridge       Image: Clear Bridge         Image: Clear Bridge       Image: Clear Bridge <tr< td=""><td>Help</td></tr<> | Help |

2. Enable the radio(s) using the **Enable** checkbox(es).

Refer to **RF Band of Operation** parameter to ensure you are enabling the correct 802.11a or 802.11b/g radio. After the settings are applied within this Radio Configuration screen, the **Radio Status** and **MUs connected** values update. If this is an existing radio within a mesh network, these values update in real-time.

| <b>CAUTION</b> If a radio is disabled, be careful not to accidentally configure a new WLAN, expecting the radio to be operating when you have forgott was disabled. |  |
|----------------------------------------------------------------------------------------------------|--|
|----------------------------------------------------------------------------------------------------|--|

3. Select the **Base Bridge** checkbox to allow the access point radio to accept client bridge connections from other access points in client bridge mode. The base bridge is the acceptor of mesh network data from those client bridges within the mesh network and never the initiator.

4. If the Base Bridge checkbox has been selected, use the **Max# Client Bridges** parameter to define the client bridge load on a particular base bridge.

The maximum number of client bridge connections per radio is 12, with 24 representing the maximum for dual-radio models.

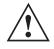

**CAUTION** An access point is Base Bridge mode logs out whenever a Client Bridge associates to the Base Bridge over the LAN connection. This problem is not experienced over the access point's WAN connection. If this situation is experienced, log-in to the access point again.

Once the settings within the Radio Configuration screen are applied (for an initial deployment), the current number of client bridge connections for this specific radio displays within the **CBs Connected** field. If this is an existing radio within a mesh network, this value updates in real-time.

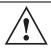

**CAUTION** A problem could arise if a Base Bridge's Indoor channel is not available on an Outdoor Client Bridge's list of available channels. As long as an Outdoor Client Bridge has the Indoor Base Bridge channel in its available list of channels, it can associate to the Base Bridge.

5. Select the **Client Bridge** checkbox to enable the access point radio to initiate client bridge connections with other mesh network supported access point's using the same WLAN.

If the Client Bridge checkbox has been selected, use the **Mesh Network Name** drop-down menu to select the WLAN (ESS) the client bridge uses to establish a wireless link. The default setting, is (WLAN1). Motorola recommends creating (and naming) a WLAN specifically for mesh networking support to differentiate the Mesh supported WLAN from non-Mesh supported WLANs.

**CAUTION** An access point in client bridge mode cannot use a WLAN configured with a Kerberos or EAP 802.1x based security scheme, as these authentication types secure user credentials not the mesh network itself.

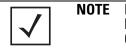

Ensure you have verified the radio configuration for both Radio 1 and Radio 2 before saving the existing settings and exiting the Radio Configuration screen.

Once the settings within the Radio Configuration screen are applied (for an initial deployment), the current number of base bridges visible to the radio displays within the **BBs Visible** field, and the number of base bridges currently connected to the radio displays within the **BBs Connected** field. If this is an existing radio within a mesh network, these values update in real-time.

- 6. Click the **Advanced** button to define a prioritized list of access points to define Mesh Connection links. For a detailed overview on mesh networking and how to configure the radio for mesh networking support, see *Configuring Mesh Networking Support on page 9-6*.
- 7. If using a dual-radio model access point, refer to the **Mesh Timeout** drop-down menu to define whether one of the radio's beacons on an existing WLAN or if a client bridge radio uses an uplink connection. The Mesh Timeout value is not available on a single-radio access point, since the radio would have to stop beaconing and go into scan mode to determine if a base bridge uplink is lost. The following drop-down menu options are available:

| Disabled      | When disabled, both radios are up at boot time and beaconing. If<br>one radio (radio 1) does not have a mesh connection, the other<br>radio (radio 2) is not affected. Radio 2 continues to beacon and<br>associate MUs, but MU's can only communicate amongst<br>themselves using the access point. Disabled is the default value.                                                                                                    |
|---------------|----------------------------------------------------------------------------------------------------|
| Uplink Detect | When Uplink Detect is selected, the access point only boots up the radio configured as a client bridge. The access point boots up the second radio as soon as the first mesh connection is established. However, if the client bridge radio loses its uplink connection, the second radio shuts down immediately. Uplink detect is the recommended setting within a multi-hop mesh network.                                                                                          |
| Enabled       | If the mesh connection is down on one radio (radio 1), the other<br>radio (radio 2) is brought down and stops beaconing after the<br>timeout period (45 - 65535 seconds). This allows the client bridge<br>(radio 1) to roam without dropping the MU's associated to radio 2.<br>The disadvantage is that radio 2 may beacon for the timeout period<br>and have to drop associated MU's because radio 1 could not<br>establish its uplink. The default timeout period is 45 seconds. |
| <b>NOTE</b>   | The Mesh Time Out variable overrides the Ethernet Port Time Out (EP)                                                                                                    |

**IOTE** The Mesh Time Out variable overrides the *Ethernet Port Time Out* (EPTO) setting on the LAN page when the access point is in bridge mode. As long as the mesh is down, the access point acts in accordance to the Mesh Time Out setting regardless of the state of the Ethernet. However, if the Ethernet goes down and the mesh link is still up, the EPTO takes effect.

For a detailed overview on mesh networking and how to configure the radio for mesh networking support, see *Configuring Mesh Networking Support on page 9-6*.

8. Click **Apply** to save any changes to the Radio Configuration screen. Navigating away from the screen without clicking Apply results in all changes to the screens being lost.

| $\land$ | CAUTION | When defining a Mesh configuration and changes are saved, the        |
|---------|---------|----------------------------------------------------------------------|
|         |         | mesh network temporarily goes down. The Mesh network is              |
| • \     |         | unavailable because the access point radio is reconfigured when      |
|         |         | applying changes. This can be problematic for users making changes   |
|         |         | within a deployed mesh network. If updating the mesh network using   |
|         |         | a LAN connection, the access point applet loses connection and the   |
|         |         | connection must be re-instated. If updating the mesh network using a |
|         |         | WAN connection, the access point applet does not lose connection,    |
|         |         | but the mesh network is unavailable until the changes have been      |
|         |         | applied.                                                             |

- 9. Click **Undo Changes** (if necessary) to undo any changes made. Undo Changes reverts the settings displayed on the Radio Configuration screen to the last saved configuration.
- 10. Click **Logout** to securely exit the Access Point applet. A prompt displays confirming the logout before the applet is closed.

Once the target radio has been enabled from the **Radio Configuration** screen, configure the radio's properties by selecting it from the access point menu tree.

For more information, see Configuring the 802.11a or 802.11b/g Radio on page 5-55.

#### 5.3.2.1 Configuring the 802.11a or 802.11b/g Radio

Configure an 802.11a or 802.11b/g radio by selecting the radio's name (as defined using the 802.11a or 802.11b/g radio configuration screen described below) as a sub-menu item under the Radio Configuration menu item. Use the radio configuration screen to set the radio's placement properties, define the radio's threshold and QoS settings, set the radio's channel and antenna settings and define beacon and DTIM intervals.

To configure the access point's 802.11a or 802.11b/g radio:

 Select Network Configuration -> Wireless -> Radio Configuration -> Radio1 (default name) from the access point menu tree.

On a single-radio model, Radio1 could either be an 802.11a or 802.11b/g radio depending on which radio has been enabled.

|  | Radio 1[802.11big] Settings Advanced Settings                                                                                                    |                                                                                                    |  |
|--|----------------------------------------------------------------------------------------------------|----------------------------------------------------------------------------------------------------|--|
|  | Properties<br>Placement Outdoor<br>MAC Address 00:15:70:01:84:E0<br>Radio Type 802:11b/g<br>ERP Protection On<br>Beacon Settings<br>Beacon Interval 100 K-usec<br>BSSID DTIM Interval<br>1 10 Beacon Interval(s) | Radio Settings<br>Channel Settings<br>User Selection<br>Antenna Diversity Full Diversity<br>Power Level 20 V dBm<br>100 mW<br>802.11 b/g mode B and 0 V |  |
|  | 2 10 Beacon Interval(s)<br>3 10 Beacon Interval(s)<br>4 10 Beacon Interval(s)<br>GBSS Load Element Setting<br>Enable GBSS load element<br>GBSS Beacon Interval 10 Beacon Time                                    | Performance  Support Short Preamble Only  RTS Threshold 2347 Bytes  Set RF Qos                                                                          |  |

2. Configure the **Properties** field to assign a name and placement designation for the radio.

| Placement   | Use the <b>Placement</b> drop-down menu to specify whether the radio<br>is located outdoors or indoors. Default placement depends on the<br>country of operation selected for the access point.                                                                                                    |
|-------------|----------------------------------------------------------------------------------------------------|
| MAC Address | The access point, like other Ethernet devices, has a unique, hardware encoded <i>Media Access Control (MAC)</i> or IEEE address. MAC addresses determine the device sending or receiving data. A MAC address is a 48-bit number written as six hexadecimal bytes separated by colons. For example: <i>00:A0:F8:24:9A:C8</i> . For additional information on access point MAC address assignments, see <i>AP-51xx MAC Address Assignment on page 1-27</i> . |

| Radio Type     | The <b>Radio Type</b> parameter simply displays the radio type as 802.11a or 802.11b/g. This field is read only and always displays the radio type selected from the access point menu tree under the Radio Configuration item.                                                                                                    |
|----------------|----------------------------------------------------------------------------------------------------|
| ERP Protection | <i>Extended Rate PHY</i> (ERP) allows 802.11g MUs to interoperate with 802.11b only MUs. ERP Protection is managed automatically by the access point and informs users when 802.11b MUs are present within the access point's coverage area. The presence of 802.11b MUs within the 802.11g coverage area negatively impacts network performance, so this feature should looked to as an indicator of why network performance has been degraded. |

3. Configure the **Radio Settings** field to assign a channel, antenna diversity setting, radio transmit power level and data rate.

| Channel Setting   | <ul> <li>The following channel setting options exist:</li> <li>User Selection - If selected, use the drop-down menu to specify the legal channel for the intended country of operation. The drop-down menu is not available if this option is not selected.</li> <li>Automatic Selection - When the access point is booted, the access point scans non-overlapping channels listening for beacons from other access points. For 802.11b, it scans channels 1, 6, and 11. For 802.11a, all channels are non-overlapping. After the channels are scanned, it will select the channel with the fewest access points. In the case of multiple access points on the same channel, it will select the channel with the lowest average power level.</li> <li>The Uniform Spreading option is available (and is the default setting for the 802.11a radio). To comply with Dynamic Frequency Selection (DFS) requirements in the European Union, the 802.11a radio uses a randomly selected channel each time the access point is powered on.</li> </ul> |
|-------------------|----------------------------------------------------------------------------------------------------|
| Antenna Diversity | Specifies the antenna selection for the 802.11a radio. Options include <i>Primary Only, Secondary Only</i> and <i>Full Diversity</i> . The default setting is Primary. However, Diversity can improve performance and signal reception in areas where interference is significant and is recommended when two antennas are supported.                                                                                                    |
| Power Level       | Defines the transmit power of the 802.11a or 802.11b/g antenna(s).<br>The values are expressed in dBm and mW.                                                                                                    |

| 802.11 b/g mode | Specify <b>b only</b> , <b>g only</b> or <b>b and g</b> to define whether the 802.11b/<br>g radio transmits in the 2.4 Ghz band exclusively for 802.11b<br>(legacy) clients or transmits in the 2.4 Ghz band for 802.11g clients.<br>Selecting b and g enables the access point to transmit to both b and<br>g clients if legacy clients (802.11b) partially comprise the network.<br>Select accordingly based on the MU requirements of the network.<br>This parameter does not apply to access point 802.11a radios. |
|-----------------|----------------------------------------------------------------------------------------------------|
| Set Rates       | Click the <b>Set Rates</b> button to display a window for selecting<br>minimum and maximum data transmit rates for the radio. At least<br>one <b>Basic Rate</b> must be selected as a minimum transmit rate<br>value. <b>Supported Rates</b> define the data rate the radio defaults to<br>if a higher selected data rate cannot be maintained. Click <b>OK</b> to<br>implement the selected rates and return to the 802.11a or<br>802.11b/g radio configuration screen.                                               |
|                 | Clicking <b>Cancel</b> reverts the Set Rates screen to the last saved<br>configuration. Motorola recommends using the default rates<br>unless qualified to understand the performance risks of changing<br>them. The appearance of the Set Rates screen varies depending on<br>the 802.11a or 802.11b/g used, as the dates rates available to the<br>two radios are different.                                                                                                    |

| Basic Rates | Supported Rates |
|-------------|-----------------|
| 1           | <b>P</b> 1      |
| 2           | 2               |
| € 5.5       | 5.5             |
| 6           | <b>F</b> 6      |
| 9           | 9               |
| 11          | 11              |
| 12          | 12              |
| 18          | 18              |
| 24          | 24              |
| 36          | ₩ 36            |
| 48          | <b>⊮</b> 48     |
| 64          | ₩ 54            |

4. Refer to the **Beacon Settings** field to set the radio beacon and DTIM intervals.

| Beacon Interval | The beacon interval controls the performance of power save<br>stations. A small interval may make power save stations more<br>responsive, but it will also cause them to consume more battery<br>power. A large interval makes power save stations less responsive,<br>but could increase power savings. The default is 100. Avoid<br>changing this parameter as it can adversely affect performance.                                                                                                    |
|-----------------|----------------------------------------------------------------------------------------------------|
| DTIM Interval   | The DTIM interval defines how often broadcast frames are<br>delivered for each of the four access point BSSIDs. If a system has<br>an abundance of broadcast traffic and it needs to be delivered<br>quickly, Motorola recommends decreasing the DTIM interval for<br>that specific BSSID. However, decreasing the DTIM interval<br>decreases the battery life on power save stations. The default is 10<br>for each BSSID. Motorola recommends using the default value<br>unless qualified to understand the performance risks of changing it. |

5. Refer to the QBSS Load Element Setting field to optionally allow the access point to communicate channel usage data to associated devices and define the beacon interval used for channel utilization transmissions. The QBSS load represents the percentage of time the channel is in use by the access point and its station count. This information is very helpful in assessing the access point's overall load on the channel, its availability for additional device associations and multi media traffic support.

Select the **Enable QBSS load element** checkbox (its selected by default) to enable the access point to communicate channel usage to MUs. Access points with high channel usage may not be able to process real-time traffic effectively. Therefore, VOIP phones can use the QBSS value to determine whether a different access point association can provide better wireless support, since the QBSS network load is reduced as additional access points are added.

If QBSS is enabled, define a **QBSS Beacon Interval** to define the beacon time (in seconds) the access point uses to broadcast channel utilization information. This information should be periodically accessed, as the access point's network load will fluctuate throughout the day.

6. Configure the **Performance** field to set the preamble, thresholds values and QoS values for the radio.

| Support Short<br>Preamble | The preamble is approximately 8 bytes of packet header generated<br>by the access point and attached to the packet prior to transmission<br>from the 802.11b radio. The preamble length for 802.11b<br>transmissions is data rate dependant. The short preamble is 50%<br>shorter than the long preamble. Leave the checkbox unselected if<br>in a mixed MU/AP environment, as MUs and the access point are<br>required to have the same RF Preamble settings for interoperability.<br>The default is Disabled. The preamble length for 802.11a and<br>802.11g transmissions is the same, with no long or short preamble<br>lengths. |
|---------------------------|----------------------------------------------------------------------------------------------------|
|                           |                                                                                                    |

*RTS Threshold* RTS allows the access point to use RTS (Request To Send) on frames longer than the specified length. The default is 2341bytes.

Set RF QoS Click the **Set RF QoS** button to display the **Set RF QOS** screen to set QoS parameters for the radio. Do not confuse with the QoS configuration screen used for a WLAN. The Set RF QoS screen initially appears with default values displayed.

Select **manual** from the **Select Parameter set** drop-down menu to edit the **CW min** and **CW max** (contention window), **AIFSN** (Arbitrary Inter-Frame Space Number) and **TXOPs Time** for each Access Category. These are the QoS policies for the 802.11a or 802.11b/g radio, not the QoS policies configured for the WLAN (as created or edited from the **Quality of Service Configuration** screen).

Motorola recommends only advanced users manually set these values. If the type of data-traffic is known, use the drop-down menu to select a **11g-wifi**, **11b-wifi**, **11g-default**, **11b-default**, **11g-voice** or **11b-voice** option. Wifi represents multimedia traffic, default is typical data traffic and voice is for "Voice-Over-IP" supported wireless devices.

Click **OK** to implement the selected QoS values and return to the 802.11a or 802.11b/g radio configuration screen. Clicking **Cancel** reverts the screen to the last saved configuration.

| elect Parame       | ter set     | man | ual         | -   |       |                      |                  |
|--------------------|-------------|-----|-------------|-----|-------|----------------------|------------------|
| Access<br>Category | CW<br>Minis | mum | CW<br>Maxir | num | AIFSN | TXOPs Time<br>32usec | TXOPs Time<br>ms |
| Background         | 15          | -   | 255         | +   | 7 -   | 0-                   | 0.0              |
| Best Effort        | 15          | *   | 63          | -   | 3 -   | 31 +                 | 0.992            |
| Video              | 7           | -   | 15          | -   | 1 -   | 94 -                 | 3.008            |
| Voice              | 3           | -   | 7           | *   | 1 +   | 47 +                 | 1.504            |

7. Select the **Advanced Settings** tab to strategically map BSSIDs to WLANs in order to define them as primary WLANs.

| AP-5131 Access Point                                                                                                    | - 3 P. 20                                                                                                    | ۵           |
|----------------------------------------------------------------------------------------------------|----------------------------------------------------------------------------------------------------|-------------|
| Periodic Configuration     HAN     WIAN     Wireless     MU ACL     WO ACL     WO ACL     WO ACL     WO ACL     Radio1[802.111b/g]     Radio2[802.111b/g]     Radio2[802.111b/g]     Radio2[802.111b/g] | Radio1[802.11big] Settings Advanced Settings WLAN BSSID BCMC Cipher Status Message WLAN1 Open Configuration is OK |             |
| Plandwidth Management     Starburger AP Detection     Firewall     Router     System Configuration]     Status & Statistics]                                                                            | BSSID Primary WLAN<br>1 WLAN1<br>2<br>3<br>4<br>4                                                                 |             |
| System Name AP-S1xx                                                                                                    | Apply Undo Changes                                                                                                | Help Logout |

Defining Primary WLANs allows an administrator to dedicate BSSIDs (4 BSSIDs are available for mapping) to WLANs. From that initial BSSID assignment, Primary WLANs can be defined from within the WLANs assigned to BSSID groups 1 through 4. Each BSSID beacons only on the primary WLAN.

The user should assign each WLAN to its own BSSID. In cases where more than four WLANs are required, WLANs should be grouped according to their security policies so all of the WLANs on a BSSID have the same security policy. It is generally a bad idea to have WLANs with different security policies on the same BSSID, as this will result in warning or error messages.

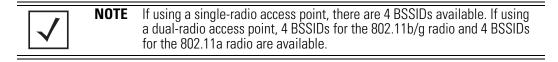

| WLAN         | Lists the WLAN names available to the 802.11a or 802.11b/g radio that can be assigned to a BSSID.                                                                                                    |
|--------------|----------------------------------------------------------------------------------------------------|
| BSSID        | Assign a BSSID value of 1 through 4 to a WLAN in order to map the WLAN to a specific BSSID.                                                                                                    |
| BC/MC Cipher | A read only field displaying the downgraded BC/MC (Broadcast/<br>Multicast) cipher for a WLAN based on the BSSID and VLAN ID to<br>which it has been mapped.                                                                       |
| Status       | Displays the following color coded status:                                                                                                    |
|              | Red - Error (Invalid Configuration)<br>Yellow - Warning (Broadcast Downgrade)<br>Green - Good (Configuration is OK)                                                                                                    |
| Message      | Displays the verbal status of the WLAN and BSSID assignments. If<br>the Status column displays green, the Message will typically be<br><b>Configuration is OK</b> . If yellow, a description of invalid<br>configuration displays. |

- 8. Use the **Primary WLAN** drop-down menu to select a WLAN from those WLANs sharing the same BSSID. The selected WLAN is the primary WLAN for the specified BSSID.
- Click Apply to save any changes to the Radio Settings and Advanced Settings screens. Navigating away from the screen without clicking Apply results in changes to the screens being lost.
- 10. Click **Undo Changes** (if necessary) to undo any changes made to the screen and its subscreens. Undo Changes reverts the settings to the last saved configuration.
- 11. Click **Logout** to securely exit the Access Point applet. A prompt displays confirming the logout before the applet is closed.

# 5.3.3 Configuring Bandwidth Management Settings

The access point can be configured to grant individual WLAN's network bandwidth priority levels. Use the **Bandwidth Management** screen to control the network bandwidth allotted to individual WLANs. Define a weighted scheme as needed when WLAN traffic supporting a specific network segment becomes critical. Bandwidth management is configured on a per-WLAN basis. However, with this latest version 2.0 release of access point firmware, a separate tab has been created for each access point radio. With this new segregated radio approach, bandwidth management can be configured uniquely for individual WLANs on different access point radios.

 Select Network Configuration -> Wireless -> Bandwidth Management from the access point menu tree.

| AP-5131 Access Point                                                                                                    |                                                                                                    | ۲           |
|----------------------------------------------------------------------------------------------------|----------------------------------------------------------------------------------------------------|-------------|
| <ul> <li>Wetwork Configuration</li> <li>LAN</li> <li>WaN</li> <li>Weteless</li> <li>MU ACL</li> <li>Wo oos</li> <li>Radio Configuration</li> <li>Radio 2[802.11a]</li> <li>Bandwidth Management</li> <li>Rogue AP Detection</li> <li>Firewall</li> <li>Router</li> <li>System Configuration]</li> <li>Status &amp; Statistics]</li> </ul> | Bandwidth Management Radio1(902.11big) Radio2(902.11a) Bandwidth Share Mode Mode Weighted Round Robin  Bandwidth Share for Each WLAN WLAN Name Weight Weight (%) QoS Policy WLAN1 1 100.00 Default  Apply Undo Changes | Help Logout |
| System Name AP-51xx                                                                                                    |                                                                                                    |             |

2. Select either the **Radio 1(802.11b/g)** or **Radio 2(802.11a)** tab to display the WLANs enabled for the selected radio and their existing configurations.

The WLANs displaying for the selected radio were assigned when the WLAN was created or modified. A single WLAN can be assigned to either radio, and if necessary have different bandwidth management configurations. To modify a WLAN-to-radio assignment, see *Creating/Editing Individual WLANs on page 5-30*.

3. Use the **Bandwidth Share Mode** drop-down menu to define the order enabled WLANs receive access point services. Select one of the following three options:

| First In First Out | WLANs receive services from the access point on a first-come, first-served basis. This is the default setting. |
|--------------------|----------------------------------------------------------------------------------------------------|
| Round-Robin        | Each WLAN receives access point services in turn as long the access point has data traffic to forward.         |

Weighted Round-<br/>RobinIf selected, a weighting (prioritization) scheme (configured within<br/>the QoS Configuration screen) is used to define which WLANs<br/>receive access point resources first.

 Configure the Bandwidth Share for Each WLAN field to set a raw weight (for WLANs using the Weighted Round-Robin option) for each WLAN. The weight% changes as the weight is entered.

If a WLAN has not been enabled from the **Wireless** screen, it is not configurable using the **Bandwidth Management** screen. To enable a specific WLAN, see *Enabling Wireless LANs (WLANs) on page 5-27*.

| WLAN Name  | Displays the name of the WLAN. This field is read-only. To change the name of the WLAN, see <i>Creating/Editing Individual WLANs on page 5-30</i> .                                                                                                    |
|------------|----------------------------------------------------------------------------------------------------|
| Weight     | This column is not available unless <b>Weighted Round-Robin</b> is selected. Assign a weight to each WLAN. This percentage equals the access point bandwidth share for that WLAN when network traffic is detected.                                                                                                    |
| Weight (%) | This column is automatically updated with the appropriate WLAN bandwidth share when the <b>Weight</b> is modified.                                                                                                    |
| QoS Policy | Displays the name of the QoS policy defined for each WLAN within<br>the <b>Quality of Service for WLAN</b> screen. If no policy has been<br>set, the WLAN uses the default policy. For information on assigning<br>QoS policies for specific WLANs, see <i>Setting the WLAN Quality of</i><br><i>Service (QoS) Policy on page 5-39</i> . |

- 5. Click **Apply** to save any changes to the Bandwidth Management screen. Navigating away from the screen without clicking Apply results in all changes to the screens being lost.
- 6. Click **Undo Changes** (if necessary) to undo any changes made. Undo Changes reverts the settings displayed on the Bandwidth Management screen to the last saved configuration.
- 7. Click **Logout** to securely exit the Access Point applet. A prompt displays confirming the logout before the applet is closed.

| $\checkmark$ | NOTE | Though the Rogue AP and Firewall features appear after the Bandwidth<br>Management features within the access point menu tree, they are<br>described in <i>Chapter 6, Configuring Access Point Security on page 6-1</i> , as |
|--------------|------|----------------------------------------------------------------------------------------------------|
|              |      | both items are data protection functions. More specifically, see,<br><i>Configuring Firewall Settings on page 6-27</i> and <i>Configuring Rogue AP</i><br><i>Detection on page 6-55</i> .                                    |

# 5.4 Configuring Router Settings

The access point router uses routing tables and protocols to forward data packets from one network to another. The access point router manages traffic within the network, and directs traffic from the WAN to destinations on the access point managed LAN. Use the access point **Router** screen to view the router's connected routes. To access the Router screen.

1. Select Network Configuration -> Router from the access point menu tree.

| AP-5131 Access Point    |               |                             |                               |                    |                      | (                | *    |
|-------------------------|---------------|-----------------------------|-------------------------------|--------------------|----------------------|------------------|------|
| Pietwork Configuration) | Router        |                             |                               |                    |                      |                  |      |
|                         | AP-51XX Ro    | ute Table                   |                               |                    |                      |                  | -    |
|                         |               | Destination<br>157.235.91.0 | Bubnet Mask<br>255 255 255.0  | Gateway<br>0.0.0.0 | Interface(s)<br>LAN1 | Metric<br>0      |      |
|                         |               | 0.0.0.0                     | 0.0.0                         | 157.235.91.2       | LANI                 | 0                |      |
|                         |               | Use Default Gate            | vay LANI 💌                    |                    |                      |                  |      |
|                         | - User Define | User Defined Routes         |                               |                    |                      |                  |      |
|                         |               | Destination<br>19212521222  | Subnet Mask<br>255 255 255 12 | Gateway<br>0.0.0 0 | Interface(s)<br>LAN1 | Metric -         |      |
|                         |               |                             | -                             |                    |                      | -                |      |
|                         | -             |                             | 6                             | dd Del             |                      |                  |      |
|                         |               |                             |                               |                    | Apply Undo           | Changes Help Log | pout |

2. Refer to the access point **Router Table** field to view existing routes.

The access point Router Table field displays a list of connected routes between an enabled subnet and the router. These routes can be changed by modifying the IP address and subnet masks of the enabled subnets.

The information in the access point Router Table is dynamically generated from settings applied on the **WAN** screen. The destination for each subnet is its IP address. The subnet mask (or network mask) and gateway settings are those belonging to each subnet. Displayed interfaces are those associated with destination IP addresses. To change any of the network address information within the WAN screen, see *Configuring WAN Settings on page 5-16*.

- 3. From the **Use Default Gateway** drop-down menu, select the WAN or either of the two LANs (if enabled) to server as the default gateway to forward data packets from one network to another.
- 4. To set or view the RIP configuration, click the **RIP Configuration** button.

*Routing Information Protocol* (RIP) is an interior gateway protocol that specifies how routers exchange routing-table information. The Router screen also allows the administrator to select the type of RIP and the type of RIP authentication used by the switch. For more information on configuring RIP, see *Setting the RIP Configuration on page 5-67*.

5. Use the User Defined Routes field to add or delete static routes.

The User Defined Routes field allows the administrator to view, add or delete internal static (dedicated) routes.

- a. Click the Add button to create a new table entry.
- b. Highlight an entry and click the Del (delete) button to remove an entry.
- c. Specify the destination IP address, subnet mask, and gateway information for the internal static route.
- d. Select an enabled subnet from the Interface(s) column's drop-down menu to complete the table entry. Information in the Metric column is a user-defined value (from 1 to 65535) used by router protocols to determine the best hop routes.
- 6. Click the **Apply** button to save the changes.
- 7. Click **Logout** to securely exit the access point applet. A prompt displays confirming the logout before the applet is closed.

# 5.4.1 Setting the RIP Configuration

To set the RIP configuration:

1. From within the RIP Configuration field, select the RIP Type from the drop-down menu. The following options are available:

| No RIP             | The <b>No RIP</b> option prevents the access point's router from exchanging routing information with other routers. Routing information may not be appropriate to share, for example, if the access point manages a private LAN.                                               |
|--------------------|----------------------------------------------------------------------------------------------------|
| RIP v1             | RIP version 1 is a mature, stable, and widely supported protocol. It<br>is well suited for use in stub networks and in small autonomous<br>systems that do not have enough redundant paths to warrant the<br>overhead of a more sophisticated protocol.                        |
| RIP v2 (v1 compat) | RIP version 2 (compatible with version 1) is an extension of RIP v1's capabilities, but it is still compatible with RIP version 1. RIP version 2 increases the amount of packet information to provide the a simple authentication mechanism to secure table updates.          |
| RIP v2             | RIP version 2 enables the use of a simple authentication<br>mechanism to secure table updates. More importantly, RIP version<br>2 supports subnet masks, a critical feature not available in RIP<br>version 1. This selection is not compatible with RIP version 1<br>support. |

2. Select a routing direction from the **RIP Direction** drop-down menu. **Both** (for both directions), **Rx only** (receive only), and **TX only** (transmit only) are available options.

| RIP Configuration              |                                         |
|--------------------------------|-----------------------------------------|
| RIP Type                       | RIP v2 (v1 compat)                      |
|                                | Both                                    |
| RIP v2 Authentication          |                                         |
| Authentication Type            | MD5 🔻                                   |
| Password (Simple Authenticatio | n)                                      |
| Key #1<br>MD5 ID (1-256)       | 1                                       |
| MD5 Auth Key (16 Character     | s) #################################### |
| Key #2<br>MD5 ID (1-256)       | 1                                       |
| MD5 Auth Key (16 Character     | s) #################################### |

3. If RIP v2 or RIP v2 (v1 compat) is the selected RIP type, the **RIP v2 Authentication** field becomes active. Select the type of authentication to use from the **Authentication Type** drop-down menu. Available options include:

| None   | This option disables the RIP authentication.                                                                                                    |
|--------|----------------------------------------------------------------------------------------------------|
| Simple | This option enable RIP version 2's simple authentication mechanism. This setting activates the Password (Simple Authentication) field.                                                                                               |
| MD5    | This option enables the MD5 algorithm for data verification. MD5 takes as input a message of arbitrary length and produces a 128-<br>bit fingerprint. The MD5 setting activates the RIP v2 Authentication settings for keys (below). |

4. If the Simple authentication method is selected, specify a password of up to 15 alphanumeric characters in the **Password (Simple Authentication)** area.

- If the MD5 authentication method is selected, fill in the Key #1 field (Key #2 is optional). Enter any numeric value between 0 and 256 into the MD5 ID area. Enter a string consisting of up to 16 alphanumeric characters in the MD5 Auth Key area.
- 6. Click the **OK** button to return to the Router screen. From there, click **Apply** to save the changes.

# **Configuring Access Point Security**

Security measures for the access point and its WLANs are critical. Use the available access point security options to protect the access point LAN from wireless vulnerabilities, and safeguard the transmission of RF packets between the access point and its associated MUs.

WLAN security can be configured on an ESS by ESS basis on the access point. Sixteen separate ESSIDs (WLANs) can be supported on an access point, and must be managed (if necessary) between the 802.11a and 802.11b/g radio. The user has the capability of configuring separate security policies for each WLAN. Each security policy can be configured based on the authentication (Kerberos, 802.1x EAP) or encryption (WEP, KeyGuard, WPA/TKIP or WPA2/CCMP) scheme best suited to the coverage area that security policy supports.

The access point can also create VPN tunnels to securely route traffic through a IPSEC tunnel and block transmissions with devices interpreted as Rogue APs.

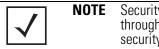

Security for the access point can be configured in various locations throughout the access point menu structure. This chapter outlines the security options available to the access point, and the menu locations and steps required to configure specific security measures.

## 6.1 Configuring Security Options

To configure the data protection options available on the access point, refer to the following:

- To set an administrative password for secure access point logins, see *Setting Passwords on page 6-3*.
- To display security policy screens used to configure the authetication and encryption schemes available to the access point, see *Enabling Authentication and Encryption Schemes* on page 6-5. These security policies can be used on more than one WLAN.
- To create a security policy supporting 802.1x EAP, see *Configuring 802.1x EAP Authentication on page 6-11*.
- To define a security policy supporting Kerberos, see, *Configuring Kerberos Authentication on page 6-8*.
- To create a security policy supporting WEP, see *Configuring WEP Encryption on page 6-16*.
- To configure a security policy supporting KeyGuard, see, *Configuring KeyGuard Encryption* on page 6-18.
- To define a security policy supporting WPA-TKIP, see *Configuring WPA/WPA2 Using TKIP on page 6-21*.
- To create a security policy supporting WPA2-CCMP, see Configuring WPA2-CCMP (802.11i) on page 6-24.
- To configure the access point to block specific kinds of HTTP, SMTP and FTP data traffic, see *Configuring Firewall Settings on page 6-27.*
- To create VPN tunnels allowing traffic to route securely through a IPSEC tunnel to a private network, see *Configuring VPN Tunnels on page 6-36*.
- To configure the access point to block transmissions with devices detected as Rogue AP's (hostile devices), see *Configuring Rogue AP Detection on page 6-55*.

#### 6.2 Setting Passwords

Before setting the access point security parameters, verify an administrative password for the access point has been created to restrict access to the device before advanced device security is configured.

To password protect and restrict access point device access:

- 1. Connect a wired computer to the access point LAN port using a standard CAT-5 cable.
- 2. Set up the computer for TCP/IP DHCP network addressing and make sure the DNS settings are not hardcoded.
- 3. Start Internet Explorer (with Sun Micro Systems' Java Runtime Environment (JRE) 1.5 or higher installed) and type in the default IP address in the address field.

To connect to the access point, the IP address is required. If connected to the access point using the WAN port, the default static IP address is 10.1.1.1. The default password is "motorola." If connected to the access point using the LAN port, the default setting is DHCP client. The user is required to know the IP address to connect to the access point using a Web browser.

The access point Login screen displays.

For optimum compatibility use Sun Microsystems' JRE 1.5 or higher (available from Sun's Web site), and be sure to disable Microsoft's Java Virtual Machine if it is installed.

**NOTE** DNS names are not supported as a valid IP address for the access point. The user is required to enter a numerical IP address.

## 4. Log in using the "admin" as the default Username and "motorola" as the default Password.

If the default login is successful, the **Change Admin Password** window displays. Change the default login and password to significantly decrease the likelihood of hacking.

| 1              |
|----------------|
|                |
| )              |
|                |
| Apply Cancel H |
| )              |

**CAUTION** Restoring the access point's configuration back to default settings changes the administrative password back to "motorola." If restoring the configuration back to default settings, be sure you change the administrative password accordingly.

5. Enter the previous password and the new admin password in the two fields provided. Click the **Apply** button.

Once the admin password has been created/updated, the **System Settings** screen displays. If the access point has not had its System Settings (device name, location etc.) configured, see *Configuring System Settings on page 4-2*.

Once the password has been set, refer back to *Configuring Security Options on page 6-2* to determine which access point security feature to configure next.

#### 6.2.1 Resetting the Access Point Password

The access point *Command Line Interface* (CLI) enables users who forget their password to reset it to the factory default (motorola). From there, a new password can be defined.

To reset the password back to its default setting:

- 1. Connect one end of a null modem serial cable to the access point's serial connector.
- 2. Attach the other end of the null modem serial cable to the serial port of a PC running HyperTerminal or a similar emulation program.

| $\checkmark$ |
|--------------|
|--------------|

**NOTE** If using an AP-5131 model access point, a null modem cable is required. If using an AP-5181 model access point, an RJ-45 to Serial cable is required to make the connection.

- 3. Set the HyperTerminal program to use 19200 baud, 8 data bits, 1 stop bit, no parity, no flow control and auto-detect for terminal emulation.
- 4. Press <ESC> or <Enter> to access the CLI.

A serial connection has now been established and the user should be able to view the serial connection window.

5. Reset the access point.

An access point can be reset by removing and re-inserting the LAN cable or removing and re-inserting the power cable.

As the access point is re-booting, a "Press esc key to run boot firmware" message displays.

6. Quickly press <ESC>.

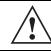

**CAUTION** If the <ESC> key is not pressed within three seconds after the "Press esc key to run boot firmware" message displays, the access point will continue to boot.

If the <ESC> key is pressed within three seconds a boot> prompt displays.

7. Type the following at the boot prompt:

#### passwd default

8. Reset the access point by typing the following at the boot prompt:

#### reset system

When the access point re-boots again, the password will return to its default value of "motorola." You can now access the access point.

## 6.3 Enabling Authentication and Encryption Schemes

To complement the built-in firewall filters on the WAN side of the access point, the WLAN side of the access point supports authentication and encryption schemes. Authentication is a challenge-response procedure for validating user credentials such as username, password, and sometimes secret-key information. The access point provides two schemes for authenticating users: *802.1x EAP* and *Kerberos*.

Encryption applies a specific algorithm to alter its appearance and prevent unauthorized reading. Decryption applies the algorithm in reverse to restore the data to its original form. Sender and receiver must employ the same encryption/decryption method to interoperate.

*Wired Equivalent Privacy (WEP)* is available in two encryption modes: 40 bit (also called WEP 64) and 104 bit (also called WEP 128). The 104-bit encryption mode provides a longer algorithm (better security) that takes longer to decode (hack) than the 40-bit encryption mode.

Each WLAN (16 WLANs available in total to an access point regardless of the model) can have a separate security policy. However, more than one WLAN can use the same security policy. Therefore, to avoid confusion, do not name security policies the same name as WLANs. Once security policies have been created, they are selectable within the **Security** field of each **WLAN** screen. If the existing default security policy does not satisfy the data protection requirements of a specific WLAN, a new security policy (using the authentication and encryption schemes discussed above) can be created.

To enable an existing WLAN security policy or create a new policy:

- Select Network Configuration -> Wireless -> Security from the access point menu tree. The Security Configuration screen displays.
- 2. If a new security policy is required, click the **Create** button.

The New Security Policy screen displays with the Manually Pre-shared key/No authentication and No Encryption options selected. Naming and saving such a policy (as is) would provide no security and might only make sense in a guest network wherein no sensitive data is either transmitted or received.

However, selecting any other authetnication or encryption checkbox displays a configuration field for the selected security scheme within the **New Security Policy** screen.

**NOTE** An existing security policy can be edited from the Security Configuration screen by selecting an existing policy and clicking the **Edit** button. Use the **Edit Security Policy** screen to edit the policy. For more information on editing an existing security policy, refer to security configuration sections described in steps 4 and 5.

3. Use the **Name** field to define a logical security policy name.

Remember, multiple WLANs can share the same security policy, so be careful not to name security policies after specific WLANs or risk defining a WLAN to single policy. Motorola recommends naming the policy after the attributes of the authentication or encryption type selected (for example, *WPA2 Allow TKIP*).

4. Enable and configure an Authentication option if necessary for the target security policy.

| Manually Pre-Shared<br>Key / No<br>Authentication | Select this button to disable authentication. This is the default value for the <b>Authentication</b> field.                                                                                                    |
|---------------------------------------------------|----------------------------------------------------------------------------------------------------|
| Kerberos                                          | Select the <b>Kerberos</b> button to display the <b>Kerberos</b><br><b>Configuration</b> field within the New Security Policy screen. For<br>specific information on configuring Kerberos, see <i>Configuring</i><br><i>Kerberos Authentication on page 6-8</i> . |
| 802.1x EAP                                        | Select the <b>802.1x EAP</b> button to display the <b>802.1x EAP Settings</b> field within the New Security Policy screen. For specific information on configuring EAP, see <i>Configuring 802.1x EAP Authentication on page 6-11</i> .                           |

5. Enable and configure an **Encryption** option if necessary for the target security policy.

| No Encryption         | If <b>No Encryption</b> is selected, encryption is disabled for the security policy. If security is not an issue, this setting avoids the overhead an encryption protocol causes on the access point. No Encryption is the default value for the Encryption field.  |
|-----------------------|----------------------------------------------------------------------------------------------------|
| WEP 64 (40-bit key)   | Select the <b>WEP 64 (40 bit key)</b> button to display the <b>WEP 64</b><br><b>Settings</b> field within the New Security Policy screen. For specific<br>information on configuring WEP 64, see <i>Configuring WEP</i><br><i>Encryption on page 6-16</i> .         |
| WEP 128 (104-bit key) | Select the WEP 128 (104 bit key) button to display the WEP 128<br>Settings field within the New Security Policy screen. For specific<br>information on configuring WEP 128, see <i>Configuring WEP</i><br><i>Encryption on page 6-16</i> .                          |
| KeyGuard              | Select the <b>KeyGuard</b> button to display the <b>KeyGuard Settings</b><br>field within the New Security Policy screen. For specific<br>information on configuring KeyGuard, see <i>Configuring KeyGuard</i><br><i>Encryption on page 6-18</i> .                  |
| WPA/WPA2 TKIP         | Select the <b>WPA/WPA2 TKIP</b> button to display the <b>WPA/TKIP</b><br><b>Settings</b> field within the New Security Policy screen. For specific<br>information on configuring WPA/WPA2 TKIP, see <i>Configuring</i><br><i>WPA/WPA2 Using TKIP on page 6-21</i> . |

| WPA2/CCMP | Select the WPA2/CCMP (802.11) button to display the WPA2/      |
|-----------|----------------------------------------------------------------|
| (802.11i) | CCMP Settings field within the New Security Policy screen. For |
|           | detailed information on configuring WPA2/CCMP, see Configuring |
|           | WPA2-CCMP (802.11i) on page 6-24.                              |

 Click Apply to keep changes made within the New Security Policy screen (if any). Configure encryption or authentication supported security policies by referring to the following:

#### access point authentication:

- To create a security policy supporting Kerberos, see, *Configuring Kerberos Authentication* on page 6-8.
- To define a security policy supporting 802.1x EAP, see *Configuring 802.1x EAP Authentication on page 6-11*.

#### access point encryption:

- To create a security policy supporting WEP, see *Configuring WEP Encryption on page 6-16*.
- To define a security policy supporting KeyGuard, see, *Configuring KeyGuard Encryption on page 6-18*.
- To configure a security policy supporting WPA/TKIP, see *Configuring WPA/WPA2 Using TKIP on page 6-21*.
- To create a security policy supporting WPA2/CCMP, see *Configuring WPA2-CCMP (802.11i)* on page 6-24.
- 7. Click **Cancel** to return to the target WLAN screen without keeping any of the changes made within the New Security Policy screen.

## 6.4 Configuring Kerberos Authentication

Kerberos (designed and developed by MIT) provides strong authentication for client/server applications using secret-key cryptography. Using Kerberos, a client must prove its identity to a server (and vice versa) across an insecure network connection.

Once a client and server use Kerberos to prove their identity, they can encrypt all communications to assure privacy and data integrity. Kerberos can only be used on the access point with Motorola 802.11b clients.

# **CAUTION** Kerberos makes no provisions for host security. Kerberos assumes that it is running on a trusted host with an untrusted network. If host security is compromised, Kerberos is compromised as well

Kerberos uses the *Network Time Protocol (NTP)* for synchronizing the clocks of its *Key Distribution Center (KDC) server(s)*. Use the **NTP Servers** screen to specify the IP addresses and ports of available NTP servers. Kerberos requires the **Enable NTP on** checkbox be selected for authentication to function properly. See *Configuring Network Time Protocol (NTP) on page 4-39* to configure the NTP server.

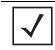

**NOTE** If 802.11a is selected as the radio used for a specific WLAN, the WLAN cannot use a Kerberos supported security policy, as no Motorola 802.11a clients can support Kerberos.

To configure Kerberos on the access point:

1. Select Network Configuration -> Wireless -> Security from the access point menu tree.

If security policies supporting Kerberos exist, they appear within the **Security Configuration** screen. These existing policies can be used as is, or their properties edited by clicking the **Edit** button. To configure a new security policy supporting Kerberos, continue to step 2.

2. Click the **Create** button to configure a new policy supporting Kerberos.

The **New Security Policy** screen displays with no authentication or encryption options selected.

3. Select the Kerberos radio button.

The Kerberos Configuration field displays within the New Security Policy screen.

4. Ensure the **Name** of the security policy entered suits the intended configuration or function of the policy.

| Manually Pre-shared key /<br>No authentication<br>Kerberos<br>802.1x EAP                                                                 | Authentication Encryption Kerberos Configuration |                                                                                     |                |                |  |
|----------------------------------------------------------------------------------------------------|--------------------------------------------------|-------------------------------------------------------------------------------------|----------------|----------------|--|
| Encryption<br>O No Encryption<br>O WEP 64 (40 bit key)<br>WEP 128 (104 bit key)<br>O KeyOuard<br>O WPAM/PA2 Trop<br>O WPA2/CCMP (802 11) | Backup KDC                                       | smoking gun<br>157 . 235 . 178 . 23<br>157 . 235 . 178 . 24<br>157 . 235 . 232 . 12 | Port Port Port | 88<br>88<br>88 |  |

5. Set the **Kerberos Configuration** field as required to define the parameters of the Kerberos authentication server and access point.

| Realm Name  | Specify a realm name that is case-sensitive, for example,<br>MOTOROLA.COM. The realm name is the name domain/realm<br>name of the KDC Server. A realm name functions similarly to a DNS<br>domain name. In theory, the realm name is arbitrary. However, in<br>practice a Kerberos realm is named by uppercasing the DNS<br>domain name that is associated with hosts in the realm. |
|-------------|----------------------------------------------------------------------------------------------------|
| Primary KDC | Specify a numerical (non-DNS) IP address and port for the primary <i>Key Distribution Center (KDC).</i> The KDC implements an Authentication Service and a Ticket Granting Service, whereby an authorized user is granted a ticket encrypted with the user's password. The KDC has a copy of every user password.                                                                   |

| Backup KDC | Optionally, specify a numerical (non-DNS) IP address and port for a backup KDC. Backup KDCs are referred to as slave servers. The slave server periodically synchronizes its database with the primary (or master) KDC.                              |
|------------|----------------------------------------------------------------------------------------------------|
| Remote KDC | Optionally, specify a numerical (non-DNS) IP address and port for a remote KDC. Kerberos implementations can use an administration server allowing remote manipulation of the Kerberos database. This administration server usually runs on the KDC. |
| Port       | Specify the ports on which the Primary, Backup and Remote KDCs reside. The default port number for Kerberos Key Distribution Centers is Port 88.                                                                                                    |

- 6. Click the **Apply** button to return to the **WLAN** screen to save any changes made within the Kerberos Configuration field of the New Security Policy screen.
- 7. Click the **Cancel** button to undo any changes made within the Kerberos Configuration field and return to the **WLAN** screen. This reverts all settings for the Kerberos Configuration field to the last saved configuration.

## 6.5 Configuring 802.1x EAP Authentication

The IEEE 802.1x standard ties the 802.1x EAP authentication protocol to both wired and wireless LAN applications.

The EAP process begins when an unauthenticated supplicant (client device) tries to connect with an authenticator (in this case, the authentication server). The access point passes EAP packets from the client to an authentication server on the wired side of the access point. All other packet types are blocked until the authentication server (typically, a Radius server) verifies the MU's identity.

To configure 802.1x EAP authentication on the access point:

1. Select Network Configuration -> Wireless -> Security from the access point menu tree.

If security policies supporting 802.1x EAP exist, they appear within the **Security Configuration** screen. These existing policies can be used as is, or their properties edited by clicking the **Edit** button. To configure a new security policy supporting 802.1x EAP, continue to step 2.

2. Click the Create button to configure a new policy supporting 802.1x EAP.

The **New Security Policy** screen displays with no authentication or encryption options selected.

- Select the 802.1x EAP radio button.
   The 802.1x EAP Settings field displays within the New Security Policy screen.
- 4. Ensure the **Name** of the security policy entered suits the intended configuration or function of the policy.
- 5. If using the access point's Internal Radius server, leave the **Radius Server** drop-down menu in the default setting of **Internal**. If an external Radius server is used, select **External** from the drop-down menu.

| Name leap demo room                                                                                                    | 15                                                                                                |                                                     |                       |                                             |    |
|----------------------------------------------------------------------------------------------------|---------------------------------------------------------------------------------------------------|-----------------------------------------------------|-----------------------|---------------------------------------------|----|
| Authentication<br>Manually Pre-shared key /<br>No authentication<br>Kerberos                                                                          | Authentication<br>802.1x EAP Setting<br>Radius Server E<br>Server Settings<br>External Server Set | dermal -                                            | Reauthentication      | Advanced Settings                           |    |
| BUZ IX EAP  Encryption      No Encryption      WEP 84 (40 bit key)      WEP 128 (104 bit key)      KeyGuard      WPAWPA2 TKIP      WPA2/CCMP (802.11) |                                                                                                   | s Server Address<br>Radius Port<br>us Shared Secret | 1 West and the second | Secondary<br>. 11 167 . 235 . 132 .<br>1812 | 12 |
|                                                                                                    |                                                                                                   | 1                                                   |                       |                                             | 11 |

6. Configure the **Server Settings** field as required to define address information for the authentication server. The appearance of the Server Settings field varies depending on whether Internal or External has been selected from the Radius Server drop-down menu.

| Radius Server<br>Address | If using an External Radius Server, specify the numerical (non-DNS)<br>IP address of a primary <i>Remote Dial-In User Service</i> (Radius) server.<br>Optionally, specify the IP address of a secondary server. The<br>secondary server acts as a failover server if the primary server<br>cannot be contacted. An ISP or a network administrator provides<br>these addresses.<br>Radius is a client/server protocol and software enabling remote-<br>access clients to communicate with a server used to authenticate<br>users and authorize access to the requested system or service. This<br>setting is not available if Internal has been selected from the<br>Radius Server drop-down menu.                                                                                                    |
|--------------------------|----------------------------------------------------------------------------------------------------|
| RADIUS Port              | If using an External Radius Server, specify the port on which the<br>primary Radius server is listening. Optionally, specify the port of a<br>secondary (failover) server. Older Radius servers listen on ports<br>1645 and 1646. Newer servers listen on ports 1812 and 1813. Port<br>1645 or 1812 is used for authentication. Port 1646 or 1813 is used<br>for accounting. The ISP or a network administrator needs to confirm<br>the appropriate primary and secondary port numbers for<br>authentication. This setting is not available if Internal has been<br>selected from the Radius Server drop-down menu.                                                                                                    |
| RADIUS Shared<br>Secret  | Specify a shared secret for authentication on the Internal or<br>Primary Radius server (External Radius Server only). The shared<br>secret is required to match the shared secret on the Radius server.<br>Optionally, specify a shared secret for a secondary (failover) server.<br>Use shared secrets to verify Radius messages (with the exception<br>of the Access-Request message) sent by a Radius enabled device<br>configured with the same shared secret.<br>Apply the qualifications of a well-chosen password to the<br>generation of a shared secret. Generate a random, case-sensitive<br>string using letters and numbers. Verify the shared secret is at least<br>22 characters to protect the Radius server from brute-force attacks.<br>An example of a strong and secure shared secret is:<br>8d#>9fq4bV)H7%a3-zE13sW. |

7. Select the **Accounting** tab as required to define a timeout period and retry interval Syslog for MUs interoperating with the access point and EAP authentication server. The items within this tab could be enabled or disabled depending on whether Internal or External has been selected from the Radius Server drop-down menu.

| External Radius<br>Server Address | Specify the IP address of the external Radius server used to provide Radius accounting.                                                                                                    |
|-----------------------------------|----------------------------------------------------------------------------------------------------|
| External Radius Port              | Specify the port on which the Radius server is listening. The default port is 1813.                                                                                                    |
| External Radius<br>Shared Secret  | Specify a shared secret for authentication. The shared secret is required to match the shared secret on the Radius server.                                                                       |
| MU Timeout                        | Specify the time (in seconds) for the access point's retransmission<br>of EAP-Request packets. The default is 10 seconds. If this time is<br>exceeded, the authentication session is terminated. |
| Retries                           | Specify the number of retries for the MU to retransmit a missed frame to the Radius server before it times out of the authentication session. The default is 2 retries.                          |
| Enable Syslog                     | Select the <b>Enable Syslog</b> checkbox to enable Radius accounting syslog messages relating to EAP events to be written to the specified syslog server.                                        |
| Syslog Server IP<br>Address       | Enter the IP address of the destination syslog server to be used to log EAP events.                                                                                                    |

8. Select the **Reauthentication** tab as required to define authentication connection policies, intervals and maximum retries. The items within this tab are identical regardless of whether Internal or External is selected from the Radius Server drop-down menu.

| Enable<br>Reauthentication | Select the <b>Enable Reauthentication</b> checkbox to configure a wireless connection policy so MUs are forced to reauthenticate periodically. Periodic repetition of the EAP process provides ongoing security for current authorized connections.                                             |
|----------------------------|----------------------------------------------------------------------------------------------------|
| Period (30-9999) secs      | Set the EAP reauthentication period to a shorter interval for tighter security on the WLAN's connections. Set the EAP reauthentication period to a longer time interval (at most, 9999 seconds) to relax security on wireless connections. The default interval of 3600 seconds is recommended. |

Max. Retries (1-99)Define the maximum number of MU retries to reauthenticate after<br/>failing to complete the EAP process. Failure to reauthenticate in the<br/>specified number of retries results in a terminated connection. The<br/>default is 2 retries.

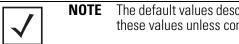

The default values described are the recommended values. Do not change these values unless consulted otherwise by an administrator.

9. Select the **Advanced Settings** tab as required to specify a MU quiet period, timeout interval, transmit period, and retry period for MUs and the authentication server. The items within this tab are identical regardless of whether Internal or External is selected from the Radius Server drop-down menu.

| MU Quiet Period<br>(1-65535) secs       | Specify an idle time (in seconds) between MU authentication attempts, as required by the authentication server. The default is 10 seconds.                                                                    |
|-----------------------------------------|----------------------------------------------------------------------------------------------------|
| MU Timeout<br>(1-255) secs              | Define the time (in seconds) for the access point's retransmission of EAP-Request packets. The default is 10 seconds.                                                                                         |
| MU Tx Period<br>(1-65635) secs          | Specify the time period (in seconds) for the access point's retransmission of the EAP Identity Request frame. The default is 5 seconds.                                                                       |
| <i>MU Max Retries</i><br>(1-10) retries | Specify the maximum number of times the access point retransmits<br>an EAP-Request frame to the client before it times out the<br>authentication session. The default is 2 retries.                           |
| Server Timeout<br>(1-255) secs          | Specify the time (in seconds) for the access point's retransmission<br>of EAP-Request packets to the server. The default is 5 seconds. If<br>this time is exceeded, the authetnication session is terminated. |
| Server Max Retries<br>(1-255 retries)   | Specify the maximum number of times for the access point to retransmit an EAP-Request frame to the server before it times out the authentication session. The default is 2 retries.                           |

- 10. Click the **Apply** button to save any changes made within the 802.1x EAP Settings field (including all 5 selectable tabs) of the New Security Policy screen.
- 11. Click the **Cancel** button to undo any changes made within the 802.1x EAP Settings field and return to the **WLAN** screen. This reverts all settings for the 802.1x EAP Settings field to the last saved configuration.

## 6.6 Configuring WEP Encryption

*Wired Equivalent Privacy (WEP)* is a security protocol specified in the *IEEE Wireless Fidelity (Wi-Fi)* standard. WEP is designed to provide a WLAN with a level of security and privacy comparable to that of a wired LAN.

WEP may be all that a small-business user needs for the simple encryption of wireless data. However, networks that require more security are at risk from a WEP flaw. The existing 802.11 standard alone offers administrators no effective method to update keys.

To configure WEP on the access point:

1. Select Network Configuration -> Wireless -> Security from the access point menu tree.

If security policies supporting WEP exist, they appear within the **Security Configuration** screen. These existing policies can be used as is, or their properties edited by clicking the **Edit** button. To configure a new security policy supporting WEP, continue to step 2.

2. Click the Create button to configure a new policy supporting WEP.

The **New Security Policy** screen displays with no authentication or encryption options selected.

- Select either the WEP 64 (40 bit key) or WEP 128 (104 bit key) radio button. The WEP 64 Settings or WEP 128 Settings field displays within the New Security Policy screen.
- 4. Ensure the **Name** of the security policy entered suits the intended configuration or function of the policy.

| Name wep128 engineerin                                       | 3                     |                                            |          |
|--------------------------------------------------------------|-----------------------|--------------------------------------------|----------|
| Authentication                                               | Authentication Encryp | tion                                       |          |
| Manually Pre-shared key /     No authentication     Kerberos | WEP 128 Settings      | Enter 4-32 characters                      |          |
| 0 802.1x EAP                                                 | Pass Key              | Just4the2ofust                             | Oenerate |
| incryption                                                   | Enter 26 hexa         | decimal characters or enter 13 ASCII chars |          |
| <ul> <li>No Encryption</li> </ul>                            | Hexadecimal           |                                            |          |
| O WEP 64 (40 bit key)                                        |                       | F8EDF045790F77B405FA49EFA2                 |          |
| WEP 128 (104 bit key)                                        | ○ Key #2              | 84968D4716035EEC6025971AF7                 |          |
| O KeyOuard                                                   | ○ Key #3              | [1A874928062515E01701026BFD                |          |
|                                                              | ○ Key #4              | B902D017C92EC0BC2A62840647                 |          |
| O WPAMPA2 TKIP                                               |                       |                                            |          |
| O WPA2/CCMP (802.110                                         |                       |                                            |          |

- Configure the WEP 64 Settings or WEP 128 Settings field as required to define the Pass Key used to generate the WEP keys. These keys must be the same between the access point and its MU to encrypt packets between the two devices.
  - Pass Key Specify a 4 to 32 character pass key and click the **Generate** button. The pass key can be any alphanumeric string. The access point, other proprietary routers and Motorola MUs use the algorithm to convert an ASCII string to the same hexadecimal number. MUs without Motorola adapters need to use WEP keys manually configured as hexadecimal numbers.

Keys #1-4Use the Key #1-4 areas to specify key numbers. The key can be<br/>either a hexadecimal or ASCII depending on which option is<br/>selected from the drop-down menu. For WEP 64 (40-bit key), the<br/>keys are 10 hexadecimal characters in length or 5 ASCII characters.<br/>For WEP 128 (104-bit key), the keys are 26 hexadecimal characters<br/>in length or 13 ASCII characters. Select one of these keys for<br/>activation by clicking its radio button.

Default (hexadecimal) keys for WEP 64 include:

| Key 1 | 1011121314 |
|-------|------------|
| Key 2 | 2021222324 |
| Кеу З | 3031323334 |
| Key 4 | 4041424344 |

Default (hexadecimal) keys for WEP 128 include:

| Key 1 | 101112131415161718191A1B1C |
|-------|----------------------------|
| Key 2 | 202122232425262728292A2B2C |
| Key 3 | 303132333435363738393A3B3C |
| Key 4 | 404142434445464748494A4B4C |

- 6. Click the **Apply** button to save any changes made within the WEP 64 Setting or WEP 128 Setting field of the New Security Policy screen.
- Click the Cancel button to undo any changes made within the WEP 64 Setting or WEP 128 Setting field and return to the WLAN screen. This reverts all settings to the last saved configuration.

## 6.7 Configuring KeyGuard Encryption

KeyGuard is a proprietary encryption method developed by Motorola. KeyGuard is Motorola's enhancement to WEP encryption, and was developed before the finalization of WPA-TKIP. This encryption implementation is based on the IEEE Wireless Fidelity (Wi-Fi) standard, 802.11i.

WPA2-CCMP (not KeyGuard) offers the highest level of security among the encryption methods available with the access point.

1. Select Network Configuration -> Wireless -> Security from the access point menu tree.

If security policies supporting KeyGuard exist, they appear within the **Security Configuration** screen. These existing policies can be used as is, or their properties edited by clicking the **Edit** button. To configure a new security policy supporting KeyGuard, continue to step 2.

2. Click the **Create** button to configure a new policy supporting KeyGuard.

The **New Security Policy** screen displays with no authentication or encryption options selected.

3. Select the KeyGuard radio button.

The KeyGuard Settings field displays within the New Security Policy screen.

4. Ensure the **Name** of the security policy entered suits the intended configuration or function of the policy.

| -                                           |                                      |                            |          |
|---------------------------------------------|--------------------------------------|----------------------------|----------|
| Name keyguard 2nd floor                     |                                      |                            |          |
| Authentication                              | Authentication Encryption            |                            |          |
| Manually Pre-shared key / No authentication | KeyGuard Settings                    | Enter 4-32 characters      |          |
| <ul> <li>Kerberos</li> </ul>                | Pass Key                             | mudskipper                 | Generate |
| 802.1x EAP                                  | Enter 26 hexadecimal characters or e | enter 13 ASCII chars       |          |
| Encryption                                  | Hexadecimal 💌                        |                            |          |
| O No Encryption                             | Key#1                                | 4E6DB11AEC827A0FE8B5061BC0 |          |
| O WEP 64 (40 bit key)                       | ○ Key #2                             | DC98C4581C4A60BDB2EA61487F |          |
| O WEP 128 (104 bit key)                     | ○ Key #3                             | A9BFCEC86A557E1ABC4E889BC9 |          |
| C WER 120 (104 bit key)                     | ○ Key #4                             | 60A58C8C7DCBC6F1757FFBF19D |          |
| KeyGuard                                    | KeyGuard Moved Mode                  |                            |          |
| O WPAWPA2 TKIP                              | Allow WEP128 Clients                 |                            |          |
| O WPA2/CCMP (802.11)                        |                                      |                            |          |
|                                             |                                      |                            |          |

5. Configure the **KeyGuard Settings** field as required to define the Pass Key used to generate the WEP keys used with the KeyGuard algorithm. These keys must be the same between the access point and its MU to encrypt packets between the two devices

| Pass Key  | Specify a 4 to 32 character pass key and click the <b>Generate</b> button.<br>The pass key can be any alphanumeric string. The access point,<br>other proprietary routers, and Motorola MUs use the algorithm to<br>convert an ASCII string to the same hexadecimal number. MUs<br>without Motorola adapters need to use WEP keys manually<br>configured as hexadecimal numbers. |
|-----------|----------------------------------------------------------------------------------------------------|
| Keys #1-4 | Use the <b>Key #1-4</b> areas to specify key numbers. The key can be<br>either a hexadecimal or ASCII depending on which option is<br>selected from the drop-down menu. The keys are 26 hexadecimal<br>characters in length or 13 ASCII characters. Select one of these<br>keys for activation by clicking its radio button.                                                     |

Default (hexadecimal) keys for KeyGuard include:

| Key 1 | 101112131415161718191A1B1C |
|-------|----------------------------|
| Key 2 | 202122232425262728292A2B2C |
| Key 3 | 303132333435363738393A3B3C |
| Key 4 | 404142434445464748494A4B4C |

- 6. Select the Allow WEP128 Clients checkbox (from within the KeyGuard Mixed Mode field) to enable WEP128 clients to associate with an access point's KeyGuard supported WLAN. The WEP128 clients must use the same keys as the KeyGuard clients to interoperate within the access point's KeyGuard supported WLAN.
- 7. Click the **Apply** button to save any changes made within the KeyGuard Setting field of the New Security Policy screen.
- 8. Click the **Cancel** button to undo any changes made within the KeyGuard Setting field and return to the **WLAN** screen. This reverts all settings to the last saved configuration.

## 6.8 Configuring WPA/WPA2 Using TKIP

*Wi-Fi Protected Access* (WPA) is a robust encryption scheme specified in the IEEE Wireless Fidelity (Wi-Fi) standard, 802.11i. WPA provides more sophisticated data encryption than WEP. WPA is designed for corporate networks and small-business environments where more wireless traffic allows quicker discovery of encryption keys by an unauthorized person.

The encryption method is *Temporal Key Integrity Protocol (TKIP)*. TKIP addresses WEP's weaknesses with a re-keying mechanism, a per-packet mixing function, a message integrity check, and an extended initialization vector.

*Wi-Fi Protected Access 2* (WPA2) is an enhanced version of WPA. WPA2 uses the *Advanced Encryption Standard* (AES) instead of TKIP. AES supports 128-bit, 192-bit and 256-bit keys.

WPA/WPA2 also provide strong user authentication based on 802.1x EAP. To configure WPA/WPA2 encryption on the access point:

1. Select Network Configuration -> Wireless -> Security from the access point menu tree.

If security policies supporting WPA-TKIP exist, they appear within the **Security Configuration** screen. These existing policies can be used as is, or their properties edited by clicking the **Edit** button. To configure a new security policy supporting WPA-TKIP, continue to step 2.

2. Click the Create button to configure a new policy supporting WPA-TKIP.

The **New Security Policy** screen displays with no authentication or encryption options selected.

3. Select the WPA/WPA2 TKIP radio button.

The WPA/TKIP Settings field displays within the New Security Policy screen.

4. Ensure the **Name** of the security policy entered suits the intended configuration or function of the policy.

| Name Skip 3rd floor                                                                     | lý.                                                                                                    |                                      |
|-----------------------------------------------------------------------------------------|----------------------------------------------------------------------------------------------------|--------------------------------------|
| Authentication                                                                          | Authentication Encryption                                                                                                    |                                      |
| Manually Pre-shared key /<br>No authentication     Kerberos     802.1x EAP              | WPATHOP Settings<br>Key Rotation Settings<br>Rotadcast Key Rotation<br>Update broadcast keys                                                                | every 86400 (300-604800) seconds     |
| Encryption<br>No Encryption<br>WEP 64 (40 bit key)<br>WEP 128 (104 bit key)<br>KeyGuard | Key Settings<br>ASCII Passphrase<br>Enter 8-63 ASCII characters<br>256-bit Key<br>1011121314151617<br>2021222324252627<br>Enter 16 hex characters per field | 18191A1B1C1D1E1F<br>28292A2B2C2D2E2F |
| WPAWPA2 TKIP     WPA2/CCMP (802.11)                                                     | WPA2-TKIP Support                                                                                                    | Fast Roaming (802.1x only)           |

5. Configure the **Key Rotation Settings** area as needed to broadcast encryption key changes to MUs and define the broadcast interval.

| Broadcast Key<br>Rotation                                        | Select the <b>Broadcast Key Rotation</b> checkbox to enable or disable<br>broadcast key rotation. When enabled, the key indices used for<br>encrypting/decrypting broadcast traffic will be alternatively<br>rotated on every interval specified in the Broadcast Key Rotation<br>Interval. Enabling broadcast key rotation enhances the broadcast<br>traffic security on the WLAN. This value is disabled by default. |
|------------------------------------------------------------------|----------------------------------------------------------------------------------------------------|
| <i>Update broadcast<br/>keys every (300-<br/>604800 seconds)</i> | Specify a time period in seconds to rotate the key index used for the broadcast key. Set the interval to a shorter duration like 3600 seconds for tighter broadcast traffic security on the wireless LAN. Set the interval to a longer duration like 86400 seconds for less broadcast traffic security requirements. Default value is 86400 secs.                                                                      |

- 6. Configure the Key Settings area as needed to set an ASCII Passphrase and key values.
  - ASCII Passphrase To use an ASCII passphrase (and not a hexadecimal value), select the checkbox and enter an alphanumeric string of 8 to 63 characters. The alphanumeric string allows character spaces. The access point converts the string to a numeric value. This passphrase saves the administrator from entering the 256-bit key each time keys are generated.
  - 256-bit Key To use a hexadecimal value (and not an ASCII passphrase), select the checkbox and enter 16 hexadecimal characters into each of the four fields displayed.

Default (hexadecimal) 256-bit keys for WPA/TKIP include:

1011121314151617 18191A1B1C1D1E1F 2021222324252627 28292A2B2C2D2F2F

7. Enable WPA2-TKIP Support as needed to allow WPA2 and TKIP client interoperation.

Allow WPA2-TKIPWPA2-TKIP support enables WPA2 and TKIP clients to operate<br/>together on the network.

- 8. Configure the **Fast Roaming (802.1x only)** field as required to enable additional access point roaming and key caching options. This feature is applicable only when using 802.1x EAP authentication with WPA2-TKIP.
  - Pre-AuthenticationSelecting this option enables an associated MU to carry out an<br/>802.1x authentication with another access point before it roams to<br/>it. The access point caches the keying information of the client until<br/>it roams to the other access point. This enables the roaming client<br/>to start sending and receiving data sooner by not having to do<br/>802.1x authentication after it roams. This feature is only supported<br/>when 802.1x EAP authentication and WPA2-TKIP is enabled.

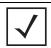

**NOTE** PMK key caching is enabled internally by default for WPA2-TKIP when 802.1x EAP authentication is enabled.

- 9. Click the Apply button to save any changes made within this New Security Policy screen.
- 10. Click the **Cancel** button to undo any changes made within the WPA/TKIP Settings field and return to the **WLAN** screen. This reverts all settings to the last saved configuration.

#### 6.9 Configuring WPA2-CCMP (802.11i)

WPA2 is a newer 802.11i standard that provides even stronger wireless security than Wi-Fi Protected Access (WPA) and WEP. CCMP is the security standard used by the *Advanced Encryption Standard (AES)*. AES serves the same function TKIP does for WPA-TKIP. CCMP computes a *Message Integrity Check (MIC)* using the proven *Cipher Block Chaining (CBC)* technique. Changing just one bit in a message produces a totally different result.

WPA2/CCMP is based on the concept of a *Robust Security Network (RSN),* which defines a hierarchy of keys with a limited lifetime (similar to TKIP). Like TKIP, the keys the administrator provides are used to derive other keys. Messages are encrypted using a 128-bit secret key and a 128-bit block of data. The end result is an encryption scheme as secure as any the access point provides.

To configure WPA2-CCMP on the access point:

1. Select Network Configuration -> Wireless -> Security from the access point menu tree.

If security policies supporting WPA2-CCMP exist, they appear within the **Security Configuration** screen. These existing policies can be used as is, or their properties edited by clicking the **Edit** button. To configure a new security policy supporting WPA2-CCMP, continue to step 2.

2. Click the Create button to configure a new policy supporting WPA2-CCMP.

The **New Security Policy** screen displays with no authentication or encryption options selected.

3. Select the WPA2/CCMP (802.11i) checkbox.

The WPA2/CCMP Settings field displays within the New Security Policy screen.

4. Ensure the **Name** of the security policy entered suits the intended configuration or function of the policy.

| Name wpa2 demo room                                                       |                                                                                                    |                                      |
|---------------------------------------------------------------------------|----------------------------------------------------------------------------------------------------|--------------------------------------|
| uthentication                                                             | Authentication Encryption                                                                                                    |                                      |
| Manually Pre-shared key /<br>No authentication                            | WPA2/CCMP Settings<br>Key Rotation Settings                                                                                                    |                                      |
| 0 802.1x EAP                                                              | Update broadcast keys eve                                                                                                    | 126400 (300-604800) seconds          |
| No Encryption<br>WEP 64 (40 bit key)<br>WEP 128 (104 bit key)<br>KeyGuard | Key Settings     ASCII Passphrase     Enter 9-03 ABCII Characters     256-bit Key     1011121314151617     2021222324252627     Enter 16 hex characters per field | 18191A181C1D1E1F<br>28292A282C2D2E2F |
| WPAWPA2 TKIP     WPA2/CCMP (802.11)                                       | WPA2-CCMP Mixed Mode                                                                                                    | Fast Roaming (802.1x only)           |

5. Configure the **Key Rotation Settings** field as required to set Broadcast Key Rotation and the update interval.

| Broadcast Key<br>Rotation                               | Select the <b>Broadcast Key Rotation</b> checkbox to enable or disable<br>broadcast key rotation. When enabled, the key indices used for<br>encrypting/decrypting broadcast traffic will be alternatively<br>rotated on every interval specified in the Broadcast Key Rotation<br>Interval. Enabling broadcast key rotation enhances the broadcast<br>traffic security on the WLAN. This value is disabled by default. |
|---------------------------------------------------------|----------------------------------------------------------------------------------------------------|
| Update broadcast<br>keys every (300-<br>604800 seconds) | Specify a time period in seconds to rotate the key index used for the broadcast key. Set the interval to a shorter duration like 3600 seconds for tighter broadcast traffic security on the wireless LAN. Set the interval to a longer duration like 86400 seconds for less broadcast traffic security requirements. Default value is 86400 secs.                                                                      |

- 6. Configure the Key Settings area as needed to set an ASCII Passphrase and 128-bit key.
  - ASCII Passphrase To use an ASCII passphrase (and not a hexadecimal value), select the checkbox enter an alphanumeric string of 8 to 63 characters. The string allows character spaces. The access point converts the string to a numeric value. This passphrase saves the administrator from entering the 256-bit key each time keys are generated.
  - 256-bit Key To use a hexadecimal value (and not an ASCII passphrase), select the checkbox and enter 16 hexadecimal characters into each of the four fields displayed.

Default (hexadecimal) 256-bit keys for WP2A/CCMP include:

1011121314151617 18191A1B1C1D1E1F 2021222324252627 28292A2B2C2D2E2F

7. Configure the **WPA2-CCMP Mixed Mode** field as needed to allow WPA and WPA2 TKIP client interoperation.

AllowWPA2-CCMP Mixed Mode enables WPA2-CCMP, WPA-TKIP andWPA/WPA2-TKIPWPA2-TKIP clients to operate together on the network. Enablingclientsthis option allows backwards compatibility for clients that supportWPA-TKIP and WPA2-TKIP but do not support WPA2-CCMP.Motorola recommends enabling this feature if WPA-TKIP orWPA2-TKIP supported MUs operate within a WLAN populated byWPA2-CCMP enabled clients.

- 8. Configure the **Fast Roaming (802.1x only)** field as required to enable additional access point roaming and key caching options. This feature is applicable only when using 802.1x EAP authentication with WPA2/CCMP.
  - Pre-AuthenticationSelecting this option enables an associated MU to carry out an<br/>802.1x authentication with another access point before it roams to<br/>it. The access point caches the keying information of the client until<br/>it roams to the other access point. This enables the roaming client<br/>to start sending and receiving data sooner by not having to do<br/>802.1x authentication after it roams. This feature is only supported<br/>when 802.1x EAP authentication is enabled.

 $\checkmark$ 

**NOTE** PMK key caching is enabled internally by default when 802.1x EAP authentication is enabled.

- 9. Click the Apply button to save any changes made within this New Security Policy screen.
- 10. Click the **Cancel** button to undo any changes made within the WPA2/CCMP Settings field and return to the **WLAN** screen. This reverts all settings to the last saved configuration.

#### 6.10 Configuring Firewall Settings

The access point's firewall is a set of related programs located in the gateway on the WAN side of the access point. The firewall uses a collection of filters to screen information packets for known types of system attacks. Some of the access point's filters are continuously enabled, others are configurable.

Use the access point's **Firewall** screen to enable or disable the configurable firewall filters. Enable each filter for maximum security. Disable a filter if the corresponding attack does not seem a threat in order to reduce processor overhead. Use the WLAN Security screens (WEP, Kerberos etc.) as required for setting user authentication and data encryption parameters.

To configure the access point firewall settings:

1. Select Network Configuration -> Firewall from the access point menu tree.

| AP-5131 Access Point                                      |                                                                                                    | M    |
|-----------------------------------------------------------|----------------------------------------------------------------------------------------------------|------|
| P 💕 [Network Configuration]                               | Firewall                                                                                                    |      |
| ← 퉲 LAN<br>← 약 WAN<br>← ☆ Wireless<br>← ጭ Finewall        | Global Firewall Disable                                                                                                    |      |
| Router     System Configuration(     Status & Statistics) | Timeout Configuration NAT Timeout 10 Mins                                                                                                    |      |
|                                                           | Configurable Firewall Filters                                                                                                    |      |
|                                                           | SYN Flood Attack Check                                                                                                    |      |
|                                                           | Source Routing Check                                                                                                    |      |
|                                                           | Winnuke Attack Check                                                                                                    |      |
|                                                           | FTP Bounce Attack Check                                                                                                    |      |
|                                                           | P Unaligned Timestamp Check                                                                                                    |      |
|                                                           | Sequence Number Prediction Check                                                                                                    |      |
|                                                           | 🖉 Mime Flood Attack Check                                                                                                    |      |
|                                                           | Max Header Length ( == 256 ) 8192 bytes                                                                                                    |      |
|                                                           | Max Headers ( >=12 ) 16 headers                                                                                                    |      |
|                                                           | Apply Undo Changes Help Lo                                                                                                    | tuog |
| System Name AP-51xx                                       | Subsection Filestations and a sector sector filestation for the sector filestation for the sector |      |

- 2. Refer to the **Global Firewall Disable** field to enable or disable the access point firewall.
  - Disable Firewall Select the **Disable Firewall** checkbox to disable all firewall functions on the access point. This includes firewall filters, NAT, VP, content filtering, and subnet access. Disabling the access point firewall makes the access point vulnerable to data attacks and is not recommended during normal operation if using the WAN port.
- 3. Refer to the **Timeout Configuration** field to define a timeout interval to terminate IP address translations.
  - NAT Timeout Network Address Translation (NAT) converts an IP address in one network to a different IP address or set of IP addresses in a different network. Set a NAT Timeout interval (in minutes) the access point uses to terminate the IP address translation process if no translation activity is detected after the specified interval.

#### 4. Refer to the **Configurable Firewall Filters** field to set the following firewall filters:

| A SYN flood attack requests a connection and then fails to promptly acknowledge a destination host's response, leaving the destination host vulnerable to a flood of connection requests. |
|----------------------------------------------------------------------------------------------------|
| A source routing attack specifies an exact route for a packet's travel through a network, while exploiting the use of an intermediate host to gain access to a private host.              |
| A "Win-nuking" attack uses the IP address of a destination host to send junk packets to its receiving port.                                                                               |
| An FTP bounce attack uses the PORT command in FTP mode to gain access to arbitrary ports on machines other than the originating client.                                                   |
| An IP unaligned timestamp attack uses a frame with the IP timestamp option, where the timestamp is not aligned on a 32-bit boundary.                                                      |
| A sequence number prediction attack establishes a three-way TCP connection with a forged source address. The attacker guesses the sequence number of the destination host response.       |
| A MIME flood attack uses an improperly formatted MIME header in "sendmail" to cause a buffer overflow on the destination host.                                                            |
| Use the <b>Max Header Length</b> field to set the maximum allowable header length (at least 256 bytes).                                                                                   |
| Use the <b>Max Headers</b> field to set the maximum number of headers allowed (at least 12 headers).                                                                                      |
|                                                                                                    |

- 5. Click **Apply** to save any changes to the Firewall screen. Navigating away from the screen without clicking the Apply button results in all changes to the screens being lost.
- 6. Click **Undo Changes** (if necessary) to undo any changes made. Undo Changes reverts the settings displayed on the Firewall screen to the last saved configuration.
- 7. Click **Logout** to securely exit the Access Point applet. A prompt displays confirming the logout before the applet is closed.

#### 6.10.1 Configuring LAN to WAN Access

The access point LAN can be configured to communicate with the WAN side of the access point. Use the **Subnet Access** screen to control access from the LAN1 (or LAN2) interfaces to the WAN interface. This access level will function as an ACL in a router to allow/deny certain IP addresses or subnets to access certain interfaces (or subnets belonging to those interfaces) by creating access policies. It also functions as a filter to allow/deny access for certain protocols such as HTTP, Telnet, FTP etc.

To configure access point subnet access:

- Select Network Configuration -> Firewall -> Subnet Access from the access point menu tree.
- 2. Refer to the **Overview** field to view rectangles representing subnet associations. The three possible colors indicate the current access level, as defined, for each subnet association.

| Color  | Access Type    | Description                                                                                                    |
|--------|----------------|----------------------------------------------------------------------------------------------------|
| Green  | Full Access    | No protocol exceptions (rules) are specified. All traffic may pass between these two areas.                                                                                                    |
| Yellow | Limited Access | One or more protocol rules are specified. Specific protocols<br>are either enabled or disabled between these two areas.<br>Click the table cell of interest and look at the exceptions<br>area in the lower half of the screen to determine the<br>protocols that are either allowed or denied. |
| Red    | No Access      | All protocols are denied, without exception. No traffic will pass between these two areas.                                                                                                    |

| AP-5131 Access Point                                                                                                    |                                                                                                    |                               |                                |                               |                                         | (4)        |  |
|----------------------------------------------------------------------------------------------------|----------------------------------------------------------------------------------------------------|-------------------------------|--------------------------------|-------------------------------|-----------------------------------------|------------|--|
| PNetwork Configuration     H LAN     Wineless     Wineless     Subnet Access     Advanced Subnet Access     GPsture Configuration     System Configuration     Status & Statistics | LAN Access                                                                                                    |                               |                                |                               |                                         |            |  |
|                                                                                                    | Overview<br>WAN LANI<br>LANI                                                                                                    | To                            |                                |                               | Full Access<br>Limited Acc<br>No Access |            |  |
|                                                                                                    | Allow all protocols, except<br>HTTP (TCP, 80)<br>TELNET (TCP, 23)<br>FTP (TCP, 21)<br>SMTP (TCP, 25)<br>POP (TCP, 109.110)<br>DNS (TCP+UDP, 53) | Name<br>TELNET<br>POP<br>SMTP | Transport<br>TCP<br>TCP<br>TCP | Start Port<br>23<br>109<br>25 | End Port<br>23<br>110<br>25             | •          |  |
|                                                                                                    | - 1-                                                                                                    |                               | 4                              | oply Undo                     | Changes                                 | Help Logou |  |

3. Configure the **Rules** field as required to allow or deny access to selected (enabled) protocols.

Allow or Deny all protocols, except Use the drop-down menu to select either Allow or Deny. The selected setting applies to all protocols except those with enabled checkboxes and any traffic that is added to the table. For example, if the adoption rule is to Deny access to all protocols except those listed, access is allowed only to those selected protocols.

| Pre configured Rules | The following protocols are preconfigured with the access point. To |
|----------------------|---------------------------------------------------------------------|
|                      | enable a protocol, check the box next to the protocol name.         |

- *HTTP Hypertext Transfer Protocol* is the protocol for transferring files on the Web. HTTP is an application protocol running on top of the TCP/IP suite of protocols, the foundation protocols for the Internet. The HTTP protocol uses TCP port 80.
- TELNET TELNET is the terminal emulation protocol of TCP/ IP. TELNET uses TCP to achieve a virtual connection between server and client, then negotiates options on both sides of the connection. TELNET uses TCP port 23.
- FTP File Transfer Protocol (FTP) is an application protocol using the Internet's TCP/IP protocols. FTP provides an efficient way to exchange files between computers on the Internet. FTP uses TCP port 21.
- SMTP- Simple Mail Transfer Protocol is a TCP/IP protocol for sending and receiving email. Due to its limited ability to queue messages at the receiving end, SMTP is often used with POP3 or IMAP. SMTP sends the email, and POP3 or IMAP receives the email. SMTP uses TCP port 25.
- *POP Post Office Protocol* is a TCP/IP protocol intended to permit a workstation to dynamically access a maildrop on a server host. A workstation uses POP3 to retrieve email that the server is holding for it.
- DNS Domain Name Service protocol searches for resources using a database distributed among different name servers.

| Add | Click Add to create a new table entry. |
|-----|----------------------------------------|
|-----|----------------------------------------|

*Del (Delete)* Click **Del** *(Delete)* to remove a selected list entry.

*Name* Specify a name for a newly configured protocol.

- *Transport* Select a protocol from the drop-down menu. For a detailed description of the protocols available, see *Available Protocols on page 6-33*.
- *Start Port* Enter the starting port number for a range of ports. If the protocol uses a single port, enter that port in this field.

*End Port* Enter the ending port number for a port range. If the protocol uses a single port, leave the field blank. A new entry might use *Web Traffic* for its name, *TCP* for its protocol, and *80* for its port number.

- 4. Click **Apply** to save any changes to the Subnet Access screen. Navigating away from the screen without clicking the Apply button results in all changes to the screens being lost.
- 5. Click **Undo Changes** (if necessary) to undo any changes made. Undo Changes reverts the settings displayed on the Subnet Access screen to the last saved configuration.
- 6. Click **Logout** to securely exit the Access Point applet. A prompt displays confirming the logout before the applet is closed.

#### 6.10.1.1 Available Protocols

Protocols that are not pre-configured can be specified using the drop down list within the **Transport** column within the Subnet Access and Advanced Subnet Access screens. They include:

- *ALL* Enables all of the protocol options displayed in the drop-down menu (as described below).
- *TCP Transmission Control Protocol* is a set of rules for sending data as message units over the Internet. TCP manages individual data packets. Messages are divided into packets for efficient routing through the Internet.
- UDP User Datagram Protocol is used for broadcasting data over the Internet. Like TCP, UDP runs on top of Internet Protocol (IP) networks. Unlike TCP/IP, UDP/IP provides few error recovery services. UDP offers a way to directly connect, and then send and receive datagrams over an IP network.
- *ICMP Internet Control Message Protocol* is tightly integrated with IP. ICMP messages are used for out-of-band messages related to network operation. ICMP packet delivery is unreliable. Hosts cannot count on receiving ICMP packets for a network problem.
- *AH* Authentication Header is one of the two key components of IP Security Protocol (IPsec). The other key component is *Encapsulating Security Protocol (ESP)*.

AH provides authentication, proving the packet sender really is the sender, and the data really is the data sent. AH can be used in transport mode, providing security between two end points. Also, AH can be used in tunnel mode, providing security like that of a Virtual Private Network (VPN).

• *ESP - Encapsulating Security Protocol* is one of two key components of IP Security Protocol (IPsec). The other key component is Authentication Header (AH). ESP encrypts the packets and provides authentication services. ESP can be used in transport mode, providing security

between two end points. ESP can also be used in tunnel mode, providing security like that of a *Virtual Private Network (VPN).* 

• *GRE* - *General Routing Encapsulation* supports VPNs across the Internet. GRE is a mechanism for encapsulating network layer protocols over any other network layer protocol. Such encapsulation allows routing of IP packets between private IP networks across an Internet using globally assigned IP addresses.

#### 6.10.2 Configuring Advanced Subnet Access

Use the **Advanced Subnet Access** screen to configure complex access rules and filtering based on source port, destination port, and transport protocol. To enable advanced subnet access, the subnet access rules must be overridden. However, the Advanced Subnet Access screen allows you to import existing subnet access rules into the advanced subnet access rules.

To configure access point Advanced Subnet Access:

 Select Network Configuration -> Firewall -> Advanced Subnet Access from the access point menu tree.

| <ul> <li>· BP [Network Configuration]</li> <li>· HE LAN</li> <li>· 에 WAN</li> <li>· 및 Wineless</li> <li>· I Pirewalt</li> </ul> | Advance     | Subnet Access      |                                        |           |            |            |   |
|----------------------------------------------------------------------------------------------------|-------------|--------------------|----------------------------------------|-----------|------------|------------|---|
|                                                                                                    | Settings    |                    |                                        |           |            |            |   |
| - Subnet Access<br>- Advanced Subnet Access                                                                                     | Firewall Ru | les                |                                        |           |            |            |   |
| Router<br>System Configuration)                                                                                                 |             |                    | Inbound                                | -         |            |            |   |
| Status & Statistics]                                                                                                    | Index       | Source IP          | Destination IP                         | Transport | Src. Ports | Dst. Ports |   |
|                                                                                                    | 1           | 157 235 141 255/32 | 192 235 255 2/32<br>157 235 233 122/32 |           | 1 65535    | 1 65535    | - |
|                                                                                                    |             |                    |                                        |           |            |            |   |
|                                                                                                    | -           |                    |                                        |           | 1          | ,          | - |
|                                                                                                    |             | Add Insert         | Del                                    | Move U    | Jo Move    | Down       |   |

2. Configure the **Settings** field as needed to override the settings in the Subnet Access screen and import firewall rules into the Advanced Subnet Access screen.

| Override Subnet<br>Access settings | Select this checkbox to enable advanced subnet access rules and disable existing subnet access rules, port forwarding, and 1 to many mappings from the system. Only enable advanced subnet access rules if your configuration requires rules that cannot be configured within the <b>Subnet Access</b> screen. |
|------------------------------------|----------------------------------------------------------------------------------------------------|
| Import rules from<br>Subnet Access | Select this checkbox to import existing access rules (NAT, packet forwarding, VPN rules etc.) into the <b>Firewall Rules</b> field. This rule import overrides any existing rules configured in the Advanced Subnet Access screen. A warning box displays stating the operation cannot be undone.              |

3. Configure the **Firewall Rules** field as required add, insert or delete firewall rules into the list of advanced rules.

| Inbound or Outbound | Select <b>Inbound</b> or <b>Outbound</b> from the drop-down menu to specify if a firewall rule is intended for inbound traffic to an interface or outbound traffic from that interface. |
|---------------------|----------------------------------------------------------------------------------------------------|
| Add                 | Click the <b>Add</b> button to insert a new rule at the bottom of the table.<br>Click on a row to display a new window with configuration options<br>for that field.                    |
| Insert              | Click the <b>Insert</b> button to insert a new rule directly above a selected rule in the table. Clicking on a field in the row displays a new window with configuration options.       |
| Del (Delete)        | Click <b>Del</b> to remove the selected rule from the table. The index numbers for all the rows below the deleted row decrease by 1.                                                    |
| Move Up             | Clicking the <b>Move Up</b> button moves the selected rule up by one row in the table. The index numbers for the affected rows adjust to reflect the new order.                         |
| Move Down           | Clicking the <b>Move Down</b> button moves the selected rule down by<br>one row in the table. The index numbers for the affected rows<br>adjust to reflect the new order.               |
| Index               | The index number determines the order firewall rules are executed.<br>Rules are executed from the lowest number to the highest number.                                                  |

| Source IP                            | The <b>Source IP</b> range defines the origin address or address range for the firewall rule. To configure the Source IP range, click on the field. A new window displays for entering the IP address and range.                                                                                                    |
|--------------------------------------|----------------------------------------------------------------------------------------------------|
| Destination IP                       | The <b>Destination IP</b> range determines the target address or<br>address range for the firewall rule. To configure the Destination IP<br>range, click on the field. A new window displays for entering the IP<br>address and range.                                                                                                    |
| Transport                            | Select a protocol from the drop-down list. For a detailed description of the protocols available, see <i>Available Protocols on page 6-33</i> .                                                                                                    |
| Src. Ports (Source<br>Ports)         | The source port range determines which ports the firewall rule<br>applies to on the source IP address. Click on the field to configure<br>the source port range. A new window displays to enter the starting<br>and ending port ranges. For rules where only a single port is<br>necessary, enter the same port in the start and end port fields.                          |
| <i>Dst. Ports (Destination Ports</i> | The destination port range determines which ports the firewall rule<br>applies to on the destination IP address. Click on the field to<br>configure the destination port range. A new window displays to<br>enter the starting and ending ports in the range. For rules where<br>only a single port is necessary, enter the same port in the start and<br>end port fields. |

- 4. Click **Apply** to save any changes to the Advanced Subnet Access screen. Navigating away from the screen without clicking Apply results in all changes to the screens being lost.
- 5. Click **Undo Changes** (if necessary) to undo any changes made. Undo Changes reverts the settings displayed on the Advanced Subnet Access screen to the last saved configuration.
- 6. Click **Logout** to securely exit the Access Point applet. A prompt displays confirming the logout before the applet is closed.

# 6.11 Configuring VPN Tunnels

The access point allows up to 25 VPN tunnels to either a VPN endpoint or to another access point. VPN tunnels allow all traffic on a local subnet to route securely through a IPSEC tunnel to a private network. A VPN port is a virtual port which handles tunneled traffic.

When connecting to another site using a VPN, the traffic is encrypted so if anyone intercepts the traffic, they cannot see what it is unless they can break the encryption. The traffic is encrypted from your computer through the network to the VPN. At that point the traffic is decrypted.

Use the **VPN** screen to add and remove VPN tunnels. To configure an existing VPN tunnel, select it from the list in the **VPN Tunnels** field. The selected tunnel's configuration displays in a **VPN Tunnel Config** field.

To configure a VPN tunnel on the access point:

1. Select Network Configuration -> WAN -> VPN from the access point menu tree.

| Pletwork Configuration]                                                                                                    | VPN                           |                       |                |                               |
|----------------------------------------------------------------------------------------------------|-------------------------------|-----------------------|----------------|-------------------------------|
| LAN                                                                                                    | VPN Tunnels                   |                       |                |                               |
| LAN2<br>LAN2<br>WAN<br>Content Filtering<br>DynONS<br>Wireless<br>Security<br>Wireless<br>Security<br>Wireless<br>Security<br>Wireless<br>Radio Configuration<br>Wireless<br>Radio Configuration<br>Wireless<br>Radio Configuration<br>Radio Configuration<br>Radio Configuration<br>Router<br>Router<br>Sintervall<br>Status & Statistics] | Tunnel Name<br>Bunnel         | Remote Subnet 0       | Remote Gateway | Key Exchange Type<br>Manual   |
|                                                                                                    | Add Del                       |                       |                |                               |
|                                                                                                    | Tunnel Name<br>Interface name | LANT                  | Default Gat    | eway 30.1.1.1<br>Key Exchange |
|                                                                                                    | Local WAN IP                  | 30 . 1 . 1 . 101      | ] [            | Manual Key Settings           |
|                                                                                                    | Remote Subnet                 | 0.0.0.0               | O Auto (P      | E) Key Exchange               |
|                                                                                                    | Remote Subnet Mask            | 255 . 255 . 255 . 255 | j (            | Auto Key Settings             |
|                                                                                                    | Remote Gateway                | 0.0.0.0               |                | IKE Settings                  |

2. Use the **VPN Tunnels** field to add or delete a tunnel to the list of available tunnels, list tunnel network address information and display key exchange information for each tunnel.

| Add | Click <b>Add</b> to add a VPN tunnel to the list. To configure a specific tunnel, select it from the list and use the parameters within the <b>VPN Tunnel Config</b> field to set its properties. |
|-----|----------------------------------------------------------------------------------------------------|
| Del | Click <b>Del</b> to delete a highlighted VPN tunnel. There is no confirmation before deleting the tunnel.                                                                                         |

| Tunnel Name       | The <b>Tunnel Name</b> column lists the name of each VPN tunnel on the access point.                                                                                                    |
|-------------------|----------------------------------------------------------------------------------------------------|
| Remote Subnet     | The <b>Remote Subnet</b> column lists the remote subnet for each tunnel. The remote subnet is the subnet the remote network uses for connection.                                                                                                    |
| Remote Gateway    | The <b>Remote Gateway</b> column lists a remote gateway IP address<br>for each tunnel. The numeric remote gateway is the gateway IP<br>address on the remote network the VPN tunnel connects to. Ensure<br>the address is the same as the WAN port address of the target<br>gateway AP or switch. |
| Key Exchange Type | The <b>Key Exchange Type</b> column lists the key exchange type for passing keys between both ends of a VPN tunnel. If <i>Manual Key Exchange</i> is selected, this column displays Manual. If <i>Auto (IKE) Key Exchange</i> is selected, the field displays <b>Automatic</b> .                  |

 $\checkmark$ 

**NOTE** When creating a tunnel, the remote subnet and remote subnet mask must be that of the target device's LAN settings. The remote gateway must be that of the target device's WAN IP address.

If access point #1 has the following values:

- WAN IP address: 20.1.1.2
- LAN IP address: 10.1.1.1
- Subnet Mask: 255.0.0.0

Then, the VPN values for access point #2 should be:

- Remote subnet: 10.1.1.0 or 10.0.0.0
- Remote subnet mask: 255.0.0.0
- Remote gateway: 20.1.1.2
- 3. If a VPN tunnel has been added to the list of available access point tunnels, use the VPN **Tunnel Config** field to optionally modify the tunnel's properties.

*Tunnel Name* Enter a name to define the VPN tunnel. The tunnel name is used to uniquely identify each tunnel. Select a name best suited to that tunnel's function so it can be selected again in the future if required in a similar application.

| Interface name             | Use the drop-down menu to specify the LAN1, LAN2 or WAN connection used for routing VPN traffic. Remember, only one LAN connection can be active on the access point Ethernet port at a time. The LAN connection specified from the LAN screen to receive priority for Ethernet port connectivity may be the better subnet to select for VPN traffic. |
|----------------------------|----------------------------------------------------------------------------------------------------|
| Local WAN IP               | Enter the WAN's numerical (non-DNS) IP address in order for the tunnel to pass traffic to a remote network.                                                                                                    |
| Remote Subnet              | Specify the numerical (non-DNS) $\operatorname{IP}\nolimits$ address for the Remote Subnet.                                                                                                    |
| Remote Subnet Mask         | Enter the subnet mask for the tunnel's remote network for the tunnel. The remote subnet mask is the subnet setting for the remote network the tunnel connects to.                                                                                                    |
| Remote Gateway             | Enter a numerical (non-DNS) remote gateway IP address for the tunnel. The remote gateway IP address is the gateway address on the remote network the VPN tunnel connects to.                                                                                                    |
| Default Gateway            | Displays the WAN interface's default gateway IP address.                                                                                                    |
| Manual Key Exchange        | Selecting <b>Manual Key Exchange</b> requires you to manually enter<br>keys for AH and/or ESP encryption and authentication. Click the<br><b>Manual Key Settings</b> button to configure the settings.                                                                                                    |
| Manual Key Settings        | Select Manual Key Exchange and click the Manual Key<br>Settings button to open a screen where AH authentication and<br>ESP encryption/authentication can be configured and keys entered.<br>For more information, see <i>Configuring Manual Key Settings on</i><br><i>page 6-40</i> .                                                                 |
| Auto (IKE) Key<br>Exchange | Select the Auto (IKE) Key Exchange checkbox to configure AH and/<br>or ESP without having to manually enter keys. The keys<br>automatically generate and rotate for the authentication and<br>encryption type selected.                                                                                                    |
| Auto Key Settings          | Select the Auto (IKE) Key Exchange checkbox, and click the <b>Auto</b><br><b>Key Settings</b> button to open a screen where AH authentication<br>and ESP encryption/authentication can be configured. For more<br>information, see <i>Configuring Auto Key Settings on page 6-44</i> .                                                                |

- *IKE Settings* After selecting Auto (IKE) Key Exchange, click the **IKE Settings** button to open a screen where IKE specific settings can be configured. For more information, see *Configuring IKE Key Settings* on page 6-47.
- 4. Click **Apply** to save any changes to the **VPN** screen as well as changes made to the Auto Key Settings, IKE Settings and Manual Key Settings screens. Navigating away from the screen without clicking the Apply button results in all changes to the screens being lost.
- Click Undo Changes (if necessary) to undo any changes made. Undo Changes reverts the settings displayed on the VPN, Auto Key Settings, IKE Settings and Manual Key Settings screens to the last saved configuration.
- 6. Click **Logout** to securely exit the Access Point applet. A prompt displays confirming the logout before the applet is closed.

# 6.11.1 Configuring Manual Key Settings

A transform set is a combination of security protocols and algorithms applied to IPSec protected traffic. During *security association (SA)* negotiation, both gateways agree to use a particular transform set to protect data flow.

A transform set specifies one or two IPSec security protocols (either AH, ESP, or both) and specifies the algorithms to use for the selected security protocol. If you specify an ESP protocol in a transform set, specify just an ESP encryption transform or both an ESP encryption transform and an ESP authentication transform.

When the particular transform set is used during negotiations for IPSec SAs, the entire transform set (the combination of protocols, algorithms, and other settings) must match a transform set at the remote end of the gateway.

Use the Manual Key Settings screen to specify the transform sets used for VPN access.

To configure manual key settings for the access point:

- 1. Select Network Configuration -> WAN -> VPN from the access point menu tree.
- Refer to the VPN Tunnel Config field, select the Manual Key Exchange radio button and click the Manual Key Settings button.

| AH Authentication               | MD5 V                           |  |
|---------------------------------|---------------------------------|--|
|                                 | Enter 32 Hexadecimal characters |  |
| Inbound AH Authentication Key   | ******************************  |  |
| Outbound AH Authentication Key  | ************************        |  |
| Inbound SPI (Hex)               | 100                             |  |
| Outbound SPI (Hex)              | 101                             |  |
| ESP Type                        | ESP                             |  |
| ESP Encryption Algorithm        | AES 128-bit 💌                   |  |
|                                 | Enter 32 Hexadecimal characters |  |
| Inbound ESP Encryption Key      | ********                        |  |
| Outbound ESP Encryption Key     | **********                      |  |
| ESP Authentication Algorithm    | Mos                             |  |
|                                 | Enter 32 Hexadecimal characters |  |
| Inbound ESP Authentication Key  | ******                          |  |
| outbound ESP Authentication Key |                                 |  |
| Inbound SPI (Hex)               | 102                             |  |
| Outbound SPI (Hex)              | 103                             |  |

3. Configure the Manual Key Settings screen to modify the following:

=

| $\checkmark$ | NOTE | When entering Inbound or Outbound encryption or authentication keys, an error message could display stating the keys provided are "weak". Some WEP attack tools invoke a dictionary to hack WEP keys based on commonly used words. To avoid entering a weak key, try to not to produce a WEP key using commonly used terms and attempt to mix alphabetic and numerical key attributes when possible. |
|--------------|------|----------------------------------------------------------------------------------------------------|

| AH Authentication                         | <ul> <li>AH provides data authentication and anti-replay services for the VPN tunnel. Select the required authentication method from the drop-down menu:</li> <li>None - Disables AH authentication. The rest of the fields are not active.</li> </ul>                                                                                                    |
|-------------------------------------------|----------------------------------------------------------------------------------------------------|
|                                           | <ul> <li>not active.</li> <li>MD5 - Enables the Message Digest 5 algorithm requiring 128-bit (32-character hexadecimal) keys.</li> <li>SHA1 - Enables Secure Hash Algorithm 1, requiring 160-bit (40-character hexadecimal) keys.</li> </ul>                                                                                                    |
| Inbound AH<br>Authentication Key          | Configure a key for computing the integrity check on inbound traffic with the selected authentication algorithm. The key must be 32/40 (for MD5/SHA1) hexadecimal (0-9, A-F) characters in length. The key value must match the corresponding outbound key on the remote security gateway.                                                                                           |
| <i>Outbound AH<br/>Authentication Key</i> | Configure a key for computing the integrity check on outbound traffic with the selected authentication algorithm. The key must be 32/40 (for MD5/SHA1) hexadecimal (0-9, A-F) characters in length. The key value must match the corresponding inbound key on the remote security gateway.                                                                                           |
| Inbound SPI (Hex)                         | Enter an up to six-character hexadecimal value to identify the inbound security association created by the AH algorithm. The value must match the corresponding outbound SPI value configured on the remote security gateway.                                                                                                    |
| Outbound SPI (Hex)                        | Provide an up to six-character hexadecimal value to identify the<br>outbound security association created by the AH algorithm. The<br>value must match the corresponding inbound SPI value configured<br>on the remote security gateway.                                                                                                    |
| ESP Type                                  | <ul> <li>ESP provides packet encryption, optional data authentication and anti-replay services for the VPN tunnel. Use the drop-down menu to select the ESP type. Options include:</li> <li>None - Disables ESP. The rest of the fields are not be active.</li> <li>ESP - Enables ESP for the tunnel.</li> <li>ESP with Authentication - Enables ESP with authentication.</li> </ul> |

| ESP Encryption<br>Algorithm        | <ul> <li>Select the encryption and authentication algorithms for the VPN tunnel using the drop-down menu.</li> <li>DES - Uses the DES encryption algorithm requiring 64-bit</li> </ul>                                                                                                    |
|------------------------------------|----------------------------------------------------------------------------------------------------|
|                                    | (16-character hexadecimal) keys.                                                                                                    |
|                                    | <ul> <li>3DES - Uses the 3DES encryption algorithm requiring 192-bit<br/>(48-character hexadecimal) keys.</li> </ul>                                                                                                    |
|                                    | <ul> <li>AES 128-bit: - Uses the Advanced Encryption Standard algorithm with 128-bit (32-character hexadecimal) keys.</li> <li>AES 192-bit: - Uses the Advanced Encryption Standard algorithm with 192-bit (48-character hexadecimal) keys.</li> <li>AES 256-bit: - Uses the Advanced Encryption Standard algorithm with 256-bit (64-character hexadecimal) keys.</li> </ul> |
| Inbound ESP<br>Encryption Key      | Enter a key for inbound traffic. The length of the key is determined<br>by the selected encryption algorithm. The key must match the<br>outbound key at the remote gateway.                                                                                                    |
| Outbound ESP<br>Encryption Key     | Define a key for outbound traffic. The length of the key is<br>determined by the selected encryption algorithm. The key must<br>match the inbound key at the remote gateway.                                                                                                    |
| ESP Authentication<br>Algorithm    | Select the authentication algorithm to use with ESP. This option is available only when <b>ESP with Authentication</b> was selected for the ESP type. Options include:                                                                                                    |
|                                    | <ul> <li>MD5 - Enables the Message Digest 5 algorithm, which requires 128-bit (32-character hexadecimal) keys.</li> <li>SHA1 - Enables Secure Hash Algorithm 1, which requires 160-bit (40-character hexadecimal) keys.</li> </ul>                                                                                                    |
| Inbound ESP<br>Authentication Key  | Define a key for computing the integrity check on the inbound traffic with the selected authentication algorithm. The key must be 32/40 (for MD5/SHA1) hexadecimal (0-9, A-F) characters in length. The key must match the corresponding outbound key on the remote security gateway.                                                                                        |
| Outbound ESP<br>Authentication Key | Enter a key for computing the integrity check on outbound traffic with the selected authentication algorithm. The key must be 32/40 (for MD5/SHA1) hexadecimal (0-9, A-F) characters in length. The key must match the corresponding inbound key on the remote security gateway.                                                                                             |

| Inbound SPI (Hex)  | Define an (up to) six-character (maximum) hexadecimal value to<br>identify the inbound security association created by the encryption<br>algorithm. The value must match the corresponding outbound SPI<br>value configured on the remote security gateway. |
|--------------------|----------------------------------------------------------------------------------------------------|
| Outbound SPI (Hex) | Enter an (up to) six-character (maximum) hexadecimal value to<br>identify the outbound security association created by the<br>encryption algorithm. The value must match the corresponding<br>inbound SPI value configured on the remote security gateway.  |

The Inbound and Outbound SPI settings are required to be interpolated to function correctly. For example:

- AP1 Inbound SPI = 800
- AP1 Outbound SPI = 801
- AP2 Inbound SPI = 801
- AP2 Outbound SPI = 800
- 4. Click **Ok** to return to the VPN screen. Click Apply to retain the settings made on the **Manual Key Settings** screen.
- 5. Click **Cancel** to return to the VPN screen without retaining the changes made to the **Manual Key Settings** screen.

# 6.11.2 Configuring Auto Key Settings

The access point's Network Management System can automatically set encryption and authentication keys for VPN access. Use the **Auto Key Settings** screen to specify the type of encryption and authentication, without specifying the keys. To manually specify keys, cancel out of the **Auto Key Settings** screen, select the **Manual Key Exchange** radio button, and set the keys within the **Manual Key Setting** screen.

To configure auto key settings for the access point:

- 1. Select Network Configuration -> WAN -> VPN from the access point menu tree.
- Refer to the VPN Tunnel Config field, select the Auto (IKE) Key Exchange radio button and click the Auto Key Settings button.

| Use Perfect Forward Secrecy    | Yes 🔻 | 1     |          |
|--------------------------------|-------|-------|----------|
| Security Association Life Time | 30    | 0 sec |          |
| AH Authentication              | MD5   | •     |          |
| ESP Type                       | ESP   |       | -        |
| ESP Encryption Algorithm       |       | AES 2 | 56-bit 💌 |
| ESP Authentication Algorith    | 10    | MDS   |          |

3. Configure the **Auto Key Settings** screen to modify the following:

| Use Perfect Forward<br>Secrecy    | Forward secrecy is a key-establishment protocol guaranteeing the discovery of a session key or long-term private key does not compromise the keys of other sessions. Select <b>Yes</b> to enable Perfect Forward Secrecy. Select <b>No</b> to disable Perfect Forward Secrecy.                                                                                                    |
|-----------------------------------|----------------------------------------------------------------------------------------------------|
| Security Association<br>Life Time | The Security Association Life Time is the configurable interval used<br>to timeout association requests that exceed the defined interval.<br>The available range is from 300 to 65535 seconds. The default is<br>300 seconds.                                                                                                    |
| AH Authentication                 | <ul> <li>AH provides data authentication and anti-replay services for the VPN tunnel. Select the desired authentication method from the drop-down menu.</li> <li>None - Disables AH authentication. No keys are required to be manually provided.</li> <li>MD5 - Enables the Message Digest 5 algorithm. No keys are required to be manually provided.</li> <li>SHA1 - Enables Secure Hash Algorithm 1. No keys are required to be manually provided.</li> </ul> |

|    | ESP Type                        | <ul> <li>ESP provides packet encryption, optional data authentication and anti-replay services for the VPN tunnel. Use the drop-down menu to select the ESP type.</li> <li>None - Disables ESP. The rest of the fields are not active.</li> <li>ESP - Enables ESP for this tunnel.</li> <li>ESP with Authentication - Enables ESP with authentication.</li> </ul>                                                                                                    |
|----|---------------------------------|----------------------------------------------------------------------------------------------------|
|    | ESP Encryption<br>Algorithm     | <ul> <li>Use this menu to select the encryption and authentication algorithms for this VPN tunnel.</li> <li>DES - Selects the DES algorithm.No keys are required to be manually provided.</li> <li>3DES - Selects the 3DES algorithm. No keys are required to be manually provided.</li> <li>AES 128-bit: - Selects the Advanced Encryption Standard algorithm with 128-bit. No keys are required to be manually provided.</li> <li>AES 192-bit: - Selects the Advanced Encryption Standard algorithm with 192-bit. No keys are required to be manually provided.</li> <li>AES 256-bit: - Selects the Advanced Encryption Standard algorithm with 192-bit. No keys are required to be manually provided.</li> </ul> |
|    | ESP Authentication<br>Algorithm | <ul> <li>Use this menu to select the authentication algorithm to be used with ESP. This menu is only active when ESP with Authentication was selected for the ESP type.</li> <li>MD5 - Enables the Message Digest 5 algorithm requiring 128-bit. No keys are required to be manually provided.</li> <li>SHA1 - Enables Secure Hash Algorithm. No keys are required to be manually provided.</li> </ul>                                                                                                    |
| 4. | Click <b>Ok</b> to return to    | the VPN screen. Click Apply to retain the settings made on the Auto                                                                                                    |

- 4. Click **Uk** to return to the VPN screen. Click Apply to retain the settings made on the **Auto Key Settings** screen.
- 5. Click **Cancel** to return to the VPN screen without retaining the changes made to this screen.

# 6.11.3 Configuring IKE Key Settings

The Internet Key Exchange (IKE) is an IPsec standard protocol used to ensure security for VPN negotiation and remote host or network access. IKE provides an automatic means of negotiation and authentication for communication between two or more parties. In essence, IKE manages IPSec keys automatically for the parties.

To configure IKE key settings for the access point:

- 1. Select Network Configuration -> WAN -> VPN from the access point menu tree.
- Refer to the VPN Tunnel Config field, select the Auto (IKE) Key Exchange radio button and click the IKE Settings button.

| Operation Mode                | Main Mode 💌          |
|-------------------------------|----------------------|
| Local ID Type                 | FQDN                 |
| Local ID Data                 | tunnel1              |
| Remote ID Type                | FQDN -               |
| Remote ID Data                | tunnel1              |
| IKE Authentication Mode       | Pre Shared Key (PSK) |
| IKE Authentication Algorithm  | SHA1 -               |
| IKE Authentication Passphrase |                      |
| IKE Encryption Algorithm      | 3DES 💌               |
| Key Lifetime                  | 3600 sec             |
| Diffie-Hellman Group          | Group 1 - 768 bit 💌  |

3. Configure the IKE Key Settings screen to modify the following:

| Operation Mode | <ul> <li>The Phase I protocols of IKE are based on the ISAKMP identity-protection and aggressive exchanges. IKE main mode refers to the identity-protection exchange, and IKE aggressive mode refers to the aggressive exchange.</li> <li>Main - Standard IKE mode for communication and key exchange.</li> <li>Aggressive - Aggressive mode is faster, but less secure than Main mode. Identities are not encrypted unless public key encryption is used. The authentication method cannot be negotiated if the initiator chooses public key encryption</li> </ul>                                                                                                    |
|----------------|----------------------------------------------------------------------------------------------------|
| Local ID Type  | <ul> <li>Select the type of ID to be used for the access point end of the SA.</li> <li>IP - Select IP if the local ID type is the IP address specified as part of the tunnel.</li> <li>FQDN - Use FQDN if the local ID is a fully qualified domain name (such as sj.motorola.com).</li> <li>UFQDN - Select UFQDN if the local ID is a user fully-qualified email (such as johndoe@motorola.com).</li> </ul>                                                                                                    |
| Local ID Data  | Specify the FQDN or UFQDN based on the Local ID type assigned.                                                                                                    |
| Remote ID Type | <ul> <li>Select the type of ID to be used for the access point end of the tunnel from the <b>Remote ID Type</b> drop-down menu.</li> <li>IP - Select the IP option if the remote ID type is the IP address specified as part of the tunnel.</li> <li>FQDN - Select FQDN if the remote ID type is a fully qualified domain name (such as sj.motorola.com). The setting for this field does not have to be fully qualified, however it must match the setting for the Certificate Authority.</li> <li>UFQDN - Select this item if the remote ID type is a user unqualified email address (such as johndoe@motorola.com). The setting for this field does not have to be unqualified, it just must match the setting of the field of the Certificate Authority.</li> </ul> |
| Remote ID Data | If FQDN or UFQDN is selected, specify the data (either the qualified domain name or the user name) in the <b>Remote ID Data</b> field.                                                                                                    |

| IKE Authentication<br>Mode       | <ul> <li>Select the appropriate IKE authentication mode:</li> <li>Pre-Shared Key (PSK) - Specify an authenticating algorithm and passcode used during authentication.</li> <li>RSA Certificates - Select this option to use RSA certificates for authentication purposes. See the CA Certificates and Self certificates screens to create and import certificates into the system.</li> </ul>                                                                                                    |
|----------------------------------|----------------------------------------------------------------------------------------------------|
| IKE Authentication<br>Algorithm  | <ul> <li>IKE provides data authentication and anti-replay services for the VPN tunnel. Select an authentication methods from the drop-down menu.</li> <li>MD5 - Enables the Message Digest 5 algorithm. No keys are required to be manually provided.</li> <li>SHA1 - Enables Secure Hash Algorithm. No keys are required to be manually provided.</li> </ul>                                                                                                    |
| IKE Authentication<br>Passphrase | If you selected <b>Pre-Shared Key</b> as the authentication mode, you must provide a passphrase.                                                                                                    |
| IKE Encryption<br>Algorithm      | <ul> <li>Select the encryption and authentication algorithms for the VPN tunnel from the drop-down menu.</li> <li>DES - Uses the DES encryption algorithm. No keys are required to be manually provided.</li> <li>3DES - Enables the 3DES encryption algorithm. No keys are required to be manually provided.</li> <li>AES 128-bit - Uses the Advanced Encryption Standard algorithm with 128-bit. No keys are required to be manually provided.</li> <li>AES 192-bit - Enables the Advanced Encryption Standard algorithm with 192-bit. No keys are required to be manually provided.</li> <li>AES 256-bit - Uses the Advanced Encryption Standard algorithm with 256-bit. No keys are required to be manually provided.</li> </ul> |
| Key Lifetime                     | The number of seconds the key is valid. At the end of the lifetime,<br>the key is renegotiated.<br>The access point forces renegotiation every 3600 seconds. There is<br>no way to change the renegotiation value. If the IKE Lifetime is<br>greater than 3600, the keys still get renegotiated every 3600<br>seconds.                                                                                                    |

- *Diffie Hellman Group* Select a **Diffie-Hellman Group** to use. The Diffie-Hellman key agreement protocol allows two users to exchange a secret key over an insecure medium without any prior secrets. Two algorithms exist, 768-bit and 1024-bit. Select one of the following options:
  - Group 1 768 bit Somewhat faster than the 1024-bit algorithm, but secure enough in most situations.
  - Group 2 1024 bit Somewhat slower than the 768-bit algorithm, but much more secure and a better choice for extremely sensitive situations.
- 4. Click **Ok** to return to the VPN screen. Click Apply to retain the settings made on the **IKE Settings** screen.
- 5. Click **Cancel** to return to the VPN screen without retaining the changes made to the **IKE Settings** screen.

## 6.11.4 Viewing VPN Status

Use the **VPN Status** screen to display the status of the tunnels configured on the access point as well as their lifetime, transmit and receive statistics. The VPN Status screen is read-only with no configurable parameters. To configure a VPN tunnel, use the *VPN* configuration screen in the WAN section of the access point menu tree.

To view VPN status:

 Select Network Configuration -> WAN -> VPN -> VPN Status from the access point menu tree.

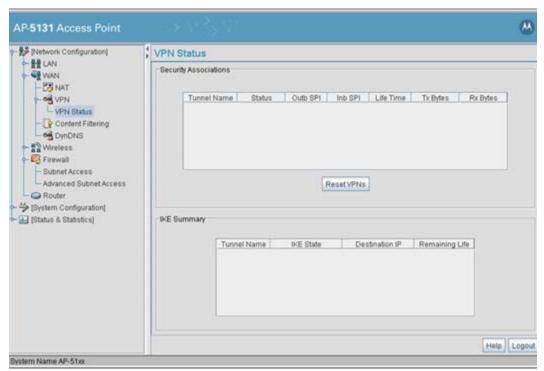

2. Reference the **Security Associations** field to view the following:

| Tunnel Name | The <b>Tunnel Name</b> column lists the names of all the tunnels <i>configured</i> on the access point. For information on configuring a tunnel, see <i>Configuring VPN Tunnels on page 6-36</i> .                                              |
|-------------|----------------------------------------------------------------------------------------------------|
| Status      | The <b>Status</b> column lists the status of each configured tunnel.<br>When the tunnel is not in use, the status reads <b>NOT_ACTIVE</b> .<br>When the tunnel is connected, the status reads <b>ACTIVE</b> .                                   |
| Outb SPI    | The <b>Outb SPI</b> column displays the outbound Security Parameter<br>Index (SPI) for each tunnel. The SPI is used locally by the access<br>point to identify a security association. There are unique outbound<br>and inbound SPIs.           |
| Inb SPI     | The <b>Inb SPI</b> column displays the inbound SPI Security Parameter<br>Index (SPI) for each of the tunnels. The SPI is used locally by the<br>access point to identify a security association. There are unique<br>outbound and inbound SPIs. |

| Life Time | Use the <b>Life Time</b> column to view the lifetime associated with a particular Security Association (SA). Each SA has a finite lifetime defined. When the lifetime expires, the SA can no longer be used to protect data traffic. The maximum SA lifetime is 65535 seconds. |
|-----------|----------------------------------------------------------------------------------------------------|
| Tx Bytes  | The <b>Tx Bytes</b> column lists the amount of data (in bytes) transmitted through each configured tunnel.                                                                                                    |
| Rx Bytes  | The <b>Rx Bytes</b> column lists the amount of data (in bytes) received through each configured tunnel.                                                                                                    |

- Click the Reset VPNs button to reset active VPNs. Selecting Reset VPNs forces renegotiation of all the Security Associations and keys. Users could notice a slight pause in network performance.
- 4. Reference the IKE Summary field to view the following:

| Tunnel Name    | Displays the name of each of the tunnels configured to use IKE for automatic key exchange.                                                                                                    |
|----------------|----------------------------------------------------------------------------------------------------|
| IKE State      | Lists the state for each of the tunnels configured to use IKE for<br>automatic key exchange. When the tunnel is not active, the <b>IKE</b><br><b>State</b> field displays <b>NOT_CONNECTED</b> . When the tunnel is<br>active, the <b>IKE State</b> field displays <b>CONNECTED</b> . |
| Destination IP | Displays the destination IP address for each tunnel configured to use IKE for automatic key exchange.                                                                                                    |
| Remaining Life | Lists the remaining life of the current IKE key for each tunnel. When<br>the remaining life on the IKE key reaches 0, IKE initiates a<br>negotiation for a new key. IKE keys associated with a renegotiated<br>tunnel.                                                                |

5. Click **Logout** to securely exit the access point applet. A prompt displays confirming the logout before the applet is closed.

# 6.12 Configuring Content Filtering Settings

Content filtering allows system administrators to block specific commands and URL extensions from going out through the access point's WAN port. Therefore, content filtering affords system administrators selective control on the content proliferating the network and is a powerful data and network screening tool. Content filtering allows the blocking of up to 10 files or URL extensions and allows blocking of specific outbound HTTP, SMTP, and FTP requests.

To configure content filtering for the access point:

 Select Network Configuration -> WAN -> Content Filtering from the access point menu tree.

| Network Configuration)                                                                                                    | Content Filtering                                                        | Content Filtering |                                       |  |  |  |
|----------------------------------------------------------------------------------------------------|--------------------------------------------------------------------------|-------------------|---------------------------------------|--|--|--|
| LAN     WAN     WAN     WAN     VPN Status     VPN Status     VPN Status     VPN Status     Vern Status     Subnet Access     Advanced Subnet Access     Advanced Subnet Access     System Configuration[     Status & Statistics] | HTTP Block Outbound HTTP Web Proxy ActiveX Block Outbound URL Extensions | Chang<br>Passh    | SEND<br>SAML<br>RESET<br>VRFY<br>DOPN |  |  |  |

2. Configure the HTTP field to configure block Web proxies and URL extensions.

Block Outbound HTTPHyperText Transport Protocol (HTTP) is the protocol used to transfer<br/>information to and from Web sites. HTTP Blocking allows for<br/>blocking of specific HTTP commands going outbound on the<br/>access point WAN port. HTTP blocks commands on port 80 only.<br/>The Block Outbound HTTP option allows blocking of the following<br/>(user selectable) outgoing HTTP requests:

- Web Proxy: Blocks the use of Web proxies by clients
- ActiveX: Blocks all outgoing ActiveX requests by clients. Selecting ActiveX only blocks traffic (scripting language) with an .ocx extension.

| Block Outbound URL | Enter a URL extension or file name per line in the format of        |
|--------------------|---------------------------------------------------------------------|
| Extensions         | filename.ext. An asterisk (*) can be used as a wildcard in place of |
|                    | the filename to block all files with a specific extension.          |

3. Configure the **SMTP** field to disable or restrict specific kinds of network mail traffic.

Block Outbound SMTPSimple Mail Transport Protocol (SMTP) is the Internet standard for<br/>host-to-host mail transport. SMTP generally operates over TCP on<br/>port 25. SMTP filtering allows the blocking of any or all outgoing<br/>SMTP commands. Check the box next to the command to disable<br/>that command when using SMTP across the access point's WAN<br/>port.

- *HELO* (Hello) Identifies the SMTP sender to the SMTP receiver.
- *MAIL* Initiates a mail transaction where data is delivered to one or more mailboxes on the local server.
- *RCPT* (Recipient) Identifies a recipient of mail data.
- *DATA* Tells the SMTP receiver to treat the following information as mail data from the sender.
- *QUIT* Tells the receiver to respond with an **OK** reply and terminate communication with the sender.
- SEND Initiates a mail transaction where mail is sent to one or more remote terminals.
- *SAML* (Send and Mail) Initiates a transaction where mail data is sent to one or more local mailboxes and remote terminals.
- *RESET* Cancels mail transaction and informs the recipient to discard data sent during transaction.
- *VRFY* Asks receiver to confirm the specified argument identifies a user. If argument does identify a user, the full name and qualified mailbox is returned.
- *EXPN* (Expand) Asks receiver to confirm a specified argument identifies a mailing list. If the argument identifies a list, the membership list of the mailing list is returned.
- 4. Configure the FTP field to block or restrict various FTP traffic on the network.

Block Outbound FTPFile Transfer Protocol (FTP) is the Internet standard for host-to-host<br/>mail transport. FTP generally operates over TCP port 20 and 21. FTP<br/>filtering allows the blocking of any or all outgoing FTP functions.<br/>Check the box next to the command to disable the command when

using FTP across the access point's WAN port.

• *Storing Files* - Blocks the request to transfer files sent from the client across the AP's WAN port to the FTP server.

- *Retrieving Files* Blocks the request to retrieve files sent from the FTP server across the AP's WAN port to the client.
- Directory List Blocks requests to retrieve a directory listing sent from the client across the AP's WAN port to the FTP server.
- Create Directory Blocks requests to create directories sent from the client across the AP's WAN port to the FTP server.
- Change Directory Blocks requests to change directories sent from the client across the AP's WAN port to the FTP server.
- *Passive Operation* Blocks passive mode FTP requests sent from the client across the AP's WAN port to the FTP server.
- 5. Click **Apply** to save any changes to the Content Filtering screen. Navigating away from the screen without clicking the Apply button results in all changes to the screens being lost.
- 6. Click **Undo Changes** (if necessary) to undo any changes made. Undo Changes reverts the settings displayed on the Content Filtering screen to the last saved configuration.
- 7. Click **Logout** to securely exit the Access Point applet. A prompt displays confirming the logout before the applet is closed.

# 6.13 Configuring Rogue AP Detection

It is possible that not all of the devices identified by the access point are operating legitimately within the access point's radio coverage area. A rogue AP is a device located nearby an authorized Motorola access point but recognized as having properties rendering its operation illegal and threatening to the access point and the LAN. Rogue AP detection can be configured independently for both access point 802.11a and 802.11b/g radios (if using a dual radio sku access point). A rogue detection interval is the user-defined interval the access point waits to search for rogue APs. Additionally, the access point does not detect rogue APs on illegal channels (channels not allowed by the regulatory requirements of the country the access point is operating in).

The rogue detection interval is used in conjunction with Motorola MUs that identify themselves as rogue detection capable to the access point. The detection interval defines how often the access point requests these MUs to scan for a rogue AP. A shorter interval can affect the performance of the MU, but it will also decrease the time it takes for the access point to scan for a rogue AP. A longer interval will have less of an impact to the MU's, but it will increase the amount of time used to detect rogue APs. Therefore, the interval should be set according to the perceived risk of rogue devices and the criticality of MU performance.

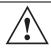

**CAUTION** Using an antenna other than the Dual-Band Antenna (Part No. ML-2452-APA2-01) could render the access point's Rogue AP Detector Mode feature inoperable. Contact your Motorola sales associate for specific information.

To configure Rogue AP detection for the access point:

 Select Network Configuration -> Wireless -> Rogue AP Detection from the access point menu tree.

| AP-5131 Access Point                                                                                                    |      |                                                                                                    |                                                                  |                |                     | ۲           |
|----------------------------------------------------------------------------------------------------|------|----------------------------------------------------------------------------------------------------|------------------------------------------------------------------|----------------|---------------------|-------------|
|                                                                                                    | *; R | gue AP Detect                                                                                                    | ion                                                              |                |                     |             |
|                                                                                                    | ~0   | vetection Method                                                                                                    | RF Scan by MU<br>RF On-Channel<br>RF Scan by Dete<br>RF ABO Scan | detection      | al 115 Mins         |             |
| Wreless                                                                                                    | - 4  | Bowed AP list                                                                                                    | P Having Motorola Defin                                          | ed MAC Address |                     |             |
| - @ 0os                                                                                                    |      | and the second second s | Information                                                      |                | SID Information     |             |
| ← 🖓 Radio Configuration<br>– ⊕ Bandwidth Management<br>← ½ Rogue AP Detection<br>← ♀ Firewall<br>– ⊕ Router                                                                                        |      | Any MAC                                                                                                    | MAC                                                              | Any ESSID      | ESSID               | -           |
| System Configuration     System Configuration     System Settings     System Settings     AP-Stay AP Setup     QAP-S1XX Access     Centificate Mgmt]                                               | _    |                                                                                                    |                                                                  |                | -                   | *           |
| Constant Mgmt.)      Qresscale Mgmt.)      Qresscale Mgmt.)      Date: Constant Mgmt.)      Date: Constant Mgmt.)      Date: Constant Mgmt.)      Date: Constant Mgmt.)      Date: Constant Mgmt.) |      |                                                                                                    | Add                                                              | Det Detate A   | Apply Unido Changes | Help Logout |

- 2. Configure the **Detection Method** field to set the detection method (MU or access point) and define the 802.11a or 802.11b/g radio to conduct the rogue AP search.
  - RF Scan by MU Select the **RF Scan by MU** checkbox to enable MUs to scan for potential rogue APs within the network. Define an interval in the Scan Interval field for associated MUs to be acon in an attempt to locate a roque AP. Set the interval to a value sooner than the default if a large volume of device network traffic is anticipated within the coverage area of the target access point. The Scan Interval field is not available unless the RF Scan by MU checkbox is selected. Motorola clients must be associated and have rogue AP detection enabled RF On-Channel Select the **BF On-Channel Detection** checkbox to enable the access point to detect rogue APs on its current (legal) channel Detection settina. RF Scan by Detector If the access point is a dual-radio model, select the RF Scan by Radio **Detector Radio** checkbox to enable the selected 11a or 11b/g radio to scan for rogue APs. For example, if **11b/g** is selected, the existing 11a radio would act as the "detector radio," scanning on all 11b/g channels while the existing 11b/g radio continues to service MUs. The assumption is, when planning to do an all channel scan on one band, the MUs would also be on that band. The radio on the other band is used as the "detector radio" RF A/BG Scan Select this checkbox to scan for rouges over all channels on both of the access point's 11a and 11bg radio bands. The switching of radio bands is based on a timer with no user intervention required. This option provides a good opportunity to detect rogues, as rogues often roam from one association to a stronger one regardless of the current operating channel.
- 3. Use the **Allowed AP List** field to restrict Motorola AP's from Rogue AP detection and create a list of device MAC addresses and ESSID's approved for interoperability with the access point.

Authorize Any APSelect this checkbox to enable all access points with a MotorolaHaving MotorolaMAC address to interoperate with the access point conducting aDefined MAC Addressscan for rogue devices.

| Add          | Click <b>Add</b> to display a single set of editable MAC address and ESS address values.                                                                                                    |
|--------------|----------------------------------------------------------------------------------------------------|
| Del (Delete) | Click the <b>Delete</b> button to remove the highlighted line from the<br>Rule Management field. The MAC and ESS address information<br>previously defined is no longer applicable unless the previous<br>configuration is restored. |
| Delete All   | Click the <b>Delete All</b> button to remove all entries from the Rule<br>Management field. All MAC and ESS address information<br>previously defined is no longer applicable unless the previous<br>configuration is restored.      |
| Апу МАС      | Select the <b>Any MAC</b> checkbox to prevent a device's MAC address<br>(whether it is a known device MAC address or not) from being<br>considered a rogue device.                                                                   |
| MAC Address  | Click <b>Add</b> , and enter the device MAC address to be excluded from classification as a rogue device.                                                                                                    |
| Any ESSID    | Select the <b>Any ESSid</b> checkbox to prevent a device's ESSID<br>(whether it is a known device ESSID or not) from being considered<br>a rogue device                                                                              |
| ESSID        | Click <b>Add</b> , and enter the name of a device ESSid to be excluded from classification as a rogue device.                                                                                                    |

- 4. Click **Apply** to save any changes to the Rogue AP Detection screen. Navigating away from the screen without clicking Apply results in all changes to the screens being lost.
- 5. Click **Undo Changes** (if necessary) to undo any changes made. Undo Changes reverts the settings displayed on the Rogue AP Detection screen to the last saved configuration.
- 6. Click **Logout** to securely exit the Access Point applet. A prompt displays confirming the logout before the applet is closed.

### 6.13.1 Moving Rogue APs to the Allowed AP List

The **Active APs** screen enables the user to view the list of detected rogue APs and, if necessary, select and move an AP into a list of allowed devices. This is helpful when the settings defined within the **Rogue AP Detection** screen inadvertently detect and define a device as a rogue AP.

To move detected rogue APs into a list of allowed APs:

 Select Network Configuration -> Wireless -> Rogue AP Detection -> Active APs from the access point menu tree.

| AP-5131 Access Point                                                                                                    |                                         |            |             | 6                                         |
|----------------------------------------------------------------------------------------------------|-----------------------------------------|------------|-------------|-------------------------------------------|
| INetwork Configuration     If LAN     WAN     Wireless     If Security                                                                                                    | Active APs Allowed APs Age Out Time 0 M | ins<br>MAC |             | 550                                       |
| MU ACL<br>CoS<br>Padio Configuration<br>Radio 2(802 11 a)<br>Radio 2(802 11 a)<br>Radio 2(802 11 a)<br>Radio 2(802 11 a)<br>Radio 2(802 11 a)<br>Radio 2(802 11 a)<br>Radio 2(802 11 a)<br>Radio 2(802 11 a)<br>Radio 2(802 11 a)<br>Rouge AP Detection<br>Active APs<br>MU Scan<br>Router<br>Router<br>Router<br>Statistics] | Rogue APs<br>Age Out Time 0 M           |            |             |                                           |
|                                                                                                    | AP MAC                                  | ESSID J    | First Heard | Last Heard Details Undo Changes Help Logo |

The Active APs screen displays with detected rogue devices displayed within the **Rogue APs** table.

 Enter a value (in minutes) in the Allowed APs Age Out Time field to indicate the number of elapsed minutes before an AP will be removed from the approved list and reevaluated. A zero (0) for this value (default value) indicates an AP can remain on the approved AP list permanently.

- 3. Enter a value (in minutes) in the Rogue APs **Age Out Time** field to indicate the number of elapsed minutes before an AP will be removed from the rogue AP list and reevaluated. A zero (0) for this value (default value) indicates an AP can remain on the rogue AP list permanently.
- 4. Highlight an AP from within the Rogue APs table and click the **Add to Allowed APs List** button to move the device into the list of Allowed APs.
- 5. Click the **Add All to Allowed APs List** button to move each of the APs displayed within the Rogue APs table to the list of allowed APs.
- 6. Highlight a rogue AP and click the **Details** button to display a screen with device and detection information specific to that rogue device. This information is helpful in determining if a rogue AP should be moved to the Allowed APs table.

For more information on the displaying information on detected rogue APs, see *Displaying Rogue AP Details on page 6-60.* 

7. To remove the Rogue AP entries displayed within the e Rogue APs field, click the **Clear Rogue AP List** button.

Motorola only recommends clearing the list of Rogue APs when the devices displaying within the list do not represent a threat to the access point managed network.

- 8. Click **Apply** to save any changes to the Active APs screen. Navigating away from the screen without clicking Apply results in all changes to the screen being lost.
- 9. Click **Undo Changes** (if necessary) to undo any changes made. Undo Changes reverts the settings displayed on the Active APs screen to the last saved configuration.
- 10. Click **Logout** to securely exit the Access Point applet. A prompt displays confirming the logout before the applet is closed.

### 6.13.1.1 Displaying Rogue AP Details

Before moving a rogue AP into the list of allowed APs within the Active APs screen, the device address and rogue detection information for that AP should be evaluated.

To evaluate the properties of a rogue AP:

- 1. Select Network Configuration -> Wireless -> Rogue AP Detection -> Active APs from the access point menu tree.
- 2. Highlight a target rogue AP from within Rogue APs table and click the **Details** button. The **Detail** screen displays for the rogue AP.

| Rogue AP Detail      |                          |
|----------------------|--------------------------|
| BSSID/MAC            | 00:30:AB:27:E4:15        |
| ESSID                | symbol                   |
| RSSI                 | 14                       |
| Rogue Detector Det   | ail                      |
| Finder               | 's MAC 00:A0:F8:71:59:20 |
| Detection I          | dethod Detector-AP       |
| First Heard (days:hi | rs:min) 00:00:00         |
| Last Heard (days:hi  | rs:min) 00:00:00         |
| C                    | hannel 1                 |

3. Refer to the **Rogue AP Detail** field for the following information:

| BSSID/MAC | Displays the MAC address of the rogue AP. This information could<br>be useful if the MAC address is determined to be a Motorola MAC<br>address and the device is interpreted as non-hostile and the device<br>should be defined as an allowed AP.                                                       |
|-----------|----------------------------------------------------------------------------------------------------|
| ESSID     | Displays the ESSID of the rogue AP. This information could be<br>useful if the ESSID is determined to be non-hostile and the device<br>should be defined as an allowed AP.                                                                                                    |
| RSSI      | Shows the <i>Relative Signal Strength</i> (RSSI) of the rogue AP. Use this information to assess how close the rogue AP is. The higher the RSSI, the closer the rogue AP. If multiple access point's have detected the same rogue AP, RSSI can be useful in triangulating the location of the rogue AP. |

4. Refer to the **Rogue Detector Detail** field for the following information:

*Finder's MAC* The MAC address of the access point detecting the rogue AP.

| Detection Method              | Displays the <b>RF Scan by MU</b> , <b>RF On-Channel Detection</b> or <b>RF</b><br><b>Scan by Detector Radio</b> method selected from the Rogue AP<br>screen to detect rogue devices. For information on detection<br>methods, see <i>Configuring Rogue AP Detection on page 6-55</i> . |
|-------------------------------|----------------------------------------------------------------------------------------------------|
| First Heard<br>(days:hrs:min) | Defines the time in (days:hrs:min) that the rogue AP was initially heard by the detecting AP.                                                                                                    |
| Last Heard<br>(days:hrs:min)  | Defines the time in (days:hrs:min) that the rogue AP was last heard by the detecting AP.                                                                                                    |
| Channel                       | Displays the channel the rogue AP is using.                                                                                                    |

- 5. Click **OK** to securely exit the Detail screen and return to the Active APs screen.
- 6. Click Cancel (if necessary) to undo any changes made and return to the Active APs screen.

### 6.13.2 Using MUs to Detect Rogue Devices

The access point can use an associated MU that has its rogue AP detection feature enabled to scan for rogue APs. Once detected, the rogue AP(s) can be moved to the list of allowed devices (if appropriate) within the Active APs screen. When adding an MU's detection capabilities with the access point's own rogue AP detection functionality, the rogue detection area can be significantly extended.

To use associated rogue AP enabled MUs to scan for rogue APs:

 Select Network Configuration -> Wireless -> Rogue AP Detection -> MU Scan from the access point menu tree.

The **On Demand MU Scan** screen displays with associated MUs with rogue AP detection enabled

| - 52 [Network Configuration]                                                                                                    | On Demand MU Scan    |        |      |  |  |
|----------------------------------------------------------------------------------------------------|----------------------|--------|------|--|--|
| WAN     Wireless     Wireless     Wireless     Wireless     Wireless     Wireless     Radio Configuration     Radio[302.11b/g]     Radio[302.11b/g]     Radio[302.11b/g]     Radio[302.11b/g]     Radio[302.11b/g]     Radio[202.11b/g]     Radio[202.11b/g] | Rogue AP enabled MUs | MU MAC |      |  |  |
| Active APs<br>MU Scan                                                                                                    | Scan Result          |        |      |  |  |
| Firewall     Router     System Configuration]     Status & Statistics]                                                                                                    | AP MAC               | ESSID  | RSSI |  |  |

2. Highlight an MU from within the Rogue AP enabled MUs field and click the scan button.

The target MU begins scanning for rogue devices using the detection parameters defined within the Rogue AP Detection screen. To modify the detection parameters, see *Configuring Rogue AP Detection on page 6-55*.

Those devices detected as rogue APs display within the **Scan Result** table. Use the displayed AP MAC, ESSID and RSSI values to determine the device listed in the table is truly a rogue device or one inadvertently detected as a rogue AP.

- 3. If necessary, highlight an individual MU from within the Scan Result field and click the Add to Allowed AP List button to move the AP into the Allowed APs table within the Active APs screen.
- 4. Additionally, if necessary, click the Add All to Allowed APs List button to move every device within the Scan Result table into the Allowed APs table within the Active APs screen. Only use this option if you are sure all of the devices detected and displayed within the Scan Results table are non-hostile APs.

- 5. Highlight a different MU from the Rogue AP enabled MUs field as needed to scan for additional rogue APs.
- 6. Click Logout to return to the Rogue AP Detection screen.

# 6.14 Configuring User Authentication

The access point can work with external Radius and LDAP Servers (AAA Servers) to provide user database information and user authentication.

### 6.14.1 Configuring the Radius Server

The **Radius Server** screen enables an administrator to define data sources and specify authentication information for the Radius Server.

To configure the Radius Server:

1. Select System Configuration -> User Authentication -> Radius Server from the menu tree.

| Network Configuration                                                                                                    | Radius      | Server                                                                  |                                           |                               |                                  |   |  |
|----------------------------------------------------------------------------------------------------|-------------|-------------------------------------------------------------------------|-------------------------------------------|-------------------------------|----------------------------------|---|--|
|                                                                                                    | - Data Sour | ce Configuration                                                        | Data Source LOCAL                         | •                             |                                  |   |  |
|                                                                                                    | TTLSIPEA    | P Configuration<br>EAP Type Default Auth<br>PEAP OTC<br>TTLS PAP<br>TLS | Serv                                      | er Certificate<br>Certificate | none                             | • |  |
| User Database                                                                                                    | Radius C    | lient Authentication                                                    |                                           |                               |                                  |   |  |
| Radius Server     Rever     ShMP Access     O Date/Time     Logging Configuration     Config ImportExport     Firmware Update     Status & Statistics) |             | SubnetiHost<br>192 235 255 12<br>157 235 112 234                        | Netmask<br>255.255.255.0<br>255.255.255.0 | Pa                            | red Secret<br>sswords<br>sswords | · |  |
|                                                                                                    |             |                                                                         | Add Del                                   |                               |                                  |   |  |

- From within the Data Source Configuration field, use the Data Source drop-down menu to select the data source for the Radius server.
  - LocalAn internal user database serves as the data source. Use the User<br/>Database screen to enter the user data. For more information, see<br/>Managing the Local User Database on page 6-72.LDAPIf LDAP is selected, the switch will use the data in an LDAP server.
    - Configure the LDAP server settings on the LDAP screen under Radius Server on the menu tree. For more information, see Configuring LDAP Authentication on page 6-67.

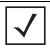

**NOTE** When using LDAP, only PEAP-GTC and TTLS/PAP are supported.

3. Use the **TTLS/PEAP Configuration** field to specify the Radius Server default EAP type, EAP authentication type and a Server or CA certificate (if used).

ЕАР Туре

Use the **EAP Type** checkboxes to enable the default EAP type(s) for the Radius server. Options include:

- PEAP Select the PEAP checkbox to enable both PEAP types (GTC and MSCHAP-V2) available to the access point. PEAP uses a TLS layer on top of EAP as a carrier for other EAP modules. PEAP is an ideal choice for networks using legacy EAP authentication methods.
- TTLS Select the TTLS checkbox to enable all three TTLS types (MD5, PAP and MSCHAP-V2) available to the access point.TTLS is similar to EAP-TLS, but the client authentication portion of the protocol is not performed until after a secure transport tunnel is established. This allows EAP-TTLS to protect legacy authentication methods used by some RADIUS servers.
- TLS The TLS checkbox is selected but disabled by default and resides in the background as it does not contain user configurable parameters.

#### Default Authentication Type

Specify a PEAP and/or TTLS Authentication Type for EAP to use from the drop-down menu to the right of each checkbox item. PEAP options include:

- GTC *EAP Generic Token Card* (GTC) is a challenge handshake authentication protocol using a hardware token card to provide the response string.
- MSCHAP-V2 Microsoft CHAP(MSCHAP-V2) is an encrypted authentication method based on Microsoft's challenge/ response authentication protocol.

TTLS options include:

- PAP *Password Authentication Protocol* sends a username and password over a network to a server that compares the username and password to a table of authorized users. If the username and password are matched in the table, server access is authorized. WatchGuard products do not support the PAP protocol because the username and password are sent as clear text that a hacker can read.
- MD5 This option enables the MD5 algorithm for data verification. MD5 takes as input a message of arbitrary length and produces a 128- bit fingerprint. The MD5 algorithm is intended for digital signature applications, in which a large file must be compressed in a secure manner before being encrypted with a private (secret) key under a public-key cryptographic system.
- MSCHAP-V2 Microsoft CHAP(MSCHAP-V2) is an encrypted authentication method based on Microsoft's challenge/ response authentication protocol.
- *Server Certificate* If you have a server certificate from a CA and wish to use it on the Radius server, select it from the drop-down menu. Only certificates imported to the access point are available in the menu. For information on creating a certificate, see *Creating Self Certificates* for Accessing the VPN on page 4-16.
- *CA Certificate* You can also choose an imported CA Certificate to use on the Radius server. If using a server certificate signed by a CA, import that CA's root certificate using the CA certificates screen (for information, see *Importing a CA Certificate on page 4-14*). After a valid CA certificate has been imported, it is available from the CA Certificate drop-down menu.

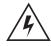

**WARNING!** If you have imported a Server or CA certificate, the certificate will not be saved when updating the access point's firmware. Export your certificates before upgrading the access point's firmware. From the access point CLI, use the **admin(system.cmgr)> expcert** command to export the certificate to a secure location.

4. Use the **Radius Client Authentication** table to configure multiple shared secrets based on the subnet or host attempting to authenticate with the Radius server. Use the **Add** button to add entries to the list. Modify the following information as needed within the table.

| Subnet/Host   | Defines the IP address of the subnet or host that will be<br>authenticating with the Radius server. If a WLAN has been created<br>to support mesh networking, then enter the IP address of mesh<br>client bridge in order for the MU to authenticate with a base bridge. |
|---------------|----------------------------------------------------------------------------------------------------|
| Netmask       | Defines the netmask (subnet mask) of the subnet or host authenticating with the Radius server.                                                                                                    |
| Shared Secret | Click the Passwords button and set a shared secret used for each<br>host or subnet authenticating against the RADIUS server. The<br>shared secret can be up to 7 characters in length.                                                                                   |

- 5. Click **Apply** to save any changes to the Radius Server screen. Navigating away from the screen without clicking Apply results in all changes to the screen being lost.
- 6. Click **Undo Changes** (if necessary) to undo any changes made. Undo Changes reverts the settings displayed on the Radius Server screen to the last saved configuration.
- 7. Click **Logout** to securely exit the Access Point applet. A prompt displays confirming the logout before the applet is closed.

# 6.14.2 Configuring LDAP Authentication

When the Radius Data Source is set to use an external LDAP server (see *Configuring the Radius Server on page 6-64*), the LDAP screen is used to configure the properties of the external LDAP server.

To configure the LDAP server:

1. Select System Configuration -> User Authentication -> RADIUS Server -> LDAP from the menu tree.

| $\checkmark$ | NOTE | For the onboard Radius server to work with Windows Active Directory or<br>open LDAP as the database, the user has to be present in a group within<br>the organizational unit. The same group must be present within the<br>onboard Radius server's database. The group configured within the |
|--------------|------|----------------------------------------------------------------------------------------------------|
|              |      | onboard Radius server is used for group policy configuration to support a new Time Based Rule restriction feature.                                                                                                    |

|  | E The LDAP screen displays with unfamiliar alphanumeric characters (if new to LDAP configuration). Motorola recommends only qualified administrators change the default values within the LDAP screen. |
|--|----------------------------------------------------------------------------------------------------|
|--|----------------------------------------------------------------------------------------------------|

| AP-5131 Access Point                                                                                                    |                                                                                                    | (4) |
|----------------------------------------------------------------------------------------------------|----------------------------------------------------------------------------------------------------|-----|
| Pletwork Configuration) LAN Wineless Frewall Router Outck Setup Outck Setup Outck Setup Outck Setup Outck Setup Postering Remerication ICertificate Mgmt] ICertificate Mgmt] ICertificate Mgmt] ICertificate Mgmt] ICertificate Mgmt] ICertificate Mgmt] Fradues Server IDAP Server LDAP Server LDAP Server LDAP Server LDAP Server Config ImportExport Config ImportExport Firmware Update IStatus & Statistics] | LDAP Ldap Configurations LDAP Server IP 157.235.221.223 Port 389 Login Attribute IN-%(User-Name))) Password Attribute UserPassword Bind Distinguished Name CniManager.orthion Password Base Distinguished Name Ortoup Attribute Cn Group Attribute Cn Group Filter est(uniquemembers%(Ldap-UserDn))) Group Membership Attribute radiusGroupName Name Help L |     |
| System Name AP-51xx                                                                                                    |                                                                                                    |     |

2. Enter the appropriate information within the LDAP Configuration field to allow the access point to interoperate with the LDAP server. Consult with your LDAP server administrator for details on how to define the values in this screen.

| LDAP Server IP             | Enter the IP address of the external LDAP server acting as the data source for the Radius server. The LDAP server must be accessible from the WAN port or from the access point's active subnet.                                                           |
|----------------------------|----------------------------------------------------------------------------------------------------|
| Port                       | Enter the TCP/IP port number for the LDAP server acting as a data source for the Radius. The default port is 389.                                                                                                    |
| Login Attribute            | Specify the login attribute used by the LDAP server for<br>authentication. In most cases, the default value should work.<br>Windows Active Directory users must use "sAMAccountName" as<br>their login attribute to successfully login to the LDAP server. |
| Password Attribute         | Enter the password used by the LDAP server for authentication.                                                                                                    |
| Bind Distinguished<br>Name | Specify the distinguished name used to bind with the LDAP server.                                                                                                    |
| Password                   | Enter a valid password for the LDAP server.                                                                                                    |
| Base Distinguished<br>Name | Enter a name that establishes the base object for the search. The base object is the point in the LDAP tree at which to start searching.                                                                                                    |
| Group Attribute            | Define the group attribute used by the LDAP server.                                                                                                    |
| Group Filter               | Specify the group filters used by the LDAP server.                                                                                                    |
| Group Member<br>Attribute  | Enter the Group Member Attribute sent to the LDAP server when authenticating users.                                                                                                    |

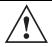

**CAUTION** Windows Active Directory users must set their Login Attribute to "sAMAccountName" in order to successfully login to the LDAP server.

- 3. Click **Apply** to save any changes to the LDAP screen. Navigating away from the screen without clicking Apply results in all changes to the screen being lost.
- 4. Click **Undo Changes** (if necessary) to undo any changes made. Undo Changes reverts the settings displayed on the LDAP screen to the last saved configuration.
- 5. Click **Logout** to securely exit the Access Point applet. A prompt displays confirming the logout before the applet is closed.

# 6.14.3 Configuring a Proxy Radius Server

The access point has the capability to proxy authentication requests to a remote Radius server based on the suffix of the user ID (such as myisp.com or company.com). The access point supports up to 10 proxy servers.

| CAUTION | If using a proxy server for Radius authentication, the <b>Data Source</b> field within the Radius server screen must be set to <b>Local</b> . If set to LDAP, the proxy server will not be successful when performing the authentication. To verify the existing settings, see <i>Configuring the Radius Server on page 6-64</i> . |
|---------|----------------------------------------------------------------------------------------------------|
| CAUTION | When configuring the credentials of an MU, ensure its login (or user)<br>name is a <i>Fully Qualified Domain Name</i> (FQDN), or it cannot be<br>authenticated by the access point's proxy server. For example;<br><i>ap5131@2kserver.FUSCIA.com</i> .                                                                             |

To configure the proxy Radius server for the access point:

 Select System Configuration -> User Authentication -> RADIUS Server -> Proxy from the menu tree.

| Vietwork Configuration]      H LAN      Wireless      Firewall      Router      System Configuration]      -      System Settings      System Settings                                                                                 | Prox   | y Configuration   |                  |                             |               |   |
|----------------------------------------------------------------------------------------------------|--------|-------------------|------------------|-----------------------------|---------------|---|
|                                                                                                    | : Prov | r Configuration   | Retry Count      | 3 (5-10)<br>5 Seconds (3-6) |               |   |
| Adaptive AP Setup                                                                                                    | Prox   | / Server Settings |                  |                             |               |   |
| - Viser Authentication)                                                                                                    |        | Suffix            | Radius Server IP | Port                        | Shared Secret |   |
| - User Database                                                                                                    |        | pooky             | 157.235.124.21   | 1812                        | Passwords     | - |
| Radius Server     Provy Server     LDAP Server     LDAP Server     Access Policy     SNMP Access     Date/Time     Logging Configuration     Config ImportExport     Config ImportExport     Firmware Update     IStatus & Statistics] |        | mudskipper        | 192.225.124.152  | 1812                        | Passwords     |   |

2. Refer to the **Proxy Configuration** field to define the proxy server's retry count and timeout values.

| Retry Count                      | Enter a value between 3 and 6 to indicate the number of times the access point attempts to reach a proxy server before giving up.             |
|----------------------------------|----------------------------------------------------------------------------------------------------|
| Timeout                          | Enter a value between 5 and 10 to indicate the number of elapsed seconds causing the access point to time out on a request to a proxy server. |
| Use the <b>Add</b> button entry: | to add a new proxy server. Define the following information for each                                                                          |
| 0. (()                           |                                                                                                    |

*Suffix* Enter the domain suffix (such as myisp.com or mycompany.com) of the users sent to the specified proxy server.

3.

*RADIUS Server IP* Specify the IP address of the Radius server acting as a proxy server.

| Port          | Enter the TCP/IP port number for the Radius server acting as a proxy server. The default port is 1812. |
|---------------|----------------------------------------------------------------------------------------------------|
| Shared Secret | Set a shared secret used for each suffix used for authentication with the Radius proxy server.         |

- 4. To remove a row, select the row and click the **Del** (Delete) button.
- 5. Click **Apply** to save any changes to the Proxy screen. Navigating away from the screen without clicking Apply results in all changes to the screen being lost.
- 6. Click **Undo Changes** (if necessary) to undo any changes made. Undo Changes reverts the settings displayed on the Proxy screen to the last saved configuration.
- 7. Click **Logout** to securely exit the Access Point applet. A prompt displays confirming the logout before the applet is closed.

### 6.14.4 Managing the Local User Database

Use the **User Database** screen to create groups for use with the Radius server. The database of groups is employed if **Local** is selected as the Data Source from the Radius Server screen. For information on selecting Local as the Data Source, see *Configuring the Radius Server on page 6-64*.

To add groups to the User database:

NOTE

 $\checkmark$ 

Each group can be configured to have its own access policy using the Access Policy screen. For more information, see *Defining User Access Permissions by Group on page 6-76*.

 Select System Configuration -> User Authentication -> User Database from the menu tree.

| Network Configuration                                                                                                    | Users  |                                |                                                           |                                        |   |
|----------------------------------------------------------------------------------------------------|--------|--------------------------------|-----------------------------------------------------------|----------------------------------------|---|
| WVAN Wireless Frewall Fouter Group Guick Setup Group Appendix Adaptive AP Setup Group Appendix (Configuration) Configuration) Configuration Configuration C | Groups |                                | Oroups<br>demoroom<br>marketing<br>2ndfoorengineer<br>Add | ing<br>Det                             |   |
| - User Database                                                                                                    | Users  |                                |                                                           |                                        |   |
| Radius Server     Proxy Server     LDAP Server     Access Policy                                                                                                    |        | User ID<br>jonsey<br>JohnSmith | Password<br>Passwords<br>Passwords                        | List of Groups<br>markeSng<br>demoroom | • |
| SNMP Access     O Date/Time     Date/Time     Date/Time     Config ImportExport     Q Firmware Update                                                                                                    |        |                                |                                                           | Del<br>tone group for RADIUS to work   | * |

Refer to the **Groups** field for a list of all groups in the local Radius database. The groups are listed in the order added. Although groups can be added and deleted, there is no capability to edit a group name.

- 2. Click the **Add** button and enter the name of the group in the new blank field in the Groups table.
- 3. To remove a group, select the group from the table and click the **Del** (Delete) key.

The **Users** table displays the entire list of users. Up to 100 users can be entered here. The users are listed in the order added. Users can be added and deleted, but there is no capability to edit the name of a group.

- 4. To add a new user, click the Add button at the bottom of the Users area.
- 5. In the new line, type a User ID (username).
- 6. Click the **Password** cell. A small window displays. Enter a password for the user and click **OK** to return to the Users screen.

- 7. Click the **List of Groups** cell. A new screen displays enabling you to associate groups with the user. For more information on mapping groups with a user, see *Mapping Users to Groups* on page 6-74.
- 8. Click **Apply** to save any changes to the Users screen. Navigating away from the screen without clicking Apply results in all changes to the screen being lost.
- 9. Click **Undo Changes** (if necessary) to undo any changes made. Undo Changes reverts the settings displayed on the Users screen to the last saved configuration.
- 10. Click **Logout** to securely exit the Access Point applet. A prompt displays confirming the logout before the applet is closed.

#### 6.14.4.1 Mapping Users to Groups

Once users have been created within the **Users** screen, their access privileges need to be configured for inclusion to one, some or all of the groups also created within the Users screen.

To map users to groups for group authentication privileges:

 If you are not already in the Users screen, select System Configuration -> User Authentication -> User Database from the menu tree.

Existing users and groups display within their respective fields. If user or group requires creation or modification, make your changes before you begin to map them.

2. Refer to the Users field and select the **List of Groups** column for the particular user you wish to map to one or more groups.

The **Users Group Setting** screen displays with the groups available for user inclusion displayed within the **Available** column.

| Groups Selection |                          |          |                                |  |
|------------------|--------------------------|----------|--------------------------------|--|
|                  | Assigned                 |          | Available                      |  |
|                  | 2nd floor soft<br>guests |          | demo ricorn<br>test and valida |  |
|                  |                          | <- Add   |                                |  |
|                  |                          | Delete - |                                |  |
|                  |                          |          |                                |  |
|                  |                          |          |                                |  |
|                  |                          |          |                                |  |

3. To add the user to a group, select the group in the **Available** list (on the right) and click the <-Add button.

Assigned users will display within the **Assigned** table. Map one or more groups as needed for group authentication access for this particular user.

- 4. To remove the user from a group, select the group in the Assigned list (on the left) and click the **Delete->** button.
- 5. Click the **OK** button to save your user and group mapping assignments and return to the Users screen.

## 6.14.5 Defining User Access Permissions by Group

An external AAA server maintains the users and groups database used by the access point for access permissions. Various kinds of access policies can be applied to each group. With this latest 2.0 version access point firmware, individual groups can be associated with their own time-based access policy. Each group's policy has a user defined interval defining the days and hours access is permitted. Authentication requests for users belonging to the group are honored only during these defined hourly intervals.

Refer to the **Access Policy** screen to define WLAN access for the user group(s) defined within the Users screen. Each group created within the Users screen displays in the Access Policy screen within the groups column. Similarly, existing WLANs can be individually mapped to user groups by clicking the WLANs button to the right of each group name. For more information on creating groups and users, see *Managing the Local User Database on page 6-72*. For information on creating a new WLAN or editing the properties of an existing WLAN, see *Creating/Editing Individual WLANs on page 5-30*.

| <u> </u> | CAUTION | If using the Radius time-based authentication feature to authenticate access point user permissions, ensure <b>UTC</b> has been selected from the Date and Time Settings screen's <b>Time Zone</b> field. If UTC is not selected, time based authentication will not work properly. For information on setting the time zone for the access point, see <i>Configuring Network Time Protocol (NTP) on page 4-39</i> . |
|----------|---------|----------------------------------------------------------------------------------------------------|
|          |         |                                                                                                    |

1. Select User Authentication -> Radius Server -> Access Policy from the menu tree.

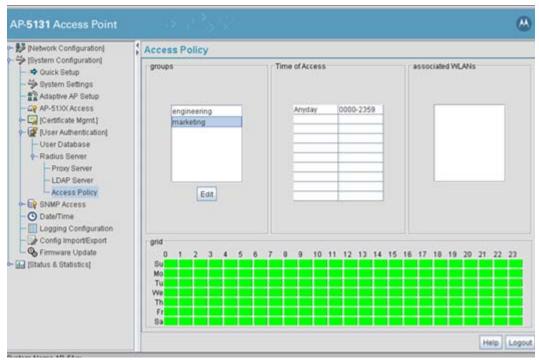

The Access Policy screen displays the following fields:

| groups           | The <b>groups</b> field displays the names of those existing groups that<br>can have access intervals applied to them. Click the <b>Edit</b> button to<br>display a screen designed to create access intervals for specific<br>days and hours. A mechanism also exists for mapping specific<br>WLANs to these intervals. For more information, see <i>Editing Group</i><br><i>Access Permissions on page 6-78</i> . For information on creating a<br>new group, see <i>Managing the Local User Database on page 6-72</i> . |
|------------------|----------------------------------------------------------------------------------------------------|
| Time of Access   | The <b>Time of Access</b> field displays the days of the week and the hours defined for group access to access point resources. This data is defined for the group by selecting the <b>Edit</b> button from within the <b>groups</b> field.                                                                                                    |
| associated WLANs | The <b>associated WLANs</b> field displays the WLANs assigned the user group access permissions listed within the filters and grid fields. Add additional WLANs to a group by selecting the Edit button within the groups field.                                                                                                    |

grid Refer to the grid field to review a bar graph of the selected group's access privileges. Revise the selected group's privileges as needed to

- 2. Review the existing access intervals assigned to each group by selecting the group from amongst those displayed. To modify a group's permissions, see *Editing Group Access Permissions on page 6-78*.
- 3. Click **Logout** to securely exit the access point applet. A prompt displays confirming the logout before the applet is closed.

#### 6.14.5.1 Editing Group Access Permissions

The Access Policy screen provides a mechanism for modifying an existing group's access permissions. A group's permissions can be set for any day of the week and include any hour of the day. Ten unique access intervals can be defined for each existing group.

To update a group's access permissions:

- 1. Select User Authentication -> Radius Server -> Access Policy from the menu tree.
- 2. Select an existing group from within the groups field.
- 3. Select the Edit button.

The Edit Access Policy screen displays.

| Time | e Based Acces | s Poli | cy        |      |       |      | WLANS      |
|------|---------------|--------|-----------|------|-------|------|------------|
|      |               |        | Start Tir | me   | End T | ìme  |            |
| 1.   | Tuesday       | •      | 08 +      | 30 + | 22 :  | 00 - |            |
| 2.   | Wednesday     | -      | 20        | 00   | 23 -  | 00 - |            |
| 3.   | Thursday      | -      | 11-       | 00 - | 19 -  | 30 - |            |
| 4.   | None          | -      | 00        | 00 - | 00 -  | 00 - |            |
| 5.   | None          | •      | 00        | 00 - | 00 -  | 00   | WLAN1      |
| 6.   | None          | -      | 00        | 00 - | 00    | 00   | L maashppe |
| 7.   | None          | •      | 00        | 00   | 00    | 00   |            |
| 8.   | None          | •      | 00        | 00   | 00-   | 00   |            |
| 9.   | None          | •      |           | 00   | 00    | 00   |            |
| 10.  | None          | -      | 00 -      | 00 - | 00 -  | 00   |            |

4. Define up to 10 access policies for the selected group within the **Time Based Access Policy** field.

Use the drop-down menus on the left-hand side of the screen to define the day of the week for which each policy applies. If continual access is required, select the **All Days** option. If continual access is required during Monday through Friday, but not Saturday or Sunday, select the **Weekdays** option.

Use the **Start Time** and **End Time** values to define the access interval (in HHMM format) for each access policy. Each policy for a given group should have unique intervals. Policies can be created for different intervals on the same day of the week.

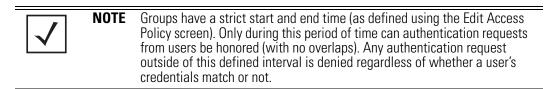

5. Refer to the **WLANs** field to select existing WLANs to apply to the selected group's set of access permissions.

The group's existing WLANs are already selected within the Edit screen. Select those additional WLANs requiring the access permissions specified in options 1-10 within the Time Based Access Policy field.

- 6. Click **Apply** to save any changes to the Edit Access Policy screen. Navigating away from the screen without clicking Apply results in all changes to the screen being lost.
- 7. Click **Cancel** if necessary) to undo any changes made. Undo Changes reverts the settings displayed on the Edit Access Policy screen to the last saved configuration.

# **Monitoring Statistics**

The access point has functionality to display robust transmit and receive statistics for its WAN and LAN port. *Wireless Local Area Network (WLAN)* stats can also be displayed collectively for each enabled WLAN as well as individually for up to 16 specific WLANs.

Transmit and receive statistics can also be displayed for the access point's 802.11a and 802.11b/g radios. An advanced radio statistics page is also available to display retry histograms for specific data packet retry information.

Associated MU stats can be displayed collectively for associated MUs and individually for specific MUs. An echo (ping) test is also available to ping specific MUs to assess the strength of the AP association.

Finally, the access point can detect and display the properties of other APs detected within the access point radio coverage area. The type of AP detected can be displayed as well as the properties of individual APs.

See the following sections for more details on viewing statistics for the access point:

- Viewing WAN Statistics
- Viewing LAN Statistics
- Viewing Wireless Statistics
- Viewing Radio Statistics Summary
- Viewing MU Statistics Summary
- Viewing the Mesh Statistics Summary
- Viewing Known Access Point Statistics

# 7.1 Viewing WAN Statistics

Use the access point **WAN Stats** screen to view real-time statistics for monitoring the access point activity through its *Wide Area Network (WAN)* port.

The **Information** field of the WAN Stats screen displays basic WAN information, generated from settings on the WAN screen. The **Received** and **Transmitted** fields display statistics for the cumulative packets, bytes, and errors received and transmitted through the WAN interface since it was last enabled or the AP was last rebooted. The access point **WAN Stats** screen is view-only with no configurable data fields.

To view access point WAN Statistics:

1. Select Status and Statistics -> WAN Stats from the access point menu tree.

| Network Configuration                                                                                                    | WAN Statistics                                                                                 |                                                                                                    |
|----------------------------------------------------------------------------------------------------|------------------------------------------------------------------------------------------------|----------------------------------------------------------------------------------------------------|
| System Configuration<br>Status & Statistics<br>Wave Stats<br>Wireless Stats<br>Wireless Stats<br>Wireless Stats<br>Wireless Stats<br>Work Stats<br>Work Stats<br>Work Stats<br>Work Stats<br>Work Stats<br>Work Stats | HW Address<br>IP Address<br>Mask                                                               | 0.0.0.0<br>Down<br>NA                                                                               |
|                                                                                                    | Received<br>RX Errors 0<br>RX Packets 0 RX Dropped 0<br>RX Bytes 0 RX Overruns 0<br>RX Frame 0 | Transmitted<br>TX Errors 0<br>TX Packets 0 TX Dropped 0<br>TX Bytes 0 TX Overruns 0<br>TX Carrier 0 |
|                                                                                                    | Clear                                                                                          | WAN Stats                                                                                           |

2. Refer to the Information field to reference the following access point WAN data:

| Status       | The <b>Status</b> field displays <b>Enabled</b> if the WAN interface is enabled<br>on the <b>WAN</b> screen. If the WAN interface is disabled on the WAN<br>screen, the WAN Stats screen displays no connection information<br>and statistics. To enable the WAN connection, see <i>Configuring</i><br><i>WAN Settings on page 5-16</i> |
|--------------|----------------------------------------------------------------------------------------------------|
| HW Address   | The <i>Media Access Control (MAC)</i> address of the access point WAN port. The WAN port MAC address is hard coded at the factory and cannot be changed. For more information on how access point MAC addresses are assigned, see <i>AP-51xx MAC Address Assignment on page 1-27</i> .                                                  |
| IP Addresses | The displayed <i>Internet Protocol (IP)</i> addresses for the access point WAN port.                                                                                                    |

3.

| Mask                                                                                          | The <b>Mask</b> field displays the subnet mask number for the access point's WAN connection. This value is set on the <b>WAN</b> screen. Refer to <i>Configuring WAN Settings on page 5-16</i> to change the subnet mask.                                                                                                    |  |  |  |
|-----------------------------------------------------------------------------------------------|----------------------------------------------------------------------------------------------------|--|--|--|
| Link                                                                                          | The <b>Link</b> parameter displays <b>Up</b> if the WAN connection is active<br>between the access point and network, and <b>Down</b> if the WAN<br>connection is interrupted or lost. Use this information to assess the<br>current connection status of the WAN port.                                                                                               |  |  |  |
| Speed                                                                                         | The WAN connection speed is displayed in Megabits per second (Mbps), for example, 54Mbps. If the throughput speed is not achieved, examine the number of transmit and receive errors, or consider increasing the supported data rate. To change the data rate of the 802.11a or 802.11b/g radio, see <i>Configuring the 802.11a or 802.11b/g Radio on page 5-55</i> . |  |  |  |
| Refer to the <b>Received</b> field to reference data received over the access point WAN port. |                                                                                                    |  |  |  |
| RX Packets                                                                                    | RX packets are data packets received over the WAN port. The displayed number is a cumulative total since the WAN interface was last enabled or the access point was last restarted.                                                                                                    |  |  |  |
| RX Bytes                                                                                      | RX bytes are bytes of information received over the WAN port. The displayed number is a cumulative total since the WAN interface was last enabled or the access point was last restarted. To restart the access point to begin a new data collection, see <i>Configuring System Settings on page 4-2</i> .                                                            |  |  |  |
| RX Errors                                                                                     | RX errors include dropped data packets, buffer overruns, and frame errors on inbound traffic. The number of RX errors is a total of <i>RX Dropped</i> , <i>RX Overruns</i> and <i>RX Carrier</i> errors. Use this information to determine performance quality of the current WAN connection.                                                                         |  |  |  |
| RX Dropped                                                                                    | The <b>RX Dropped</b> field displays the number of data packets that fail to reach the WAN interface. If this number appears excessive, consider a new connection to the device.                                                                                                    |  |  |  |
| RX Overruns                                                                                   | RX overruns are buffer overruns on the WAN connection. RX overruns occur when packets are received faster than the WAN port can handle them. If RX overruns are excessive, consider reducing the data rate, for more information, see <i>Configuring the 802.11a or 802.11b/g Radio on page 5-55</i> .                                                                |  |  |  |

|            | RX Frame                   | The <b>RX Frame</b> field displays the number of TCP/IP data frame errors received.                                                                                                    |
|------------|----------------------------|----------------------------------------------------------------------------------------------------|
| 4.         | Refer to the <b>Transm</b> | itted field to reference data received over the access point WAN port.                                                                                                    |
|            | TX Packets                 | TX packets are data packets sent over the WAN connection. The displayed number is a cumulative total since the WAN was last enabled or the access point was last restarted. To begin a new data collection, see <i>Configuring System Settings on page 4-2</i> .                                    |
|            | TX Bytes                   | TX bytes are bytes of information sent over the WAN connection.<br>The displayed number is a cumulative total since the WAN<br>interface was last enabled or the access point was last restarted.<br>To begin a new data collection, see <i>Configuring System Settings on</i><br><i>page 4-2</i> . |
|            | TX Errors                  | TX errors include dropped data packets, buffer overruns, and carrier errors on outbound traffic. The displayed number of TX errors is the total of <i>TX Dropped</i> , T <i>X Overruns</i> and <i>TX Carrier</i> errors. Use this information to assess access point location and transmit speed.   |
| TX Dropped |                            | The <b>TX Dropped</b> field displays the number of data packets that fail to get sent from the WAN interface.                                                                                                    |
|            | TX Overruns                | TX overruns are buffer overruns on the WAN connection. TX overruns occur when packets are sent faster than the WAN interface can handle. If TX overruns are excessive, consider reducing the data rate, for more information, see <i>Configuring the 802.11a or 802.11b/g Radio on page 5-55</i> .  |
|            | TX Carrier                 | The <b>TX Carrier</b> field displays the number of TCP/IP data carrier errors.                                                                                                    |

 Click the Clear WAN Stats button to reset each of the data collection counters to zero in order to begin new data collections. The RX/TX Packets and RX/TX Bytes totals remain at their present values and are not cleared.

Do not clear the WAN stats if currently in an important data gathering activity or risk losing all data calculations to that point.

6. Click **Logout** to securely exit the access point applet. A prompt displays confirming the logout before the applet is closed.

## 7.2 Viewing LAN Statistics

Use the LAN Stats screen to monitor the activity of the access point's LAN1 or LAN2 connection. The **Information** field of the LAN Stats screen displays network traffic information as monitored over the access point LAN1 or LAN2 port. The **Received** and **Transmitted** fields of the screen display statistics for the cumulative packets, bytes, and errors received and transmitted over the LAN1 or LAN2 port since it was last enabled or the access point was last restarted. The **LAN Stats** screen is view-only with no user configurable data fields.

To view access point LAN connection stats:

 Select Status and Statistics -> LAN Stats -> LAN1 Stats (or LAN2 Stats) from the access point menu tree.

| Pletwork Configuration]                                                                                                    | LAN1 Statistics                                                                                                    |                                                                                                    |
|----------------------------------------------------------------------------------------------------|----------------------------------------------------------------------------------------------------|----------------------------------------------------------------------------------------------------|
| System Configuration     Status & Statistics     Status & Statistics     Status & Statistics     Status     Status     Status     Status     Status     Status     Status     Wireless Status     Wireless Status     Wireless Status     Wireless Status     Wireless Status     Wireless Status     Wireless Status     Wireless Status     Wireless Status     Wireless Status     Wireless Status     Wireless Status     Wireless Status | Information<br>Status Enat<br>IP Address 157.<br>Network Mask 255.<br>Ethernet Address 00.1<br>Link Up<br>Speed 100<br>Duplex full d | 235.91.137<br>255.255.0<br>Mbps<br>WLAN1<br>mudskipper<br>Mbps                                                                             |
| L P Known AP Stats                                                                                                    | Received<br>RX Packets 126764<br>RX Packets 126764<br>RX Bytes 25876289<br>RX Overnans (<br>RX Frame (                               | O         TX Packets         10320         TX Dropped         0           0         TX Bytes         4990090         TX Overruns         0 |
|                                                                                                    | 1                                                                                                    |                                                                                                    |

2. Refer to the **Information** field to view the following access point device address information:

| Status                     | Displays whether this particular LAN has been enabled as viable subnet from within the LAN Configuration screen.                                                                                                    |
|----------------------------|----------------------------------------------------------------------------------------------------|
| IP Address                 | The Internet Protocol (IP) addresses for the access point LAN port.                                                                                                    |
| Network Mask               | The first two sets of numbers specify the network domain, the next<br>set specifies the subset of hosts within a larger network. These<br>values help divide a network into subnetworks and simplify routing<br>and data transmission.                                                                                                    |
| Ethernet Address           | The <i>Media Access Control (MAC)</i> address of the access point. The MAC address is hard coded at the factory and cannot be changed. For more information on how access point MAC addresses are assigned, see <i>AP-51xx MAC Address Assignment on page 1-27</i> .                                                                                                    |
| Link                       | The <b>Link</b> parameter displays <b>Up</b> if the LAN connection is active<br>between the access point and network, and <b>Down</b> if the LAN<br>connection is interrupted or lost. Use this information to assess the<br>current connection status of LAN 1 or LAN2.                                                                                                    |
| Speed                      | The LAN 1 or LAN 2 connection speed is displayed in Megabits per second (Mbps), for example, 54Mbps. If the throughput speed is not achieved, examine the number of transmit and receive errors, or consider increasing the supported data rate. To change the data rate of the 802.11a or 802.11b/g radio, see <i>Configuring the 802.11a or 802.11b/g Radio on page 5-55</i> . |
| Duplex                     | Displays whether the current LAN connection is full or half duplex.                                                                                                    |
| WLANs Mapped               | The <b>WLANs Mapped</b> table lists the WLANs mapped to this LAN (either LAN1 or LAN2) as their LAN interface.                                                                                                    |
| Refer to the <b>Receiv</b> | red field to view data received over the access point LAN port.                                                                                                    |
| RX Packets                 | RX packets are data packets received over the access point LAN port. The number is a cumulative total since the LAN connection was last enabled or the access point was last restarted. To begin a                                                                                                    |

*RX Bytes* RX bytes are bytes of information received over the LAN port. The value is a cumulative total since the LAN connection was last enabled or the access point was last restarted. To begin a new data collection, see *Configuring System Settings on page 4-2*.

new data collection, see Configuring System Settings on page 4-2.

3.

4.

| RX Errors                  | RX errors include dropped data packets, buffer overruns, and frame errors on inbound traffic. The number of RX errors is a total of <i>RX Dropped, RX Overruns</i> and <i>RX Carrier</i> errors. Use this information to determine performance quality of the current LAN connection.                               |
|----------------------------|----------------------------------------------------------------------------------------------------|
| RX Dropped                 | The <b>RX Dropped</b> field displays the number of data packets failing to reach the LAN port. If this number appears excessive, consider a new connection to the device.                                                                                                    |
| RX Overruns                | RX overruns are buffer overruns on the access point LAN port. RX overruns occur when packets are received faster than the LAN connection can handle them. If RX overruns are excessive, consider reducing the data rate, for more information, see <i>Configuring the 802.11a or 802.11b/g Radio on page 5-55</i> . |
| RX Frame                   | The <b>RX Frame</b> field displays the number of TCP/IP data frame errors received.                                                                                                    |
| Refer to the <b>Transn</b> | nitted field to view statistics transmitted over the access point LAN port.                                                                                                    |
| TX Packets                 | TX packets are data packets sent over the access point LAN port.<br>The displayed number is a cumulative total since the LAN<br>connection was last enabled or the access point was last restarted.<br>To begin a new data collection, see <i>Configuring System Settings on</i><br><i>page 4-2</i> .               |
| TX Bytes                   | TX bytes are bytes of information sent over the LAN port. The displayed number is a cumulative total since the LAN Connection was last enabled or the access point was last restarted. To begin a new data collection, see <i>Configuring System Settings on page 4-2</i> .                                         |
| TX Errors                  | TX errors include dropped data packets, buffer overruns, and carrier errors on outbound traffic. The displayed number of TX errors is a total of <i>TX Dropped, TX Overruns</i> and <i>TX Carrier</i> errors. Use this information to re-assess AP location and transmit speed.                                     |
| TX Dropped                 | The <b>TX Dropped</b> field displays the number of data packets that fail to get sent from the access point LAN port.                                                                                                    |
| TX Overruns                | TX overruns are buffer overruns on the LAN port. TX overruns occur when packets are sent faster than the LAN connection can handle. If TX overruns are excessive, consider reducing the data rate, for more information, see <i>Configuring the 802.11a or 802.11b/g Radio on page 5-55</i> .                       |

*TX Carrier* The **TX Carrier** field displays the number of TCP/IP data carrier errors.

- Click the Clear LAN Stats button to reset each of the data collection counters to zero in order to begin new data collections. The RX/TX Packets and RX/TX Bytes totals remain at their present values and are not cleared.
- 6. Click the **Logout** button to securely exit the Access Point applet. There will be a prompt confirming logout before the applet is closed.

#### 7.2.1 Viewing a LAN's STP Statistics

Each access point LAN has the ability to track its own unique STP statistics. Refer to the LAN STP Stats page when assessing mesh networking functionality for each of the two access point LANs. Access points in bridge mode exchange configuration messages at regular intervals (typically 1 to 4 seconds). If a bridge fails, neighboring bridges detect a lack of configuration messaging and initiate a spanning-tree recalculation (when spanning tree is enabled).

To view access point LAN's STP statistics:

 Select Status and Statistics -> LAN Stats -> LAN1 Stats (or LAN2 Stats) > STP Stats from the access point menu tree.

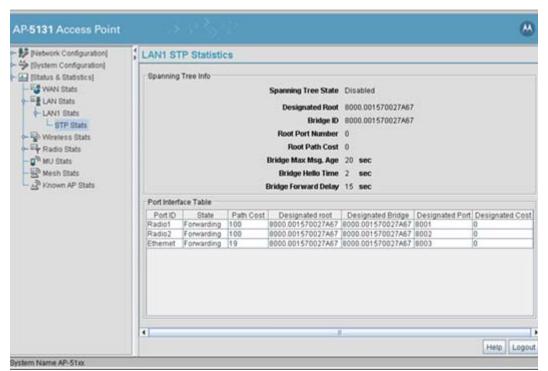

2. Refer to the **Spanning Tree Info** field to for details on spanning tree state, and root access point designation.

| Spanning Tree State | Displays whether the spanning tree state is currently enabled or<br>disabled. The spanning tree state must be enabled for a unique<br>spanning-tree calculation to occur when the bridge is powered up<br>or when a topology change is detected.                       |
|---------------------|----------------------------------------------------------------------------------------------------|
| Designated Root     | Displays the access point MAC address of the bridge defined as the root bridge in the Bridge STP Configuration screen. For information on defining an access point as a root bridge, see <i>Setting the LAN Configuration for Mesh Networking Support on page 9-6.</i> |
| Bridge ID           | The Bridge ID identifies the priority and ID of the bridge sending the message                                                                                                    |
| Root Port Number    | Identifies the root bridge by listing its 2-byte priority followed by its 6-byte ID.                                                                                                    |

| Root Path Cost       | Bridge message traffic contains information identifying the root<br>bridge and the sending bridge. The root path cost represents the<br>distance (cost) from the sending bridge to the root bridge.                                                                                                    |
|----------------------|----------------------------------------------------------------------------------------------------|
| Bridge Max Msg. Age  | The Max Msg Age measures the age of received protocol<br>information recorded for a port, and to ensure the information is<br>discarded when it exceeds the value set for the Maximum<br>Message age timer. For information on setting the Maximum<br>Message Age. For information on setting the Bridge Max Msg.<br>Age, see <i>Setting the LAN Configuration for Mesh Networking</i><br><i>Support on page 9-6</i> .      |
| Bridge Hello Time    | The Bridge Hello Time is the time between each bridge protocol data unit sent. This time is equal to 2 seconds (sec) by default, but can tuned between 1 and 10 sec. For information on setting the Bridge Hello Time, see <i>Setting the LAN Configuration for Mesh Networking Support on page 9-6</i> . The 802.1d specification recommends the Hello Time be set to a value less than half of the Max Message age value. |
| Bridge Forward Delay | The Bridge Forward Delay value is the time spent in a listening and learning state. This time is equal to 15 sec by default, but you can tune the time to be between 4 and 30 sec. For information on setting the Bridge Forward Delay, see <i>Setting the LAN Configuration for Mesh Networking Support on page 9-6</i> .                                                                                                  |

3. Refer to the **Port Interface Table** to assess the state of the traffic over the ports listed within the table for the root and bridge and designated bridges.

| Port ID         | Identifies the port from which the configuration message was sent.                                                                                                    |
|-----------------|----------------------------------------------------------------------------------------------------|
| State           | Displays whether a bridge is forwarding traffic to other members<br>of the mesh network (over this port) or blocking traffic. Each viable<br>member of the mesh network must forward traffic to extent the<br>coverage area of the mesh network. |
| Path Cost       | The root path cost is the distance (cost) from the sending bridge to the root bridge.                                                                                                    |
| Designated Root | Displays the MAC address of the access point defined with the lowest priority within the Mesh STP Configuration screen.                                                                                                    |

| Designated Bridge | There is only one root bridge within each mesh network. All other bridges are designated bridges that look to the root bridge for several mesh network timeout values. For information on root and bridge designations, see <i>Setting the LAN Configuration for Mesh Networking Support on page 9-6</i> . |
|-------------------|----------------------------------------------------------------------------------------------------|
| Designated Port   | Each designated bridge must use a unique port. The value listed<br>represents the port used by each bridge listed within the table to<br>route traffic to other members of the mesh network.                                                                                                    |
| Designated Cost   | Displays the unique distance between each access point MAC address listed in the Designated Bridge column and the access point MAC address listed in the Designated Root column.                                                                                                    |

4. Click the **Logout** button to securely exit the Access Point applet. There will be a prompt confirming logout before the applet is closed.

## 7.3 Viewing Wireless Statistics

Use the **WLAN Statistics Summary** screen to view overview statistics for active (enabled) WLANs on the access point. The **WLAN Summary** field displays basic information such as number of Mobile Units (MUs) and total throughput for each of the active WLANs. The **Total RF Traffic** section displays basic throughput information for all RF activity on the access point. The WLAN Statistics Summary screen is view-only with no user configurable data fields.

If a WLAN is not displayed within the **Wireless Statistics Summary** screen, see *Enabling Wireless LANs (WLANs) on page 5-27* to enable the WLAN. For information on configuring the properties of individual WLANs, see *Creating/Editing Individual WLANs on page 5-30*.

To view access point WLAN Statistics:

1. Select Status and Statistics -> Wireless Stats from the access point menu tree.

| System Configuration     System Configuration     Status & Statistics | WLAN Statistics | Summary                                                |                    |            |         |              |
|-----------------------------------------------------------------------|-----------------|--------------------------------------------------------|--------------------|------------|---------|--------------|
|                                                                       | WLAN Summary    |                                                        |                    |            |         |              |
| WAN Stats                                                             | Name            | MUs                                                    | T-put              | ABS        | % NU    | Retries      |
| E LAN Stats                                                           | WLAN1           | 0                                                      | 0.0                | 0.0        | 0.0     | 0.0          |
| - LAN1 Stats                                                          | mudskipper      | 0                                                      | 0.0                | 0.0        | 0.0     | 0.0          |
| 에 MU Stats<br>또 Mesh Stats<br>과 Known AP Stats                        |                 |                                                        |                    |            |         |              |
| Mesh Stats                                                            | Tota            | pkts per second<br>I bits per second<br>associated MJs | 0 0 Pps<br>0 0 bps | WLAN Stats | last 30 | seconds<br>r |

2. Refer to the **WLAN Summary** field to reference high-level data for each enabled WLAN.

| Name  | Displays the names of all the enabled WLANs on the access point.<br>For information on enabling a WLAN, see <i>Enabling Wireless LANs (WLANs) on page 5-27.</i>                                                                                                    |
|-------|----------------------------------------------------------------------------------------------------|
| MUs   | Displays the total number of MUs currently associated with each<br>enabled WLAN. Use this information to assess if the MUs are<br>properly grouped by function within each enabled WLAN. To adjust<br>the maximum number of MUs permissible per WLAN, see<br><i>Creating/Editing Individual WLANs on page 5-30</i> . |
| T-put | Displays the total throughput in Megabits per second (Mbps) for each active WLAN.                                                                                                    |
| ABS   | Displays the <i>Average Bit Speed (ABS)</i> in Megabits per second (Mbps) for each active WLAN displayed.                                                                                                    |

| % NU                 | Displays a percentage of the total packets for each active WLAN that are non-unicast. Non-unicast packets include broadcast and multicast packets.                                                                                                    |
|----------------------|----------------------------------------------------------------------------------------------------|
| Retries              | Displays the average number of retries per packet. An excessive number could indicate possible network or hardware problems.                                                                                                    |
| Clear All WLAN Stats | Click this button to reset each of the data collection counters to<br>zero in order to begin new data collections.<br>Do not clear the WLAN stats if currently in an important data<br>gathering activity or risk losing all data calculations to that point. |

3. Refer to the **Total AP RF Traffic** field to view throughput information for the access point and WLAN.

| Total pkts per second | Displays the average number of RF packets sent per second across<br>all active WLANs on the access point. The number in black<br>represents packets for the last 30 seconds and the number in blue<br>represents total pkts per second for the last hour.                         |
|-----------------------|----------------------------------------------------------------------------------------------------|
| Total bits per second | Displays the average bits sent per second across all active WLANs<br>on the access point. The number in black displays this statistic for<br>the last 30 seconds and the number in blue displays this statistic<br>for the last hour.                                             |
| Total associated MUs  | Displays the current number of MUs associated with the active WLANs on the access point. If the number is excessive, reduce the maximum number of MUs that can associate with the access point, for more information, see <i>Creating/Editing Individual WLANs on page 5-30</i> . |
| Clear all RF Stats    | Click the <b>Clear all RF Stats</b> button to reset statistic counters for<br>each WLAN, and the Total AP RF totals to 0. Do not clear RF stats<br>if currently in an important data gathering activity or risk losing all<br>data calculations to that point.                    |

- 4. Click the **Clear RF Stats** button to reset each of the data collection counters to zero in order to begin new data collections.
- 5. Click the **Logout** button to securely exit the access point applet. A prompt displays confirming the logout before the applet is closed.

## 7.3.1 Viewing WLAN Statistics

Use the **WLAN Stats** screen to view detailed statistics for individual WLANs. The WLAN Stats screen is separated into four fields; *Information, Traffic, RF Status*, and *Errors*. The **Information** field displays basic information such as number of associated Mobile Units, ESSID and security information. The **Traffic** field displays statistics on RF traffic and throughput. The **RF Status** field displays information on RF signal averages from the associated MUs. The **Error** field displays RF traffic errors based on retries, dropped packets, and undecryptable packets. The **WLAN Stats** screen is view-only with no user configurable data fields.

To view statistics for an individual WLAN:

 Select Status and Statistics -> Wireless Stats -> WLANx Stats (x = target WLAN) from the access point menu tree.

| PNetwork Configuration     System Configuration     System Configu | WLAN1 Statistics                                                                                                    |  |
|----------------------------------------------------------------------------------------------------|----------------------------------------------------------------------------------------------------|--|
|                                                                                                    | Information ESSID 101 Radio/s 802.11a, 802.11b/g Authentication Type No Authentication Encryption Type No Encryption Num. Associated Clients 0                                                                                                    |  |
|                                                                                                    | Traffic         Total         Poc         Tx           Packets per second         0         4         Pps         0         0         Pps         0         4         Pps           Throughput         0.0         0.0000         Mbps         0.0         0.0000         Mbps         0.0         0.0000         Mbps         0.0         0.0000         Mbps         0.0         0.0000         Mbps         0.0         0.0000         Mbps         0.0         0.0000         Mbps         Mbps         0.0         0.0000         Mbps         0.0         0.0000         Mbps         0.0         0.0000         Mbps         0.0         0.0000         Mbps         0.0         0.0000         Mbps         0.0         0.0000         Mbps         0.0         0.0000         Mbps         0.0         0.0000         Mbps         0.0         0.0000         Mbps         0.0         0.0000         Mbps         0.0         0.0000         Mbps         0.0         0.0000         Mbps         0.0         0.00000         Mbps         0.0         0.00000         Mbps         0.0         0.00000         Mbps         0.0         0.00000         Mbps         0.0         0.00000         Mbps         0.0 <td< td=""><td></td></td<> |  |
|                                                                                                    | RF Status     Avg MU Signal 0.0 -54.6 dBm     Avg Mu Noise 0.0 -52.8 dBm       Avg MU Noise 0.0 -52.8 dBm     Dropped Packets 0.0% 98.73%       Avg MU SNR 0.0 7.5 dB     SiUndecryptable Pkts 0.0% 0.0%                                                                                                    |  |

2. Refer to the **Information** field to view specific WLAN address, MU and security scheme information for the WLAN selected from the access point menu tree.

| ESSID               | Displays the Extended Service Set ID (ESSID) for the target WLAN.                                                                                                    |
|---------------------|----------------------------------------------------------------------------------------------------|
| Radio/s             | Displays the name of the 802.11a or 802.11b/g radio the target WLAN is using for access point transmissions.                                                                                                    |
| Authentication Type | Displays the authentication type (802.1x EAP or Kerberos) defined<br>for the WLAN. If the authentication type does not match the<br>desired scheme for the WLAN or needs to be enabled, see <i>Enabling</i><br><i>Authentication and Encryption Schemes on page 6-5</i> . |
| Encryption Type     | Displays the encryption method defined for the WLAN. If the encryption type does not match the desired scheme for the WLAN or needs to be enabled, see <i>Enabling Authentication and Encryption Schemes on page 6-5</i> .                                                |
| Num. Associated MUs | Displays the total number of MUs currently associated with the WLAN. If this number seems excessive, consider segregating MU's to other WLANs if appropriate.                                                                                                    |

3. Refer to the **Traffic** field to view performance and throughput information for the WLAN selected from the access point menu tree.

| Pkts per second | The <b>Total</b> column displays the average total packets per second crossing the selected WLAN. The <b>Rx</b> column displays the average total packets per second received on the selected WLAN. The <b>Tx</b> column displays the average total packets per second sent on the selected WLAN. The number in black represents this statistic for the last 30 seconds and the number in blue represents this statistic for the last hour.                                                                                                    |
|-----------------|----------------------------------------------------------------------------------------------------|
| Throughput      | The <b>Total</b> column displays average throughput in Mbps for a given<br>time period on the selected WLAN. The <b>Rx</b> column displays<br>average throughput in Mbps for packets received on the selected<br>WLAN. The <b>Tx</b> column displays average throughput for packets<br>sent on the selected WLAN. The number in black represents<br>statistics for the last 30 seconds and the number in blue represents<br>statistics for the last hour. Use this information to assess whether<br>the current access point data rate is sufficient to support required<br>network traffic. |

- Avg. Bit Speed The Total column displays the average bit speed in Mbps for a given time period on the selected WLAN. This includes all packets that are sent and received. The number in black represents statistics for the last 30 seconds and the number in blue represents statistics for the last hour. If the bit speed is significantly slower than the selected data rate, refer to the **RF Statistics** and **Errors** fields to troubleshoot.
- % Non-unicast pkts Displays the percentage of the total packets that are non-unicast. Non-unicast packets include broadcast and multicast packets. The number in black represents packets for the last 30 seconds and the number in blue represents packets for the last hour.
- 4. Refer to the **RF Status** field to view the following MU signal, noise and performance information for the WLAN selected from the access point menu tree.
  - Avg MU SignalDisplays the average RF signal strength in dBm for all MUs<br/>associated with the selected WLAN. The number in black<br/>represents this statistic for the last 30 seconds and the number in<br/>blue represents this statistic for the last hour. If the signal is low,<br/>consider mapping the MU to a different WLAN if a better functional<br/>grouping of MUs can be determined.Avg MU NoiseDisplays the average RF noise for all MUs associated with the<br/>selected WLAN. The number in black represents MU noise for the<br/>last 30 seconds and the number in blue represents MU noise for the<br/>last 30 seconds and the number in blue represents MU noise for the<br/>last hour. If MU noise is excessive, consider moving the MU closer
  - Avg MU SNR Displays the average Signal to Noise Ratio (SNR) for all MUs associated with the selected WLAN. The Signal to Noise Ratio is an indication of overall RF performance on your wireless networks.
- 5. Refer to the **Errors** field to view MU association error statistics for the WLAN selected from the access point menu tree.

to the access point, or in area with less conflicting network traffic.

Avg Num of Retries Displays the average number of retries for all MUs associated with the selected WLAN. The number in black represents average retries for the last 30 seconds and the number in blue represents average retries for the last hour.

| Dropped Packets            | Displays the percentage of packets which the AP gave up on for all<br>MUs associated with the selected WLAN. The number in black<br>represents this statistic for the last 30 seconds and the number in<br>blue represents this statistic for the last hour. |
|----------------------------|----------------------------------------------------------------------------------------------------|
| % of Undecryptable<br>Pkts | Displays the percentage of undecryptable packets for all MUs associated with the selected WLAN. The number in black represents undecryptable pkts for the last 30 seconds and the number in blue represents undecryptable pkts for the last hour.            |

**NOTE** The **Apply** and **Undo Changes** buttons are not available on the **WLAN Statistics** screen as this screen is view only with no configurable data fields.

 Click the Clear WLAN Stats button to reset each of the data collection counters to zero in order to begin new data collections.

Do not clear the WLAN stats if currently in an important data gathering activity or risk losing all data calculations to that point.

7. Click the **Logout** button to securely exit the access point applet. A prompt displays confirming the logout before the applet is closed.

# 7.4 Viewing Radio Statistics Summary

Select the **Radio Stats Summary** screen to view high-level information (radio name, type, number of associated MUs, etc.) for the radio(s) enabled on an access point. Individual radio statistics can be displayed as well by selecting a specific radio from within the access point menu tree.

To view high-level access point radio statistics:

1. Select Status and Statistics -> Radio Stats from the access point menu tree.

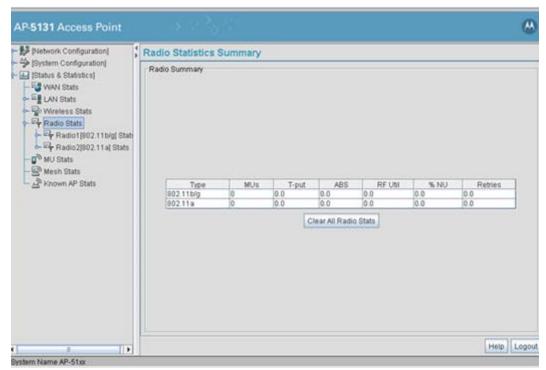

2. Refer to the Radio Summary field to reference access point radio information.

| Туре    | Displays the type of radio (either 802.11a or 802.11b/g) currently deployed by the access point. To configure the radio type, see <i>Setting the WLAN's Radio Configuration on page 5-51</i> .                     |
|---------|----------------------------------------------------------------------------------------------------|
| MUs     | Displays the total number of MUs currently associated with each access point radio.                                                                                                    |
| T-put   | Displays the total throughput in Megabits per second (Mbps) for each access point radio listed. To adjust the data rate for a specific radio, see <i>Configuring the 802.11a or 802.11b/g Radio on page 5-55</i> . |
| ABS     | Displays the <i>Average Bit Speed (ABS)</i> in Megabits per second (Mbps) for each access point radio.                                                                                                    |
| RF Util | Displays the approximate RF Utilization for each access point radio                                                                                                    |

| % NU    | Displays the percentage of the total packets that are non-unicast.<br>Non-unicast packets include broadcast and multicast packets. |
|---------|----------------------------------------------------------------------------------------------------|
| Retries | Displays the average number of retries per packet on each radio. A high number could indicate network or hardware problems.        |

 Click the Clear All Radio Stats button to reset each of the data collection counters to zero in order to begin new data collections.

Do not clear the radio stats if currently in an important data gathering activity or risk losing all data calculations to that point.

For information on viewing radio statistics particular to the access point radio type displayed within the AP Stats Summary screen, see *Viewing Radio Statistics on page 7-20*.

4. Click the Logout button to securely exit the Access Point applet.

#### 7.4.1 Viewing Radio Statistics

Refer to the **Radio Stats** screen to view detailed information for the access point radio (either 802.11a or 802.11b/g) displayed within the Radio Summary screen. There are four fields within the screen. The **Information** field displays device address and location information, as well as channel and power information. The **Traffic** field displays statistics for cumulative packets, bytes, and errors received and transmitted. The Traffic field does not add retry information to the stats displayed. Refer to the **RF Status** field for an average MU signal, noise and signal to noise ratio information. Finally, the **Errors** field displays retry information as well as data transmissions the access point radio either dropped or could not decrypt. The information within the 802.11a Radio Statistics screen is view-only with no configurable data fields.

To view detailed radio statistics:

 Select Status and Statistics -> Radio Stats -> Radio1(802.11b/g) Stats from the access point menu tree.

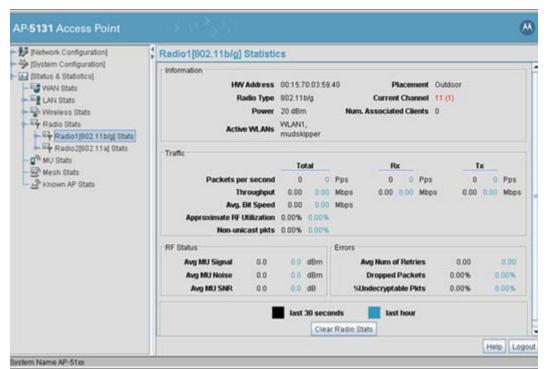

 Refer to the Information field to view the access point 802.11a or 802.11b/g radio's MAC address, placement and transmission information.

| HW Address   | The <i>Media Access Control (MAC)</i> address of the access point housing the 802.11a radio. The MAC address is set at the factory and can be found on the bottom of the access point. For more information on how access point MAC addresses are assigned, see <i>AP-51xx MAC Address Assignment on page 1-27</i> . |
|--------------|----------------------------------------------------------------------------------------------------|
| Radio Type   | Displays the radio type (either 802.11a or 802.11b/g).                                                                                                    |
| Power        | The power level in milliwatts (mW) for RF signal strength. To change the power setting for the radio, see <i>Configuring the 802.11a or 802.11b/g Radio on page 5-55</i> .                                                                                                    |
| Active WLANs | Lists the access point WLANs adopted by the 802.11a or 802.11b/g radio.                                                                                                    |

| Placement          | Lists whether the access point radio is indoors or outdoors. To change the placement setting, see <i>Configuring the 802.11a or 802.11b/g Radio on page 5-55</i> .                                  |
|--------------------|----------------------------------------------------------------------------------------------------|
| Current Channel    | Indicates the channel for communications between the access point radio and its associated MUs. To change the channel setting, see <i>Configuring the 802.11a or 802.11b/g Radio on page 5-55</i> . |
| Num Associated MUs | Lists the number of mobile units (MUs) currently associated with the access point 802.11a or 802.11b/g radio.                                                                                       |

3. Refer to the **Traffic** field to view performance and throughput information for the target access point 802.11a or 802.11b/g radio.

| Pkts per second               | The <b>Total</b> column displays the average total packets per second crossing the radio. The <b>Rx</b> column displays the average total packets per second received. The <b>Tx</b> column displays the average total packets per second transmitted. The number in black represents this statistic for the last 30 seconds and the number in blue represents this statistic for the last hour.                                                                              |
|-------------------------------|----------------------------------------------------------------------------------------------------|
| Throughput                    | The <b>Total</b> column displays average throughput on the radio. The <b>Rx</b> column displays average throughput in Mbps for packets received. The <b>Tx</b> column displays average throughput for packets transmitted. The number in black represents statistics for the last 30 seconds and the number in blue represents statistics for the last hour. Use this information to assess whether the current throughput is sufficient to support required network traffic. |
| Avg. Bit Speed                | The <b>Total</b> column displays the average bit speed in Mbps for the radio This includes all packets transmitted and received. The number in black represents statistics for the last 30 seconds and the number in blue represents statistics for the last hour.                                                                                                    |
| Approximate RF<br>Utilization | The approximate RF utilization of the access point radio. This value is calculated as throughput divided by average bit speed. The number in black represents this statistic for the last 30 seconds and the number in blue represents this statistic for the last hour.                                                                                                    |
| % Non-unicast pkts            | Displays the percentage of total radio packets that are non-unicast.<br>Non-unicast packets include broadcast and multicast packets. The<br>number in black represents packets for the last 30 seconds and the<br>number in blue represents packets for the last hour.                                                                                                    |

- 4. Refer to the **RF Status** field to view the following MU signal, noise and performance information for the target access point 802.11a or 802.11b/g radio.
  - Avg MU Signal Displays the average RF signal strength in dBm for all MUs associated with the radio. The number in black represents the average signal for the last 30 seconds and the number in blue represents the average signal for the last hour. If the signal is low, consider mapping the MU to a different WLAN, if a better functional grouping of MUs can be determined.
  - Avg MU Noise Displays the average RF noise for all MUs associated with the access point radio. The number in black represents MU noise for the last 30 seconds and the number in blue represents MU noise for the last hour. If MU noise is excessive, consider moving the MU closer to the access point, or in area with less conflicting network traffic.
  - Avg MU SNR Displays the average Signal to Noise Ratio (SNR) for all MUs associated with the access point radio. The Signal to Noise Ratio is an indication of overall RF performance on your wireless network.
- 5. Refer to the **Errors** field to reference retry information as well as data transmissions the target access point 802.11 a or 802.11 b/g radio either gave up on could not decrypt.
  - Avg Num. of Retries Displays the average number of retries for all MUs associated with the access point 802.11a or 802.11b/g radio. The number in black represents retries for the last 30 seconds and the number in blue represents retries for the last hour. Dropped Packets Displays the percentage of packets the AP gave up on for all MUs associated with the access point 802.11a or 802.11b/g radio. The number in black represents this statistic for the last 30 seconds and the number in blue represents this statistic for the last hour. % of Undecryptable Displays the percentage of undecryptable packets for all MUs Pkts associated with the 802.11a or 802.11b/g radio. The number in black represents packets for the last 30 seconds and the number in blue represents packets for the last hour.
- Click the Clear Radio Stats button to reset each of the data collection counters to zero in order to begin new data collections.

7. Click the **Logout** button to securely exit the Access Point applet.

#### 7.4.1.1 Retry Histogram

Refer to the **Retry Histrogram** screen for an overview of the retries transmitted by an access point radio and whether those retries contained any data packets. Use this information in combination with the error fields within a Radio Stats screen to assess overall radio performance.

To display a Retry Histogram screen for an access point radio:

 Select Status and Statistics -> Radio Stats -> Radio1(802.11b/g) Stats -> Retry Histogram from the access point menu tree.

A Radio Histogram screen is available for each access point radio (regardless of single or dual-radio model).

| AP-5131 Access Point                                                                                                    |                        |         |                                               | ۵           |
|----------------------------------------------------------------------------------------------------|------------------------|---------|-----------------------------------------------|-------------|
| Pletwork Configuration<br>System Configuration<br>System Configuration<br>System Configuration<br>System Configuration<br>System Configuration<br>WAN Stats<br>Wireless Stats<br>Radio Stats<br>Retry Histogram<br>Radio 2(802, 11 a) Stats<br>Retry Histogram<br>Retry Histogram<br>Retry | Radio1[902.11b/g] Retr | Potries | Packets 0 0 0 0 0 0 0 0 0 0 0 0 0 0 0 0 0 0 0 |             |
| Sustam Name 42.51w                                                                                                    |                        |         |                                               | Help Logout |

The table's first column shows 0 under **Retries**. The value under the **Packets** column directly to the right shows the number of packets transmitted by this access point radio that required 0 retries (delivered on the first attempt). As you go down the table you can see the

number of packets requiring 1 retry, 2 retries etc. Use this information to assess whether an abundance of retries warrants reconfiguring the access point radio to achieve better performance.

- 2. Click **Apply** to save any changes to the Radio Histogram screen. Navigating away from the screen without clicking Apply results in changes to the screens being lost.
- 3. Click **Undo Changes** (if necessary) to undo any changes made to the screen. Undo Changes reverts the settings to the last saved configuration.
- 4. Click **Logout** to securely exit the Access Point applet. A prompt displays confirming the logout before the applet is closed.

## 7.5 Viewing MU Statistics Summary

Use the **MU Stats Summary** screen to display overview statistics for mobile units (MUs) associated with the access point. The **MU List** field displays basic information such as IP Address and total throughput for each associated MU. The MU Stats screen is view-only with no user configurable data fields. However, individual MUs can be selected from within the MU Stats Summary screen to either ping to assess interoperability or display authentication statistics.

To view access point overview statistics for all of the MUs associated to the access point:

1. Select Status and Statistics - > MU Stats from the access point menu tree.

| Pletwork Configuration     System Configuration     System Configuration     System Configuration     System Configuration     System Configuration     System Configuration     Stats     System Configuration     Stats     System Configuration     System Configuration     System Configuratio | MU Statistics Summary            |                             |               |                            |         |            |                |         |
|----------------------------------------------------------------------------------------------------|----------------------------------|-----------------------------|---------------|----------------------------|---------|------------|----------------|---------|
|                                                                                                    | MU List<br>IP Address<br>0.0.0.0 | MAC Address<br>0015702498DD | WLAN<br>WLANI | Radio<br>Radio1(802.11b/g) |         | ABS<br>1.0 | Retries<br>0.0 | Hotspot |
|                                                                                                    |                                  | Refresh                     |               | MU Authentication Stat     | intica] | (U Deta    | 45             |         |

2. Refer to the **MU List** field to reference associated MU address, throughput and retry information.

| IP Address  | Displays the IP address of each of the associated MU.                                                                          |
|-------------|----------------------------------------------------------------------------------------------------|
| MAC Address | Displays the MAC address of each of the associated MU.                                                                         |
| WLAN        | Displays the WLAN name each MU is interoperating with.                                                                         |
| Radio       | Displays the name of the 802.11a or 802.11b/g radio each MU is associated with.                                                |
| T-put       | Displays the total throughput in Megabits per second (Mbps) for each associated MU.                                            |
| ABS         | Displays the <i>Average Bit Speed (ABS)</i> in Megabits per second (Mbps) for each associated MU.                              |
| Retries     | Displays the average number of retries per packet. A high number retries could indicate possible network or hardware problems. |

*Hotspot* Displays whether this radio is currently supporting a hotspot.

- 3. Click the **Refresh** button to update the data collections displayed without resetting the data collections to zero.
- 4. Click the **Echo Test** button to display a screen for verifying the link with an associated MU. For detailed information on conducting a ping test for an MUs, see *Pinging Individual MUs* on page 7-30.

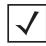

**NOTE** An echo test initiated from the access point **MU Stats Summary** screen uses WNMP pings. Therefore, target clients that are not Motorola MUs are unable to respond to the echo test.

5. Click the **MU Authentication Statistics** button to display a screen with detailed authentication statistics for the an MU.

For information on individual MU authentication statistics, see *MU Authentication Statistics* on page 7-31.

- Click the MU Details button to display a screen with detailed statistics for a selected MU.
   For detailed information on individual MU authentication statistics, see Viewing MU Details on page 7-27.
- 7. Click the **Clear All MU Stats** button to reset each of the data collection counters to zero in order to begin new data collections.
- 8. Click the **Logout** button to securely exit the Access Point applet. A prompt displays confirming the logout before the applet is closed.

## 7.5.1 Viewing MU Details

Use the **MU Details** screen to display throughput, signal strength and transmit error information for a specific MU associated with the access point.

The MU Details screen is separated into four fields; *MU Properties, MU Traffic, MU Signal*, and *MU Errors*. The **MU Properties** field displays basic information such as hardware address, IP address, and associated WLAN and AP. Reference the **MU Traffic** field for MU RF traffic and throughput data. Use the **RF Status** field to reference information on RF signal averages from the target MU. The **Error** field displays RF traffic errors based on retries, dropped packets and undecryptable packets. The MU Details screen is view-only with no user configurable data fields.

To view details specific to an individual MU:

- 1. Select Status and Statistics -> MU Stats from the access point menu tree.
- 2. Highlight a specific MU.
- 3. Select the MU Details button.
- 4. Refer to the **MU Properties** field to view MU address information.

| IP Address        | Displays the IP address of the MU.                                                                                                    |
|-------------------|----------------------------------------------------------------------------------------------------|
| WLAN Association  | Displays the name of the WLAN the MU is associated with. Use this information to assess whether the MU is properly grouped within that specific WLAN.                                                                                                    |
| PSP State         | Displays the current PSP state of the MU. The <b>PSP Mode</b> field has<br>two potential settings. PSP indicates the MU is operating in Power<br>Save Protocol mode. In PSP, the MU runs enough power to check<br>for beacons and is otherwise inactive. CAM indicates the MU is<br>continuously aware of all radio traffic. Motorola recommends CAM<br>for those MUs transmitting with the AP frequently and for periods<br>of time of two hours. |
| HW Address        | Displays the Media Access Control (MAC) address for the MU.                                                                                                    |
| Radio Association | Displays the name of the AP MU is currently associated with. If the name of the access point requires modification, see <i>Configuring System Settings on page 4-2</i> .                                                                                                    |
| ΩoS Client Type   | Displays the data type transmitted by the mobile unit. Possible types include <b>Legacy, Voice, WMM Baseline</b> and <b>Power Save</b> . For more information, see <i>Setting the WLAN Quality of Service (QoS) Policy on page 5-39</i> .                                                                                                    |
| Encryption        | Displays the encryption scheme deployed by the associated MU.                                                                                                    |
|                   |                                                                                                    |

5. Refer to the **Traffic** field to view individual MU RF throughput information.

Packets per secondThe Total column displays average total packets per second<br/>crossing the MU. The Rx column displays the average total packets<br/>per second received on the MU. The Tx column displays the<br/>average total packets per second sent on the MU. The number in<br/>black represents Pkts per second for the last 30 seconds and the<br/>number in blue represents Pkts per second for the last hour.

- ThroughputThe Total column displays the average total packets per second<br/>crossing the selected MU. The Rx column displays the average<br/>total packets per second received on the MU. The Tx column<br/>displays the average total packets per second sent on the MU. The<br/>number in black represents throughput for the last 30 seconds, the<br/>number in blue represents throughput for the last hour.
- Avg. Bit SpeedThe Total column displays the average bit speed in Mbps for a<br/>given time period on the MU. This includes all packets sent and<br/>received. The number in black represents average bit speed for the<br/>last 30 seconds and the number in blue represents average bit<br/>speed for the last hour. Consider increasing the data rate of the AP<br/>if the current bit speed does not meet network requirements. For<br/>more information, see Configuring the 802.11a or 802.11b/g Radio<br/>on page 5-55. The associated MU must also be set to the higher<br/>rate to interoperate with the access point at that data rate.
- % of Non-unicast pkts Displays the percentage of the total packets for the selected mobile unit that are non-unicast. Non-unicast packets include broadcast and multicast packets. The number in black represents packets for the last 30 seconds and the number in blue represents packets for the last hour.
- 6. Refer to the **RF Status** field to view MU signal and signal disturbance information.
  - Avg MU SignalDisplays RF signal strength in dBm for the target MU. The number<br/>in black represents signal information for the last 30 seconds and<br/>the number in blue represents signal information for the last hour.Avg MU NoiseDisplays RF noise for the target MU. The number in black<br/>represents noise for the last 30 seconds, the number in blue<br/>represents noise for the last hour.Avg MU SNRDisplays the Signal to Noise Ratio (SNR) for the target MU. The<br/>Signal to Noise Ratio is an indication of overall RF performance on<br/>your wireless network.
- 7. Refer to the **Errors** field to view MU retry information and statistics on packets not transmitted.

| Avg Num of Retries         | Displays the average number of retries for the MU. The number in black represents average retries for the last 30 seconds and the number in blue represents average retries for the last hour.                                                                     |
|----------------------------|----------------------------------------------------------------------------------------------------|
| Dropped Packets            | Displays the percentage of packets the AP gave up as not received<br>on for the selected MU. The number in black represents the<br>percentage of packets for the last 30 seconds and the number in<br>blue represents the percentage of packets for the last hour. |
| % of Undecryptable<br>Pkts | Displays the percentage of undecryptable packets for the MU. The<br>number in black represents the percentage of undecryptable<br>packets for the last 30 seconds and the number in blue represents<br>the percentage of undecryptable packets for the last hour.  |

8. Click **OK** to exit the screen.

## 7.5.2 Pinging Individual MUs

The access point can verify its link with an MU by sending WNMP ping packets to the associated MU. Use the **Echo Test** screen to specify a target MU and configure the parameters of the ping test.

**NOTE** An echo test initiated from the access point **MU Stats Summary** screen uses WNMP pings. Therefore, target clients that are not Motorola MUs are unable to respond to the echo test.

To ping a specific MU to assess its connection with an access point:

- 1. Select Status and Statistics > MU Stats from the access point menu tree.
- 2. Select the Echo Test button from within the MU Stats Summary screen
- 3. Specify the following ping test parameters.

| Station Address | The IP address of the target MU. Refer to the <b>MU Stats Summary</b> screen for associated MU IP address information. |
|-----------------|----------------------------------------------------------------------------------------------------|
| Number of ping  | Specify the number of ping packets to transmit to the target MU. The default is 100.                                   |
| Packet Length   | Specify the length of each data packet transmitted to the target MU during the ping test. The default is 100 bytes.    |
| Packet Data     | Defines the data to be transmitted as part of the test.                                                                |

4. Click the **Ping** button to begin transmitting ping packets to the station address specified.

Refer to the **Number of Responses** parameter to assess the number of responses from the target MU versus the number of pings transmitted by the access point. Use the ratio of packets sent versus packets received to assess the link quality between MU and the access point

Click the **Ok** button to exit the Echo Test screen and return to the MU Stats Summary screen.

### 7.5.3 MU Authentication Statistics

The access point can access and display authentication statistics for individual MUs.

To view access point authentication statistics for a specific MU:

- 1. Select Status and Statistics > MU Stats from the access point menu tree.
- 2. Highlight a target MU from within the MU List field.
- 3. Click the **MU Authentication Statistics** button

Use the displayed statistics to determine if the target MU would be better served with a different access point WLAN or access point radio.

4. Click **Ok** to return to the MU Stats Summary screen.

## 7.6 Viewing the Mesh Statistics Summary

The access point has the capability of detecting and displaying the properties of other access points in mesh network (either base bridges or client bridges) mode. This information is used to create a list of known wireless bridges.

To view detected mesh network statistics:

1. Select Status and Statistics -> Mesh Stats from the access point menu tree.

| AP-5131 Access Point                                                                            | - 3 2 Sylt                                   | ۵           |  |  |  |
|-------------------------------------------------------------------------------------------------|----------------------------------------------|-------------|--|--|--|
| Network Configuration     System Configuration     System Configuration     Status & Statistics | Mesh Statistics Summary                      |             |  |  |  |
|                                                                                                 | Mesh List                                    |             |  |  |  |
| WAN Stats                                                                                       | Conn. Type MAC Address WILAN Radio T-put ABS | Retries     |  |  |  |
|                                                                                                 | Details                                      |             |  |  |  |
| Sustem Name AP-61w                                                                              |                                              | Help Logout |  |  |  |

The Mesh Statistics Summary screen displays the following information:

*Conn Type* Displays whether the bridge has been defined as a base bridge or a client bridge. For information on defining configuring the access point as either a base or client bridge, see *Configuring Mesh Networking Support on page 9-6.* 

| MAC Address | The unique 48-bit, hard-coded Media Access Control address,<br>known as the devices station identifier. This value is hard coded at<br>the factory by the manufacturer and cannot be changed. |
|-------------|----------------------------------------------------------------------------------------------------|
| WLAN        | Displays the WLAN name each wireless bridge is interoperating with.                                                                                                    |
| Radio       | Displays the name of the 802.11a or 802.11b/g radio each bridge is associated with.                                                                                                    |
| T-put       | Displays the total throughput in Megabits per second (Mbps) for each associated bridge.                                                                                                    |
| ABS         | Displays the <i>Average Bit Speed (ABS)</i> in Megabits per second (Mbps) for each associated bridge.                                                                                         |
| Retries     | Displays the average number of retries per packet. A high number retries could indicate possible network or hardware problems.                                                                |

- 2. Click the **Refresh** button to update the display of the Mesh Statistics Summary screen to the latest values.
- 3. Click the **Details** button to display address and radio information for those access points in a client bridge configuration with this detecting access point.
- 4. Click the **Logout** button to securely exit the Access Point applet. A prompt displays confirming the logout before the applet is closed.

## 7.7 Viewing Known Access Point Statistics

The access point has the capability of detecting and displaying the properties of other Motorola access points located within its coverage area. Detected access point's transmit a WNMP message indicating their channel, IP address, firmware version, etc. This information is used to create a known AP list. The list has field indicating the properties of the access point discovered.

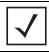

**NOTE** The Known AP Statistics screen only displays statistics for access points located on the same subnet.

To view detected access point statistics:

1. Select Status and Statistics -> Known AP Stats from the access point menu tree.

| System Configuration                                                                                                    | Known AP Statistics         | Known AP Statistics                                                        |                   |                      |  |  |
|----------------------------------------------------------------------------------------------------|-----------------------------|----------------------------------------------------------------------------|-------------------|----------------------|--|--|
|                                                                                                    | Known AP Summary            |                                                                            |                   |                      |  |  |
| IStatus & Statistics)     WiAN Stats     WiVeless Stats     WiLANI Stats     WiLANI St | IP Address<br>157.235.91.70 | MAC Address<br>00:15:70:02:7A.67<br>Clear Known AP Stats<br>Flash All LEDs | Ping Bend City to | Unit Name<br>AP-510x |  |  |
| 4                                                                                                    |                             | Start Flash S                                                              | Stop Flash        | Help Logout          |  |  |

The Known AP Statistics screen displays the following information:

| IP Address  | The network-assigned Internet Protocol address of the located AP.                                                                                                    |  |  |  |  |
|-------------|----------------------------------------------------------------------------------------------------|--|--|--|--|
| MAC Address | The unique 48-bit, hard-coded Media Access Control address,<br>known as the devices station identifier. This value is hard coded a<br>the factory by the manufacturer and cannot be changed. |  |  |  |  |
| MUs         | The number MUs associated with the located access point.                                                                                                    |  |  |  |  |
| Unit Name   | Displays the name assigned to the access point using the System<br>Settings screen. For information on changing the unit name, see<br><i>Configuring System Settings on page 4-2</i> .       |  |  |  |  |

- 2. Click the **Clear Known AP Stats** button to reset each of the data collection counters to zero in order to begin new data collections.
- 3. Click the **Details** button to display access point address and radio information.

| IP Address         157.235.91.78           MUs         0           KBIOS         0           Packet I/O per Sec.         0           Radio1 Type         802.11b/g           Channel         11           Radio2 Type         802.11a           Channel         53           AP Type         AP-5131           Firmware Version         2.0.0.002D           Unit Name         AP-51xx |                     | The second second second second second second second second second second second second second second second se |
|----------------------------------------------------------------------------------------------------|---------------------|----------------------------------------------------------------------------------------------------|
| KBIOS         0           Packet I/O per Sec.         0           Radio1 Type         802.11b/g           Channel         11           Radio2 Type         802.11a           Channel         153           AP Type         AP-5131           Firmware Version         2.0.0.002D           Unit Name         AP-51xx                                                                   | IP Address          | 157.235.91.78                                                                                                   |
| Packet I/O per Sec.         0           Radio1 Type         802.11b/g           Channel         11           Radio2 Type         802.11a           Channel         153           AP Type         AP-5131           Firmware Version         2.0.0.002D           Unit Name         AP-513x                                                                                             | MUs                 | 0                                                                                                    |
| Radio1 Type         802.11b/g           Channel         11           Radio2 Type         802.11a           Channel         153           Channel         153           AP Type         AP-5131           Firmware Version         2.0.0.0-002D           Unit Name         AP-51xx                                                                                                    | KBIOS               | 0                                                                                                    |
| Channel         11           Radio2 Type         802.11a           Channel         153           AP Type         AP-5131           Firmware Version         2.0.0.0002D           Unit Name         AP-51xx                                                                                                    | Packet I/O per Sec. | 0                                                                                                    |
| Radio2 Type         802.11a           Channel         153           AP Type         AP-5131           Firmware Version         2.0.0.0002D           Unit Name         AP-51xx                                                                                                    | Radio1 Type         | 802.11b/g                                                                                                    |
| Channel         153           AP Type         AP-5131           Firmware Version         2.0.0.0-002D           Unit Name         AP-51xx                                                                                                    | Channel             | 11                                                                                                    |
| AP Type         AP-5131           Firmware Version         2.0.0.0-002D           Unit Name         AP-51xx                                                                                                    | Radio2 Type         | 802.11a                                                                                                    |
| Firmware Version 2.0.0.0-002D<br>Unit Name AP-51xx                                                                                                    | Channel             | 153                                                                                                    |
| Unit Name AP-51xx                                                                                                    | AP Type             | AP-5131                                                                                                    |
|                                                                                                    | Firmware Version    | 2.0.0.0-002D                                                                                                    |
| ESS MAME 101                                                                                                    | Unit Name           | AP-51xx                                                                                                    |
| ESS MAINE 101                                                                                                    | ESS NAME            | 101                                                                                                    |
| Send Cfg Status N/A                                                                                                    | Send Cfg Status     | N/A                                                                                                    |
| Radio-1 Mesh mode N/A                                                                                                    | Radio-1 Mesh mode   | N/A                                                                                                    |
| Radio-2 Mesh mode N/A                                                                                                    | Radio-2 Mesh mode   | N/A                                                                                                    |
| Radio1 Radio2                                                                                                    | Radio1 Radio2       |                                                                                                    |
| Base Bridges Connected                                                                                                    | Base Bridges        | Connected                                                                                                    |

The Known AP Details screen displays the target AP's MAC address, IP address, radio channel, number of associated MUs, packet throughput per second, radio type(s), model, firmware version, ESS and client bridges currently connected to the AP radio. Use this information to determine whether this AP provides better MU association support than the locating access point or warrants consideration as a member of a different mesh network.

4. Click the **Ping** button to display a screen for verifying the link with a highlighted access point.

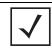

**NOTE** A ping test initiated from the access point **Known AP Statistics** screen uses WNMP pings. Therefore, target devices that are not Motorola access points are unable to respond to the ping test.

5. Click the Send Cfg to APs button to send the your access point's configuration to other access point's. The recipient access point must be the same single or dual-radio model as the access point sending the configuration. The sending and recipient access point's must also be running the same major firmware version (i.e., 1.1 to 1.1).

| CAUTION | When using the Send Cfg to APs function to migrate an access point's configuration to other access points, it is important to keep in mind mesh network configuration parameters do not get completely sent to other access points. The Send Cfg to APs function will not send the "auto-select" and "preferred list" settings. Additionally, LAN1 and LAN2 IP mode settings will only be sent if the sender's AP mode is DHCP or BOOTP. The WAN's IP mode will only be sent if the sender's IP mode is DHCP. |
|---------|----------------------------------------------------------------------------------------------------|
|---------|----------------------------------------------------------------------------------------------------|

6. Click the **Start Flash** button to flash the LEDs of other access points detected and displayed within the Known AP Statistics screen.

Use the **Start Flash** button to determine the location of the devices displayed within the Known AP Statistics screen. When an access point is highlighted and the Start Flash button is selected, the LEDs on the selected access point flash. When the **Stop Flash** button is selected, the LEDs on the selected access point go back to normal operation.

7. Click the **Logout** button to securely exit the Access Point applet. A prompt displays confirming the logout before the applet is closed.

# **CLI Reference**

The access point *Command Line Interface (CLI)* is accessed through the serial port or a Telnet session. The access point CLI follows the same conventions as the Web-based user interface. The CLI does, however, provide an "escape sequence" to provide diagnostics for problem identification and resolution.

The CLI treats the following as invalid characters:

' " \ & \$ ^ \* + ? [ ( { | , < >

In order to avoid problems when using the CLI, these characters should be avoided.

## 8.1 Connecting to the CLI

### 8.1.1 Accessing the CLI through the Serial Port

To connect to the access point CLI through the serial port:

1. Connect one end of a null modem serial cable to the access point's serial connector.

| $\checkmark$ |
|--------------|
|--------------|

**NOTE** If using an AP-5131 model access point, a null modem cable is required. If using an AP-5181 model access point, an RJ-45 to Serial cable is required to make the connection.

- 2. Attach the other end of the null modem serial cable to the serial port of a PC running HyperTerminal or a similar emulation program.
- 3. Set the HyperTerminal program to use 19200 baud, 8 data bits, 1 stop bit, no parity, no flow control, and auto-detect for terminal emulation.
- 4. Press <ESC> or <Enter> to enter into the CLI.
- 5. Enter the default username of **admin** and the default password of **motorola**. If this is your first time logging into the access point, you are unable to access any of the access point's commands until the country code is set. A new password will also need to be created.

### 8.1.2 Accessing the CLI via Telnet

To connect to the access point CLI through a Telnet connection:

- 1. If this is your first time connecting to your access point, keep in mind the access point uses a static IP WAN address (10.1.1.1). Additionally, the access point's LAN port is set as a DHCP client.
- 2. Enter the default username of **admin** and the default password of **motorola**. If this is your first time logging into the access point, you are unable to access any of the access point's commands until the country code is set. A new password will also need to be created.

## 8.2 Admin and Common Commands

## AP51xx>admin>

### **Description**:

Displays admin configuration options. The items available under this command are shown below.

### Syntax:

| help<br>passwd<br>summary<br>network<br>system<br>stats<br><br>/<br>save | Displays general user interface help.<br>Changes the admin password.<br>Shows a system summary.<br>Goes to the network submenu<br>Goes to the system submenu.<br>Goes to the stats submenu.<br>Goes to the parent menu.<br>Goes to the port menu.<br>Saves the configuration to system flash. |
|--------------------------------------------------------------------------|----------------------------------------------------------------------------------------------------|
| save                                                                     | <b>o</b> ,                                                                                                    |
| quit                                                                     | Quits the CLI.                                                                                                    |
|                                                                          |                                                                                                    |

### AP51xx>admin>help

#### **Description:**

Displays general CLI user interface help.

#### Syntax:

help Displays command line help using combinations of function keys for navigation.

#### **Example:**

```
admin>help
  ?
                           : display command help - Eg. ?, show ?, s?
* Restriction of "?":
                            : "?" after a function argument is treated
                            : as an argument
                            : Eg. admin<network.lan> set lan enable?
                            : (Here "?" is an invalid extra argument,
                            : because it is after the argument
                            : "enable")
  <ctrl-q>
                            : go backwards in command history
  <ctrl-p>
                            : go forwards in command history
  * Note
                           : 1) commands can be incomplete
                            : - Eg. sh = sho = show
                            : 2) "//" introduces a comment and gets no
                            : resposne from CLI.
```

admin>

### AP51xx>admin>passwd

#### **Description:**

Changes the password for the admin login.

#### Syntax:

**passwd** Changes the admin password for access point access. This requires typing the old admin password and entering a new password and confirming it. Passwords can be up to 11 characters. The access point CLI treats the following as invalid characters:

' " \ & \$ ^ \* + ? [ ( { | , < >

In order to avoid problems when using the access point CLI, these characters should be avoided.

#### **Example:**

admin>passwd

```
Old Admin Password:*****
New Admin Password (0 - 11 characters):*****
Verify Admin Password (0 - 11 characters):*****
```

Password successfully updated

For information on configuring passwords using the applet (GUI), see Setting Passwords on page 6-3.

## AP51xx>admin>summary

### **Description:**

Displays the access point's system summary.

### Syntax:

summary Displays a summary of high-level characteristics and settings for the WAN, LAN and WLAN.

#### **Example:**

admin>summary

| AP-51xx firmwa           | re version        | 2.0.0.          | )-xxx           |        |  |
|--------------------------|-------------------|-----------------|-----------------|--------|--|
| country code             |                   | us              | us              |        |  |
| serial number            |                   | 00A0F8          | 716A74          |        |  |
|                          |                   |                 |                 |        |  |
| WLAN 1:                  |                   |                 |                 |        |  |
| WLAN Name                |                   | WLAI            | 11              |        |  |
| ESS ID                   |                   | 101             |                 |        |  |
| Radio                    |                   | 11a             | , 11b/g         |        |  |
| VLAN                     |                   | VLAI            | 11              |        |  |
| Security Polic           | Y                 | Defa            | Default         |        |  |
| QoS Policy               |                   | Defa            | Default         |        |  |
|                          |                   |                 |                 |        |  |
| LAN1 Name: LAN           | 11                |                 |                 |        |  |
| LAN1 Mode: ena           | LAN1 Mode: enable |                 |                 |        |  |
| LAN1 IP: 0.0.0           | .0                |                 |                 |        |  |
| LAN1 Mask: 0.0.0.0       |                   |                 |                 |        |  |
| LAN1 Mask: client        |                   |                 |                 |        |  |
|                          |                   |                 |                 |        |  |
|                          | LAN2 Name: LAN2   |                 |                 |        |  |
| LAN2 Mode: enable        |                   |                 |                 |        |  |
| LAN2 IP: 192.235.1.1     |                   |                 |                 |        |  |
| LAN2 Mask: 255.255.255.0 |                   |                 |                 |        |  |
| LAN2 Mask: cli           | ent               |                 |                 |        |  |
|                          |                   |                 |                 |        |  |
|                          |                   |                 | Default Gateway |        |  |
|                          |                   |                 |                 |        |  |
|                          |                   |                 |                 |        |  |
| enable                   | 172.20.23.10      | 255.255.255.192 | 172.20.23.20    | enable |  |

For information on displaying a system summary using the applet (GUI), see *Basic Device Configuration on page 3-5*.

## AP51xx>admin>..

### **Description:**

Displays the parent menu of the current menu.

This command appears in all of the submenus under admin. In each case, it has the same function, to move up one level in the directory structure.

#### Example:

```
admin(network.lan)>..
admin(network)>
```

8-8 AP-51xx Access Point Product Reference Guide

## AP51xx>admin> /

### **Description:**

Displays the root menu, that is, the top-level CLI menu.

This command appears in all of the submenus under admin. In each case, it has the same function, to move up to the top level in the directory structure.

#### **Example:**

```
admin(network.lan)>/
admin>
```

## AP51xx>admin>save

#### **Description:**

Saves the configuration to system flash.

The save command appears in all of the submenus under admin. In each case, it has the same function, to save the current configuration.

#### Syntax:

save Saves configuration settings. The save command works at all levels of the CLI. The save command must be issued before leaving the CLI for updated settings to be retained.

#### **Example:**

admin>save admin>

## AP51xx>admin>quit

#### **Description:**

Exits the command line interface session and terminates the session.

The quit command appears in all of the submenus under admin. In each case, it has the same function, to exit out of the CLI. Once the quit command is executed, the login prompt displays again.

#### **Example:**

admin>quit

## 8.3 Network Commands

## AP51xx>admin(network)>

### **Description**:

Displays the network submenu. The items available under this command are shown below.

| lan      | Goes to the LAN submenu.                             |
|----------|------------------------------------------------------|
| wan      | Goes to the WAN submenu.                             |
| wireless | Goes to the Wireless Configuration submenu.          |
| firewall | Goes to the firewall submenu.                        |
| router   | Goes to the router submenu.                          |
|          | Goes to the parent menu.                             |
| /        | Goes to the root menu.                               |
| save     | Saves the current configuration to the system flash. |
| quit     | Quits the CLI and exits the current session.         |

## 8.3.1 Network LAN Commands

## AP51xx>admin(network.lan)>

#### **Description**:

Displays the LAN submenu. The items available under this command are shown below.

| show         | Shows current access point LAN parameters. |
|--------------|--------------------------------------------|
| set          | Sets LAN parameters.                       |
| bridge       | Goes to the mesh configuration submenu.    |
| wlan-mapping | Goes to the WLAN/Lan/Vlan Mapping submenu. |
| dhcp         | Goes to the LAN DHCP submenu.              |
| type-filter  | Goes to the Ethernet Type Filter submenu.  |
|              | Goes to the parent menu.                   |
| /            | Goes to the root menu.                     |
| save         | Saves the configuration to system flash.   |
| quit         | Quits the CLI.                             |

For an overview of the LAN configuration options using the applet (GUI), see *Configuring the LAN Interface on page 5-1*.

## AP51xx>admin(network.lan)> show

### **Description**:

Displays the access point LAN settings.

### Syntax:

**show** Shows the settings for the access point LAN1 and LAN2 interfaces.

#### **Example:**

admin(network.lan)>show

| LAN On Ethernet Port        | : LAN1            |
|-----------------------------|-------------------|
| LAN Ethernet Timeout        | : disable         |
|                             |                   |
| 802.1x Port Authentication: |                   |
| Username                    | : admin           |
| Password                    | : ******          |
| <u> </u>                    |                   |
| Auto-negoitation            | : disable         |
| Speed                       | : 100M            |
| Duplex                      | : full            |
| ** LAN1 Information **      |                   |
| LAN Name                    | : LAN1            |
| LAN Interface               | : enable          |
| 802.11q Trunking            | : disable         |
|                             |                   |
| LAN IP mode                 | : DHCP client     |
| IP Address                  | : 192.168.0.1     |
| Network Mask                | : 255.255.255.255 |
| Default Gateway             | : 192.168.0.1     |
| Domain Name                 | :                 |
| Primary DNS Server          | : 192.168.0.1     |
| Secondary DNS Server        | : 192.168.0.2     |
| WINS Server                 | : 192.168.0.254   |
|                             |                   |
| ** LAN2 Information **      |                   |
| LAN Name                    | : LAN2            |
| LAN Interface               | : disable         |
| 802.11q Trunking            | : disable         |
|                             |                   |
| LAN IP mode                 | : DHCP server     |
| IP Address                  | : 192.168.1.1     |
|                             |                   |

| Network Mask         | : | 255.255.255.255 |
|----------------------|---|-----------------|
| Default Gateway      | : | 192.168.1.1     |
| Domain Name          | : |                 |
| Primary DNS Server   | : | 192.168.0.2     |
| Secondary DNS Server | : | 192.168.0.3     |
| WINS Server          | : | 192.168.0.255   |

admin(network.lan)>

For information on displaying LAN information using the applet (GUI), see *Configuring the LAN Interface on page 5-1*.

### AP51xx>admin(network.lan)> set

#### **Description:**

Sets the LAN parameters for the LAN port.

#### Syntax:

| set | lan               | <mode></mode>         | Enables or disables the access point LAN interface.                                                                                        |
|-----|-------------------|-----------------------|----------------------------------------------------------------------------------------------------|
|     | name              | <idx-name></idx-name> | Defines the LAN name by index.                                                                                                    |
|     | ethernet-port-lan | <idx></idx>           | Defines which LAN (LAN1 or LAN2) is active on the Ethernet port.                                                                           |
|     | timeout           | <seconds></seconds>   | Sets the interval (in seconds) the access point uses to terminate its LAN interface if no activity is detected for the specified interval. |
|     | trunking          | <mode></mode>         | Enables or disables 802.11q Trunking over the access point LAN port.                                                                       |
|     | auto-negotiation  | <mode></mode>         | Enables or disables auto-negotiation for the access point LAN port.                                                                        |
|     | speed             | <mbps></mbps>         | Defines the access point LAN port speed as either 10 Mbps or 100 Mbps.                                                                     |
|     | duplex            | <mode></mode>         | Defines the access port LAN port duplex as either half or full.                                                                            |
|     | username          | <name></name>         | Specifies the user name for 802.1x port authentication over the LAN                                                                        |
|     |                   |                       | interface.                                                                                                    |
|     | passwd            | <password></password> | The 0-32 character password for the username for the 802.1x port.                                                                          |
|     | ip-mode           | <ip></ip>             | Defines the access point LAN port IP mode.                                                                                                 |
|     | ipadr             | <ip></ip>             | Sets the IP address used by the LAN port.                                                                                                  |
|     | mask              | <ip></ip>             | Defines the IP address used for access point LAN port network mask.                                                                        |
|     | dgw               | <ip></ip>             | Sets the Gateway IP address used by the LAN port.                                                                                          |
|     | domain            | <name></name>         | Specifies the domain name used by the access point LAN port.                                                                               |
|     | dns               | <ip></ip>             | Defines the IP address of the primary and secondary DNS servers used by the                                                                |
|     |                   | ·                     | LAN port.                                                                                                    |
|     | wins              | <ip></ip>             | Defines the IP address of the WINS server used by the LAN port.                                                                            |

#### **Example:**

admin(network.lan)>

```
admin(network.lan)>set lan 1 enable
admin(network.lan)>set name 1 engineering
admin(network.lan)>set ethernet-port-lan 1
admin(network.lan)>set timeout 45
admin(network.lan)>set trunking 1 disable
admin(network.lan)>set auto-negotiation disable
admin(network.lan)>set speed 100M
admin(network.lan)>set duplex full
admin(network.lan)>set dns 1 192.168.0.1
admin(network.lan)>set dns 2 192.168.0.2
admin(network.lan)>set wins 1 192.168.0.254
admin(network.lan)>set trunking disable
admin(network.lan)>set username phil
admin(network.lan)>set passwd ea0258c1
```

8-16 AP-51xx Access Point Product Reference Guide

#### **Related Commands:**

show Shows the current settings for the access point LAN port.

For information on configuring the LAN using the applet (GUI), see *Configuring the LAN Interface on page 5-1*.

## 8.3.1.1 Network LAN, Bridge Commands

## AP51xx>admin(network.lan.bridge)>

### **Description**:

Displays the access point Bridge submenu.

| show | Displays the mesh configuration parameters for the access point's LANs. |
|------|-------------------------------------------------------------------------|
| set  | Sets the mesh configuration parameters for the access point's LANs      |
|      | Moves to the parent menu.                                               |
| /    | Goes to the root menu.                                                  |
| save | Saves the configuration to system flash.                                |
| quit | Quits the CLI and exits the session.                                    |

For an overview of the access point's mesh networking options using the applet (GUI), see *Configuring Mesh Networking on page 9-1*.

### AP51xx>admin(network.lan.bridge)> show

#### **Description:**

Displays the mesh bridge configuration parameters for the access point's LANs.

#### Syntax:

**show** Displays the mesh bridge configuration parameters for the access point's LANs.

#### **Example:**

admin(network.lan.bridge)>show

```
** LAN1 Bridge Configuration **
Bridge Priority
                            :32768
Hello Time (seconds)
                           :2
Message Age Time (seconds) :20
Forward Delay Time (seconds) :15
Entry Ageout Time (seconds) :300
** LAN2 Bridge Configuration **
Bridge Priority
                            :32768
Hello Time (seconds)
                           :2
Message Age Time (seconds) :20
Forward Delay Time (seconds) :15
                            :300
Entry Ageout Time (seconds)
```

For an overview of the access point's mesh networking options using the applet (GUI), see *Configuring Mesh Networking on page 9-1*.

### AP51xx>admin(network.lan.bridge)> set

#### **Description:**

Sets the mesh configuration parameters for the access point's LANs.

#### Syntax:

| set | priority | <lan-idx></lan-idx> | <seconds></seconds> | Sets bridge priority time in seconds (0-65535) for specified LAN.           |
|-----|----------|---------------------|---------------------|-----------------------------------------------------------------------------|
|     | hello    | <lan-idx></lan-idx> | <seconds></seconds> | Sets bridge hello time in seconds (0-10) for specified LAN.                 |
|     | msgage   | <lan-idx></lan-idx> | <seconds></seconds> | Sets bridge message age time in seconds (6-40) for specified LAN.           |
|     | fwddelay | <lan-idx></lan-idx> | <seconds></seconds> | Sets bridge forward delay time in seconds (4-30) for specified LAN.         |
|     | ageout   | <lan-idx></lan-idx> | <seconds></seconds> | Sets bridge forward table entry time in seconds (4-3600) for specified LAN. |

#### **Example:**

```
admin(network.lan.bridge)>set priority 2 32768
admin(network.lan.bridge)>set hello 2 2
admin(network.lan.bridge)>set msgage 2 20
admin(network.lan.bridge)>set fwddelay 2 15
admin(network.lan.bridge)>set ageout 2 300
admin(network.lan.bridge)>show
** LAN1 Mesh Configuration **
Bridge Priority
                            :32768
Hello Time (seconds)
                             :2
Message Age Time (seconds)
                             :20
Forward Delay Time (seconds) :15
Entry Ageout Time (seconds) :300
** LAN2 Mesh Configuration **
                            :32768
Bridge Priority
Hello Time (seconds)
                             :2
Message Age Time (seconds)
                             :20
Forward Delay Time (seconds) :15
Entry Ageout Time (seconds)
                            :300
```

For an overview of the access point's mesh networking options using the applet (GUI), see *Configuring Mesh Networking on page 9-1*.

## 8.3.1.2 Network LAN, WLAN-Mapping Commands

## AP51xx>admin(network.lan.wlan-mapping)>

### **Description**:

Displays the WLAN/Lan/Vlan Mapping submenu.

| show     | Displays the VLAN list currently defined for the access point. |
|----------|----------------------------------------------------------------|
| set      | Sets the access point VLAN configuration.                      |
| create   | Creates a new access point VLAN.                               |
| edit     | Edits the properties of an existing access point VLAN.         |
| delete   | Deletes a VLAN.                                                |
| lan-map  | Maps access point existing WLANs to an enabled LAN.            |
| vlan-map | Maps access point existing WLANs to VLANs.                     |
|          | Moves to the parent menu.                                      |
| /        | Goes to the root menu.                                         |
| save     | Saves the configuration to system flash.                       |
| quit     | Quits the CLI and exits the session.                           |

For an overview of the access point's VLAN configuration options using the applet (GUI), see *Configuring VLAN Support on page 5-5*.

## AP51xx>admin(network.lan.wlan-mapping)> show

#### **Description:**

Displays the VLAN list currently defined for the access point. These parameters are defined with the set command.

#### Syntax:

| show | name<br>vlan-cfg | Displays the existing list of VLAN names.<br>Shows WLAN-VLAN mapping and VLAN configuration. |
|------|------------------|----------------------------------------------------------------------------------------------|
|      | lan-wlan<br>wlan | Displays a WLAN-LAN mapping und VLAN configuration.<br>Displays the WLAN summary list.       |

#### Example:

admin(network.lan.wlan-mapping)>show name

| Index | VLAN ID | VLAN Name |
|-------|---------|-----------|
|       |         |           |
|       |         |           |

| 1 | 1 | VLAN_1 |
|---|---|--------|
| 2 | 2 | VLAN_2 |
| 3 | 3 | VLAN_3 |
| 4 | 4 | VLAN_4 |

admin(network.lan.wlan-mapping)>show vlan-cfg

| Management VLAN Tag | :1      |
|---------------------|---------|
| Native VLAN Tag     | :2      |
| WLAN                | :WLAN1  |
| mapped to VLAN      | :VLAN 2 |
| VLAN Mode           | :static |

admin(network.lan.wlan-mapping)>show lan-wlan

WLANs on LAN1:

:WLAN1 :WLAN2 :WLAN3

WLANs on LAN2:

#### admin(network.lan.wlan-mapping)>show wlan

| WLAN1:          |          |
|-----------------|----------|
| WLAN Name       | :WLAN1   |
| ESSID           | :101     |
| Radio           | :        |
| VLAN            | :        |
| Security Policy | :Default |
| QoS Policy      | :Default |
|                 |          |

For information on displaying the VLAN screens using the applet (GUI), see *Configuring VLAN Support on page 5-5*.

## AP51xx>admin(network.lan.wlan-mapping)> set

#### **Description:**

Sets VLAN parameters for the access point.

#### Syntax:

| set | mgmt- tag  | <id></id>             | Defines the Management VLAN tag (1-4095).                    |
|-----|------------|-----------------------|--------------------------------------------------------------|
|     | native-tag | <id></id>             | Sets the Native VLAN tag (1-4095).                           |
|     | mode       | <wlan-idx></wlan-idx> | Sets WLAN VLAN mode (WLAN 1-16) to either dynamic or static. |

#### **Example:**

```
admin(network.lan.wlan-mapping)>set mgmt-tag 1
admin(network.lan.wlan-mapping)>set native-tag 2
admin(network.lan.wlan-mapping)>set mode 1 static
```

admin(network.lan.wlan-mapping)>show vlan-cfg

| Management VLAN Tag | :1      |
|---------------------|---------|
| Native VLAN Tag     | :2      |
| WLAN                | :WLAN1  |
| mapped to VLAN      | :VLAN 2 |
| VLAN Mode           | :static |

For information on configuring VLANs using the applet (GUI), see Configuring VLAN Support on page 5-5.

8-24 AP-51xx Access Point Product Reference Guide

## AP51xx>admin(network.lan.wlan-mapping)> create

### **Description:**

Creates a VLAN for the access point.

#### Syntax:

| create | vlan-id   | <id></id>     | Defines the VLAN ID (1-4095).                               |
|--------|-----------|---------------|-------------------------------------------------------------|
|        | vlan-name | <name></name> | Specifies the name of the VLAN (1-31 characters in length). |

#### Example:

```
admin(network.lan.wlan-mapping)>
admin(network.lan.wlan-mapping)>create 5 vlan-5
```

For information on creating VLANs using the applet (GUI), see Configuring VLAN Support on page 5-5.

## AP51xx>admin(network.lan.wlan-mapping)> edit

### **Description**:

Modifies a VLAN's name and ID.

### Syntax:

| edit | name | <name></name> | Modifies an exisiting VLAN name (1-31 characters in length)  |
|------|------|---------------|--------------------------------------------------------------|
|      | id   | <id></id>     | Modifies an existing VLAN ID (1-4095) characters in length). |

For information on editing VLANs using the applet (GUI), see *Configuring VLAN Support on page 5-5*.

8-26 AP-51xx Access Point Product Reference Guide

## AP51xx>admin(network.lan.wlan-mapping)> delete

### **Description:**

Deletes a specific VLAN or all VLANs.

#### Syntax:

delete<VLAN id>Deletes a specific VLAN ID (1-16).allDeletes all defined VLANs.

For information on deleting VLANs using the applet (GUI), see Configuring VLAN Support on page 5-5.

# AP51xx>admin(network.lan.wlan-mapping)> lan-map

## **Description**:

Maps an access point VLAN to a WLAN.

## Syntax:

| lan-map <wlan name<="" th=""><th>Maps an existing WLAN to an enabled LAN. All names and IDs are case-sensitive.</th></wlan> | Maps an existing WLAN to an enabled LAN. All names and IDs are case-sensitive. |
|----------------------------------------------------------------------------------------------------|--------------------------------------------------------------------------------|
| <lan name=""></lan>                                                                                                    | Defines enabled LAN name. All names and IDs are case-sensitive.                |

admin(network.lan.wlan-mapping)>lan-map wlan1 lan1

For information on mapping VLANs using the applet (GUI), see *Configuring VLAN Support on page 5-5*.

## AP51xx>admin(network.lan.wlan-mapping)> vlan-map

### **Description:**

Maps an access point VLAN to a WLAN.

Syntax:

vlan-mapwlan name>Maps an existing WLAN to an enabled LAN. All names and IDs are case-sensitive.<vlan name>Defines the existing VLAN name. All names and IDs are case-sensitive.

admin(network.lan.wlan-mapping)>vlan-map wlan1 vlan1

For information on mapping VLANs using the applet (GUI), see Configuring VLAN Support on page 5-5.

# 8.3.1.3 Network LAN, DHCP Commands

# AP51xx>admin(network.lan.dhcp)>

## **Description**:

Displays the access point DHCP submenu. The items available are displayed below.

| show   | Displays DHCP parameters.                |
|--------|------------------------------------------|
| set    | Sets DHCP parameters.                    |
| add    | Adds static DHCP address assignments.    |
| delete | Deletes static DHCP address assignments. |
| list   | Lists static DHCP address assignments.   |
|        | Goes to the parent menu.                 |
| /      | Goes to the root menu.                   |
| save   | Saves the configuration to system flash. |
| quit   | Quits the CLI and exits the session.     |

## AP51xx>admin(network.lan.dhcp)> show

### **Description:**

Shows DHCP parameter settings.

#### Syntax:

**show** Displays DHCP parameter settings for the access point. These parameters are defined with the set command.

#### **Example:**

```
admin(network.lan.dhcp)>show
**LAN1 DHCP Information**
DHCP Address Assignment Range:
    Starting IP Address : 192.168.0.100
    Ending IP Address : 192.168.0.254
Lease Time : 86400
**LAN2 DHCP Information**
DHCP Address Assignment Range:
    Starting IP Address : 192.168.0.100
    Ending IP Address : 192.168.0.254
Lease Time : 86400
```

For information on configuring DHCP using the applet (GUI), see Configuring the LAN Interface on page 5-1.

# AP51xx>admin(network.lan.dhcp)> set

# **Description**:

Sets DHCP parameters for the LAN port.

Syntax:

| set | range<br>lease | <lan-idx><br/><lan-idx></lan-idx></lan-idx> | <ip1><br/><lease></lease></ip1> | <ip2></ip2> | Sets the DHCP assignment range from IP address <ip1> to IP address <ip2> for the specified LAN.<br/>Sets the DHCP lease time <lease> in seconds (1-999999) for the specified LAN.</lease></ip2></ip1> |
|-----|----------------|---------------------------------------------|---------------------------------|-------------|----------------------------------------------------------------------------------------------------|
| Exa | mple:          |                                             |                                 |             |                                                                                                    |
|     | admi           | in(network                                  | .lan.dhc                        | p)>set      | range 1 192.168.0.100 192.168.0.254                                                                                                    |
|     | admi           | in(network                                  | .lan.dhc                        | p)>set      | lease 1 86400                                                                                                    |
|     |                | in(network<br>AN1 DHCP I                    |                                 | - /         | 7                                                                                                    |
|     | DHCI           | Address                                     | Assignme                        | nt Rang     | re:                                                                                                    |
|     |                | -                                           |                                 |             | 192.168.0.100<br>192.168.0.254                                                                                                    |
|     | Leas           | se Time                                     |                                 | : 86400     |                                                                                                    |

For information on configuring DHCP using the applet (GUI), see *Configuring the LAN Interface on page 5-1*.

## AP51xx>admin(network.lan.dhcp)> add

#### **Description:**

Adds static DHCP address assignments.

#### Syntax:

add <LAN-idx> <mac> <ip> Adds a reserved static IP address to a MAC address for the specified LAN

#### **Example:**

```
admin(network.lan.dhcp)>add 1 00A0F8112233 192.160.24.6
admin(network.lan.dhcp)>add 1 00A0F1112234 192.169.24.7
admin(network.lan.dhcp)>list 1
Index MAC Address IP Address
1 00A0F8112233 192.160.24.6
2 00A0F8112234 192.169.24.7
```

For information on adding client MAC and IP address information using the applet (GUI), see *Configuring Advanced DHCP Server Settings on page 5-12*.

# AP51xx>admin(network.lan.dhcp)> delete

## **Description**:

Deletes static DHCP address assignments.

## Syntax:

| delete |     |               | Deletes the static DHCF<br>Deletes all static DHCP | address entry for the specified LAN.<br>addresses. |
|--------|-----|---------------|----------------------------------------------------|----------------------------------------------------|
| Examp  | le: |               |                                                    |                                                    |
| -      |     | network.lan.d | hcp)>list 1                                        |                                                    |
|        |     |               |                                                    |                                                    |
|        |     |               |                                                    |                                                    |
|        |     |               | IP Address                                         |                                                    |
|        |     |               |                                                    |                                                    |
|        | 1   | 00A0F8112233  | 10.1.2.4                                           |                                                    |
|        | 2   | 00A0F8102030  | 10.10.1.2                                          |                                                    |
|        | 3   | 00A0F8112234  | 10.1.2.3                                           |                                                    |
|        | 4   | 00A0F8112235  | 192.160.24.6                                       |                                                    |
|        | 5   | 00A0F8112236  | 192.169.24.7                                       |                                                    |
|        |     |               | hcp)>delete 1                                      |                                                    |
|        |     |               | ip address                                         |                                                    |
|        |     |               |                                                    |                                                    |
|        | 1   | 00A0F8102030  | 10.10.1.2                                          |                                                    |
|        | 2   | 00A0F8112234  | 10.1.2.3                                           |                                                    |
|        | 3   | 00A0F8112235  | 192.160.24.6                                       |                                                    |
|        | 4   | 00A0F8112236  | 192.169.24.7                                       |                                                    |
|        |     |               | hcp)>delete 1 al                                   | 1                                                  |
|        |     |               | ip address                                         |                                                    |
|        |     |               |                                                    |                                                    |

For information on deleting client MAC and IP address information using the applet (GUI), see *Configuring Advanced DHCP Server Settings on page 5-12.* 

## AP51xx>admin(network.lan.dhcp)> list

### **Description:**

Lists static DHCP address assignments.

### Syntax:

list <LAN-idx> <cr> Lists the static DHCP address assignments for the specified LAN (1-LAN1, 2 LAN2).

#### **Example:**

```
admin(network.lan.dhcp)>list 1
```

Index MAC Address IP Address

| 1 | 00A0F8112233 | 10.1.2.4     |
|---|--------------|--------------|
| 2 | 00A0F8102030 | 10.10.1.2    |
| 3 | 00A0F8112234 | 10.1.2.3     |
| 4 | 00A0F8112235 | 192.160.24.6 |
| 5 | 00A0F8112236 | 192.169.24.7 |
|   |              |              |

#### admin(network.lan.dhcp)>

For information on listing client MAC and IP address information using the applet (GUI), see *Configuring Advanced DHCP Server Settings on page 5-12.* 

# 8.3.1.4 Network Type Filter Commands

# AP51xx>admin(network.lan.type-filter)>

## **Description:**

е

Displays the access point Type Filter submenu. The items available under this command include:

| show<br>set<br>add | Displays the current Ethernet Type exception list.<br>Defines Ethernet Type Filter parameters.<br>Adds an Ethernet Type Filter entry. |
|--------------------|----------------------------------------------------------------------------------------------------|
|                    | , i ,                                                                                                    |
| delete             | Removes an Ethernet Type Filter entry.                                                                                                |
|                    | Goes to the parent menu.                                                                                                    |
| /                  | Goes to the root menu.                                                                                                    |
| save               | Saves the configuration to system flash.                                                                                              |
| quit               | Quits the CLI.                                                                                                    |

## AP51xx>admin(network.lan.type-filter)> show

### **Description:**

Displays the access point's current Ethernet Type Filter configuration.

### Syntax:

show <LAN-idx> Displays the existing Type-Filter configuration for the specified LAN.

#### **Example:**

For information on displaying the type filter configuration using the applet, see Setting the Type Filter Configuration on page 5-14.

# AP51xx>admin(network.lan.type-filter)> set

## **Description**:

Defines the access point Ethernet Type Filter configuration.

## Syntax:

| set mode | <lan-idx></lan-idx> | allow or deny | Allows or denies the access point from processing a specified Ethernet data type for the specified LAN. |
|----------|---------------------|---------------|----------------------------------------------------------------------------------------------------|
| Example: |                     |               |                                                                                                    |

admin(network.lan.type-filter)>set mode 1 allow

For information on configuring the type filter settings using the applet (GUI), see *Setting the Type Filter Configuration on page 5-14*.

# AP51xx>admin(network.lan.type-filter)> add

## **Description**:

Adds an Ethernet Type Filter entry.

## Syntax:

| <type></type>                                   |                                                              | hernet Type to list of data types either allowed or denied access point issions for the specified LAN (either LAN1 or LAN2).                                         |  |  |  |
|-------------------------------------------------|--------------------------------------------------------------|----------------------------------------------------------------------------------------------------|--|--|--|
|                                                 |                                                              |                                                                                                    |  |  |  |
| network.lan.t                                   | type-filter)>                                                |                                                                                                    |  |  |  |
| admin(network.wireless.type-filter)>add 1 8137  |                                                              |                                                                                                    |  |  |  |
| admin(network.wireless.type-filter)>add 2 0806  |                                                              |                                                                                                    |  |  |  |
| admin(network.wireless.type-filter)>show 1      |                                                              |                                                                                                    |  |  |  |
| Ethernet Type Filter mode<br><br>index ethernet |                                                              | : allow                                                                                                    |  |  |  |
|                                                 |                                                              | суре                                                                                                    |  |  |  |
|                                                 | 8137                                                         |                                                                                                    |  |  |  |
|                                                 | 0806                                                         |                                                                                                    |  |  |  |
|                                                 | 0800                                                         |                                                                                                    |  |  |  |
|                                                 | 0700                                                         |                                                                                                    |  |  |  |
|                                                 | network.lan.<br>network.wire<br>network.wire<br>network.wire | processing perm<br>network.lan.type-filter)><br>network.wireless.type-filte<br>network.wireless.type-filte<br>network.wireless.type-filte<br>et Type Filter mode<br> |  |  |  |

For information on configuring the type filter settings using the applet (GUI), see Setting the Type Filter Configuration on page 5-14.

## AP51xx>admin(network.lan.type-filter)> delete

#### **Description:**

Removes an Ethernet Type Filter entry individually or the entire Type Filter list.

#### Syntax:

```
delete
        <LAN-idx>
                         Deletes the specified Ethernet Type index entry (1 through 16).
                <index>
        <LAN-idx>
                all
                         Deletes all Ethernet entries currently in list.
Example:
    admin(network.lan.type-filter)>delete 1 1
    admin(network.lan.type-filter)>show 1
    Ethernet Type Filter mode
                               : allow
    _____
    index
                    ethernet type
    ------
                      _____
    1
                    0806
    2
                    0800
    3
                    8782
    admin(network.lan.type-filter)>delete 2 all
    admin(network.lan.type-filter)>show 2
    Ethernet Type Filter mode
                               : allow
    _____
    index
                    ethernet type
     _____
```

For information on configuring the type filter settings using the applet (GUI), see Setting the Type Filter Configuration on page 5-14.

# 8.3.2 Network WAN Commands

# AP51xx>admin(network.wan)>

### **Description**:

Displays the WAN submenu. The items available under this command are shown below.

| show    | Displays the access point WAN configuration and the access point's current PPPoE configuration. |
|---------|-------------------------------------------------------------------------------------------------|
| set     | Defines the access point's WAN and PPPoE configuration.                                         |
| nat     | Displays the NAT submenu, wherein Network Address Translations (NAT) can be defined.            |
| vpn     | Goes to the VPN submenu, where the access point VPN tunnel configuration can be set.            |
| content | Goes to the outbound content filtering menu.                                                    |
| dyndns  | Displays the Dynamic DNS submenu, wherein dyndns settings can be defined.                       |
|         | Goes to the parent menu.                                                                        |
| /       | Goes to the root menu.                                                                          |
| save    | Saves the current configuration to the access point system flash.                               |
| quit    | Quits the CLI and exits the current session.                                                    |

For an overview of the WAN configuration options using the applet (GUI), see *Configuring WAN Settings on page 5-16*.

# AP51xx>admin(network.wan)> show

### **Description**:

Displays the access point WAN port parameters.

### Syntax:

show Shows the general IP parameters for the WAN port along with settings for the WAN interface..

#### **Example:**

admin(network.wan)>show

| Status<br>Primary DNS Server<br>Secondary DNS Server                                                                                                    | :           | enable<br>0.0.0.0<br>0.0.0.0                          |
|----------------------------------------------------------------------------------------------------|-------------|-------------------------------------------------------|
| Auto-negotiation<br>Speed<br>Duplex                                                                                                    | ::          | disable<br>100M<br>full                               |
| WAN       IP       2         WAN       IP       3         WAN       IP       4         WAN       IP       5         WAN       IP       6         WAN       IP       7         WAN       IP       8 | :           | disable<br>disable<br>disable<br>disable              |
| PPPoE Mode<br>PPPoE User Name<br>PPPoE Password<br>PPPoE keepalive mode<br>PPPoE Idle Time<br>PPPoE Authentication Type<br>PPPoE State                                                             | •• •• •• •• | enable<br>JohnDoe<br>*******<br>enable<br>600<br>chap |

admin(network.wan)>

For an overview of the WAN configuration options available using the applet (GUI), see *Configuring WAN Settings on page 5-16*.

## AP51xx>admin(network.wan)> set

#### **Description:**

Defines the configuration of the access point WAN port.

### Syntax:

| set | wan<br>dhcp<br>ipadr | enable/disableEnables or disables WAN DHCP <idx><a.b.c.d>Sets up to 8 (using <indx> from 1</indx></a.b.c.d></idx> | Enables or disables the access point WAN port.<br>Enables or disables WAN DHCP Client mode.<br>Sets up to 8 (using <indx> from 1 to 8) IP addresses <a.b.c.d> for the<br/>access point WAN interface.</a.b.c.d></indx> |                                                                                                    |
|-----|----------------------|----------------------------------------------------------------------------------------------------|----------------------------------------------------------------------------------------------------|----------------------------------------------------------------------------------------------------|
|     | mask<br>dgw          | <a.b.c.d><br/><a.b.c.d></a.b.c.d></a.b.c.d>                                                                       |                                                                                                    | Sets the subnet mask for the access point WAN interface.<br>Sets the default gateway IP address to <a.b.c.d>.</a.b.c.d>                                                                       |
|     | dns                  | <idx></idx>                                                                                                    | <a.b.c.d></a.b.c.d>                                                                                                    | Sets the IP address of one or two DNS servers, where <indx><br/>indicates either the primary (1) or secondary (2) server, and <a.b.c.d><br/>is the IP address of the server.</a.b.c.d></indx> |
|     | auto-<br>negotiation | enable/disable                                                                                                    |                                                                                                    | Enables or disables auto-negotiation for the access point WAN port.                                                                                                    |
|     | speed                | <mbps></mbps>                                                                                                    |                                                                                                    | Defines the access point WAN port speed as either 10 Mbps or 100 Mbps.                                                                                                    |
|     | duplex               | <mode></mode>                                                                                                    |                                                                                                    | Defines the access port WAN port duplex as either half or full.                                                                                                    |
|     | pppoe                | mode                                                                                                    | enable/disable                                                                                                    | Enables or disables PPPoE.                                                                                                    |
|     |                      | user<br>passwd                                                                                                    | <name><br/><password></password></name>                                                                                                    | Sets PPPoE user name.<br>Defines the PPPoE password.                                                                                                    |
|     |                      | ka                                                                                                    | enable/disable                                                                                                    | Enables or disables PPPoE keepalive.                                                                                                    |
|     |                      | idle                                                                                                    | <time></time>                                                                                                    | Sets PPPoE idle time.                                                                                                    |
|     |                      | type                                                                                                    | <auth-type></auth-type>                                                                                                    | Sets PPPoE authentication type.                                                                                                    |

#### **Example:**

admin(network.wan)>

```
admin(network.wan)>set dhcp disable
admin(network.wan)>set ipadr 157.169.22.5
admin(network.wan)>set dgw 157.169.22.1
admin(network.wan)>set dns 1 157.169.22.2
admin(network.wan)>set auto-negotiation disable
admin(network.wan)>set speed 10M
admin(network.wan)>set duplex half
admin(network.wan)>set mask 255.255.255.000
admin(network.wan)>set pppoe mode enable
admin(network.wan)>set pppoe type chap
admin(network.wan)>set pppoe user jk
admin(network.wan)>set pppoe passwd @#$goodpassword%$#
admin(network.wan)>set pppoe ka enable
admin(network.wan)>set pppoe idle 600
```

## 8.3.2.1 Network WAN NAT Commands

## AP51xx>admin(network.wan.nat)>

### **Description**:

Displays the NAT submenu. The items available under this command are shown below.

| show   | Displays the access point's current NAT parameters for the specified index. |
|--------|-----------------------------------------------------------------------------|
| set    | Defines the access point NAT settings.                                      |
| add    | Adds NAT entries.                                                           |
| delete | Deletes NAT entries.                                                        |
| list   | Lists NAT entries.                                                          |
|        | Goes to the parent menu.                                                    |
| /      | Goes to the root menu.                                                      |
| save   | Saves the configuration to system flash.                                    |
| quit   | Quits the CLI.                                                              |
|        |                                                                             |

# AP51xx>admin(network.wan.nat)> show

### **Description:**

Displays access point NAT parameters.

### Syntax:

**show** <idx> <cr> Displays access point NAT parameters for the specified NAT index.

#### Example:

```
admin(network.wan.nat)>show 2
```

| WAN IP Mode           |             | : | enable          |
|-----------------------|-------------|---|-----------------|
| WAN IP Address        |             | : | 157.235.91.2    |
| NAT Type              |             | : | 1-to-many       |
| One to many nat mappi | .ng         | : | LAN1 LAN2       |
| Inbound Mappings      |             | : | Port Forwarding |
|                       |             |   |                 |
| unspecified port forw | arding mode | : | enable          |
| unspecified port fwd. | ip address  | : | 111.223.222.1   |
| one to many nat mappi | ng          |   |                 |
|                       |             |   |                 |
| LAN No.               | WAN IP      |   |                 |
|                       |             |   |                 |
| 1                     | 157.235.91. | 2 |                 |
| 2                     | 157.235.91. | 2 |                 |
|                       |             |   |                 |

admin(network.wan.nat)>

## AP51xx>admin(network.wan.nat)> set

### **Description**:

Sets NAT inbound and outbound parameters.

### Syntax:

| set type | <index></index> | <type></type>                         | Sets the type of NAT translation for WAN address index <idx> (1-8) to <type> (none, 1-to-1, or 1-to-many).</type></idx>                                                                 |
|----------|-----------------|---------------------------------------|----------------------------------------------------------------------------------------------------|
| ір       | <index></index> | <ip></ip>                             | Sets NAT IP mapping associated with WAN address <idx> to the specified IP address <ip>.</ip></idx>                                                                                      |
| inb      | <index></index> | <ip><br/><mode></mode></ip>           | Sets inbound IP address for specified index <index> <ip address=""><br/>Sets inbound mode for specified index <index> <enable disable=""></enable></index></ip></index>                 |
| outb     | <index></index> | <ip><br/><from> <to></to></from></ip> | Sets outbound IP address for specified index <index> <ip address=""><br/>Sets outbound NAT destination <lan1 lan2="" or=""> <wan 1-8="" ip="" none="" or="">.</wan></lan1></ip></index> |

### **Example:**

```
admin(network.wan.nat)>set type 2 1-to-many
admin(network.wan.nat)>set ip 2 10.1.1.1 (this command is used when NAT is 1-to-1)
```

```
admin(network.wan.nat)>show 2
```

| WAN IP Mode                      | : enable          |
|----------------------------------|-------------------|
| WAN IP Address                   | : 157.235.91.2    |
| NAT Type                         | : 1-to-many       |
| Inbound Mappings                 | : Port Forwarding |
|                                  |                   |
| unspecified port forwarding mode | : enable          |
| unspecified port fwd. ip address | : 111.223.222.1   |
| one to many nat mapping          |                   |
|                                  |                   |
| LAN NO. WAN IP                   |                   |
| 1 157.235.91                     |                   |
| 2 10.1.1.1                       |                   |

## AP51xx>admin(network.wan.nat)> add

#### **Description:**

Adds NAT entries.

#### Syntax:

| add | <idx></idx> | <name></name>     | <tran></tran>   | <port1></port1>    | <port2></port2>      | <ip></ip>                                                             | <dst_port></dst_port> |     |
|-----|-------------|-------------------|-----------------|--------------------|----------------------|-----------------------------------------------------------------------|-----------------------|-----|
|     | Sets an     | inbound network a | ddress translat | tion (NAT) for WAN | address <idx>,</idx> | where <name:< th=""><th>&gt; is the name of</th><th>the</th></name:<> | > is the name of      | the |

Sets an inbound network address translation (NAT) for WAN address <idx>, where <name> is the name of the entry (1 to 7 characters), <tran> is the transport protocol (one of **tcp**, **udp**, **icmp**, **ah**, **esp**, **gre**, or **all**), <port1> is the starting port number in a port range, <port2> is the ending port number in a port range, <ip> is the internal IP address, and <dst\_port> is the (optional) internal translation port.

#### **Example:**

admin(network.wan.nat)>add 1 indoors udp 20 29 10.10.2.2

admin(network.wan.nat)>list 1 index name prot start port end port internal ip translation port 1 indoor udp 20 29 10.10.2.2 0

#### **Related Commands:**

deleteDeletes one of the inbound NAT entries from the list.listDisplays the list of inbound NAT entries.

# AP51xx>admin(network.wan.nat)> delete

## **Description**:

Deletes NAT entries.

### Syntax:

| delete | <idx><br/><idx></idx></idx>       | <entry><br/>all</entry> |          | Deletes a specified NAT index entry <entry> associated with the WAN.<br/>Deletes all NAT entries associated with the WAN.</entry> |          |               |                  |  |  |
|--------|-----------------------------------|-------------------------|----------|----------------------------------------------------------------------------------------------------|----------|---------------|------------------|--|--|
| Examp  | Example:                          |                         |          |                                                                                                    |          |               |                  |  |  |
|        | admin(r                           | etwork.wa               | an.nat): | >list 1                                                                                                    |          |               |                  |  |  |
|        | index                             | name                    | prot     | start port                                                                                                    | end port | internal ip   | translation port |  |  |
|        | 1                                 | special                 | tcp      | 20                                                                                                    | 21       | 192.168.42.16 | 21               |  |  |
|        | admin(network.wan.nat)>delete 1 1 |                         |          |                                                                                                    |          |               |                  |  |  |
|        | admin(network.wan.nat)>list 1     |                         |          |                                                                                                    |          |               |                  |  |  |
|        | index                             | name                    | prot     | start port                                                                                                    | end port | internal ip   | translation port |  |  |

### **Related Commands:**

addAdds entries to the list of inbound NAT entries.listDisplays the list of inbound NAT entries.

# AP51xx>admin(network.wan.nat)> list

### **Description**:

Lists access point NAT entries for the specified index.

### Syntax:

list <idx> Lists the inbound NAT entries associated with the WAN index (1-8).

#### Example:

| admin(1       | admin(network.wan.nat)>list 1 |           |            |          |               |             |  |  |
|---------------|-------------------------------|-----------|------------|----------|---------------|-------------|--|--|
| index<br>port | name                          | Transport | start port | end port | internal ip   | translation |  |  |
| 1             | special                       | tcp       | 20         | 21       | 192.168.42.16 | 21          |  |  |

#### **Related Commands:**

1

deleteDeletes inbound NAT entries from the list.addAdds entries to the list of inbound NAT entries.

# 8.3.2.2 Network WAN, VPN Commands

# AP51xx>admin(network.wan.vpn)>

### **Description**:

Displays the VPN submenu. The items available under this command include:

| add      | Adds VPN tunnel entries.                               |
|----------|--------------------------------------------------------|
| set      | Sets key exchange parameters.                          |
| delete   | Deletes VPN tunnel entries.                            |
| list     | Lists VPN tunnel entries                               |
| reset    | Resets all VPN tunnels.                                |
| stats    | Lists security association status for the VPN tunnels. |
| ikestate | Displays an Internet Key Exchange (IKE) summary.       |
|          | Goes to the parent menu.                               |
| /        | Goes to the root menu.                                 |
| save     | Saves the configuration to system flash.               |
| quit     | Quits the CLI.                                         |

For an overview of the VPN options available using the applet (GUI), see *Configuring VPN Tunnels on page 6-36*.

# AP51xx>admin(network.wan.vpn)> add

## **Description:**

Adds a VPN tunnel entry.

Syntax:

| add <name></name> | <idx></idx>                                                                                        | <lwanip></lwanip> | <rsubnetip></rsubnetip> | <rsubnetmask< th=""><th><rgatewayip></rgatewayip></th></rsubnetmask<>  | <rgatewayip></rgatewayip>                                       |  |  |  |  |
|-------------------|----------------------------------------------------------------------------------------------------|-------------------|-------------------------|------------------------------------------------------------------------|-----------------------------------------------------------------|--|--|--|--|
|                   |                                                                                                    |                   |                         | ess through local WAN IP <lv<br>Mask&gt; using the remote gate</lv<br> | VanIP> from the remote subnet<br>way <rgatewayip>.</rgatewayip> |  |  |  |  |
| Example:          |                                                                                                    |                   |                         |                                                                        |                                                                 |  |  |  |  |
|                   | admin(network.wan.vpn)>add 2 SJSharkey 209.235.44.31 206.107.22.46<br>255.255.255.224 206.107.22.1 |                   |                         |                                                                        |                                                                 |  |  |  |  |
|                   | unnel type<br>ng the tun                                                                           |                   | coper SPI value         | es and Keys must be                                                    | configured after                                                |  |  |  |  |

admin(network.wan.vpn)>

For information on configuring VPN using the applet (GUI), see *Configuring VPN Tunnels on page 6-36*.

# AP51xx>admin(network.wan.vpn)> set

# **Description**:

Sets VPN entry parameters.

## Syntax:

| set | type         | <name></name> | <tunnel type=""></tunnel>       |                 | Sets the tunnel type <name> to <b>Auto</b> or <b>Manual</b> for the specified tunnel name.</name>                                                                                                    |
|-----|--------------|---------------|---------------------------------|-----------------|----------------------------------------------------------------------------------------------------|
|     | authalgo     | <name></name> | <authalgo></authalgo>           |                 | Sets the authentication algorithm for <name> to (None, MD5, or SHA1).</name>                                                                                                    |
|     | authkey      | <name></name> | <dir> <authkey></authkey></dir> |                 | Sets the AH authentication key (if type is<br>Manual) for tunnel <name> with the direction set<br/>to IN or OUT, and the manual authentication key<br/>set to <authkey>. (The key size is <b>32</b> hex characters<br/>for MD5, and <b>40</b> hex characters for SHA1).</authkey></name>                                                                                                |
|     | esp-type     | <name></name> | <esptype></esptype>             |                 | Sets the Encapsulating Security Payload (ESP) type. Options include <b>None, ESP</b> , or <b>ESP-AUTH</b> .                                                                                                    |
|     | esp-encalgo  | <name></name> | <escalgo></escalgo>             |                 | Sets the ESP encryption algorithm. Options include <b>DES</b> , <b>3DES</b> , <b>AES128</b> , <b>AES192</b> , or <b>AES256</b> ).                                                                                                    |
|     | esp-enckey   | <name></name> | <dir> <enckey></enckey></dir>   |                 | Sets the Manual Encryption Key in ASCII for tunnel<br><name> and direction <b>IN</b> or <b>OUT</b> to the key <enc-<br>key&gt;. The size of the key depends on the<br/>encryption algorithm.<br/>- 16 hex characters for DES<br/>- 48 hex characters for 3DES<br/>- 32 hex characters for AES128<br/>- 48 hex characters for AES192<br/>- 64 hex characters for AES256</enc-<br></name> |
|     | esp-authalgo | <name></name> | <authalgo></authalgo>           |                 | Sets the ESP authentication algorithm. Options include <b>MD5</b> or <b>SHA1</b> .                                                                                                    |
|     | esp-authkey  | <name></name> | <dir> <authkey></authkey></dir> |                 | Sets ESP Authentication key <name> either for IN<br/>or <b>OUT</b> direction to <auth-key>, an ASCII string of<br/>hex characters. If authalgo is set to <b>MD5</b>, then<br/>provide 32 hex characters. If authalgo is set to<br/><b>SHA1</b>, provide 40 hex characters.</auth-key></name>                                                                                            |
|     | spi          | <name></name> | <algo> <dir></dir></algo>       | <value></value> | Sets 6 character <b>IN</b> (bound) or <b>OUT</b> (bound) for<br><b>AUTH</b> (Manual Authentication) or <b>ESP</b> for<br><name> to <spi> (a hex value more than 0xFF)</spi></name>                                                                                                    |
|     | usepfs       | <name></name> | <mode></mode>                   |                 | <value>.<br/>Enables or disables Perfect Forward Secrecy for<br/><name>.</name></value>                                                                                                    |

| salife | <name></name> | <lifetime></lifetime> |                       | Defines the name of the tunnnel <name> the<br/>Security Association Life Time &lt;300-65535&gt;<br/>applies to in seconds.</name>                                    |
|--------|---------------|-----------------------|-----------------------|----------------------------------------------------------------------------------------------------|
| ike    | opmode        | <name></name>         | <opmode></opmode>     | Sets the Operation Mode of IKE for <name> to <b>Main</b> or <b>Aggr</b>(essive).</name>                                                                              |
|        | myidtype      | <name></name>         | <idtype></idtype>     | Sets the Local ID type for IKE authentication for <name> (1 to 13 characters) to <idtype> (IP, FQDN, or UFQDN).</idtype></name>                                      |
|        | remidtype     | <name></name>         | <idtype></idtype>     | Sets the Remote ID type for IKE authentication for <name> (1 to 13 characters) to <idtype> (IP, FQDN, or UFQDN).</idtype></name>                                     |
|        | myiddata      | <name></name>         | <idtype></idtype>     | Sets the Local ID data for IKE authentication for<br><name> to <idtype>. This value is not required<br/>when the ID type is set to IP.</idtype></name>               |
|        | remiddata     | <name></name>         | <idtype></idtype>     | Sets the Local ID data for IKE authentication for<br><name> to <idtype>. This value is not required<br/>when the ID type is set to IP.</idtype></name>               |
|        | authtype      | <name></name>         | <authtype></authtype> | Sets the IKE Authentication type for <name> to <authtype> ( <b>PSK</b> or <b>RSA</b>).</authtype></name>                                                             |
|        | authalgo      | <name></name>         | <authalgo></authalgo> | Sets the IKE Authentication Algorithm for <name> to <b>MD5</b> or <b>SHA1</b>.</name>                                                                                |
|        | phrase        | <name></name>         | <phrase></phrase>     | Sets the IKE Authentication passphrase for <name> to <phrase>.</phrase></name>                                                                                       |
|        | encalgo       | <name></name>         | <encalgo></encalgo>   | Sets the IKE Encryption Algorithm for <name> to<br/><encalgo> (one of <b>DES</b>, <b>3DES</b>, <b>AES128</b>, <b>AES192</b>,<br/>or <b>AES256</b>).</encalgo></name> |
|        | lifetime      | <name></name>         | <lifetime></lifetime> | Sets the IKE Key life time in seconds for <name> to <li>fetime&gt;.</li></name>                                                                                      |
|        | group         | <name></name>         | <group></group>       | Sets the IKE Diffie-Hellman Group for <name> to either <b>G768</b> or <b>G1024</b>.</name>                                                                           |

# AP51xx>admin(network.wan.vpn)> delete

## **Description**:

Deletes VPN tunnel entries.

## Syntax:

| delete | all           | Deletes all VPN entries.           |
|--------|---------------|------------------------------------|
|        | <name></name> | Deletes VPN entries <name>.</name> |

## Example:

| admin(network.wan.vpn)>list                                  |          |                     |                |                |  |  |  |
|--------------------------------------------------------------|----------|---------------------|----------------|----------------|--|--|--|
| Tunnel Name                                                  | Туре     | Remote IP/Mask      | Remote Gateway | Local WAN IP   |  |  |  |
| Eng2EngAnnex                                                 | Manual   | 192.168.32.2/24     | 192.168.33.1   | 192.168.24.198 |  |  |  |
| SJSharkey Manual 206.107.22.45/27 206.107.22.2 209.235.12.55 |          |                     |                |                |  |  |  |
| admin(network                                                | .wan.vpn | )>delete Eng2EngAnn | lex            |                |  |  |  |
| admin(network.wan.vpn)>list                                  |          |                     |                |                |  |  |  |
| Tunnel Name                                                  |          |                     |                |                |  |  |  |
| SJSharkey                                                    | Manual   | 206.107.22.45/27    | 206.107.22.2   | 209.235.12.55  |  |  |  |
| admin(network.wan.vpn)>                                      |          |                     |                |                |  |  |  |

For information on configuring VPN using the applet (GUI), see *Configuring VPN Tunnels on page 6-36*.

## AP51xx>admin(network.wan.vpn)> list

#### **Description:**

Lists VPN tunnel entries.

#### Syntax:

list <cr>> Lists all tunnel entries.

<name> Lists detailed information about tunnel named <name>. Note that the <name> must match case with the name of the VPN tunnel entry

#### **Example:**

admin(network.wan.vpn)>list \_\_\_\_\_ Tunnel Name Type Remote IP/Mask Remote Gateway Local WAN IP \_\_\_\_\_ Eng2EngAnnex Manual 192.168.32.2/24 192.168.33.1 192.168.24.198 Manual 206.107.22.45/27 206.107.22.2 209.235.12.55 SJSharkey admin(network.wan.vpn)>list SJSharkey \_\_\_\_\_ Detail listing of VPN entry: \_\_\_\_\_ Name : SJSharkey Local Subnet : 1 : Manual Tunnel Type : 206.107.22.45 Remote IP : 255.255.255.224 Remote IP Mask Remote Security Gateway : 206.107.22.2 Local Security Gateway : 209.239.160.55 AH Algorithm : None Encryption Type : ESP Encryption Algorithm : DES ESP Inbound SPI : 0x00000100 : 0x00000100 ESP Outbound SPI

For information on displaying VPN information using the applet (GUI), see Viewing VPN Status on page 6-50.

# AP51xx>admin(network.wan.vpn)> reset

## **Description**:

Resets all of the access point's VPN tunnels.

Syntax:

reset Resets all VPN tunnel states.

#### **Example:**

admin(network.wan.vpn)>reset

VPN tunnels reset.

admin(network.wan.vpn)>

For information on configuring VPN using the applet (GUI), see *Configuring VPN Tunnels on page 6-36*.

| AP51x     | xx>admin(netw                | vork.wan.vp         | n)> stats                 |                          |               |
|-----------|------------------------------|---------------------|---------------------------|--------------------------|---------------|
| Descri    | ption:                       |                     |                           |                          |               |
| Lists sta | itistics for all active t    | unnels.             |                           |                          |               |
| Syntax    |                              |                     |                           |                          |               |
| stats     | Display statis               | tics for all VPN tu | unnels.                   |                          |               |
| Examp     | le:                          |                     |                           |                          |               |
|           | admin(network.wan.vpn)>stats |                     |                           |                          |               |
|           | Tunnel Name                  | Status              | SPI(OUT/IN)               | Life Time                | Bytes(Tx/Rx)  |
|           | Eng2EngAnnex<br>SJSharkey    |                     |                           |                          |               |
| For infor | mation on displaying         | VPN information     | using the applet (GUI), s | see Viewing VPN Status o | on page 6-50. |

# AP51xx>admin(network.wan.vpn)> ikestate

### **Description**:

Displays statistics for all active tunnels using Internet Key Exchange (IKE).

### Syntax:

**ikestate** Displays status about Internet Key Exchange (IKE) for all tunnels. In particular, the table indicates whether IKE is connected for any of the tunnels, it provides the destination IP address, and the remaining lifetime of the IKE key.

### Example:

| admin(network.wan.vpn)>ikestate |                                |         |                |
|---------------------------------|--------------------------------|---------|----------------|
| Tunnel Name                     | IKE State                      | Dest IP | Remaining Life |
| Eng2EngAnnex<br>SJSharkey       | Not Connected<br>Not Connected |         |                |

admin(network.wan.vpn)>

For information on configuring IKE using the applet (GUI), see Configuring IKE Key Settings on page 6-47.

# 8.3.2.3 AP51xx>admin(network.wan.content)>

### **Description**:

Displays the Outbound Content Filtering menu. The items available under this command include:

| addcmd | Adds control commands to block outbound traffic.    |
|--------|-----------------------------------------------------|
| delcmd | Deletes control commands to block outbound traffic. |
| list   | Lists application control commands.                 |
|        | Goes to the parent menu.                            |
| /      | Goes to the root menu.                              |
| save   | Saves the configuration to system flash.            |
| quit   | Quits the CLI.                                      |

# AP51xx>admin(network.wan.content)> addcmd

## **Description**:

Adds control commands to block outbound traffic.

### Syntax:

| addcmd | web  | proxy<br>activex<br>file | Adds WEB commands to block outbound traffic.<br>Adds a Web proxy command.<br>Adds activex files.<br>Adds Web URL extensions (10 files maximum) |
|--------|------|--------------------------|----------------------------------------------------------------------------------------------------|
|        | smtp | helo<br>mail             | Adds SMTP commands to block outbound traffic.<br>helo command<br>mail command                                                                  |
|        |      | rcpt<br>data             | rcpt command<br>data command                                                                                                    |
|        |      | quit<br>send             | quit command<br>send command                                                                                                    |
|        |      | saml                     | saml command                                                                                                    |
|        |      | reset                    | reset command                                                                                                    |
|        |      | vrfy<br>expn             | vrfy command<br>expn command                                                                                                    |
|        | ftp  |                          | Adds FTP commands to block outbound traffic.                                                                                                   |
|        |      | put                      | store command                                                                                                    |
|        |      | get<br>Is                | retreive command<br>directory list command                                                                                                    |
|        |      | mkdir                    | create directory command                                                                                                    |
|        |      | cd                       | change directory command                                                                                                    |
|        |      | pasv                     | passive mode command                                                                                                    |

### Example:

admin(network.wan.content)>addcmd web proxy
admin(network.wan.content)>addcmd smtp data
admin(network.wan.content)>addcmd ftp put

# AP51xx>admin(network.wan.content)> delcmd

## **Description:**

Deletes control commands to block outbound traffic.

### Syntax:

| delcmd | web  | proxy<br>activex<br>file | Deletes WEB commands to block outbound traffic.<br>Deletes a Web proxy command.<br>Deletes activex files.<br>Deletes Web URL extensions (10 files maximum) |
|--------|------|--------------------------|----------------------------------------------------------------------------------------------------|
|        | smtp |                          | Deletes SMTP commands to block outbound traffic.                                                                                                    |
|        |      | helo                     | helo command                                                                                                    |
|        |      | mail                     | mail command                                                                                                    |
|        |      | rcpt                     | rcpt command                                                                                                    |
|        |      | data                     | data command                                                                                                    |
|        |      | quit                     | quit command                                                                                                    |
|        |      | send                     | send command                                                                                                    |
|        |      | saml                     | saml command                                                                                                    |
|        |      | reset                    | reset command                                                                                                    |
|        |      | vrfy                     | vrfy command                                                                                                    |
|        |      | expn                     | expn command                                                                                                    |
|        | ftp  |                          | Deletes FTP commands to block outbound traffic.                                                                                                    |
|        |      | put                      | store command                                                                                                    |
|        |      | get                      | retreive command                                                                                                    |
|        |      | ls                       | directory list command                                                                                                    |
|        |      | mkdir                    | create directory command                                                                                                    |
|        |      | cd                       | change directory command                                                                                                    |
|        |      | pasv                     | passive mode command                                                                                                    |

### Example:

admin(network.wan.content)>delcmd web proxy
admin(network.wan.content)>delcmd smtp data
admin(network.wan.content)>delcmd ftp put

# AP51xx>admin(network.wan.content)> list

## **Description:**

Lists application control commands.

### Syntax:

| list | web  | Lists WEB application control record.  |
|------|------|----------------------------------------|
|      | smtp | Lists SMTP application control record. |
|      | ftp  | Lists FTP application control record.  |

### Example:

admin(network.wan.content)>list web

| : | deny  |
|---|-------|
| : | allow |
| : |       |
|   |       |

admin(network.wan.content)>list smtp

#### SMTP Commands

| HELO  | : | deny  |
|-------|---|-------|
| MAIL  | : | allow |
| RCPT  | : | allow |
| DATA  | : | deny  |
| QUIT  | : | allow |
| SEND  | : | allow |
| SAML  | : | allow |
| RESET | : | allow |
| VRFY  | : | allow |
| EXPN  | : | allow |

admin(network.wan.content)>list ftp

#### FTP Commands

| Storing Files     | : | deny  |
|-------------------|---|-------|
| Retreiving Files  | : | allow |
| Directory Files   | : | allow |
| Create Directory  | : | allow |
| Change Directory  | : | allow |
| Passive Operation | : | allow |

# 8.3.2.4 Network WAN, Dynamic DNS Commands

## AP51xx>admin(network.wan.dyndns)>

## **Description**:

Displays the Dynamic DNS submenu. The items available under this command include:

| set    | Sets Dynamic DNS parameters.             |
|--------|------------------------------------------|
| update | Sets key exchange parameters.            |
| show   | Shows the Dynamic DNS configuration.     |
|        | Goes to the parent menu.                 |
| /      | Goes to the root menu.                   |
| save   | Saves the configuration to system flash. |
| quit   | Quits the CLI.                           |

For an overview of the Dynamic DNS options available using the applet (GUI), see Configuring Dynamic DNS on page 5-25.

# AP51xx>admin(network.wan.dyndns)> set

### **Description**:

Sets the access point's Dynamic DNS configuration.

### Syntax:

| set | mode     | <b>enable/disable</b> | Enables or disbales the Dynamic DNS service for the access point.            |
|-----|----------|-----------------------|------------------------------------------------------------------------------|
|     | username | <name></name>         | Enter a 1 - 32 character username for the account used for the access point. |
|     | password | <password></password> | Enter a 1 - 32 character password for the account used for the access point. |
|     | hostname | <host></host>         | Enter a 1 - 32 character hostname for the account used for the access point. |

### **Example:**

```
admin(network.wan.dyndns)>set mode enable
admin(network.wan.dyndns)>set username percival
admin(network.wan.dyndns)>set password mudskipper
admin(network.wan.dyndns)>set host greengiant
```

For an overview of the Dynamic DNS options available using the applet (GUI), see *Configuring Dynamic DNS on page 5-25*.

8-64 AP-51xx Access Point Product Reference Guide

# AP51xx>admin(network.wan.dyndns)> update

### **Description**:

Updates the access point's current WAN IP address with the DynDNS service.

### Syntax:

update Updates the access point's current WAN IP address with the DynDNS service.

### **Example:**

```
admin(network.wan.dyndns)>update
```

| IP Address | : | 157.235.91.231 |
|------------|---|----------------|
| Hostname   | : | greengiant     |

For an overview of the Dynamic DNS options available using the applet (GUI), see *Configuring Dynamic DNS on page 5-25*.

# AP51xx>admin(network.wan.dyndns)> show

### **Description:**

Shows the current Dynamic DNS configuration.

### Syntax:

**show** Shows the access point's current Dynamic DNS configuration.

#### **Example:**

```
admin(network.wan.dyndns)>show
```

| DynDNS Configuration         |   |                               |
|------------------------------|---|-------------------------------|
| Mode<br>Username<br>Password | • | enable<br>percival<br>******* |
| Hostname                     | : | greengiant                    |
| DynDNS Update Response       |   |                               |
| IP Address                   | : | 157.235.91.231                |
| Hostname                     | : | greengiant                    |
| Status                       | : | OK                            |

For an overview of the Dynamic DNS options available using the applet (GUI), see *Configuring Dynamic DNS on page 5-25*.

## 8.3.3 Network Wireless Commands

# AP51xx>admin(network.wireless)

### **Description**:

Displays the access point wireless submenu. The items available under this command include:

| wlan<br>security | Displays the WLAN submenu used to create and configure up to 16 WLANs per access point.<br>Displays the security submenu used to create encryption and authentication based security policies for use with |
|------------------|----------------------------------------------------------------------------------------------------|
|                  | access point WLANs.                                                                                                    |
| acl              | Displays to the Access Control List (ACL) submenu to restrict or allow MU access to access point WLANs.                                                                                                    |
| radio            | Displays the radio configuration submenu used to specify how the 802.11a or 802.11b/g radio is used with specific WLANs.                                                                                   |
| qos              | Displays the <i>Quality of Service</i> (QoS) submenu to prioritize specific kinds of data traffic within a WLAN.                                                                                           |
| bandwidth        | Displays the Bandwidth Management submenu used to configure the order data is processed by an access point radio.                                                                                          |
| rogue-ap         | Displays the Rogue-AP submenu to configure devices located by the access point as friendly or threatening for interoperablity.                                                                             |
| mu-locationing   | Displays the MU locationing submenu.                                                                                                    |
|                  | Goes to the parent menu.                                                                                                    |
| /                | Goes to the root menu.                                                                                                    |
| save             | Saves the configuration to system flash.                                                                                                    |
| quit             | Quits the CLI.                                                                                                    |

## 8.3.3.1 Network WLAN Commands

## AP51xx>admin(network.wireless.wlan)>

### **Description**:

Displays the access point wireless LAN (WLAN) submenu. The items available under this command include:

| show    | Displays the access point's current WLAN configuration. |
|---------|---------------------------------------------------------|
| create  | Defines the parameters of a new WLAN.                   |
| edit    | Modifies the properties of an existing WLAN.            |
| delete  | Deletes an existing WLAN.                               |
| hotspot | Displays the WLAN hotspot menu.                         |
|         | Goes to the parent menu.                                |
| /       | Goes to the root menu.                                  |
| save    | Saves the configuration to system flash.                |
| quit    | Quits the CLI.                                          |

For an overview of the Wireless configuration options available to the using the applet (GUI), see *Enabling Wireless LANs (WLANs)* on page 5-27.

# AP51xx>admin(network.wireless.wlan)> show

### **Description:**

Displays the access point's current WLAN configuration.

### Syntax:

| show | summary<br>wlan <number></number>         | Displays the current configuration for existing WLANs.<br>Displays the configuration for the requested WLAN (WLAN 1 through 16). |       |               |  |  |
|------|-------------------------------------------|----------------------------------------------------------------------------------------------------|-------|---------------|--|--|
| Exam | ple:                                      |                                                                                                    |       |               |  |  |
|      | admin(network.wireless.wlan)>show summary |                                                                                                    |       |               |  |  |
|      |                                           |                                                                                                    |       |               |  |  |
|      | WLAN1                                     |                                                                                                    |       |               |  |  |
|      | WLAN Name                                 |                                                                                                    | :     | Lobby         |  |  |
|      | ESSID                                     |                                                                                                    | : 101 |               |  |  |
|      | Radio                                     |                                                                                                    | :     | 11a, 11b/g    |  |  |
|      | VLAN                                      |                                                                                                    | :     |               |  |  |
|      | Security Policy                           |                                                                                                    | -     | Default       |  |  |
|      | QoS Policy                                |                                                                                                    | :     | Default       |  |  |
|      | admin(network.wire)                       | less.wlan)>show                                                                                                    | w     | lan 1         |  |  |
|      | ESS Identifier                            |                                                                                                    | :     | 101           |  |  |
|      | WLAN Name                                 |                                                                                                    | :     | Lobby         |  |  |
|      | 802.11a Radio                             |                                                                                                    |       | available     |  |  |
|      | 802.11b/g Radio                           |                                                                                                    | :     | not available |  |  |
|      | Client Bridge Mesh                        | Backhaul                                                                                                    |       | available     |  |  |
|      | Hotspot                                   |                                                                                                    | :     | not available |  |  |
|      | Maximum MUs                               |                                                                                                    | :     | 127           |  |  |
|      | Security Policy                           |                                                                                                    |       | Default       |  |  |
|      | MU Access Control                         |                                                                                                    | :     | Default       |  |  |
|      | Kerberos User Name                        |                                                                                                    | :     | 101           |  |  |
|      | Kerberos Password                         |                                                                                                    | •     | ******        |  |  |
|      | Disallow MU to MU (                       | Communication                                                                                                    | •     | disable       |  |  |
|      | Use Secure Beacon                         |                                                                                                    | •     | disable       |  |  |
|      | Accept Broadcast ES                       | SSID                                                                                                    | -     | disable       |  |  |
|      | QoS Policy                                |                                                                                                    | :     | Default       |  |  |

For information on displaying WLAN infromation using the applet (GUI), see Enabling Wireless LANs (WLANs) on page 5-27.

# AP51xx>admin(network.wireless.wlan)> create

## **Description**:

Defines the parameters of a new WLAN.

### Syntax:

#### create

| <br>show | wlan      | <number></number>         | Displays newly created WLAN and policy number.                                          |
|----------|-----------|---------------------------|-----------------------------------------------------------------------------------------|
| set      | ess       | <essid></essid>           | Defines the ESSID for a target WLAN.                                                    |
|          | wlan-name |                           | Determines the name of this particlular WLAN (1-32).                                    |
|          | 11a       | <mode></mode>             | Enables or disables access to the access point 802.11a radio.                           |
|          | 11bg      | <mode></mode>             | Enables or disables access to the access point 802.11b/g radio.                         |
|          | mesh      | <mode></mode>             | Enables or disables the Client Bridge Mesh Backhaul option.                             |
|          | hotspot   | <mode></mode>             | Enables or disables the Hotspot mode.                                                   |
|          | max-mu    | <number></number>         | Defines the maximum number of MU able to operate within the WLAN                        |
|          |           |                           | (default = 127 MUs).                                                                    |
|          | security  | <name></name>             | Sets the security policy to the WLAN (1-32).                                            |
|          | acl       | <name></name>             | Sets the MU ACL policy to the WLAN (1-32).                                              |
|          | passwd    | <ascii string=""></ascii> | Defines a Kerberos password used if the WLAN's security policy uses a                   |
|          |           |                           | Kerberos server-based authentication scheme.                                            |
|          | no-mu-mu  | <mode></mode>             | Enables or disables MUs associated to the same WLAN to not communicate with each other. |
|          | sbeacon   | <mode></mode>             | Enables or disables the AP-51xx from transmitting the ESSID in the                      |
|          |           |                           | beacon.                                                                                 |
|          | bcast     | <mode></mode>             | Enables or disables the access point from accepting broadcast IDs from                  |
|          |           |                           | MUs. Broadcast IDs are transmitted without security.                                    |
|          | qos       | <name></name>             | Defines the index name representing the QoS policy used with this WLAN.                 |
| add-wlan |           |                           | Apply the changes to the modified WLAN and exit.                                        |
|          |           |                           |                                                                                         |

### Example:

admin(network.wireless.wlan.create)>show wlan

| ESS Identifier                  | :               |
|---------------------------------|-----------------|
| WLAN Name                       | :               |
| 802.11a Radio                   | : available     |
| 802.11b/g Radio                 | : not available |
| Client Bridge Mesh Backhaul     | : not available |
| Hotspot                         | : not available |
| Maximum MUs                     | : 127           |
| Security Policy                 | : Default       |
| MU Access Control               | :               |
| Kerberos User Name              | : Default       |
| Kerberos Password               | *******         |
| Disallow MU to MU Communication | : disable       |
| Use Secure Beacon               | : disable       |
| Accept Broadcast ESSID          | : disable       |

| QoS Policy                                        |              | : Default   |             |  |  |  |
|---------------------------------------------------|--------------|-------------|-------------|--|--|--|
| admin(network.wireless.wlan.create)>show security |              |             |             |  |  |  |
| Secu Policy Name                                  |              |             |             |  |  |  |
| 1 Default                                         | Manual       | no encrypt  | Front Lobby |  |  |  |
| 2 WEP Demo                                        | Manual       | WEP 64      | 2nd Floor   |  |  |  |
| 3 Open                                            | Manual       | no encrypt  | 1st Floor   |  |  |  |
| WPA Countermeasure                                | enable       |             |             |  |  |  |
| admin(network.wireles;                            | s.wlan.creat | e)>show acl |             |  |  |  |
|                                                   |              |             |             |  |  |  |
| ACL Policy Name                                   |              |             |             |  |  |  |
|                                                   | Front        |             |             |  |  |  |
| 2 Admin                                           | 3rd Fl       | oor         |             |  |  |  |
| 3 Demo Room                                       | 5th Fl       | oor         |             |  |  |  |
| admin(network.wireless.wlan.create)>show qos      |              |             |             |  |  |  |
|                                                   | Associ       |             |             |  |  |  |
| 1 Default                                         | Front        | Lobby       |             |  |  |  |
| 2 Voice                                           | Audio        | Dept        |             |  |  |  |
| 3 Video                                           | Video        | Dept        |             |  |  |  |

The CLI treats the following as invalid characters, thus they should not be used in the creation of an ESSID (or other):

" \ & \$ ^ \* + ? [ ( { | , < >

ı.

For information on creating a WLAN using the applet (GUI), see *Creating/Editing Individual WLANs on page 5-30*.

# AP51xx>admin(network.wireless.wlan)> edit

## **Description**:

Edits the properties of an existing WLAN policy.

### Syntax:

| edit | <index></index> | Edits the properties of an existing (and specified) WLAN policy.              |
|------|-----------------|-------------------------------------------------------------------------------|
|      | show            | Displays the WLANs pamaters and summary.                                      |
|      | set             | Edits the same WLAN parameters that can be modified using the create command. |
|      | change          | Completes the WLAN edits and exits the CLI session.                           |
|      |                 | Cancel the WLAN edits and exit the CLI session.                               |

For information on editing a WLAN using the applet (GUI), see *Creating/Editing Individual WLANs on page 5-30*.

# AP51xx>admin(network.wireless.wlan)> delete

### **Description:**

Deletes an existing WLAN.

### Syntax:

delete<wlan-name>Deletes a target WLAN by name supplied.allDeletes all WLANs defined.

For information on deleting a WLAN using the applet (GUI), see *Creating/Editing Individual WLANs on page 5-30*.

# AP51xx>admin(network.wireless.wlan.hotspot)>

## **Description**:

Displays the Hotspot submenu. The items available under this command include:

| show        | Show hotspot parameters.                 |
|-------------|------------------------------------------|
| redirection | Goes to the hotspot redirection menu.    |
| radius      | Goes to the hotspot Radius menu.         |
| white-list  | Goes to the hotspot white-list menu.     |
| save        | Saves the configuration to system flash. |
| quit        | Quits the CLI.                           |
|             | Goes to the parent menu.                 |
| /           | Goes to the root menu.                   |

For information on configuring the Hotspot options available to the using the applet (GUI), see *Configuring WLAN Hotspot Support on page 5-45*.

# AP51xx>admin(network.wireless.wlan.hotspot)> show

### **Description:**

Displays the current access point Rogue AP detection configuration.

### Syntax:

| show  | hotspot                                             | <idx></idx>                     | Shows hotspo | ot parameters per wlan index (1-16).    |  |  |  |
|-------|-----------------------------------------------------|---------------------------------|--------------|-----------------------------------------|--|--|--|
| Examp | ole:                                                |                                 |              |                                         |  |  |  |
|       | admin(network.wireless.wlan.hotspot)>show hotspot 1 |                                 |              |                                         |  |  |  |
|       |                                                     |                                 |              |                                         |  |  |  |
|       | WLAN1                                               | (a.d.a                          |              |                                         |  |  |  |
|       | Hotspot M                                           |                                 |              | : enable                                |  |  |  |
|       |                                                     | Page Location                   |              | : default                               |  |  |  |
|       |                                                     | Login URL                       |              | : www.sjsharkey.com                     |  |  |  |
|       |                                                     | Welcome URL                     |              | :                                       |  |  |  |
|       | External                                            | Fail URL                        |              | :                                       |  |  |  |
|       | Drimary (                                           | Server Ip adr                   |              | :157.235.21.21                          |  |  |  |
|       | -                                                   | Server Port                     |              | :1812                                   |  |  |  |
|       |                                                     | Server Secret                   |              | : + + + + + + + + + + + + + + + + + + + |  |  |  |
|       | _                                                   | y Server Ip adr                 |              | :157.235.32.12                          |  |  |  |
|       |                                                     | / Server ip au<br>/ Server Port |              | :1812                                   |  |  |  |
|       | -                                                   |                                 |              | : + + + + + + + + + + + + + + + + + + + |  |  |  |
|       | _                                                   | y Server Secret                 |              |                                         |  |  |  |
|       | Accountin                                           | -                               |              | :disable                                |  |  |  |
|       |                                                     | ng Server Ip ad                 |              |                                         |  |  |  |
|       |                                                     | ng Server Port                  |              | :1813                                   |  |  |  |
|       |                                                     | ng Server Secre                 | t            | :*****                                  |  |  |  |
|       |                                                     | ng Timeout                      |              | :10                                     |  |  |  |
|       |                                                     | ng Retry-count                  |              | :3                                      |  |  |  |
|       |                                                     | Timeout Mode                    |              | :enable                                 |  |  |  |
|       | Session 1                                           | ſimeout                         |              | :15                                     |  |  |  |
|       | Whitelist Rules?                                    |                                 |              |                                         |  |  |  |
|       |                                                     | Idx                             | IP Add       |                                         |  |  |  |
|       | 1 157                                               |                                 |              | 5.121.12                                |  |  |  |

For information on configuring the Hotspot options available to the access point using the applet (GUI), see *Configuring WLAN Hotspot Support on page 5-45*.

\_ \_ \_

\_ \_ \_

# AP51xx>admin(network.wireless.wlan.hotspot)> redirection

### **Description**:

Goes to the hotspot redirection menu.

### Syntax:

| redirection set | <page-loc><br/><exturl></exturl></page-loc> | Sets the hotspot http-re-direction by index (1-16) for the specified URL.<br>Shows hotspot http-redirection details for specifiec index (1-16) for specified<br>page (login, welcome, fail) and target URL |
|-----------------|---------------------------------------------|----------------------------------------------------------------------------------------------------|
| show            |                                             | Shows hotspot http-redirection details.                                                                                                    |
| save            |                                             | Saves the updated hotspot configuration to flash memory.                                                                                                    |
| quit            |                                             | Quits the CLI session.                                                                                                    |
|                 |                                             | Goes to the parent menu.                                                                                                    |
| /               |                                             | Goes to the root menu.                                                                                                    |
|                 |                                             |                                                                                                    |

### Example:

| admin(network.wireless.wlan.hotspot)>set | page-loc | 1 www.sjsharkey.com    |
|------------------------------------------|----------|------------------------|
| admin(network.wireless.wlan.hotspot)>set | exturl 1 | fail www.sjsharkey.com |

For information on configuring the Hotspot options available to the access point using the applet (GUI), see *Configuring WLAN Hotspot Support on page 5-45*.

# AP51xx>admin(network.wireless.wlan.hotspot)> radius

### **Description:**

Goes to the hotspot Radius menu.

### Syntax:

| set  | Sets the Radius hotspot configuration.   |
|------|------------------------------------------|
| show | Shows Radius hotspot server details.     |
| save | Saves the configuration to system flash. |
| quit | Quits the CLI.                           |
|      | Goes to the parent menu.                 |
| /    | Goes to the root menu.                   |
|      |                                          |

For information on configuring the Hotspot options available to the access point using the applet (GUI), see *Configuring WLAN Hotspot Support on page 5-45*.

## AP51xx>admin(network.wireless.wlan.hotspot.radius)> set

#### **Description:**

Sets the Radius hotspot configuration.

#### Syntax:

| set | server<br>port<br>secret | <idx><br/><idx><br/><idx></idx></idx></idx> | <srvr_type> <ipadr><br/><srvr_type> <port><br/><srvr_type> <secret></secret></srvr_type></port></srvr_type></ipadr></srvr_type> | Sets the Radius hotpost server IP address per wlan index (1-16)<br>Sets the Radius hotpost server port per wlan index (1-16)<br>Sets the Radius hotspot server shared secret password. |
|-----|--------------------------|---------------------------------------------|----------------------------------------------------------------------------------------------------|----------------------------------------------------------------------------------------------------|
|     |                          |                                             | = / 1                                                                                                    |                                                                                                    |
|     | acct-mode                | <idx></idx>                                 | <mode></mode>                                                                                                    | Sets the Radius hotspot server accounting mode (enable/disable)                                                                                                    |
|     | acct-server              | <idx></idx>                                 | <ipadr></ipadr>                                                                                                    | Sets the Radius hotspot accounting server IP address per wlan index (1-16).                                                                                                    |
|     | acct-port                | <idx></idx>                                 | <port></port>                                                                                                    | Sets the Radius hotspot accounting server port per wlan index (1-16).                                                                                                    |
|     | acct-secret              | <idx></idx>                                 | <secret></secret>                                                                                                    | Sets the Radius hotspot server shared secret password per wlan index (1-16).                                                                                                    |
|     | acct-timeout             | <idx></idx>                                 | <timeout></timeout>                                                                                                    | Sets the Radius hotspot server accounting timeout period in seconds (1-25).                                                                                                    |
|     | acct-retry               | <idx></idx>                                 | <retry_count></retry_count>                                                                                                    | Sets the Radius hotspot server accounting accounting retry interval (1-10).                                                                                                    |
|     | sess-mode                | <idx></idx>                                 | <mode></mode>                                                                                                    | Enables or disbales the use of a hotspot timeout interval for the specified wlan index (1-16)                                                                                          |
|     | sess-timeout             | <idx></idx>                                 | <timeout></timeout>                                                                                                    | Sets the Radius hotspot server timeout interval for the specified index (1-16) between 15 - 180 minutes.                                                                               |

#### **Example:**

```
admin(network.wireless.wlan.hotspot.radius)>set server 1 primary 157.235.121.1
admin(network.wireless.wlan.hotspot.radius)>set port 1 primary 1812
admin(network.wireless.wlan.hotspot.radius)>set secret 1 primary sjsharkey
admin(network.wireless.wlan.hotspot.radius)>set acct-mode 1 enable
admin(network.wireless.wlan.hotspot.radius)>set acct-server 1 157.235.14.14
admin(network.wireless.wlan.hotspot.radius)>set acct-port 1 1812
admin(network.wireless.wlan.hotspot.radius)>set acct-secret londonfog
admin(network.wireless.wlan.hotspot.radius)>set acct-timeout 1 25
admin(network.wireless.wlan.hotspot.radius)>set acct-retry 1 10
admin(network.wireless.wlan.hotspot.radius)>set sess-mode 1 enable
admin(network.wireless.wlan.hotspot.radius)>set sess-timeout 1 15
```

For information on configuring the Hotspot options available to the access ointusing the applet (GUI), see *Configuring WLAN Hotspot Support on page 5-45*.

# AP51xx>admin(network.wireless.wlan.hotspot.radius)> show

### **Description**:

Shows Radius hotspot server details.

### Syntax:

show radius <idx> Displays Radius hotspot server details per index (1-16)

#### **Example:**

| admin(network.wireless.wlan.hotspot.radius)>show radius 1 |                 |  |  |  |
|-----------------------------------------------------------|-----------------|--|--|--|
| WLAN 1                                                    |                 |  |  |  |
| Hotspot Mode                                              | : enable        |  |  |  |
| Primary Server Ip adr                                     | : 157.235.12.12 |  |  |  |
| Primary Server Port                                       | : 1812          |  |  |  |
| Primary Server Secret                                     | : *****         |  |  |  |
| Secondary Server Ip adr                                   | : 0.0.0.0       |  |  |  |
| Secondary Server Port                                     | : 1812          |  |  |  |
| Accounting Mode                                           | : enable        |  |  |  |
| Accounting Server Ip adr                                  | : 157.235.15.16 |  |  |  |
| Accounting Server Port                                    | : 1813          |  |  |  |
| Accounting Server Secret                                  | : *****         |  |  |  |
| Accounting Timeout                                        | : 10            |  |  |  |
| Accounting Retry-count                                    | : 3             |  |  |  |
| Session Timeout Mode                                      | : enable        |  |  |  |
|                                                           |                 |  |  |  |

#### admin(network.wireless.wlan.hotspot.radius)>

For information on configuring the Hotspot options available to the access point using the applet (GUI), see *Configuring WLAN Hotspot Support on page 5-45*.

# AP51xx>admin(network.wireless.wlan.hotspot)> white-list

### **Description**:

Goes to the hotspot white-list menu.

### Syntax:

| white-list | add   | <rule></rule> | Adds hotspot whitelist rules by index (1-16) for specified IP address. |
|------------|-------|---------------|------------------------------------------------------------------------|
|            | clear |               | Clears hotspot whitelist rules for specified index (1-16).             |
|            | show  |               | Shows hotspot whitelist rules for specified index (1-16).              |
|            | save  |               | Saves the updated hotspot configuration to flash memory.               |
|            | quit  |               | Quits the CLI session.                                                 |
|            |       |               | Goes to the parent menu.                                               |
|            | /     |               | Goes to the root menu.                                                 |

### Example:

```
admin(network.wireless.wlan.hotspot.whitelist)>add rule 1 157.235.21.21
admin(network.wireless.wlan.hotspot.whitelist)>show white-rule 1
```

| WLAN 1<br>Hotspot Mode<br>WhiteList Rules | disable       |
|-------------------------------------------|---------------|
| Idx                                       | IP Address    |
| 1                                         | 157.235.21.21 |

For information on configuring the Hotspot options available to the access point using the applet (GUI), see *Configuring WLAN Hotspot Support on page 5-45*.

# 8.3.3.2 Network Security Commands

## AP51xx>admin(network.wireless.security)>

### **Description**:

Displays the access point wireless security submenu. The items available under this command include:

| show   | Displays the access point's current security configuration. |
|--------|-------------------------------------------------------------|
| create | Defines the parameters of a security policy.                |
| edit   | Edits the properties of an existing security policy.        |
| delete | Removes a specific security policy.                         |
|        | Goes to the parent menu.                                    |
| /      | Goes to the root menu.                                      |
| save   | Saves the configuration to system flash.                    |
| quit   | Quits the CLI.                                              |

For information on the security configuration options available to the access point using the applet (GUI), see *Configuring Security Options on page 6-2*.

# AP51xx>admin(network.wireless.security)> show

### **Description**:

Displays the access point's current security configuration.

### Syntax:

| show  | -               |         | xisting security policies (1-16).<br>cified security policy <id>.</id> |                 |                            |
|-------|-----------------|---------|------------------------------------------------------------------------|-----------------|----------------------------|
| Examp | ole:            |         |                                                                        |                 |                            |
|       | admin(network.  | wireles | s.security)>                                                           | show summary    |                            |
|       | Secu Policy Nar | me      | Authen                                                                 | Encryption      | Associated WLANs           |
|       | 1 Default       |         |                                                                        | no encrypt      |                            |
|       | 2 WEP Demo      |         | Manual                                                                 | WEP 64          | 2nd Floor                  |
|       | 3 Open          |         | Manual                                                                 | no encrypt      | lst Floor                  |
|       | WPA Countermeas | sure    | enable                                                                 |                 |                            |
|       | admin(network.  | wireles | s.security)>                                                           | show policy 1   |                            |
|       | Policy Name     |         |                                                                        | : Default       |                            |
|       | Authentication  |         |                                                                        | : Manual Pre-sh | ared key/No Authentication |
|       | Encryption type | e       |                                                                        | : no encryption |                            |

#### **Related Commands:**

create Defines security parameters for the specified WLAN.

For information displaying existing WLAN security settings using the applet (GUI), see *Enabling Authentication and Encryption Schemes on page 6-5*.

# AP51xx>admin(network.wireless.security)> create

## **Description**:

Defines the parameter of access point security policies.

### Syntax:

| create |      |         |                       |               |               | Defines the parameters of a security policy.                                                                                          |
|--------|------|---------|-----------------------|---------------|---------------|----------------------------------------------------------------------------------------------------|
|        | show |         |                       |               |               | Displays new or existing security policy parameters.                                                                                  |
|        | set  | sec-nam | e <name></name>       |               |               | Sets the name of the security policy.                                                                                                 |
|        |      | auth    | <authtype></authtype> |               |               | Sets the authentication type for WLAN <idx> to <type> (none, eap, or kerberos).</type></idx>                                          |
|        |      |         |                       |               |               | Note: Kerberos parameters are only in affect if<br>"kerberos" is specified for the authentication<br>method (set auth <type>).</type> |
|        |      | kerb    | realm                 | <name></name> |               | Sets the Kerberos realm.                                                                                                    |
|        |      |         | server                | <sidx></sidx> | <ip></ip>     | Sets the Kerberos server <sidx> (1-primary, 2-<br/>backup, or 3-remote) to KDC IP address.</sidx>                                     |
|        |      |         | port                  | <sidx></sidx> | <port></port> | Sets the Kerberos port to <port> (KDC port) for server <ksidx> (1-primary, 2-backup, or 3-remote).</ksidx></port>                     |
|        |      |         |                       |               |               | Note: EAP parameters are only in affect if "eap"<br>is specified for the authentication method (set<br>auth <type>).</type>           |
|        |      | eap     | server                | <sidx></sidx> | <ip></ip>     | Sets the radius server (1-primary or as 2-<br>secondary) IP address <ip>.</ip>                                                        |
|        |      |         | port                  | <sidx></sidx> | <port></port> | Sets the radius server <sidx> (1-primary or 2-<br/>secondary) <port> (1-65535).</port></sidx>                                         |

| secret     | <sidx></sidx>            | <secret></secret>                                 | Sets the EAP shared secret <secret> (1-63 characters) for server <sidx> (1-primary or 2-secondary).</sidx></secret>                                                                                                    |
|------------|--------------------------|---------------------------------------------------|----------------------------------------------------------------------------------------------------|
| reauth     | mode                     | <mode></mode>                                     | With this new 2.0 firmware release, the default<br>password is now "motorola" instead of<br>"symbol." Be cognizant of this when importing a<br>configuration from 1.1 to 2.0, as this shared<br>secret will have to be changed to motorola (after<br>the import) to avoid MU authentication failures.<br>This change can only be made using the access<br>point CLI.<br>Enables or disables EAP reauthentication. |
|            | period                   | <time></time>                                     | Sets the reauthentication period <period> in seconds (30-9999).</period>                                                                                                    |
|            | retry                    | <number></number>                                 | Sets the maximum number of reauthentication retries <retry> (1-99).</retry>                                                                                                    |
| accounting | mode                     | <mode></mode>                                     | Enable or disable Radius accounting.                                                                                                    |
|            | server<br>port<br>secret | <ip><br/><port><br/><secret></secret></port></ip> | Set external Radius server IP address.<br>Set external Radius server port number.<br>Set external Radius server shared secret<br>password.                                                                                                    |
|            | timeout                  | <period></period>                                 | Defines MU timout period in seconds (1-255).                                                                                                    |
|            | retry                    | <number></number>                                 | Sets the maximum number of MU retries to <retry> (1-10).</retry>                                                                                                    |
|            | syslog                   | <mode></mode>                                     | Enable or disable syslog messages.                                                                                                    |
|            | ip                       | <ip></ip>                                         | Defines syslog server IP address.                                                                                                    |
| adv        | mu-quiet                 | <time></time>                                     | Set the EAP MU/supplicant quiet period to <time> seconds (1-65535).</time>                                                                                                    |
|            | mu-timeout               | <timeout></timeout>                               | Sets the EAP MU/supplicant timeout in seconds (1-255).                                                                                                    |
|            | mu-tx                    | <time></time>                                     | Sets the EAP MU/supplicant TX period <time> in seconds (1-65535).</time>                                                                                                    |

|                 |                                | mu-retry                        | <count></count>       | Sets the EAP maximum number of MU retries to <count> (1-10).</count>                                                                                                    |
|-----------------|--------------------------------|---------------------------------|-----------------------|----------------------------------------------------------------------------------------------------|
|                 |                                | svr-timeout                     | <time></time>         | Sets the server timeout <time> in seconds (1-<br/>255).</time>                                                                                                    |
|                 |                                | svr-retry                       | <count></count>       | Sets the maximum number of server retries to <count> (1-255).</count>                                                                                                    |
|                 |                                |                                 |                       | Note: The WEP authentication mechanism saves<br>up to four different keys (one for each WLAN). It<br>is not requirement to set all keys, but you must<br>associate a WLAN with the same keys. |
| enc             | <idx></idx>                    | <type></type>                   |                       | Sets the encryption type to <type> (one of <b>none</b>, <b>wep40</b>, <b>wep104</b>, <b>keyguard</b>, <b>tkip</b>, or <b>ccmp</b>) for WLAN <idx>.</idx></type>                               |
| wep-<br>keyguar | passkey<br>d                   | <passkey></passkey>             |                       | The passkey used as a text abbreviation for the entire key length (4-32).                                                                                                    |
|                 | index                          | <key index=""></key>            |                       | Selects the WEP/KeyGuard key (from one of the four potential values of <key index=""> (1-4).</key>                                                                                            |
|                 | hex-key                        | <kidx></kidx>                   | <key string=""></key> | Sets the WEP/KeyGuard key for key index <kidx><br/>(1-4) for WLAN <kidx> to <key string="">.</key></kidx></kidx>                                                                              |
|                 | ascii-key                      | <kidx></kidx>                   | <key string=""></key> | Sets the WEP/KeyGuard key for key index <kidx><br/>(1-4) for WLAN <kidx> to <key string="">.</key></kidx></kidx>                                                                              |
|                 | mixed-mode                     | <mode></mode>                   |                       | Enables or disables interoperation with WEP128<br>clients.<br><i>Note: TKIP parameters are only affected if "tkip"</i><br><i>is selected as the encryption type</i> .                         |
| tkip            | rotate-mode                    | <mode></mode>                   |                       | Enables or disabled the broadcast key.                                                                                                    |
|                 | interval                       | <time></time>                   |                       | Sets the broadcast key rotation interval to <time> in seconds (300-604800).</time>                                                                                                    |
|                 | allow-wpa2-<br>tkip<br>preauth | <mode><br/><mode></mode></mode> |                       | Enables or disables the interoperation with<br>wpa2-tkip clients.<br>Enables or disables preauthentication (fast<br>roaming).                                                                 |

|          |      | type        | <key type=""></key>       | Sets the TKIP key type.                                                            |
|----------|------|-------------|---------------------------|------------------------------------------------------------------------------------|
|          |      | key         | <256 bit key>             | Sets the TKIP key to <256 bit key>.                                                |
|          |      | phrase      | <ascii phrase=""></ascii> | Sets the TKIP ASCII pass phrase to <ascii phrase=""> (8-63 characters).</ascii>    |
|          | сстр | rotate-mode | <mode></mode>             | Enables or disabled the broadcast key.                                             |
|          |      | interval    | <time></time>             | Sets the broadcast key rotation interval to <time> in seconds (300-604800).</time> |
|          |      | type        | <key type=""></key>       | Sets the CCMP key type.                                                            |
|          |      | phrase      | <ascii phrase=""></ascii> | Sets the CCMP ASCII pass phrase to <ascii phrase=""> (8-63 characters).</ascii>    |
|          |      | key         | <256 bit key>             | Sets the CCMP key to <256 bit key>.                                                |
|          |      | mixed-mode  | <mode></mode>             | Enables or disables mixed mode (allowing WPA-<br>TKIP clients).                    |
|          |      | preauth     | <mode></mode>             | Enables or disables preauthentication (fast roaming).                              |
| d-policy |      |             |                           | Adds the policy and exits.                                                         |
|          |      |             |                           | Disregards the policy creation and exits the CLI session.                          |
|          |      |             |                           |                                                                                    |

 $\triangle$ 

add

....

**CAUTION** If importing a 1.1 baseline configuration onto the 2.0 baseline, the 802.1x EAP Radius shared secret password will remain "symbol," instead of "motorola" (as now required with the 2.0 baseline). If the shared secret password is not changed to "motorola" there will be a shared secret mis-match resulting in MU authentication failures. This password cannot be set using the access point Web UI, and must be changed using the CLI.

For information on configuring the encryption and authentication options available to the access point using the applet (GUI), see *Configuring Security Options on page 6-2*.

8-86 AP-51xx Access Point Product Reference Guide

# AP51xx>admin(network.wireless.security.edit)>

### **Description:**

Edits the properties of a specific security policy.

### Syntax:

| show                | Displays the new or modified security policy parameters. |
|---------------------|----------------------------------------------------------|
| set <index></index> | Edits security policy parameters.                        |
| change              | Completes policy changes and exits the session.          |
|                     | Cancels the changes made and exits the session.          |

### Example:

| admin(network.wireless.security)>edit 1<br>admin(network.wireless.security.edit)>show |   |                                                    |  |  |
|---------------------------------------------------------------------------------------|---|----------------------------------------------------|--|--|
| Policy Name<br>Authentication                                                         | • | Default<br>Manual Pre-shared key/No Authentication |  |  |
| Encryption type                                                                       | : | no encryption                                      |  |  |

For information on configuring the encryption and authentication options available to the access point using the applet (GUI), see *Configuring Security Options on page 6-2*.

# AP51xx>admin(network.wireless.security)> delete

### **Description**:

Deletes a specific security policy.

### Syntax:

delete<sec-name>Removes the specified security policy from the list of supported policies.<all>Removes all security policies except the default policy.

For information on configuring the encryption and authentication options available to the access point using the applet (GUI), see *Configuring Security Options on page 6-2.* 

## 8.3.3.3 Network ACL Commands

## AP51xx>admin(network.wireless.acl)>

### **Description**:

Displays the access point Mobile Unit Access Control List (ACL) submenu. The items available under this command include:

| show   | Displays the access point's current ACL configuration. |
|--------|--------------------------------------------------------|
| create | Creates an MU ACL policy.                              |
| edit   | Edits the properties of an existing MU ACL policy.     |
| delete | Removes an MU ACL policy.                              |
|        | Goes to the parent menu.                               |
| /      | Goes to the root menu.                                 |
| save   | Saves the configuration to system flash.               |
| quit   | Quits the CLI.                                         |

# AP51xx>admin(network.wireless.acl)> show

### **Description:**

Displays the access point's current ACL configuration.

### Syntax:

| show   | summary<br>policy          | <index></index> | Displays the list of existing MU A<br>Displays the requested MU ACL ir | •            |  |  |  |  |
|--------|----------------------------|-----------------|------------------------------------------------------------------------|--------------|--|--|--|--|
| Exampl | Example:                   |                 |                                                                        |              |  |  |  |  |
|        |                            |                 | ess.acl)>show summary                                                  |              |  |  |  |  |
|        |                            |                 | Associated WLANs                                                       |              |  |  |  |  |
|        | 1 Default                  |                 | Front Lobby, WLA                                                       | Nl           |  |  |  |  |
|        | 2 Admin                    |                 | Administration                                                         |              |  |  |  |  |
|        | 3 Demo Room                |                 | Customers                                                              |              |  |  |  |  |
|        | admin(network.wireless.acl |                 | ess.acl)>show policy 1                                                 |              |  |  |  |  |
|        | Policy Nam                 | e               | : Default                                                              | :            |  |  |  |  |
|        | Policy Mode                |                 | : allow                                                                |              |  |  |  |  |
|        |                            |                 |                                                                        |              |  |  |  |  |
|        | index                      |                 | start mac                                                              | end mac      |  |  |  |  |
|        | 1                          |                 | 00A0F8348787                                                           | 00A0F8348798 |  |  |  |  |

# AP51xx>admin(network.wireless.acl)> create

### **Description**:

Creates an MU ACL policy.

Syntax:

| create | show<br>set              | acl-name<br>mode                                 | <index></index> | Displays the parameters of a new ACL policy.<br>Sets the MU ACL policy name.<br>Sets the ACL mode for the defined index (1-16). Allowed MUs can access<br>the access point managed LAN. Options are <b>deny</b> and <b>allow</b> . |
|--------|--------------------------|--------------------------------------------------|-----------------|----------------------------------------------------------------------------------------------------|
|        | add-addr                 | <mac1> or<br/><mac1> <mac2></mac2></mac1></mac1> |                 | Adds specified MAC address to list of ACL MAC addresses.                                                                                                    |
|        | delete<br>add-policy<br> | <index></index>                                  | <all></all>     | Removes either a specified ACL index or all ACL entries.<br>Completes the policy creation and exits the CLI.<br>Cancels the creation of the ACL and exits the CLI.                                                                 |

### Example:

admin(network.wireless.acl.create)>show

| Policy Name<br>Policy Mode                                  | : Front Lobby<br>: allow     |                              |  |  |
|-------------------------------------------------------------|------------------------------|------------------------------|--|--|
| index                                                       | start mac                    | end mac                      |  |  |
| 1<br>2                                                      | 00A0F8334455<br>00A0F8400000 | 00A0F8334455<br>00A0F8402001 |  |  |
| admin(network.wireless.acl.create)>set acl-name engineering |                              |                              |  |  |

admin(network.wireless.acl.create)>set adl-name engineeri: admin(network.wireless.acl.create)>set mode deny admin(network.wireless.acl.create)>add-addr 00A0F843AABB admin(network.wireless.acl.create)>add-policy

# AP51xx>admin(network.wireless.acl.edit)>

# **Description**:

Edits the properties of an existing MU ACL policy.

### Syntax:

| show     | Displays MU ACL policy and its parameters.                                       |
|----------|----------------------------------------------------------------------------------|
| set      | Modifies the properties of an existing MU ACL policy.                            |
| add-addr | Adds an MU ACL table entry.                                                      |
| delete   | Deletes an MU ACL table entry, including starting and ending MAC address ranges. |
| change   | Completes the changes made and exits the session.                                |
|          | Cancels the changes made and exits the session.                                  |

# AP51xx>admin(network.wireless.acl)> delete

### **Description:**

Removes an MU ACL policy.

Syntax:

delete<acl name>Deletes a partilcular MU ACL policy.allDeletes all MU ACL policies.

# 8.3.3.4 Network Radio Configuration Commands

# AP51xx>admin(network.wireless.radio)>

## **Description:**

Displays the access point Radio submenu. The items available under this command include:

| show   | Summarizes access point radio parameters at a high-level. |
|--------|-----------------------------------------------------------|
| set    | Defines the access point radio configuration.             |
| radio1 | Displays the 802.11b/g radio submenu.                     |
| radio2 | Displays the 802.11a radio submenu.                       |
|        | Goes to the parent menu.                                  |
| /      | Goes to the root menu.                                    |
| save   | Saves the configuration to system flash.                  |
| quit   | Quits the CLI.                                            |

8-94 AP-51xx Access Point Product Reference Guide

## AP51xx>admin(network.wireless.radio)> show

#### **Description:**

Displays the access point's current radio configuration.

```
Syntax:
```

**show** Displays the access point's current radio configuration.

#### **Example:**

```
admin(network.wireless.radio)>show
Radio Configuration
Radio 1
                                    : Radio 1
Name
Radio Mode
                                    : enable
RF Band of Operation
                                    : 802.11b/g (2.4 GHz)
Wireless AP Configuration:
  Base Bridge Mode
                                    : enable
 Max Wireless AP Clients
                                    : 6
  Client Bridge Mode
                                    : disable
  Clitn Bridge WLAN
                                    : WLAN1
  Mesh Connection Timeout
                                    : enable
Radio 2
                                    : Radio 2
Name
Radio Mode
                                    : enable
RF Band of Operation
                                    : 802.11a (5 GHz)
Wireless AP Configuration:
  Base Bridge Mode
                                    : enable
                                    : 5
  Max Wireless AP Clients
  Client Bridge Mode
                                    : disable
  Client Bridge WLAN
                                    : WLAN1
  Mesh Connection Timeout
                                    : enable
Dot11 Auth Algorithm
                                    : open-system-only
```

For information on configuring the Radio Configuration options available to the access point using the applet (GUI), see *Setting the WLAN's Radio Configuration on page 5-51*.

# AP51xx>admin(network.wireless.radio)> set

### **Description**:

Enables an access point Radio and defines the RF band of operation.

### Syntax:

| set | 11a          | <mode></mode>                     | Enables or disables the access point's 802.11a radio.                                                         |
|-----|--------------|-----------------------------------|----------------------------------------------------------------------------------------------------|
|     | 11bg         | <mode></mode>                     | Enables or disables the access point's 802.11b/g radio.                                                       |
|     | mesh-base    | <mode></mode>                     | Enables or disables base bridge mode.                                                                         |
|     | mesh-max     |                                   | Sets the maximum number of wireless bridge clients.                                                           |
|     | mesh-client  | <mode></mode>                     | Enables or Disables client bridge mode.                                                                       |
|     | mesh-timeout | <period></period>                 | Sets the client bridge link timeout for the radio index                                                       |
|     | mesh-wlan    | <name></name>                     | Defines the client bridge WLAN name.                                                                          |
|     | dot11-auth   | <auth-algorithm></auth-algorithm> | Defines dot11 level authentication algorithm to either <b>open-system-only</b> ot <b>shared-key-allowed</b> . |

### Example:

| admin(network.wireless.radio)>set  | 11a disable                   |
|------------------------------------|-------------------------------|
| admin(network.wireless.radio)>set  | 11bg enable                   |
| admin(network.wireless.radio)>set  | mesh-base enable              |
| admin(network.wireless.radio)>set  | mesh-max 11                   |
| admin(network.wireless.radio)>set  | mesh-client disable           |
| admin(network.wireless.radio)>set  | mesh-timeout 1 45             |
| admin(network.wireless.radio)>set  | mesh-wlan wlan1               |
| admin(network.wireless.radio)>set  | dot11-auth shared-key-allowed |
| admin(network.wireless.radio)>show | v                             |

Radio Configuration

| Radio 1                    |                       |
|----------------------------|-----------------------|
| Name                       | : Radio 1             |
| Radio Mode                 | : enable              |
| RF Band of Operation       | : 802.11b/g (2.4 GHz) |
|                            |                       |
| Wireless AP Configuration: |                       |
| Base Bridge Mode           | : enable              |
| Max Wireless AP Clients    | : 11                  |
| Client Bridge Mode         | : disable             |
| Clitn Bridge WLAN          | : WLAN1               |
| Mesh Connection Timeout    | : 45 sec.             |
|                            |                       |

#### Dot11 Auth Algorithm

: shared-key-allowed

For information on configuring the Radio Configuration options available to the access point using the applet (GUI), see *Setting the WLAN's Radio Configuration on page 5-51*.

# AP51xx>admin(network.wireless.radio.radio1)>

### **Description:**

Displays a specific 802.11b/g radio submenu. The items available under this command include:

### Syntax:

| show<br>set | Displays 802.11b/g radio settings.<br>Defines specific 802.11b/g radio parameters. |
|-------------|------------------------------------------------------------------------------------|
| advanced    | Displays the Adavanced radio settings submenu.                                     |
| auvaiiceu   |                                                                                    |
| mesh        | Goes to the Wireless AP Connections submenu.                                       |
|             | Goes to the parent menu.                                                           |
| /           | Goes to the root menu.                                                             |
| save        | Saves the configuration to system flash.                                           |
| quit        | Quits the CLI.                                                                     |

For information on configuring Radio 1 Configuration options available to the access point using the applet (GUI), see *Setting the WLAN's Radio Configuration on page 5-51*.

# AP51xx>admin(network.wireless.radio.radio1)> show

# **Description**:

Displays specific 802.11b/g radio settings.

### Syntax:

| show  | radio<br>qos                                    | Displays specific 802.11b/g radio settings.<br>Displays specific 802.11b/g radio WMM QoS settings. |          |                  |  |  |  |  |  |
|-------|-------------------------------------------------|----------------------------------------------------------------------------------------------------|----------|------------------|--|--|--|--|--|
| Examp | ole:                                            |                                                                                                    |          |                  |  |  |  |  |  |
|       | admin(network.wireless.radio.radio1)>show radio |                                                                                                    |          |                  |  |  |  |  |  |
|       |                                                 |                                                                                                    |          |                  |  |  |  |  |  |
|       | Radio Setting Information                       |                                                                                                    |          |                  |  |  |  |  |  |
|       |                                                 |                                                                                                    |          |                  |  |  |  |  |  |
|       | Placement                                       |                                                                                                    | : indoor |                  |  |  |  |  |  |
|       | MAC Address                                     |                                                                                                    | -        | 00A0F8715920     |  |  |  |  |  |
|       | Radio Type                                      |                                                                                                    |          | 802.11b/g        |  |  |  |  |  |
|       | ERP Protection                                  |                                                                                                    | :        | Off              |  |  |  |  |  |
|       |                                                 |                                                                                                    |          |                  |  |  |  |  |  |
|       | Channel Setting                                 |                                                                                                    |          | user selection   |  |  |  |  |  |
|       | Antenna Diversity                               |                                                                                                    | -        | full             |  |  |  |  |  |
|       | Power Level                                     |                                                                                                    | :        | 5 dbm (4 mW)     |  |  |  |  |  |
|       | 802.11b/g mode                                  |                                                                                                    |          | B-Only           |  |  |  |  |  |
|       | Basic Rates                                     |                                                                                                    |          | 1 2 5.5 11       |  |  |  |  |  |
|       | Supported Rates                                 |                                                                                                    |          | 1 2 5.5 11       |  |  |  |  |  |
|       | Supported Nates                                 |                                                                                                    | •        | 1 2 3.3 11       |  |  |  |  |  |
|       | Beacon Interval                                 |                                                                                                    |          | 100 K-usec       |  |  |  |  |  |
|       | DTIM Interval per BSSID                         |                                                                                                    |          |                  |  |  |  |  |  |
|       |                                                 | 1                                                                                                  | :        | 10 beacon intvls |  |  |  |  |  |
|       |                                                 | 2                                                                                                  | :        | 10 beacon intvls |  |  |  |  |  |
|       |                                                 | 3                                                                                                  | :        | 10 beacon intvls |  |  |  |  |  |
|       |                                                 | 4                                                                                                  | :        | 10 beacon intvls |  |  |  |  |  |
|       |                                                 |                                                                                                    |          |                  |  |  |  |  |  |
|       | short preamble                                  |                                                                                                    | :        | disable          |  |  |  |  |  |
|       | RTS Threshold                                   |                                                                                                    |          | : 2341 bytes     |  |  |  |  |  |
|       | Extended Range                                  |                                                                                                    | :        | 0 miles          |  |  |  |  |  |
|       |                                                 |                                                                                                    |          |                  |  |  |  |  |  |
|       | QBSS Channel Util                               | Beacon Intervl                                                                                     | :        | 10 beacon intvls |  |  |  |  |  |
|       | QBSS Load Element                               | Mode                                                                                               | :        | enable           |  |  |  |  |  |

| Radio QOS Paramet                                                                                                    | 11g   | -default |       |                 |          |  |  |  |
|----------------------------------------------------------------------------------------------------|-------|----------|-------|-----------------|----------|--|--|--|
| Access Category                                                                                                    | CWMin | CWMax    | AIFSN | TXOPs (32 usec) | TXOPs ms |  |  |  |
| Background                                                                                                    | 15    | 1023     | 7     | 0               | 0.000    |  |  |  |
| Best Effort                                                                                                    | 15    | 63       | 3     | 31              | 0.992    |  |  |  |
| Video                                                                                                    | 7     | 15       | 1     | 94              | 3.008    |  |  |  |
| Voice                                                                                                    | 3     | 7        | 1     | 47              | 1.504    |  |  |  |
| CAUTION If you do NOT include the index number (for example, "set dtim 50"), the DTIMs for all four BSSIDs will be changed to 50. To change individual DTIMs for BSSIDs, specify the BSS Index number (for example, "set dtim 2 50). This will change the DTIM for BSSID 2 to 50. |       |          |       |                 |          |  |  |  |

#### admin(network.wireless.radio.radio1)>show qos

## AP51xx>admin(network.wireless.radio.802-11bg)> set

### **Description**:

Defines specific 802.11b/g radio parameters.

### Syntax:

| set | placement<br>ch-mode<br>channel | Defines the access point radio placement as indoors or outdoors.<br>Determines how the radio channel is selected.<br>Defines the actual channel used by the radio. |
|-----|---------------------------------|----------------------------------------------------------------------------------------------------|
|     | antenna                         | Sets the radio antenna power                                                                                                    |
|     | power                           | Defines the radio antenna power transmit level.                                                                                                    |
|     | bg-mode                         | Enables or disables 802-11bg radio mode support.                                                                                                    |
|     | rates                           | Sets the supported radio transmit rates.                                                                                                    |
|     | beacon                          | Sets the beacon interval used by the radio.                                                                                                    |
|     | dtim                            | Defines the DTIM interval (by index) used by the radio.                                                                                                    |
|     | preamble                        | Enables or disables support for short preamble for the radio.                                                                                                    |
|     | rts                             | Defines the RTS Threshold value for the radio.                                                                                                    |
|     | range                           | Sets the radio's extended range (in miles 0-50).                                                                                                    |
|     | qos                             | Defines the cwmin, cwmax, aifsn and txops levels for the QoS policy used for the radio.                                                                            |
|     | qbss-beacon                     | Sets the QBSS Channel Util Beacon Interval in kilo-usec (10 - 200).                                                                                                |
|     | qbss-mode                       | Enables/disables the QBSS load element.                                                                                                    |

#### **Example:**

```
admin(network.wireless.radio.802-11bg)>set placement indoor
admin(network.wireless.radio.802-11bg)>set ch-mode user
admin(network.wireless.radio.802-11bg)>set channel 1
admin(network.wireless.radio.802-11bg)>set antenna full
admin(network.wireless.radio.802-11bg)>set power 4
admin(network.wireless.radio.802-11bg)>set bg-mode enable
admin(network.wireless.radio.802-11bg)>set rates
admin(network.wireless.radio.802-11bg)>set beacon 100
admin(network.wireless.radio.802-11bg)>set dtim 1 40
admin(network.wireless.radio.802-11bg)>set preamble disable
admin(network.wireless.radio.802-11bg)>set rts 2341
admin(network.wireless.radio.802-11bg)>set qos cwmin 125
admin(network.wireless.radio.802-11bg)>set gos cwmax 255
admin(network.wireless.radio.802-11bg)>set gos aifsn 7
admin(network.wireless.radio.802-11bg)>set gos txops 0
admin(network.wireless.radio.802-11bg)>set gbss-beacon 110
admin(network.wireless.radio.802-11bg)>set gbss-mode enable
```

For information on configuring the Radio 1 Configuration options available to the access point using the applet (GUI), see *Configuring the 802.11a or 802.11b/g Radio on page 5-55*.

**CAUTION** If you do NOT include the index number (for example, "set dtim 50"), the DTIMs for all four BSSIDs will be changed to 50. To change individual DTIMs for BSSIDs, specify the BSS Index number (for example, "set dtim 2 50). This will change the DTIM for BSSID 2 to 50.

# AP51xx>admin(network.wireless.radio.802-11bg.advanced)>

### **Description:**

Displays the advanced submenu for the 802.11b/g radio. The items available under this command include:

### Syntax:

| show | Displays advanced radio settings for the 802.11b/g radio. |
|------|-----------------------------------------------------------|
| set  | Defines advanced parameters for the 802.11b/g radio.      |
|      | Goes to the parent menu.                                  |
| /    | Goes to the root menu.                                    |
| save | Saves the configuration to system flash.                  |
| quit | Quits the CLI.                                            |

## AP51xx>admin(network.wireless.radio.802-11bg.advanced)> show

### **Description:**

Displays the BSSID to WLAN mapping for the 802.11b/g radio.

#### Syntax:

| show  |                                                           | advanced<br>wlan | Displays advanced settings for the 802.11b/g radio.<br>Displays WLAN summary list for the 802.11b/g radio. |                 |                |                     |
|-------|-----------------------------------------------------------|------------------|----------------------------------------------------------------------------------------------------|-----------------|----------------|---------------------|
| Examp | ole:                                                      |                  |                                                                                                    |                 |                |                     |
| •     |                                                           | (network.w       | ireless.radi                                                                                               | o.802-11bg.adva | nced)>show adv | anced               |
|       |                                                           |                  |                                                                                                    |                 |                |                     |
|       |                                                           |                  |                                                                                                    |                 |                |                     |
|       |                                                           |                  |                                                                                                    | BC/MC Cipher    |                |                     |
|       |                                                           |                  |                                                                                                    |                 |                |                     |
|       |                                                           | Lobby            | 1                                                                                                    | Open            | good           | configuration is ok |
|       |                                                           | HR               | 2                                                                                                    | Open            | good           | configuration is ok |
|       |                                                           | Office           | 3                                                                                                    | Open            | good           | configuration is ok |
|       |                                                           |                  |                                                                                                    |                 |                |                     |
|       |                                                           | BSSID            | Primary WL                                                                                                 |                 |                |                     |
|       |                                                           |                  |                                                                                                    |                 |                |                     |
|       |                                                           | 1                | Lobby                                                                                                    |                 |                |                     |
|       |                                                           | 2                | HR                                                                                                    |                 |                |                     |
|       |                                                           | 3                | Office                                                                                                    |                 |                |                     |
|       | admin(network.wireless.radio.802-11bg.advanced)>show wlan |                  |                                                                                                    |                 | n              |                     |
|       | WLAN                                                      | 1:               |                                                                                                    |                 |                |                     |
|       | WLAN                                                      | name             |                                                                                                    | : WLAN1         |                |                     |
|       | ESS I                                                     | D                |                                                                                                    | : 101           |                |                     |
|       | Radio                                                     |                  |                                                                                                    | : 11a,11b/g     |                |                     |
|       | VLAN                                                      |                  |                                                                                                    | : <none></none> |                |                     |
|       |                                                           | ity Policy       |                                                                                                    | : Default       |                |                     |
|       | Qos P                                                     | olicy            |                                                                                                    | : Default       |                |                     |

For information on configuring Radio 1 Configuration options available to the access point using the applet (GUI), see *Configuring the* 802.11a or 802.11b/g Radio on page 5-55.

## AP51xx>admin(network.wireless.radio.802-11bg.advanced)> set

#### **Description:**

Defines advanced parameters for the target 802.11b/g radio.

### Syntax:

| set | wlan<br>bss | <wlan-name><br/><bss-id></bss-id></wlan-name> |  | Defines advanced WLAN to BSSID mapping for the target radio.<br>Sets the BSSID to primary WLAN definition. |
|-----|-------------|-----------------------------------------------|--|----------------------------------------------------------------------------------------------------|
|-----|-------------|-----------------------------------------------|--|----------------------------------------------------------------------------------------------------|

### Example:

```
admin(network.wireless.radio.802-11bg.advanced)>set wlan demoroom 1
admin(network.wireless.radio.802-11bg.advanced)>set bss 1 demoroom
```

For information on configuring Radio 1 Configuration options available to the access point using the applet (GUI), see *Configuring the* 802.11a or 802.11b/g Radio on page 5-55.

# AP51xx>admin(network.wireless.radio.radio2)>

## **Description**:

Displays a specific 802.11a radio submenu. The items available under this command include:

### Syntax:

| show     | Displays 802.11a radio settings               |
|----------|-----------------------------------------------|
| set      | Defines specific 802.11a radio parameters.    |
| advanced | Displays the Advanced radio settings submenu. |
| mesh     | Goes to the Wireless AP Connections submenu.  |
|          | Goes to the parent menu.                      |
| /        | Goes to the root menu.                        |
| save     | Saves the configuration to system flash.      |
| quit     | Quits the CLI.                                |

# AP51xx>admin(network.wireless.radio.802-11a)> show

## **Description**:

Displays specific 802.11a radio settings.

### Syntax:

| show  | radio<br>qos      | Displays specific 802.1<br>Displays specific 802.1 | a radio settings.<br>a radio WMM QoS settings. |  |
|-------|-------------------|----------------------------------------------------|------------------------------------------------|--|
| Examp | ole:              |                                                    |                                                |  |
|       | admin(network.wir | eless.radio.802-                                   | 11a)>show radio                                |  |
|       |                   |                                                    |                                                |  |
|       | Radio Setting Inf | ormation                                           |                                                |  |
|       | _                 |                                                    |                                                |  |
|       | Placement         |                                                    | : indoor                                       |  |
|       | MAC Address       |                                                    | : 00A0F8715920                                 |  |
|       | Radio Type        |                                                    | : 802.11a                                      |  |
|       |                   |                                                    |                                                |  |
|       | Channel Setting   |                                                    | : user selection                               |  |
|       | Antenna Diversity |                                                    | : full                                         |  |
|       | Power Level       |                                                    | : 5 dbm (4 mW)                                 |  |
|       |                   |                                                    |                                                |  |
|       | Basic Rates       |                                                    | : 6 12 24                                      |  |
|       | Supported Rates   |                                                    | : 6 9 12 18 24 36 48 54                        |  |
|       |                   |                                                    |                                                |  |
|       | Beacon Interval   |                                                    | : 100 K-usec                                   |  |
|       | DTIM Interval per | BSSID                                              |                                                |  |
|       |                   | 1                                                  | : 10 beacon intvls                             |  |
|       |                   | 2                                                  | : 10 beacon intvls                             |  |
|       |                   | 3                                                  | : 10 beacon intvls                             |  |
|       |                   | 4                                                  | : 10 beacon intvls                             |  |
|       |                   |                                                    |                                                |  |
|       | RTS Threshold     |                                                    | : 2341 bytes                                   |  |
|       | Extended Range    |                                                    | : O miles                                      |  |
|       |                   |                                                    |                                                |  |
|       | QBSS Channel Util | Beacon Intervl                                     | : 10 beacon intvls                             |  |
|       | QBSS Load Element | Mode                                               | : enable                                       |  |

#### admin(network.wireless.radio.802-11a)>show qos

| Radio QOS Parameter | Set:  | 11a   | 11a default |                |          |  |
|---------------------|-------|-------|-------------|----------------|----------|--|
| Access Category     | CWMin | CWMax | AIFSN       | TXOPs (32 sec) | TXOPs ms |  |
| Background          | 15    | 1023  | 7           | 0              | 0.000    |  |
| Best Effort         | 15    | 63    | 3           | 31             | 0.992    |  |
| Video               | 7     | 15    | 1           | 94             | 3.008    |  |
| Voice               | 3     | 7     | 1           | 47             | 1.504    |  |

For information on configuring Radio 2 Configuration options available to the access point using the applet (GUI), see *Configuring the 802.11a or 802.11b/g Radio on page 5-55*.

### AP51xx>admin(network.wireless.radio.802-11a)> set

#### **Description:**

Defines specific 802.11a radio parameters.

#### Syntax:

| set | <br>Defines the access point radio placement as indoors or outdoors.<br>Determines how the radio channel is selected.<br>Defines the actual channel used by the radio.<br>Sets the radio antenna power.<br>Defines the radio antenna power transmit level.<br>Sets the supported radio transmit rates.<br>Sets the beacon interval used by the radio.<br>Defines the DTIM interval (by index) used by the radio.<br>Defines the RTS Threshold value for the radio.<br>Sets the radio's extended range (from 0-50 miles)<br>Defines the cwmin, cwmax, aifsn and txops levels for the QoS policy used for the radio<br>Sets the QBSS Channel Util Beacon Interval in kilo-usec (10 - 200). |
|-----|----------------------------------------------------------------------------------------------------|
|     |                                                                                                    |

#### **Example:**

admin(network.wireless.radio.802-11a)>

```
admin(network.wireless.radio.802-11a)>set placement indoor
admin(network.wireless.radio.802-11a)>set ch-mode user
admin(network.wireless.radio.802-11a)>set channel 1
admin(network.wireless.radio.802-11a)>set antenna full
admin(network.wireless.radio.802-11a)>set power 4
admin(network.wireless.radio.802-11a)>set rates
admin(network.wireless.radio.802-11a)>set beacon 100
admin(network.wireless.radio.802-11a)>set dtim 1 10
admin(network.wireless.radio.802-11a)>set rts 2341
admin(network.wireless.radio.802-11a)>set qos cwmin 125
admin(network.wireless.radio.802-11a)>set qos cwmax 255
admin(network.wireless.radio.802-11a)>set qos aifsn 7
admin(network.wireless.radio.802-11a)>set qos txops 0
admin(network.wireless.radio.802-11a)>set qbss-beacon 110
admin(network.wireless.radio.802-11a)>set qbss-beacon 110
```

For information on configuring the Radio 2 Configuration options available to the access point using the applet (GUI), see *Configuring the 802.11a or 802.11b/g Radio on page 5-55*.

## AP51xx>admin(network.wireless.radio.802-11a.advanced)>

## **Description**:

Displays the advanced submenu for the 802-11a radio. The items available under this command include:

### Syntax:

| show | Displays advanced radio settings for the 802-11a radio. |
|------|---------------------------------------------------------|
| set  | Defines advanced parameters for the 802-11a radio.      |
|      | Goes to the parent menu.                                |
| /    | Goes to the root menu.                                  |
| save | Saves the configuration to system flash.                |
| quit | Quits the CLI.                                          |

## AP51xx>admin(network.wireless.radio.802-11a.advanced)> show

#### **Description:**

Displays the BSSID to WLAN mapping for the 802.11a radio.

#### Syntax:

| show | advanced | Displays advanced settings for the 802.11a radio. |
|------|----------|---------------------------------------------------|
|      | wlan     | Displays WLAN summary list for 802.11a radio.     |

### Example:

admin(network.wireless.radio.802-11a.advanced)>show advanced

|                 | WLAN       | BSS ID        | BC/MC Cipher        | Status       | Message             |  |  |
|-----------------|------------|---------------|---------------------|--------------|---------------------|--|--|
|                 |            |               |                     |              |                     |  |  |
|                 |            |               |                     |              |                     |  |  |
|                 | Lobby      | 1             | Open                | good         | configuration is ok |  |  |
|                 | HR         | 2             | Open                | good         | configuration is ok |  |  |
|                 | Office     | 3             | Open                | good         | configuration is ok |  |  |
|                 |            |               |                     |              |                     |  |  |
|                 |            |               |                     |              |                     |  |  |
|                 | BSSID      | Primary WI    | LAN                 |              |                     |  |  |
|                 |            |               |                     |              |                     |  |  |
|                 |            |               |                     |              |                     |  |  |
|                 | 1          | LoppA         |                     |              |                     |  |  |
|                 | 2          | HR            |                     |              |                     |  |  |
|                 | 3          | Office        |                     |              |                     |  |  |
|                 |            |               |                     |              |                     |  |  |
| admin           | (network.w | vireless.radi | lo.802-11bg.advance | ed)>show wla | n                   |  |  |
|                 |            |               |                     |              |                     |  |  |
| WLAN            | 1:         |               |                     |              |                     |  |  |
| WLAN            | name       |               | : WLAN1             |              |                     |  |  |
| ESS I           | D          |               | : 101               |              |                     |  |  |
| Radio           | I.         |               | : 11a, 11b/g        |              |                     |  |  |
| VLAN            |            |               | : <none></none>     |              |                     |  |  |
| Security Policy |            |               | : Default           | : Default    |                     |  |  |
| QoS P           | olicy      |               | : Default           |              |                     |  |  |

For information on configuring the Radio 2 Configuration options available to the access point using the applet (GUI), see *Configuring the 802.11a or 802.11b/g Radio on page 5-55*.

## AP51xx>admin(network.wireless.radio.802-11a.advanced)> set

### **Description:**

Defines advanced parameters for the target 802..11a radio.

#### Syntax:

| set                                                                | wlan<br>bss                                                       | <wlan-name><br/><bss-id></bss-id></wlan-name> | <bssid><br/><wlan name=""></wlan></bssid> | Defines advanced WLAN to BSSID mapping for the target radio.<br>Sets the BSSID to primary WLAN definition. |  |  |  |
|--------------------------------------------------------------------|-------------------------------------------------------------------|-----------------------------------------------|-------------------------------------------|----------------------------------------------------------------------------------------------------|--|--|--|
| Exa                                                                | Example:                                                          |                                               |                                           |                                                                                                    |  |  |  |
| admin(network.wireless.radio.802-11a.advanced)>set wlan demoroom 1 |                                                                   |                                               |                                           |                                                                                                    |  |  |  |
|                                                                    | admin(network.wireless.radio.802-11a.advanced)>set bss 1 demoroom |                                               |                                           |                                                                                                    |  |  |  |

For information on configuring Radio 2 Configuration options available to the access point using the applet (GUI), see *Configuring the* 802.11a or 802.11b/g Radio on page 5-55.

## 8.3.3.5 Network Quality of Service (QoS) Commands

# AP51xx>admin(network.wireless.qos)>

### **Description**:

Displays the access point *Quality of Service* (QoS) submenu. The items available under this command include:

| Displays access point QoS policy information.<br>Defines the parameters of the QoS policy.<br>Edits the settings of an existing QoS policy. |
|----------------------------------------------------------------------------------------------------|
|                                                                                                    |
| Removes an existing QoS policy.                                                                                                    |
| Goes to the parent menu.                                                                                                    |
| Goes to the root menu.                                                                                                    |
| Saves the configuration to system flash.<br>Quits the CLI.                                                                                  |
|                                                                                                    |

## AP51xx>admin(network.wireless.qos)> show

### **Description**:

Displays the access point's current QoS policy by summary or individual policy.

### Syntax:

| show  | summary<br>policy <index></index> | Displays all exisiting QoS policies that have been defined.<br>Displays the configuration for the requested QoS policy. |
|-------|-----------------------------------|----------------------------------------------------------------------------------------------------|
| Examp | ole:                              |                                                                                                    |
|       | admin(network.wire)               | less.qos)>show summary                                                                                                  |
|       |                                   |                                                                                                    |
|       |                                   |                                                                                                    |
|       | QUS POLICY Name                   | Associated WLANs                                                                                                    |
|       | 1 Default                         | WLAN1, mudskipper                                                                                                    |
|       | 2 IP Phones                       | Audio Dept                                                                                                    |
|       | 3 Video                           | Vidio Dept                                                                                                    |
|       | admin(network.wire)               | less.qos)>show policy 1                                                                                                 |
|       | Policy Name                       | IP Phones                                                                                                    |
|       | Support Legacy Void               | ce Mode disable                                                                                                    |
|       | Multicast (Mask) Ad               | ddress 1 01005E000000                                                                                                   |
|       | Multicast (Mask) Ad               | ddress 2 09000E000000                                                                                                   |
|       | WMM QOS Mode                      | disable                                                                                                    |

# AP51xx>admin(network.wireless.qos.create)>

### **Description:**

Defines an access point QoS policy.

### Syntax:

| show<br>set    | qos-name<br>vop<br>mcast<br>wmm-qos<br>param-set | <index><br/><index><br/><mac><br/><index><br/><set-name></set-name></index></mac></index></index> |                 | Displays QoS policy parameters.<br>Sets the QoS name for the specified index entry.<br>Enables or disables support (by index) for legacy VOIP devices.<br>Defines primary and secondary Multicast MAC address.<br>Enables or disables the QoS policy index specified.<br>Defines the data type used with the qos policy and mesh network. When<br>set to a value other then manual, editing the access category values is<br>not necessary. Options include; 11g-default, 11b-default, 11g-wifi, 11b-<br>wifi, 11g-voice, 11b-voice or manual for advanced users). |
|----------------|--------------------------------------------------|---------------------------------------------------------------------------------------------------|-----------------|----------------------------------------------------------------------------------------------------|
|                | cwmin                                            | <access<br>category&gt;</access<br>                                                               | <index></index> | Defines Minimum Contention Window (CW-Min) for specified access categoiry and index.                                                                                                    |
|                | cwmax                                            | <access<br>category&gt;</access<br>                                                               | <index></index> | Defines Maximum Contention Window (CW-Max) for specified access categoiry and index.                                                                                                    |
|                | aifsn                                            | <access<br>category&gt;</access<br>                                                               | <index></index> | Sets Arbitrary Inter-Frame Space Number (AIFSN) for specified access categoiry and index.                                                                                                    |
|                | txops                                            | <access<br>category&gt;</access<br>                                                               | <index></index> | Configures Opportunity to Transmit Time (TXOPs Time) for specified access categoiry and index.                                                                                                    |
| add-policy<br> | default                                          |                                                                                                   | <index></index> | Defines CWMIN, CWMAX, AIFSN and TXOPs default values.<br>Completes the policy edit and exits the session.<br>Cancels the changes and exits.                                                                                                    |

## AP51xx>admin(network.wireless.qos.edit)>

### **Descripton**:

Edits the properties of an existing QoS policy.

### Syntax:

| show<br>set |              | <index><br/><index><br/><mac><br/><index><br/><set-name></set-name></index></mac></index></index> |                 | Displays QoS policy parameters.<br>Sets the QoS name for the specified index entry.<br>Enables or disables support (by index) for legacy VOIP devices.<br>Defines primary and secondary Multicast MAC address.<br>Enables or disables the QoS policy index specified.<br>Defines the data type used with the qos policy and mesh<br>network. When set to a value other then manual, editing the<br>access category values is not necessary. Options include; 11g-<br>default, 11b-default, 11g-wifi, 11b-wifi, 11g-voice, 11b-voice or<br>manual for advanced users). |
|-------------|--------------|---------------------------------------------------------------------------------------------------|-----------------|----------------------------------------------------------------------------------------------------|
|             | cwmin        | <access<br>category&gt;</access<br>                                                               | <index></index> | Defines Minimum Contention Window (CW-Min) for specified access categoiry and index.                                                                                                    |
|             | cwmax        | <access<br>category&gt;</access<br>                                                               | <index></index> | Defines Maximum Contention Window (CW-Max) for specified access categoiry and index.                                                                                                    |
|             | aifsn        | <access<br>category&gt;</access<br>                                                               | <index></index> | Sets Arbitrary Inter-Frame Space Number (AIFSN) for specified access categoiry and index.                                                                                                    |
|             | txops        | <access<br>category&gt;</access<br>                                                               | <index></index> | Configures Opportunity to Transmit Time (TXOPs Time) for specified access categoiry and index.                                                                                                    |
| change<br>  | default<br>e |                                                                                                   | <index></index> | Defines CWMIN, CWMAX, AIFSN and TXOPs default values.<br>Completes the policy edit and exits the session.<br>Cancels the changes and exits.                                                                                                    |

## AP51xx>admin(network.wireless.qos)> delete

### **Description:**

Removes a QoS policy.

Syntax:

| delete | <qos-name></qos-name> | Deletes the specified QoS polciy index, or all of the policies (except default policy). |
|--------|-----------------------|-----------------------------------------------------------------------------------------|
|        | <all></all>           |                                                                                         |

# 8.3.3.6 Network Bandwith Management Commands

## AP51xx>admin(network.wireless.bandwidth)>

### **Description:**

Displays the access point Bandwidth Management submenu. The items available under this command include:

| show | Displays Bandwidth Management information for how data is processed by the access point. |
|------|------------------------------------------------------------------------------------------|
| set  | Defines Bandwidth Management parameters for the access point.                            |
|      | Goes to the parent menu.                                                                 |
| /    | Goes to the root menu.                                                                   |
| save | Saves the configuration to system flash.                                                 |
| quit | Quits the CLI.                                                                           |

8-116 AP-51xx Access Point Product Reference Guide

## AP51xx>admin(network.wireless.bandwidth)> show

#### **Description:**

Displays the access point's current Bandwidth Management configuration.

### Syntax:

**show** Displays the current Bandwidth Management configuration for defined WLANs and how they are weighted.

#### **Example:**

```
admin(network.wireless.bandwidth)>show
```

Bandwidth Share Mode : First In First Out

For information on configuring the Bandwidth Management options available to the access point using the applet (GUI), see *Configuring Bandwidth Management Settings on page 5-63*.

## AP51xx>admin(network.wireless.bandwidth)> set

### **Description**:

Defines the access point Bandwidth Management configuration.

### Syntax:

| set | mode   | <bw-mode></bw-mode> | Defines bandwidth share mode of First In First Out <fifo>,<br/>Round Robin <rr> or Weighted Round Robin <wrr></wrr></rr></fifo>                                      |
|-----|--------|---------------------|----------------------------------------------------------------------------------------------------|
|     | weight | <num></num>         | Assigns a bandwidth share allocation for the WLAN <index 1-<br="">16 &gt; when Weighted Round Robin <wrr> is selected. The<br/>weighting is from 1-10.</wrr></index> |

For information on configuring the Bandwidth Management options available to the access point using the applet (GUI), see *Configuring Bandwidth Management Settings on page 5-63*.

# 8.3.3.7 Network Rogue-AP Commands

# AP51xx>admin(network.wireless.rogue-ap)>

## **Description**:

Displays the Rogue AP submenu. The items available under this command include:

## AP51xx>admin(network.wireless.rogue-ap)> show

### **Description**:

Displays the current access point Rogue AP detection configuration.

#### Syntax:

**show** Displays the current access point Rogue AP detection configuration.

#### **Example:**

```
admin(network.wireless.rogue-ap)>show
```

| MU Scan                     | : | disable    |
|-----------------------------|---|------------|
| MU Scan Interval            | : | 60 minutes |
| On-Channel                  | : | disable    |
| Detector Radio Scan         | : | enable     |
| Auto Authorize Motorola APs | : | disable    |
| Approved APs age out        | : | 0 minutes  |
| Rogue APs age out           | : | 0 minutes  |

For information on configuring the Rogue AP options available to the access point using the applet (GUI), see *Configuring Rogue AP Detection on page 6-55*.

## AP51xx>admin(network.wireless.rogue-ap)> set

#### **Description:**

Defines the access point ACL rogue AP method.

#### Syntax:

| set | mu-scan<br>interval | <mode><br/><minutes></minutes></mode> | Enables or disables to permit MUs to scan for rogue APs.<br>Define an interval for associated MUs to beacon in attempting to locate rogue APs.<br>Value not available unless mu-scan is enabled. |
|-----|---------------------|---------------------------------------|----------------------------------------------------------------------------------------------------|
|     | on-channel          | <mode></mode>                         | Enables or disables on-channel detection.                                                                                                    |
|     | detector-scan       | <mode></mode>                         | Enables or disables AP detector scan (dual-radio model only).                                                                                                    |
|     | ABG-scan            | <mode></mode>                         | Enables or disables A/BG Detector Scan Mode.                                                                                                    |
|     | motorola-ap         | <mode></mode>                         | Enables or disables the Authorize Any AP with a Motorola MAC address option.                                                                                                    |
|     | applst-ageout       | <minutes></minutes>                   | Sets the approved AP age out time.                                                                                                    |
|     | rogist-ageout       | <minutes></minutes>                   | Sets the rogue AP age out time.                                                                                                    |

#### **Example:**

admin(network.wireless.rogue-ap)>

```
admin(network.wireless.rogue-ap)>set mu-scan enable
admin(network.wireless.rogue-ap)>set interval 10
admin(network.wireless.rogue-ap)>set on-channel disable
admin(network.wireless.rogue-ap)>set detector-scan disable
admin(network.wireless.rogue-ap)>set ABG-scan disable
admin(network.wireless.rogue-ap)>set motorola-ap enable
admin(network.wireless.rogue-ap)>set applst-ageout 10
admin(network.wireless.rogue-ap)>set roglst-ageout 10
```

admin(network.wireless.rogue-ap)>show

| MU Scan                     | : | enable     |
|-----------------------------|---|------------|
| MU Scan Interval            | : | 10 minutes |
| On Channel                  | : | disable    |
| Detector Radio Scan         | : | disable    |
|                             |   |            |
| Auto Authorize Motorola APs | : | enable     |
|                             |   |            |
| Approved AP age out         | : | 10 minutes |
| Rogue AP age out            | : | 10 minutes |

For information on configuring the Rogue AP options available to the access point using the applet (GUI), see *Configuring Rogue AP Detection on page 6-55*.

# AP51xx>admin(network.wireless.rogue-ap.mu-scan)>

## **Description**:

Displays the Rogue-AP mu-scan submenu.

## Syntax:

| add<br>show | Add all or just one scan result to Allowed AP list.<br>Displays all APs located by the MU scan. |
|-------------|-------------------------------------------------------------------------------------------------|
|             |                                                                                                 |
| start       | Initiates scan immediately by the MU.                                                           |
|             | Goes to the parent menu.                                                                        |
| /           | Goes to the root menu.                                                                          |
| save        | Saves the configuration to system flash.                                                        |
| quit        | Quits the CLI.                                                                                  |

## AP51xx>admin(network.wireless.rogue-ap.mu-scan)> start

### **Description:**

Initiates an MU scan from a user provided MAC address.

### Syntax:

start <mu-mac> Initiates MU scan from user provided MAC address.

For information on configuring the Rogue AP options available to the access point using the applet (GUI), see *Configuring Rogue AP Detection on page 6-55*.

## AP51xx>admin(network.wireless.rogue-ap.mu-scan)> show

### **Description:**

Displays the results of an MU scan.

### Syntax:

**show** Displays all APs located by the MU scan.

For information on configuring the Rogue AP options available to the access point using the applet (GUI), see *Configuring Rogue AP Detection on page 6-55*.

# AP51xx>admin(network.wireless.rogue-ap.allowed-list)>

## **Description**:

Displays the Rogue-AP allowed-list submenu.

| show   | Displays the rogue AP allowed list                     |
|--------|--------------------------------------------------------|
| add    | Adds an AP MAC address and ESSID to the allowed list.  |
| delete | Deletes an entry or all entries from the allowed list. |
|        | Goes to the parent menu.                               |
| /      | Goes to the root menu.                                 |
| save   | Saves the configuration to system flash.               |
| quit   | Quits the CLI.                                         |

## AP51xx>admin(network.wireless.rogue-ap.allowed-list)> show

### **Description**:

Displays the Rogue AP allowed List.

#### Syntax:

**show** Displays the rogue-AP allowed list.

#### **Example:**

admin(network.wireless.rogue-ap.allowed-list)>show

|       | Allowed AP List   |           |
|-------|-------------------|-----------|
| index | ap mac            | essid     |
|       |                   |           |
| 1     | 00:A0:F8:71:59:20 | *         |
| 2     | 00:A0:F8:33:44:55 | 101       |
| 3     | 00:A0:F8:40:20:01 | Marketing |

For information on configuring the Rogue AP options available to the access point using the applet (GUI), see *Configuring Rogue AP Detection on page 6-55*.

## AP51xx>admin(network.wireless.rogue-ap.allowed-list)> add

00:A0:F8:40:20:01

00:A0:F8:31:61:BB

### **Description:**

3

4

Adds an AP MAC address and ESSID to existing allowed list.

Syntax:

| add        | <mac-addr><br/><ess-id></ess-id></mac-addr> | Adds an AP MAC addr<br>"ffffffffffffffffff" means<br>Use a "*" for any ESSI |                                   |
|------------|---------------------------------------------|-----------------------------------------------------------------------------|-----------------------------------|
| Example:   |                                             |                                                                             |                                   |
| ad         | min(network.wi                              | reless.rogue-ap.a                                                           | llowed-list)>add 00A0F83161BB 103 |
| ad         | min(network.wi                              | reless.rogue-ap.a                                                           | llowed-list)>show                 |
|            |                                             |                                                                             |                                   |
| <br>in<br> | .dex                                        | ap                                                                          | essid                             |
|            |                                             |                                                                             |                                   |
| 1          | 00:A0                                       | :F8:71:59:20                                                                | *                                 |
| 2          | 00:A0                                       | :F8:33:44:55                                                                | fffffffff                         |

For information on configuring the Rogue AP options available to the access point using the applet (GUI), see *Configuring Rogue AP Detection on page 6-55*.

103

Marketing

## AP51xx>admin(network.wireless.rogue-ap.allowed-list)> delete

### **Description**:

Deletes an AP MAC address and ESSID to existing allowed list.

#### Syntax:

delete <idx> Deletes an AP MAC address and ESSID (or all addresses) from the allowed list. <all>

For information on configuring the Rogue AP options available to the access point using the applet (GUI), see *Configuring Rogue AP Detection on page 6-55*.

# 8.3.3.8 Network MU Locationing Commands

# AP51xx>admin(network.wireless.mu-locationing)>

### **Description**:

Displays the MU Locationing submenu. The items available under this command include:

| show | Displays the current MU Locationing configuration. |
|------|----------------------------------------------------|
| set  | Defines MU Locationing parameters.                 |
|      | Goes to the parent menu.                           |
| /    | Goes to the root menu.                             |
| save | Saves the configuration to system flash.           |
| quit | Quits the CLI.                                     |

## AP51xx>admin(network.wireless.mu-locationing> show

### **Description:**

Displays the MU probe table configuration

#### Syntax:

show Displays the MU probe table configuration.

#### Example:

admin(network.wireless.mu-locationing)>show

| MU Probe | Table | Mode | : | disable |
|----------|-------|------|---|---------|
| MU Probe | Table | Size | : | 200     |

admin(network.wireless.mu-locationing)>

## AP51xx>admin(network.wireless.mu-locationing> set

#### **Description:**

Defines the MU probe table configuration used for locating MUs.

### Syntax:

| set |      | Defines the MU probe table configuration.                            |
|-----|------|----------------------------------------------------------------------|
|     | mode | Enables/disables a mu probe scan.                                    |
|     | size | Defines the number of MUs in the table (the maximum allowed is 200). |

#### **Example:**

```
admin(network.wireless.mu-locationing)>set
```

```
admin(network.wireless.mu-locationing)>set mode enable
admin(network.wireless.mu-locationing)>set size 200
```

```
admin(network.wireless.mu-locationing)>
```

## 8.3.4 Network Firewall Commands

# AP51xx>admin(network.firewall)>

## **Description**:

Displays the access point firewall submenu. The items available under this command include:

| show     | Displays the access point's current firewall configuration.          |
|----------|----------------------------------------------------------------------|
| set      | Defines the access point's firewall parameters.                      |
| access   | Enables/disables firewall permissions through the LAN and WAN ports. |
| advanced | Displays interoperaility rules between the LAN and WAN ports.        |
|          | Goes to the parent menu.                                             |
| /        | Goes to the root menu.                                               |
| save     | Saves the configuration to system flash.                             |
| quit     | Quits the CLI.                                                       |

## AP51xx>admin(network.firewall)> show

### **Description:**

Displays the access point firewall parameters.

Syntax:

show

Shows all access point's firewall settings.

#### Example:

```
admin(network.firewall)>show
```

| Firewall Status<br>NAT Timeout   | : disable<br>: 10 minutes |
|----------------------------------|---------------------------|
| Configurable Firewall Filters:   |                           |
| ftp bounce attack filter         | : enable                  |
| syn flood attack filter          | : enable                  |
| unaligned ip timestamp filter    | : enable                  |
| source routing attack filter     | : enable                  |
| winnuke attack filter            | : enable                  |
| seq num prediction attack filter | : enable                  |
| mime flood attack filter         | : enable                  |
| max mime header length           | : 8192 bytes              |
| max mime headers                 | : 16 headers              |

For information on configuring the Firewall options available to the access point using the applet (GUI), see *Configuring Firewall Settings on page 6-27*.

## AP51xx>admin(network.firewall)> set

#### **Description:**

Defines the access point firewall parameters.

### Syntax:

| set | mode        | <mode></mode>         | Enables or disables the firewall.                                                                              |
|-----|-------------|-----------------------|----------------------------------------------------------------------------------------------------|
|     | nat-timeout | <interval></interval> | Defines the NAT timeout value.                                                                                 |
|     | syn         | <mode></mode>         | Enables or disables SYN flood attack check.                                                                    |
|     | src         | <mode></mode>         | Enables or disables source routing check.                                                                      |
|     | win         | <mode></mode>         | Enables or disables Winnuke attack check.                                                                      |
|     | ftp         | <mode></mode>         | Enables or disables FTP bounce attack check.                                                                   |
|     | ip          | <mode></mode>         | Enables or disables IP unaligned timestamp check.                                                              |
|     | seq         | <mode></mode>         | Enables or disables sequence number prediction check.                                                          |
|     | mime        | filter                | Enables or disables MIME flood attack check.                                                                   |
|     | len         | <length></length>     | Sets the max header length in bytes as specified by <length></length>                                          |
|     |             |                       | (with value in range 256 - 34463).                                                                             |
|     | hdr         | <count></count>       | Sets the max number of headers as specified in <count> (with value in range <b>12</b> - <b>34463</b>).</count> |
|     |             |                       |                                                                                                    |

### **Example:**

```
admin(network.firewall)>set mode enable
admin(network.firewall)>set ftp enable
admin(network.firewall)>set ip enable
admin(network.firewall)>set seq enable
admin(network.firewall)>set src enable
admin(network.firewall)>set syn enable
admin(network.firewall)>set win enable
admin(network.firewall)>set win enable
```

| Firewall | Status |     |        | : | enable  |
|----------|--------|-----|--------|---|---------|
| Override | LAN to | WAN | Access | : | disable |

#### Configurable Firewall Filters

| ftp bounce attack filter         | : | enable |
|----------------------------------|---|--------|
| syn flood attack filter          | : | enable |
| unaligned ip timestamp filter    | : | enable |
| source routing attack filter     | : | enable |
| winnuke attack filter            | : | enable |
| seq num prediction attack filter | : | enable |
| mime flood attack filter         | : | enable |
| max mime header length           | : | 8192   |
| max mime headers                 | : | 16     |

## AP51xx>admin(network.firewall)> access

### **Description:**

Enables or disables firewall permissions through LAN to WAN ports.

### Syntax:

| show   | Displays LAN to WAN access rules.           |
|--------|---------------------------------------------|
| set    | Sets LAN to WAN access rules.               |
| add    | Adds LAN to WAN exception rules.            |
| delete | Deletes LAN to WAN access exception rules.  |
| list   | Displays LAN to WAN access exception rules. |
|        | Goes to parent menu                         |
| /      | Goes to root menu.                          |
| save   | Saves configuration to system flash.        |
| quit   | Quits and exits the CLI session.            |

### Example:

#### admin(network.firewall.lan-wan-access)>list

| index | from | to  | name   | prot | start port | end port |
|-------|------|-----|--------|------|------------|----------|
|       |      |     |        |      |            |          |
| 1     | lan  | wan | HTTP   | tcp  | 80         | 80       |
| 2     | lan  | wan | abc    | udp  | 0          | 0        |
| 3     | lan  | wan | 123456 | ah   | 1440       | 2048     |
| 4     | lan  | wan | 654321 | tcp  | 2048       | 2048     |
| 5     | lan  | wan | abc    | ah   | 100        | 1000     |

For information on configuring the Firewall options available to the access point using the applet (GUI), see *Configuring Firewall Settings on page 6-27*.

## AP51xx>admin(network.firewall)> advanced

### **Description**:

Displays whether an access point firewall rule is intended for inbound traffic to an interface or outbound traffic from that interface.

### Syntax:

| show<br>set<br>import | Shows advanced subnet access parameters.<br>Sets advanced subnet access parameters.<br>Imports rules from subnet access. |
|-----------------------|----------------------------------------------------------------------------------------------------|
| inbound               | Goes to the Inbound Firewall Rules submenu.                                                                              |
| outbound              | Goes to the Outbound Firewall Rules submenu.                                                                             |
|                       | Goes to the parent menu.                                                                                                 |
| /                     | Goes to the root menu.                                                                                                   |
| save                  | Saves the configuration to flash memory.                                                                                 |
| quit                  | Quits and exits the CLI session.                                                                                         |

### Example:

admin(network.firewall.adv-lan-access)>inbound

admin(network.firewall.adv-lan-access.inb)>list

| Idx | SCR IP-Netmask        | Dst IP-Netmask         | TP  | SPorts      | DPorts      | Rev NAT Action                 |
|-----|-----------------------|------------------------|-----|-------------|-------------|--------------------------------|
| 1   | 1.2.3.4               | 2.2.2.2                | all | 1:          | 1:          | 0.0.0.0 deny                   |
| 2   | 255.0.0.0<br>33.3.0.0 | 255.0.0.0<br>10.10.1.1 | tcp | 65535<br>1: | 65535<br>1: | nat port 33<br>11.11.1.0 allow |
|     | 255.255.255.0         | 255.255.255.0          |     | 65535       | 65535       | nat port 0                     |

## 8.3.5 Network Router Commands

# AP51xx>admin(network.router)>

### **Description**:

Displays the router submenu. The items available under this command are:

| Displays the existing access point router configuration.<br>Sets the RIP parameters.<br>Adds user-defined routes.<br>Deletes user-defined routes.<br>Lists user-defined routes.<br>Goes to the parent menu. |
|----------------------------------------------------------------------------------------------------|
| •                                                                                                    |
| Goes to the root menu.                                                                                                    |
| Saves the configuration to system flash.                                                                                                    |
| Quits the CLI.                                                                                                    |
|                                                                                                    |

## AP51xx>admin(network.router)> show

### **Description:**

Shows the access point route table.

#### Syntax:

**show** Shows the access point route table.

#### Example:

| admin(network.router)>show routes |              |               |              |           |        |
|-----------------------------------|--------------|---------------|--------------|-----------|--------|
| index                             | destination  | netmask       | gateway      | interface | metric |
| 1                                 | 192.168.2.0  | 255.255.255.0 | 0.0.0.0      | lan1      | 0      |
| 2                                 | 192.168.1.0  | 255.255.255.0 | 0.0.0.0      | lan2      | 0      |
| 3                                 | 192.168.0.0  | 255.255.255.0 | 0.0.0.0      | lan1      | 0      |
| 4                                 | 192.168.24.0 | 255.255.255.0 | 0.0.0.0      | wan       | 0      |
| 5                                 | 157.235.19.5 | 255.255.255.0 | 192.168.24.1 | wan       | 1      |

Default gateway Interface : lan1

# AP51xx>admin(network.router)> set

### **Description:**

Shows the access point route table.

## Syntax:

| set | auth      | Sets the RIP authentication type.            |
|-----|-----------|----------------------------------------------|
|     | dir       | Sets RIP direction.                          |
|     | id        | Sets MD5 authetication ID.                   |
|     | key       | Sets MD5 authetication key.                  |
|     | passwd    | Sets the password for simple authentication. |
|     | type      | Defines the RIP type.                        |
|     | dgw-iface | Sets the default gateway interface.          |

## AP51xx>admin(network.router)> add

## **Description**:

Adds user-defined routes.

### Syntax:

| add <dest></dest> | <netmask></netmask>                                                                | <gw> &lt;</gw> | iface> <metric< th=""><th>Adds a route with desti<br/><netmask>, destination<br/>LAN1, LAN2 or WAN &lt;<br/>(1-65536).</netmask></th><th>gateway IP address</th><th><gw>, interface</gw></th></metric<> | Adds a route with desti<br><netmask>, destination<br/>LAN1, LAN2 or WAN &lt;<br/>(1-65536).</netmask> | gateway IP address | <gw>, interface</gw> |
|-------------------|------------------------------------------------------------------------------------|----------------|----------------------------------------------------------------------------------------------------|----------------------------------------------------------------------------------------------------|--------------------|----------------------|
| Example:<br>adr   | Example:<br>admin(network.router)>add 192.168.3.0 255.255.255.0 192.168.2.1 LAN1 1 |                |                                                                                                    |                                                                                                    |                    |                      |
| adı               | nin(network                                                                        | couter)>       | list                                                                                                    |                                                                                                    |                    |                      |
| inc               | lex destinat                                                                       | ion            | netmask                                                                                                    | gateway                                                                                               | interface          | metric               |
| 1                 | 192.168.                                                                           | .3.0           | 255.255.255                                                                                                    | .0 192.168.2.1                                                                                        | lan1               | 1                    |

## AP51xx>admin(network.router)> delete

### **Description:**

Deletes user-defined routes.

### Syntax:

| delete | <idx></idx> | Deletes the user-defined route <idx> (1-20) from list.</idx> |
|--------|-------------|--------------------------------------------------------------|
|        | all         | Deletes all user-defined routes.                             |

### Example:

| index                                                        | destination                                   | netmask                                              | gateway                           | interface    | metric |
|--------------------------------------------------------------|-----------------------------------------------|------------------------------------------------------|-----------------------------------|--------------|--------|
| 1                                                            | 192.168.2.0                                   | 255.255.255.0                                        | 192.168.0.1                       | lan1         | 1      |
| 2<br>3                                                       | 192.168.1.0<br>192.168.0.0                    | 255.255.255.0<br>255.255.255.0                       | 0.0.0.0<br>0.0.0.0                | lan2<br>lan2 | 0<br>0 |
| admin(network.router)>delete 2<br>admin(network.router)>list |                                               |                                                      |                                   |              |        |
|                                                              |                                               |                                                      |                                   |              |        |
| index                                                        | destination net                               | mask gateway inter                                   | face metric                       |              |        |
| index<br><br>1                                               | destination net<br>192.168.2.0<br>192.168.0.0 | mask gateway inter<br>255.255.255.0<br>255.255.255.0 | face metric<br>0.0.0.0<br>0.0.0.0 | lan1         | 0      |

admin(network.router)>

## AP51xx>admin(network.router)> list

## **Description**:

Lists user-defined routes.

### Syntax:

list Displays a list of user-defined routes.

#### **Example:**

```
admin(network.router)>list
```

| index | destination | netmask       | gateway     | interface | metric |
|-------|-------------|---------------|-------------|-----------|--------|
| 1     | 192.168.2.0 | 255.255.255.0 | 192.168.0.1 | lan1      | 1      |
| 2     | 192.168.1.0 | 255.255.255.0 | 0.0.0.0     | lan2      | 0      |
| 3     | 192.168.0.0 | 255.255.255.0 | 0.0.0.0     | lan1      | 0      |

# 8.4 System Commands

# AP51xx>admin(system)>

## **Description**:

Displays the System submenu. The items available under this command are shown below.

| restart<br>show<br>set<br>lastpw<br>exec<br>arp<br>aap-setup<br>access<br>cmgr<br>snmp<br>userdb<br>radius<br>ntp<br>logs<br>config<br>fw-update | Restarts the access point.<br>Shows access point system parameter settings.<br>Defines access point system parameter settings.<br>Displays last debug password.<br>Goes to a Linux command menu.<br>Dispalys the access point's arp table.<br>Goes to the Adaptive AP Settings submenu.<br>Goes to the Adaptive AP Settings submenu.<br>Goes to the access point access submenu where access point access methods can be enabled.<br>Goes to the access point access submenu.<br>Goes to the Certificate Manager submenu.<br>Goes to the SNMP submenu.<br>Goes to the User database submenu.<br>Goes to the Radius submenu.<br>Goes to the Radius submenu.<br>Displays the log file submenu.<br>Goes to the configuration file update submenu.<br>Goes to the firmware update submenu.<br>Goes to the parent menu. |
|----------------------------------------------------------------------------------------------------|----------------------------------------------------------------------------------------------------|
|                                                                                                    |                                                                                                    |
| fw-update                                                                                                    |                                                                                                    |
|                                                                                                    | Goes to the parent menu.                                                                                                    |
| /                                                                                                    | Goes to the root menu.                                                                                                    |
| save                                                                                                    | Saves the configuration to system flash.                                                                                                    |
| quit                                                                                                    | Quits the CLI.                                                                                                    |
|                                                                                                    |                                                                                                    |

## AP51xx>admin(system)>restart

#### **Description:**

Restarts the access point access point.

#### Syntax:

restart Restarts the access point.

#### **Example:**

admin(system)>restart

```
** Unsaved configuration changes will be lost when the access point is reset.
** Please be sure to save changes before resetting.
*****
Are you sure you want to restart the AP-51xx?? (yes/no):
AP-51xx Boot Firmware Version 2.0.0.0-xxx
Copyright(c) Motorola 2007. All rights reserved.
Press escape key to run boot firmware .....
Power On Self Test
testing ram
                  : pass
testing nor flash
                  : pass
testing nand flash
                  : pass
testing ethernet
                  : pass
```

For information on restarting the access point using the applet (GUI), see *Configuring System Settings on page 4-2*.

## AP51xx>admin(system)>show

### **Description:**

Displays high-level system information helpful to differentiate this access point.

### Syntax:

**show** Displays access point system information.

#### **Example:**

admin(system)>show

| system name              | : BldgC                     |
|--------------------------|-----------------------------|
| system location          | : Atlanta Field Office      |
| admin email address      | : johndoe@mycompany.com     |
| system uptime            | : 0 days 4 hours 41 minutes |
|                          |                             |
| AP-51xx firmware version | : 2.0.0.0-026D              |
| country code             | : us                        |
| ap-mode                  | : independent               |
| serial number            | : 05224520500336            |
|                          |                             |
| admin(system)>           |                             |

For information on displaying System Settings using the applet (GUI), see Configuring System Settings on page 4-2.

# AP51xx>admin(system)>set

## **Description**:

Sets access point system parameters.

### Syntax:

| set | name  | <name></name>   | Sets the access point system name to <name> (1 to 59 characters). The access point does not allow intermediate space characters between characters within the system name. For example, "AP51xx sales" must be changed to "AP51xxsales" to be a valid system name.</name> |
|-----|-------|-----------------|----------------------------------------------------------------------------------------------------|
|     | loc   | <loc></loc>     | Sets the access point system location to <loc> (1 to 59 characters).</loc>                                                                                                    |
|     | email | <email></email> | Sets the access point admin email address to <email> (1 to 59 characters).</email>                                                                                                    |
|     | CC    | <code></code>   | Sets the access point country code using two-letters <code>.</code>                                                                                                    |

For information on configuring System Settings using the applet (GUI), see *Configuring System Settings on page 4-2*. Refer to *Appendix A* for information on the two-character country codes.

8-146 AP-51xx Access Point Product Reference Guide

# AP51xx>admin(system)>lastpw

### **Description:**

Displays last expired debug password.

#### **Example:**

admin(system)>lastpw

AP-51xx MAC Address is 00:15:70:02:7A:66 Last debug password was motorola Current debug password used 0 times, valid 4 more time(s)

admin(system)>

# AP51xx>admin(system)>arp

## **Description**:

Dispalys the access point's arp table.

### Example:

admin(system)>arp

| Address        | HWtype | HWaddress         | Flags Mask | Iface |
|----------------|--------|-------------------|------------|-------|
|                |        |                   | _          |       |
| 157.235.92.210 | ether  | 00:11:25:14:61:A8 | C          | ixp1  |
| 157.235.92.179 | ether  | 00:14:22:F3:D7:39 | С          | ixp1  |
| 157.235.92.248 | ether  | 00:11:25:B2:09:60 | C          | ixp1  |
| 157.235.92.180 | ether  | 00:0D:60:D0:06:90 | C          | ixp1  |
| 157.235.92.3   | ether  | 00:D0:2B:A0:D4:FC | C          | ixp1  |
| 157.235.92.181 | ether  | 00:15:C5:0C:19:27 | C          | ixp1  |
| 157.235.92.80  | ether  | 00:11:25:B2:0D:06 | C          | ixp1  |
| 157.235.92.95  | ether  | 00:14:22:F9:12:AD | C          | ixp1  |
| 157.235.92.161 | ether  | 00:06:5B:97:BD:6D | С          | ixp1  |
| 157.235.92.126 | ether  | 00:11:25:B2:29:64 | С          | ixp1  |
|                |        |                   |            |       |

admin(system)>

## 8.4.1 Adaptive AP Setup Commands

# AP51xx>admin(system)>aap-setup

### **Description**:

Displays the Adaptive AP submenu.

| show   | Displays Adaptive AP information.                                 |
|--------|-------------------------------------------------------------------|
| set    | Defines the Adaptive AP configuration.                            |
| delete | Deletes static switch address assignments.                        |
|        | Goes to the parent menu.                                          |
| /      | Goes to the root menu.                                            |
| save   | Saves the current configuration to the access point system flash. |
| quit   | Quits the CLI and exits the current session.                      |

For information on configuring adaptive AP using the applet (GUI), see *Adaptive AP Setup on page 4-6*. For an overview of adaptive AP functionality and its implications, see *Adaptive AP on page 10-1*.

## AP51xx>admin(system.aap-setup)>show

#### **Description:**

Displays the access point's Adaptive AP configuration.

#### Syntax:

show Displays the access point's Adaptive AP configuration.

#### **Example:**

admin(system.aap-setup)>show

| Auto Discovery Mode | • •    | lisable        |  |
|---------------------|--------|----------------|--|
| -                   | : lan1 |                |  |
| Switch Interface    |        |                |  |
| Switch Name         | -      | greg           |  |
| Static IP Port      | : 2    | 24576          |  |
| Static IP Address   | :      |                |  |
| IP Address 1        | : 0    | 0.0.0          |  |
| IP Address 2        | : 0    | 0.0.0          |  |
| IP Address 3        | : 0    | 0.0.0          |  |
| IP Address 4        | : 0    | 0.0.0          |  |
| IP Address 5        | : 0    | 0.0.0          |  |
| IP Address 6        | : 0    | 0.0.0          |  |
| IP Address 7        | : 0    | 0.0.0          |  |
| IP Address 8        | : 0    | 0.0.0          |  |
| IP Address 9        | : 0    | 0.0.0          |  |
| IP Address 10       | : 0    | 0.0.0          |  |
| IP Address 11       | : 0    | 0.0.0          |  |
| IP Address 12       | : 0    | 0.0.0.0        |  |
|                     |        |                |  |
| Tunnel to Switch    | : d    | lisable        |  |
| AC Keepalive        | : 5    | 5              |  |
|                     |        |                |  |
| Current Switch      | : 1    | 157.235.22.11  |  |
| AP Run Mode         | : Т    | [BD            |  |
| AP Run State        |        | AP not adopted |  |
|                     |        |                |  |

admin(system.aap-setup)>

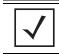

**NOTE** The access point CLI is only the only AP interface that displays the adaptive AP's adoption status and AP run state. This information does not appear within the Adaptive AP Setup screen.

For information on configuring adaptive AP using the applet (GUI), see Adaptive AP Setup on page 4-6.

For an overview of adaptive AP functionality and its implications, see Adaptive AP on page 10-1.

## AP51xx>admin(system.aap-setup)>set

### **Description:**

Sets access point's Adaptive AP configuration.

### Syntax:

| set | interface<br>ipadr<br>name<br>port<br>passphrase<br>tunnel-to-switch | Sets the switch auto-discovery mode (enable/disable).<br>Defines the tunnel interface.<br>Defines the switch IP address used.<br>Defines the switch name for DNS lookups.<br>Sets the port.<br>Defines the pass phrase or key for switch connection.<br>Enables/disables the tunnel between switch and access point.<br>Defines the keepalive interval. |
|-----|----------------------------------------------------------------------|----------------------------------------------------------------------------------------------------|
|     |                                                                      |                                                                                                    |

For information on configuring adaptive AP using the applet (GUI), see Adaptive AP Setup on page 4-6.

For an overview of adaptive AP functionality and its implications, see *Adaptive AP on page 10-1*.

## AP51xx>admin(system.aap-setup)>delete

### **Description:**

Deletes static switch address assignments.

### Syntax:

| delete | <idx></idx> | Deletes static switch address assignments by selecte index. |
|--------|-------------|-------------------------------------------------------------|
|        | <all></all> | Deletes all assignments.                                    |

### Example:

```
admin(system.aap-setup)>delete 1
```

#### admin(system.aap-setup)>

For information on configuring Adaptive AP using the applet (GUI), see *Adaptive AP Setup on page 4-6*. For an overview of adaptive AP functionality and its implications, see *Adaptive AP on page 10-1*.

# 8.4.2 System Access Commands

# AP51xx>admin(system)>access

## **Description**:

Displays the access point access submenu.

| show | Displays access point system access capabilities.                 |
|------|-------------------------------------------------------------------|
| set  | Goes to the access point system access submenu.                   |
|      | Goes to the parent menu.                                          |
| /    | Goes to the root menu.                                            |
| save | Saves the current configuration to the access point system flash. |
| quit | Quits the CLI and exits the current session.                      |

## AP51xx>admin(system.access)>set

### **Description:**

Defines the permissions to access the access point applet, CLI, SNMP as well as defining their timeout values.

### Syntax:

| set | applet<br>app-timeout<br>cli | <minutes></minutes> | Defines the applet HTTP/HTTPS access parameters.<br>Sets the applet timeout. Default is 300 Mins.<br>Defines CLI Telnet access parameters. Enables/disables access from lan<br>and wan. |
|-----|------------------------------|---------------------|----------------------------------------------------------------------------------------------------|
|     | ssh                          |                     | Sets the CLI SSH access parameters.                                                                                                    |
|     | auth-timout                  | <seconds></seconds> | Disables the radio interface if no data activity is detected after the interval                                                                                                    |
|     |                              |                     | defined. Default is 120 seconds.                                                                                                    |
|     | inactive-timeout             | <minutes></minutes> | Inactivity interval resulting in the AP terminating its connection.                                                                                                    |
|     |                              |                     | Default is 120 minutes.                                                                                                    |
|     | snmp                         |                     | Sets SNMP access parameters.                                                                                                    |
|     | admin-auth                   |                     | Designates a Radius server is used in the authentication verification.                                                                                                    |
|     | server                       | <ip></ip>           | Specifies the IP address the Remote Dial-In User Service (RADIUS) server.                                                                                                    |
|     | port                         | <port#></port#>     | Specifies the port on which the RADIUS server is listening. Default is 1812.                                                                                                    |
|     | secret                       | <pw></pw>           | Defines the shared secret password for RADIUS server authentication.                                                                                                    |
|     | mode                         | <mode></mode>       | Enables/disables the access point message mode.                                                                                                    |
|     | msg                          |                     | Defines the access point login message text.                                                                                                    |

For information on configuring access point access settings using the applet (GUI), see Configuring Data Access on page 4-9.

## AP51xx>admin(system.access)>show

#### **Description:**

Displays the current access point access permissions and timeout values.

#### Syntax:

#### show

Shows all of the current system access settings for the access point..

#### Example:

admin(system.access)>show

|                                | -From LAN1 | From LAN2 | From WAN |
|--------------------------------|------------|-----------|----------|
| applet http access             | enable     | enable    | enable   |
| applet http access             | enable     | enable    | enable   |
| cli telnet access              | enable     | enable    | enable   |
| cli ssh access                 | enable     | enable    | enable   |
| snmp access                    | enable     | enable    | enable   |
|                                |            |           |          |
| http/s timeout                 |            | : 0       |          |
| ssh server authetnication time | out        | : 120     |          |
| ssh server inactivity timeout  |            | : 120     |          |
| admin authetnication mode      |            | : local   |          |
| Login Message Mode             |            | : disable |          |
| Login Message                  |            | :         |          |

#### **Related Commands:**

set Defines the access point system access capabilities and timeout values.

For information on configuring access point access settings using the applet (GUI), see Configuring Data Access on page 4-9.

# 8.4.3 System Certificate Management Commands

# AP51xx>admin(system)>cmgr

## **Description**:

Displays the Certificate Manager submenu. The items available under this command include:

| genreq<br>delself<br>loadself<br>listself<br>loadca<br>delca<br>listca<br>showreq<br>delprivkey<br>listprivkey<br>expcert<br>impcert | Generates a Certificate Request.<br>Deletes a Self Certificate.<br>Loads a Self Certificate signed by CA.<br>Lists the self certificate loaded.<br>Loads trusted certificate from CA.<br>Deletes the trusted certificate.<br>Lists the trusted certificate loaded.<br>Displays a certificate request in PEM format.<br>Deletes the private key.<br>Lists names of private keys.<br>Exports the certificate file.<br>Imports the certificate file.<br>Goes to the parent menu.<br>Goes to the root menu. |
|----------------------------------------------------------------------------------------------------|----------------------------------------------------------------------------------------------------|
| Ϊ                                                                                                    | Goes to the root menu.                                                                                                    |
| save<br>quit                                                                                                    | Saves the configuration to system flash.<br>Quits the CLI.                                                                                                    |
|                                                                                                    |                                                                                                    |

## AP51xx>admin(system.cmgr)> genreq

#### **Description:**

Generates a certificate request.

#### Syntax:

| genreq <idname:< th=""><th>&gt; <subject></subject></th><th>[-ou <orgunit>]</orgunit></th><th>[-on <orgname>]</orgname></th><th>[-cn <city>]</city></th><th>[-st <state>]</state></th><th></th></idname:<> | > <subject></subject>         | [-ou <orgunit>]</orgunit>                  | [-on <orgname>]</orgname>              | [-cn <city>]</city>    | [-st <state>]</state> |                       |
|----------------------------------------------------------------------------------------------------|-------------------------------|--------------------------------------------|----------------------------------------|------------------------|-----------------------|-----------------------|
|                                                                                                    | [-p <postcode>]</postcode>    | [-cc <ccode>]</ccode>                      | [-e <email>]</email>                   | [-d <domain>]</domain> | [-i <ip>]</ip>        | [-sa <salgo>]</salgo> |
|                                                                                                    | Generates a self-ce           | rtificate request for                      | a Certification Author                 | ity (CA), where:       |                       |                       |
|                                                                                                    | <idname></idname>             | The private key ID                         | Name (up to 7 chars)                   |                        |                       |                       |
|                                                                                                    | <subject></subject>           | Subject Name (up                           | to 49 chars)                           |                        |                       |                       |
|                                                                                                    | -ou <department></department> | Organization Unit (                        | up to 49 chars)                        |                        |                       |                       |
|                                                                                                    | -on <orgname></orgname>       | Organization Name                          | e (up to 49 chars)                     |                        |                       |                       |
| -cn <city></city>                                                                                                    |                               | City Name of Organization (up to 49 chars) |                                        |                        |                       |                       |
| -st <state></state>                                                                                                    |                               | State Name (up to 49 chars)                |                                        |                        |                       |                       |
| -p <postcode></postcode>                                                                                                    |                               | Postal code (9 digits)                     |                                        |                        |                       |                       |
|                                                                                                    | -cc <ccode></ccode>           | Country code (2 ch                         | ·                                      |                        |                       |                       |
|                                                                                                    | -e <email></email>            | E-mail Address (up                         | -                                      |                        |                       |                       |
|                                                                                                    | -d <domain></domain>          | Domain Name (up                            | -                                      |                        |                       |                       |
|                                                                                                    | -i <ip></ip>                  | IP Address (a.b.c.d                        |                                        |                        |                       |                       |
|                                                                                                    | -sa <salgo></salgo>           |                                            |                                        |                        |                       |                       |
|                                                                                                    | -k <ksize></ksize>            | Key size in bits (on                       | e of <b>512, 1024</b> , or <b>20</b> 4 | 18)                    |                       |                       |

Note: The parameters in [square brackets] are optional. Check with the CA to determine what fields are necessary. For example, most CAs require an email address and an IP address, but not the address of the organization.

#### **Example:**

admin(system.cmgr)>genreq MyCert2 MySubject -ou MyDept -on MyCompany

```
Please wait. It may take some time...
Generating the certificate request
Retreiving the certificate request
The certificate request is
-----BEGIN CERTIFICATE REQUEST-----
MIHZMIGeAgEAMDkxEjAQBgNVBAoTCU15Q29tcGFueTEPMA0GA1UECxMGTX1EZXB0
MRIwEAYDVQQDEwlNeVN1YmplY3QwXDANBgkqhkiG9w0BAQEFAANLADBIAkEAtKcX
plKFCFAJymTFX71yuxY1fdS7UEhKjBsH7pdqnJnsASK6ZQGAqerjpKScWV1mzYn4
1q2+mgGnCvaZUl1o7wIDAQABoAAwDQYJKoZIhvcNAQEEBQADQQCClQ5LHdbG/C1f
Bj8AszttSo/bA4dcX3vHvhhJcmuuW09LHS2imPA3xhX/d6+Q1SMbs+tG4RP0lRSr
iWDyuvwx
-----END CERTIFICATE REQUEST-----
```

For information on configuring certificate management settings using the applet (GUI), see *Managing Certificate Authority (CA) Certificates on page 4-14*.

## AP51xx>admin(system.cmgr)> delself

### **Description:**)

Deletes a self certificate.

### Syntax:

delself <IDname> Deletes the self certificate named <IDname>.

#### Example:

admin(system.cmgr)>delself MyCert2

For information on configuring self certificate settings using the applet (GUI), see *Creating Self Certificates for Accessing the VPN on page 4-16*.

## AP51xx>admin(system.cmgr)> loadself

### **Description:**

Loads a self certificate signed by the Certificate Authority.

### Syntax:

loadself <IDname> Load the self certificate signed by the CA with name <IDname>.

For information on configuring self certificate settings using the applet (GUI), see *Creating Self Certificates for Accessing the VPN on page 4-16*.

## AP51xx>admin(system.cmgr)> listself

## **Description**:

Lists the loaded self certificates.

### Syntax:

listself Lists all self certificates that are loaded.

For information on configuring self certificate settings using the applet (GUI), see *Creating Self Certificates for Accessing the VPN on page 4-16*.

8-160 AP-51xx Access Point Product Reference Guide

## AP51xx>admin(system.cmgr)> loadca

### **Description:**

Loads a trusted certificate from the Certificate Authority.

### Syntax:

**loadca** Loads the trusted certificate (in PEM format) that is pasted into the command line.

## AP51xx>admin(system.cmgr)> delca

## **Description**:

Deletes a trusted certificate.

### Syntax:

delca <IDname> Deletes the trusted certificate.

## AP51xx>admin(system.cmgr)> listca

### **Description:**

Lists the loaded trusted certificate.

## Syntax:

listca Lists the loaded trusted certificates.

## AP51xx>admin(system.cmgr)> showreq

## **Description**:

Displays a certificate request in PEM format.

## Syntax:

**showreq** <IDname> Displays a certificate request named <IDname> generated from the genreq command.

## AP51xx>admin(system.cmgr)> delprivkey

### **Description:**

Deletes a private key.

### Syntax:

delprivkey <IDname> Deletes private key named <IDname>.

For information on configuring certificate settings using the applet (GUI), see *Creating Self Certificates for Accessing the VPN on page* 4-16.

## AP51xx>admin(system.cmgr)> listprivkey

## **Description**:

Lists the names of private keys.

## Syntax:

**listprivkey** Lists all private keys.

### AP51xx>admin(system.cmgr)> expcert

#### **Description:**

Exports the certificate file to a user defined location.

#### Syntax:

**expcert** Exports the access point's CA or Self certificate file.

To export certificate information from an AP-5131 or AP-5181 model access point:

```
admin(system.cmgr)>expcert ?
```

```
<type> <file name> <cr> : type: ftp/tftp
: file name: Certificate file name
: Server options for this file are the same
: as that for the configuration file
```

admin(system.cmgr)>expcert tftp AP-51x1certs.txt

To configue AP-5131 or AP-5181 certificate management settings while conducting a firmware update or restoring a factory default configuratrion:

```
admin(system.cmgr)> ?
```

| genreq :      | generate a certificate request              |
|---------------|---------------------------------------------|
| delself :     | deletes a signed certificate                |
| loadself :    | loads a signed certficiate signed by the CA |
| listself :    | lists the loaded signed self certificate    |
| loadca :      | loads the root CA certificate               |
| delca :       | deletes the root CA certificate             |
| listca :      | lists the loaded root CA certificate        |
| showreq :     | displays certificate request in PEM format  |
| delprivkey :  | deletes the private key                     |
| listprivkey : | lists the names of the private keys         |
| expcert :     | exports the target certficate file          |
| impcert :     | imports the target certficate file          |
| () :          | goes to the parent menu                     |
| / :           | goes to the root menu                       |
| save :        | saves the configuration to system flash     |
| quit :        | quits the CLI session                       |

## AP51xx>admin(system.cmgr)> impcert

#### **Description:**

Imports the target certificate file.

#### Syntax:

impcert Imports the target certificate file.

To import certificate information from an AP-5131 or AP-5181 model access point:

```
admin(system.cmgr)>impcert ?
<type> <file name> <cr>
    : type: ftp/tftp
    : file name: Certificate file name
    : Server options for this file are the same
    : as that for the configuration file
admin(system.cmgr)>impcert tftp AP-51x1certs.txt
```

To configue AP-5131 or AP-5181 certificate management settings while conducting a firmware update or restoring a factory default configuratrion:

```
admin(system.cmgr)> ?
genreq
                                   : generate a certificate request
delself
                                   : deletes a signed certificate
                                   : loads a signed certficiate signed by the CA
loadself
listself
                                   : lists the loaded signed self certificate
loadca
                                   : loads the root CA certificate
delca
                                   : deletes the root CA certificate
listca
                                   : lists the loaded root CA certificate
                                   : displays certificate request in PEM format
showreq
delprivkey
                                   : deletes the private key
listprivkey
                                   : lists the names of the private keys
expcert
                                   : exports the target certficate file
impcert
                                   : imports the target certficate file
(..)
                                   : goes to the parent menu
                                   : goes to the root menu
1
                                   : saves the configuration to system flash
save
quit
                                   : quits the CLI session
```

# 8.4.4 System SNMP Commands

# AP51xx>admin(system)> snmp

## **Description**:

Displays the SNMP submenu. The items available under this command are shown below.

| access | Goes to the SNMP access submenu.         |
|--------|------------------------------------------|
| traps  | Goes to the SNMP traps submenu.          |
|        | Goes to the parent menu.                 |
| /      | Goes to the root menu.                   |
| save   | Saves the configuration to system flash. |
| quit   | Quits the CLI.                           |

# 8.4.4.1 System SNMP Access Commands

# AP51xx>admin(system.snmp.access)

## **Description:**

Displays the SNMP Access menu. The items available under this command are shown below.

| show   | Shows SNMP v3 engine ID.                 |
|--------|------------------------------------------|
| add    | Adds SNMP access entries.                |
| delete | Deletes SNMP access entries.             |
| list   | Lists SNMP access entries.               |
|        | Goes to the parent menu.                 |
| /      | Goes to the root menu.                   |
| save   | Saves the configuration to system flash. |
| quit   | Quits the CLI.                           |

## AP51xx>admin(system.snmp.access)> show

### **Description:**

Shows the SNMP v3 engine ID.

#### Syntax:

show eid Shows the SNMP v3 Engine ID.

#### **Example:**

admin(system.snmp.access)>show eid

access point snmp v3 engine id

: 000001846B8B4567F871AC68

admin(system.snmp.access)>

For information on configuring SNMP access settings using the applet (GUI), see Configuring SNMP Access Control on page 4-29.

# AP51xx>admin(system.snmp.access)> add

## **Description**:

Adds SNMP access entries for specific v1v2 and v3 user definitions.

### Syntax:

| add | acl   | <ip1></ip1>                     | <ip2></ip2>                           | Adds an entry to the SNMP access control list with <ip1> as the starting IP address and <ip2> and as the ending IP address.</ip2></ip1>                                                                                                    |
|-----|-------|---------------------------------|---------------------------------------|----------------------------------------------------------------------------------------------------|
|     | v1v2c | <comm></comm>                   | <access></access>                     | <oid></oid>                                                                                                    |
|     |       |                                 |                                       | : comm - community string 1 to 31 characters                                                                                                    |
|     |       |                                 |                                       | : access - read/write access - (ro,rw)                                                                                                    |
|     | v3    | <user><br/><auth></auth></user> | <access><br/><pass1></pass1></access> | : oid - string 1 to 127 chars - E.g. 1.3.6.1<br><oid> <sec><br/><priv> <pass2><br/>: user - username 1 to 31 characters</pass2></priv></sec></oid>                                                                                                    |
|     |       |                                 |                                       | : access - read/write access - (ro,rw)                                                                                                    |
|     |       |                                 |                                       | : oid - string 1 to 127 chars - E.g. 1.3.6.1                                                                                                    |
|     |       |                                 |                                       | : sec - security - (none,auth,auth/priv)                                                                                                    |
|     |       |                                 |                                       | : auth - algorithm - (md5,sha1)                                                                                                    |
|     |       |                                 |                                       | : (required only if sec is - auth,auth/priv)                                                                                                    |
|     |       |                                 |                                       | : pass1 - auth password - 8 to 31 chars                                                                                                    |
|     |       |                                 |                                       | : (required only if sec is 'auth,auth/priv')                                                                                                    |
|     |       |                                 |                                       | : priv - algorithm - (des, aes)                                                                                                    |
|     |       |                                 |                                       | : (required only if sec is 'auth/priv')                                                                                                    |
|     |       |                                 |                                       | : pass2 - privacy password - 8 to 31 chars                                                                                                    |
|     |       |                                 |                                       | : (required only if sec is 'auth/priv')<br>The following parameters must be specified if <sec> is not <b>none</b>:<br/>Authentication type <auth> set to <b>md5</b> or <b>sha1</b><br/>Authentication password <pass1> (8 to 31 chars)</pass1></auth></sec> |
|     |       |                                 |                                       | The following parameters must be specified if <sec> is set to <b>auth/priv</b>:<br/>Privacy algorithm set to <b>des</b> or <b>aes</b><br/>Privacy password <pass2> (8 to 31 chars)</pass2></sec>                                                            |

For information on configuring SNMP access settings using the applet (GUI), see *Configuring SNMP Access Control on page 4-29*.

# AP51xx>admin(system.snmp.access)> delete

### **Description:**

Deletes SNMP access entries for specific v1v2 and v3 user definitions.

### Syntax:

| delete acl | <idx></idx> | Deletes entry <idx> (1-10) from the access control list.</idx>      |
|------------|-------------|---------------------------------------------------------------------|
|            | all         | Deletes all entries from the access control list.                   |
| v1v2c      | <idx></idx> | Deletes entry <idx> (1-10) from the v1/v2 configuration list.</idx> |
|            | all         | Deletes all entries from the v1/v2 configuration list.              |
| v3         | <idx></idx> | Deletes entry <idx> (1-10) from the v3 user definition list.</idx>  |
|            | all         | Deletes all entries from the v3 user definition list.               |

### Example:

| admin(system.snmp.access)>list acl |                                                                                |               |  |  |  |
|------------------------------------|--------------------------------------------------------------------------------|---------------|--|--|--|
|                                    | start ip                                                                       | end ip        |  |  |  |
| 1                                  | 209.236.24.1                                                                   | 209.236.24.46 |  |  |  |
|                                    | admin(system.snmp.access)>delete acl all<br>admin(system.snmp.access)>list acl |               |  |  |  |
| index                              | start ip                                                                       | end ip        |  |  |  |

For information on configuring SNMP access settings using the applet (GUI), see Configuring SNMP Access Control on page 4-29.

# AP51xx>admin(system.snmp.access)> list

## **Description**:

Lists SNMP access entries.

### Syntax:

| list | acl<br>v1v2c<br>v3 | <idx></idx> | Lists SNMP<br>Lists SNMP | access control list entries<br>v1/v2c configuration.<br>v3 user definition with in<br>AP v3 user definitions. |             |  |
|------|--------------------|-------------|--------------------------|----------------------------------------------------------------------------------------------------|-------------|--|
| Exa  | mple:              |             |                          |                                                                                                    |             |  |
|      | admi               | n(syste     | m.snmp.acc               | ess)>list acl                                                                                                 |             |  |
|      |                    |             | t ip                     | end ip                                                                                                    |             |  |
|      | 1                  |             |                          | 209.236.24.46                                                                                                 |             |  |
|      |                    |             |                          | ess)>list v1v2c                                                                                               |             |  |
|      | inde               | x comm      | unity                    | access                                                                                                    | oid         |  |
|      |                    |             |                          | read only<br>read/write                                                                                       |             |  |
|      | admi               | n(syste     | m.snmp.acc               | ess)>list v3 2                                                                                                |             |  |
|      | inde               | x           |                          | : 2                                                                                                    |             |  |
|      | user               | name        |                          | : j                                                                                                    | udy         |  |
|      | acce               | ss perm     | ission                   | : r                                                                                                    | ead/write   |  |
|      | -                  | ct iden     |                          | : 1                                                                                                    | .3.6.1      |  |
|      | secu               | rity le     | vel                      | : a                                                                                                    | uth/priv    |  |
|      |                    | algori      |                          | : m                                                                                                    |             |  |
|      |                    | passwo      |                          | -                                                                                                    | *****       |  |
|      | -                  | acy alg     |                          | : d                                                                                                    |             |  |
|      | priv               | acy pas     | sword                    | : *                                                                                                    | * * * * * * |  |

For information on configuring SNMP access settings using the applet (GUI), see *Configuring SNMP Access Control on page 4-29*.

# 8.4.4.2 System SNMP Traps Commands

# AP51xx>admin(system.snmp.traps)

## **Description**:

Displays the SNMP traps submenu. The items available under this command are shown below.

| show   | Shows SNMP trap parameters.              |
|--------|------------------------------------------|
| set    | Sets SNMP trap parameters.               |
| add    | Adds SNMP trap entries.                  |
| delete | Deletes SNMP trap entries.               |
| list   | Lists SNMP trap entries.                 |
|        | Goes to the parent menu.                 |
| /      | Goes to the root menu.                   |
| save   | Saves the configuration to system flash. |
| quit   | Quits the CLI.                           |

# AP51xx>admin(system.snmp.traps)> show

# **Description**:

Shows SNMP trap parameters.

### Syntax:

| show  |       | ap<br>te-trap | Shows SNMP trap parameter settir<br>Shows SNMP rate-trap parameter s |   |            |
|-------|-------|---------------|----------------------------------------------------------------------|---|------------|
| Examp | le:   |               |                                                                      |   |            |
|       | admin | (system.sr    | mp.traps)>show trap                                                  |   |            |
|       |       |               |                                                                      |   |            |
|       | SNMP  | MU Traps      |                                                                      |   |            |
|       | :     | mu associa    | ated                                                                 | : | enable     |
|       | :     | mu unassoc    | ciated                                                               | : | disable    |
|       | :     | mu denied     | association                                                          | : | disable    |
|       | :     | mu denied     | authentication                                                       | : | disable    |
|       |       |               |                                                                      |   |            |
|       |       | Traps         |                                                                      |   |            |
|       |       | •             |                                                                      | • | disable    |
|       |       | snmp acl v    | riolation                                                            | : | disable    |
|       | SNMP  | Network Tr    | raps                                                                 |   |            |
|       |       | physical p    | port status change                                                   | : | enable     |
|       |       | denial of     | service                                                              | : | enable     |
|       |       | denial of     | service trap rate limit                                              | : | 10 seconds |
|       |       |               |                                                                      |   |            |
|       | SNMP  | System Tra    | aps                                                                  |   |            |
|       |       | system col    | ld start                                                             | : | disable    |
|       |       | system cor    | nfig changed                                                         | : | disable    |
|       |       | rogue ap d    | letection                                                            | : | disable    |
|       |       | ap radar d    | letection                                                            | : | disable    |
|       |       | wpa counte    | er measure                                                           | : | disable    |
|       | :     | mu hotspot    | t status                                                             | : | disable    |
|       |       | vlan          |                                                                      | : | disable    |
|       |       | lan monito    | or                                                                   | : | disable    |
|       |       | DynDNS Upd    | late                                                                 | : | enable     |
|       |       |               |                                                                      |   |            |

For information on configuring SNMP traps using the applet (GUI), see *Enabling SNMP Traps on page 4-31*.

# AP51xx>admin(system.snmp.traps)> set

### **Description:**

Sets SNMP trap parameters.

### Syntax:

| set | mu-assoc<br>mu-unassoc<br>mu-deny-assoc<br>mu-deny-auth<br>snmp-auth<br>snmp-acl<br>port<br>dos-attack<br>dyndns-update<br>interval<br>cold<br>cfg<br>rogue-ap<br>ap-radar | enable/disable<br>enable/disable<br>enable/disable<br>enable/disable<br>enable/disable<br>enable/disable<br>enable/disable<br>enable/disable<br>enable/disable<br>enable/disable<br>enable/disable<br>enable/disable<br>enable/disable<br>enable/disable |                 |                 | Enables/disables the MU associated trap.<br>Enables/disables the MU unassociated trap.<br>Enables/disables the MU association denied trap.<br>Enables/disables the MU authentication denied trap.<br>Enables/disables the MU authentication failure trap.<br>Enables/disables the authentication failure trap.<br>Enables/disables the SNMP ACL violation trap.<br>Enables/disables the physical port status trap.<br>Enables/disables the denial of service trap.<br>Enables/disables dyndns update trap.<br>Sets denial of service trap interval.<br>Enables/disables the system cold start trap.<br>Enables/disables a configuration changes trap.<br>Enables/disables a trap when a rogue-ap is detected.<br>Enables/disables the AP Radar Detection trap. |
|-----|----------------------------------------------------------------------------------------------------|----------------------------------------------------------------------------------------------------|-----------------|-----------------|----------------------------------------------------------------------------------------------------|
|     | wpa-counter<br>hotspot-mu-status<br>vlan<br>lan-monitor<br>rate<br>min-pkt                                                                                                 | enable/disable<br>enable/disable<br>enable/disable<br>enable/disable<br><rate><br/><pkt></pkt></rate>                                                                                                    | <scope></scope> | <value></value> | Enables/disables the WPA counter measure trap.<br>Enables/disables the hotspot mu status trap.<br>Enables/disables VLAN traps.<br>Enables/disables LAN monitor traps.<br>Sets the particular <rate> to monitor to <value> given the<br/>indicated <scope>. See table below for information on the<br/>possible values for <rate>, <scope>, and <value>.<br/>Sets the minimum number of packets required for rate traps<br/>to fire (1-65535).</value></scope></rate></scope></value></rate>                                                                                                    |

For information on configuring SNMP traps using the applet (GUI), see *Configuring Specific SNMP Traps on page 4-34*.

# AP51xx>admin(system.snmp.traps)> add

# **Description**:

Adds SNMP trap entries.

### Syntax:

| add v'<br>v; |                                                                                                    | Adds an e<br><port>, th<br/><ip><br/>Adds an e</ip></port>                   | e communit<br><port><br/>entry to the</port>                                               | SNMP v1/v2<br>ty string set<br><user><br/>SNMP v3 ac</user>  | to <com<br><sec><br/>ccess list</sec></com<br> | ist with 1<br>m> (1 to<br>> <a<br>with the</a<br> | 31 characters), and<br>uth> <pas<br>e destination IP add</pas<br>                       | I the SNMP<br>s1><br>Iress set to - | version set to <ve<br><priv><br/><ip>, the destinat</ip></priv></ve<br> | ation UDP port set to<br>er>.<br><pass2><br/>ion UDP port set to<br/><b>none, auth</b>, or <b>auth/</b></pass2> |
|--------------|----------------------------------------------------------------------------------------------------|------------------------------------------------------------------------------|--------------------------------------------------------------------------------------------|--------------------------------------------------------------|------------------------------------------------|---------------------------------------------------|-----------------------------------------------------------------------------------------|-------------------------------------|-------------------------------------------------------------------------|----------------------------------------------------------------------------------------------------|
|              | The following parameters must be specified if <sec> is not <b>none</b>:<br/>Authentication type <auth> set to <b>md5</b> or <b>sha1</b><br/>Authentication password <pass1> (8 to 31 chars)</pass1></auth></sec> |                                                                              |                                                                                            |                                                              |                                                |                                                   |                                                                                         |                                     |                                                                         |                                                                                                    |
|              |                                                                                                    | Priva                                                                        | cy algorithr                                                                               | eters must b<br>m set to <b>des</b><br>rd <pass2> (8</pass2> | or aes                                         |                                                   | c> is set to <b>auth/p</b>                                                              | riv:                                |                                                                         |                                                                                                    |
| Examp        | ple:                                                                                                    |                                                                              |                                                                                            |                                                              |                                                |                                                   |                                                                                         |                                     |                                                                         |                                                                                                    |
|              | adı                                                                                                    | min(sys                                                                      | tem.snmp                                                                                   | p.traps):                                                    | add v                                          | 1v2 20                                            | 3.223.24.2 3                                                                            | 33 mycon                            | um vl                                                                   |                                                                                                    |
|              | adı                                                                                                    | min(sys                                                                      | tem.snmp                                                                                   | p.traps):                                                    | >list                                          | v1v2c                                             |                                                                                         |                                     |                                                                         |                                                                                                    |
|              |                                                                                                    |                                                                              |                                                                                            |                                                              |                                                |                                                   |                                                                                         |                                     |                                                                         |                                                                                                    |
|              |                                                                                                    |                                                                              | index dest ip                                                                              |                                                              |                                                |                                                   | dest port community                                                                     |                                     |                                                                         |                                                                                                    |
|              |                                                                                                    |                                                                              |                                                                                            |                                                              |                                                |                                                   |                                                                                         |                                     |                                                                         |                                                                                                    |
|              |                                                                                                    |                                                                              |                                                                                            |                                                              |                                                |                                                   | mycomm                                                                                  |                                     |                                                                         |                                                                                                    |
|              | 1                                                                                                    | 2                                                                            | 03.223.2                                                                                   | 24.2                                                         | 333                                            |                                                   |                                                                                         |                                     | vl                                                                      |                                                                                                    |
|              | 1<br>adı                                                                                                    | 2<br>min(sys                                                                 | 03.223.2<br>tem.snmp                                                                       | 24.2                                                         | 333<br>>add v                                  | 3 201.                                            | mycomm<br>232.24.33 55                                                                  |                                     | vl                                                                      |                                                                                                    |
|              | 1<br>adı                                                                                                    | 2<br>min(sys                                                                 | 03.223.2<br>tem.snmp                                                                       | 24.2<br>p.traps):                                            | 333<br>>add v                                  | 3 201.                                            | mycomm<br>232.24.33 55                                                                  |                                     | vl                                                                      |                                                                                                    |
|              | 1<br>adı<br>adı                                                                                                    | 2<br>min(sys                                                                 | 03.223.2<br>tem.snmp                                                                       | 24.2<br>p.traps):                                            | 333<br>>add v                                  | 3 201.                                            | <b>mycomm</b><br>232.24.33 55                                                           |                                     | vl                                                                      |                                                                                                    |
|              | 1<br>adı<br>adı                                                                                                    | 2<br>min(sys<br>min(sys                                                      | 03.223.2<br>tem.snmp<br>tem.snmp                                                           | 24.2<br>p.traps):                                            | 333<br>>add v                                  | 3 201.<br>v3 all                                  | <b>mycomm</b><br>232.24.33 55                                                           | 5 BigBos                            | vl                                                                      |                                                                                                    |
|              | 1<br>adı<br>adı<br>inc<br>des                                                                                                    | 2<br>min(sys<br>min(sys<br>dex                                               | 03.223.2<br>tem.snmp<br>tem.snmp<br>on ip                                                  | 24.2<br>p.traps):                                            | 333<br>>add v                                  | 3 201.<br>v3 all<br>:                             | mycomm<br>232.24.33 55<br>1                                                             | 5 BigBos                            | vl                                                                      |                                                                                                    |
|              | 1<br>adı<br>adı<br>ind<br>des<br>des                                                                                                    | 2<br>min(sys<br>min(sys<br>dex<br>stinatio                                   | 03.223.2<br>tem.snmp<br>tem.snmp<br>on ip                                                  | 24.2<br>p.traps):                                            | 333<br>>add v                                  | 3 201.<br>v3 all<br>:<br>:                        | mycomm<br>232.24.33 55<br>1<br>201.232.24.3                                             | 5 BigBos                            | vl                                                                      |                                                                                                    |
|              | 1<br>adu<br>adu<br>inc<br>des<br>usc                                                                                                    | 2<br>min(sys<br>min(sys<br>dex<br>stinatio                                   | 03.223.2<br>tem.snmp<br>tem.snmp<br>on ip<br>on port                                       | 24.2<br>p.traps):                                            | 333<br>>add v                                  | 3 201.<br>v3 all<br>:<br>:<br>:                   | mycomm<br>232.24.33 55<br>1<br>201.232.24.3<br>555                                      | 5 BigBos                            | vl                                                                      |                                                                                                    |
|              | 1<br>adu<br>adu<br>ind<br>des<br>des<br>uso<br>seo                                                                                                    | 2<br>min(sys<br>dex<br>stinatio<br>ername                                    | 03.223.2<br>tem.snmp<br>tem.snmp<br>on ip<br>on port<br>level                              | 24.2<br>p.traps):                                            | 333<br>>add v                                  | 3 201.<br>v3 all<br>:<br>:<br>:                   | mycomm<br>232.24.33 55<br>1<br>201.232.24.3<br>555<br>BigBoss                           | 5 BigBos                            | vl                                                                      |                                                                                                    |
|              | 1<br>adu<br>adu<br>ind<br>des<br>uso<br>sec<br>aut                                                                                                    | 2<br>min(sys<br>dex<br>stinatio<br>ername<br>curity                          | 03.223.2<br>tem.snmp<br>tem.snmp<br>on ip<br>on port<br>level<br>rithm                     | 24.2<br>p.traps):                                            | 333<br>>add v                                  | 3 201.<br>v3 all<br>:<br>:<br>:                   | mycomm<br>232.24.33 55<br>1<br>201.232.24.3<br>555<br>BigBoss<br>none                   | 5 BigBos                            | vl                                                                      |                                                                                                    |
|              | 1<br>adu<br>adu<br>des<br>des<br>use<br>au<br>au                                                                                                    | 2<br>min(sys<br>dex<br>stinations<br>ername<br>curity<br>th algos<br>th pass | 03.223.2<br>tem.snmp<br>tem.snmp<br>on ip<br>on port<br>level<br>rithm                     | 24.2<br>p.traps):<br>p.traps):                               | 333<br>>add v                                  | 3 201.<br>v3 all<br>:<br>:<br>:                   | mycomm<br>232.24.33 55<br>1<br>201.232.24.3<br>555<br>BigBoss<br>none<br>md5            | 5 BigBos                            | vl                                                                      |                                                                                                    |
|              | 1<br>adu<br>adu<br>ind<br>des<br>des<br>sec<br>au<br>au<br>pr:                                                                                                    | 2<br>min(sys<br>dex<br>stinations<br>ername<br>curity<br>th algos<br>th pass | 03.223.2<br>tem.snmp<br>tem.snmp<br>on ip<br>on port<br>level<br>rithm<br>word<br>lgorithm | 24.2<br>p.traps):<br>p.traps):                               | 333<br>>add v                                  | 3 201.<br>v3 all<br>:<br>:<br>:                   | mycomm<br>232.24.33 55<br>1<br>201.232.24.3<br>555<br>BigBoss<br>none<br>md5<br>******* | 5 BigBos                            | vl                                                                      |                                                                                                    |

# AP51xx>admin(system.snmp.traps)> delete

### **Description:**

Deletes SNMP trap entries.

### Syntax:

| delete | v1v2c | <idx></idx> | Deletes entry <idx> from the v1v2c access control list.</idx> |
|--------|-------|-------------|---------------------------------------------------------------|
|        |       | all         | Deletes all entries from the v1v2c access control list.       |
|        | v3    | <idx></idx> | Deletes entry <idx> from the v3 access control list.</idx>    |
|        |       | all         | Deletes all entries from the v3 access control list.          |

### Example:

```
admin(system.snmp.traps)>delete v1v2 all
```

For information on configuring SNMP traps using the applet (GUI), see *Configuring SNMP Settings on page 4-23*.

## AP51xx>admin(system.snmp.traps)> list

### **Description**:

Lists SNMP trap entries.

#### Syntax:

| list | v1v2c |             | Lists SNMP v1/v2c access entries.       |
|------|-------|-------------|-----------------------------------------|
|      | v3    | <idx></idx> | Lists SNMP v3 access entry <idx>.</idx> |
|      |       | all         | Lists all SNMP v3 access entries.       |

#### **Example:**

admin(system.snmp.traps)>add v3 201.232.24.33 555 BigBoss none md5 admin(system.snmp.traps)>list v3 all

| index             | : 1             |
|-------------------|-----------------|
| destination ip    | : 201.232.24.33 |
| destination port  | : 555           |
| username          | : BigBoss       |
| security level    | : none          |
| auth algorithm    | : md5           |
| auth password     | : ******        |
| privacy algorithm | : des           |
| privacy password  | *******         |

For information on configuring SNMP traps using the applet (GUI), see Configuring SNMP RF Trap Thresholds on page 4-37.

# 8.4.5 System User Database Commands

# AP51xx>admin(system)> userdb

#### **Description**:

Goes to the user database submenu.

### Syntax:

| user  | Goes to the user submenu.                |
|-------|------------------------------------------|
| group | Goes to the group submenu.               |
| save  | Saves the configuration to system flash. |
|       | Goes to the parent menu.                 |
| /     | Goes to the root menu.                   |

# 8.4.5.1 Adding and Removing Users from the User Databse

# AP51xx>admin(system.userdb)> user

#### **Description:**

Adds and remvoves users from the user database and defines user passwords.

#### Syntax:

| add      | Adds a new user.                                  |
|----------|---------------------------------------------------|
| delete   | Deletes a new user.                               |
| clearall | Removes all existing user IDs from the system.    |
| set      | Sets a password for a user.                       |
| show     | Displays the current user database configuration. |
| save     | Saves the configuration to system flash.          |
|          | Goes to the parent menu.                          |
| /        | Goes to the root menu.                            |

# AP51xx>admin(system.userdb.user)> add

### **Description:**

Adds a new user to the user database.

#### Syntax:

add Adds a new user to the user database.

#### **Example:**

admin(system.userdb.user>add george password

#### admin(system.userdb.user>

# AP51xx>admin(system.userdb.user)> delete

### **Description**:

Removes a new user to the user database.

#### Syntax:

delete Removes a new user to the user database.

#### Example:

admin(system.userdb.user>delete george

#### admin(system.userdb.user>

8-184 AP-51xx Access Point Product Reference Guide

# AP51xx>admin(system.userdb.user)>clearall

### **Description**:

Removes all existing user IDs from the system.

#### Syntax:

clearall Removes all existing user IDs from the system.

#### Example:

admin(system.userdb.user>clearall

#### admin(system.userdb.user>

# AP51xx>admin(system.userdb.user)>set

### **Description**:

Sets a password for a user..

#### Syntax:

set <user> <pw> Sets a password for a specific user.

#### Example:

admin(system.userdb.user>set george password

#### admin(system.userdb.user>

# 8.4.5.2 Adding and Removing Groups from the User Databse

# AP51xx>admin(system.userdb)> group

#### **Description**:

Adds and remvoves groups from the user database.

### Syntax:

| create   | Creates a group name.                             |
|----------|---------------------------------------------------|
| delete   | Deletes a group name.                             |
| clearall | Removes all existing group names from the system. |
| add      | Adds a user to an existing group.                 |
| remove   | Removes a user from an existing group.            |
| show     | Displays existing groups.                         |
| save     | Saves the configuration to system flash.          |
|          | Goes to the parent menu.                          |
| /        | Moves back to root menu.                          |

## AP51xx>admin(system.userdb.group> create

### **Description**:

Creates a group name. Once defined, users can be added to the group.

#### Syntax:

create Creates a group name. Once defined, users can be added to the group.

#### **Example:**

admin(system.userdb.group>create 2

#### admin(system.userdb.group>

# AP51xx>admin(system.userdb.group> delete

### **Description:**

Deletes an existing group.

#### Syntax:

delete Deletes an existing group.

#### Example:

admin(system.userdb.group>delete 2

#### admin(system.userdb.group>

# AP51xx>admin(system.userdb.group> clearall

### **Description**:

Removes all existing group names from the system.

#### Syntax:

clearall Removes all existing group names from the system.

#### **Example:**

admin(system.userdb.group>clearall

#### admin(system.userdb.group>

## AP51xx>admin(system.userdb.group> add

### **Description**:

Adds a user to an existing group.

#### Syntax:

add <userid> <group> Adds a user <userid> to an existing group <group>.

#### **Example:**

admin(system.userdb.group>add lucy group x

#### admin(system.userdb.group>

## AP51xx>admin(system.userdb.group> remove

#### **Description**:

Removes a user from an existing group.

#### Syntax:

remove <userid> <group> Removes a user <userid> from an existing group<group>.

#### **Example:**

admin(system.userdb.group>remove lucy group x

admin(system.userdb.group>

## AP51xx>admin(system.userdb.group> show

### **Description:**

Displays existing groups.

Syntax:

| _   |   | _ | _ | _ |  |
|-----|---|---|---|---|--|
| C   | n | n | 1 | ٨ |  |
| ••• |   | v |   | 1 |  |

|        | Displays existing groups and users,       |
|--------|-------------------------------------------|
| users  | Displays configured user IDs for a group. |
| groups | Displays configured groups.               |

#### Example:

admin(system.userdb.group>show groups

List of Group Names

- : engineering
- : marketing
- : demo room

admin(system.userdb.group>

# 8.4.6 System Radius Commands

# AP51xx>admin(system)> radius

### **Description:**

Goes to the Radius system submenu.

### Syntax:

| eap    | Goes to the EAP submenu.                 |
|--------|------------------------------------------|
| policy | Goes to the access policy submenu.       |
| ldap   | Goes to the LDAP submenu.                |
| proxy  | Goes to the proxy submenu.               |
| client | Goes to the client submenu.              |
| set    | Sets Radius parameters.                  |
| show   | Displays Radius parameters.              |
| save   | Saves the configuration to system flash. |
| quit   | Quits the CLI.                           |
|        | Goes to the parent menu.                 |
| /      | Goes to the root menu.                   |

For information on configuring Radius using the applet (GUI), see *Configuring User Authentication on page 6-64*.

# AP51xx>admin(system.radius)> set/show

### **Description**:

Sets or displays the Radius user database.

### Syntax:

| set      | Sets the Radius user database.     |
|----------|------------------------------------|
| show all | Displays the Radius user database. |

#### Example:

```
admin(system.radius)>set database local
admin(system.radius)>show all
```

Database : local

#### admin(system.radius)>

For information on configuring Radius using the applet (GUI), see Configuring User Authentication on page 6-64.

# 8.4.6.1 AP51xx>admin(system.radius)> eap

## **Description**:

Goes to the EAP submenu.

### Syntax:

| реар   | Goes to the Peap submenu.                |
|--------|------------------------------------------|
| ttis   | Goes to the TTLS submenu.                |
| import | Imports the requested EAP certificates.  |
| set    | Defines EAP parameters.                  |
| show   | Displays the EAP configuration.          |
| save   | Saves the configuration to system flash. |
| quit   | Quits the CLI.                           |
|        | Goes to the parent menu.                 |
| /      | Goes to the root menu.                   |

For information on configuring EAP Radius using the applet (GUI), see *Configuring User Authentication on page 6-64*.

# AP51xx>admin(system.radius.eap)> peap

# **Description**:

Goes to the Peap submenu.

### Syntax:

| set  | Defines Peap parameters.                 |
|------|------------------------------------------|
| show | Displays the Peap configuration.         |
| save | Saves the configuration to system flash. |
| quit | Quits the CLI.                           |
|      | Goes to the parent menu.                 |
| /    | Goes to the root menu.                   |

For information on configuring PEAP Radius using the applet (GUI), see *Configuring User Authentication on page 6-64*.

# AP51xx>admin(system.radius.eap.peap> set/show

### **Description:**

Defines and displays Peap parameters

#### Syntax:

| set  | Sets the Peap authentication <type>.</type> |
|------|---------------------------------------------|
| show | Displays the Peap authentication type.      |

#### Example:

```
admin(system.radius.eap.peap)>set auth gtc
admin(system.radius.eap.peap)>show
```

```
PEAP Auth Type : gtc
```

For information on configuring EAP PEAP Radius values using the applet (GUI), see *Configuring User Authentication on page 6-64*.

# AP51xx>admin(system.radius.eap)> ttls

## **Description**:

Goes to the TTLS submenu.

### Syntax:

| set  | Defines TTLS parameters.                 |
|------|------------------------------------------|
| show | Displays the TTLS configuration.         |
| save | Saves the configuration to system flash. |
| quit | Quits the CLI.                           |
|      | Goes to the parent menu.                 |
| /    | Goes to the root menu.                   |

For information on configuring EAP TTLS Radius values using the applet (GUI), see *Configuring User Authentication on page 6-64*.

# AP51xx>admin(system.radius.eap.ttls> set/show

## **Description**:

Defines and displays TTLS parameters

### Syntax:

| set<br>show |             | e TTLS authentica<br>s the TTLS auther |            |     |
|-------------|-------------|----------------------------------------|------------|-----|
| Example     | :           |                                        |            |     |
| a           | dmin(system | .radius.eap                            | .ttls)>set | aut |
|             | ·           |                                        |            |     |

admin(system.radius.eap.ttls)>set auth pap admin(system.radius.eap.ttls)>show

| TTLS | Auth | Туре | : | gtc |
|------|------|------|---|-----|
|------|------|------|---|-----|

For information on configuring EAP TTLS Radius values using the applet (GUI), see Configuring User Authentication on page 6-64.

# 8.4.6.2 AP51xx>admin(system.radius)> policy

### **Description:**

Goes to the access policy submenu.

### Syntax:

| set         | Sets a group's WLAN access policy.       |
|-------------|------------------------------------------|
| access-time | Goes to the time based login submenu.    |
| show        | Displays the group's access policy.      |
| save        | Saves the configuration to system flash. |
| quit        | Quits the CLI.                           |
|             | Goes to the parent menu.                 |
| /           | Goes to the root menu.                   |

For information on configuring Radius access policies using the applet (GUI), see *Configuring User Authentication on page 6-64*.

# AP51xx>admin(system.radius.policy> set

### **Description**:

Defines the group's WLAN access policy.

### Syntax:

set <group name> Defines the group's <group name> WLAN access policy (defined as a string).<wra><wra><wra>

#### Example:

```
admin(system.radius.policy)>set engineering 16
```

#### admin(system.radius.policy)>

For information on configuring Radius WLAN policy values using the applet (GUI), see *Configuring User Authentication on page 6-64*.

# AP51xx>admin(system.radius.policy> access-time

### **Description: set**

Goes to the time-based login submenu.

### Syntax:

| set  | <group><br/><access-time></access-time></group> | Defines a target group's access time permissions. Access time is in DayDDDDDDDD<br>format. |
|------|-------------------------------------------------|--------------------------------------------------------------------------------------------|
| show |                                                 | Displays the group's access time rule.                                                     |
| save |                                                 | Saves the configuration to system flash.                                                   |
| quit |                                                 | Quits the CLI.                                                                             |
|      |                                                 | Goes to the parent menu.                                                                   |
| /    |                                                 | Goes to the root menu.                                                                     |

### Example:

admin(system.radius.policy.access-time)>show

#### List of Access Policies

| 1  | : Tue0830-2200, We2000-2300, Th1100-1930 |
|----|------------------------------------------|
| 2  | : Any0000-2359                           |
| 10 | : Any0000-2359                           |
| 12 | : Any0000-2359                           |

| Context                          | Command                                                                           | Description                                                                                                    |
|----------------------------------|-----------------------------------------------------------------------------------|----------------------------------------------------------------------------------------------------|
| system>radius>policy>access-time | set start-time <group> <value></value></group>                                    | group = Valid group name<br>value = 4 digit value<br>representing HHMM<br>(0000-2359 allowed).                                            |
| system>radius>policy>access-time | set end-time <group> <value></value></group>                                      | group = Valid group name<br>value = 4 digit value<br>representing HHMM<br>(0000-2359 allowed).<br>The end time should be greater          |
|                                  |                                                                                   | than the start time.                                                                                                    |
| system>radius>policy>access-time | set access-days <group><br/><day-selector-keyword></day-selector-keyword></group> | group = Valid group name.<br>day-selector-keyword = The<br>allowed values are:<br>Mo, Tu, We, Th, Fr, Sa, Su,<br>Weekdays, Weekends, all. |

For information on configuring Radius WLAN policy values using the applet (GUI), see Configuring User Authentication on page 6-64.

# AP51xx>admin(system.radius.policy> show

### **Description**:

Displays a group's access policy.

#### Syntax:

show Displays a group's access policy.

#### Example:

```
admin(system.radius.policy)>show
```

List of Access Policies

| engineering | : 16       |
|-------------|------------|
| marketing   | : 10       |
| demo room   | : 3        |
| test demo   | : No Wlans |

#### admin(system.radius.policy)>

For information on configuring Radius WLAN policy values using the applet (GUI), see Configuring User Authentication on page 6-64

# 8.4.6.3 AP51xx>admin(system.radius)> Idap

## **Description**:

Goes to the LDAP submenu.

### Syntax:

| set      | Defines the LDAP parameters.             |
|----------|------------------------------------------|
| show all | Displays existing LDAP parameters.       |
| save     | Saves the configuration to system flash. |
| quit     | Quits the CLI.                           |
|          | Goes to the parent menu.                 |
| /        | Goes to the root menu.                   |

For information on configuring a Radius LDAP server using the applet (GUI), see *Configuring LDAP Authentication on page 6-67*.

### AP51xx>admin(system.radius.ldap)> set

#### **Description:**

Defines the LDAP parameters.

#### Syntax:

set

```
Defines the LDAP parameters.
ipadr
             Sets LDAP IP address.
port
             Sets LDAP server port.
             Sets LDAP bind distinguished name.
binddn
basedn
             Sets LDAP base distinguished name.
             Sets LDAP server password.
passwd
login
             Sets LDAP login attribute.
             Sets LDAP password attribute.
pass attr
groupname Sets LDAP group name attribute.
             Sets LDAP group membership filter.
filter
membership Sets LDAP group membership attribute.
```

#### **Example:**

```
admin(system.radius.ldap)>set ipadr 157.235.121.12
admin(system.radius.ldap)>set port 203.21.37.18
admin(system.radius.ldap)>set binddn 123
admin(system.radius.ldap)>set basedn 203.21.37.19
admin(system.radius.ldap)>set passwd mudskipper
admin(system.radius.ldap)>set login muddy
admin(system.radius.ldap)>set pass_attr 123
admin(system.radius.ldap)>set groupname 0.0.0.0
admin(system.radius.ldap)>set filter 123
admin(system.radius.ldap)>set membership radiusGroupName
```

#### admin(system.radius.ldap)>

For information on configuring a Radius LDAP server using the applet (GUI), see Configuring LDAP Authentication on page 6-67.

# AP51xx>admin(system.radius.ldap)> show all

### **Description**:

Displays existing LDAP parameters.

#### Syntax:

**show all** Displays existing LDAP parameters.

#### **Example:**

```
admin(system.radius.ldap)>show all
```

| LDAP Server IP                                                                                                    | : 0.0.0.0                                   |  |
|----------------------------------------------------------------------------------------------------|---------------------------------------------|--|
| LDAP Server Port                                                                                                    | : 389                                       |  |
| LDAP Bind DN                                                                                                    | : cn=manager, o=trion                       |  |
| LDAP Base DN                                                                                                    | : 0=trion                                   |  |
| LDAP Login Attribute                                                                                                    | : (uid=%{Stripped-User-Name:-%{User-Name}}) |  |
| LDAP Password attribute                                                                                                    | : userPassword                              |  |
| LDAP Group Name Attribue                                                                                                    | : cn                                        |  |
| LDAP Group Membership Filter : ( (&(objectClass=GroupOfNames)(member=%{Ldap-<br>objectClass=GroupOfUniqueNames)(uniquemember=%{Ldap-UserDn}))) |                                             |  |
| LDAP Group Membership Attribute                                                                                                    | : radiusGroupName                           |  |

#### admin(system.radius.ldap)>

For information on configuring a Radius LDAP server using the applet (GUI), see *Configuring LDAP Authentication on page 6-67*.

## 8.4.6.4 AP51xx>admin(system.radius)> proxy

## **Description**:

Goes to the Radius proxy server submenu.

### Syntax:

| add      | Adds a proxy realm.                              |
|----------|--------------------------------------------------|
| delete   | Deletes a proxy realm.                           |
| clearall | Removes all proxy server records.                |
| set      | Sets proxy server parameters.                    |
| show     | Displays current Radius proxy server parameters. |
| save     | Saves the configuration to system flash.         |
| quit     | Quits the CLI.                                   |
|          | Goes to the parent menu.                         |
| /        | Goes to the root menu.                           |

## AP51xx>admin(system.radius.proxy)> add

### **Description:**

Adds a proxy.

Syntax:

#### add

| name <name>ip1<ip1>port<port>sec<sec></sec></port></ip1></name> | Adds a proxy realm.<br>Realm name.<br>Authentication server IP address.<br>Authentication server port.<br>Shared secret password. |
|-----------------------------------------------------------------|----------------------------------------------------------------------------------------------------|
|-----------------------------------------------------------------|----------------------------------------------------------------------------------------------------|

#### Example:

admin(system.radius.proxy)>add lancelot 157.235.241.22 1812 muddy

#### admin(system.radius.proxy)>

## AP51xx>admin(system.radius.proxy)> delete

### **Description:**

Adds a proxy.

#### Syntax:

**delete** <name> Deletes a realm name.

#### Example:

admin(system.radius.proxy)>delete lancelot

#### admin(system.radius.proxy)>

8-210 AP-51xx Access Point Product Reference Guide

## AP51xx>admin(system.radius.proxy)> clearall

#### **Description**:

Removes all proxy server records from the system.

#### Syntax:

clearall Removes all proxy server records from the system.

#### **Example:**

admin(system.radius.proxy)>clearall

#### admin(system.radius.proxy)>

## AP51xx>admin(system.radius.proxy)> set

### **Description:**

Sets Radius proxy server parameters.

#### Syntax:

| set |       | Sets Radius proxy server parameters.                        |
|-----|-------|-------------------------------------------------------------|
|     | delay | Defines retry delay time (in seconds) for the proxy server. |
|     | count | Defines retry count value for the proxy server.             |

#### Example:

```
admin(system.radius.proxy)>set delay 10
admin(system.radius.proxy)>set count 5
```

#### admin(system.radius.proxy)>

## 8.4.6.5 AP51xx>admin(system.radius)> client

### **Description:**

Goes to the Radius client submenu.

### Syntax:

| <b>delete</b> Deletes a Radius client from list of available clients. |
|-----------------------------------------------------------------------|
| <b>show</b> Displays a list of configured clients.                    |
| save Saves the configuration to system flash.                         |
| quit Quits the CLI.                                                   |
| Goes to the parent menu.                                              |
| / Goes to the root menu.                                              |

## AP51xx>admin(system.radius.client> add

#### **Description**:

Adds a Radius client to those available to the Radius server.

#### Syntax:

add

|        |             | Adds a proxy.                       |
|--------|-------------|-------------------------------------|
| ір     | <ip></ip>   | Client's IP address.                |
| mask   | <ip1></ip1> | Network mask address of the client. |
| secret | <sec></sec> | Shared secret password.             |

#### Example:

```
admin(system.radius.client)>add 157.235.132.11 255.255.255.225 muddy
```

#### admin(system.radius.client)>

## AP51xx>admin(system.radius.client> delete

#### **Description:**

Removes a specified Radius client from those available to the Radius server.

#### Syntax:

delete ip Removes a specified Radius client from those available to the Radius server

#### **Example:**

```
admin(system.radius.client)>delete 157.235.132.11
```

#### admin(system.radius.client)>

## AP51xx>admin(system.radius.client> show

#### **Description**:

Displays a list of configured Radius clients.

#### Syntax:

**show** Removes a specified Radius client from those available to the Radius server.

#### **Example:**

```
admin(system.radius.client)>show

Idx Subnet/Host Netmask SharedSecret

1 157.235.132.11 255.255.225 *****
```

```
admin(system.radius.client)>
```

## 8.4.7 System Network Time Protocol (NTP) Commands

## AP51xx>admin(system)> ntp

#### **Description**:

Displays the NTP menu. The correct network time is required for numerous functions to be configured accurately on the access point.

### Syntax:

| show      | Shows NTP parameters settings.           |
|-----------|------------------------------------------|
| date-zone | Show date, time and time zone.           |
| zone-list | Displays list of time zones.             |
| set       | Sets NTP parameters.                     |
|           | Goes to the parent menu.                 |
| /         | Goes to the root menu.                   |
| save      | Saves the configuration to system flash. |
| quit      | Quits the CLI.                           |

## AP51xx>admin(system.ntp)> show

## **Description**:

Displays the NTP server configuration.

Syntax:

| show | Shows all NTP server settings. |   |                     |
|------|--------------------------------|---|---------------------|
| Exam | ole:                           |   |                     |
|      | admin(system.ntp)>show         |   |                     |
|      | current time (UTC)             | : | 2006-07-31 14:35:20 |
|      | Time Zone:                     |   |                     |
|      |                                |   |                     |
|      | ntp mode                       | : | enable              |
|      | preferred Time server ip       | : | 203.21.37.18        |
|      | preferred Time server port     | : | 123                 |
|      | first alternate server ip      | : | 203.21.37.19        |
|      | first alternate server port    | : | 123                 |
|      | second alternate server ip     | : | 0.0.0               |
|      | second alternate server port   | : | 123                 |
|      | synchronization interval       | : | 15 minutes          |

## AP51xx>admin(system.ntp)> date-zone

## **Description**:

Show date, time and time zone.

Syntax:

| date-zone | Show date, time | Show date, time and time zone. |       |              |          |       |     |
|-----------|-----------------|--------------------------------|-------|--------------|----------|-------|-----|
| Example:  |                 |                                |       |              |          |       |     |
| admi      | n(system.ntp)>  | dat                            | e-zon | e            |          |       |     |
| Data      | Time            |                                | Cat   | 1970-Jan-03  | 20.06.22 | +0000 |     |
| Date      | / 1 IIIE        | ÷                              | Sal   | 1970-Dall-03 | 20:00:22 | +0000 | 010 |
| Time      | Zone            | :                              |       |              |          |       |     |

## AP51xx>admin(system.ntp)> zone-list

### **Description:**

Displays an extensive list of time zones for countries around the world.

#### Syntax:

zone-list Displays list of time zone indexes for every known zone.

#### Example:

admin(system.ntp)> zone-list

## AP51xx>admin(system.ntp)> set

#### **Description:**

Sets NTP parameters for access point clock synchronization.

#### Syntax:

| set | mode<br>server<br>port | <ntp-mode><br/><idx> <ip><br/><idx> <port></port></idx></ip></idx></ntp-mode> | Enables or disables NTP.<br>Sets the NTP sever IP address.<br>Defines the port number.                                                                           |
|-----|------------------------|-------------------------------------------------------------------------------|----------------------------------------------------------------------------------------------------|
|     | intrvl                 | <period></period>                                                             | Defines the clock synchronization interval used between the access point and the NTP server in minutes (15 - 65535).                                             |
|     | time                   | <time></time>                                                                 | Sets the current system time. [yyyy] - year, [mm] - month, [dd] - day of the month, [hh] - hour of the day, [mm] - minute, [ss] second, [zone -idx] Index of the |
|     | zone                   | <zone></zone>                                                                 | zone.<br>Defines the time zone (by index) for the target country.                                                                                                |

#### Example:

```
admin(system.ntp)>set mode enable
admin(system.ntp)>set server 1 203.21.37.18
admin(system.ntp)>set port 1 123
admin(system.ntp)>set intrvl 15
admin(system.ntp)>set zone 1
```

## 8.4.8 System Log Commands

## AP51xx>admin(system)> logs

## **Description**:

Displays the access point log submenu. Logging options include:

### Syntax:

| show   | Shows logging options.                  |
|--------|-----------------------------------------|
| set    | Sets log options and parameters.        |
| view   | Views system log.                       |
| delete | Deletes the system log.                 |
| send   | Sends log to the designated FTP Server. |
|        | Goes to the parent menu.                |
| /      | Goes to the root menu.                  |
| save   | Saves configuration to system flash.    |
| quit   | Quits the CLI.                          |

8-222 AP-51xx Access Point Product Reference Guide

## AP51xx>admin(system.logs)> show

### **Description:**

Displays the current access point logging settings.

Syntax:

**show** Displays the current access point logging configuration.

#### **Example:**

admin(system.logs)>show

| log level                | : L6 Info       |
|--------------------------|-----------------|
| syslog server logging    | : enable        |
| syslog server ip address | : 192.168.0.102 |

## AP51xx>admin(system.logs)> set

## **Description**:

Sets log options and parameters.

### Syntax:

| set | level<br>mode<br>ipadr | <level><br/><mode><br/><ip></ip></mode></level> | Sets the level of the events that will be logged. All events with a level at or above <level><br/>(L0-L7) will be saved to the system log.<br/>L0:Emergency<br/>L1:Alert<br/>L2:Critical<br/>L3:Errors<br/>L4:Warning<br/>L5:Notice<br/>L6:Info <i>(default setting)</i><br/>L7:Debug<br/>Enables or disables syslog server logging.<br/>Sets the external syslog server IP address to <ip> (a.b.c.d).</ip></level> |
|-----|------------------------|-------------------------------------------------|----------------------------------------------------------------------------------------------------|
|     | admin(system.logs)>set |                                                 | mode enable                                                                                                    |
|     | admin                  | (system.logs)>set                               | level L4                                                                                                    |
|     | admin                  | (system.logs)>set                               | ipadr 157.235.112.11                                                                                                    |

### AP51xx>admin(system.logs)> view

#### **Description:**

Displays the access point system log file.

#### Syntax:

view Displays the entire access point system log file.

#### Example:

```
admin(system.logs)>view
```

```
Jan 7 16:14:00 (none) syslogd 1.4.1: restart (remote reception).
Jan 7 16:14:10 (none) klogd: :ps log:fc: queue maintenance
Jan 7 16:14:41 (none) klogd: :ps log:fc: queue maintenance
    7 16:15:43 (none) last message repeated 2 times
Jan
Jan 7 16:16:01 (none) CC:
                            4:16pm up 6 days, 16:16, load average: 0.00, 0.01,
0.00
Jan 7 16:16:01 (none) CC:
                            Mem:
                                        62384
                                                     32520
                                                                  29864
    0
                Λ
Jan 7 16:16:01 (none) CC: 0000077e 0012e95b 0000d843 00000000 00000003 0000121
e 00000000 00000000 0037ebf7 000034dc 0000000 00000000 0000000
Jan 7 16:16:13 (none) klogd: :ps log:fc: queue maintenance
Jan 7 16:16:44 (none) klogd: :ps log:fc: queue maintenance
Jan 7 16:17:15 (none) klogd: :ps log:fc: queue maintenance
Jan 7 16:17:15 (none) klogd: :ps log:fc: queue maintenance
```

## AP51xx>admin(system.logs)> delete

## **Description**:

Deletes the log files.

### Syntax:

delete Deletes the access point system log file.

#### Example:

admin(system.logs)>delete

## AP51xx>admin(system.logs)> send

admin(system.logs)>send

#### **Description:**

Sends log and core file to an FTP Server.

#### Syntax:

send Sends the system log file via FTP to a location specified with the set command. Refer to the command set under the AP51xx>admin(config) command for information on setting up an FTP server and login information.

#### **Example:**

| File transfer       | : [ In progress ] |
|---------------------|-------------------|
| File transfer       | : [ Done ]        |
| admin(system.logs)> |                   |

## 8.4.9 System Configuration-Update Commands

## AP51xx>admin(system.config)>

## **Description**:

Displays the access point configuration update submenu.

### Syntax:

| default | Restores the default access point configuration.           |
|---------|------------------------------------------------------------|
| partial | Restores a partial default access point configuration.     |
| show    | Shows import/export parameters.                            |
| set     | Sets import/export access point configuration parameters.  |
| export  | Exports access point configuration to a designated system. |
| import  | Imports configuration to the access point.                 |
|         | Goes to the parent menu.                                   |
| /       | Goes to the root menu.                                     |
| /       | Goes to the root menu.                                     |
| save    | Saves the configuration to access point system flash.      |
| quit    | Quits the CLI.                                             |
|         |                                                            |

8-228 AP-51xx Access Point Product Reference Guide

## AP51xx>admin(system.config)> default

#### **Description:**

Restores the full access point factory default configuration.

#### Syntax:

default Restores the access point to the original (factory) configuration.

#### **Example:**

```
admin(system.config)>default
```

Are you sure you want to default the configuration? <yes/no>:

## AP51xx>admin(system.config)> partial

#### **Description**:

Restores a partial factory default configuration. The access point's LAN, WAN and SNMP settings are uneffected by the partial restore.

#### Syntax:

default Restores a partial access point configuration.

#### **Example:**

```
admin(system.config)>partial
```

Are you sure you want to partially default AP-51xx? <yes/no>:

## AP51xx>admin(system.config)> show

#### **Description:**

Displays import/export parameters for the access point configuration file.

#### Syntax:

**show** Shows all import/export parameters.

#### Example:

admin(system.config)>show

| cfg filename               | : cfg.txt       |
|----------------------------|-----------------|
| cfg filepath               | :               |
| ftp/tftp server ip address | : 192.168.0.101 |
| ftp user name              | : myadmin       |
| ftp password               | : ******        |

## AP51xx>admin(system.config)> set

### **Description:**

Sets the import/export parameters.

### Syntax:

| set | file<br>path | <filename><br/><path></path></filename> | Sets the configuration file name (1 to 39 characters in length).<br>Defines the path used for the configuration file upload. |
|-----|--------------|-----------------------------------------|----------------------------------------------------------------------------------------------------|
|     |              | •                                       |                                                                                                    |
|     | server       | <ipaddress></ipaddress>                 | Sets the FTP/TFTP server IP address.                                                                                         |
|     | user         | <username></username>                   | Sets the FTP user name (1 to 39 characters in length).                                                                       |
|     | passwd       | <pswd></pswd>                           | Sets the FTP password (1 to 39 characters in length).                                                                        |

#### Example:

| admin(system.config)>set  | server  | 192.168.22.12 |
|---------------------------|---------|---------------|
| admin(system.config)>set  | user my | radmin        |
| admin(system.config>set p | asswd g | eorges        |

admin(system.config)>show

| cfg filename               | : cfg.txt       |
|----------------------------|-----------------|
| cfg filepath               | :               |
| ftp/tftp server ip address | : 192.168.22.12 |
| ftp user name              | : myadmin       |
| ftp password               | : *****         |

## AP51xx>admin(system.config)> export

#### **Description:**

Exports the configuration from the system.

#### Syntax:

| export | ftp      | Exports the access point configuration to the FTP server. Use the set command to set the server, user,       |
|--------|----------|----------------------------------------------------------------------------------------------------|
|        |          | password, and file name before using this command.                                                           |
|        | tftp     | Exports the access point configuration to the TFTP server. Use the set command to set the IP address for the |
|        |          | TFTP server before using the command.                                                                        |
|        | terminal | Exports the access point configuration to a terminal.                                                        |

#### **Example:**

Export FTP Example:

```
admin(system.config)>set server 192.168.22.12
admin(system.config)>set user myadmin
admin(system.config)>set file config.txt
admin(system.config)>set passwd
```

admin(system.config)>export ftp

| Export operation            | : [ Started ]     |
|-----------------------------|-------------------|
| Building configuration file | : [ Done ]        |
| File transfer               | : [ In progress ] |
| File transfer               | : [ Done ]        |
| Export Operation            | : [ Done ]        |

Export TFTP Example:

```
admin(system.config)>set server 192.168.0.101
admin(system.config)>set file config.txt
admin(system.config)>export tftp
```

| Export operation            | : [ Started ]     |
|-----------------------------|-------------------|
| Building configuration file | : [ Done ]        |
| File transfer               | : [ In progress ] |
| File transfer               | : [ Done ]        |
| Export Operation            | : [ Done ]        |

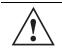

**CAUTION** Make sure a copy of the access point's current configuration is exported (to a secure location) before exporting the access point's configuration, as you will want a valid version available in case errors are encountered with the configuration export.

## AP51xx>admin(system.config)> import

#### **Description:**

Imports the access point configuration to the access point. Errors could display as a result of invaid configuration parameters. Correct the sepcified lines and import the file again until the import operation is error free.

#### Syntax:

- **import ftp** Imports the access point configuration file from the FTP server. Use the set command to set the server, user, password, and file.
  - tftp Imports the access point configuration from the TFTP server. Use the set command to set the server and file.

#### **Example:**

Import FTP Example

```
admin(system.config>set server 192.168.22.12
admin(system.config>set user myadmin
admin(system.config)>set file config.txt
admin(system.config)>set passwd mysecret
admin(system.config)>import ftp
Import operation : [ Started ]
File transfer : [ In progress ]
File transfer : [ Done ]
Import operation : [ Done ]
```

#### Import TFTP Example

```
admin(system.config)>set server 192.168.0.101
admin(system.config)>set file config.txt
admin(system.config)>import tftp
Import operation : [ Started ]
File transfer : [ In progress ]
File transfer : [ Done ]
Import operation : [ Done ]
```

**CAUTION** A single-radio model access point cannot import/export its configuration to a dual-radio model access point. In turn, a dual-radio model access point cannot import/export its configuration to a single-radio access point.

```
CAUTION Motorola discourages importing a 1.0 baseline configuration file to a 1.1 version access point.
Similarly, a 1.1 baseline configuration file should not be imported to a 1.0 version access point.
Importing configurations between different version access point's results in broken configurations, since new features added to the 1.1 version access point cannot be supported in a 1.0 version access point.
```

## 8.4.10 Firmware Update Commands

## AP51xx>admin(system)>fw-update

#### **Description**:

Displays the firmware update submenu. The items available under this command are shown below.

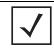

**NOTE** The access point must complete the reboot process to successfully update the device firmware, regardless of whether the reboot is conducted uing the GUI or CLI interfaces.

| show   | Displays the current access point firmware update settings.       |
|--------|-------------------------------------------------------------------|
| set    | Defines the access point firmware update parameters.              |
| update | Executes the firmware update.                                     |
|        | Goes to the parent menu.                                          |
| /      | Goes to the root menu.                                            |
| save   | Saves the current configuration to the access point system flash. |
| quit   | Quits the CLI and exits the current session.                      |

## AP51xx>admin(system.fw-update)>show

### **Description:**

Displays the current access point firmware update settings.

#### Syntax:

show

Shows the current system firmware update settings for the access point.

#### **Example:**

```
admin(system.fw-update)>show
```

| automatic firmware upgrade | : enable      |
|----------------------------|---------------|
| automatic config upgrade   | : enable      |
| firmware filename          | : APFW.bin    |
| firmware path              | : /tftpboot/  |
| ftp/tftp server ip address | : 168.197.2.2 |
| ftp user name              | : jsmith      |
| ftp password               | : ******      |

For information on updating access point device firmware using the applet (GUI), see Updating Device Firmware on page 4-49.

### AP51xx>admin(system.fw-update)>set

#### **Description:**

Defines access point firmware update settings and user permissions.

#### Syntax:

| set | fw-auto  | <mode></mode>         | When enabled, updates device firmware each time the firmware versions are found to be different between the access point and the specified firmware on the remote system.     |
|-----|----------|-----------------------|----------------------------------------------------------------------------------------------------|
|     | cfg-auto | <mode></mode>         | When enabled, updates device configuration file each time the confif file versions are found to be different between the access point and the specified LAN or WAN interface. |
|     | file     | <name></name>         | Defines the firmware file name (1 to 39 characters).                                                                                                    |
|     | path     | <path></path>         | Specifies a path for the file (1 to 39 characters).                                                                                                    |
|     | server   | <ip></ip>             | The IP address for the FTP/TFTP server used for the firmware and/or config file update.                                                                                       |
|     | user     | <name></name>         | Specifies a username for FTP server login (1 to 39 characters)                                                                                                    |
|     | passwd   | <password></password> | Specifies a password for FTP server login (1 to 39 characters) Default is motorola.                                                                                           |

```
admin(system.fw-update)>set fw-auto enable
admin(system.fw-update)>set cfg-auto enable
admin(system.fw-update)>set file 2.0.0.0-29D
admin(system.fw-update)>set path c:/fw
admin(system.fw-update)>set server 157.235.111.22
admin(system.fw-update)>set user mudskipper
admin(system.fw-update)>set passwd muddy
```

For information on updating access point device firmware using the applet (GUI), see Updating Device Firmware on page 4-49.

### AP51xx>admin(system.fw-update)>update

#### **Description**:

Executes the access point firmware update over the WAN or LAN port using either ftp or tftp.

#### Syntax:

# **update** <mode><iface> Defines the ftp ot tftp mode used to conduct the firmware update. Specifies whether the update is executed over the access point's WAN, LAN1 or LAN2 interface <iface>.

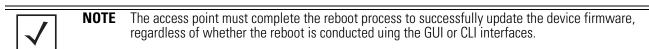

#### admin(system.fw-update)>update ftp

For information on updating access point device firmware using the applet (GUI), see Updating Device Firmware on page 4-49.

## **8.5 Statistics Commands**

## AP51xx>admin(stats)

### **Description**:

Displays the access point statistics submenu. The items available under this command are:

| show<br>send-cfg-ap<br>send-cfg-all<br>clear<br>flash-all-leds<br>echo<br>ping<br><br>/<br>save | Displays access point WLAN, MU, LAN and WAN statistics.<br>Sends a config file to another access point within the known AP table.<br>Sends a config file to all access points within the known AP table.<br>Clears all statistic counters to zero.<br>Starts and stops the flashing of all access point LEDs.<br>Defines the parameters for pinging a designated station.<br>Iniates a ping test.<br>Moves to the parent menu.<br>Goes to the root menu.<br>Saves the current configuration to system flash. |
|-------------------------------------------------------------------------------------------------|----------------------------------------------------------------------------------------------------|
| quit                                                                                            | Quits the CLI.                                                                                                    |
| Yuu                                                                                             |                                                                                                    |

### AP51xx>admin(stats)> show

#### **Description:**

Displays access point system information.

#### Syntax:

| show | wan<br>lan<br>stp<br>wlan<br>s-wlan<br>radio<br>s-radio<br>retry-hgram<br>mu<br>s-mu<br>auth-mu<br>wlap<br>s-wlap<br>s-wlap<br>known-ap | Displays stats for the access point WAN port.<br>Displays stats for the access point LAN port<br>Displays LAN Spanning Tree Status<br>Displays WLAN status and statistics summary.<br>Displays status and statistics for an individual WLAN<br>Displays a radio statistics transmit and receive summary.<br>Displays radio statistics for a single radio<br>Displays a radio's retry histogram statistics.<br>Displays all mobile unit (MU) status.<br>Displays status and statistics for an individual MU.<br>Displays single MU Authentication statistics.<br>Displays Wireless Bridge Statistics statistics summary.<br>Displays single Wirless Bridge statistics. |
|------|----------------------------------------------------------------------------------------------------|----------------------------------------------------------------------------------------------------|
|------|----------------------------------------------------------------------------------------------------|----------------------------------------------------------------------------------------------------|

For information on displaying WAN port statistics using the applet (GUI), see *Viewing WAN Statistics on page 7-2*. For information on displaying LAN port statistics using the applet (GUI), see *Viewing LAN Statistics on page 7-6*. For information on displaying Wireless statistics using the applet (GUI), see *Viewing Wireless Statistics on page 7-12*. For information on displaying individual WLAN statistics using the applet (GUI), see *Viewing WLAN Statistics on page 7-15*. For information on displaying Radio statistics using the applet (GUI), see *Viewing Radio Statistics Summary on page 7-18*. For information on displaying MU statistics using the applet (GUI), see *Viewing MU Statistics Summary on page 7-25*. For information on displaying Mesh statistics using the applet (GUI), see *Viewing the Mesh Statistics Summary on page 7-32*. For information on displaying Known AP statistics using the applet (GUI), see *Viewing Known Access Point Statistics on page 7-33*.

## AP51xx>admin(stats)> send-cfg-ap

#### **Description:**

Copies the access point's configuration to another access point within the known AP table.

Syntax:

| send-cfg-ap | <index></index> | Copies the access point's configuration to the access points within the known AP table. Mesh   |
|-------------|-----------------|------------------------------------------------------------------------------------------------|
|             |                 | configuration attributes do not get copied using this command and must be configured manually. |

#### **Example:**

```
admin(stats)>send-cfg-ap 2
admin(stats)>
```

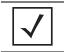

**NOTE** The send-cfg-ap command copies all existing configuration parameters except Mesh settings, LAN IP data, WAN IP data and DHCP Server parameter information.

For information on copying the access point config to another access point using the applet (GUI), see *Viewing Known Access Point Statistics on page 7-33*.

## AP51xx>admin(stats)> send-cfg-all

#### **Description**:

Copies the access point's configuration to all of the access points within the known AP table.

#### Syntax:

**send-cfg-all** Copies the access point's configuration to all of the access points within the known AP table.

#### **Example:**

```
admin(stats)>send-cfg-all
admin(stats)>
```

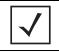

**NOTE** The send-cfg-all command copies all existing configuration parameters except Mesh settings, LAN IP data, WAN IP data and DHCP Server parameter information.

For information on copying the access point config to another access point using the applet (GUI), see *Viewing Known Access Point Statistics on page 7-33*.

## AP51xx>admin(stats)> clear

## **Description**:

Clears the specified statistics counters to zero to begin new data calculations.

### Syntax:

| clear wan<br>lan<br>all-rf<br>all-wlan<br>wlan<br>all-radio<br>radio1<br>radio2<br>all-mu<br>mu<br>known-ap | Clears WAN statistics counters.<br>Clears LAN statistics counters for specified LAN index (either clear lan 1 or clear lan 2).<br>Clears all RF data.<br>Clears all WLAN summary information.<br>Clears individual WLAN statistic counters.<br>Clears access point radio summary information.<br>Clears statistics counters specific to radio1.<br>Clears statistics counters specific to radio2.<br>Clears all MU statistic counters.<br>Clears MU statistic counters.<br>Clears MU statistics counters.<br>Clears Known AP statistic counters. |
|----------------------------------------------------------------------------------------------------|----------------------------------------------------------------------------------------------------|
|----------------------------------------------------------------------------------------------------|----------------------------------------------------------------------------------------------------|

# AP51xx>admin(stats)> flash-all-leds

#### **Description:**

Starts and stops the illumination of a specified access point's LEDs.

admin(stats)>flash-all-leds 1 stop

admin(stats)>

#### Syntax:

| flash-all-leds    | <index><br/><stop start=""></stop></index> | Defines the Known AP index number of the target AP to flash.<br>Begins or terminates the flash activity. |
|-------------------|--------------------------------------------|----------------------------------------------------------------------------------------------------|
| Example:<br>admir | n(stats)>                                  |                                                                                                    |
| admir<br>Passv    |                                            | h-all-leds 1 start                                                                                       |

For information on flashing access point LEDs using the applet (GUI), see Viewing Known Access Point Statistics on page 7-33.

# AP51xx>admin(stats)> echo

#### **Description:**

Defines the echo test values used to conduct a ping test to an associated MU.

#### Syntax:

| show  | Shows the Mobile Unit Statistics Summary. |
|-------|-------------------------------------------|
| list  | Defines echo test parameters and result.  |
| set   | Determines echo test packet data.         |
| start | Begins echoing the defined station.       |
|       | Goes to parent menu.                      |
| /     | Goes to root menu.                        |
| quit  | Quits CLI session.                        |
|       |                                           |

# AP51xx>admin.stats.echo)> show

#### **Description**:

Shows Mobile Unit Statistics Summary.

Syntax:

show Shows Mobile Unit Statistics Summary.

#### **Example:**

admin(stats.echo)>show

| <br> | MAC Address      | <br>Radio |      | Retries |
|------|------------------|-----------|------|---------|
| <br> | 00:A0F8:72:57:83 | <br>11a   | <br> |         |

# AP51xx>admin.stats.echo)> list

#### **Description:**

Lists echo test parameters and results.

Syntax:

list Lists echo test parameters and results.

#### Example:

admin(stats.echo)>list

| : 00A0F8213434 |
|----------------|
| : 10           |
| : 10           |
| : 55           |
|                |

admin(stats.echo)>

# AP51xx>admin.stats.echo)>set

# **Description**:

Defines the parameters of the echo test.

#### Syntax:

| set | station | <mac></mac> | Defines MU target MAC address.                   |
|-----|---------|-------------|--------------------------------------------------|
|     | request | <num></num> | Sets number of echo packets to transmit (1-539). |
|     | length  | <num></num> | Determines echo packet length in bytes (1-539).  |
|     | data    | <hex></hex> | Defines the particular packet data.              |

# AP51xx>admin.stats.echo)> start

#### **Description:**

Initiates the echo test.

Syntax:

start Initiates the echo test.

#### **Example:**

admin(stats.echo)>start

| admin(stats.echo)>list |   |              |
|------------------------|---|--------------|
| Station Address        | : | 00A0F843AABB |
| Number of Pings        | : | 10           |
| Packet Length          | : | 100          |
| Packet Data (in HEX)   | : | 1            |
| Number of MU Responses | : | 2            |

# AP51xx>admin(stats)> ping

### **Description**:

Defines the ping test values used to conduct a ping test to an AP with the same ESSID.

#### Syntax:

| ping | show  | Shows Known AP Summary details.     |
|------|-------|-------------------------------------|
|      | list  | Defines ping test packet length.    |
|      | set   | Determines ping test packet data.   |
|      | start | Begins pinging the defined station. |
|      |       | Goes to parent menu.                |
|      | /     | Goes to root menu.                  |
|      | quit  | Quits CLI session.                  |

# AP51xx>admin.stats.ping)> show

#### **Description:**

Shows Known AP Summary Details.

Syntax:

**show** Shows Known AP Summary Details.

#### Example:

admin(stats.ping)>show

| Idx | IP Address  | MAC Address      | MUs | KBIOS | Unit Name    |
|-----|-------------|------------------|-----|-------|--------------|
| 1   | 192.168.2.0 | 00:A0F8:72:57:83 | 3   | 0     | access point |

# AP51xx>admin.stats.ping)> list

#### **Description:**

Lists ping test parameters and results.

#### Syntax:

list Lists ping test parameters and results.

#### Example:

admin(stats.ping)>list

| Station Address      | : 00A0F8213434 |
|----------------------|----------------|
| Number of Pings      | : 10           |
| Packet Length        | : 10           |
| Packet Data (in HEX) | : 55           |

admin(stats.ping)>

### AP51xx>admin.stats.ping)> set

#### **Description**:

Defines the parameters of the ping test.

Syntax:

| set | station | Defines the AP target MAC address.               |
|-----|---------|--------------------------------------------------|
|     | request | Sets number of ping packets to transmit (1-539). |
|     | length  | Determines ping packet length in bytes (1-539).  |
|     | data    | Defines the particular packet data.              |

#### Example:

```
admin(stats.ping)>set station 00A0F843AABB
admin(stats.ping)>set request 10
admin(stats.ping)>set length 100
admin(stats.ping)>set data 1
```

```
admin(stats.ping)>
```

# AP51xx>admin.stats.echo)> start

### **Description**:

Initiates the ping test.

Syntax:

| start | Initiates the ping test. |   |              |
|-------|--------------------------|---|--------------|
| Examp | ole:                     |   |              |
|       | admin(stats.ping)>start  |   |              |
|       | admin(stats.ping)>list   |   |              |
|       | Station Address          | : | 00A0F843AABB |
|       | Number of Pings          | : | 10           |
|       | Packet Length            | : | 100          |
|       | Packet Data (in HEX)     | : | 1            |
|       | Number of AP Responses   | : | 2            |

8-254 AP-51xx Access Point Product Reference Guide

# **Configuring Mesh Networking**

# 9.1 Mesh Networking Overview

An AP-51xx can be configured in two modes to support the new mesh networking functionality. The access point can be set to a client bridge mode and/or a base bridge mode (which accepts connections from client bridges). Base bridge and client bridge mode can be used at the same time by an individual access point to optimally bridge traffic to other members of the mesh network and service associated MUs.

An access point in client bridge mode scans to locate other access points using the WLAP client's ESSID. Then it is required to go through the association and authentication process to establish wireless connections with the located devices. This association process is identical to the access point's current MU association process. Once the association and authentication process is complete, the wireless client adds the connection as a port on its bridge module. This causes the client bridge to begin forwarding packets to the base bridge node. The base bridge realizes it is talking to a wireless client bridge. It then adds that connection as a port on its own bridge module. The two bridges at that point are communicating using the *Spanning Tree Protocol* (STP).

access points configured as both a base and a client bridge function as *repeaters* to transmit data with associated MUs in their coverage area (client bridge mode) as well as forward traffic to other access points in the mesh network (base bridge mode). The number of access points and their intended function within the mesh network dictate whether they should be configured as base bridges, client bridges or both (repeaters).

The spanning tree determines the path to the root and detects if the current connection is part of a network loop with another connection in the system. Each bridge can be configurable so the administrator can control the spanning tree to define the root bridge and what the forwarding paths are. Once the spanning tree converges, both access points begin learning which destinations reside on which side of the network. This allows them to forward traffic intelligently.

After the client bridge establishes at least one wireless connection (if configured to support mobile users), it begins beaconing and accepting wireless connections. If configured as both a client bridge and a base bridge, it begin accepting client bridge connections. Therefore, the mesh network could connect simultaneously to different networks in a manner whereby a network loop is not created and then the connection is not blocked. Once the client bridge establishes at least one wireless connection, it begins establishing other wireless connections as it finds them available. Thus, the client bridge is able to establish simultaneous redundant links.

A mesh network must use one of the two access point LANs. If intending to use the access point for mesh networking support, Motorola recommends configuring at least one WLAN (of the 16 WLANs available) specifically for mesh networking support.

The client bridge creates up to three connections if it can find base bridges for connection. If the connections are redundant (on the same network), then one connection will be forwarding and the others blocked. However, if each of the connections links to a different wired network, then none are redundant and all are forwarding. Thus, the bridge automatically detects and disables redundant connections, but leaves non-redundant connections forwarding. This gives the user the freedom to configure their topology in a variety of ways without limitations. This is important when configuring multiple access points for base bridge support in areas like a shipping yard where a large radio coverage area is required. For more information on configuring the access point in respect to specific usage scenarios, see *Mesh Network Deployment - Quick Setup on page 9-20*.

**NOTE** Since each access point can establish up to 3 simultaneous wireless connections, some of these connections could be redundant. If this is the case, the STP algorithm defines which links are the redundant links and disables those links from forwarding.

If an access point is configured as a base bridge (but not as a client bridge) it operates normally at boot time. The base bridge supports connections made by other client bridges.

The dual-radio model access point affords users better optimization of the mesh networking feature by enabling the access point to transmit to other mesh network members using one independent radio and transmit with associated MUs using the second independent radio. A single-radio access point has its channel utilization and throughput degraded in a mesh network, as the AP's single radio must process both mesh network traffic with other access points and MU traffic with its associated devices.

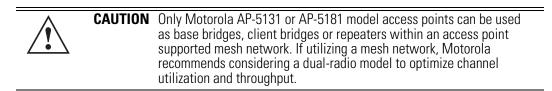

# 9.1.1 The AP-51xx Client Bridge Association Process

An access point in client bridge mode performs an active scan to quickly create a table of the access points nearby. The table contains the access points matching the ESS of the client bridge AP's WLAN. The table is used to determine the best access point to connect to (based on signal strength, load and the user's configured preferred connection list).

The association and authentication process is identical to the MU association process. The client access point sends 802.11 authentication and association frames to the base access point. The base access point responds as if the client is an actual mobile unit. Depending on the security policy, the two access point's engage in the normal handshake mechanism to establish keys.

After device association, the two access points are connected and the system can establish the bridge and run the spanning tree algorithm. In the meantime, the access point in client bridge mode continues to scan in the background attempts to establish an association with other access points using the same ESS on the same channel.

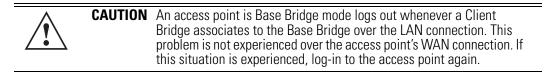

The access point in client bridge mode attempts to establish up to 3 simultaneous wireless connections. The second and third connections are established in the background while the system is running. The first connection needs to be established before the system starts bridging traffic.

The dual-radio model access point affords users better optimization of the mesh networking feature by allowing the access point to transmit to other access points (in base or client bridge mode) using one independent radio and transmit with its associated MUs using the second independent radio. A single-radio access point has its channel utilization and throughput degraded in a mesh network, as the access point's single radio must process both mesh network traffic with other access points and MU traffic with its associated devices.

#### 9.1.1.1 Client Bridge Configuration Process Example

In this example, two access points are described with the following configurations:

- AP #1 base bridge
- AP #2 repeater (both a base and client bridge)

In the case of a mesh enabled radio, the client bridge configuration always takes precedence over the base bridge configuration. Therefore, when a radio is configured as a repeater (AP #2), the base bridge configuration takes effect only after the client bridge connection to AP #1 is established. Thus, AP #2 keeps scanning to find the base bridge, form the uplink and start beaconing as a base bridge for downstream client bridge connection. This is by design, as there is no reason to use a partially broken connection with no uplink to a base bridge.

# 9.1.2 Spanning Tree Protocol (STP)

NOTE

The access point performs mesh networking using STP as defined in the 802.1d standard.

|--|

The Motorola AP-4131 access point uses a non-standard form of 802.1d STP, and is therefore not compatible as a base bridge or client bridge within an access point managed network.

Once device association is complete, the client and base bridge exchange *Configuration Bridge Protocol Data Units* (BPDUs) to determine the path to the root. STP also determines whether a given port is a redundant connection or not.

# 9.1.3 Defining the Mesh Topology

When a user wants to control how the spanning tree determines client bridge connections, they need to control the mesh configuration. The user must be able to define one node as the root. Assigning a base bridge the lowest bridge priority defines it as the root.

|  | Motorola recommends using the <b>Mesh STP Configuration</b> screen to define a base bridge as a root. Only advanced users should use the Advanced Client Bridge Settings screen's Preferred List to define the mesh topology, as omitting a bridge from the preferred list could break connections within the mesh network. |
|--|----------------------------------------------------------------------------------------------------|
|--|----------------------------------------------------------------------------------------------------|

The access point can manipulate the path cost assigned to a bridge connection based on that connection's RSSI. This results in the spanning tree selecting the optimal path for forwarding data when redundant paths exist. However, this can be overridden using the preferred list. When using the preferred list, the user enters a priority for each bridge, resulting in the selection of the forwarding link.

Limit the wireless client's connections to reduce the number of hops required to get to the wired network. Use each radio's "preferred" base bridge list to define which access points the client bridge connects to. For more information, see *Configuring Mesh Networking Support on page 9-6*.

### 9.1.4 Mesh Networking and the AP-51xx's Two Subnets

The access point now has a second subnet on the LAN side of the system. This means wireless clients communicating through the same radio can reside on different subnets. The addition of this feature adds another layer of complexity to the access point's mesh networking functionality.

With a second LAN introduced, the LAN's Ethernet port (and any of the 16 WLANs) could be assigned to one of two different subnets. From a layer 2 perspective, the system has two different bridge functionalities, each with its own STP. The WLAN assignment controls the subnet (LAN1 or 2) upon which a given connection resides. If WLAN2 is assigned to LAN1, and WLAN2 is used to establish a client bridge connection, then the mesh network connection resides on LAN1.

Therefore, (depending upon the WLAN-to-LAN mapping), the access point could have multiple mesh connections on either LAN1 or LAN2.

# 9.1.5 Normal Operation

Once the mesh network is defined, all normal access point operations are still allowed. MUs are still allowed to associate with the access point as usual. The user can create WLANs, security polices and VLANs as with any other access point. DHCP services function normally and all layer 3 communications are allowed.

WNMP is used to send information about each mesh network so information can be displayed to the user from any access point on the system. WNMP messages are AP-AP info messages used to send system status.

### 9.1.6 Impact of Importing/Exporting Configurations to a Mesh Network

When using the access point's Configuration Import/Export screen to migrate an access point's configuration to other access points, mesh network configuration parameters will get sent or saved to other access points. However, if using the Known AP Statistics screen's Send Cfg to APs functionality, "auto-select" and preferred list" settings do not get imported.

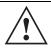

**CAUTION** When using the Import/Export screen to import a mesh supported configuration, do not import a base bridge configuration into an existing client bridge, as this could cause the mesh configuration to break.

# 9.2 Configuring Mesh Networking Support

Configuring the access point for Mesh Bridging support entails:

- Setting the LAN Configuration for Mesh Networking Support
- Configuring a WLAN for Mesh Networking Support
- Configuring the Access Point Radio for Mesh Support.

# 9.2.1 Setting the LAN Configuration for Mesh Networking Support

At least one of the two access point LANs needs to be enabled and have a mesh configuration defined to correctly function as a base or client bridge within a mesh network. This section describes the configuration activities required to define a mesh network's LAN configuration.

As the *Spanning Tree Protocol* (STP) mentions, each mesh network maintains hello, forward delay and max age timers. The base bridge defined as the root imposes these settings within the mesh network. The user does not necessarily have to change these settings, as the default settings will work. However, Motorola encourages the user to define an access point as a base bridge and root (using the base bridge priority settings within the Bridge STP Configuration screen). Members of the mesh network can be configured as client bridges or additional base bridges with a higher priority value.

| <b>NOTE</b> For an overview on mesh networking and some of the implica using the feature with the access point, see <i>Configuring Mes Networking on page 9-1</i> . |  |
|----------------------------------------------------------------------------------------------------|--|
|----------------------------------------------------------------------------------------------------|--|

To define a LAN's Mesh STP Configuration:

- 1. Select Network Configuration -> LAN from the AP-5131 menu tree.
- 2. Enable the LAN used to support the mesh network.

Verify the enabled LAN is named appropriately in respect to its intended function in supporting the mesh network.

- Select Network Configuration -> LAN -> LAN1 or LAN2 from the AP-5131 menu tree.
- 4. Click the **Mesh STP Configuration** button on the bottom off the screen.
- 5. Define the properties for the following parameters within the mesh network:

| Priority                | 327 | 68   |
|-------------------------|-----|------|
| Maximum Message age     | 20  | Sec. |
| Hello Time              | 2   | Sec  |
| Forward Delay           | 15  | Sec  |
| Forwarding Table Ageout | 100 | Sec. |

| Priority                   | Set the <b>Priority</b> as low as possible for a to force other devices<br>within the mesh network to defer to this client bridge as the bridge<br>defining the mesh configuration (commonly referred to as the root).<br>Motorola recommends assigning a Base Bridge AP with the lowest<br>bridge priority so it becomes the root in the STP. If a root already<br>exists, set the Bridge Priorities of new APs accordingly so the root<br>of the STP doesn't get altered. Each access point starts with a<br>default bridge priority of 32768. |
|----------------------------|----------------------------------------------------------------------------------------------------|
| Maximum Message<br>age     | The <b>Maximum Message age</b> timer is used with the Message<br>Age timer. The Message Age timer is used to measure the age of<br>the received protocol information recorded for a port, and to ensure<br>the information is discarded when it exceeds the value set for the<br>Maximum Message age timer.                                                                                                    |
| Hello Time                 | The <b>Hello Time</b> is the time between each bridge protocol data unit<br>sent. This time is equal to 2 seconds (sec) by default, but you can<br>tune the time to be between 1 and 10 sec. If you drop the hello time<br>from 2 sec to 1 sec, you double the number of bridge protocol data<br>units sent/received by each bridge. The 802.1d specification<br>recommends the Hello Time be set to a value less than half of the<br>Max Message age value.                                                                                     |
| Forward Delay              | The <b>Forward Delay</b> is the time spent in the listening and learning state. This time is equal to 15 sec by default, but you can tune the time to be between 4 and 30 sec. The 802.1d specification recommends the Forward Delay be set to a value greater than half the Max Message age timeout value.                                                                                                    |
| Forwarding Table<br>Ageout | The Forwarding Table Parameter value defines the length of time<br>an entry will remain in the a bridge's forwarding table before being<br>deleted due to lack of activity. If the entry replenishments a<br>destination generating continuous traffic, this timeout value will<br>never be invoked. However, if the destination becomes idle, the<br>timeout value represents the length of time that must be exceeded<br>before an entry is deleted from the forwarding table.                                                                 |

- 6. Click **OK** to return to either the LAN1 or LAN2 screen where updates to the Mesh STP Configuration can be saved by clicking the **Apply** button.
- 7. Click **Cancel** to discard the changes made to the Mesh STP Configuration and return to the LAN1 or LAN2 screen. Once the Mesh STP Configuration is defined, the access point's radio can be configured for base and/or client bridge support.

### 9.2.2 Configuring a WLAN for Mesh Networking Support

Each access point comprising a particular mesh network is required to be a member of the same WLAN. Therefore, each base bridge, client bridge or repeater within the mesh network must use the same WLAN in order to share the same ESSID, radio designation, security policy, MU ACL and Quality of Service policy. If intending to use the access point for mesh networking support, Motorola recommends configuring at least one WLAN (of the 16 WLANs available) specifically for mesh networking support.

To define the attributes of the WLAN shared by the members of the mesh network:

1. Select Network Configuration -> Wireless from the AP-5131 menu tree.

The **Wireless Configuration** screen displays with those existing WLANs displayed within the table.

2. Select the **Create** button to configure a new WLAN specifically to support mesh networking.

An existing WLAN can be modified (or used as is) for mesh networking support by selecting it from the list of available WLANs and clicking the **Edit** button.

| Configuration        |       |           |       |        |
|----------------------|-------|-----------|-------|--------|
| ESSID                | 101   |           |       |        |
| Name                 | den   | no room   |       |        |
| Available On         | 2     | 302.11a F | tadio |        |
|                      |       | 302.11b/g | Rad   | io     |
| Maximum MUs          | 1:    | 27        |       |        |
| Enable Client Bri    | dge B | Backhaul  |       |        |
| Enable Hotspot       | Co    | nfigure H | otapo | ot i   |
| Security             | -     |           |       | ang sh |
| Security P           | olicy | Default   | -     | Create |
| MU Access Cor        | ntrol | Default   | -     | Create |
| Kerberos User Na     | ame   | 101       |       |        |
| Kerberos Passv       | vord  |           |       |        |
| Advanced             |       |           |       |        |
| Disallow MU To       | MU    | Commm     | unica | tion   |
| Use Secure Be        | acon  |           |       |        |
| Accept Broadca       | st ES | SID       |       |        |
| Quality Of Service F | olicy | Defaul    | -     | Create |

3. Assign an **ESSID** and **Name** to the WLAN that each access point will share when using this WLAN within their mesh network.

Motorola recommends assigning a unique name to a WLAN supporting a mesh network to differentiate it from WLANs defined for non mesh support. The name assigned to the WLAN is what is selected from the **Radio Configuration** screen for use within the mesh network.

|  | It is possible to have different ESSID and WLAN assignments within a single mesh network (one set between the Base Bridge and repeater and another between the repeater and Client Bridge). However, for ease of management and to not waste network bandwidth, Motorola recommends using the same ESSID across the entire mesh network. |
|--|----------------------------------------------------------------------------------------------------|
|--|----------------------------------------------------------------------------------------------------|

4. Use the **Available On** checkboxes to specify the access point radio(s) used with the target WLAN within the mesh network.

The Available On checkboxes are for making this WLAN available for base bridges or repeaters to connect to. The Available On checkbox should only be selected for a mesh WLAN if this target access point is to be configured as a base bridge or repeater on the radio. If the WLAN is to be defined for client bridge support only, the Available On checkbox should not be selected. Instead, it only needs to have the Enable Client Bridge Backhaul option selected.

5. Use the **Maximum MUs** field to define the number of MUs allowed to associate with this WLAN. This number should be defined based on the number of client bridge and repeaters within this mesh network. This value can be increased as the mesh network grows and devices are added.

Only advanced users should define the number of devices allowed to associate with the WLAN, as setting the value too low could restrict devices from joining an expanding mesh network, and setting it too high could prohibit other WLANs from granting access to the all the devices needed.

- 6. Select the Enable Client Bridge Backhaul checkbox to make this WLAN available in the Mesh Network Name drop-down menu within the Radio Configuration screen. Only WLANs defined for mesh networking support should have this checkbox selected, in order to keep the list of WLANs available (within the Radio Configuration screen) restricted to just WLANs configured specifically with mesh attributes.
- 7. Refer to the **Security Policy** drop-down menu to select the security policy used within this WLAN and mesh network.

A security policy for a mesh network should be configured carefully since the data protection requirements within a mesh network differ somewhat compared to a typical wireless LAN. **No Encryption** is a bad idea in a mesh network, since mesh networks are typically not guest networks, wherein public assess is more important than data protection. Motorola also discourages user-based authentication schemes such as Kerberos and 802.1x EAP, as these authentication schemes are not supported within a mesh network.

If none of the existing policies are suitable, select the **Create** button to the right of the **Security Policy** drop-down menu and configure a policy suitable for the mesh network. For information on configuring a security using the authentication and encryption techniques available to the

access point, see Enabling Authentication and Encryption Schemes on page 6-5.

8. ACL policies should be configured to allow or deny a range of MAC addresses from interoperating with the WLAN used with the mesh network. ACLs should be defined based on the client bridge and repeater (an access point defined as both a base and client bridge) association requirements within the mesh network.

For information on defining an ACL for use with the WLAN assigned to the mesh network, see *Configuring a WLAN Access Control List (ACL) on page 5-36*.

**NOTE** The Kerberos User Name and Kerberos Password fields can be ignored, as Kerberos is not supported as a viable authentication scheme within a mesh network.

9. Select the **Disallow MU to MU Communication** checkbox to restrict MUs from interacting with each other both within this WLAN, as well as other WLANs.

Selecting this option could be a good idea, if restricting device "chatter" improves mesh network performance. If base bridges and client bridges are added at any given time to extent the coverage are of a mesh network, the data going back and forth amongst just those radios could be compromised by network interference. Adding mesh device traffic could jeopardize network throughput. If however, MU to MU communication is central to the organization (for example, scanners sharing data entry information) then this checkbox should remain unselected.

- 10. Select the Use Secure Beacon checkbox to not transmit the ESSID amongst the access points and devices within the mesh network. If a hacker tries to find an ESSID via an MU, the access point's ESSID does not display since the ESSID is not in the beacon. Motorola recommends keeping the option enabled to reduce the likelihood of hacking into the WLAN.
- 11. Select the Accept Broadcast ESSID checkbox to associate an MU that has a blank ESSID (regardless of which ESSID the access point is currently using). Traffic within a mesh network probably consists of known devices, so you may want to leave the checkbox unselected and configure each MU with an ESSID. The default is selected. However, for WLANs used within a mesh network, Motorola recommends unselecting this option as it would prevent the AP from answering to blank ESSID probes from other mobile units.
- 12. If there are certain requirements for the types of data proliferating the mesh network, select an existing policy or configure a new QoS policy best suiting the requirements of the mesh network. To define a new QoS policy, select the **Create** button to the right of the Quality Of Service Policy drop-down menu.

For detailed information on configuring a QoS policy, see *Setting the WLAN Quality of Service (QoS) Policy on page 5-39.* 

13. Click Apply to save the changes made to the mesh network configured WLAN.

An access point radio is now ready to be configured for use with this newly created mesh WLAN.

# 9.2.3 Configuring the Access Point Radio for Mesh Support

An access point radio intended for use within a mesh network requires configuration attributes unique from a radio intended for non-mesh support. This section describes how to configure an access point radio for mesh network support.

To configure the access point radio for mesh networking support:

**NOTE** The dual-radio model access point affords users better optimization of the mesh network feature by allowing the access point to transmit to other access points (in base or client bridge mode) using one independent radio and transmit with its associated devices using the second independent radio. A single-radio access point has its channel utilization and throughput degraded in a mesh network, as the AP's single radio must process both mesh network traffic with other access points and MU traffic with its associated devices.

 Select Network Configuration -> Wireless -> Radio Configuration from the AP-5131 menu tree.

| AP-5131 Access Point |                                                                                                    |
|----------------------|----------------------------------------------------------------------------------------------------|
| Radio 1              | Configuration  Radio 2  Configuration  Inable  RF Band of Operation 802.11b/g (2.4 OHD) Radio Status Active MUs connected 0  Base Bridge  Mesh Base Bridge Settings Maximum no. of Otent Bridges CBs Connected 0  Client Bridge  Mesh Timeout Durant Bits Visible 0 BBs Cannected 0  Apply Undo Changes Help Logod |

2. Enable the radio(s) using the **Enable** checkbox(es) for both Radio 1 and Radio 2.

Refer to **RF Band of Operation** parameter to ensure you are enabling the correct 802.11a or 802.11b/g radio. After the settings are applied within this Radio Configuration screen, the

**Radio Status** and **MUs connected** values update. If this is an existing radio within a mesh network, these values update in real-time.

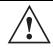

**CAUTION** If a radio is disabled, be careful not to accidentally configure a new WLAN, expecting the radio to be operating when you have forgotten it was disabled.

 Select the Base Bridge checkbox to allow the access point radio to accept client bridge connections from other access points in client bridge mode. The base bridge is the acceptor of mesh network data from those client bridges within the mesh network and never the initiator.

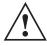

**CAUTION** A problem could arise if a Base Bridge's Indoor channel is not available on an Outdoor Client Bridge's list of available channels. As long as an Outdoor Client Bridge has the Indoor Base Bridge channel in its available list of channels, it can associate to the Base Bridge.

4. If the Base Bridge checkbox has been selected, use the **Max# Client Bridges** parameter to define the client bridge load on a particular base bridge.

The maximum number of client bridge connections per access point radio is 12, with 24 representing the maximum for dual-radio models.

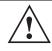

**CAUTION** An access point in Base Bridge mode logs out whenever a Client Bridge associates to the Base Bridge over the LAN connection. This problem is not experienced over the access point's WAN connection. If this situation is experienced, log-in to the access point again.

Once the settings within the Radio Configuration screen are applied (for an initial deployment), the current number of client bridge connections for this specific radio displays within the **CBs Connected** field. If this is an existing radio within a mesh network, this value updates in real-time.

5. Select the **Client Bridge** checkbox to enable the access point radio to initiate client bridge connections with other mesh network supported access points radios on the same WLAN.

If the Client Bridge checkbox has been selected, use the **Mesh Network Name** drop-down menu to select the WLAN (ESS) the client bridge uses to establish a wireless link. The default setting, is (WLAN1). Motorola recommends creating (and naming) a WLAN specifically for mesh networking support to differentiate the Mesh supported WLAN from non-Mesh supported WLANs. For more information, see *Configuring a WLAN for Mesh Networking Support on page 9-9* 

Once the settings within the Radio Configuration screen are applied (for an initial deployment), the current number of base bridges visible to the radio displays within the **BBs Visible** field, and the number of base bridges currently connected to the radio displays within the **BBs Connected** field. If this is an existing radio within a mesh network, these values update in real-time.

 $\checkmark$ 

**NOTE** Ensure you have verified the radio configuration for both Radio 1 and Radio 2 before saving the existing settings and exiting the Radio Configuration screen.v

6. Click the **Advanced** button to define a prioritized list of access points to define mesh connection links.

| Ava | itable Base Bri | idge Lis | t     | Prefe | rred Base Bridge List |   |           |
|-----|-----------------|----------|-------|-------|-----------------------|---|-----------|
|     | MAC             | RSS      | CHANN | 1     | MAC                   |   |           |
| 1   | 00 00 00 00     | 10       | 1     | 1     | 0 00 00 00 00 00 0    | * |           |
| 1   | 00 00 00 00     | 10       | 1     | 2     | 00 00 00 00 00 1      | - |           |
| 1   | 00 00 00 00     | 10       | 1     | 3     | 00 00 00 00 00 2      |   |           |
| 1   | 00 00 00 00     | 10       | 1     | 4     | 00 00 00 00 00 3      |   |           |
| 1   | 00 00 00 00     | 10       | 1     | 5     | 00 00 00 00 00 4      |   |           |
| 1   | 00 00:00 00     | 10       | 1     | 6     | 00 00 00 00 00 5      |   | 3.pp      |
| 1   | 00 00:00 00     | 10       | 1     | 7     | 00 00 00 00 00 6      |   |           |
| 1   | 00 00 00 00     | 10       | 1     | -0    | 00 00 00 00 00 7      |   | Down      |
| 1   | 00 00 00 00     | 10       | 1     | <br>0 | 00 00 00 00 00 8      |   | Add       |
|     |                 |          |       | 10    | 00 00 00 00 00 9      |   | Twee I    |
|     |                 |          |       | 11    | 00 00 00 00 00 a      |   | Harmove   |
|     |                 |          |       | 12    | 00 00 00 00 00 b      |   |           |
|     |                 |          |       | 1.1   | 00 00 00 00 00 c      |   | Remove Al |
|     |                 |          |       | 14    | h 00:00 00:00 00      |   |           |
|     |                 |          |       | 15    | 00 00 00 00 00 e      |   |           |
|     |                 |          |       | 18    | 100:00:00:00 1        |   |           |
|     |                 |          |       | 17    | 00 00 00 00 00 10     |   |           |
|     |                 |          |       | 10    | 00 00 00 00 00 11     |   |           |
|     |                 |          |       | 19    | 00 00 00 00 00 12     |   |           |
|     |                 |          |       | 20    | 00 00:00 00:00.13     |   |           |

7. Select the **Automatic Link Selection** checkbox to allow the access point to select the links used by the client bridge to populate the mesh network. Selecting this checkbox prohibits

the user from selecting the order base bridges are added to the mesh network when one of the three associated base bridges becomes unavailable.

**NOTE** Auto link selection is based on the RSSI and load. The client bridge will select the best available link when the **Automatic Link Selection** checkbox is selected. Motorola recommends you do not disable this option, as (when enabled) the access point will select the best base bridge for connection.

8. Refer to the **Available Base Bridge List** to view devices located by the access point using the WLAN selected from the Radio Configuration screen. Refer the following for information on located base bridges:

*MAC* The MAC field displays the factory set hard-coded MAC address that serves as a device identifier.

- RSSI The Relative Signal Strength Indicator (RSSI) displays the located device's signal strength with the associated access point in client bridge mode. Use this information as criteria on whether to move a particular device from the available list to the preferred list.
- CHANN The CHANN displays the name of the channel that both the access point and base bridge use. A client bridge can only connect to access points (Base Bridges) on the same channel. If the user selects multiple base bridges on different channels, the access point will only be able to connect to those bridges on the same channel and the others will not be able to join this particular mesh network.
- 9. Click **Refresh** at any time to update the list of available Base Bridge devices available to the access point.
- 10. Use the >> button to move a selected base bridge MAC address from Available Base Bridge List
- 11. Refer to the **Preferred Base Bridge List** for a prioritized list of base bridges the mesh network's client bridge uses to extend the mesh network's coverage area and potentially provide redundant links. If a device does not appear on the Available Base Bridge List, there is no" way it can be moved to Preferred Base Bridge List as the device has not yet been "seen." However, if you know the MAC Address corresponding to that Base Bridge, you can add that to the Preferred List using the add button.

12. Highlight a MAC address from the Preferred Base Bridge List and click the **Up** button to assign that device's MAC address a higher priority and a greater likelihood of joining the mesh network if an association with another device is lost.

If a MAC address is not desirable as others but still worthy of being on the preferred list, select it, and click the **Down** button to decrease its likelihood of being selected as a member of the mesh network.

13. If a device MAC address is on the Preferred Base Bridge List and constitutes a threat as a potential member of the mesh network (poor RSSI etc.), select it and click the **Remove** button to exclude it from the preferred list.

If all of the members of the Preferred Base Bridge List constitute a risk as a member of the mesh network, click the **Remove All** button. This is not recommended unless the preferred list can be re-populated with more desirable device MAC addresses from the Available Base Bridge List.

- 14. Click **Ok** to return to the Radio Configuration screen. Within the Radio Configuration screen, click **Apply** to save any changes made within the Advanced Client Bridge Settings screen.
- 15. Click **Cancel** to undo any changes made within the Advanced Client Bridge Settings screen. This reverts all settings for the screen to the last saved configuration.
- 16. If using a dual-radio model access point, refer to the Mesh Timeout drop-down menu (from within the Radio Configuration screen) to define whether one of the access point's radio's beacons on an existing WLAN or if a client bridge radio uses an uplink connection. The Mesh Timeout value is not available on a single-radio access point, since the radio would have to stop beaconing and go into scan mode to determine if a base bridge uplink is lost. The following drop-down menu options are available:

| Disabled      | When disabled, both radios are up at boot time and beaconing. If<br>one radio (radio 1) does not have a mesh connection, the other<br>radio (radio 2) is not affected. Radio 2 continues to beacon and<br>associate MUs, but MU's can only communicate amongst<br>themselves using the access point. Disabled is the default value. |
|---------------|----------------------------------------------------------------------------------------------------|
| Upload Detect | When Uplink Detect is selected, the access point only boots up the radio configured as a client bridge. The access point boots up the second radio as soon as the first mesh connection is established. However, if the client bridge radio loses its uplink connection, the second radio shuts down immediately.                   |

*Enabled* If the mesh connection is down on one radio (radio 1), the other radio (radio 2) is brought down and stops beaconing after the timeout period (45 seconds). This allows the client bridge (radio 1) to roam without dropping the MU's associated to radio 2. The disadvantage is that radio 2 may beacon for the 45 second timeout period and have to drop associated MU's because radio 1 could not establish its uplink.

**NOTE** The Mesh Time Out variable overrides the *Ethernet Port Time Out* (EPTO) setting on the LAN page when the access point is in bridge mode. As long as the mesh is down, the access point acts in accordance to the Mesh Time Out setting regardless of the state of the Ethernet. However, if the Ethernet goes down and the mesh link is still up, the EPTO takes effect.

17. Click **Apply** to save any changes to the Radio Configuration screen. Navigating away from the screen without clicking Apply results in all changes to the screens being lost.

**CAUTION** When defining a Mesh configuration and changes are saved, the mesh network temporarily goes down. The mesh network is unavailable because the access point radio goes down when applying the changes. This can be problematic for users making changes within a deployed mesh network. If updating the mesh network using a LAN connection, the access point applet loses connection and the connection must be re-instated. If updating the mesh network using a WAN connection, the applet does not lose connection, but the mesh network is unavailable until the changes have been applied.

- 18. Click **Undo Changes** (if necessary) to undo any changes made. Undo Changes reverts the settings displayed on the Radio Configuration screen to the last saved configuration.
- 19. Click **Logout** to securely exit the access point applet. A prompt displays confirming the logout before the applet is closed.

Once the target radio has been enabled from the **Radio Configuration** screen, configure the radio's properties by selecting it from the AP-5131 menu tree.

For additional information on configuring the access point's radio, see *Configuring the 802.11a or 802.11b/g Radio on page 5-55.* For two fictional deployment scenarios, see *Mesh Network Deployment - Quick Setup on page 9-20.* 

# 9.3 Mesh Network Deployment - Quick Setup

This section provides instructions on how to quickly setup and demonstrate mesh functionality using three access points. Two following two deployment scenarios will be addressed:

- Scenario 1 Two base bridges (redundant) and one client bridge
- *Scenario 2* A two hop mesh network with a base bridge, repeater (combined base bridge and client bridge mode) and a client bridge.

### 9.3.1 Scenario 1 - Two Base Bridges and One Client Bridge

A conceptual illustration of scenario one is as follows:

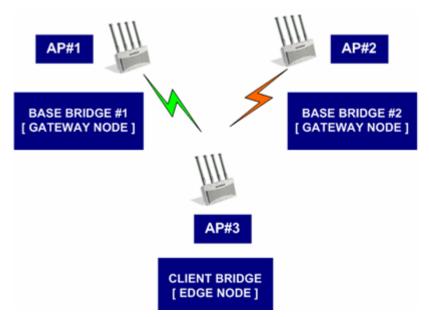

In scenario 1, the following three access point configurations will be deployed within the mesh network:

- AP#1 An active base bridge
- AP#2 A redundant base bridge
- AP#3 A client bridge connecting to both AP#1 and AP#2 simultaneously.

AP#1 and AP#2 will be configured somewhat the same. However there are some important (yet subtle) differences. Therefore, the configuration of each access point will be described separately.

#### 9.3.1.1 Configuring AP#1:

1. Provide a known IP address for the LAN1 interface.

| Pietwork Configuration      Pietwork Configuration      LAN      LAN      Lon      Logging Configuration      Logging Configuration      Logging Configuration      Logging Configuration      Logging Configuration      Logging Configuration      Logging Londuct      Statust & Statistics      IStatus & Statistics | LAN1                                                                                                    |       |  |  |  |
|----------------------------------------------------------------------------------------------------|----------------------------------------------------------------------------------------------------|-------|--|--|--|
|                                                                                                    | DHCP Configuration         This interface is a DHCP Client         This interface is a Bootp Client         This interface uses static IP Address         This interface is a DHCP Server         Address Assignment Flange         IP Address         IP Address         IP Address         Demain Name         Primary DNS Server         10 . 10 . 10 . 10 . 1         Secondary DNS Server         10 . 10 . 10 . 10 . 10 . 10         WINS Server         10 . 10 . 10 . 254 |       |  |  |  |
|                                                                                                    | Mesh STP Configuration                                                                                                    | Logou |  |  |  |

2. Assign a Mesh STP Priority of 40000 to LAN1 Interface.

| AP-5131 Access Point                                                                                                    |                                                                                                    | ۵                                                                                                    |
|----------------------------------------------------------------------------------------------------|----------------------------------------------------------------------------------------------------|----------------------------------------------------------------------------------------------------|
| Network Configuration     LAN     LAN     LAN     LAN     LAN     LAN     LAN     LAN     LAN     VIEN     VIEN | Maximum Message age 20 Sec<br>Helio Time 2 Sec<br>Forward Delay 15 Sec<br>Economic Table Annual 200 Sec | ener<br>107 + 100 - 0 - 214<br>Demain Name AP-51x1 MESH MOT COM<br>any DNS Server 10 - 10 - 10 - 125<br>any DNS Server 10 - 10 - 10 - 100<br>WINS Server 10 - 10 - 10 - 254<br>matter |
|                                                                                                    |                                                                                                    | Apply Undo Changes Help Logout                                                                                                    |

3. Define a mesh supported WLAN.

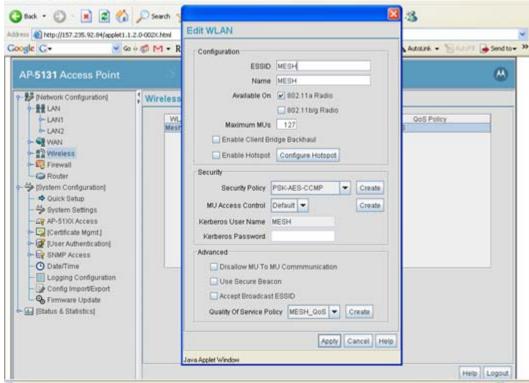

4. Enable base bridge functionality on the 802.11a radio (Radio 2).

| AP-5131 Access Point                                                                                                    |                                                                                                    |       |
|----------------------------------------------------------------------------------------------------|----------------------------------------------------------------------------------------------------|-------|
| Big Network Configuration     Big Network Configuration     Wretess     Wretess     Wretess     Wiretess     Wiretess     Wiretess     MU ACL     Wiretess     Radio (1902.116/g)     Radio(1902.116/g)     Radio(1902.116/g)     Router     Souther     Souther | Radio Configuration  Radio 2 Configuration  Radio 2 Configuration  Readio 2 Configuration  Readio Status  Ref Band of Operation 802.11a (5 GHz)  Ref Band of Operation 802.11a (5 GHz)  Ref Base Bridge  Mesh Base Bridge Settings  Maximum no. of Client Bridges  Client Bridge  Mesh Client Bridge Settings  Mesh Network Hame  Mesh Network Hame  BBs Vistbac  D  BBs Vistbac  D  BBs Vistbac  D  BBs Vistbac  D  BBs Vistbac  D  BBs Vistbac  D  BBs Vistbac  D  BBs Vistbac  D  BBs Vistbac  D  BBs Vistbac  D  BBs Vistbac  D  Ref Bidge  Ref Bidge Ref Bidge  R |       |
| - Q Firmware Update                                                                                                    | Appy Undo Changes He                                                                                                    | Logou |

5. Define a channel of operation for the 802.11a radio.

| WINN     Wireless     Wireless     Work     Work | Properties Placement Outdoor  MAC Address 0015/702834/00                                                 | Radio Settings<br>Channel Settings<br>User Selection 157 -            |
|----------------------------------------------------------------------------------------------------|----------------------------------------------------------------------------------------------------|-----------------------------------------------------------------------|
| Radio2[802.11a]                                                                                                    | Radio Type 802.11a                                                                                       | Automatic Selection     Uniform Spreading                             |
| Plandwidth Management     Second Action     Plandwidth Management     Second Action     Plandwidth Management     Second Action     Plandwidth Management     Second Action     Plandwidth Management     Second Action     Plandwidth Management     Second Action     Second Action     Second Action     Second Action     Second Action     Second Action     Second Action     Second Action     Second Action     Second Action                                                                                                    | Beacon Settings<br>Beacon Interval<br>BSSID DTIM Interval<br>1 10 Beacon Interval(s)                     | Artenna Diversity Primary Only  Power Lavel 20  dBm 100 mWV Set Rates |
| Cor AP-51XX Access     Cortificate Mgmt1     Cortificate Mgmt1     Cortificate Mgmt1     Cortificate Mgmt1     Cortificate Mgmt1     Logging Configuration     Configuration     Configuration     Configuration                                                                                                    | 1 10 Beacon Interval(s)<br>2 10 Beacon Interval(s)<br>3 10 Beacon Interval(s)<br>4 10 Beacon Interval(s) | Performance<br>RTS Threshold 2347 Bytes<br>Set RF CoS                 |

6. If needed, create another WLAN mapped to the 802.11bg radio if 802.11bg support is required for MUs on that 802.11 band.

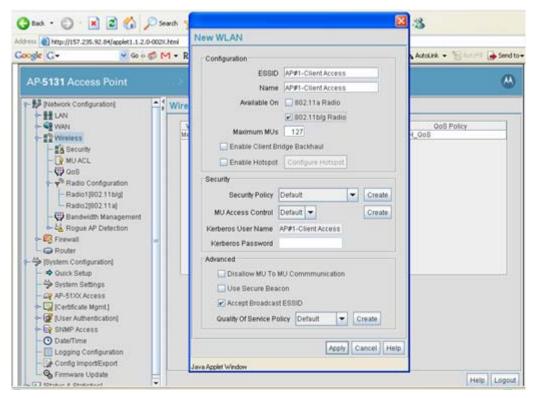

### 9.3.1.2 Configuring AP#2

AP#2 can be configured the same as AP#1 with the following exceptions:

- Assign an IP Address to the LAN1 Interface different than that of AP#1
- Assign a higher Mesh STP Priority 50000 to the AP#2 LAN1 Interface.

| $\checkmark$ | NOTE | In a typical deployment, each base bridge can be configured for a Mesh<br>STP Priority of 50000. In this example, different values are used to force |
|--------------|------|----------------------------------------------------------------------------------------------------|
|              |      | AP#1 to be the forwarding link since it's a small mesh network (of only three APs) with AP within close proximity of one another.                    |

**NOTE** Ensure AP#1 and AP#2 use the same channel for each 802.11a radio, or the APs will not be able to "hear" each other over different channels.

#### 9.3.1.3 Configuring AP#3

To define the configuration for AP#3 (a client bridge connecting to both AP#1 and AP#2 simultaneously):

1. Provide a known IP address for the LAN1 interface.

| - 😼 (Network Configuration) | LAN1                                                                                                    |  |
|-----------------------------|----------------------------------------------------------------------------------------------------|--|
|                             | DHCP Configuration         This interface is a DHCP Client         This interface is a Bootp Client         This interface uses static IP Address         This interface is a DHCP Server         Address Assignment Flange         IP Address         IP Address         IP Address         ID a 10 a 10 a 10 a 10 b 10 a 10 b 10 a 10 b 10 b |  |
|                             | Mesh STP Configuration                                                                                                    |  |

2. Assign the maximum value (65535) for the Mesh STP Priority.

| AP-5131 Access Point |                             |                                                                                                    | ۲ |
|----------------------|-----------------------------|----------------------------------------------------------------------------------------------------|---|
|                      | Address Assi Maximum Messag | Trionity         65533           e spe         20           20         Sec.           n Name         AP-51x1MESH.MOT.CO.           Delay         15           Sec.         B Server           1010101010. | 5 |

3. Create a mesh supported WLAN with the **Enable Client Bridge Backhaul** option selected.

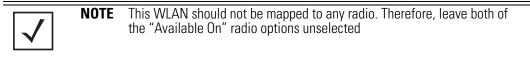

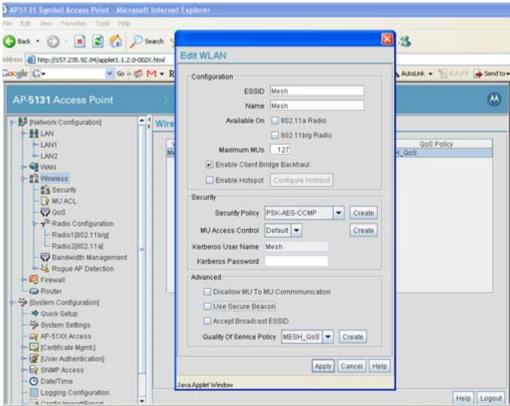

 Select the Client Bridge checkbox to enable client bridge functionality on the 802.11a radio. Use the Mesh Network Name drop-down menu to select the name of the WLAN created in step 3.

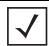

**NOTE** You don't need to configure channel settings on the client bridge (AP#3). It automatically finds the base bridges (AP#1 and AP#2) and uses the channel assigned to them.

| AP-5131 Access Point                                                                                                    |                                                                                                    | ۵      |
|----------------------------------------------------------------------------------------------------|----------------------------------------------------------------------------------------------------|--------|
| Physics Configuration     ELAN     LAN1     LAN1     LAN2     Wiveless     Wiveless     Wiveless     Work     Worketses     Radio Configuration     Radio 1(802.11b/g)     Radio 1(802.11b/g)     Radio 2(802.11b/g)     Radio 2 | Radio Configuration         Radio 1 Radio2         Radio 2 Configuration         Image: Set in the image         RF Band of Operation 802.11a (5 GHz)         RF Band of Operation 802.11a (5 GHz)         Base Bridge         Mesh Base Bridge Settings         Mesh Client Bridge Settings         Mesh Client Bridge Settings         Mesh Network Name         Mesh Temend         BBs Visible         Mesh Temend |        |
| - Dogging Configuration                                                                                                    | Apply Undo Changes Help                                                                                                    | Logout |

5. If needed, create another WLAN mapped to the 802.11bg radio if 802.11bg support is required for MUs on that 802.11 band.

#### 9.3.1.4 Verifying Mesh Network Functionality for Scenario #1

You now have a three AP mesh network ready to demonstrate. Associate a single MU on each AP WLAN configured for 802.11bg radio support. Once completed, pass traffic among the three APs comprising the mesh network.

# 9.3.2 Scenario 2 - Two Hop Mesh Network with a Base Bridge Repeater and a Client Bridge

A conceptual illustration of scenario two is as follows:

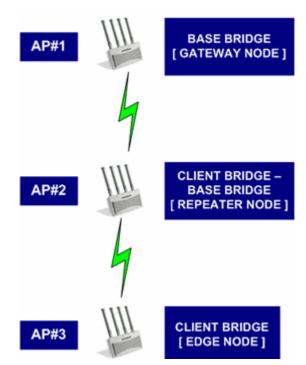

By default, the mesh algorithm runs an automatic link selection algorithm to determine the best possible active and redundant links. If member APs are not far apart (in physical distance), the algorithm intelligently chooses a single hop link to forward data. To force APs to use multiple hops for demonstrations, use manual links.

In scenario 2, the following three AP configurations comprise the mesh network:

- AP#1 is a base bridge
- AP#2 is a repeater (client bridge/base bridge combination)
- AP#3 is a client b ridge

### 9.3.2.1 Configuring AP#1

The setup of AP#1 within this usage scenario is exactly the same as the AP#1 configuration within *Scenario 1 - Two Base Bridges and One Client Bridge* for step by step instructions for configuring AP#1, see *Configuring AP#1: on page 9-21.* Once completed, return to *Configuring AP#2 on page 9-32* within this section.

#### 9.3.2.2 Configuring AP#2

AP#2 requires the following modifications from AP#2 in the previous scenario to function in base bridge/client bridge repeater mode.

1. Enable client bridge backhaul on the mesh supported WLAN.

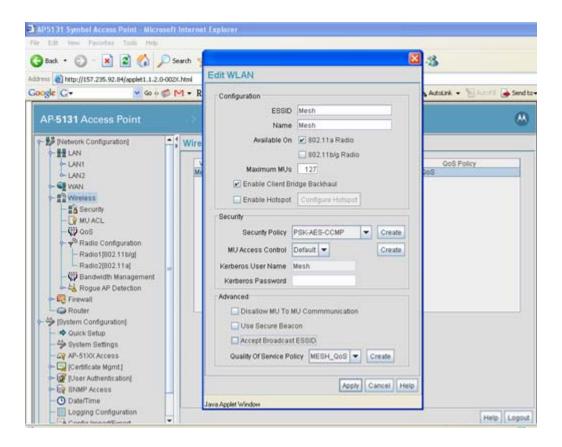

| - Pretwork Configuration | Radio Configuration                                                                                                    |  |
|--------------------------|----------------------------------------------------------------------------------------------------|--|
|                          | Radio 1       Radio 2         Radio 2 Configuration       Radio Status         @ Enable       Radio Status         RF Band of Operation       802.11a (5 GHz)         MUs connected       0         @ Base Bridge       Musimum no. of Client Bridges         @ Client Bridge       Mesh Rede Settings         Mesh Network Name       Mesh         Advanced       BBs Visible         Mesh Timeout       Dusabled |  |

2. Enable client and base bridge functionality on the 802.11a radio

### 9.3.2.3 Configuring AP#3

To define AP #3's configuration:

1. The only change needed on AP#3 (with respect to the configuration used in scenario #1), is to disable the **Auto Link Selection** option.

Click the Advanced button within the Mesh Client Bridge Settings field.

| Pletwork Config                                                                                                  |                                                                                                    |   |
|----------------------------------------------------------------------------------------------------|----------------------------------------------------------------------------------------------------|---|
| Wireless                                                                                                    | adio 2 Advanced Client Bridge Settings                                                                                                    | 3 |
| Secure<br>MU A<br>Oos<br>Radio<br>Radio<br>Radio<br>Radio<br>Radio<br>Rodor<br>Frewall<br>System Con<br>System S | Available Base Bridge List           MAC Address         Channel         RSS1           1         00:15:70:00:76:50         157         -27           2         00:15:70:00:76:50         157         -27 |   |
| CP AP-51XX                                                                                                    | Refresh                                                                                                    | - |
| SNMP Ac  Date/Tim Ja  Logping Col                                                                                | a Applet Window                                                                                                    | 4 |

2. Add the 802.11a Radio MAC Address.

In scenario #2, the mesh WLAN is mapped to BSS1 on the 802.11a radio if each AP. The Radio MAC Address (the BSSID#1 MAC Address) is used for the AP#2 Preferred Base Bridge List. Ensure both the AP#1 and AP#2 Radio MAC Addresses are in the Available Base Bridge List. Add the AP#2 MAC Address into the Preferred Base Bridge List.

| - WAN                  |                                                            | uration                  |                                                                                                    | X   |
|------------------------|------------------------------------------------------------|--------------------------|----------------------------------------------------------------------------------------------------|-----|
| Wireless               | adio 2 Advanced Client Bridge                              | Settings                 |                                                                                                    |     |
| - MUA                  |                                                            | Automatic Link Selection |                                                                                                    |     |
| - 💬 QoS                | - Available Base Bridge List                               | Preferred Base Bridge    | List                                                                                                    |     |
| Radic                  | MAC Address Channel RS                                     |                          | Address Up                                                                                                    |     |
| Radic                  | 1 00 15 70 00 90 20 157 -18<br>2 00 15 70 00 76 50 157 -27 | 1 00.15.70.00            | and the second second se |     |
| - Band<br>Band<br>Rogu |                                                            | (1997) -                 | Down                                                                                                    |     |
| - R Firewall           |                                                            |                          | Add                                                                                                    |     |
| Router                 |                                                            |                          | Remove                                                                                                    |     |
| System Con             |                                                            |                          | Remove At                                                                                                    |     |
| - 🌣 System 8           |                                                            |                          |                                                                                                    |     |
| P Certifical           | Refresh                                                    |                          |                                                                                                    |     |
| User Aut               |                                                            |                          |                                                                                                    | -   |
|                        |                                                            |                          | OK Cano                                                                                                    | cel |
| Date/Tim               |                                                            |                          |                                                                                                    |     |

3. Determine the Radio MAC Address and BSSID MAC Addresses.

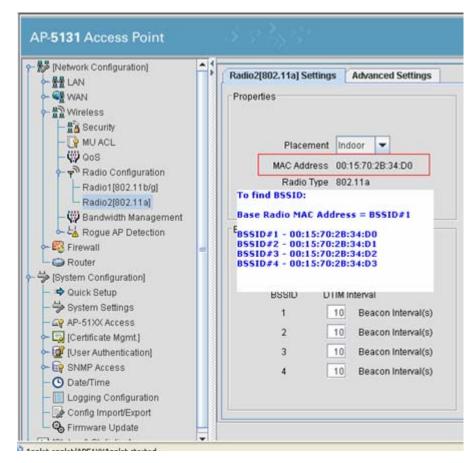

#### 9.3.2.4 Verifying Mesh Network Functionality for Scenario #2

You now have a three AP demo multi-hop mesh network ready to demonstrate. Associate an MU on the WLANs configured on the 802.11bg radio for each AP and pass traffic among the members of the mesh network.

# 9.4 Mesh Networking Frequently Asked Questions

The following scenarios represent issues that could be encountered and resolved when defining an AP-5131 or AP-5181 mesh configuration:

# *Mesh Deployment Issue 1 - Client Bridge can only connect to one of two Base Bridges*

You have two access points configured as base bridges (AP1, AP2) and one access point defined as a sa client bridge (AP3). However, the client bridge is able to connect to only one of the base bridges.

#### Resolution

Check the mesh backhaul radio channel configuration on both base bridges (AP1, AP2). They need to use the same channel so the client bridge can connect to both simultaneously.

#### Mesh Deployment Issue 2 - Faulty Client Bridge Connectivity

You have configured three access points in mesh mode; one base bridge (AP1), one client bridge/base bridge (AP2) and one client bridge (AP3). However, the client bridge (AP3) is connecting to both AP1 and AP2 and using its link to base bridge (AP1) to forward traffic.

#### Resolution

This is valid behavior, you see this when your mesh APs are close enough (in proximity) so the client bridge can see both the base bridges (AP1, AP2), in which case it forms two links, one each to AP1 and AP2. Since the link to AP1 is the shortest path in terms of number of hops, AP3 uses that link to forward traffic.

### Mesh Deployment Issue 3 - Cannot select a WLAN name for a Client Bridge

You created a WLAN for mesh backhaul on an AP needed as a client bridge, but you don't get to select the WLAN name in the **Mesh Network Name** drop down menu. Why?

### Resolution

Check the WLAN configuration to ensure you have enabled the **Enable Client Bridge Backhaul** option.

# Mesh Deployment Issue 4 - Do I need to map a WLAN to a radio when configuring mesh backhaul on a Client Bridge?

When creating a mesh backhaul WLAN on a client bridge only AP, do you need to map the WLAN on a radio?

### Resolution

No, a client bridge only AP behaves just like an MU! It scans for base bridges and forms connections to them. It doesn't need to beacon on that WLAN. Therefore, while creating a mesh backhaul WLAN on a client bridge only AP, just enable the **Enable Client Bridge Backhaul** option.

# *Mesh Deployment Issue 5 - Do I need to use secure beacons on a mesh backhaul supported WLAN?*

Can I use secure beacons on the mesh backhaul supported WLAN?

### Resolution

Yes, you can enable a secure beacon on a mesh backhaul supported WLAN. In fact, it is a Motorola recommended practice.

### Mesh Deployment Issue 6 - Is my mesh topology complete?

How can I determine if all my mesh APs are connected and the mesh topology is complete?

### Resolution

Each mesh AP has a **Known AP Table** (available in the applet, CLI and SNMP). All APs (whether they are supporting mesh or not) periodically exchange ID messages notifying their presence to one another. Review the Known AP Table on any mesh supported AP to determine if you have all required APs connected to the mesh topology.

### Mesh Deployment Issue 7 - Can MUs roam within a mesh topology?

Can MUs connected to a mesh AP roam seemlessly among other MUs and wired access points?

### Resolution

Yes, MUs on a mesh APs can roam seemlessly throughout the mesh network as well as with non-mesh access points on the wired network.

### Mesh Deployment Issue 8 - Can I mesh between an AP-5131 and an AP-5181?

Can you mesh between an AP-5131 and an AP-5181?

#### Resolution

Yes, both the AP-5131 and AP-5181 model access points are identical from a software deployment standpoint. so it is a supported configuration for AP-5131s and AP-5181s to exist in a single topology.

### Mesh Deployment Issue 9 - Can I mesh between and an access point and an AP300?

Can you mesh between a AP-5131, AP-5181 and an AP300 model access port?

### Resolution

No, an AP300 does not support mesh networking. so you won't be able to mesh between two AP300s or between an AP300 and an AP-5131 or AP-5181.

# *Mesh Deployment Issue 10 - Can I mesh between an AP-5131/AP-5181 and an AP-4131?*

Can I mesh between a newer AP-5131, AP-5181 and a legacy AP-4131 model access point?

#### Resolution

No, an AP-4131 only supports wireless bridging like Cisco IOS APs. Consequently, an AP-4131 is not compatible with an AP-5131 or AP-5181 supported mesh deployment.

# *Mesh Deployment Issue 11 - Can I update firmware/configuration files across a mesh backhaul?*

Can I update device firmware over the mesh backhaul on a client bridge or repeater AP with no wired connectivity?

### Resolution

Yes, both the AP-5131 and AP-5181 support wireless firmware updates.

# *Mesh Deployment Issue 12 - Can I perform firmware/configuration file updates with DHCP options?*

Can I use the AP's Automatic Firmware/Configuration update functionalities with DHCP Options on the AP for mesh nodes as well?

### Resolution

Yes, mesh nodes also support Automatic Firmware/Configuration updates using DHCP Options. Make sure you create DHCP reservations for each mesh node and add an appropriate configuration file to

each one of them. If you don't, the base bridge configuration file could get applied on a client bridge or repeater and you will loose connectivity to that AP.

# *Mesh Deployment Issue 13 - Why do I lose connectivity when updating configurations?*

When I make a configuration change and apply the changes on a client bridge or repeater, I momentarily loose connectivity to that AP, why?

#### Resolution

That is expected behavior, when you make a configuration change on a mesh supported AP, it brings the radio driver down and then back up again. Consequently, the AP needs to re-establish its mesh connection after saving the configuration.

# Mesh Deployment Issue 14 - Will an existing client bridge see a new base bridge or repeater?

If I add a new base bridge or repeater to an existing mesh topology, will my current client bridges see it and connect to it?

### Resolution

Yes, all client bridges perform periodic background scanning - both passively (by sniffing the air for beacons) and actively (by sending Probe Requests). Therefore, a client bridge automatically detects the presence of a new base bridge or repeater added to the mesh network topology and forms a seam less connection without affecting current operation.

# *Mesh Deployment Issue 15 - Can a mesh supported AP react to changing RF conditions?*

If RF conditions change, will a mesh supported AP automatically detect and re-route traffic on its backup link or look for new links if all current links are exhausted?

#### Resolution

Yes, all mesh nodes have built in dynamic link switching and auto-recovery mechanisms that ensure they adapt to changing RF conditions.

# 10

# Adaptive AP

# 10.1 Adaptive AP Overview

An *adaptive AP*(AAP) is an AP-51XX access point that can adopt like an AP300 (L3). The management of an AAP is conducted by the switch, once the access point connects to a Motorola WS5100 or RFS7000 model switch and receives its AAP configuration.

An AAP provides:

- local 802.11 traffic termination
- local encryption/decryption
- local traffic bridging
- the tunneling of centralized traffic to the wireless switch

An AAP's switch connection can be secured using IP/UDP or IPSec depending on whether a secure WAN link from a remote site to the central site already exists.

The switch can be discovered using one of the following mechanisms:

- DHCP
- Switch fully qualified domain name (FQDN)
- Static IP addresses

The benefits of an AAP deployment include:

- *Centralized Configuration Management & Compliance -* Wireless configurations across distributed sites can be centrally managed by the wireless switch or cluster.
- *WAN Survivability* Local WLAN services at a remote sites are unaffected in the case of a WAN outage.
- Securely extend corporate WLAN's to stores for corporate visitors Small home or office deployments can utilize the feature set of a corporate WLAN from their remote location.
- *Maintain local WLAN's for in store applications* WLANs created and supported locally can be concurrently supported with your existing infrastructure.

# 10.1.1 Where to Go From Here

Refer to the following for a further understanding of AAP operation:

- Adaptive AP Management
- Types of Adaptive APs
- Licensing
- Switch Discovery
- Securing a Configuration Channel Between Switch and AP
- Adaptive AP WLAN Topology
- Configuration Updates
- Securing Data Tunnels between the Switch and AAP
- Adaptive AP Switch Failure
- Remote Site Survivability (RSS)
- Adaptive Mesh Support

For an understanding of how AAP support should be configured for the access point and its connected switch, see *How the AP Receives its Adaptive Configuration on page 10-11*.

For an overview of how to configure both the access point and switch for basic AAP connectivity and operation, see *Establishing Basic Adaptive AP Connectivity on page 10-13*.

To configure the access point's switch discovery method and connection medium, see *Adaptive AP Setup on page 4-6*.

## 10.1.2 Adaptive AP Management

An AAP can be adopted, configured and managed like a thin access port from the wireless switch.

**NOTE** To support AAP functionality, a WS5100 model switch must be running firmware version 3.1 or higher, whereas a RFS7000 model switch must be running firmware version 1.1 or higher. The access point must running firmware version 2.0 or higher to be converted into an AAP.

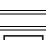

**NOTE** An AAP cannot support a firmware download from the wireless switch.

Once an access point connects to a switch and receives its AAP configuration, its WLAN and radio configuration is similar to a thin access port. An AAP's radio mesh configuration can also be configured from the switch. However, non-wireless features (DHCP, NAT, Firewall etc.) cannot be configured from the switch and must be defined using the access point's resident interfaces before its conversion to an AAP.

# 10.1.3 Types of Adaptive APs

Two low priced AP-5131 SKU configurations are being introduced allowing customers to take advantage of the adaptive AP architecture and to reduce deployment costs.

These dependent mode AP configurations are a software variant of the AP-5131 and will be functional only after the access point is adopted by a wireless switch. After adoption, the dependent mode AP receives its configuration from the switch and starts functioning like other adaptive access points. For ongoing operation, the dependent mode AP-5131 needs to maintain connectivity with the switch. If switch connectivity is lost, the dependent mode AP-5131 continues operating as a stand-alone access point for a period of 3 days before resetting and executing the switch discovery algorithm again.

A dependent mode AP cannot be converted into a standalone AP-51XX through a firmware change. Refer to *AP-51xx Hardware/ Software Compatibility Matrix* within the release notes bundled with the access point firmware.

| AP-5131-13040-D-WR | Dependent AP-5131 Dual Radio (Switch Required)   |
|--------------------|--------------------------------------------------|
| AP-5131-40020-D-WR | Dependent AP-5131 Single Radio (Switch Required) |

# 10.1.4 Licensing

An AAP uses the same licensing scheme as a thin access port. This implies an existing license purchased with a switch can be used for an AAP deployment. Regardless of how many AP300 and/or AAPs are deployed, you must ensure the license used by the switch supports the number of radio ports (both AP300s and AAPs) you intend to adopt.

# 10.1.5 Switch Discovery

For an AP-51XX to function as an AAP (regardless of mode), it needs to connect to a switch to receive its configuration. There are two methods of switch discovery:

- Auto Discovery using DHCP
- Manual Adoption Configuration

| $\checkmark$ |
|--------------|
|--------------|

**NOTE** To support switch discovery, a WS5100 model switch must be running firmware version 3.1 or higher, whereas a RFS7000 model switch must be running firmware version 1.1 or higher. The access point must running firmware version 2.0 or higher.

### 10.1.5.1 Auto Discovery using DHCP

Extended Global Options 189, 190, 191, 192 can be used or Embedded Option 43 - Vendor Specific options can be embedded in Option 43 using the vendor class identifier: MotorolaAP.51xx-V2-0-0.

|                                                                                                    | Code | Data Type |
|----------------------------------------------------------------------------------------------------|------|-----------|
| List of Switch IP addresses<br>(separate by comma, semi-colon, or space delimited)                    | 188  | String    |
| Switch FQDN                                                                                           | 190  | String    |
| AP-51XX Encryption IPSec Passphrase (Hashed) **                                                       | 191  | String    |
| AP-51XX switch discovery mode<br>1 = auto discovery enable<br>2 = auto discover enabled (using IPSec) | 192  | String    |

\*\* The AP-51xx uses an encryption key to hash passphrases and security keys. To obtain the encryption passphrase, configure an AP-51xx with the passphrase and export the configuration file.

```
enc-admin-passwd d2
/
// System Configuration
/
system
set name AP-51xx
set loc \0
set email \0
set cc us
/
system
aap-setup
// Adaptive AP menu
set auto-discovery disable
set interface lan1
set name \0
set port 24576
delete all
                                          Encrypted Passphrase to be used in DHCP Option
set enc-passphrase(bf0819993a702c39
set ac-keepalive 5
set tunnel-to-switch enable
// System-Access menu
system
access
set applet lan 1 enable
set applet slan 1 enable
set cli lan 1 enable
set ssh lan 1 enable
set snmp lan 1 enable
```

### 10.1.5.2 Manual Adoption Configuration

A manual switch adoption of an AAP can be conducted using:

- *Static FQDN* A switch fully qualified domain name can be specified to perform a DNS lookup and switch discovery.
- *Static IP addresses* Up to 12 switch IP addresses can be manually specified in an ordered list the AP can choose from. When providing a list, the AAP tries to adopt based on the order in which they are listed (from 1-12).

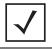

**NOTE** An AAP can use it's LAN or WAN Ethernet interface to adopt. The LAN is PoE and DHCP enabled by default.

The WAN has no PoE support and has a default static AP address of 10.1.1.1/8.

# 10.1.6 Securing a Configuration Channel Between Switch and AP

Once an access point obtains a list of available switches, it begins connecting to each. The switch can be either on the LAN or WAN side of the access point to provide flexibility in the deployment of the network. If the switch is on the access point's LAN, ensure the LAN subnet is on a secure channel. The AP will connect to the switch and request a configuration.

# 10.1.7 Adaptive AP WLAN Topology

An AAP can be deployed in the following WLAN topologies:

- Extended WLANs Extended WLANs are the centralized WLANs created on the switch
- *Independent WLANs* Independent WLANs are local to an AAP and can be configured from the switch. You must specify a WLAN as independent to stop traffic from being forwarded to the switch. Independent WLANs behave like WLANs on a standalone access point.
- *Both* Extended and independent WLANs are configured from the switch and operate simultaneously.

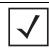

**NOTE** For a review of some important considerations impacting the use of extended and independent WLANs within an AAP deployment, see *Adaptive AP Deployment Considerations on page 10-19.* 

# 10.1.8 Configuration Updates

An AAP receives its configuration from the switch initially as part of its adoption sequence. Subsequent configuration changes on the switch are reflected on an AAP when applicable.

An AAP applies the configuration changes it receives from the switch after 30 seconds from the last received switch configuration message. When the configuration is applied on the AAP, the radios shutdown and re-initialize (this process takes less than 2 seconds) forcing associated MUs to be deauthenticated. MUs are quickly able to associate.

# 10.1.9 Securing Data Tunnels between the Switch and AAP

If a secure link (site-to-site VPN) from a remote site to the central location already exists, the AAP does not require IPSec be configured for adoption.

For sites with no secure link to the central location, an AAP can be configured to use an IPSec tunnel (with AES 256 encryption) for adoption. The tunnel configuration is automatic on the AAP side and requires no manual VPN policy be configured. On the switch side, configuration updates are required to adopt the AAP using an IPSec tunnel.

To review a sample AAP configuration, see *Sample Switch Configuration File for IPSec and Independent WLAN on page 10-20.* 

# 10.1.10 Adaptive AP Switch Failure

In the event of a switch failure, an AAP's independent WLAN continues to operate without disruption. The AAP attempts to connect to other switches (if available) in background. Extended WLANs are disabled once switch adoption is lost. When a new switch is discovered and a connection is secured, an extended WLAN can be enabled.

If a new switch is located, the AAP synchronizes its configuration with the located switch once adopted. If *Remote Site Survivability* (RSS) is disabled, the independent WLAN is also disabled in the event of a switch failure.

## 10.1.11 Remote Site Survivability (RSS)

RSS can be used to turn off RF activity on an AAP if it loses adoption (connection) to the switch.

| RSS State    | Independent WLANs                                                                                             | Extended WLANs                                                                  |
|--------------|----------------------------------------------------------------------------------------------------|---------------------------------------------------------------------------------|
| RSS Enabled  | WLAN continues beaconing                                                                                      | WLAN continues beaconing but AP does allow<br>clients to associate on that WLAN |
| RSS Disabled | WLAN stops beaconing                                                                                          | WLAN stops beaconing                                                            |
| NOTE         | <b>E</b> For a dependant AAP, independent WLANs continue to beacon for three days in the absence of a switch. |                                                                                 |

# 10.1.12 Adaptive Mesh Support

An AAP can extend an AP51x1's existing mesh functionality to a switch managed network. All mesh APs are configured and managed through the wireless switch. APs without a wired connection form a mesh backhaul to a repeater or a wired mesh node and then get adopted to the switch. Mesh nodes with existing wired access get adopted to the switch like a wired AAP.

Mesh AAPs apply configuration changes 300 seconds after the last received switch configuration message. When the configuration is applied on the Mesh AAP, the radios shutdown and re-initialize (this process takes less than 2 seconds), forcing associated MUs to be deauthenticated and the Mesh link will go down. MUs are able to quickly associate, but the Mesh link will need to be re-established

before MUs can pass traffic. This typically takes about 90 to 180 seconds depending on the size of the mesh topology.

**NOTE** When mesh is used with AAPs, the "ap-timeout" value needs to be set to a higher value (for example, 180 seconds) so Mesh AAPs remain adopted to the switch during the period when the configuration is applied and mesh links are re-established.

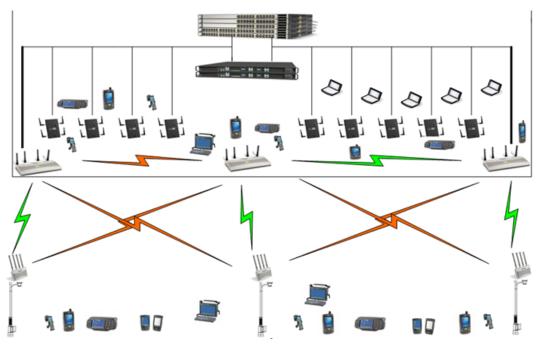

For an overview of mesh networking and how to configure an AP-5131 or AP-5181 to support mesh, see *Configuring Mesh Networking on page 9-1*.

# **10.2 Supported Adaptive AP Topologies**

For this version 2.0 release of the access point firmware, the following AAP topologies are supported:

- Extended WLANs Only
- Independent WLANs Only
- Extended WLANs with Independent WLANs
- Extended WLAN with Mesh Networking

# 10.2.1 Topology Deployment Considerations

When reviewing the AAP topologies describes in the section, be cognizant of the following considerations to optimize the effectiveness of the deployment:

- An AAP firmware upgrade will not be performed at the time of adoption from the wireless switch. Instead, the firmware is upgraded using the AP-51x1's firmware update procedure (manually or using the DHCP Auto Update feature).
- An AAP can use its LAN1 interface or WAN interface for adoption. The default gateway interface is set to LAN1. If the WAN Interface is used, explicitly configure WAN as the default gateway interface.
- Motorola recommends using the LAN1 interface for adoption in multi-cell deployments.
- If you have multiple independent WLANs mapped to different VLANs, the AAP's LAN1 interface requires trunking be enabled with the correct management and native VLAN IDs configured. Additionally, the AAP needs to be connected to a 802.1q trunk port on the wired switch.
- Be aware IPSec Mode supports NAT Traversal (NAT-T).

# 10.2.2 Extended WLANs Only

An extended WLAN configuration forces all MU traffic through the switch. No wireless traffic is locally bridged by the AAP.

Each extended WLAN is mapped to the access point's virtual LAN2 subnet. By default, the access point's LAN2 is not enabled and the default configuration is set to static with IP addresses defined as all zeros. If the extended VLAN option is configured on the switch, the following configuration updates are made automatically:

- The AAP's LAN2 subnet becomes enabled
- All extended VLANs are mapped to LAN2.

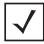

**NOTE** MUs on the same WLAN associated to the AAP can communicate locally at the AP Level without going through the switch. If this scenario is undesirable, the access point's MU-to-MU disallow option should be enabled. To enable the access point's MU-to-MU disallow option, see *Creating/Editing Individual WLANs on page 5-30*.

# 10.2.3 Independent WLANs Only

An independent WLAN configuration forces all MU traffic be bridged locally by the AAP. No wireless traffic is tunneled back to the switch. Each extended WLAN is mapped to the access point's LAN1 interface. The only traffic between the switch and the AAP are control messages (for example, heartbeats, statistics and configuration updates).

# 10.2.4 Extended WLANs with Independent WLANs

An AAP can have both extended WLANs and independent WLANs operating in conjunction. When used together, MU traffic from extended WLANs go back to the switch and traffic from independent WLANs is bridged locally by the AP.

All local WLANs are mapped to LAN1, and all extended WLANs are mapped to LAN2.

# 10.2.5 Extended WLAN with Mesh Networking

Mesh networking is an extension of the existing wired network. There is no special configuration required, with the exceptions of setting the mesh and using it within one of the two extended VLAN configurations and defining an access point radio as a preferred base bridge.

|              | NIOTE | The mean healthout \A/I AN must be an independent \A/I AN menned to |
|--------------|-------|---------------------------------------------------------------------|
|              | NOTE  | The mesh backhaul WLAN must be an independent WLAN mapped to        |
| $\checkmark$ |       | LAN1. The switch enforces the WLAN be defined as an independent     |
| •            |       | WLAN by automatically setting the WLAN to independent when backhaul |
|              |       | is selected. The AP ensures the backhaul WLAN be put on LAN1.       |

# **10.3 How the AP Receives its Adaptive Configuration**

An AAP does not require a separate "local" or "running" configuration. Once enabled as an AAP, the AP obtains its configuration from the switch. If the AP's WAN link fails, it continues to operate using the last valid configuration until its link is re-established and a new configuration is pushed down from the switch. There is no separate file-based configuration stored on the switch.

Only WLAN, VLAN extension and radio configuration items are defined for the AAP by its connected switch. None of the other access point configuration items (RADIUS, DHCP, NAT, Firewall etc.) are configurable from the connected switch.

After the AP downloads a configuration file from the switch, it obtains the version number of the image it should be running. The switch does not have the capacity to hold the access point's firmware image and configuration. The access point image must be downloaded using a means outside the switch. If there is still an image version mismatch between what the switch expects and what the AAP is running, the switch will deny adoption.

### Adaptive AP Pre-requisites

Converting an AP-5131 or AP-5181 model access point into an AAP requires:

- A version 2.0 or higher firmware running on the access point.
- A Motorola WS5100 (running firmware version 3.1 or later) or a RFS7000 (running firmware version 1.1 or later) model switch.
- The appropriate switch licenses providing AAP functionality on the switch.
- The correct password to authenticate and connect the adaptive to the switch.

### Configuring the Adaptive AP for Adoption by the Switch

1. An AAP needs to find and connect to the switch. To ensure this connection:

- Configure the switch's IP address on the AAP
- Provide the switch IP address using DHCP option 189 on a DHCP server. The IP address is a comma delimited string of IP addresses. For example "157.235.94.91, 10.10.10.19". There can be a maximum of 12 IP addresses.
- Configure the switch's FQDN on the AAP. The AAP can use this to resolve the IP address of the switch.
- 2. Use the switch's secret password on the AAP for the switch to authenticate it.

For additional information on defining the connection medium used by the access point t to receive an AAP configuration, see *Adaptive AP Setup on page 4-6*.

To avoid a lengthy broken connection with the switch, Motorola recommends generating an SNMP trap when the AAP loses adoption with the switch.

**NOTE** For additional information (in greater detail) on the AP configuration activities described above, see *Adaptive AP Configuration on page 10-13*.

### Configuring the Switch for Adaptive AP Adoption

The tasks described below are configured on a Motorola WS5100 or RFS7000 model switch. For information on configuring the switch for AAP support, see <u>http://support.symbol.com/support/product/manuals.do</u>.

To adopt an AAP on a switch:

- 1. Ensure enough licenses are available on the switch to adopt the required number of AAPs.
- 2. As soon as the AAP displays in the adopted list:

Adjust each AAP's radio configuration as required. This includes WLAN-radio mappings and radio parameters. WLAN-VLAN mappings and WLAN parameters are global and cannot be defined on a per radio basis. WLANs can be assigned to a radio as done today for an AP300 model access port. Optionally, configure WLANs as independent and assign to AAPs as needed.

3. Configure each VPN tunnel with the VLANs to be extended to it.

If you do not attach the target VLAN, no data will be forwarded to the AAP, only control traffic required to adopt and configure the AP.

**NOTE** For additional information (in greater detail) on the switch configuration activities described above, see *Switch Configuration on page 10-16*.

# **10.4 Establishing Basic Adaptive AP Connectivity**

This section defines the activities required to configure basic AAP connectivity with a WS5100 or RFS7000 model switch. In establishing a basic AAP connection, both the access point and switch require modifications to their respective default configurations. For more information, see:

- Adaptive AP Configuration
- Switch Configuration
   NOTE Refer to

 $\checkmark$ 

Refer to *Adaptive AP Deployment Considerations on page 10-19* for usage and deployment caveats that should be considered before defining the AAP configuration. Refer to *Sample Switch Configuration File for IPSec and Independent WLAN on page 10-20* if planning to deploy an AAP configuration using IPSec VPN and an extended WLAN.

# 10.4.1 Adaptive AP Configuration

An AAP can be manually adopted by the switch, adopted using a configuration file (consisting of the adaptive parameters) pushed to the access point or adopted using DHCP options. Each of these adoption techniques is described in the sections that follow.

### 10.4.1.1 Adopting an Adaptive AP Manually

To manually enable the access point's switch discovery method and connection medium required for adoption:

1. Select System Configuration -> Adaptive AP Setup from the access point's menu tree.

| -                                                                                                    | Adaptive AP Setup                                                                                                    | 0                                                                                                    |
|----------------------------------------------------------------------------------------------------|----------------------------------------------------------------------------------------------------|----------------------------------------------------------------------------------------------------|
| <ul> <li>Bystem Configuration</li> <li>Guick Setup</li> <li>System Settings</li> <li>Adaptive AP Setup</li> <li>Adaptive AP Setup</li> <li>Adaptive AP Setup</li> <li>CA P-S1XX Access</li> <li>(Certificates Mgmt]</li> <li>Self Certificates</li> <li>CA Certificates</li> <li>(User Authentication)</li> <li>User Database</li> <li>Radius Server</li> <li>LDAP Server</li> <li>LDAP Server</li> <li>LDAP Server</li> <li>Config ImportExport</li> <li>Config ImportExport</li> <li>(Status &amp; Statistics)</li> </ul> | Adaptive AP Setup Control Port 24576 (1-65535) Switch FQDN PSK Persenter Auto Discovery Enable Switch Interface UANI  Enable AP-Switch Tunnel Keep-alive Period 5 (1-10) | Switch IP Addresses           1         0         0         0         0           2         0         0         0         0         0           3         0         0         0         0         0         0           4         0         0         0         0         0         0           5         0         0         0         0         0         0           6         0         0         0         0         0         0           7         0         0         0         0         0         0           8         0         0         0         0         0         0         0           9         0         0         0         0         0         0         0           10         0         0         0         0         0         0         0           12         0         0         0         0         0         0         0 |

2. Select the Auto Discovery Enable checkbox.

Enabling auto discovery will allow the AAP to be detected by a switch once its connectivity medium has been configured (by completing steps 3-6)

3. Enter up to 12 **Switch IP Addresses** constituting the target switches available for AAP connection.

The AAP will begin establishing a connection with the first addresses in the list. If unsuccessful, the AP will continue down the list (in order) until a connection is established.

- 4. If a numerical IP address is unknown, but you know a switch's *fully qualified domain name* (FQDN), enter the name as the **Switch FQDN** value.
- 5. Select the **Enable AP-Switch Tunnel** option to allow AAP configuration data to reach a switch using a secure VPN tunnel.
- 6. If using IPSec as the tunnel resource, enter the IPSec Passkey to ensure IPSec connectivity.

7. Click **Apply** to save the changes to the AAP setup.

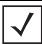

**NOTE** The manual AAP adoption described above can also be conducted using the access point's CLI interface using the *admin(system.aapsetup)>* command.

### 10.4.1.2 Adopting an Adaptive AP Using a Configuration File

To adopt an AAP using a configuration file:

- 1. Refer to *Adopting an Adaptive AP Manually* and define the AAP switch connection parameters.
- 2. Export the AAP's configuration to a secure location.

Either import the configuration manually to other APs or the same AP later (if you elect to default its configuration). Use DHCP option 186 and 187 to force a download of the configuration file during startup (when it receives a DHCP offer).

For instruction on how to use the access point's configuration import/export functionality, see *Importing/Exporting Configurations on page 4-44*.

For information on updating the access point's firmware, see *Updating Device Firmware on page 4-49.* 

### 10.4.1.3 Adopting an Adaptive AP Using DHCP Options

An AAP can be adopted to a wireless switch by providing the following options in the DHCP Offer:

| Option       | Data Type  | Value                                                                                                    |
|--------------|------------|----------------------------------------------------------------------------------------------------|
| 189          | String     | $<\!\!$ Switch IP Address or Range of IP addresses separated by [, ; $<\!\!$ space $\!\!>\!\!\!>$                                                                                                    |
| 190          | String     | <fully domain="" for="" name="" qualified="" switch="" the="" wireless=""></fully>                                                                                                    |
| 191          | String     | <hashed -="" 1="" and="" ap="" configure="" export="" get="" hashed="" ipsec="" key="" on="" passkey="" to=""></hashed>                                                                                  |
| 192          | String     | <value "1"="" "2"="" and="" denotes="" ipsec="" mode="" non-ipsec="" of=""></value>                                                                                                    |
|              | NOTE Optio | and 100 and 102 are mendatory to trigger adaption using DUCP                                                                                                    |
| $\checkmark$ | optic      | ons 189 and 192 are mandatory to trigger adoption using DHCP<br>ons. Unlike an AP300, option 189 alone won't work. These options can<br>mbedded in Vendor Specific Option 43 and sent in the DHCP Offer. |

# 10.4.2 Switch Configuration

Both a WS5100 (running firmware version 3.1 or later) or a RFS7000 (running firmware version 1.1 or later) require an explicit adaptive configuration to adopt an access point (if IPSec is not being used for adoption). The same licenses currently used for AP300 adoption can be used for an AAP.

Disable the switch's **Adopt unconfigured radios automatically** option and manually add AAPs requiring adoption, or leave as default. In default mode, any AAP adoption request is honored until the current switch license limit is reached.

To disable automatic adoption on the switch:

- 1. Select Network > Access Port Radios from the switch main menu tree.
- Select the Configuration tab (should be displayed be default) and click the Global Settings button.

| Network > Access Ports > Global     | $\mathbf{X}$ |
|-------------------------------------|--------------|
| Global                              |              |
| Adoption Preference ID 1 (1 - 6553) | 5)           |
| Configure Port Authentication       |              |
|                                     |              |
| Status:                             |              |
| OK Cancel 🕗 Hel                     | p            |

3. Ensure the Adopt unconfigured radios automatically option is NOT selected.

When disabled, there is no automatic adoption of non-configured radios on the network. Additionally, default radio settings will NOT be applied to access ports when automatically adopted.

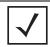

**NOTE** For IPSec deployments, refer to *Sample Switch Configuration File for IPSec and Independent WLAN on page 10-20* and take note of the CLI commands in red and associated comments in green.

Any WLAN configured on the switch becomes an extended WLAN by default for an AAP.

4. Select Network > Wireless LANs from the switch main menu tree.

- 5. Select the target WLAN you would like to use for AAP support from those displayed and click the **Edit** button.
- 6. Select the Independent Mode (AAP Only) checkbox.

Selecting the checkbox designates the WLAN as independent and prevents traffic from being forwarded to the switch. Independent WLANs behave like WLANs as used on a a standalone access point. Leave this option unselected (as is by default) to keep this WLAN an extended WLAN (a typical centralized WLAN created on the switch).

|                                    | Configuration                                 | Statistics | WMM NA                  | C Include NAC | Exclude                      |                |                                                                                                    |                                 |             |
|------------------------------------|-----------------------------------------------|------------|-------------------------|---------------|------------------------------|----------------|----------------------------------------------------------------------------------------------------|---------------------------------|-------------|
|                                    |                                               |            |                         | Show Filter   | ing Options << < Page        | 1 of 9 Go      | > >>                                                                                                    |                                 |             |
|                                    | Index                                         | Enabled    | ESSID                   | Description   | VLAN(s)                      | Authentication | Encryption                                                                                                    | Independent<br>Mode             | Q07<br>Weig |
|                                    | 1                                             | ×          | qsS-ccmp                | WLAN1         | 200                          | None           | COMP                                                                                                    | ×                               | 1           |
|                                    | 2                                             | 4          | qsS-ccmp                | WLAN2         | 210                          | 802.1X EAP     | CCMP                                                                                                    | ×                               |             |
|                                    | 3                                             | ~          | qs5-tkip                | WLAN3         | 220                          | None           | TKIP                                                                                                    | ×                               |             |
| mark a                             | Wireless L                                    |            | dia.                    |               |                              | 10             | 3 pne                                                                                                    | ×                               |             |
| 2010 -                             | 1111 31322 1                                  | UND-NIE    | ant                     |               |                              |                |                                                                                                    | ×                               |             |
|                                    |                                               |            |                         |               |                              | WLAN           | and a second second second second second second second second second second second second second second second | ×                               | -           |
|                                    |                                               |            |                         |               |                              |                | phe                                                                                                    | ×                               |             |
| Configur                           | ration                                        |            |                         |               |                              |                | pne                                                                                                    | ×                               | -           |
| SSID                               | qs5-ccmp                                      |            |                         |               | Description WLAN1            |                | pne                                                                                                    | ×                               | -           |
| -                                  |                                               |            |                         |               | CREATER CONTRACTOR           |                | one                                                                                                    | ×                               |             |
|                                    |                                               |            |                         |               |                              |                |                                                                                                    |                                 |             |
| 1                                  | Independe                                     | ent Mode   | (AAP Only)              |               |                              |                | one                                                                                                    |                                 | -           |
| L                                  | - Anna an an an an an an an an an an an an    | ent Mode   |                         |               |                              |                | one                                                                                                    | ×                               |             |
| VLAN I                             | - Anna an an an an an an an an an an an an    | ent Mode   |                         | c Assignment  |                              |                | one<br>one                                                                                                    | ×                               |             |
| VLAN I                             | D 200                                         |            | Dynami                  |               |                              |                | one<br>one<br>one                                                                                              | ×××                             |             |
| VLAN IE                            | - Anna an an an an an an an an an an an an    |            | Dynami                  |               |                              |                | one<br>one<br>one<br>one                                                                                       | ×<br>×<br>×                     |             |
|                                    | D 200<br>Assign M                             |            | Dynami                  | c Assignment  |                              |                | one<br>one<br>one<br>one<br>one                                                                                | ×<br>×<br>×<br>×                |             |
|                                    | D 200<br>Assign M                             |            | Dynami                  | c Assignment  | ryption                      |                | one<br>one<br>one<br>one                                                                                       | ×<br>×<br>×                     |             |
| Authentio                          | D 200<br>Assign M<br>cation                   |            | Dynami                  | c Assignment  | ryption                      |                | one<br>one<br>one<br>one<br>one<br>one                                                                         | ×<br>×<br>×<br>×                |             |
| Authentio                          | D 200<br>Assign M<br>cation                   |            | Dynami                  | c Assignment  |                              | Config         | one<br>one<br>one<br>one<br>one<br>one                                                                         | *<br>*<br>*<br>*<br>*           |             |
| Authentio                          | D 200<br>Assign M<br>cation<br>1X EAP         |            | Dynami<br>ANs<br>Config | c Assignment  | ryption<br>WEP 64            | Config.        | one<br>one<br>one<br>one<br>one<br>one<br>one                                                                  | *<br>*<br>*<br>*<br>*<br>*      |             |
| uthentio                           | D 200<br>Assign M<br>cation<br>1X EAP         |            | Dynami                  | c Assignment  | ryption                      |                | one<br>one<br>one<br>one<br>one<br>one<br>one<br>one                                                           | ×<br>×<br>×<br>×<br>×<br>×      |             |
| Authentio                          | D 200<br>Assign M<br>cation<br>1X EAP<br>eros |            | Dynami<br>ANs<br>Config | c Assignment  | ryption<br>WEP 64            | Config         | one<br>one<br>one<br>one<br>one<br>one<br>one<br>one                                                           | ×<br>×<br>×<br>×<br>×<br>×<br>× |             |
| Authentio<br>802.1<br>Kerb<br>Hots | D 200<br>Assign M<br>cation<br>1X EAP<br>eros | ultiple VL | Config.                 | Enc           | ryption<br>WEP 64<br>WEP 128 |                | one<br>one<br>one<br>one<br>one<br>one<br>one<br>one<br>one<br>one                                             | ×<br>×<br>×<br>×<br>×<br>×<br>× |             |

**NOTE** Additionally, a WLAN can be defined as independent using the "*wlan <index> independent*" command from the config-wireless context.

Once an AAP is adopted by the switch, it displays within the switch **Access Port Radios** screen (under the Network parent menu item) as an AP-5131 or AP-5181 within the **AP Type** column.

| rigurati | on Statistics    | WLAN Assign | ment WMM      | Bandwidth     |                          |                 |                                      |        |      |
|----------|------------------|-------------|---------------|---------------|--------------------------|-----------------|--------------------------------------|--------|------|
|          |                  |             |               |               |                          |                 | figured radios a<br>"Global Setting: |        |      |
|          |                  |             | Show Filterin | ng Options    | << < Page                | 1 of 1 Go       | > >>                                 |        |      |
| Index    | Description      | AP Type     | Type          | Adopted       | Parent AP<br>MAC Address |                 | MAC Address                          | State  | VLA  |
| 1        | RADIO1           | AP5131      | 802.11bg      | 4             | 00-15-70-00-79-30        | 00-15-          | 70-00-98-30                          | Normal |      |
| 2        | RADIO2           | AP5131      | 802.11a       | ~             | 00-15-70-00-79-30        | 00-15-          | 70-00-90-20                          | Normal |      |
|          |                  |             |               |               |                          |                 |                                      |        |      |
|          |                  |             | Fil           | tering is dis | abled Page 1 of          | loaded.         |                                      |        |      |
| Propert  | ies              |             | Fill          | tering is dis | abled Page 1 of 1        | l loaded.       |                                      |        |      |
|          | ies<br>d Channel | Randon      |               |               |                          | l loaded.<br>20 | Placemen                             | t Ind  | oors |
| Desire   |                  | Randon      |               |               | Power (dBm)              |                 | Placemen<br>Last Adop                |        | 00rs |

# 10.4.3 Adaptive AP Deployment Considerations

Before deploying your switch/AAP configuration, refer to the following usage caveats to optimize its effectiveness:

- Extended WLANs are mapped to the AP's LAN2 interface and all independent WLANs are mapped to the AP's LAN1 Interface.
- If deploying multiple independent WLANs mapped to different VLANs, ensure the AP's LAN1 interface is connected to a trunk port on the L2/L3 switch and appropriate management and native VLANs are configured.
- The WLAN used for mesh backhaul must always be an independent WLAN.
- The switch configures an AAP. If manually changing wireless settings on the AP, they are not updated on the switch. It's a one way configuration, from the switch to the AP.
- An AAP always requires a router between the AP and the switch.
- An AAP can be used behind a NAT.
- An AAP uses UDP port 24576 for control frames and UDP port 24577 for data frames.
- Multiple VLANs per WLAN, L3 mobility, dynamic VLAN assignment, NAC, self healing, rogue AP, MU locationing, hotspot on extended WLAN are some of the important wireless features not supported in an AAP supported deployment.

# 10.4.4 Sample Switch Configuration File for IPSec and Independent WLAN

The following constitutes a sample RFS7000 switch configuration file supporting an AAP IPSec with Independent WLAN configuration. Please note new AAP specific CLI commands in red and relevant comments in blue.

The sample output is as follows: I ! configuration of RFS7000 RFS7000-1 version 1.1.0.0-016D I version 1.0 aaa authentication login default none service prompt crash-info hostname BFS7000-1 username admin password 1 8e67bb26b358e2ed20fe552ed6fb832f397a507d username admin privilege superuser username operator password 1 fe96dd39756ac41b74283a9292652d366d73931f To configure the ACL to be used in the CRYPTO MAP ip access-list extended AAP-ACL permit ip host 10.10.10.250 any rule-precedence 20 spanning-tree mst cisco-interoperability enable spanning-tree mst config name My Name country-code us logging buffered 4 logging console 7 logging host 157.235.92.97 logging syslog 7 snmp-server sysname RFS7000-1

snmp-server manager v2 snmp-server manager v3 snmp-server user snmptrap v3 encrypted auth md5 0x7be2cb56f6060226f15974c936e2739b snmp-server user snmpmanager v3 encrypted auth md5 0x7be2cb56f6060226f15974c936e2739b snmp-server user snmpoperator v3 encrypted auth md5 0x49c451c7c6893ffcede0491bbd0a12c4 To configure the passkey for a Remote VPN Peer - 255.255.255.255 denotes all AAPs. 12345678 is the default passkey. If you change on the AAP, change here as well. crypto isakmp key 0 12345678 address 255.255.255.255 ip http server ip http secure-trustpoint default-trustpoint ip http secure-server ip ssh no service pm sys-restart timezone America/Los Angeles license AP L wireless no adopt-unconf-radio enable manual-wlan-mapping enable

wlan 1 enable wlan 1 ssid qs5-ccmp wlan 1 vlan 200 wlan 1 encryption-type ccmp wlan 1 dot11i phrase 0 Symbol123 wlan 2 enable wlan 2 ssid qs5-tkip wlan 2 vlan 210 wlan 2 encryption-type tkip wlan 2 dot11i phrase 0 Symbol123 wlan 3 enable wlan 3 ssid qs5-wep128 wlan 3 vlan 220 wlan 3 encryption-type wep128

wlan 4 enable wlan 4 ssid qs5-open wlan 4 vlan 230 wlan 5 enable wlan 5 ssid Mesh wlan 5 vlan 111 wlan 5 encryption-type ccmp wlan 5 dot11i phrase 0 Symbol123 To configure a WLAN as an independent WLAN wlan 5 independent wlan 5 client-bridge-backhaul enable wlan 6 enable wlan 6 ssid test-mesh wlan 6 vlan 250 radio add 1 00-15-70-00-79-30 11bg aap5131 radio 1 bss 1 3 radio 1 bss 2 4 radio 1 bss 3 2 radio 1 channel-power indoor 11 8 radio 1 rss enable radio add 2 00-15-70-00-79-30 11a aap5131 radio 2 bss 1 5 radio 2 bss 2 1 radio 2 bss 3 2 radio 2 channel-power indoor 48 8 radio 2 rss enable radio 2 base-bridge max-clients 12 radio 2 base-bridge enable radio add 3 00-15-70-00-79-12 11bg aap5131 radio 3 bss 1 3 radio 3 bss 2 4 radio 3 bss 3 2 radio 3 channel-power indoor 6 8 radio 3 rss enable radio add 4 00-15-70-00-79-12 11a aap5131 radio 4 bss 1 5

```
radio 4 bss 2 6
  radio 4 channel-power indoor 48 4
  radio 4 rss enable
  radio 4 client-bridge bridge-select-mode auto
  radio 4 client-bridge ssid Mesh
  radio 4 client-bridge mesh-timeout 0
  radio 4 client-bridge enable
  radio default-11a rss enable
  radio default-11bg rss enable
  radio default-11b rss enable
  no ap-ip default-ap switch-ip
I
radius-server local
L
To create an IPSEC Transform Set
crypto ipsec transform-set AAP-TFSET esp-aes-256 esp-sha-hmac mode tunnel
I
To create a Crypto Map, add a remote peer, set the mode, add a ACL rule to match and transform and
set to the Crypto Map
L
crypto map AAP-CRYPTOMAP 10 ipsec-isakmp
set peer 255.255.255.255
set mode aggressive
match address AAP-ACL
set transform-set AAP-TFSET
Т
interface ge1
switchport mode trunk
switchport trunk native vlan 1
switchport trunk allowed vlan none
switchport trunk allowed vlan add 1-9,100,110,120,130,140,150,160,170,
switchport trunk allowed vlan add 180,190,200,210,220,230,240,250,
static-channel-group 1
interface ge2
switchport access vlan 1
```

interface ge3 switchport mode trunk switchport trunk native vlan 1 switchport trunk allowed vlan none switchport trunk allowed vlan add 1-9,100,110,120,130,140,150,160,170, switchport trunk allowed vlan add 180,190,200,210,220,230,240,250, static-channel-group 1 interface ge4 switchport access vlan 1 T interface me1 ip address dhcp interface sa1 switchport mode trunk switchport trunk native vlan 1 switchport trunk allowed vlan none switchport trunk allowed vlan add 1-9,100,110,120,130,140,150,160,170, switchport trunk allowed vlan add 180,190,200,210,220,230,240,250, I interface vlan1 ip address dhcp To attach a Crypto Map to a VLAN Interface I crypto map AAP-CRYPTOMAP I sole T ip route 157.235.0.0/16 157.235.92.2 ip route 172.0.0.0/8 157.235.92.2 ntp server 10.10.10.100 prefer version 3

line con 0 line vty 0 24 ! end 10-26 AP-51xx Access Point Product Reference Guide

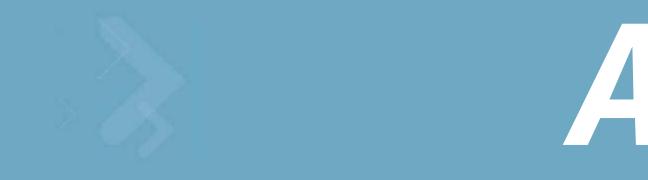

# **Technical Specifications**

This appendix provides technical specifications in the following areas:

- Physical Characteristics
- Electrical Characteristics
- Radio Characteristics
- Antenna Specifications
- Country Codes

### A.1 Physical Characteristics

For more information, see:

- AP-5131 Physical Characteristics
- AP-5181 Physical Characteristics

### A.1.1 AP-5131 Physical Characteristics

The AP-5131 has the following physical characteristics:

| Dimensions                 | 5.32 inches long x 9.45 inches wide x 1.77 inches thick.<br>135 mm long x 240 mm wide x 45 mm thick. |  |
|----------------------------|----------------------------------------------------------------------------------------------------|--|
| Housing                    | Metal, Plenum Housing (UL2043)                                                                       |  |
| Weight                     | 1.95 lbs/0.88 Kg (single-radio model)<br>2.05 lbs/0.93 Kg (dual-radio model)                         |  |
| Operating<br>Temperature   | -20 to 50° Celsius                                                                                   |  |
| Storage Temperature        | -40 to 70° Celsius                                                                                   |  |
| Altitude                   | 8,000 feet/2438 m @ 28° Celsius (operating)<br>15,000 feet/4572 m @ 12° Celsius (storage)            |  |
| Vibration                  | Vibration to withstand .02g²/Hz, random, sine, 20-2k Hz                                              |  |
| Humidity                   | 5 to 95% (operating) 5 to 85% (storage)                                                              |  |
| Electrostatic<br>Discharge | 15kV (air) @ 50% rh<br>8kV (contact) @ 50% rh                                                        |  |
| Drop                       | Bench drop 36 inches to concrete (excluding side with connectors)                                    |  |

### A.1.2 AP-5181 Physical Characteristics

The AP-5181 has the following physical characteristics:

| Dimensions                 | 12 inches long x 8.25 inches wide x 3.5 inches thick.                                     |
|----------------------------|-------------------------------------------------------------------------------------------|
| Housing                    | Aluminum                                                                                  |
| Weight                     | 4 lbs.                                                                                    |
| Operating<br>Temperature   | -30 to 55° Celsius                                                                        |
| Storage Temperature        | -40 to 85° Celsius                                                                        |
| Altitude                   | 8,000 feet/2438 m @ 28° Celsius (operating)<br>15,000 feet/4572 m @ 12° Celsius (storage) |
| Vibration                  | Vibration to withstand .02g²/Hz, random, sine, 20-2k Hz $$                                |
| Humidity                   | 5 to 95% (operating) 5 to 95% (storage)                                                   |
| Electrostatic<br>Discharge | 15kV (air) @ 50% rh<br>8kV (contact) @ 50% rh                                             |
| Drop                       | Bench drop 36 inches to concrete                                                          |
| Wind Blown Rain            | 40 MPH @ 0.1inch/minute, 15 minutes                                                       |
| Rain/Drip/Spill            | IPX5 Spray @ 4L/minute, 10 minutes                                                        |
| Dust                       | IP6X 20mb vacuum max, 2 hours, stirred dust,<br>.88g/m^3 concentration @ 35%RH            |

### **A.2 Electrical Characteristics**

Both the AP-5131 and the AP-5181 access points have the following electrical characteristics:

| $\wedge$     | CAUTION | An AP-5181 model access point cannot use the AP-5131                                                                                                    |
|--------------|---------|----------------------------------------------------------------------------------------------------|
| <u>/!</u> `` |         | recommended Motorola 48-Volt Power Supply (Part No. 50-14000-<br>243R). However, Motorola does recommend the AP-PSBIAS-5181-01R<br>model power supply for use the AP-5181. |

| Operating Voltage | 48Vdc (Nom)          |
|-------------------|----------------------|
| Operating Current | 200mA (Peak) @ 48Vdc |
|                   | 170mA (Nom) @ 48Vdc  |

### **A.3 Radio Characteristics**

The AP-5131 and AP-5181 access points have the following radio characteristics:

| Operating Channels   | 802.11a radio - Channels 34-161 (5170-5825 MHz)                                                                                           |                                                         |  |
|----------------------|----------------------------------------------------------------------------------------------------|---------------------------------------------------------|--|
|                      | 802.11b/g radio - Channels 1-13 (2412-2472 MHz)<br>802.11b/g radio - Channel 14 (2484 MHz Japan only)                                     |                                                         |  |
|                      | Actual operating frequencies depend on regulatory rules and certification agencies.                                                       |                                                         |  |
| Receiver Sensitivity | 802.11a Radio                                                                                                    | 802.11b/g Radio                                         |  |
|                      | 6 Mbps -88<br>9 Mbps -87<br>12 Mbps -85<br>18 Mbps -81<br>24 Mbps -79<br>36 Mbps -75<br>48 Mbps -70<br>54 Mbps -68<br>* all values in dBm | 11 Mbps -84<br>5.5 Mbps -88<br>2 Mbps -90<br>1 Mbps -94 |  |

| Radio Data Rates | 802.11a radio 6, 9, 12, 18, 24, 36, 48, and 54 Mbit/Sec                                     |
|------------------|---------------------------------------------------------------------------------------------|
|                  | 802.11g radio 6, 9, 12, 18, 24, 36, 48, and 54 Mbit/Sec                                     |
|                  | 802.11b radio 1, 2, 5.5, 11 Mbps                                                            |
| Wireless Medium  | Direct Sequence Spread Spectrum (DSSS)<br>Orthogonal Frequency Division Multiplexing (OFDM) |

### A.4 Antenna Specifications

The antenna suite differs between the AP-5131 and AP-5181 model access points. Ensure your have selected the correct model antenna before deploying the access point. For more information, see:

- AP-5131 Antenna Specifications
- AP-5181 Antenna Specifications

#### A.4.1 AP-5131 Antenna Specifications

**CAUTION** The antenna models described below are rated just for the AP-5131 model access point and its intended indoor deployment. They are not intended for outdoor use with an AP-5181 model access point.

|  | the Dual-Band Antenna (Part No.<br>Ider the AP-5131's Rogue AP Detector<br>Intact your Motorola sales associate for |
|--|----------------------------------------------------------------------------------------------------|
|--|----------------------------------------------------------------------------------------------------|

#### A.4.1.1 2.4 GHz Antenna Matrix

The following table describes each 2.4 GHz antenna approved for use with the AP-5131.

| Part Number        | Antenna Type             | Nominal Net Gain (dBi) |
|--------------------|--------------------------|------------------------|
| ML-2499-11PNA2-01R | Wide Angle Directional   | 8.5                    |
| ML-2499-HPA3-01R   | Omni-Directional Antenna | 3.3                    |
| ML-2499-BYGA2-01R  | Yagi Antenna             | 13.9                   |
| ML-2452-APA2-01    | Dual-Band                | 3.0                    |

#### A.4.1.2 5.2 GHz Antenna Matrix

The following table describes each 5.2 GHz antenna approved for use with the AP-5131.

| Part Number       | Antenna Type                          | Nominal Net Gain (dBi) |
|-------------------|---------------------------------------|------------------------|
| ML-5299-WPNA1-01R | Panel Antenna                         | 13.0                   |
| ML-5299-HPA1-01R  | Wide-Band Omni-Directional<br>Antenna | 5.0                    |
| ML-2452-APA2-01   | Dual-Band                             | 4.0                    |

#### A.4.1.3 AP-5131 Additional Antenna Components

The following table lists the Motorola part number for various antenna accessories. This table also includes the loss for each accessory at both 2.4 and 5.2 GHz.

| ltem  | Part Number       | Description            | Loss (db)<br>@ 2.4 GHz | Loss (db)<br>@ 5.2 GHz |
|-------|-------------------|------------------------|------------------------|------------------------|
| 72PJ  | ML-1499-72PJ-01R  | Cable Extension        | 2.5                    |                        |
| LAK1  | ML-1499-LAK1-01R  | Lightning<br>Arrestor+ | 0.75                   |                        |
| LAK2  | ML-1499-LAK2-01R  | Lightning Arrestor     | 0.25                   |                        |
| 10JK  | ML-1499-10JK-01R  | Jumper Kit             | 0.75                   | 1.6                    |
| 25JK  | ML-1499-25JK-01R  | Jumper Kit             | 1.9                    | 3.5                    |
| 50JK  | ML-1499-50JK-01R  | Jumper Kit             | 3.75                   | 6.6                    |
| 100JK | ML-1499-100JK-01R | Jumper Kit             | 7.5                    | 12.8                   |

#### A.4.1.4 AP-5131 Antenna Accessory Connectors, Cable Type and Length

The following table describes each antenna accessory's connector and cable type, plus the length.

| ltem | Connector1 | Connector2 | Length (meters) | Cable Type |
|------|------------|------------|-----------------|------------|
| 72PJ | RPBNC-F    | RPBNC-M    | 1.83            | RG-58      |

| ltem  | Connector1 | Connector2 | Length (meters) | Cable Type |
|-------|------------|------------|-----------------|------------|
| LAK1  | RPBNC-F    | N-F        | 0.305           | RG-58      |
| LAK2  | N-F        | N-M        |                 |            |
| 10JK  | N-M        | N-M        | 3.05            | RG-8       |
| 25JK  | N-M        | N-M        | 7.62            | RG-8       |
| 50JK  | N-M        | N-M        | 15.24           | RG-8       |
| 100JK | N-M        | N-M        | 30.48           | RG-8       |

### A.4.2 AP-5181 Antenna Specifications

The AP-5181 2.4 GHz antenna suite includes the following models:

| Part Number       | Antenna Type               | Nominal Net Gain<br>(dBi) | Description                                                                     |
|-------------------|----------------------------|---------------------------|---------------------------------------------------------------------------------|
| ML-2499-FHPA5-01R | Omni-Directional Antenna   | 5.0                       | 2.4 GHz,<br>Type N connector,<br>no pigtail                                     |
| ML-2499-FHPA9-01R | Omni-Directional Antenna   | 9.0                       | 2.4 GHz,<br>Type N connector,<br>no pigtail                                     |
| ML-2452-PNA7-01R  | Panel Antenna (Dual-Band)  | 8.0                       | 2.4 - 2.5/4.9 - 5.99<br>GHz, 66 deg/60 deg<br>Type N connector,<br>with pigtail |
| ML-2452-PNA5-01R  | Sector Antenna (Dual-Band) | 6.0                       | 2.3 - 2.4/4.9 - 5.9 GHz,<br>120 deg Sector<br>Type N connector,<br>with pigtail |

The AP-5181 5.2 GHz antenna suite includes the following models:

| Part Number        | Antenna Type             | Nominal Net Gain<br>(dBi) | Description                                         |
|--------------------|--------------------------|---------------------------|-----------------------------------------------------|
| ML-5299-FHPA6-01R  | Omni-Directional Antenna | 7.0                       | 4.900-5.850 GHz,<br>Type N connector,<br>no pigtail |
| ML-5299-FHPA10-01R | Omni-Directional Antenna | 10.0                      | 5.8 GHz,<br>Type N connector,<br>no pigtail         |

### A.5 Country Codes

The following list of countries and their country codes is useful when using the access point configuration file, CLI or the MIB to configure the access point:

| Country             | Code | Country              | Code |
|---------------------|------|----------------------|------|
| Argentina           | AR   | Mexico               | MX   |
| Australia           | AU   | Montenegro           | ME   |
| Austria             | AT   | Morocco              | MA   |
| Bahamas             | BS   | Netherlands          | NL   |
| Bahrain             | BH   | Netherlands Antilles | AN   |
| Barbados            | BB   | New Zealand          | NZ   |
| Belarus             | BY   | Nicaragua            | NI   |
| Bermuda             | BM   | Norfolk Island       | NF   |
| Belgium             | BE   | Norway               | NO   |
| Bolivia             | BO   | Oman                 | OM   |
| Botswana            | BW   | Panama               | PA   |
| Botznia-Herzegovina | BA   | Pakistan             | РК   |
| Brazil              | BR   | Paraguay             | PY   |
| Bulgaria            | BG   | Peru                 | PE   |
| Canada              | CA   | Philippines          | PH   |
| Cayman Islands      | KY   | Poland               | PL   |
| Chile               | CL   | Portugal             | PT   |
| China               | CN   | Puerto Rico          | PR   |
| Christmas Islands   | СХ   | Qatar                | QA   |
| Colombia            | CO   | Romania              | RO   |
| Costa Rica          | CR   | Russian Federation   | RU   |
| Croatia             | HR   | Saudi Arabia         | SA   |

| Cypress            | CY | Serbia                   | RS |
|--------------------|----|--------------------------|----|
| Czech Rep.         | CZ | Singapore                | SG |
| Denmark            | DK | Slovak Republic          | SK |
| Dominican Republic | DO | Slovenia                 | SI |
| Ecuador            | EC | South Africa             | ZA |
| El Salvador        | SV | South Korea              | KR |
| Estonia            | EE | Spain                    | ES |
| Egypt              | EG | Sri Lanka                | LK |
| Falkland Islands   | FK | Sweden                   | SE |
| Finland            | FI | Switzerland              | СН |
| France             | FR | Taiwan                   | TW |
| Germany            | DE | Thailand                 | TH |
| Greece             | GR | Trinidad and Tobago      | TT |
| Guam               | GU | Turkey                   | TR |
| Guatemala          | GT | Ukraine                  | UA |
| Guinea             | GN | UAE                      | AE |
| Haiti              | HT | United Kingdom           | UK |
| Honduras           | HN | USA                      | US |
| Hong Kong          | ΗК | Uruguay                  | UY |
| Hungary            | HU | Virgin Islands (British) | VG |
| Iceland            | IS | Virgin Islands (US)      | VI |
| India              | IN | Vietnam                  | VN |
| Indonesia          | ID | Venezuela                | VE |
| Ireland            | IE |                          |    |
| Israel             | IL |                          |    |
| Italy              | IT |                          |    |
| Jamaica            | JM |                          |    |

| Japan         | JP |
|---------------|----|
| Jordan        | JO |
| Kazakhstan    | ΚZ |
| Kuwait        | KW |
| Latvia        | LV |
| Lebanon       | LB |
| Liechtenstein | LI |
| Lithuania     | LT |
| Luxembourg    | LU |
| Macedonia     | MK |
| Malaysia      | MY |
| Malta         | MT |
| Martinique    | MQ |
|               |    |

A-12 AP-51xx Access Point Product Reference Guide

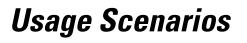

This appendix provides practical usage scenarios for many of the access point's key features. This information should be referenced as a supplement to the information contained within this Product Reference Guide.

The following scenarios are described:

- Configuring Automatic Updates using a DHCP or Linux BootP Server
- Configuring an IPSEC Tunnel and VPN FAQs

### **B.1 Configuring Automatic Updates using a DHCP or Linux BootP Server**

This section provides specific details for configuring either a DHCP or Linux BootP Server to send firmware or configuration file updates to an access point.

The AutoUpdate feature updates the access point firmware and/or configuration automatically when the access point is reset or does a DHCP request. The update process is conducted over the LAN or

WAN port depending on which server responds first to the access point's request for an automatic update.

The firmware is automatically updated each time firmware versions are found to be different between what is running on the access point and the firmware file that resides on the server. The configuration file is automatically applied when the configuration filename is found to be different between what resides on the access point and the filename residing on the server or when the configuration version is found to be different between what resides on the access point and the configuration version residing on the server.

The configuration version can be modified in the text file to cause the configuration to be applied when required. The parameter name in the file is "cfg-version-1.1-01". The access point only checks the two characters after the third hyphen (01) when making a comparison. Change the last two characters to update the configuration. The two characters can be alpha-numeric.

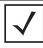

**NOTE** A Motorola AP-5181 model access point does not support firmware prior to version 1.1.1.x.

### **B.1.1 Windows - DHCP Server Configuration**

See the following sections for information on these DHCP server configurations in the Windows environment:

- Embedded Options Using Option 43
- Global Options Using Extended/Standard Options
- DHCP Priorities

#### **B.1.1.1 Embedded Options - Using Option 43**

This section provides instructions for automatic update of firmware and configuration file via DHCP using extended options or standard options configured globally.

The setup example described in this section includes:

- 1 AP-5131 or AP-5181 model access point
- 1 Microsoft Windows DHCP Server
- 1 TFTP Server

Note the following caveats regarding this procedure before beginning:

• Ensure the LAN Interface is configured as a DHCP Client

• If the existing and update firmware files are the same, the firmware will not get updated.

To configure the DHCP Server for automatic updates:

- 1. Set the Windows DHCP Server and access point on the same Ethernet segment.
- 2. Configure the Windows based DHCP Server as follows:
  - a. Highlight the Server Domain Name (for example, apfw.motorola.com). From the Action menu, select **Define Vendor Classes**.
  - b. Create a new vendor class. For example, AP51xx Options.
  - c. Enter the vendor class Identifier **MotorolaAP.51xx-V1-1-1**. Enter the value in ASCII format, the server converts it to hex automatically. Use the chart below to determine which vendor class ID to use based on the firmware.

| AP Firmware    | Vendor Class ID        |
|----------------|------------------------|
| 1.1 (or older) | SymbolAP.5131-V1-1     |
| 1.1.1.x        | SymbolAP.51xx-V1-1-1   |
| 1.1.2.x        | MotorolaAP.51xx-V1-1-2 |
| 2.0            | MotorolaAP.51xx-V2-0-0 |

- d. From the Action menu, select Set Predefined Options.
- e. Add the following 3 new options under AP51xx Options class:

|                                                                | Code       | Data type            |
|----------------------------------------------------------------|------------|----------------------|
| Access point TFTP Server IP Address (Note: Use any one option) | 181<br>186 | IP address<br>String |
| Access point Firmware File Name                                | 187        | String               |
| Access point Config File Name<br>(Note: Use any one option)    | 129<br>188 | String<br>String     |

- f. Highlight Scope Options from the tree and select Configure Options.
- g. Go to the **Advanced** tab. From under the Vendor Class AP51xx Options, check all three options mentioned in the table above and enter a value for each option.
- 3. Copy the firmware and configuration files to the appropriate directory on the TFTP Server.
- 4. Restart the access point.
- 5. While the access point boots, verify the access point:

- Obtains and applies the expected IP Address from the DHCP Server
- Downloads both the firmware and configuration files from the TFTP Server and updates both as needed. Verify the file versions within the **System Settings** screen.

 $\checkmark$ 

**NOTE** If the firmware files are the same, the firmware will not get updated. If the configuration file name matches the last used configuration file on the access point or if the configuration file versions are the same, the access point configuration will not get updated.

#### **B.1.1.2 Global Options - Using Extended/Standard Options**

The following are instructions for automatic firmware and configuration file updates via DHCP using extended options or standard options configured globally.

The setup example described in this section includes:

- 1 AP-5131 or AP-5181 model access point
- 1 Microsoft Windows DHCP Server
- 1 TFTP Server.

To configure Global options using extended/standard options:

- 1. Set the Windows DHCP Server and access point on the same Ethernet segment.
- 2. Configure the Windows based DHCP Server as follows:
  - a. Highlight the Server Domain Name (for example, apfw.motorola.com). From the Action menu, select Set Predefined Options.
  - b. Add the following 3 new options under DHCP Standard Options class:

| Extended Options                                                  | Code       | Data type            |
|-------------------------------------------------------------------|------------|----------------------|
| Access point TFTP Server IP Address<br>(Note: Use any one option) | 181<br>186 | IP address<br>String |
| Access point Firmware File Name                                   | 187        | String               |
| Access point Config File Name<br>(Note: Use any one option)       | 129<br>188 | String<br>String     |
| Standard Options                                                  | Code       | Data type            |
| Access point TFTP Server IP Address                               | 66         | String               |

| Standard Options                | Code | Data type |
|---------------------------------|------|-----------|
| Access point Firmware File Name | 67   | String    |

**NOTE** If using Standard Options and the configuration of the access point needs to be changed, use option 129 or 188 as specified in the Extended Options table. Standard options 66 and 67 are already present in the DHCP Standard Options Class by default.

- c. Highlight Scope Options and select Configure Options.
- d. Under the **General** tab, check all 3 options mentioned within the Extended Options table and enter a value for each option.
- 3. Copy both the firmware and configuration files to the appropriate directory on the TFTP Server.

By default, auto update is enabled on the access point (since the LAN Port is a DHCP Client, out-of-the-box auto update support is on the LAN Port).

- 4. Restart the access point.
- 5. While the access point boots up, verify the access point:
  - Obtains and applies the expected IP Address from the DHCP Server
  - Downloads the firmware and configuration files from the TFTP Server and updates both as required. Verify the file versions within the **System Settings** screen.

| $\checkmark$ |
|--------------|
|--------------|

**NOTE** If the firmware files are the same, the firmware will not get updated. If the configuration file name matches the last used configuration file on the access point or if the configuration file versions are the same, the access point configuration will not get updated.

|  | The update process is conducted over the LAN or WAN port depending on which Server responds first to the access point's request for an automatic update. |
|--|----------------------------------------------------------------------------------------------------|
|--|----------------------------------------------------------------------------------------------------|

#### **B.1.1.3 DHCP Priorities**

The following flowchart indicates the priorities used by the access point when the DHCP server is configured for multiple options.

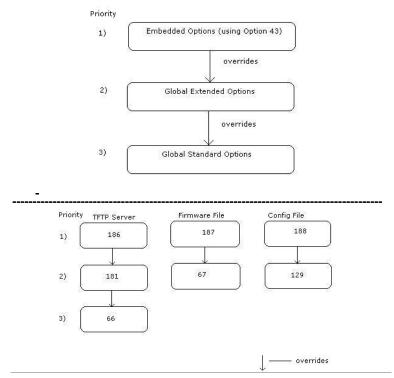

If the DHCP Server is configured for options 186 and 66 (to assign TFTP Server IP addresses) the access point uses the IP address configured for option 186. Similarly, if the DHCP Server is configured for options 187 and 67 (for the firmware file) the access point uses the file name configured for option 187. If the DHCP Server is configured for embedded and global options, the embedded options take precedence.

### **B.1.2 Linux - BootP Server Configuration**

See the following sections for information on these BootP server configurations in the Linux environment:

- BootP Options
- BootP Priorities

#### **B.1.2.1 BootP Options**

This section contains instructions for the automatic update of the access point firmware and configuration file using a BootP Server.

The setup example described in this section includes:

- 1 AP-5131 or AP-5181 model access point
- 1 Linux/Unix BOOTP Server

ΑP

• 1 TFTP Server.

To configure BootP options using a Linux/Unix BootP Server:

- 1. Set the Linux/Unix BootP Server and access point on the same Ethernet segment.
- 2. Configure the bootptab file (/etc/bootptab) on the Linux/Unix BootP Server in any one of the formats that follows:

#### Using options 186, 187 and 188:

| -5131:ha=00a0f88aa6d8\  |   |
|-------------------------|---|
| :sm=255.255.255.0\      |   |
| :ip=157.235.93.128\     |   |
| :gw=157.235.93.2\       |   |
| :T186="157.235.93.250"\ | ١ |
| :T187="apfw.bin"\       |   |
| :T188="cfg.txt":        |   |

< LAN MAC Address> <Subnet Mask> <IP Address> <gateway> <TFTP Server IP> <Firmware file> <Configuration file>

#### Using options 66, 67 and 129:

AP-5131:ha=00a0f88aa6d8\ < LAN MAC Address> :sm=255 255 255 0\ <Subnet Ma

:ip=157.235.93.128\

:gw = 157.235.93.2

:T67="apfw.bin"

:T129="cfa.txt":

:T66="157.235.93.250"

<Subnet Mask> <IP Address> <gateway>

<TFTP Server IP>

<Firmware file> <Configuration file>

#### Using options sa, bf and 136:

| AP-5131:ha=00a0f88aa6d8\ | < LAN MAC Address>                      |
|--------------------------|-----------------------------------------|
| :sm=255.255.255.0\       | <subnet mask=""></subnet>               |
| :ip=157.235.93.128\      | <ip address=""></ip>                    |
| :gw=157.235.93.2\        | <gateway></gateway>                     |
| :sa=157.235.93.250\      | <tftp ip="" server=""></tftp>           |
| :bf=/tftpboot/cfg.txt\   | <configuration file=""></configuration> |
| :T136="/tftpboot/":      | <tftp directory="" root=""></tftp>      |

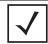

**NOTE** The bf option prefixes a forward slash (/) to the configuration file name. The forward slash may not be supported on Windows based TFTP Servers.

- Copy the firmware and configuration files to the appropriate directory on the TFTP Server. By default, auto update is enabled on the access point (since the LAN Port is a DHCP Client, out-of-the-box auto update support is on the LAN Port).
- 4. Restart the access point.
- 5. While the access point boots, verify the access point:
  - Sends a true BootP request.
  - Obtains and applies the expected IP Address from the BootP Server.
  - Downloads both the firmware and configuration files from the TFTP Server and updates them as required. Verify the file versions within the **System Settings** screen.

Whenever a configuration file is specified, the access point will tftp the config file, parse it and use the firmware file name in the config file.

If T136 is provided by the server, the access point strips off the TFTP root directory from the fully qualified configuration file name to obtain a relative file name. For example, if using bf=/opt/tftpdir/ftp/dist/ap.cfg and T136="/opt/tftpdir", the config file name is ftp/dist/ap.cfg. T136 is only used for this purpose. It is NOT used to append to the config file name or the firmware file name. If T136 is not specified, the access point uses the entire bf field as the config file name.

 $\checkmark$ 

**NOTE** The update process is conducted over the LAN or WAN port depending on which Server responds first to the access point's request for an automatic update.

|              | NOTE | If the firmware files are the same, the firmware will not get updated. If   |
|--------------|------|-----------------------------------------------------------------------------|
| $\checkmark$ |      | the configuration file name matches the last used configuration file on the |
|              |      | access point or if the configuration file versions are the same, the access |
|              |      | point configuration will not get updated. The LAN Port needs to be          |
|              |      | configured as a BootP client. There's no BootP support on the WAN Port.     |
|              |      | The WAN supports only DHCP.                                                 |

#### **B.1.2.2 BootP Priorities**

The following flowchart displays the priorities used by the access point when the BootP server is configured for multiple options:

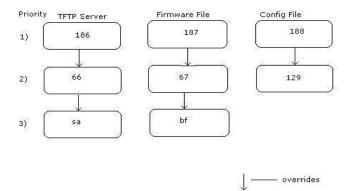

If the BootP Server is configured for options 186 and 66 (to assign TFTP server IP addresses) the access point uses the IP address configured for option 186. Similarly, if the BootP Server is configured for options 188 and 129 (for the configuration file) the AP uses the file name configured for option 188.

### **B.2 Configuring an IPSEC Tunnel and VPN FAQs**

The access point has the capability to create a tunnel between an access point and a VPN endpoint. The access point can also create a tunnel from one access point to another access point.

The following instruction assumes the reader is familiar with basic IPSEC and VPN terminology and technology.

- Configuring a VPN Tunnel Between Two Access Points
- Configuring a Cisco VPN Device

• Frequently Asked VPN Questions

#### **B.2.1 Configuring a VPN Tunnel Between Two Access Points**

The access point can connect to a non-AP device supporting IPSec, such as a Cisco VPN device - labeled as "Device #2".

For this usage scenario, the following components are required:

- 2 access points (either an AP-5131 or AP-5181 model)
- 1 PC on each side of the access point's LAN.

To configure a VPN tunnel between two access points:

- 1. Ensure the WAN ports are connected via the internet.
- 2. On access point #1, select WAN -> VPN from the main menu tree.
- 3. Click Add to add the tunnel to the list.
- 4. Enter a tunnel name (tunnel names do not need to match).

| Pletwork Configuration]                                                                                                    | VPN                                                   |               |                |                                                      |   |
|----------------------------------------------------------------------------------------------------|-------------------------------------------------------|---------------|----------------|------------------------------------------------------|---|
| LAN                                                                                                    | VPN Tunnels                                           |               |                |                                                      |   |
| ← LAN2<br>← ∰ WAN<br>← ∰ WAN<br>← ∰ VPN<br>← ∰ Content Filtering                                                                                     | Tunnel Name<br>Bunnel                                 | Remote Subnet | Remote Oateway | Key Exchange Type<br>Manual                          | - |
| GynDNS     Wireless     Security     Gy MU ACL     Gy 008     Gy Radio Configuration     Gy Bandwidth Management     Security     Firewall     Goter | Add Dei                                               |               |                |                                                      |   |
|                                                                                                    | Tunnel Name<br>Interface name<br>Local WAN IP         | bannel        |                | eway 30.1.1.1<br>Key Exchange<br>Manual Key Settings |   |
| → Pystem Configuration)<br>→ IStatus & Statistics)                                                                                                   | Remote Subnet<br>Remote Subnet Mask<br>Remote Gateway | 0.0.0.        | 55             | E) Key Exchange<br>Auto Key Settings                 |   |

- 5. Enter the WAN port IP address of AP #1 for the Local WAN IP.
- Within the Remote Subnet and Remote Subnet Mask fields, enter the LAN IP subnet and mask of AP #2 /Device #2.
- 7. Enter the WAN port IP address of AP #2/ Device #2 for a Remote Gateway.
- 8. Click **Apply** to save the changes.

|--|

**NOTE** For this example, Auto IKE Key Exchange is used. Any key exchange can be used, depending on the security needed, as long as both devices on each end of the tunnel are configured exactly the same.

- 9. Select the Auto (IKE) Key Exchange radio button.
- 10. Select the Auto Key Settings button.

| Use Perfect Forward Secrecy    | No 🖛                    |
|--------------------------------|-------------------------|
| Security Association Life Time | 300 sec                 |
| AH Authentication              | None 💌                  |
| ESP Type                       | ESP with authentication |
| ESP Encryption Algorithm       | AES 128-bit 💌           |
| ESP Authentication Algorith    | m MD5 -                 |

- 11. For the ESP Type, select **ESP with Authentication** and use **AES 128-bit** as the ESP encryption algorithm and **MD5** as the authentication algorithm. Click **OK**.
- 12. Select the **IKE Settings** button.

| Operation Mode               | Main Mode 💌          |
|------------------------------|----------------------|
| Local ID Type                | IP 💌                 |
| Local IO Data                |                      |
| Remote ID Type               | IP V                 |
| Remote ID Data               |                      |
| KE Authentication Mode       | Pre Shared Key (PSK) |
| KE Authentication Algorithm  | MD5 -                |
| KE Authentication Passphrase |                      |
| KE Encryption Algorithm      | AES 128-bit 💌        |
| Key Lifetime                 | 3600 sec             |
| Diffie-Hellman Group         | Group 2 - 1024 bit - |

- 13. Select Pre Shared Key (PSK) from the IKE Authentication Mode drop-down menu.
- 14. Enter a **Passphrase**. Passphrases must match on both VPN devices.

**NOTE** Ensure the IKE authentication Passphrase is the same as the Pre-shared key on the Cisco PIX device.

- 15. Select AES 128-bit as the IKE Encryption Algorithm.
- 16. Select **Group 2** as the Diffie -Hellman Group. Click **OK**. This will take you back to the VPN screen.
- 17. Click Apply to make the changes
- 18. Check the **VPN Status** screen. Notice the status displays "NOT\_ACTIVE". This screen automatically refreshes to get the current status of the VPN tunnel. Once the tunnel is active, the IKE\_STATE changes from NOT\_CONNECTED to SA\_MATURE.
- 19. On access point #2/ Device #2, repeat the same procedure. However, replace access point #2 information with access point #1 information.
- 20. Once both tunnels are established, ping each side of the tunnel to ensure connectivity.

 $<sup>\</sup>checkmark$ 

### B.2.2 Configuring a Cisco VPN Device

This section includes general instructions for configuring a Cisco PIX Firewall 506 series device.

For the usage scenario described in this section, you will require the following:

- 1 Cisco VPN device
- 1 PC connected to the LAN side of the access point and the Cisco PIX.

| NOTE | The Cisco PIX device configuration should match the access point VPN configuration in terms of Local WAN IP (PIX WAN), Remote WAN Gateway (access point WAN IP), Remote Subnet (access point LAN Subnet), and the Remote Subnet Mask. The Auto Key Settings and the IKE Settings on the Cisco PIX should match the access point Key and IKE settings. |
|------|----------------------------------------------------------------------------------------------------|
|------|----------------------------------------------------------------------------------------------------|

Below is how the access point VPN Status screen should look if the entire configuration is setup correctly once the VPN tunnel is active. The status field should display "ACTIVE".

| P B platwork Configuration)                                                                                                    | VPN Status          |
|----------------------------------------------------------------------------------------------------|---------------------|
| H LAN<br>Y YOON<br>CS Tolar<br>WYN<br>YWY Makes<br>C Context Filtering<br>C Provent<br>Context Filtering<br>C Provent<br>C Provent<br>C | Tecure Associations |
|                                                                                                    | *E Summary          |
|                                                                                                    | Help Logad          |

### **B.2.3 Frequently Asked VPN Questions**

The following are common questions that arise when configuring a VPN tunnel.

# • Question 1: Does the access point IPSec tunnel support multiple subnets on the other end of a VPN concentrator?

**Yes.** The access point can access multiple subnets on the other end of the VPN Concentrator from the access point's Local LAN Subnet by:

- Creating multiple VPN Tunnels. The AP supports a maximum of 25 tunnels.
- When using the Remote Subnet IP Address with an appropriate subnet mask, the AP can access multiple subnets on the remote end.

For example: If creating a tunnel using 192.168.0.0/16 for the Remote Subnet IP address, the following subnets could be accessed:

192.168.1.x

192.168.2.x

192.168.3.x, etc

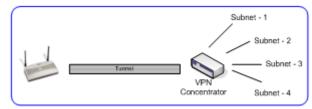

• Question 2: Even if a wildcard entry of "0.0.0.0" is entered in the Remote Subnet field in the VPN configuration page, can the AP access multiple subnets on the other end of a VPN concentrator for the APs LAN/WAN side?

**No.** Using a "0.0.0.0" wildcard is an unsupported configuration. In order to access multiple subnets, the steps in Question #1 must be followed.

• Question 3: Can the AP be accessed via its LAN interface of AP#1 from the local subnet of AP#2 and vice versa?

Yes.

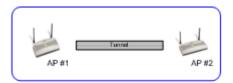

• Question 4: Will the default "Manual Key Exchange" settings work without making any changes?

**No**. Changes need to be made. Enter Inbound and Outbound ESP Encryption keys on both APs. Each one should be of 16 Hex characters (depending on the encryption or authentication scheme used). The VPN tunnel can be established only when these corresponding keys match. Ensure the Inbound/Outbound SPI and ESP Authentication Keys have been properly specified.

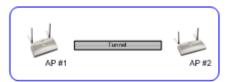

 Question 5: Can a tunnel between an AP-5131 and WS2000 be established? Yes.

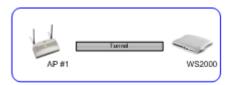

• Question 6: Can an IPSec tunnel over a PPPoE connection be established - such as a PPPoE enabled DSL link?

Yes. The access point supports tunneling when using a PPPoE username and password.

• Question 7: Can I setup an access point so clients can access both the WAN normally and only use the VPN when talking to specific networks?

**Yes**. Only packets that match the VPN Tunnel Settings will be sent through the VPN tunnel. All other packets will be handled by whatever firewall rules are set.

# • Question 8: How do I specify which certificates to use for an IKE policy from the access point certificate manager?

When generating a certificate to use with IKE, use one of the following fields: **IP address**, **Domain Name**, or **Email** address. Also, make sure you are using NTP when attempting to use the certificate manager. Certificates are time sensitive.

Configure the following on the IKE Settings page:

Local ID type refers to the way that IKE selects a local certificate to use.

- IP tries the match the local WAN IP to the IP addresses specified in a local certificate.
- FQDN tries to match the user entered local ID data string to the domain name field of the certificate.
- UFQDN tries to match the user entered local ID data string to the email address field of the certificate.

*Remote ID type* refers to the way you identify an incoming certificate as being associated with the remote side.

- IP tries the match the remote gateway IP to the IP addresses specified in the received certificate.
- FQDN tries to match the user entered remote ID data string to the domain name field of the received certificate.
- UFQDN tries to match the user entered remote ID data string to the email address field of the received certificate.

| - |
|---|
|   |
|   |
|   |
| c |
|   |
|   |

 Question 9: I am using a direct cable connection between my two VPN gateways for testing and cannot get a tunnel established, yet it works when I set them up across another network or router. Why?

The packet processing architecture of the access point VPN solution requires the WAN default gateway to work properly. When connecting two gateways directly, you don't need a default gateway when the two addresses are on the same subnet. As a workaround, point the access point's WAN default gateway to be the other VPN gateway and vice-versa.

• Question 10: I have setup my tunnel and the status still says 'Not Connected'. What should I do now?

VPN tunnels are negotiated on an "as-needed" basis. If you have not sent any traffic between the two subnets, the tunnel will not get established. Once a packet is sent between the two subnets, the VPN tunnel setup occurs.

• Question 11: I still can't get my tunnel to work after attempting to initiate traffic between the two subnets. What now?

Try the following troubleshooting tips:

- Verify you can ping each of the remote Gateway IP addresses from clients on either side. Failed pings can indicate general network connection problems.
- Pinging the internal gateway address of the remote subnet should run the ping through the tunnel as well. Allowing you to test, even if there are no clients on the remote end.
- Try re-setting the shared secret password on the access point.
- Question 12: My tunnel works fine when I use the LAN-WAN Access page to configure my firewall. Now that I use Advanced LAN Access, my VPN stops working. What am I doing wrong?

VPN requires certain packets to be passed through the firewall. Subnet Access automatically inserts these rules for you when you do VPN. Advanced Subnet Access requires these rules to be in effect for each tunnel.

• An 'allow' inbound rule.

| Scr       | <remote ip="" range="" subnet=""></remote> |
|-----------|--------------------------------------------|
| Dst       | <local ip="" range="" subnet=""></local>   |
| Transport | ANY                                        |
| Scr port  | 1:65535                                    |
| Dst port  | 1:65535                                    |
| Rev NAT   | None                                       |
|           |                                            |

• An 'allow' outbound rule.

| Scr       | <local ip="" range="" subnet=""></local>   |
|-----------|--------------------------------------------|
| Dst       | <remote ip="" range="" subnet=""></remote> |
| Transport | ANY                                        |
| Scr port  | 1:65535                                    |
| Dst port  | 1:65535                                    |
| NAT       | None                                       |
|           |                                            |

• For IKE, an 'allow' inbound rule.

Scr <Remote Subnet IP range>

| Dst       | <wan address="" ip=""></wan> |
|-----------|------------------------------|
| Transport | UDP                          |
| Scr port  | 1:65535                      |
| Dst port  | 500                          |
| Rev NAT   | None                         |

These three rules should be configured above all other rules (default or user defined). When Advanced LAN Access is used, certain inbound/outbound rules need to be configured to control incoming/outgoing packet flow for IPSec to work properly (with Advanced LAN Access). These rules should be configured first before other rules are configured.

• Question 13: Do I need to add any special routes on the access point to get my VPN tunnel to work?

**No**. However, clients could need extra routing information. Clients on the local LAN side should either use the access point as their gateway or have a route entry tell them to use the access point as the gateway to reach the remote subnet.

# B.3 Replacing an AP-4131 with an AP-5131 or AP-5181

The access point's modified default configuration enables an AP-5131 or AP-5181 to not only operate in a single-cell environment, but also function as a replacement for legacy AP-4131 model access points. You cannot port an AP-4131's configuration file to an AP-5131 or AP-5181, but you can configure an AP-5131 or AP-5181 similarly and provide an improved data rate and feature set.

An AP-4131 has only one LAN port and it is defaulted to DHCP/BOOTP enabled. The AP-5131 and AP-5181 are optimized for single-cell deployment, so the customer to use either as a "drop-in" replacement for an existing AP-4131 deployment. However, to optimally serve as a replacement for existing AP-4131 deployments, an AP-5131 and AP-5181's "out-of-box" defaults are now set as follows:

- The LAN1 port must default to DHCP client mode
- The LAN2 port must default to DHCP server mode
- The WAN port must default to Static mode.
- The default gateway now defaults to LAN1.
- The interface parameter has been removed from the Auto Update configuration feature.
- The WAN interface now has http/telnet/https/ssh connectivity enabled by default.

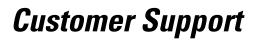

Comprehensive on-line support is available at the Support Central site at <u>http://www.symbol.com/support/</u>. Support Central provides our customers with a wealth of information and online assistance including developer tools, software downloads, product manuals and online repair requests.

When contacting the Motorola Support Center, please provide the following information:

- serial number of unit
- model number or product name
- software type and version number.

#### North American Contacts

Support (for warranty and service information): telephone: 1-800-653-5350 fax: (631) 738-5410 Email: <u>emb.support@motorola.com</u>

## International Contacts

Outside North America:

Motorola, inc. Symbol Place Winnersh Triangle, Berkshire, RG41 5TP United Kingdom 0800-328-2424 (Inside UK) +44 118 945 7529 (Outside UK)

## Web Support Sites

#### **Product Downloads**

http://www.symbol.com/downloads

#### Manuals

http://www.symbol.com/manuals

#### Additional Information

Obtain additional information by contacting Motorola at:

1-800-722-6234, inside North America +1-516-738-5200, in/outside North America <u>http://www.motorola.com/</u> C-4 AP-51xx Access Point Product Reference Guide

# Index

## A

| 25  |
|-----|
|     |
| 5   |
| .9  |
| 5   |
| 24  |
| iii |
| 2   |
| -6  |
| -5  |
| .9  |
| -4  |
| 2   |
| 2   |
| 24  |
| -6  |
| 5   |
| -4  |
| -4  |
|     |

| AP-5131-13041-WW                         | 2-2  |
|------------------------------------------|------|
| AP-5131-13042-WW                         | 2-2  |
| AP-5131-13043-WW                         | 2-3  |
| AP-5131-40020-WW                         | 2-3  |
| AP-5131-40021-WW                         | 2-3  |
| AP-5131-40022-WW                         | 2-3  |
| AP-5131-40023-WW                         | 2-3  |
| AP-5181 Antenna Specifications           | A-7  |
| AP-5181 LED Indicators                   | 2-30 |
| AP-5181 physical characteristics         | A-3  |
| AP-5181 Pole Mounted Installations       | 2-25 |
| AP-5181 Wall Mounted Installations       | 2-28 |
| association process                      |      |
| beacon                                   | 1-15 |
| RSSI                                     | 1-24 |
| automatic firmware update                | 4-53 |
| available AP-5131 product configurations | 2-2  |
| available protocols                      | 6-33 |
|                                          |      |

## В

| bandwidth management       | 5-63   |
|----------------------------|--------|
| basic device configuration | . 3-5  |
| beacon                     | 1-15   |
| CAM stations               | 1-15   |
| PSP stations               | 1-15   |
| BSSID                      | . 1-6  |
| bullets, use of            | . viii |

## C

| CA certificate                  |            |
|---------------------------------|------------|
| CAM                             | 1-15       |
| cellular coverage               | 1-21       |
| certificate authority           |            |
| certificate management          |            |
| CLI, ACL commands               |            |
| CLI, bandwith management        |            |
| CLI, common commands            |            |
| CLI, connection                 |            |
| CLI, firewall commands          |            |
| CLI, firmware update            | 8-234      |
| CLI, log commands               |            |
| CLI, network commands           |            |
| CLI, network LAN commands       |            |
| CLI, network LAN, DHCP commands |            |
| CLI, network wireless commands  |            |
| CLI, NTP                        |            |
| СLI, QoS                        |            |
| CLI, radio configuration        |            |
| CLI, rogue-AP commands          |            |
| CLI, router commands            |            |
| CLI, security commands          |            |
| CLI, serial port                |            |
| CLI, SNMP access                |            |
| CLI, SNMP commands              |            |
| CLI, SNMP traps                 |            |
| CLI, statistics                 |            |
| CLI, system access commands     |            |
| CLI, system commands            |            |
| CLI, telnet                     |            |
| CLI, type filter commands       | 8-35       |
| CLI, WAN commands               |            |
| CLI, WAN NAT commands           |            |
| CLI, WAN VLAN Commands          | 8-49, 8-62 |

| Command Line Interface (CLI)     |           |
|----------------------------------|-----------|
| configuration                    | 1-21      |
| command line interface (CLI)     |           |
| config file                      |           |
| config import/export             |           |
| configuration                    |           |
| CLI                              | 1-21      |
| configuration file import/export | 1-16      |
| configuration options            |           |
| configuration restoration        |           |
| content filtering.               | 6-52      |
| conventions, notational          | vii       |
| country codes                    | 4-4, A-9  |
| customer support                 | viii, B-1 |

## D

| data access, configuring        | 4-9   |
|---------------------------------|-------|
| data decryption                 | 1-9   |
| data encryption                 | 1-7   |
| data security                   | 1-7   |
| default configuration changes   | 3-3   |
| desk mounting                   |       |
| device firmware                 |       |
| device settings                 | 3-7   |
| DHCP support                    | 1-16  |
| DHCP, advanced settings         | 5-12  |
| direct-sequence spread spectrum | 1-23  |
| document conventions            | 1-vii |
| dual-radio sku                  | 1-5   |
|                                 |       |

## Ε

| EAP                        | 1-8, 1-9 |
|----------------------------|----------|
| EAP authentication         | 1-9      |
| electrical characteristics | A-4      |
| event logging              | 1-16     |

## F

| firewall               | -11  |
|------------------------|------|
| Firewall Security      | -11  |
| firewall, configuring6 | i-27 |
| firmware               | -12  |
| firmware update        | -51  |
| firmware, updates4     | -49  |

## H

| hardware installation |
|-----------------------|
|-----------------------|

## I

| importing certificates             | 4-14  |
|------------------------------------|-------|
| importing/exporting configurations | 4-44  |
| initial connection                 | . 3-4 |
| installation, ceiling              | 2-21  |
| installation, ceiling T-Bar        | 2-18  |
| installation, desk mounting        | 2-14  |
| installation, wall mounting        | 2-16  |

## J

| Java-Based WEB UI |  |
|-------------------|--|
|-------------------|--|

# K

| Kerberos                |
|-------------------------|
| authentication1-9       |
| implementation          |
| Kerberos authentication |
| KeyGuard                |

## L

| LAN port              | . 1-5 |
|-----------------------|-------|
| LAN to WAN access     | 6-30  |
| LAN, configuring      | . 5-1 |
| LAN, statistics       | . 7-6 |
| LAN, timeout          | . 5-3 |
| LED indicators        | 1-17  |
| LEDs                  | 2-24  |
| logging configuration | 4-42  |
| login screen          | , 4-1 |
|                       |       |

## Μ

| MAC layer bridging 1-22 |
|-------------------------|
| management options      |
| SNMP 1-12               |
| media types             |
| mesh networking         |
| dual-radio AP-5131 9-3  |
| STP                     |
| topology                |
| mesh overview           |

| MIB                         | 3-3            |
|-----------------------------|----------------|
| ML-2499-11PNA2-01           | 2-8, 2-9, A-7  |
| ML-2499-BYGA2-01            |                |
| ML-2499-HPA3-01             | 2-8, 2-9, A-7  |
| ML-5299-WBPBX1-01           | 2-8, A-6       |
| ML-5299-WPNA1-01            | 2-8, A-6       |
| monitoring statistics       | 7-1, 9-1, 10-1 |
| mounting an AP-5181         | 2-25           |
| mounting options            |                |
| mounting the AP-5131        | 2-14           |
| MU                          |                |
| CAM                         | 1-15           |
| data decryption             |                |
| data encryption             | 1-7            |
| MU association              | 1-23           |
| MU association process      |                |
| MU-MU transmission disallow | 1-14           |

## Ν

| NAT, configuring            |        |
|-----------------------------|--------|
| Network Time Protocol (NTP) |        |
| notational conventions      | 1-viii |
| notational conventions      | vii    |
| NTP                         | 4-39   |
| NTP, configuring            | 4-39   |

## 0

| 0 | oerating | modes | <br>1- | 24 | 4 |
|---|----------|-------|--------|----|---|
|   |          |       |        |    |   |

## Ρ

| phone numbers, Symbol    | viii     |
|--------------------------|----------|
| physical characteristics | A-2, A-3 |
| power injector, cabling  | 2-12     |
| power injector, LEDs     | 2-13     |
| power options            | 2-10     |
| PPP over Ethernet        | 5-20     |
| precautions              | 2-2      |
| product configurations   | 2-2      |
| programmable SNMP trap   | 1-5      |
| PSP                      | 1-15     |
| PSP stations             | 1-15     |
| beacon                   | 1-15     |
| MU                       | 1-15     |
|                          |          |

## 0

| QoS support              | . 1-7 |
|--------------------------|-------|
| Quality of Service (QoS) | . 1-7 |

## R

| radio options1                       | -5 |
|--------------------------------------|----|
| radio, retry histogram               | 24 |
| radio, statistics                    | 18 |
| restore default configuration4       | -5 |
| roaming across routers               |    |
| TIM1-                                | 15 |
| rogue AP detection6-5                | 55 |
| rogue AP detection, allowed APs6-5   | 59 |
| rogue AP, details6-6                 | 61 |
| Routing Information Protocol (RIP)1- | 19 |

## S

| secuirty, WPA                | 6-21 |
|------------------------------|------|
| security                     |      |
| decryption                   |      |
| security, content filtering  |      |
| security, firewall           | 6-27 |
| security, KeyGuard           | 6-18 |
| security, rogue AP detection |      |
| security, VPN                | 6-36 |
| security, WLAN.              |      |
| security, WPA2-CCMP          |      |
| self certificates            |      |
| serial number                |      |
| service information          | viii |
| single sku                   | 1-5  |
| site surveys                 |      |
| SNMP                         | 1-13 |
| SNMP Access                  |      |
| SNMP access control          |      |
| SNMP settings                |      |
| SNMP v1/v2                   |      |
| SNMP v1/v2/v3 trap support   | 1-13 |
| SNMP v3                      |      |
| SNMP, access control.        |      |
| SNMP, RF trap thresholds     |      |
| SNMP, specific traps         |      |
| SNMP, traps                  |      |
| SNIMP v1/v2c                 |      |

| SNMP, v3 user definitions      | 4-27 |
|--------------------------------|------|
| statistics, AP-5131            | 7-33 |
| statistics, LAN                | 7-6  |
| statistics, mu                 | 7-25 |
| statistics, radio              | 7-18 |
| statistics, WAN                | 7-2  |
| statistics, WLAN               | 7-12 |
| suspended T-Bar installations  | 2-18 |
| support center                 | viii |
| system                         |      |
| information                    |      |
| general                        | 4-1  |
| system configuration           | 4-1  |
| system location                | 4-3  |
| system name                    | 4-3  |
| system settings                | 4-2  |
| system settings, configuration | 4-2  |
| system uptime                  | 4-4  |
|                                |      |

## Т

| technical support            | viii |
|------------------------------|------|
| testing AP-5131 connectivity |      |
| testing connectivity         | 3-14 |
| theory of operations         | 1-20 |
| TKIP                         | 1-10 |
| transmit power control       | 1-15 |
| type filter, configuration   |      |

#### V

| VLAN support             | 1-12     |
|--------------------------|----------|
| VLAN, configuring        | 5-5      |
| VLAN, management tag     | 5-8      |
| VLAN, name               | 5-3      |
| VLAN, native tag         | 5-8      |
| Voice prioritization     |          |
| VPN                      |          |
| VPN Tunnels              | 1-11     |
| VPN, auto key settings   | 14, 6-45 |
| VPN, configuring         |          |
| VPN, IKE key settings    |          |
| VPN, manual key settings |          |
| VPN, status              |          |
|                          |          |

#### IN-9

#### W

| wall mounting                     |
|-----------------------------------|
| WAN, configuring 5-16             |
| WAN, port forwarding 5-23         |
| WAN, statistics                   |
| WEP 1-9                           |
| WEP encryption                    |
| Wi-Fi Protected Access (WPA) 1-10 |
| WLAN, ACL                         |
| WLAN, creating                    |

| WLAN, editing       | 5-30        |
|---------------------|-------------|
| WLAN, enabling      | 5-27        |
| WLAN, security      | 5-34        |
| WLAN, statistics    | 7-12        |
| WPA                 | 6-21        |
| WPA2-CCMP           | .1-11, 6-24 |
| WPA2-CCMP (802.11i) | 1-11        |
| WPA-CCMP (802.11i)  | 1-8         |
| WPA-TKIP            | 1-8         |
| WPA, 256-bit keys   | 6-23        |

IN-10 AP-51xx Access Point Product Reference Guide

MOTOROLA INC. 1303 E. ALGONQUIN ROAD SCHAUMBURG, IL 60196 http://www.motorola.com

72E-103901-01 Revision A January 2008

Free Manuals Download Website <u>http://myh66.com</u> <u>http://usermanuals.us</u> <u>http://www.somanuals.com</u> <u>http://www.4manuals.cc</u> <u>http://www.4manuals.cc</u> <u>http://www.4manuals.cc</u> <u>http://www.4manuals.com</u> <u>http://www.404manual.com</u> <u>http://www.luxmanual.com</u> <u>http://aubethermostatmanual.com</u> Golf course search by state

http://golfingnear.com Email search by domain

http://emailbydomain.com Auto manuals search

http://auto.somanuals.com TV manuals search

http://tv.somanuals.com